## Kolorowe urządzenie wielofunkcyjne Dell™ C1765nf/C1765nfw

## Przewodnik użytkownika

Nazwa urzędowa: Dell™ C1765nf i C1765nfw

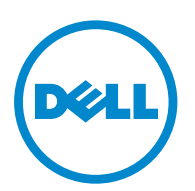

## Spis treści

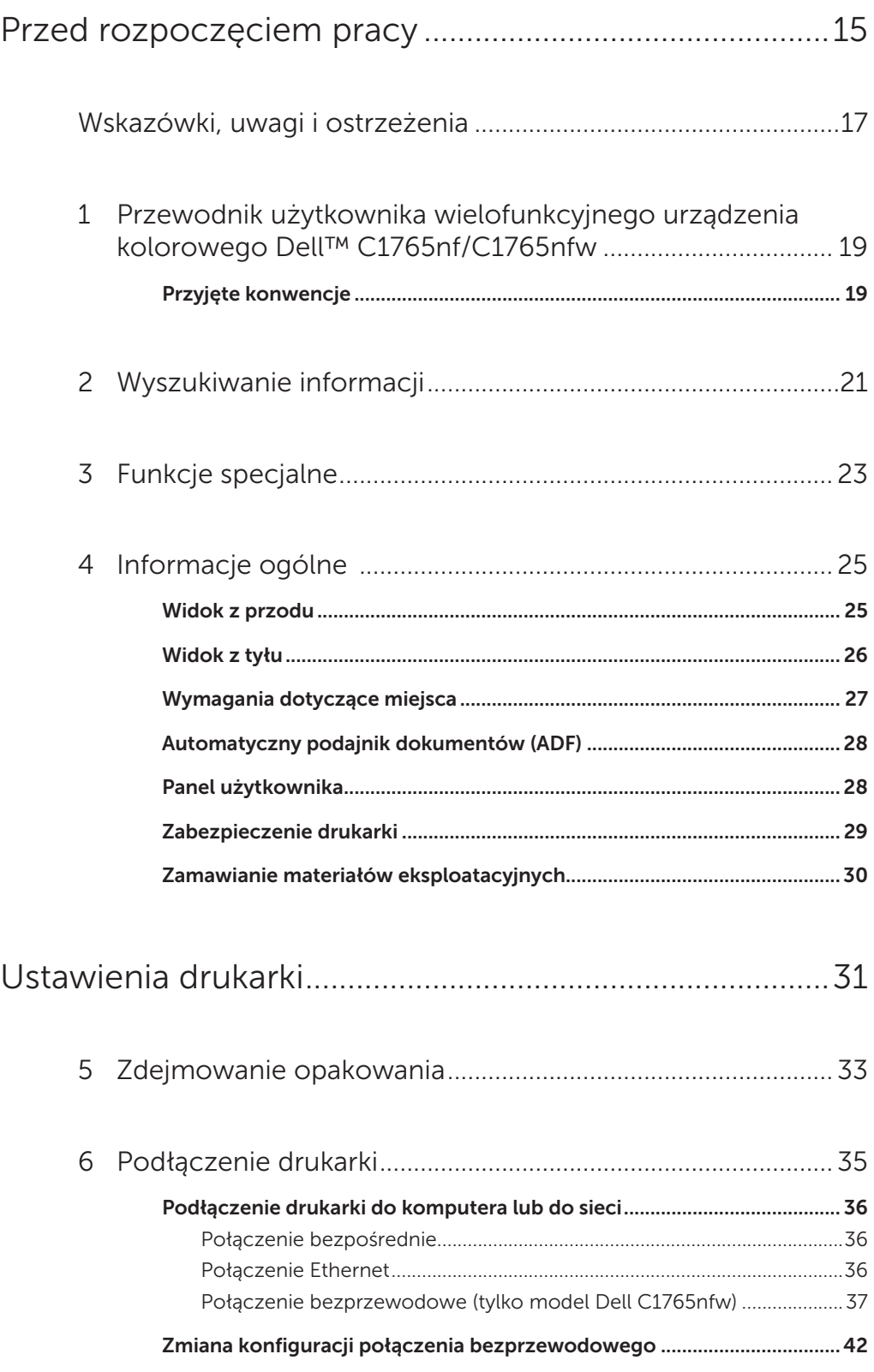

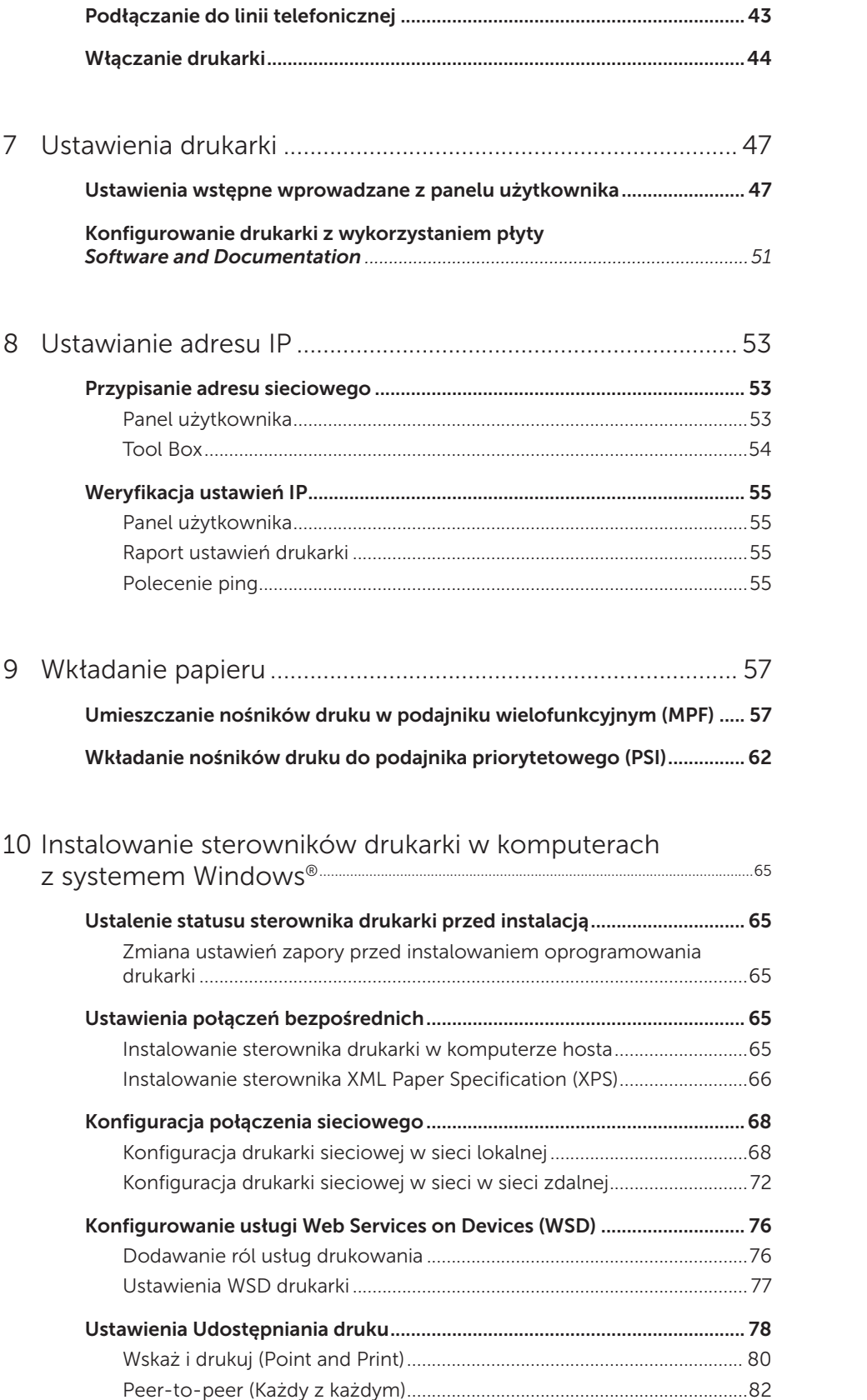

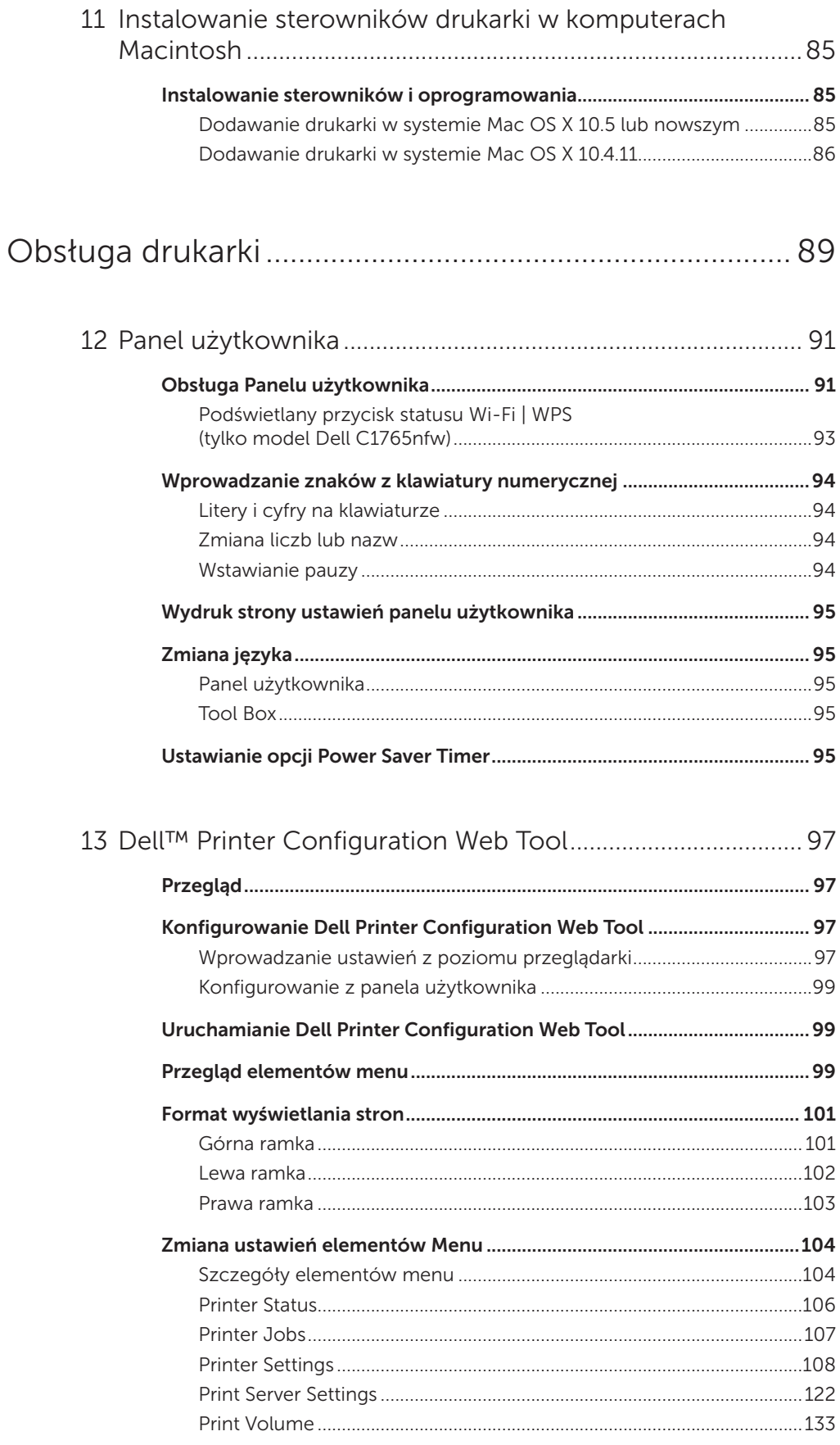

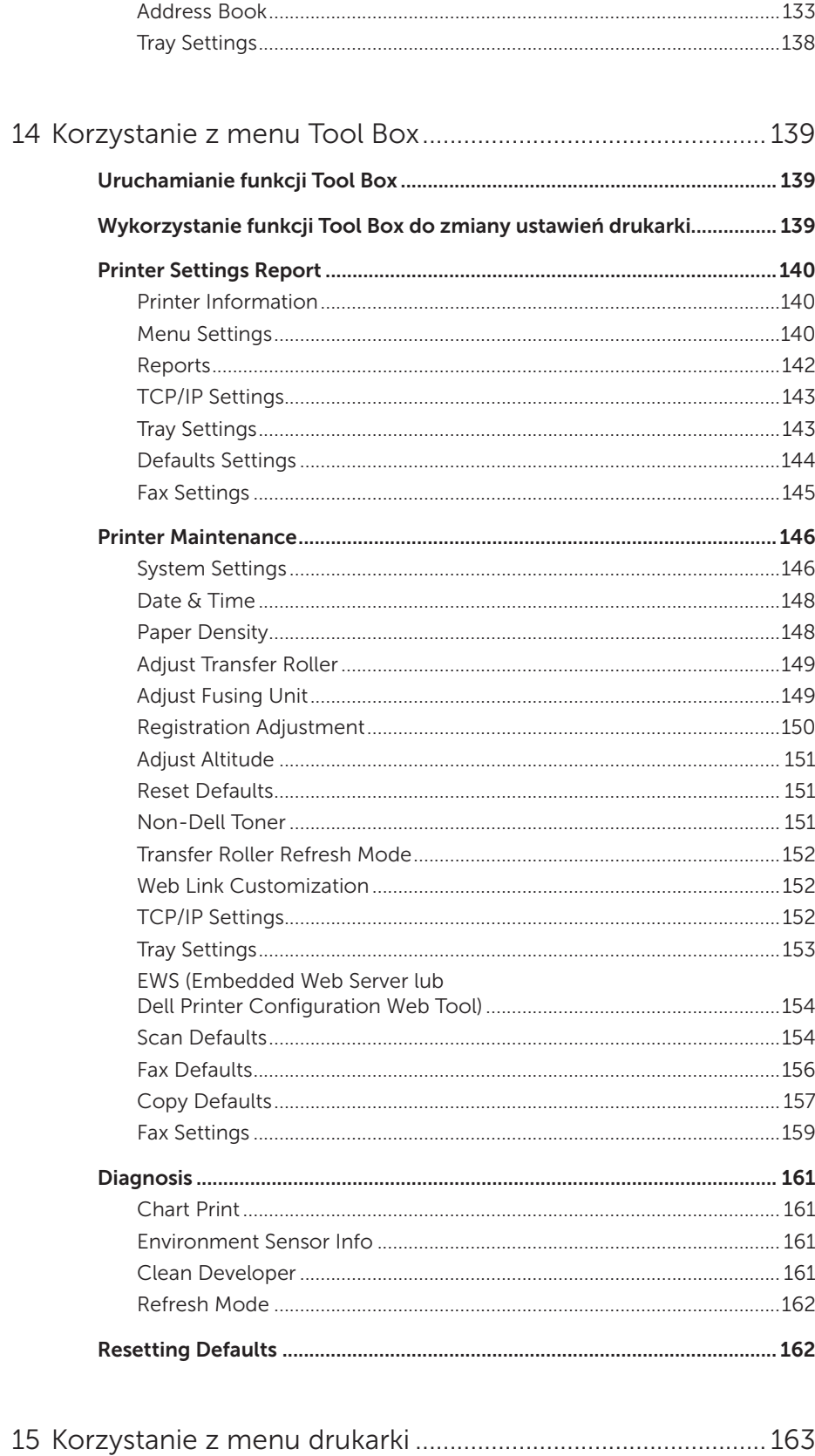

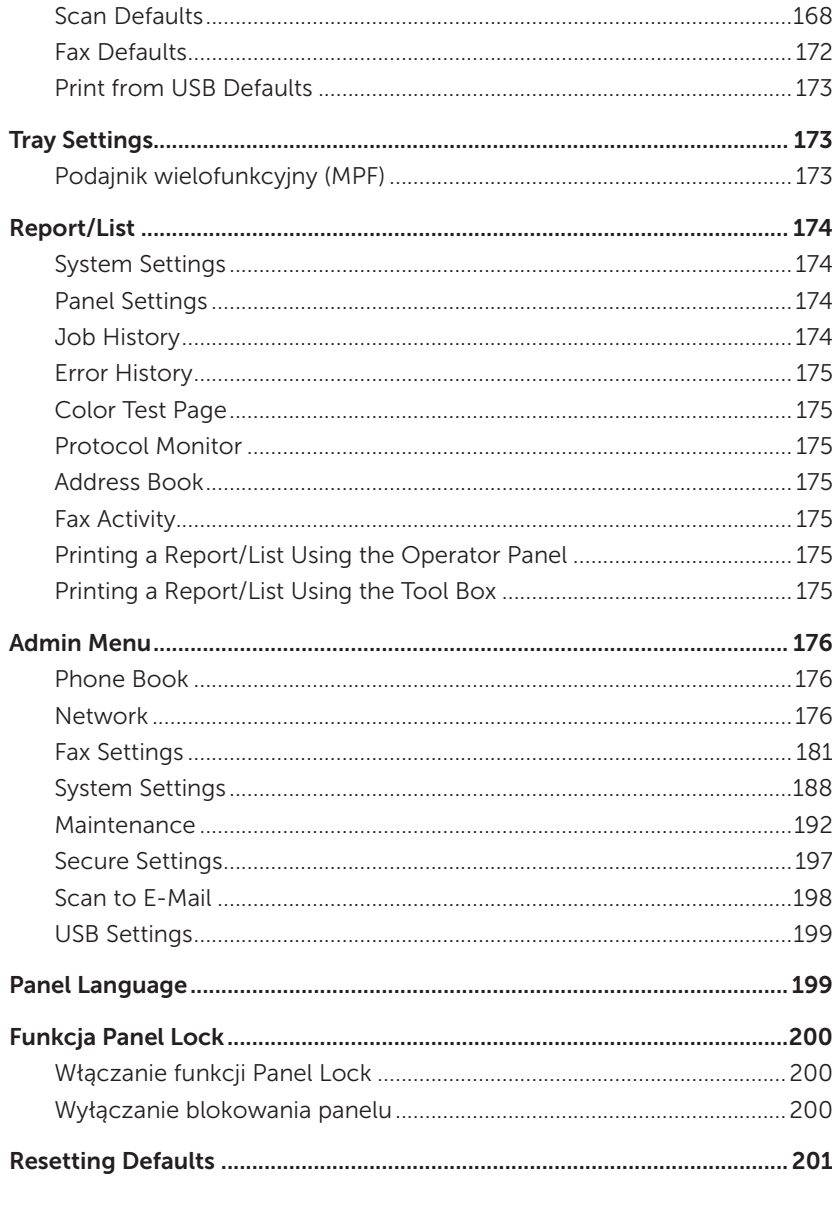

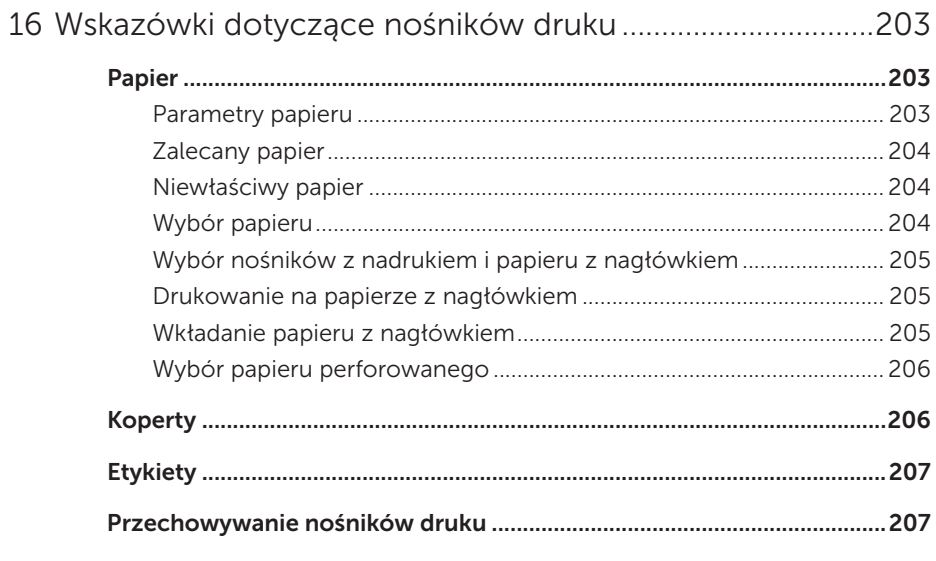

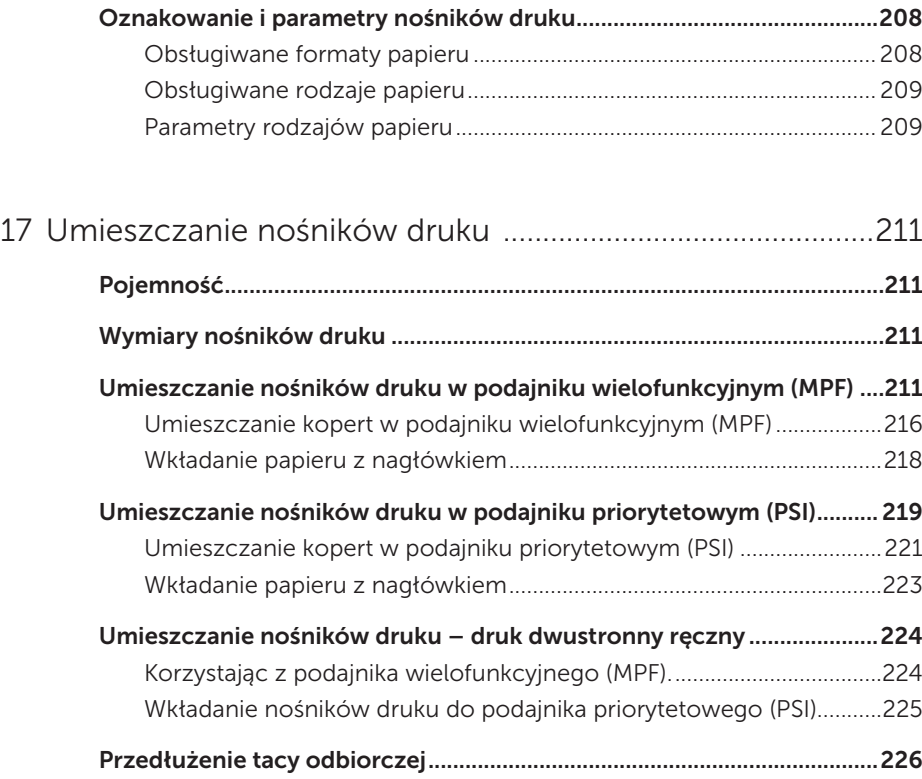

### [Drukowanie, kopiowanie, skanowanie i faksowanie...](#page-226-0) 227

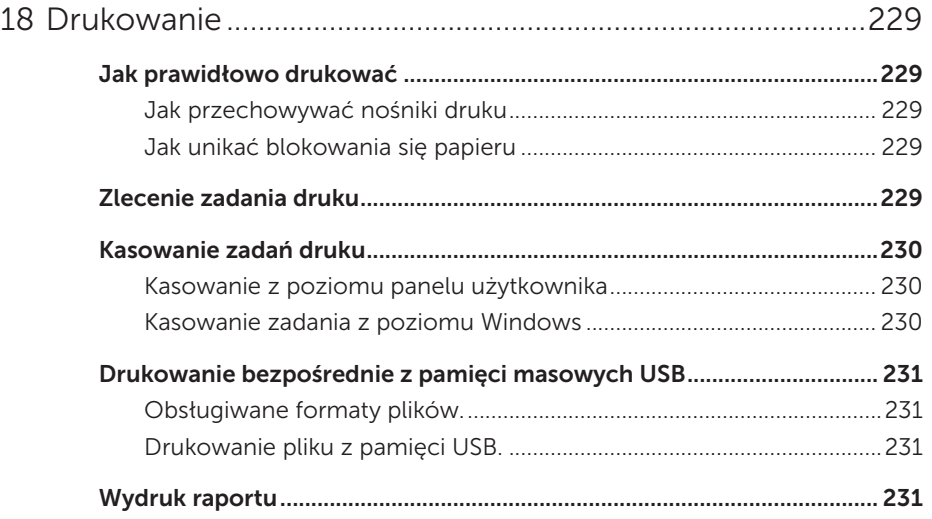

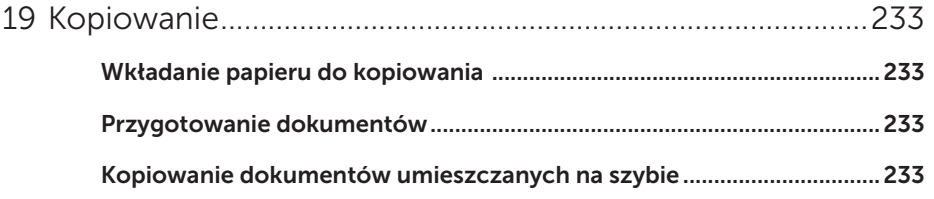

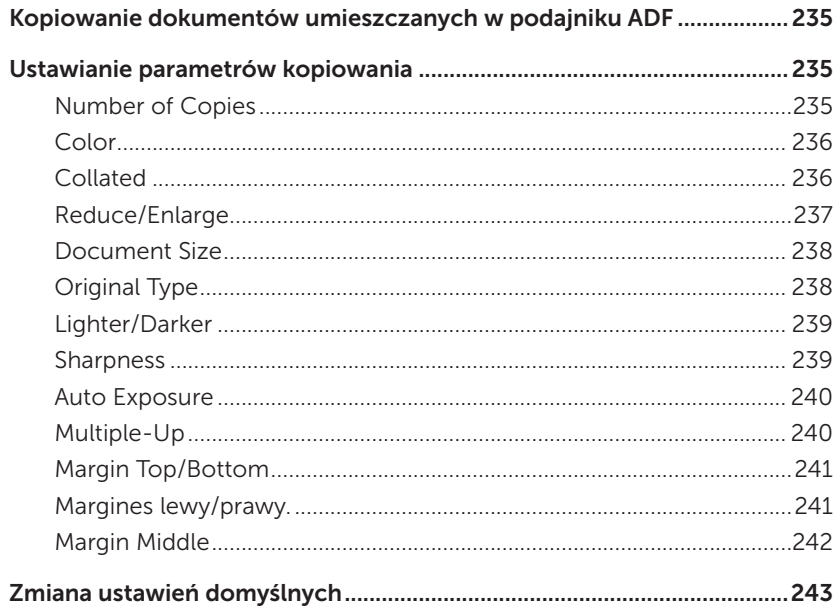

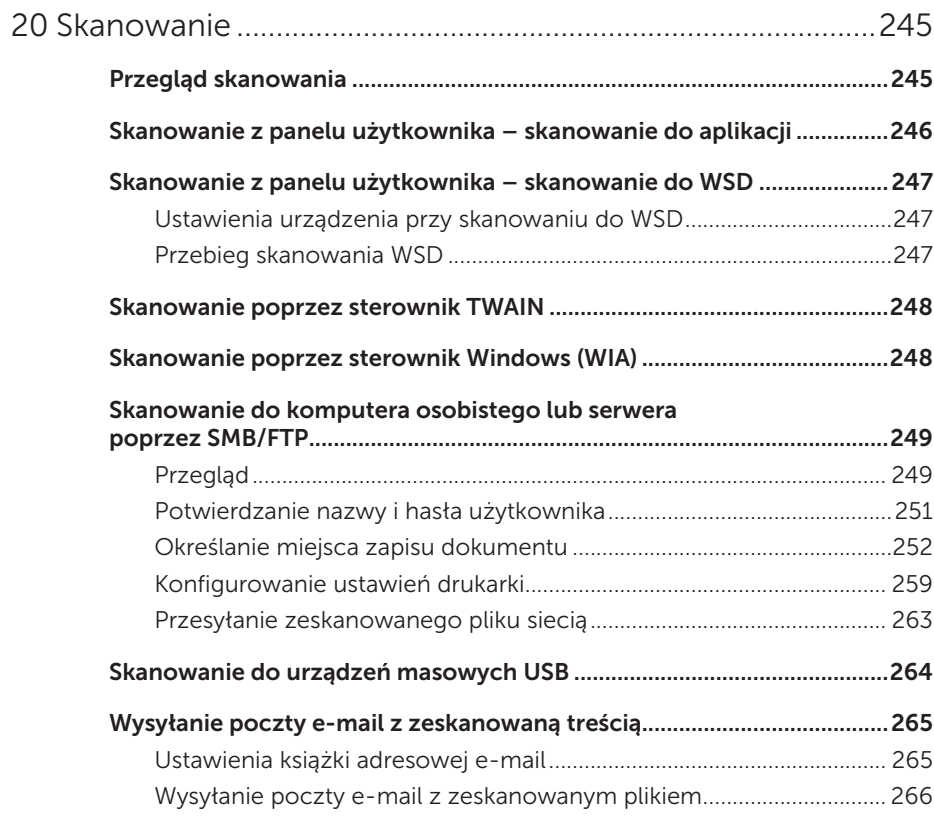

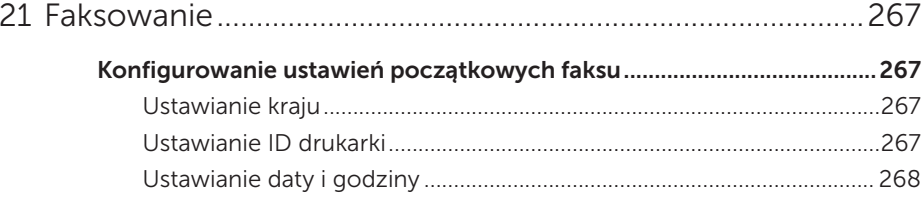

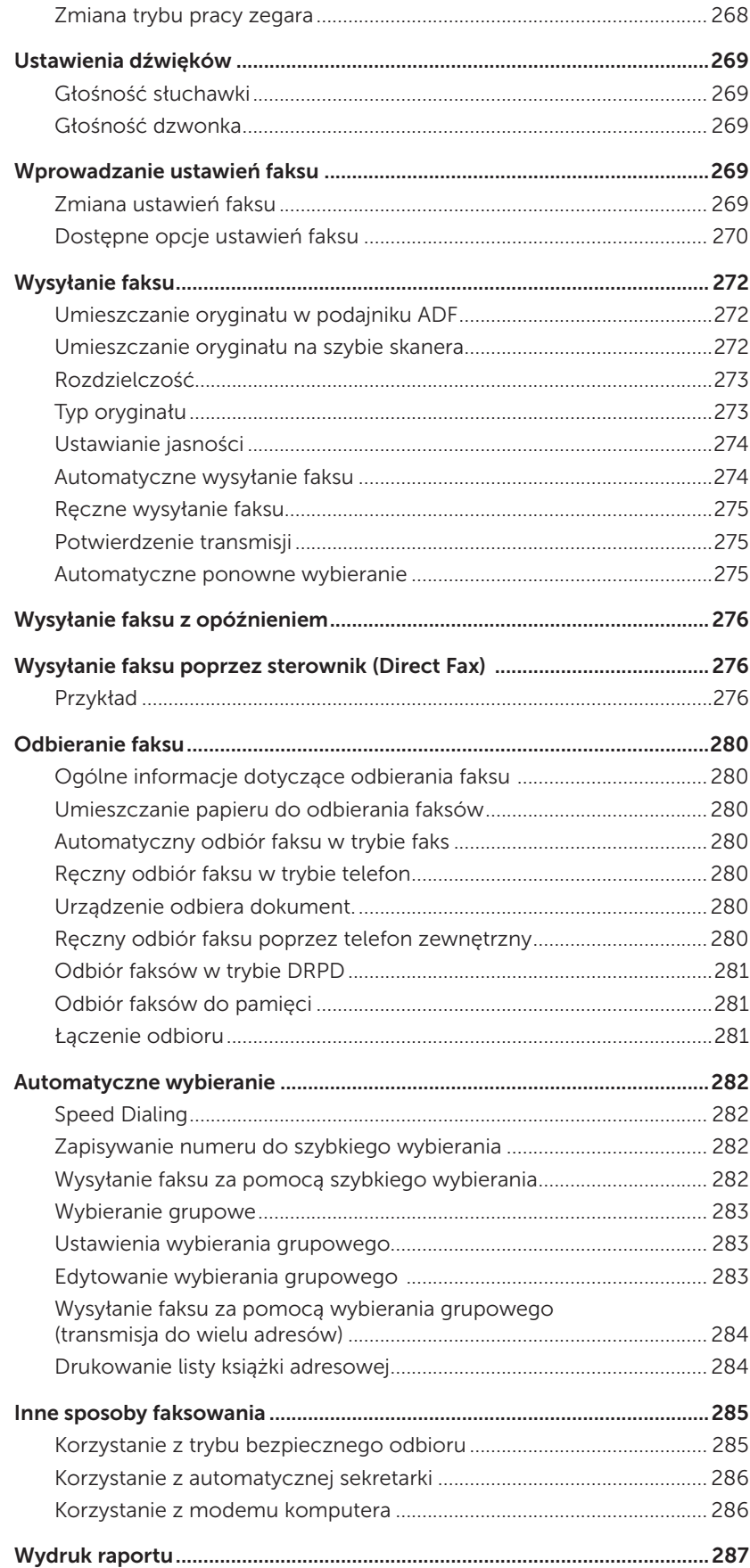

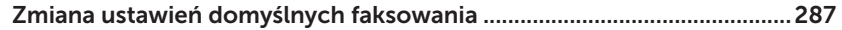

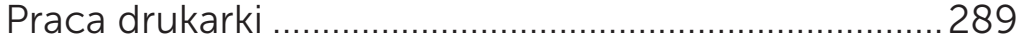

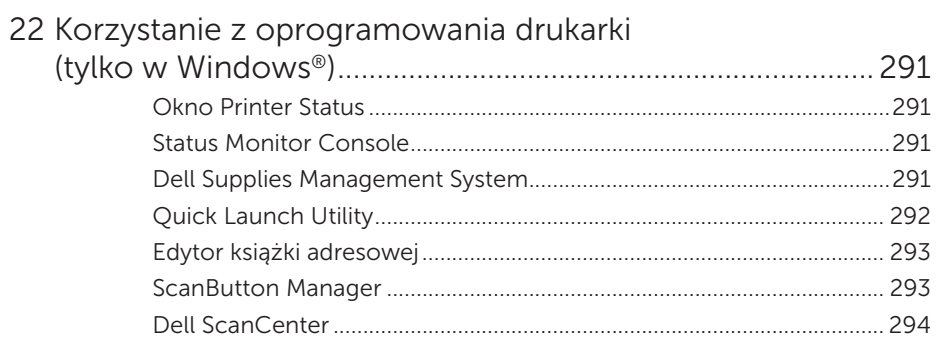

#### 

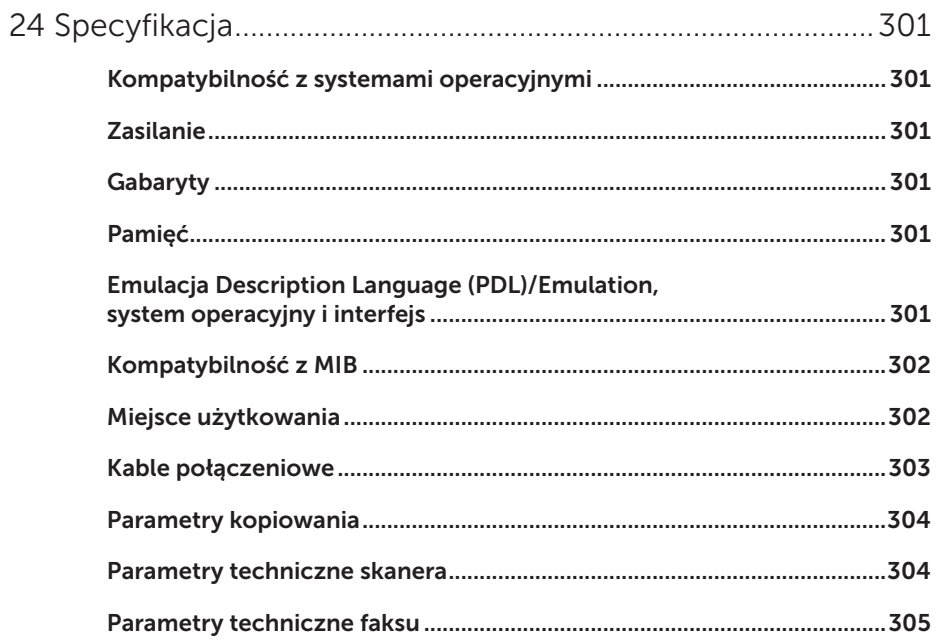

## 

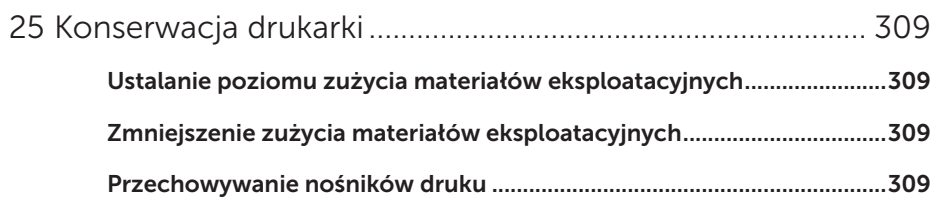

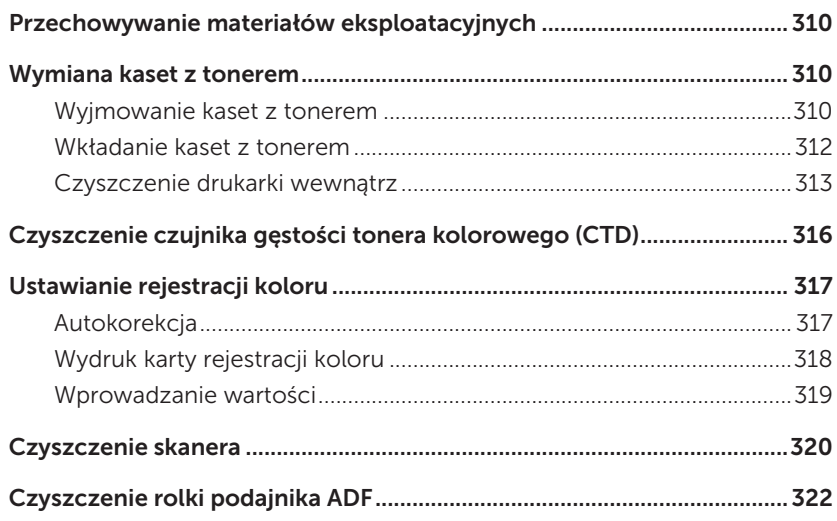

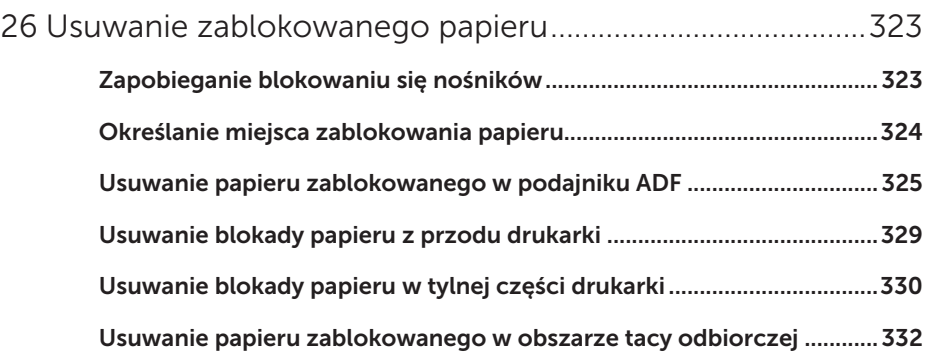

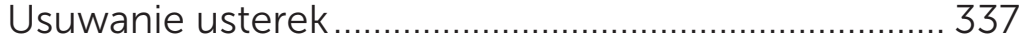

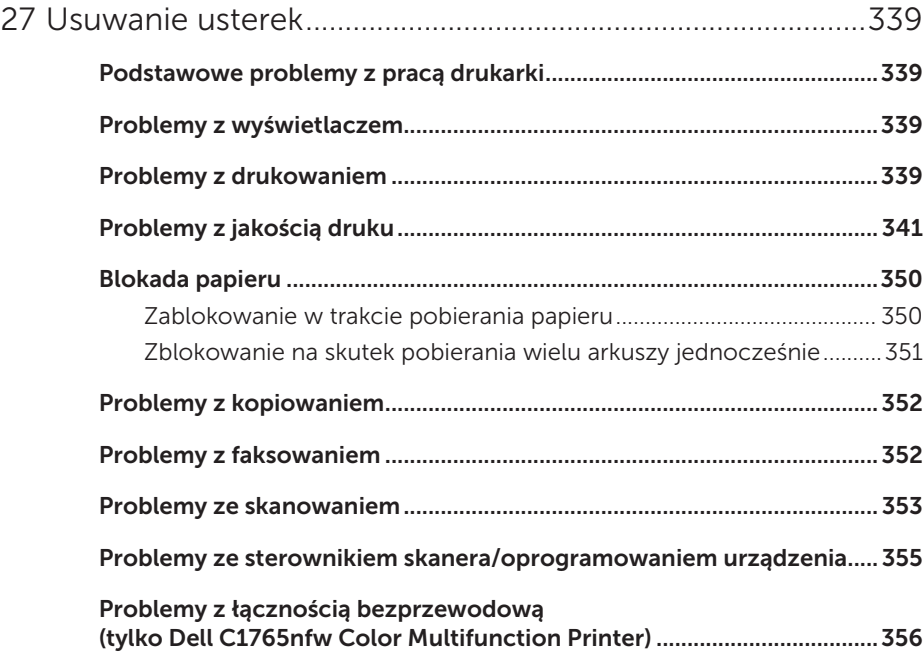

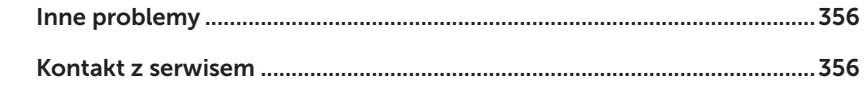

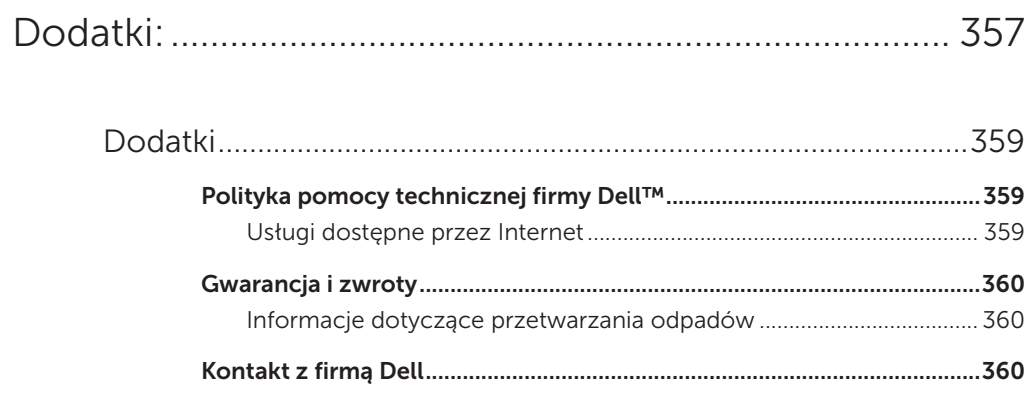

## <span id="page-14-0"></span>Przed rozpoczęciem pracy

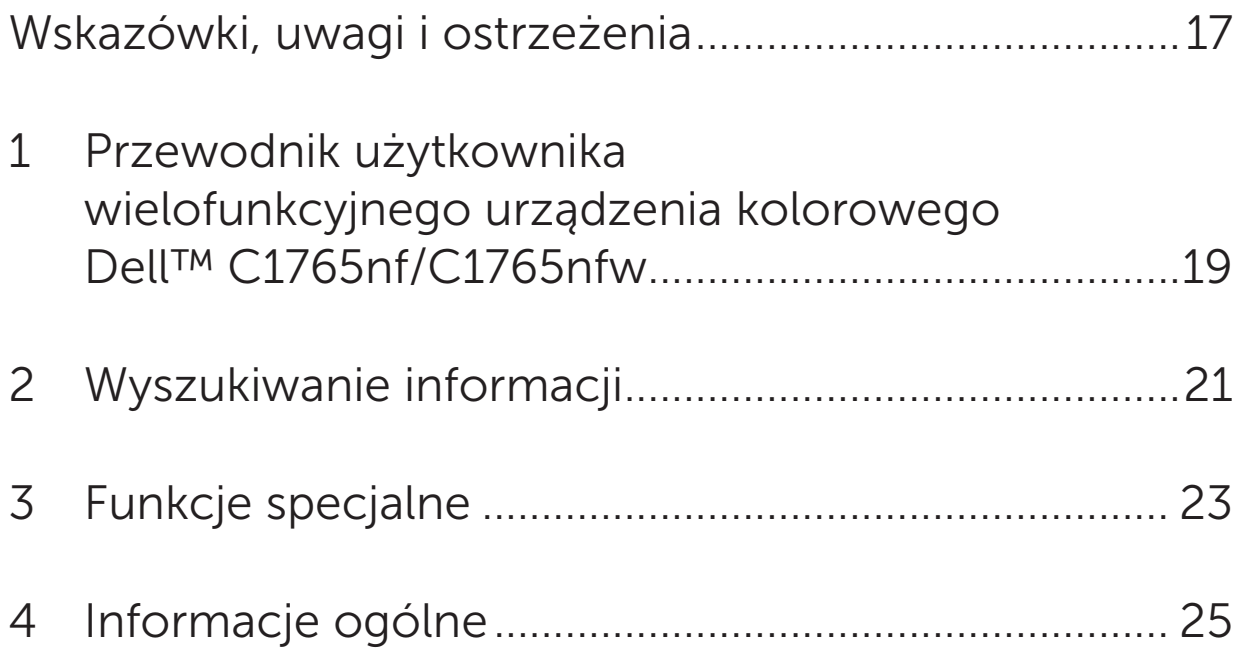

## <span id="page-16-0"></span>Wskazówki, uwagi i ostrzeżenia

WSKAZÓWKA: zawiera ważne informacje, które pozwalają lepiej wykorzystać możliwości drukarki.

UWAGA: sygnalizuje możliwość uszkodzenia sprzętu lub utraty danych i mówi, jak tego uniknąć.

 $\bigwedge$  OSTRZEŻENIE: ostrzega przed możliwością zniszczenia urządzenia, doznania uszczerbku na zdrowiu lub zagrożenia życia.

Producent zastrzega sobie możliwość dokonania zmian w niniejszej dokumentacji bez powiadomienia. © 2013 Dell Inc. Wszelkie prawa zastrzeżone.

Powielanie niniejszej dokumentacji w jakikolwiek sposób bez uprzedniej, pisemnej zgody Dell Inc. jest surowo zabronione. W tekście pojawiają się znaki towarowe: *Dell* oraz logo *DELL* są znakami towarowymi Dell Inc.; *Microsoft, Windows, Windows Server, Windows Vista* oraz *Internet Explorer* są znakami towarowymi lub zarejestrowanymi znakami towarowymi Microsoft Corporation w USA i/lub innych krajach. Macintosh oraz Mac OS są znakami towarowymi Apple Inc., zarejestrowanymi w USA i innych krajach. Wi-Fi jest zarejestrowanym znakiem handlowym Wi-Fi Alliance. Wi-Fi Protected Setup, WPA, oraz WPA2 są znakami towarowymi Wi-Fi Alliance.

*XML Paper Specification (XPS)*: Produkt może korzystać z własności intelektualnej należącej do firmy Microsoft Corporation. Warunki, na jakich firma Microsoft udziela licencji przedmiotowej własności intelektualnej można znaleźć pod adresem http://go.microsoft.com/fwlink/?LinkId=52369; *DES*: Niniejszy produkt korzysta z oprogramowania, którego autorem jest Eric Young (eay@mincom.oz.au); *AES*: Copyright © 2003, Dr Brian Gladman, Worcester, UK. Wszelkie prawa zastrzeżone. W produkcie wykorzystano oprogramowanie AES dostarczone przez Dr Briana Gladmana na warunkach licencyjnych BSD; *TIFF (libtiff)*: Copyright © 1988-1997 Sam Leffler and Copyright © 1991-1997 Silicon Graphics, Inc.; *ICC Profile (Little cms)*: Copyright© 1998-2004 Marti Maria.

Pozostałe znaki towarowe lub nazwy towarowe wykorzystywane w niniejszej dokumentacji odnoszą się do podmiotów zgłaszających roszczenia do określonych znaków i nazw towarowych lub produktów. Dell Inc. nie rości sobie żadnych praw w stosunku do znaków handlowych i nazw handlowych poza swoimi własnymi.

Oprogramowanie drukarki wykorzystuje niektóre kody zdefiniowane przez Independent JPEG Group.

#### OGRANICZONE PRAWA RZĄDU STANÓW ZJEDNOCZONYCH

Niniejsze oprogramowanie i dokumentacja objęte są OGRANICZONYMI PRAWAMI. Oznacza to, że Rząd USA ma ograniczone prawo do korzystania, powielania lub ujawniania niniejszych treści zgodnie z zapisem podpunktu (c)(1)(ii) paragrafu Rights in Technical Data and Computer Software zawartego w DFARS 252.227-701 oraz wytycznych FAR mających tu zastosowanie: Dell Inc., One Dell Way, Round Rock, Texas, 78682, USA.

Kwiecień 2013 Wersja A01

# 1

## <span id="page-18-0"></span>Przewodnik użytkownika wielofunkcyjnego urządzenia kolorowego Dell™ C1765nf/C1765nfw

Klikając na linki znajdujące się po lewej stronie, uzyskamy informacje na temat funkcji, opcji i działania kolorowego urządzenia wielofunkcyjnego Dell C1765nf/C1765nfw. Inne informacje techniczne kolorowej drukarki Dell C1765nf/C1765nfw znajdują się w rozdziale ["Wyszukiwanie informacji" na stronie 21.](#page-20-1)

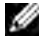

WSKAZÓWKA: W niniejszej instrukcji słowo "drukarka" odnosi się do kolorowego urzadzenia wielofunkcyjnego Dell C1765nf/C1765nfw.

#### Przyjęte konwencje

Użyte w niniejszej instrukcji symbole i czcionki należy interpretować w następujący sposób:

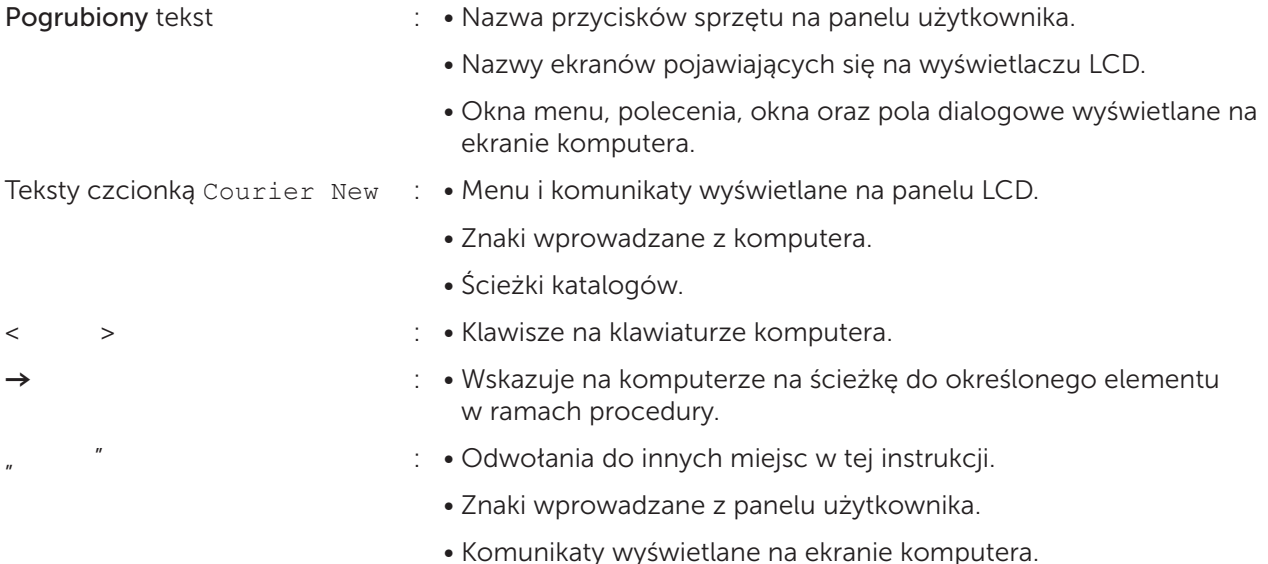

## <span id="page-20-1"></span><span id="page-20-0"></span>Wyszukiwanie informacji

WSKAZÓWKA: Elementy graficzne wykorzystane w niniejszej instrukcji przedstawiają kolorowe urządzenie wielofunkcyjne Dell™ C1765nfw, chyba że podano inaczej.

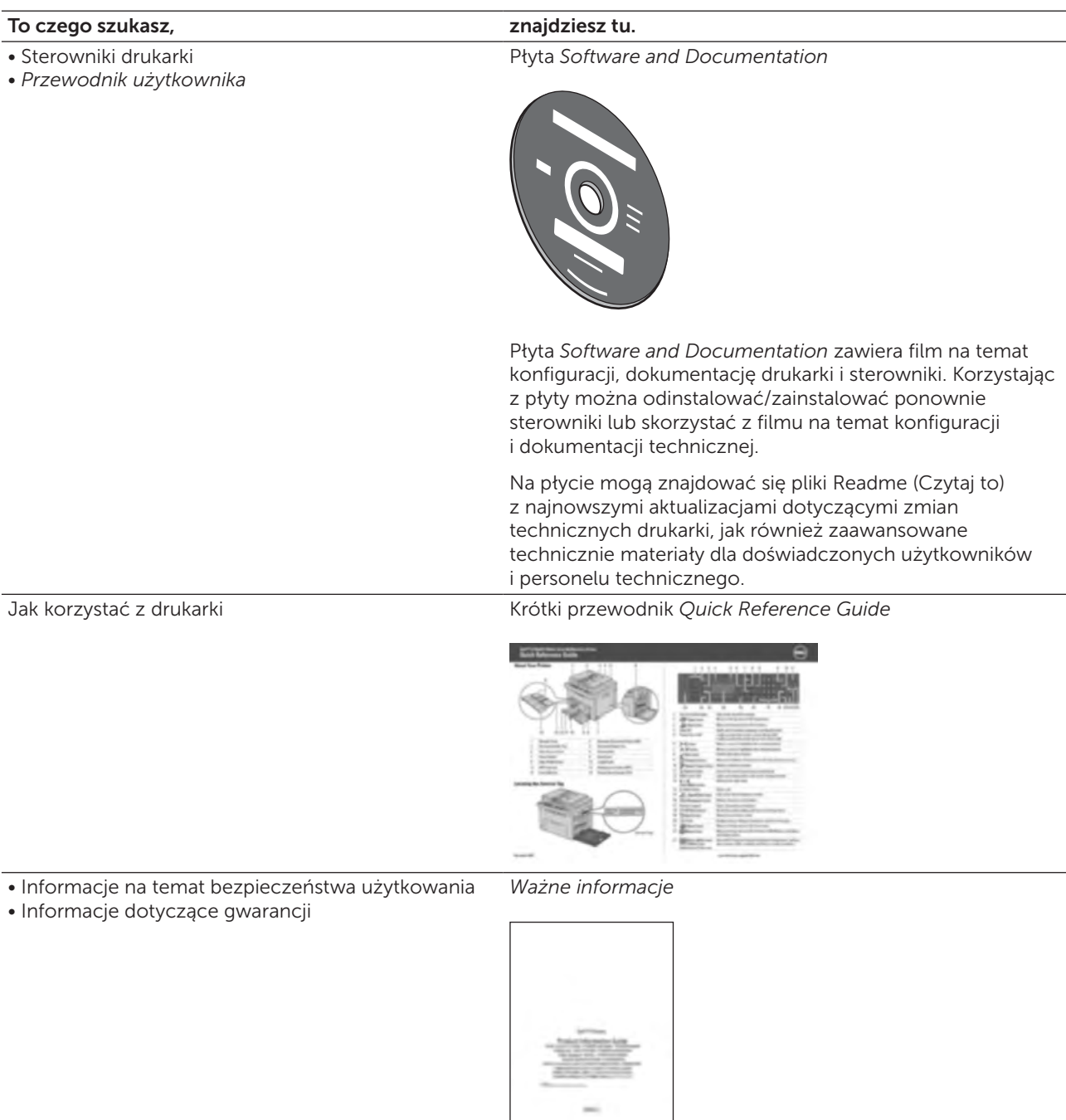

OSTRZEŻENIE: Przed przystąpieniem do instalacji i korzystania z drukarki, należy zapoznać się ze wszystkimi instrukcjami bezpieczeństwa zawartymi w rozdziale *Ważne informacje*.

## To czego szukasz, znajdziesz tu.<br>
Podłączenie drukarki *Diagram podłą*czenie drukarki *Diagram podłą*czenie z znajdziesz tu.

#### Podłączenie drukarki *Diagram podłączenia*

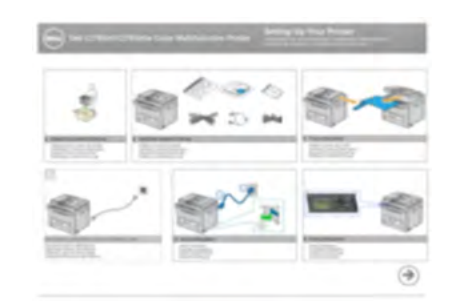

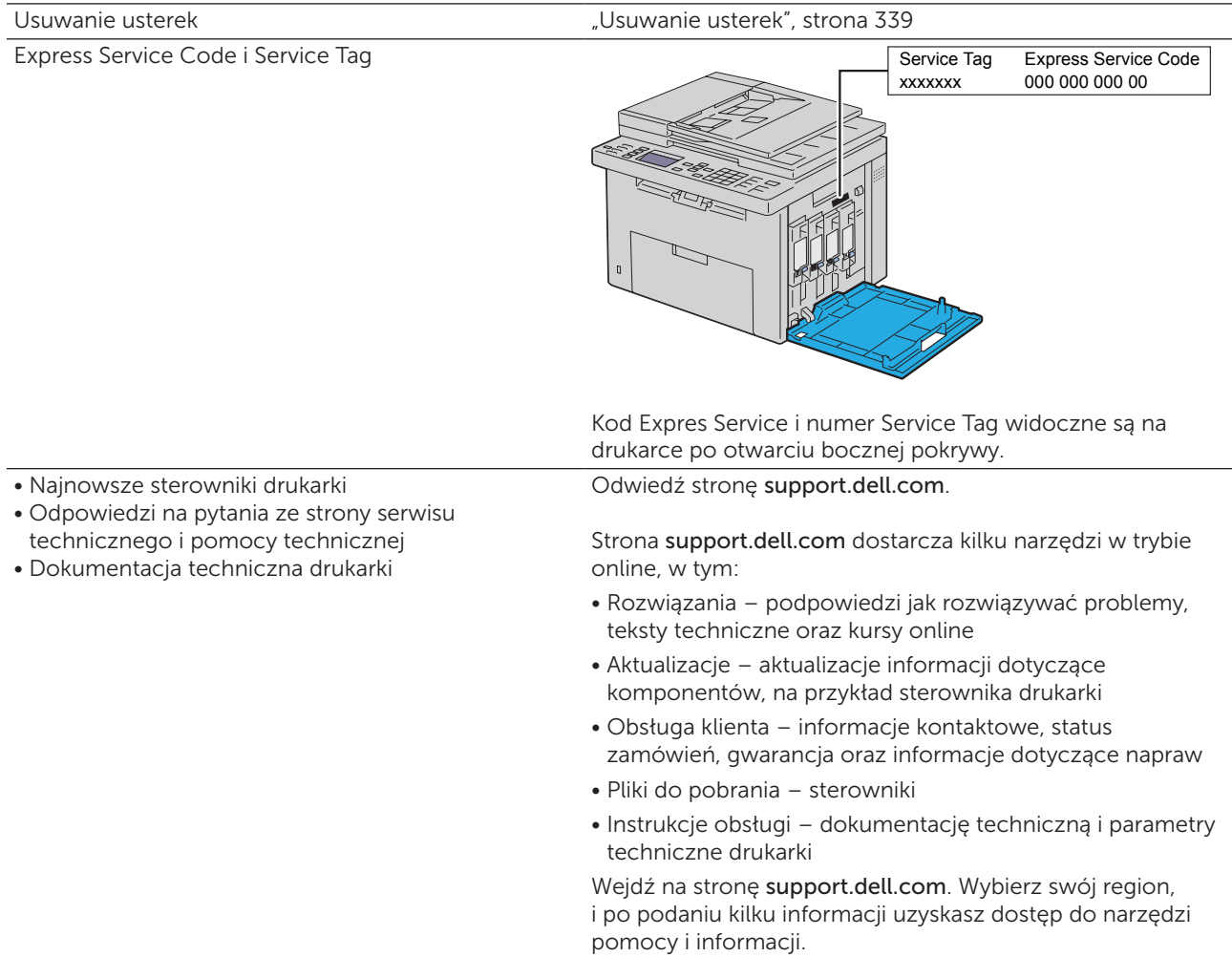

## <span id="page-22-0"></span>Funkcje specjalne

W tym rozdziale znajduje się opis funkcji specjalnych oraz odsyłacze do sekcji zawierających szczegółowe informacje o ich temat.

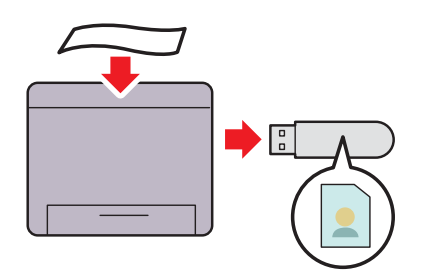

Kolorowe urządzenie wielofunkcyjne Dell™ C1765nf/C1765nfw nie wymaga podłączenia do komputera, aby można było podłączyć pamięć masową USB i zapisać na niej zeskanowane informacje. Po włożeniu urządzenia masowego USB do portu w drukarce, można bezpośrednio zapisać zeskanowane informacje na urządzeniu masowym USB.

Więcej informacji znajduje się w rozdziale ["Skanowanie do urządzeń masowych USB" na](#page-263-1)  [stronie 264](#page-263-1).

#### Skanowanie do urządzeń masowych USB Drukowanie wielu stron na jednej kartce papieru (druk wielostronicowy)

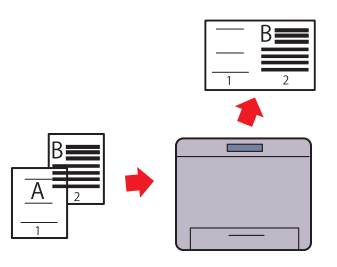

Druk wielostronicowy umożliwia drukowanie wielu stron dokumentu na jednym arkuszu papieru. Dzięki tej funkcji możliwe jest zmniejszenie zużycia papieru. Więcej informacji znajduje się w rozdziale

["Multiple-Up" na stronie 240.](#page-239-1)

#### Druk 2-stronny (dupleks ręczny) Drukowanie z pamięci USB

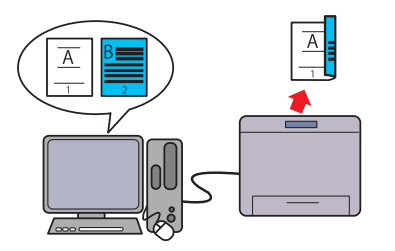

Duplex ręczny oznacza konieczność ręcznego przekładania kartki, aby wydrukować dwie lub więcej stron dokumentu po obu stronach jednej kartki. Dzięki tej funkcji możliwe jest zmniejszenie zużycia papieru.

Szczegółowe informacje znajdują się w rozdziale ["Umieszczanie nośników druku – druk](#page-223-1)  [dwustronny ręczny" na stronie 224](#page-223-1).

## (drukowanie bezpośrednie poprzez USB)

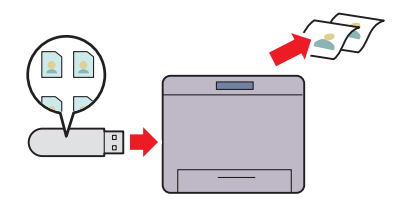

Funkcja drukowania z pamięci USB pozwala na bezpośrednie drukowanie z urządzeń masowych USB bez włączania komputera. Dzięki tej funkcji można w szybko i prosty sposób realizować zadania druku bez konieczności uruchamiania komputera i aplikacji.

Więcej informacji, patrz "Drukowanie [bezpośrednie z pamięci masowych USB" na](#page-230-1)  [stronie 231.](#page-230-1)

#### Drukowanie poprzez łącze bezprzewodowe (druk bezprzewodowy) (tylko model Dell C1765nfw)

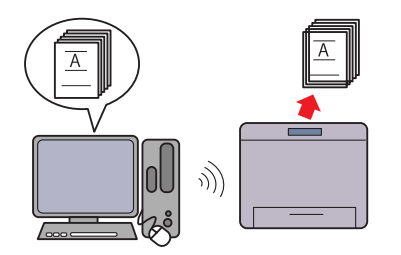

Łącze bezprzewodowe LAN pozwala na umieszczenie drukarki w dogodnym miejscu, bez potrzeby przewodowego połączenia drukarki z komputerem.

Więcej informacji, patrz "Połączenie [bezprzewodowe \(tylko model Dell C1765nfw\)" na](#page-36-1)  [stronie 37](#page-36-1).

## <span id="page-24-0"></span>Informacje ogólne

W tym rozdziale znajdują się ogólne informacje na temat kolorowego urządzenia wielofunkcyjnego Dell™ C1765nf/C1765nfw.

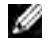

WSKAZÓWKA: Elementy graficzne wykorzystane w niniejszej instrukcji przedstawiają kolorowe urządzenie wielofunkcyjne Dell™ C1765nfw, chyba że podano inaczej.

#### Widok z przodu

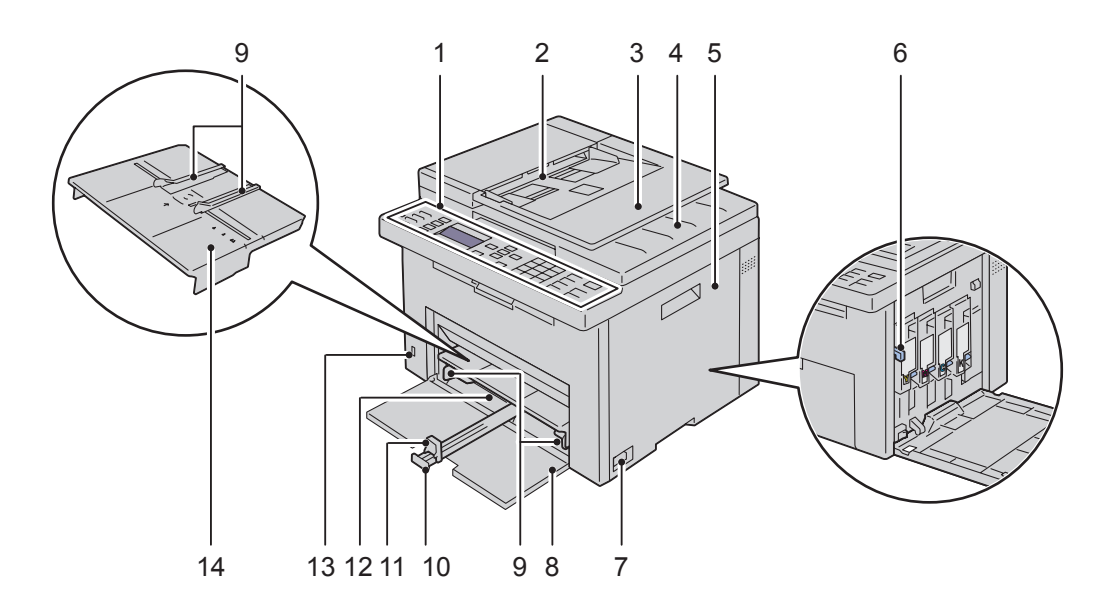

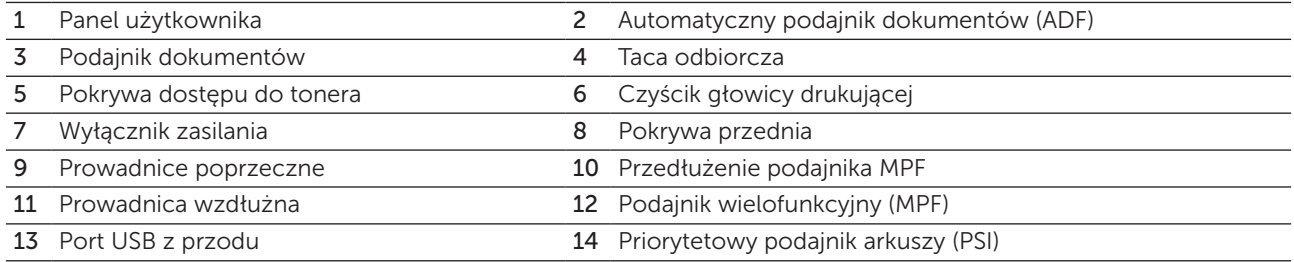

## <span id="page-25-0"></span>Widok z tyłu

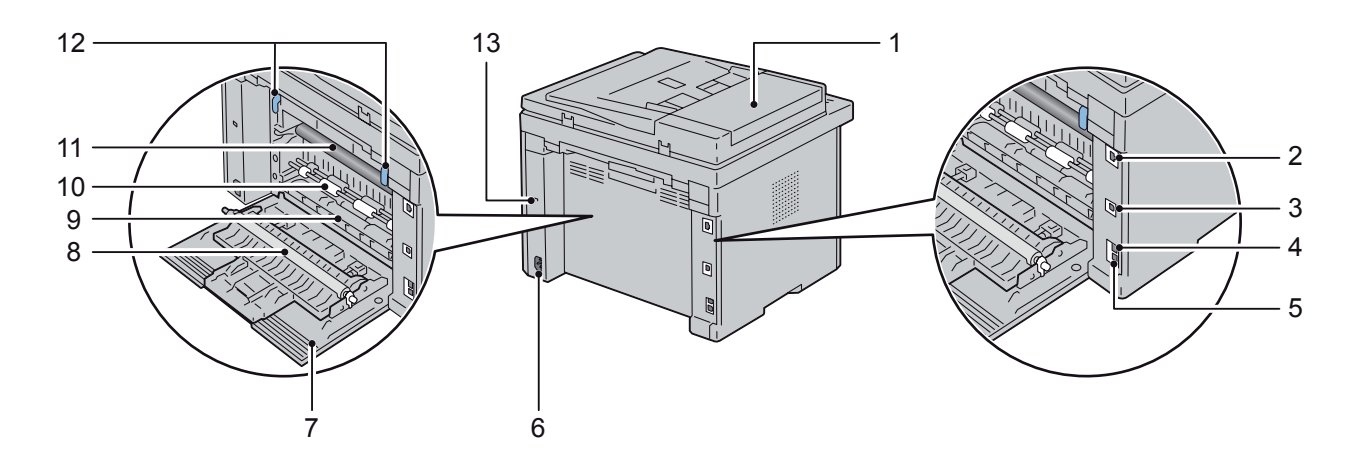

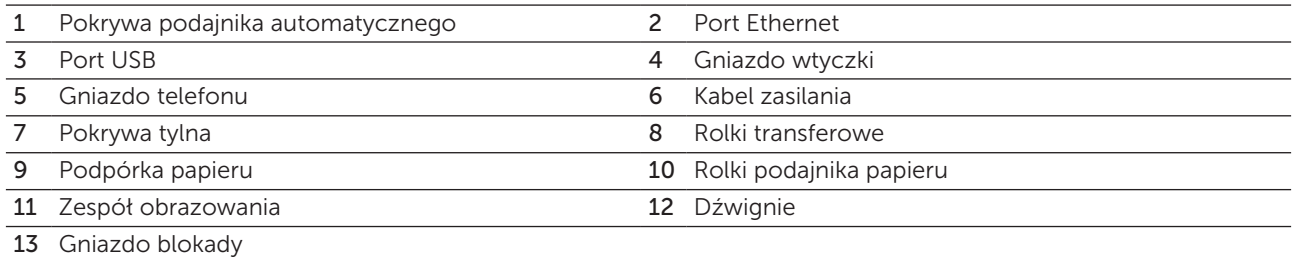

#### <span id="page-26-0"></span>Wymagania dotyczące miejsca

Drukarkę należy ustawić w takim miejscu, aby zapewnić swobodne korzystanie z podajników i otwieranie pokryw.

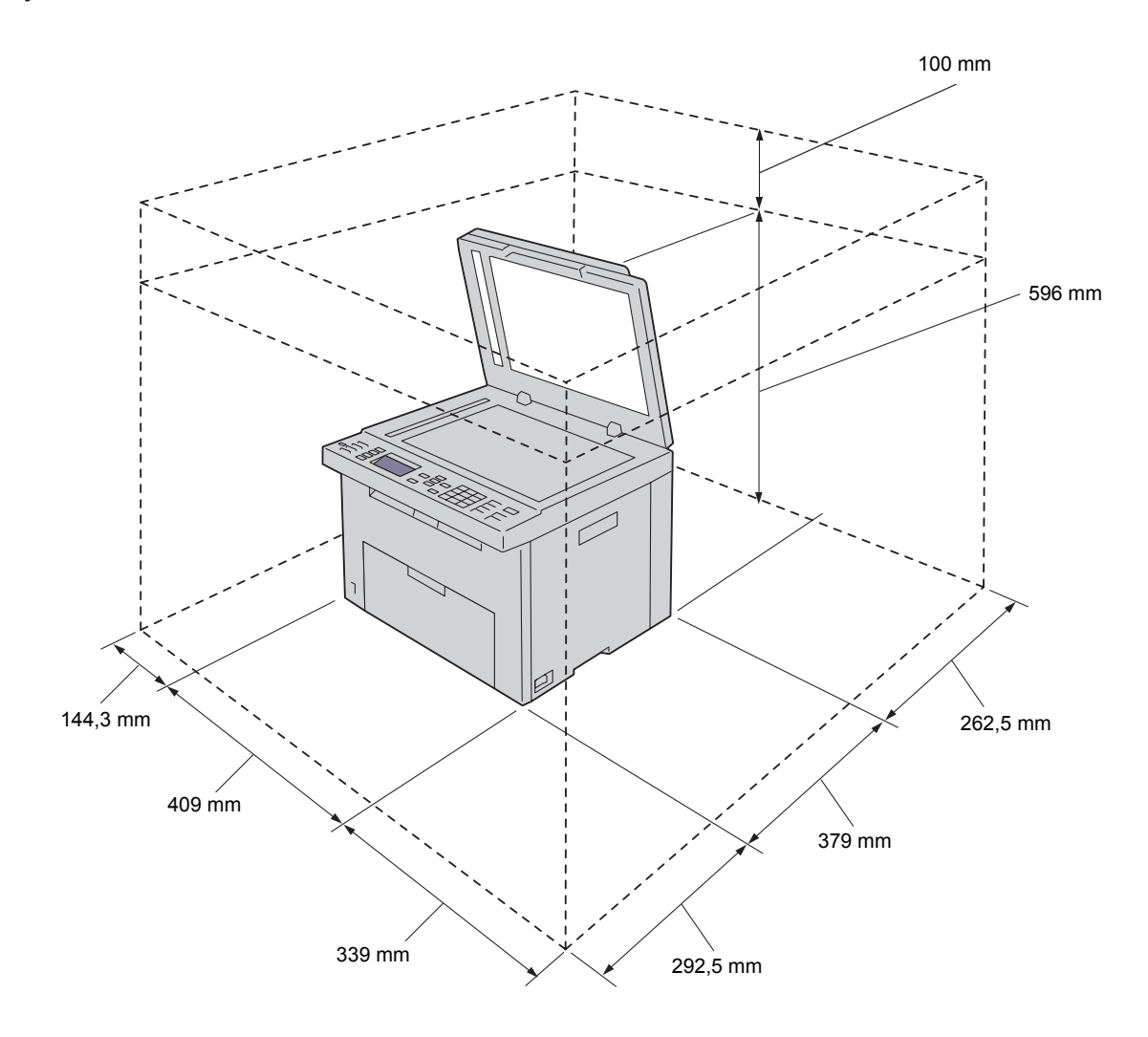

 $\bigwedge$  UWAGA: Aby zapewnić wydruki bez zniekształceń i bezawaryjną pracę drukarki, należy unikać pozostawiania drukarki z otwartą pokrywą przednią w bezpośrednim działaniu słońca.

### <span id="page-27-0"></span>Automatyczny podajnik dokumentów (ADF)

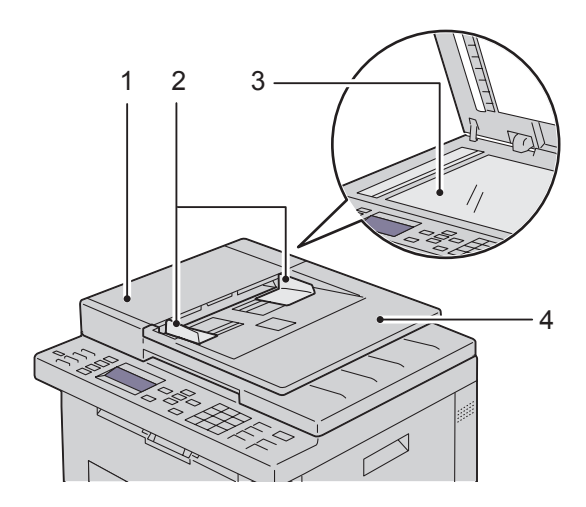

- 1 Pokrywa podajnika ADF
- 2 Prowadnice
- 3 Szyba skanowania
- 4 Podajnik dokumentów

#### Panel użytkownika

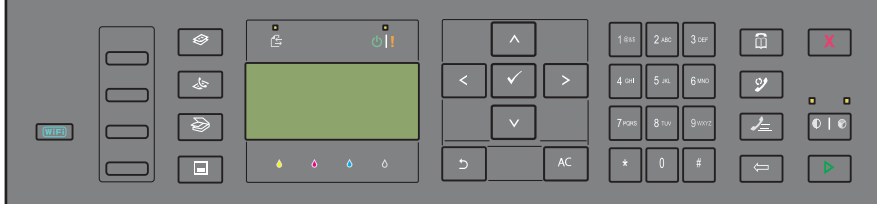

Więcej informacji na temat panelu użytkownika znajduje się w rozdziale "Panel użytkownika" na [stronie 91.](#page-90-1)

## <span id="page-28-0"></span>Zabezpieczenie drukarki

W celu zabezpieczenia drukarki przed kradzieżą można użyć blokady Kensington, która stanowi wyposażenie dodatkowe.

Blokadę Kensington należy włożyć do gniazda blokady.

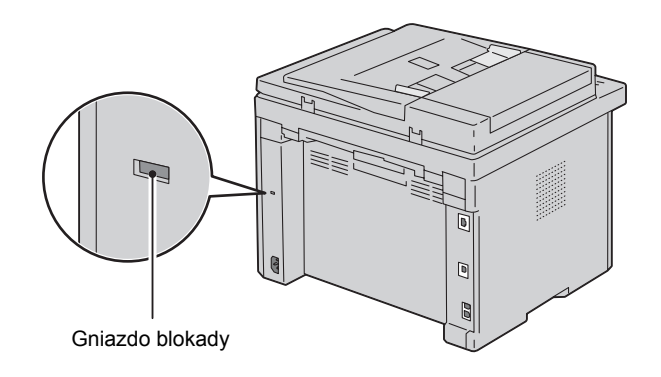

Szczegółowe informacje znajdują się w instrukcji dostarczanej z blokadą Kensington.

#### <span id="page-29-0"></span>Zamawianie materiałów eksploatacyjnych

Używając drukarki podłączonej do sieci, można zamówić materiały eksploatacyjne z firmy Dell przez Internet. W przeglądarce internetowej wprowadź adres IP drukarki, uruchom Dell Printer Configuration Web Tool i kliknij na Order Supplies at:, aby zamówić toner do drukarki.

Kasety z tonerem mogą również być zamawiane w następujący sposób:

1 Kliknij Start  $\rightarrow$  Wszystkie programy  $\rightarrow$  Dell Printers  $\rightarrow$  Dell C1765 Color Multifunction Printer  $\rightarrow$ Dell Supplies Management System.

Pojawi się okno Dell Supplies Management System.

- 2 Wybierz drukarkę z listy Select Printer Model.
- 3 Jeśli zamówienie składane jest przez Internet:
	- a Wybierz adres strony Internetowej z listy Select Reorder URL.
	- b Kliknij the Visit Dell printer supplies ordering web site. Pojawi się okno Dell C1765nf/C1765nfw Color MPF – Dell Supplies Management System.
	- c Wprowadź numer seryjny Service Tag, a następnie kliknij OK. Numer seryjny znajduje się po wewnętrznej stronie pokrywy tonera. Pojawi się strona internetowa z materiałami eksploatacyjnymi firmy Dell.

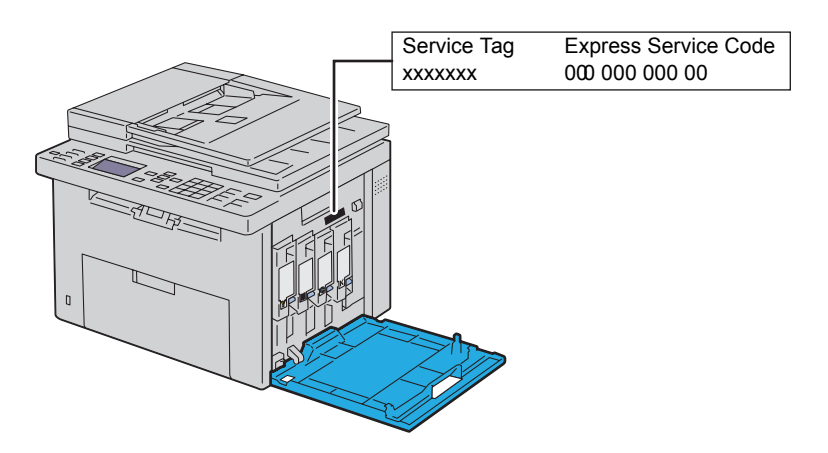

Jeśli zamówienie jest składane telefonicznie, zadzwoń pod numer, który znajduje się pod nagłówkiem Order by Phone.

## <span id="page-30-0"></span>Ustawienia drukarki

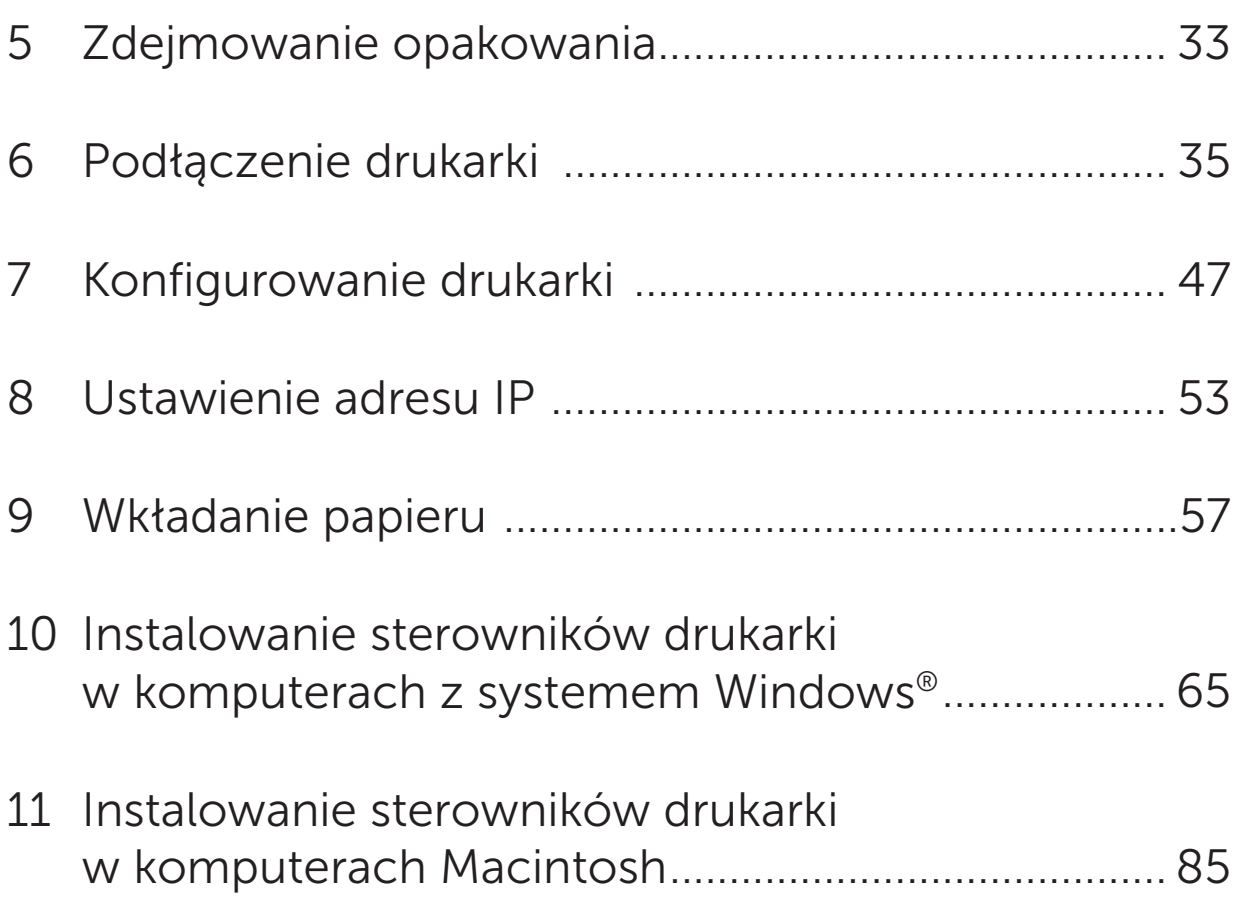

# 5

## <span id="page-32-0"></span>Zdejmowanie opakowania

W tym rozdziale znajdują się ogólne informacje na temat kolorowego urządzenia wielofunkcyjnego Dell™ C1765nf/C1765nfw.

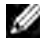

WSKAZÓWKA: Elementy graficzne wykorzystane w niniejszej instrukcji przedstawiają kolorowe urządzenie wielofunkcyjne Dell™ C1765nfw, chyba że podano inaczej.

1 Rozpakuj urządzenie.

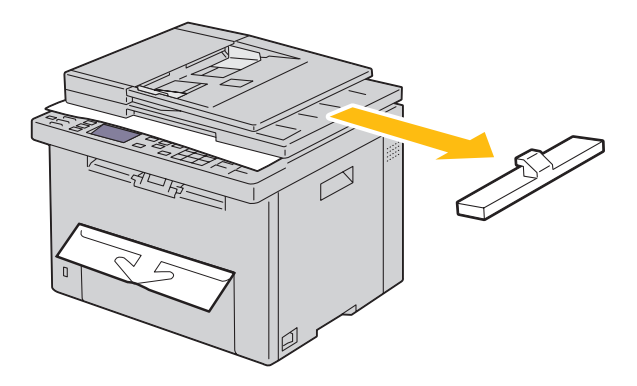

2 Podnieś i otwórz pokrywę dokumentów.

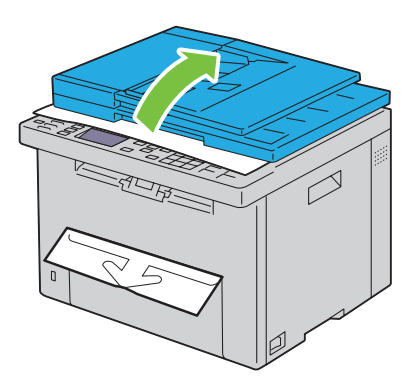

**3** Zdejmij z szyby skanera papier ochronny.

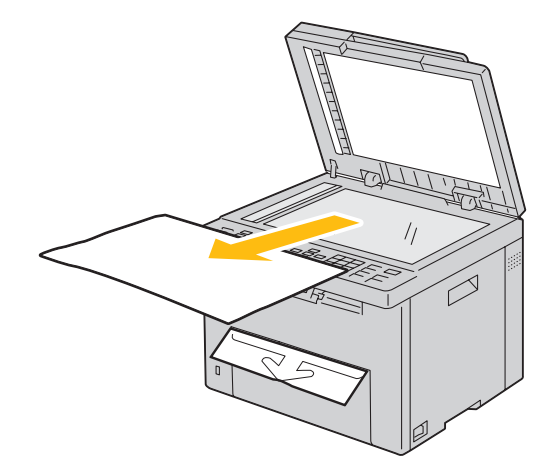

## <span id="page-34-0"></span>Podłączenie drukarki

Kabel podłączeniowy kolorowego urządzenia wielofunkcyjnego Dell™ C1765nf/C1765nfw musi spełniać następujące wymagania:

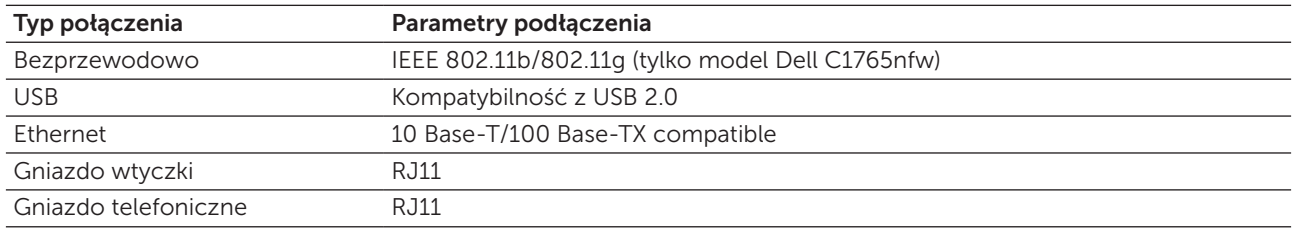

WSKAZÓWKA: Elementy graficzne wykorzystane w niniejszej instrukcji przedstawiają kolorowe urządzenie wielofunkcyjne Dell™ C1765nfw, chyba że podano inaczej.

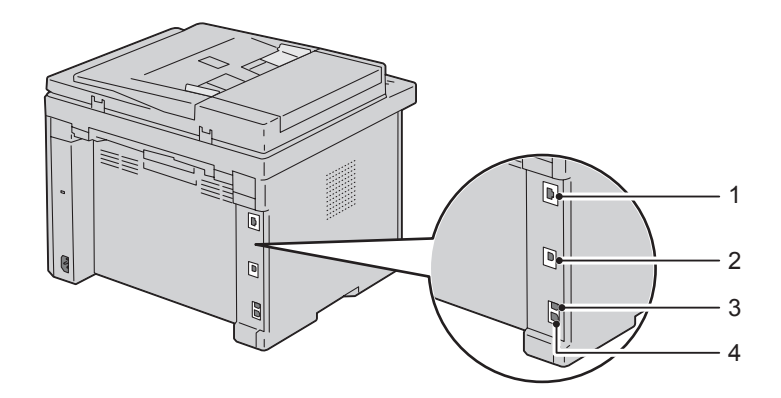

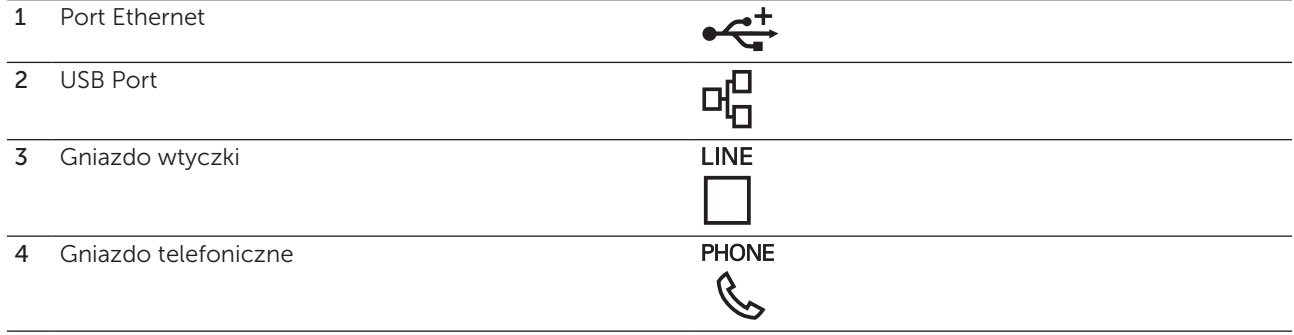

#### <span id="page-35-0"></span>Podłączenie drukarki do komputera lub do sieci

#### Połączenie bezpośrednie

Drukarka lokalna jest to drukarka podłączona do danego komputera za pomocą kabla USB. Jeśli drukarka podłączona jest do sieci, patrz rozdział ["Połączenie Ethernet" na stronie 36.](#page-35-1)

Aby podłączyć drukarkę do komputera:

- 1 Upewnij się, że drukarka, komputer i wszystkie inne urządzenia dodatkowe są wyłączone, a wtyczki wyjęte z gniazdek.
- 2 Podłącz mniejszą wtyczkę kabla USB do portu na tylnej ściance drukarki.

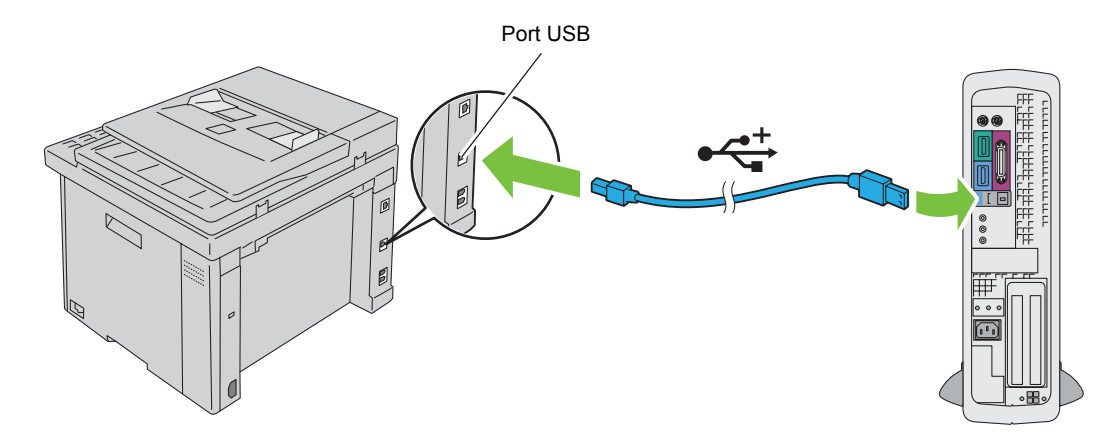

3 Drugi koniec kabla podłącz do portu USB w komputerze.

UWAGA: Nie podłączaj kabla USB drukarek do portów USB znajdujących się w klawiaturze.

#### <span id="page-35-1"></span>Połączenie Ethernet

Aby podłączyć drukarkę do komputera:

- 1 Upewnij się, że drukarka, komputer i inne podłączone urządzenia zostały wyłączone, a wszystkie kable rozłączone.
- 2 Podłącz kabel Ethernet.

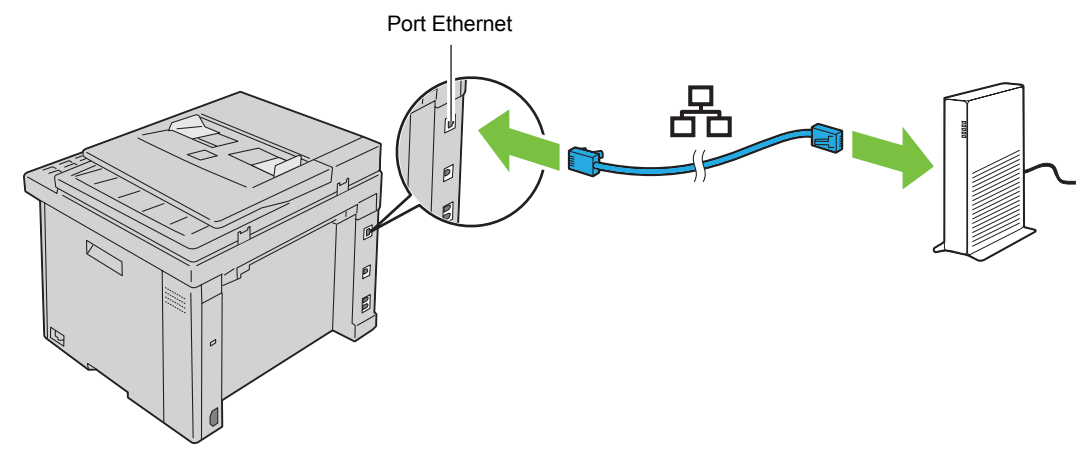

M WSKAZÓWKA: Podłącz kabel Ethernet tylko wtedy, gdy konieczne jest skonfigurowanie połączenia przewodowego.
Aby podłączyć drukarkę do sieci, włóż jeden wtyk kabla Ethernet do gniazda Ethernet znajdującego się z tyłu drukarki, a drugi koniec do do portu LAN lub koncentratora LAN.

Konfiguracja połączenia bezprzewodowego, patrz "Połączenie bezprzewodowe (tylko model [Dell C1765nfw\)" na stronie 37](#page-36-0).

## <span id="page-36-0"></span>Połączenie bezprzewodowe (tylko model Dell C1765nfw)

Parametry techniczne adaptera komunikacji bezprzewodowej są następujące:

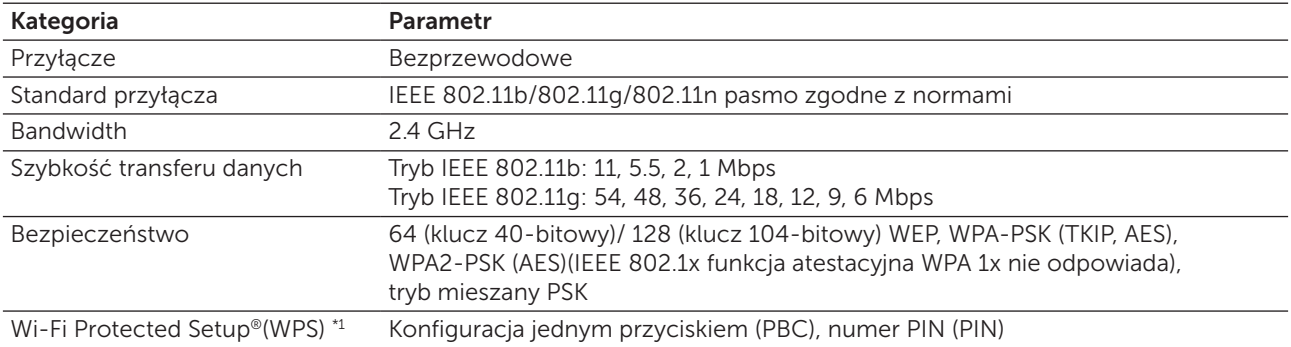

\*1 Zgodny WPS 2.0. WPS 2.0 działa z punktami dostępowymi o następującym szyfrowaniu: tryb mieszany PSK, WPA-PSK AES, WPA2-PSK AES, WPA-PSK TKIP, otwarte (No Security).

Można wybrać jedną z następujących metod konfiguracji komunikacji bezprzewodowej:

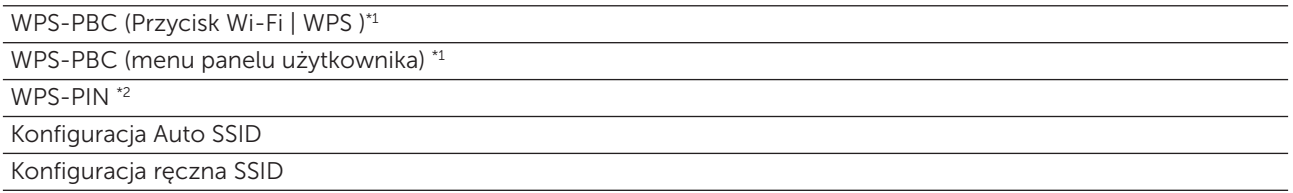

\*1 WPS-PBC (Bezpieczna konfiguracja Wi-Fi za pomocą przycisku) jest metodą uwierzytelniania i rejestrowania urządzeń wymagających konfiguracji bezprzewodowej, poprzez wywołanie WPS-PBC na drukarce za pomocą przycisku WiFi (Wi-Fi | WPS) lub poprzez manu panelu użytkownika, a następnie poprzez naciśnięcie przycisku na punkcie dostępowym komunikacji bezprzewodowej (Rejestracja) lub routerze. Ta konfiguracja możliwa jest tylko wtedy, gdy punkt dostępowy obsługuje WPS-PBC. Ta konfiguracja możliwa jest tylko wtedy, gdy punkt dostępowy obsługuje WPS-PBC.

\*2 WPS-PIN (bezpieczna konfiguracja Wi-Fi za pomocą numeru PIN) to metoda uwierzytelniania i rejestrowania urządzeń wymaganych do konfiguracji komunikacji bezprzewodowej, polegająca na przypisaniu numeru PIN drukarce i komputerowi. Ta metoda, przeprowadzana poprzez punkt dostępowy, jest możliwa tylko wtedy, gdy punkt dostępowy routera bezprzewodowego współpracuje z WPS.

## WPS-PBC (Przycisk Wi-Fi | WPS)

Opcję WPS-PBC (Bezpiecznego konfigurowania Wi-Fi za pomocą przycisku) można rozpocząć poprzez naciśnięcie przycisku (Wi-Fi | WPS).

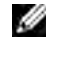

WSKAZÓWKA: Opcja WPS-PBC jest dostępna tylko wtedy, gdy punkt dostępowy LAN lub router obsługują WPS-PBC.

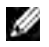

WSKAZÓWKA: Przed rozpoczęciem konfigurowania WPS-PBC za pomocą przycisku WiFi (Wi-Fi | WPS), należy sprawdzić, gdzie znajduje się przycisk WPS (nazwa może być inna) na punkcie dostępowym LAN lub routerze. Informacje na temat czynności jakie trzeba wykonać na bezprzewodowym punkcie dostępowym lub routerze w trakcie konfiguracji WPS znajdują się w instrukcji dostarczanej z danym produktem.

WSKAZÓWKA: Więcej informacji na temat przycisku **WiFi** (Wi-Fi | WPS) znajduje się w rozdziale "Podświetlany [przycisk statusu Wi-Fi | WPS \(tylko model Dell C1765nfw\)" na stronie 93](#page-92-0). W przypadku wystąpienia problemu lub wyświetlenia na panelu użytkownika komunikatu o błędzie, patrz ["Problemy z łącznością bezprzewodową \(tylko Dell C1765nfw Color Multifunction Printer\)" na stronie 356.](#page-355-0)

1 Naciśnij i przytrzymaj przez 2 sekundy przycisk (Wi-Fi | WPS) na drukarce. Upewnij się, że przycisk *wiel* (Wi-Fi | WPS) zaczyna migać i na panelu użytkownika pojawił się napis Press WPS Button on WPS Router.

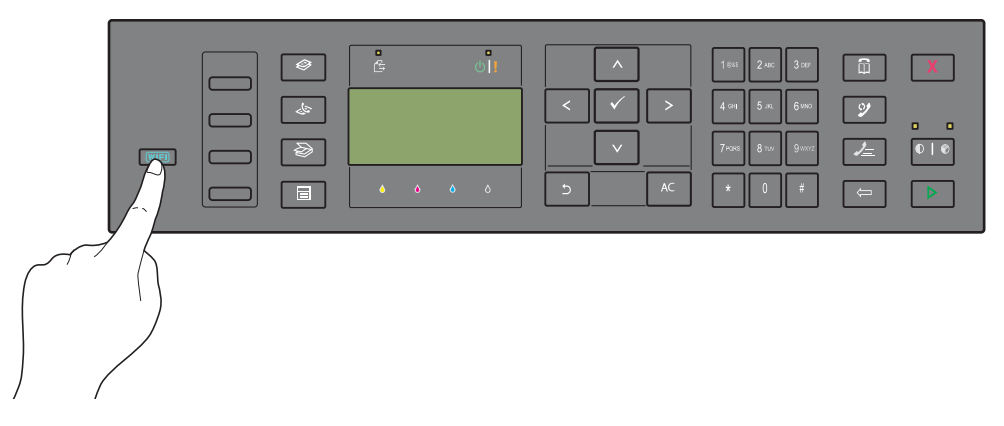

- 2 W ciągu dwóch minut rozpocznij czynności konfigurowania WPS na bezprzewodowym punkcie dostępowym LAN lub routerze.
- 3 Gdy czynności WPS są zakończone powodzeniem i drukarka została zrestartowana, konfigurowanie połączenia bezprzewodowego LAN zostało ukończone.

#### WPS-PBC (Menu na panelu użytkownika)

Opcję WPS-PBC (Bezpiecznego konfigurowania Wi-Fi za pomocą przycisku) można rozpocząć z panelu użytkownika.

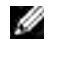

WSKAZÓWKA: Opcja WPS-PBC jest dostępna tylko wtedy, gdy punkt dostępowy LAN lub router obsługują WPS-PBC.

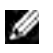

WSKAZÓWKA: Przed rozpoczęciem konfigurowania WPS-PBC, należy sprawdzić, gdzie znajduje się przycisk WPS (nazwa może być inna) na punkcie dostępowym LAN lub routerze. Informacje na temat czynności jakie trzeba wykonać na bezprzewodowym punkcie dostępowym lub routerze w trakcie konfiguracji WPS znajdują się w instrukcji dostarczanej z danym produktem.

WSKAZÓWKA: Wymagane jest podanie hasła, aby wejść do Admin Menu, gdy Panel Lock Set jest ustawiony w pozycji Enable. W takim przypadku, należy wprowadzić hasło i nacisnąć przycisk  $\sqrt{\overline{\phantom{a}}(Set)}$ .

- 1 Naciśnii **冒** (Menu).
- 2 Naciskaj przycisk  $\bigvee$ , aż pojawi się System, a potem naciśnij przycisk  $\bigvee$  (Set).
- 3 Naciskaj przycisk  $\bigvee$ , aż pojawi się Admin Menu, a potem naciśnij przycisk  $\bigvee$  (Set).
- 4 Naciskaj przycisk  $\bigvee$ , aż pojawi się Network, a potem naciśnij przycisk  $\bigvee$  (Set).
- 5 Naciskaj przycisk  $\bigvee$ , aż pojawi się WPS, a potem naciśnij przycisk  $\bigvee$  (Set).
- 6 Sprawdź, czy pojawił się Push Button Control potem naciśnij przycisk  $\sqrt{(Set)}$ .
- 7 Upewnij się, że pojawi się napis Yes, a potem naciśnij przycisk  $\sqrt{(Set)}$ . Upewni się, że wyświetlił się napis Press WPS Button on WPS Router, i w ciągu dwóch minut uruchom WPS-PBC na bezprzewodowym punkcie dostępowym LAN lub na routerze.
- 8 Gdy czynności WPS są zakończone powodzeniem i drukarka została zrestartowana, konfigurowanie połączenia bezprzewodowego LAN zostało ukończone.

#### WPS-PIN

Kod PIN do konfigurowania WPS-PIN może być ustawiony tylko z panelu użytkownika.

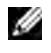

WSKAZÓWKA: Opcja WPS-PIN i jest dostępna tylko wtedy, gdy punkt dostępowy LAN lub router obsługują WPS-PIN.

WSKAZÓWKA: Wymagane jest podanie hasła, aby wejść do Admin Menu, gdy Panel Lock Set jest ustawiony w pozycji Enable. W takim przypadku, na leży wprowadzić hasło i nacisnąć przycisk  $\sqrt{\overline{\phantom{a}}(Set)}$ .

- 1 Naciśnij $\Xi$  (Menu).
- 2 Naciskaj przycisk  $\bigvee$ , aż pojawi się System, a potem naciśnij przycisk  $\bigvee$  (Set).
- 3 Naciskaj przycisk  $\bigvee$ , aż pojawi się Admin Menu, a potem naciśnij przycisk  $\bigvee$  (Set).
- 4 Naciskaj przycisk  $\bigvee$ , aż pojawi się Network, a potem naciśnij przycisk  $\bigvee$  (Set).
- 5 Naciskaj przycisk  $\bigvee$ , aż pojawi się WPS, a potem naciśnij przycisk  $\bigvee$  (Set).
- 6 Upewnij się, że pojawił się napis PIN Code, a potem naciśnij przycisk  $\sqrt{\overline{\phantom{a}}\,}$  (Set).
- 7 Zapisz 8 cyfrowy kod PIN, który się wyświetli lub wydrukuj go wybierając Print PIN Code. Kod PIN jest drukowany.
- 8 Upewnij się, że pojawił się napis Start Configuration, a potem naciśnij przycisk  $\sqrt{(Set)}$ .

9 Upewnij się, że wyświetlił się komunikat WPS AP Searching, a potem wprowadź kod PIN wyświetlony w punkcie 7 do bezprzewodowego punktu dostępowego lub routera.

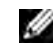

WSKAZÓWKA: Informacje na temat czynności jakie trzeba wykonać na bezprzewodowym punkcie dostępowym lub routerze w trakcie konfiguracji WPS znajdują się w instrukcji dostarczanej z danym produktem.

10 Gdy czynności WPS są zakończone powodzeniem i drukarka została zrestartowana, konfigurowanie połączenia bezprzewodowego LAN zostało ukończone.

### Konfigurowanie za pomocą funkcji Auto SSID

WSKAZÓWKA: Wymagane jest podanie hasła, aby wejść do Admin Menu, gdy Panel Lock Set jest ustawiony w pozycji Enable. W takim przypadku, należy wprowadzić hasło i nacisnąć przycisk $\sqrt{\overline{\phantom{a}}(Set)}$ .

- 1 Naciśnij $\Xi$  (Menu).
- 2 Naciskaj przycisk  $\bigvee$ , aż pojawi się System, a potem naciśnij przycisk  $\bigvee$  (Set).
- 3 Naciskaj przycisk  $\bigvee$ , aż pojawi się Admin Menu, a potem naciśnij przycisk  $\bigvee$  (Set).
- 4 Naciskaj przycisk  $\bigvee$ , aż pojawi się Network, a potem naciśnij przycisk  $\bigvee$  (Set).
- 5 Naciskaj przycisk  $\bigvee$ , aż pojawi się Wireless Setup, a potem naciśnij przycisk  $\bigvee$  (Set). Drukarka automatycznie wyszukuje punktu dostępowego w sieci bezprzewodowej.
- 6 Naciskaj przycisk  $\bigvee$ , aż pojawi się szukany punkt dostępowy, a potem naciśnij przycisk  $\bigvee$  (Set). Jeśli szukany punkt dostępowy nie pojawi się, przejdź do rozdziału "Ręczna konfiguracja SSID" na [stronie 40.](#page-39-0)

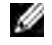

WSKAZÓWKA: Niektóre ukryte nazwy SSID mogą się nie wyświetlać. Jeśli SSID nie zostaje wykryty, włącz na routerze nadawanie SSID.

7 Wprowadź hasło lub klucz WEP.

W przypadku, gdy szyfrowanie na wybranym punkcie dostępowym to WPA, WPA2 lub Mixed, w punkcie 6:

• Wprowadź hasło i naciśnij przycisk  $\sqrt{(Set)}$ .

W przypadku, gdy szyfrowanie na wybranym punkcie dostępowym to WEP, w punkcie 6:

• Wprowadź klucz WEP i naciśnij przycisk  $\sqrt{(Set)}$ .

**WSKAZÓWKA:** Hasło jest to klucz szyfrujący dla szyfrowania WPA i WPA2, który składa się z 8 do 63 znaków alfanumerycznych. W przypadku niektórych punktów dostępowych i routerów może być nazywany kluczem. Więcej informacji można znaleźć w instrukcji punktu dostępowego lub routera.

8 Gdy pojawi się ekran restartu systemu i urządzenie zostanie zrestartowane, konfiguracja połączenia bezprzewodowego LAN została ukończona.

#### <span id="page-39-0"></span>Ręczna konfiguracja SSID

WSKAZÓWKA: Wymagane jest podanie hasła, aby wejść do Admin Menu, gdy Panel Lock Set jest ustawiony w pozycji Enable. W takim przypadku, należy wprowadzić hasło i nacisnąć przycisk  $\sqrt{(Set)}$ .

- 1 Naciśnij $\Xi$  (Menu).
- 2 Naciskaj przycisk  $\bigvee$ , aż pojawi się System, a potem naciśnij przycisk  $\bigvee$  (Set).
- 3 Naciskaj przycisk  $\bigvee$ , aż pojawi się Admin Menu, a potem naciśnij przycisk  $\bigvee$  (Set).
- 4 Naciskaj przycisk  $\bigvee$ , aż pojawi się Network, a potem naciśnij przycisk  $\bigvee$  (Set).
- 5 Naciskaj przycisk  $\bigvee$ , aż pojawi się Wireless Setup, a potem naciśnij przycisk  $\bigvee$  (Set).
- 6 Naciskaj przycisk  $\bigvee$ , aż pojawi się Manual Setup, a potem naciśnij przycisk  $\bigvee$  (Set).
- 7 Wprowadź SSID i naciśnii przycisk  $\sqrt{(Set)}$ .
- 8 Wybierz rodzaj sieci Infrastructure lub Ad-hoc w zależności od danego środowiska i naciśnij przycisk  $\sqrt{S}$  (Set).

Jeśli wybrałeś Infrastructure, przejdź do punktu 9. Jeśli wybrałeś Ad-hoc, przejdź do punktu 10.

9 Wybierz rodzaj szyfrowania spośród No Security, Mixed mode PSK, WEP, WPA-PSK-TKIP, WPA2-PSK-AES i WEP.

Jeśli sieć nie będzie zabezpieczona:

- Naciskaj przycisk  $\bigvee$ , aż pojawi się No Security, a potem naciśnij przycisk  $\bigvee$  (Set). Aby zastosować szyfrowanie w trybie Mixed PSK, WPA-PSK-TKIP, lub WPA2-PSK-AES:
- a Naciskaj przycisk  $\vee$ , aż pojawi się napis Mixed Mode PSK, WPA-PSK-TKIP, lub WPA2-PSK-AES, a następnie naciśnij przycisk  $\sqrt{\overline{\phantom{a}}\,}$  (Set).
- **b** Wprowadź hasło i naciśnij przycisk  $\sqrt{\overline{\phantom{a}}\,}$  (Set).

WSKAZÓWKA: Hasło jest to klucz szyfrujący dla szyfrowania WPA i WPA2, który składa się z 8 do 63 znaków alfanumerycznych. W przypadku niektórych punktów dostępowych i routerów może być nazywany kluczem. Więcej informacji można znaleźć w instrukcji punktu dostępowego lub routera.

Aby zastosować szyfrowanie WEP:

- a Naciskaj przycisk  $\bigvee$ , aż pojawi się WEP, a potem naciśnij przycisk  $\bigvee$  (Set).
- **b** Wprowadź klucz WEP i naciśnij przycisk  $\sqrt{\ }$  (Set).
- c Naciśnij  $\vee$  w celu zaznaczenia wybranego klucza transmisii od WEP Key 1 do WEP Key 4, a następnie naciśnij przycisk  $\sqrt{\overline{\phantom{a}}}$  (Set). Przejdź do punktu 11.
- 10 Wybierz rodzaj szyfrowania pomiędzy No Security lub WEP. Jeśli sieć nie będzie zabezpieczona:
	- Upewnij się, że pojawił się napis No Security, a potem naciśnij przycisk  $\sqrt{2}$  (Set). Aby zastosować szyfrowanie WEP:
	- a Naciskaj przycisk  $\bigvee$ , aż pojawi się WEP, a potem naciśnij przycisk  $\bigvee$  (Set).
	- **b** Wprowadź klucz WEP i naciśnij przycisk  $\sqrt{(Set)}$ .
	- c Naciśnij  $\vee$  w celu zaznaczenia wybranego klucza transmisji od WEP Key 1 do WEP Key 4, a potem naciśnij przycisk  $\sqrt{\;}$  (Set).
- 11 Gdy pojawi się ekran restartu systemu i urządzenie zostanie zrestartowane, konfiguracja połączenia bezprzewodowego LAN została ukończona.

## Zmiana konfiguracji połączenia bezprzewodowego

Aby dokonać zmiany konfiguracji połączenia bezprzewodowego ze swojego komputera wykorzystując połączenie Ethernet lub połączenie bezprzewodowe, należy wykonać poniższe kroki.

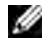

WSKAZÓWKA: Aby zmienić konfigurację połączenia bezprzewodowego wykorzystując połączenie bezprzewodowe, należy upewnić się, że konfiguracja połączenia bezprzewodowego została zakończona zgodnie z punktem ["Połączenie bezprzewodowe \(tylko model Dell C1765nfw\)" na stronie 37.](#page-36-0)

WSKAZÓWKA: Dostępne są następujące ustawienia, gdy tryb pracy sieci jest ustawiony na Infrastructure podczas realizacji punktu ["Połączenie bezprzewodowe \(tylko model Dell C1765nfw\)" na stronie 37](#page-36-0).

- 1 Sprawdź adres IP drukarki. Szczegółowe informacje na temat sprawdzania adresu IP, znajdują się w rozdziale "Weryfikacja [ustawień IP" na stronie 55.](#page-54-0)
- 2 Uruchom Dell Printer Configuration Web Tool wprowadzając adres IP drukarki w przeglądarce internetowej.

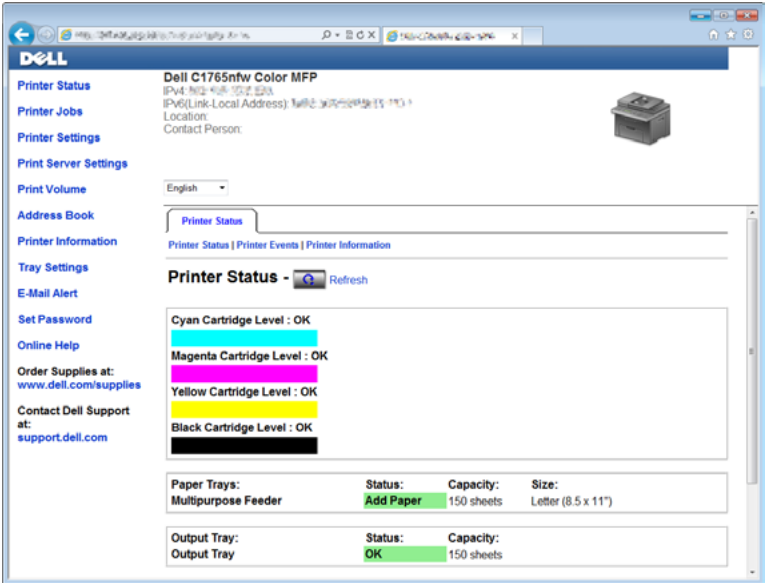

- 3 Kliknij na Print Server Settings.
- 4 Kliknij na zakładkę Printer Server Settings.
- 5 Kliknij na Wireless LAN.
- 6 Zmień ustawienia połączenia bezprzewodowego drukarki.
- 7 Zrestartuj komputer.
- 8 Wprowadź zmiany ustawień połączenia bezprzewodowego w komputerze lub punkcie dostępowym.

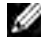

WSKAZÓWKA: Informacje na temat sposobu zmiany ustawień połączenia bezprzewodowego w komputerze znajdują się w instrukcji dołączonej do adaptera połączeń bezprzewodowych, a jeśli komputer wyposażony jest w narzędzie adaptera łączności bezprzewodowej, należy zmienić ustawienia za pomocą tego narzędzia.

## Podłączanie do linii telefonicznej

- M WSKAZÓWKA: Nie podłączać urządzenia bezpośrednio do linii DSL. Może do doprowadzić do uszkodzenia drukarki. Podłączenie do gniazda DSL możliwe jest wyłącznie poprzez odpowiedni filtr. W celu uzyskania filtra należy skontaktować się z dostawca usługi DSL.
- 1 Jedną wtyczkę przewodu telefonicznego podłączamy do gniazda w urządzeniu, a drugą do czynnego gniazda.

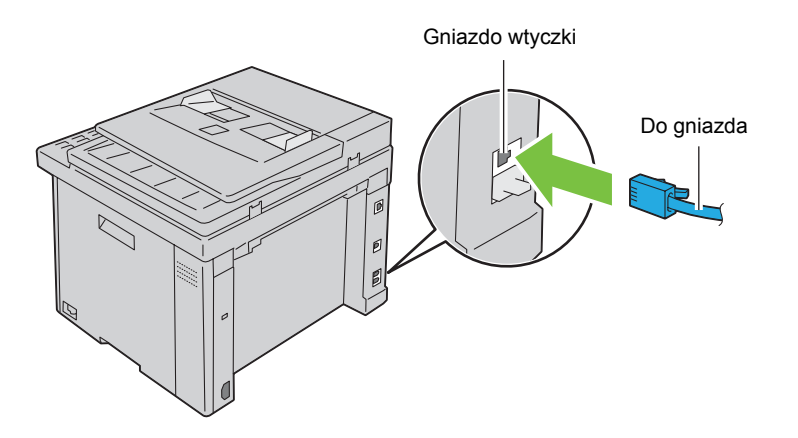

2  $Z$  gniazda w urządzeniu należy zdjąć zaślepkę ( $\overset{move}{\infty}$ ).

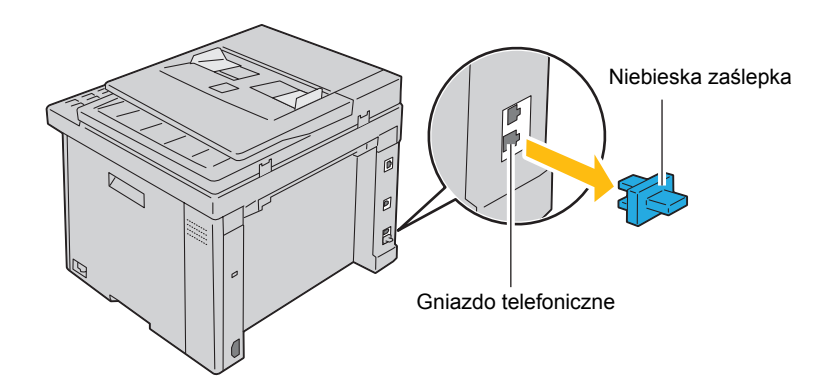

3 W celu podłączenia telefonu li/lub sekretarki do urządzenia należy, włożyć wtyczkę przewodu telefonicznego do gniazda  $\binom{p+q}{k}$ .

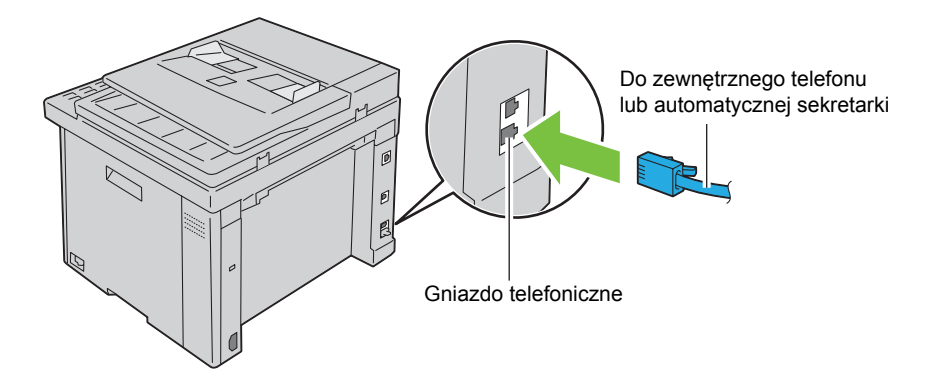

W przypadku szeregowego połączenia w danym kraju (np.: Niemcy, Szwecja, Dania, Austria, Belgia, Włochy, Francja i Szwajcaria), dostarczana jest żółta zwora, którą należy włożyć do gniazda telefonicznego ( $\binom{m \times m}{k}$ ).

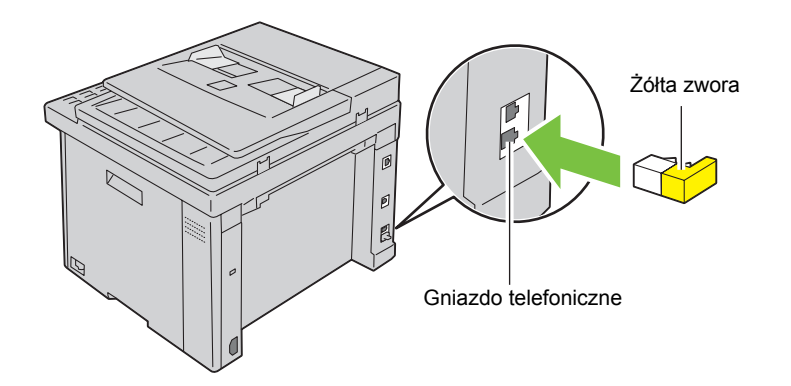

## Włączanie drukarki

OSTRZEŻENIE: Nie stosować przedłużaczy ani listew zasilających.

OSTRZEŻENIE: Nie podłączać drukarki do urządzeń UPS.

1 Podłącz przewód zasilania do gniazda zasilania w tylnej ściance drukarki (patrz "Widok z tyłu" na [stronie 26](#page-25-0)).

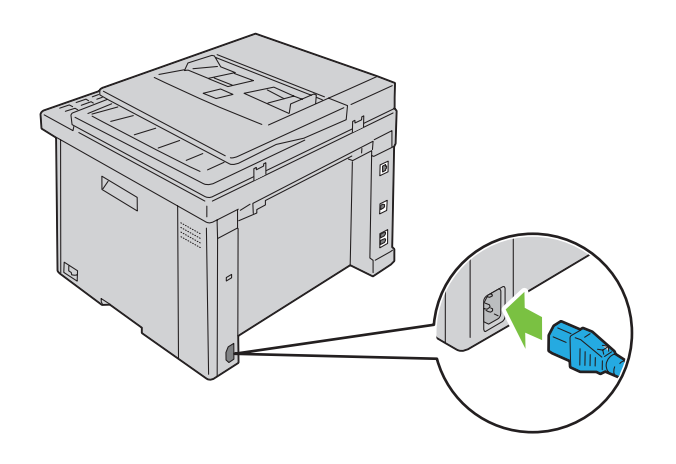

2 Drugi koniec kabla podłącz do gniazda zasilania.

Włącz drukarkę.

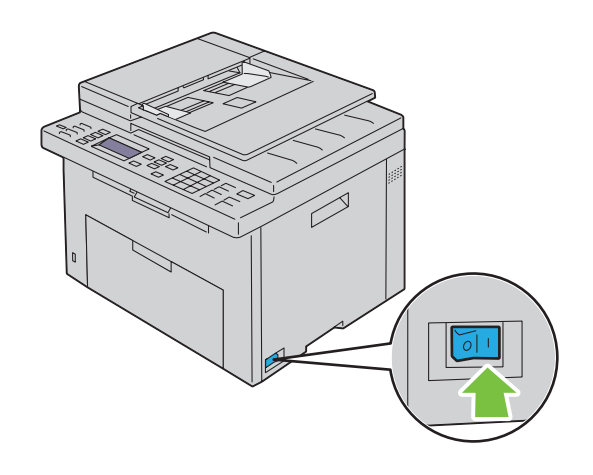

Aby dokonać wstępnych ustawień drukarki wykonuj polecenia wyświetlane na panelu użytkownika.

# Ustawienia drukarki

## Ustawienia wstępne wprowadzane z panelu użytkownika

Przy pierwszym uruchomieniu urządzenia należy ustawić język interfejsu oraz datę i godzinę. Po włączeniu drukarki, na panelu użytkownika pojawi się ekran asystenta, który pomoże dokonać wstępnych ustawień. W celu dokonania wstępnych ustawień, należy wykonać poniższe czynności.

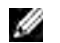

WSKAZÓWKA: Jeśli nie rozpoczniemy wprowadzania ustawień początkowych, za trzy minuty na panelu użytkownika pojawi się informacja Ready. Potem, możliwe są następujące ustawienia wstępne poprzez uruchomienie asystenta Power On Wizard na panelu użytkownika lub uruchomienie Dell™ Printer Configuration Web Tool.

WSKAZÓWKA: Więcej informacji na temat panelu użytkownika, patrz "Korzystanie z menu drukarki" na [stronie 163.](#page-162-0)

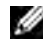

WSKAZÓWKA: Wiecej informacji na temat Dell Printer Configuration Web Tool, patrz "Dell™ Printer [Configuration Web Tool" na stronie 97.](#page-96-0)

1 Sprawdź, czy pojawiło się pole Please Select Language, a potem z listy wybierz język panelu użytkownika i naciśnij przycisk  $\sqrt{\;}$  (Set).

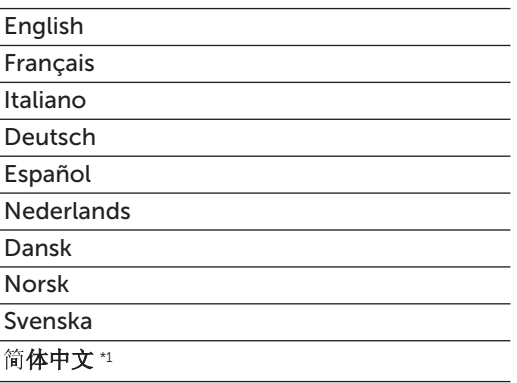

\*1 Tylko w kolorowym urządzeniu wielofunkcyjnym Dell 1765nfw.

- 2 Naciśnij przycisk  $\sqrt{(Set)}$  aby zacząć ustawić kraj.
- 3 Sprawdź, czy pojawiło się pole Please Select Country. Wybierz dany kraj z listy i naciśnij przycisk  $\sqrt{(Set)}$ .
- 4 Sprawdź, czy pojawiło się pole Please Select Time Zone. Wybierz odpowiednią strefę czasową z poniższej listy i naciśnij przycisk  $\sqrt{}$  (Set).

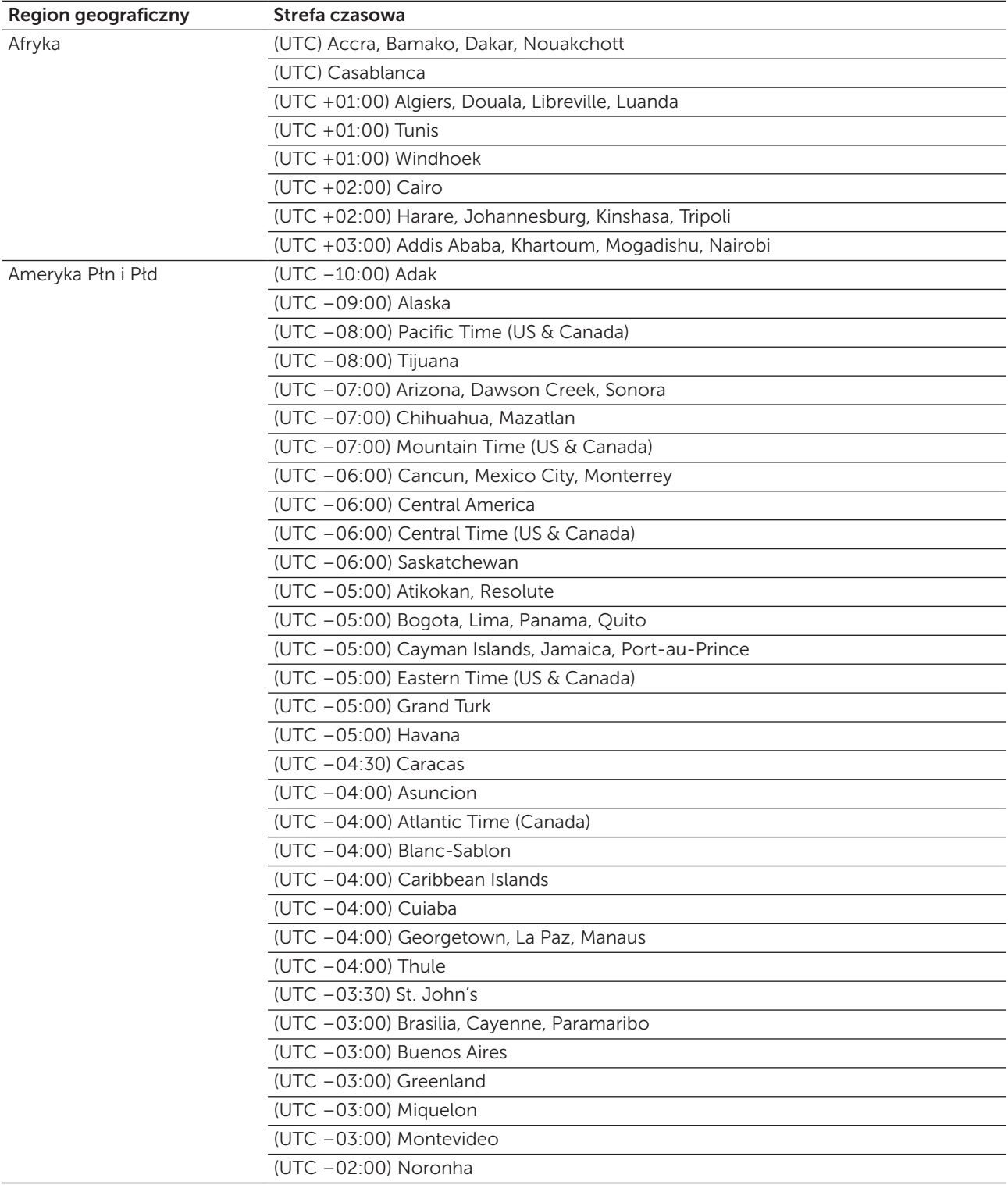

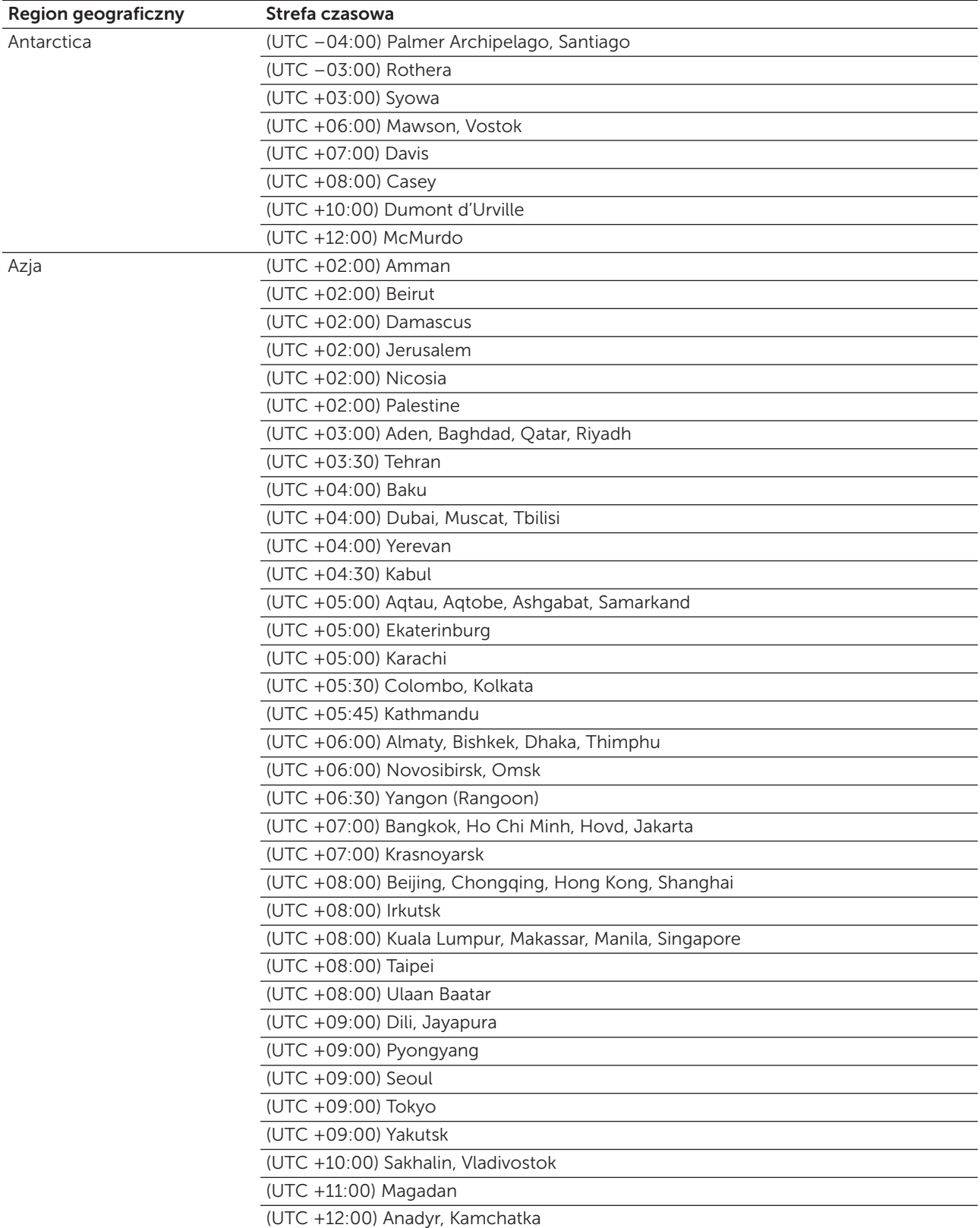

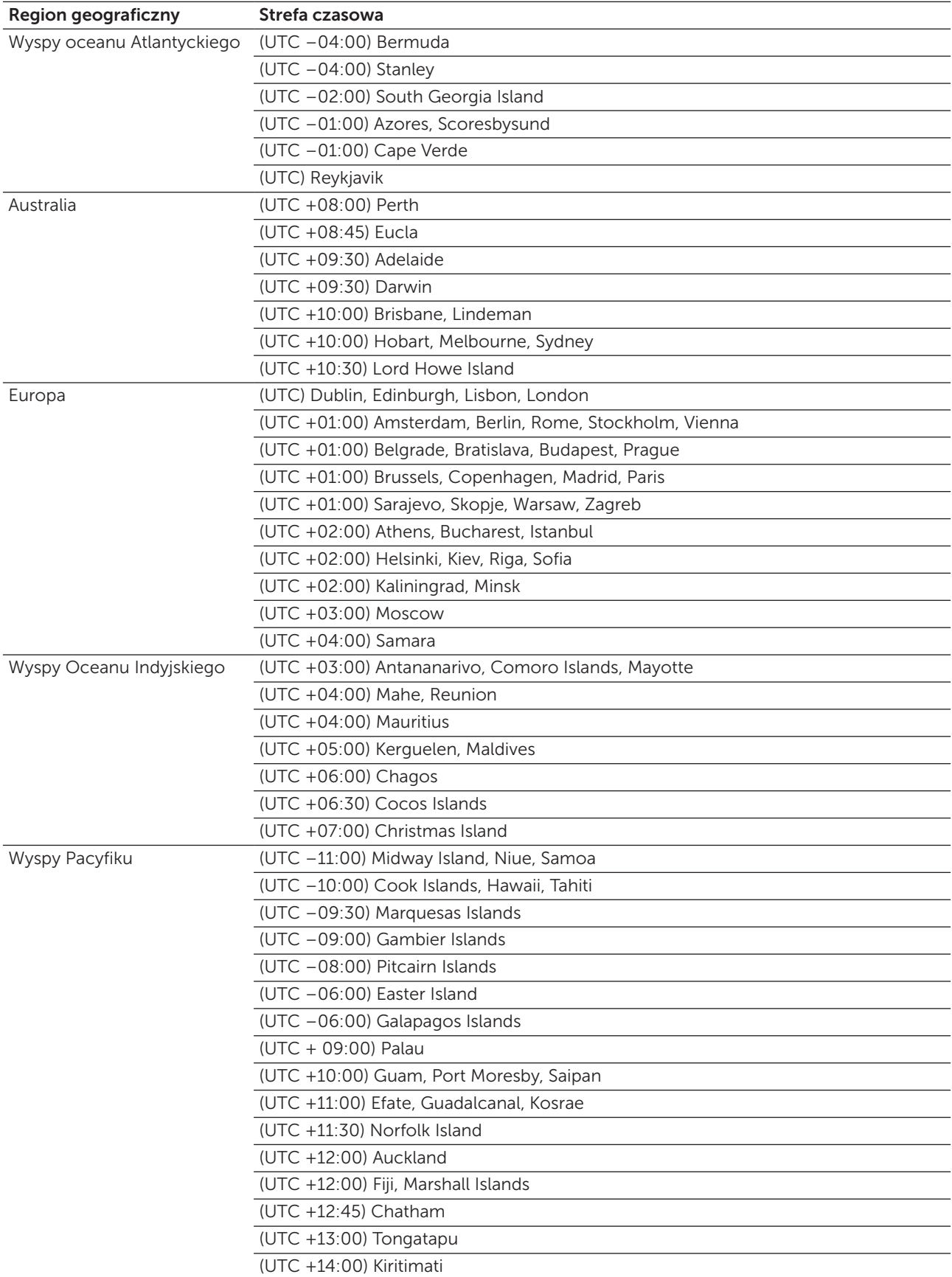

- 5 Sprawdź, czy pojawiło się pole Please Enter Date. Określ bieżącą datę i naciśnii przycisk $\sqrt{\overline{\phantom{a}}}$  (Set).
- 6 Sprawdź, czy pojawiło się pole Please Enter Time. Określ bieżącą godzinę i naciśnij przycisk  $\sqrt{S}$  (Set).
- 7 Naciśnij przycisk  $\sqrt{(Set)}$ , aby wejść do ustawień faksu. Jeśli chcesz ominąć ustawienia faksu, naciśnij (Start), a potem zrestartuj urządzenie.
- 8 Sprawdź, czy pojawiło się pole Please Enter Fax Number. Wprowadź numer faksu i naciśnij przycisk  $\sqrt{(Set)}$ .
- 9 Sprawdź, czy pojawiło się pole Please Enter Name. Wprowadź nazwę i naciśnii przycisk $\sqrt{(Set)}$ .
- 10 Naciśnij przycisk  $\sqrt{(Set)}$  i zrestartuj urządzenie.

## Konfigurowanie drukarki z wykorzystaniem płyty *Software and Documentation*

- 1 Włóż płytę *Software and Documentation* do komputera i uruchom Dell Printer Setup.
- 2 Kliknij dwukrotnie na ikonę Dell C1765 Installer, wykonuj plecenia, które pojawiają się na ekranie, aby podłączyć komputer do drukarki.

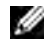

WSKAZÓWKA: Jeśli dysk *Software and Documentation* nie uruchomi się automatycznie, wykonaj następujące kroki.

## W przypadku systemów Windows® XP, Windows Vista®, Windows 7, Windows Server® 2003, Windows Server 2008 i Windows Server 2008 R2:

- 1 Kliknij Start  $\rightarrow$  Wszystkie programy (w Windows Vista i Windows 7)  $\rightarrow$  Akcesoria (w Windows Vista i Windows  $7 \rightarrow$  Uruchom.
- 2 Wpisz D: \setup assist.exe (gdzie D oznacza napęd optyczny), następnie kliknij OK.

## W przypadku Windows 8 i Windows Server 2012:

- 1 Najedź kursorem na prawy, dolny róg i kliknij Szukaj  $\rightarrow$  Wpisz Uruchom w okienku wyszukiwania, kliknij Aplikacje, a następnie kliknij Uruchom.
- 2 Wpisz D: \setup\_assist.exe (gdzie D oznacza napęd optyczny), następnie kliknij OK.

# Ustawianie adresu IP

## <span id="page-52-0"></span>Przypisanie adresu sieciowego

Adres IP jest unikalnym ciągiem cyfr składającym się z czterech sekcji, które są oddzielone kropkami i mogą zawierać do trzech cyfr w każdej sekcji, na przykład: 111.222.33.44.

Tryb IP można wybrać z pośród Dual Stack, IPv4, i IPv6. Jeśli sieć obsługuje zarówno IPv4 i IPv6, wybierz Dual Stack

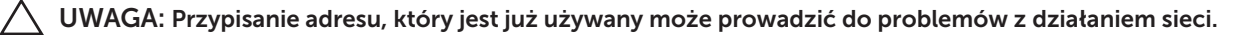

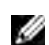

 $\mathscr{C}$  WSKAZÓWKA: Przypisywanie adresu IP jest czynnością zaawansowaną i zwykle jest przeprowadzane przez administratora systemu.

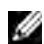

WSKAZÓWKA: Przypisując adres IP ręcznie w trybie IPv6 Mode, należny wykorzystać Dell™ Printer Configuration Web Tool. W celu uruchomienia Dell Printer Configurration Web Tool, należy wykorzystać adres lokalny dla łącza. Aby sprawdzić, jaki jest adres lokalny łącza, patrz ["Weryfikacja ustawień IP" na stronie 55.](#page-54-0)

 $\mathscr{A}$  WSKAZÓWKA: W zależności od klasy adresu, zasięg przypisanego adresu może się różnić. Na przykład, w klasie A przypisany zostanie adres IP w zakresie od 0.0.0.0 do 127.255.255.255. Informacje na temat przypisywania adresu IP można uzyskać u administratora sieci.

Adres IP można przypisać korzystając z panelu użytkownika lub funkcji Tool Box.

## Panel użytkownika

Więcej informacji na temat panelu użytkownika znajduje się w rozdziale "Panel użytkownika" na [stronie 91.](#page-90-0)

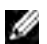

WSKAZÓWKA: Wymagane jest podanie hasła, aby wejść do Admin Menu, gdy Panel Lock Set jest ustawiony w pozycji Enable. W takim przypadku, należy wprowadzić hasło i nacisnąć przycisk (Set).

1 Włącz drukarkę.

Sprawdź, czy pojawił się napis Ready na panelu użytkownika.

- 2 Naciśnij $\Xi$  (Menu).
- 3 Naciskaj przycisk  $\bigvee$ , aż pojawi się System, a potem naciśnij przycisk  $\bigvee$  (Set).
- 4 Naciskaj przycisk  $\bigvee$ , aż pojawi się Admin Menu, a potem naciśnij przycisk  $\bigvee$  (Set).
- 5 Naciskaj przycisk  $\bigvee$ , aż pojawi się Network, a potem naciśnij przycisk  $\bigvee$  (Set).
- 6 Naciskaj przycisk  $\bigvee$ , aż pojawi się napis TCP/IP, a potem naciśnij przycisk  $\bigvee$  (Set).
- 7 Naciskaj przycisk  $\bigvee$ , aż pojawi się napis IPv4, a potem naciśnij przycisk  $\bigvee$  (Set).
- 8 Upewnij się, że pojawi się napis Get IP Address, a potem naciśnij przycisk $\sqrt{(Set)}$ .
- 9 Naciskaj przycisk  $\bigvee$ , aż pojawi się Panel, a potem naciśnij przycisk  $\bigvee$  (Set).
- 10 Naciśnij  $\zeta$  i sprawdź, czy pojawił się napis Get IP Address.
- 11 Naciskaj przycisk  $\bigvee$ , aż pojawi się IP Address, potem naciśnij przycisk  $\bigvee$  (Set). Kursor znajduje się w miejscu pierwszej cyfry adresu IP.
- 12 Wprowadź adres IP za pomocą klawiatury alfanumerycznej.

8

- 13 Naciśnij > Podświetlone zostaną kolejne trzy cyfry.
- 14 Powtórz krok 12 i krok 13, aby wprowadzić wszystkie cyfry adresu IP, a następnie naciśnij przycisk  $\sqrt{}$  (Set).
- 15 Naciśnij  $\zeta$  i sprawdź, czy pojawił się IP Address.
- 16 Naciskaj przycisk  $\bigvee$ , aż pojawi się Subnet Mask, a potem naciśnii przycisk  $\bigvee$  (Set). Kursor znajduje się w miejscu pierwszych trzech cyfr maski podsieci.
- 17 Wprowadź adres podmaski sieci za pomocą klawiatury alfanumerycznej.
- 18 Naciśnij > Podświetlone zostaną kolejne trzy cyfry.
- 19 Powtórz krok 17 i krok 18, aby ustawić maskę podsieci, a następnie naciśnij przycisk  $\sqrt{2}$  (Set).
- 20 Naciśnij i sprawdź, czy pojawił się napis Subnet Mask.
- 21 Naciskaj przycisk  $\bigvee$ , aż pojawi się Gateway Address, potem naciśnij przycisk  $\bigvee$  (Set). Kursor znajduje się w miejscu pierwszych trzech cyfr adresu bramki.
- 22 Wprowadź adres adres bramki za pomocą klawiatury alfanumerycznej.
- 23 Naciśnij > Podświetlone zostaną kolejne trzy cyfry.
- 24 Powtórz krok 22 i krok 23, aby ustawić adres bramki, a następnie naciśnij przycisk  $\sqrt{(Set)}$ .
- 25 Wyłącz i włącz drukarkę ponownie.

## Tool Box

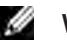

WSKAZÓWKA: Gdy drukowanie sieciowe realizowane jest w trybie IPv6, nie można używać funkcji Tool Box do przypisywania adresu IP.

1 Kliknij Start  $\rightarrow$  Wszystkie programy  $\rightarrow$  Dell Printers  $\rightarrow$  Dell C1765 Color Multifunction Printer  $\rightarrow$ Tool Box.

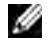

WSKAZÓWKA: Na tym etapie pojawi się okno Select Printer, gdy na komputerze zainstalowanych jest wiele sterowników drukarek. W tym przypadku, kliknij Dell C1765nf Color Multifunction Printer lub Dell C1765nfw Color Multifunction Printer wymienione na liście Printer Name, a potem kliknij OK.

Otworzy się Tool Box.

- 2 Kliknij na zakładkę Printer Maintenance.
- 3 Wybierz TCP/IP Settings z listy po lewej stronie. Wyświetli się strona TCP/IP Settings.
- 4 Wybierz tryb z IP Address Mode, potem wprowadź wartości IP Address, Subnet Mask i Gateway Address.
- 5 Kliknij na przycisk Apply New Settings, aby zastosować nowe ustawienia.

Adres IP został przypisany drukarce. W celu zweryfikowania ustawień, należy otworzyć przeglądarkę w dowolnym komputerze podłączonym do sieci i wprowadzić adres IP w pasku adresów przeglądarki. Jeśli adres IP został ustawiony prawidłowo, w przeglądarce pojawi się Dell Printer Configuration Web Tool.

Można również przypisać drukarce adres IP podczas instalowania sterowników drukarki za pomocą instalatora. W przypadku korzystania z funkcji Network Installation, oraz gdy opcja Get IP Address jest ustawiona na Auto IP w menu panelu użytkownika, można ustawić adres żądany adres IP w oknie wyboru drukarki w polu 0.0.0.0.

## <span id="page-54-0"></span>Weryfikacja ustawień IP

Poprawność ustawień można potwierdzić korzystając z panelu użytkownika, wydrukowaniu raportu ustawień drukarki lub korzystając z polecenia ping.

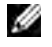

WSKAZÓWKA: Wymagane jest podanie hasła, aby wejść do Admin Menu, gdy Panel Lock Set jest ustawiony w pozycji Enable. W takim przypadku, należy wprowadzić hasło i nacisnąć przycisk $\sqrt{\overline{\phantom{a}}(Set)}$ .

## Panel użytkownika

- 1 Naciśnij $\Xi$  (Menu).
- 2 Naciskaj przycisk  $\bigvee$ , aż pojawi się System, a potem naciśnij przycisk  $\bigvee$  (Set).
- 3 Naciskaj przycisk  $\bigvee$ , aż pojawi się Admin Menu, a potem naciśnij przycisk  $\bigvee$  (Set).
- 4 Naciskaj przycisk  $\bigvee$ , aż pojawi się Network, a potem naciśnij przycisk  $\bigvee$  (Set).
- 5 Naciskaj przycisk  $\bigvee$ , aż pojawi się napis TCP/IP, a potem naciśnij przycisk  $\bigvee$  (Set).
- 6 Naciskaj przycisk  $\bigvee$ , aż pojawi się napis IPv4, a potem naciśnij przycisk  $\bigvee$  (Set). Sprawdź adres IP wyświetlany na panelu użytkownika.

## Raport ustawień drukarki

- 1 Wydrukuj stronę z ustawieniami drukarki. Więcej informacji na temat jak wydrukować raport ustawień drukarki znajduje się w rozdziale ["Printing a Report/List Using the Operator Panel" na stronie 175](#page-174-0).
- 2 Zweryfikuj, czy w raporcie ustawień systemu w kategorii Wired Network lub Wireless Network, adres IP, podmaka sieci i adres bramki są prawidłowe. Jeśli adres IP wyświetlany jest w formie 0.0.0.0 (ustawienia fabryczne), oznacza to że nie nadano adresu IP. Informacje na temat przypisywania adresu IP drukarce znajdują się w rozdziale ["Przypisanie](#page-52-0) [adresu sieciowego" na stronie 53.](#page-52-0)

## Polecenie ping

Wyślij sygnał ping do drukarki i sprawdź, czy odpowiada. Na przykład, w polu poleceń komputera sieciowego wpisz ping, a po nim adres IP (na przykład,192.168.0.11):

ping 192.168.0.11

Jeśli drukarka działa w sieci, otrzymana zostanie odpowiedź.

## Wkładanie papieru

M WSKAZÓWKA: Elementy graficzne wykorzystane w niniejszej instrukcji przedstawiają kolorowe urządzenie wielofunkcyjne Dell™ C1765nfw, chyba że podano inaczej.

WSKAZÓWKA: Aby uniknąć blokowania się papieru, nie należy zdejmować podajnika w trakcie drukowania.

WSKAZÓWKA: Stosować tylko nośniki do drukarek laserowych. Nie stosować papieru do drukarek atramentowych.

WSKAZÓWKA: Informacje na temat druku kopert znajdują się w sekcji "Umieszczanie nośników druku" na [stronie 211.](#page-210-0)

## Umieszczanie nośników druku w podajniku wielofunkcyjnym (MPF)

1 Otwórz pokrywę przednią ciągnąc za arkusz z instrukcją.

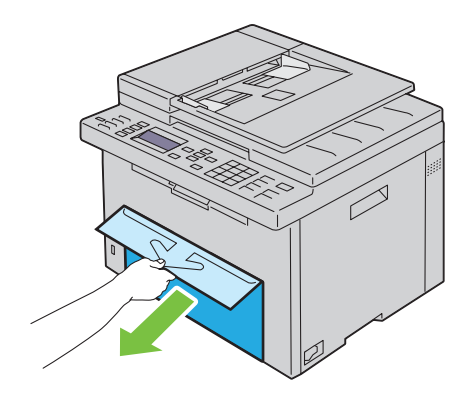

2 Wyciągnij podajnik PSI.

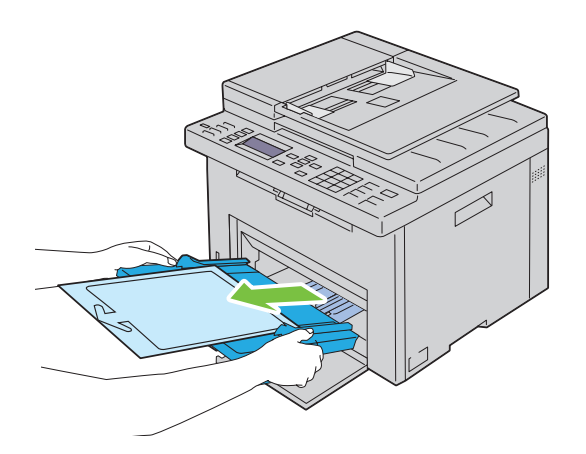

3 Usuń arkusz z instrukcją przyklejony taśmą do podajnika.

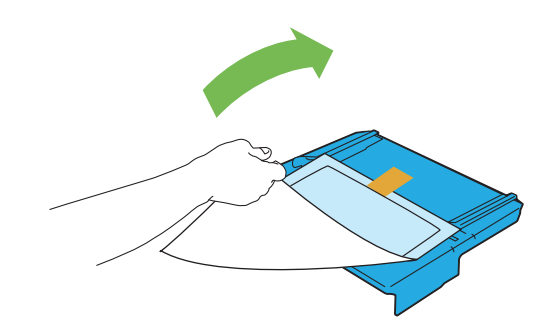

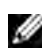

WSKAZÓWKA: Przed użyciem podajnika PSI zapoznaj się z instrukcjami na kartce.

4 Wyciągnij do oporu prowadnicę wzdłużną.

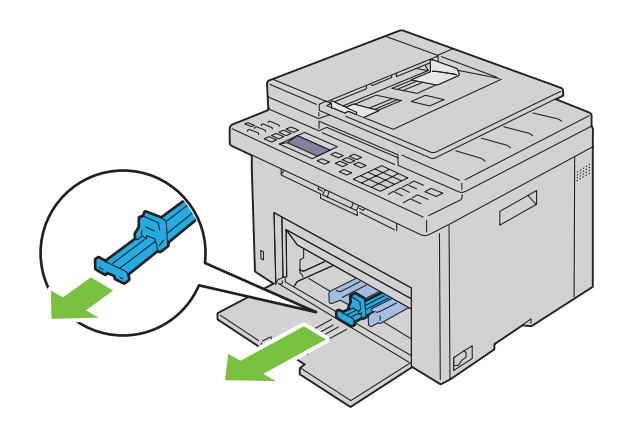

5 Rozłóż do oporu przedłużenie podajnika wielofunkcyjnego.

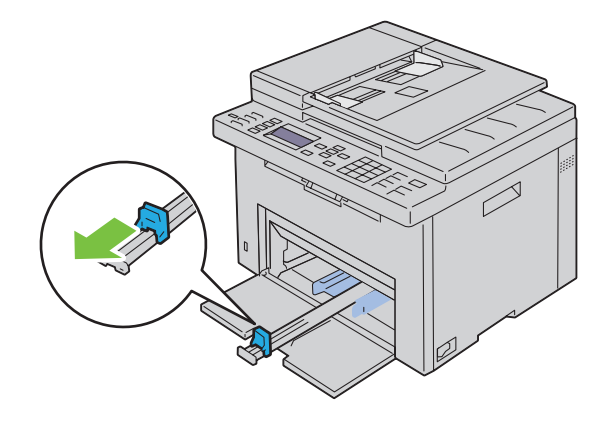

6 Rozsuń maksymalnie prowadnice poprzeczne.

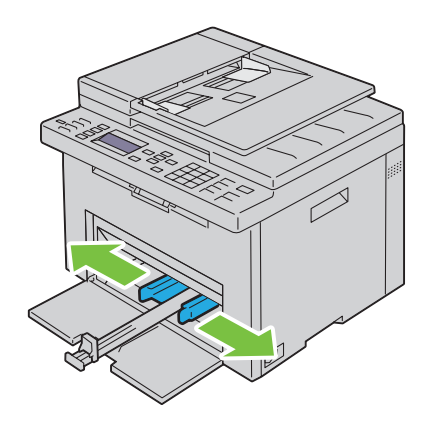

7 Przed włożeniem nośników druku, wygnij arkusze w obie strony i szybko przekartkuj. Wyrównaj krawędzie na płaskiej powierzchni.

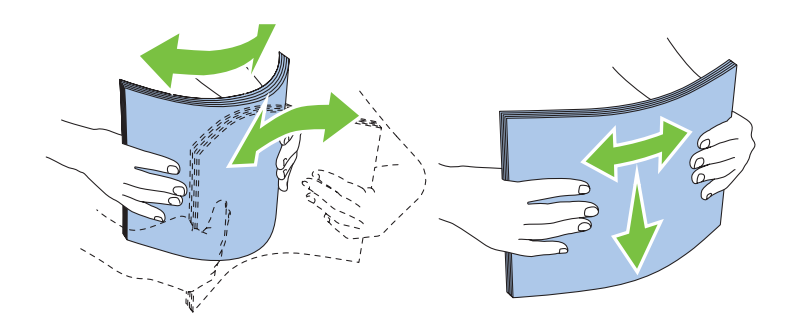

8 Załaduj papier do podajnika wielofunkcyjnego krawędzią górną do przodu i zalecaną strona druku do góry.

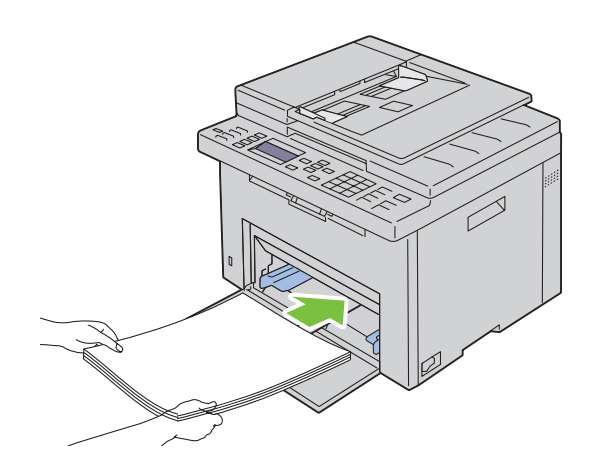

9 Dosuń prowadnice poprzeczne do nośnika.

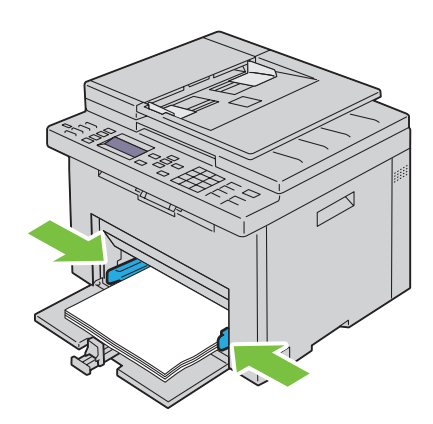

10 Prowadnicę wzdłużną dosuń do nośnika druku.

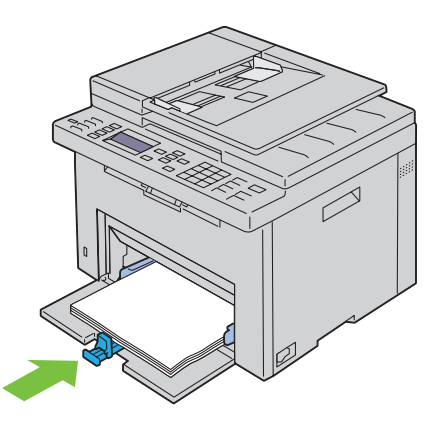

WSKAZÓWKA: W zależności od formatu nośników druku, najpierw wysuń maksymalnie do tyłu przedłużenie podajnika MPF, a następnie dosuń do nośnika prowadnicę wzdłużną.

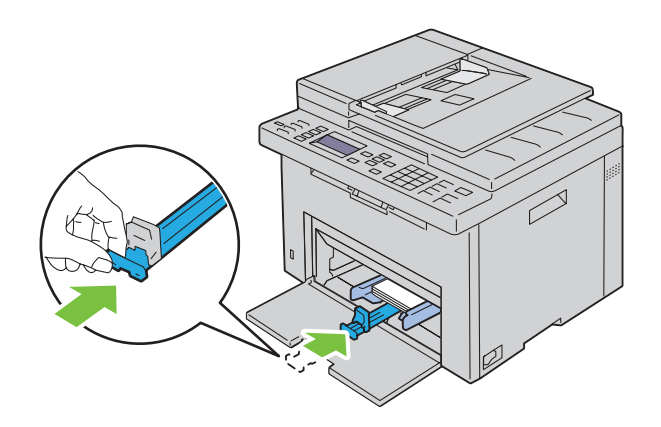

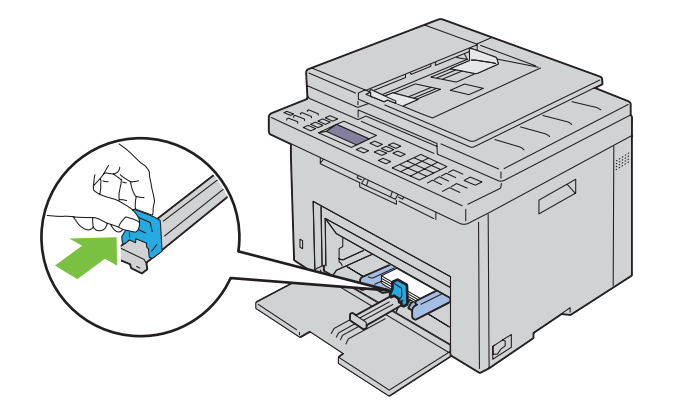

11 Włóż osłonę papieru do drukarki, a następnie ustaw ją w linii ze znacznikami na zasobniku papieru.

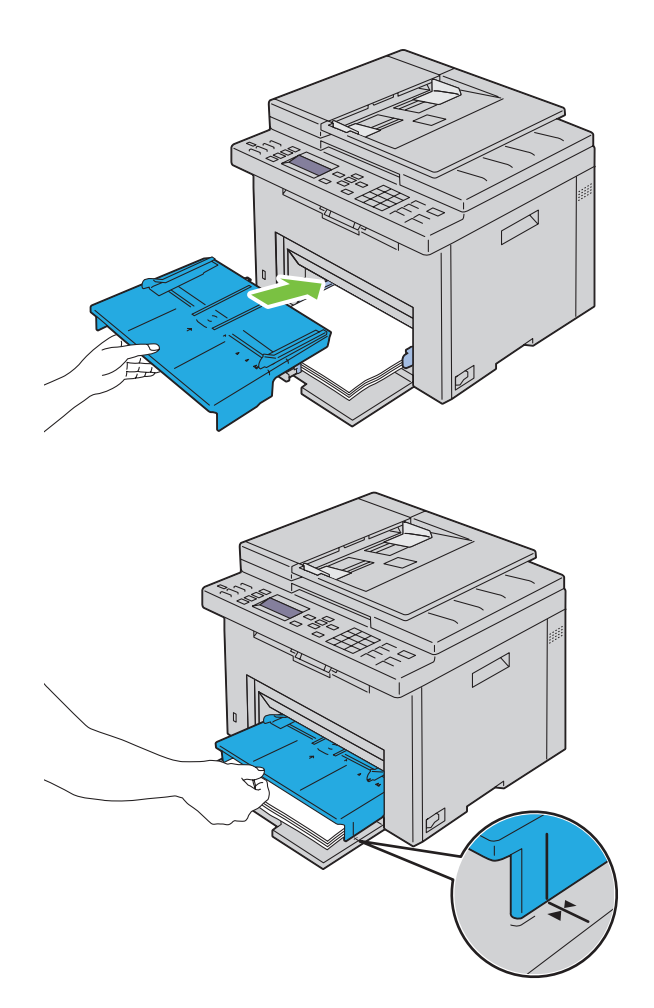

12 Jeśli załadowany jest nietypowy papier, wybierz rodzaj papieru z poziomu sterownika drukarki. Jeśli do podajnika wielofunkcyjnego włożono nośnik zdefiniowany przez użytkownika, rozmiar papieru ustawia się z poziomu sterownika drukarki.

## Wkładanie nośników druku do podajnika priorytetowego (PSI)

1 Otwórz przednią pokrywę.

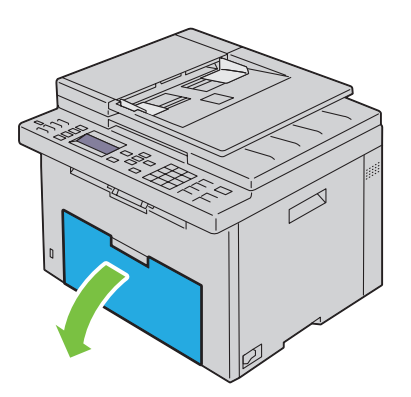

2 Wsuń podajnik PSI, a następnie ustaw go w linii ze znacznikami na zasobniku papieru.

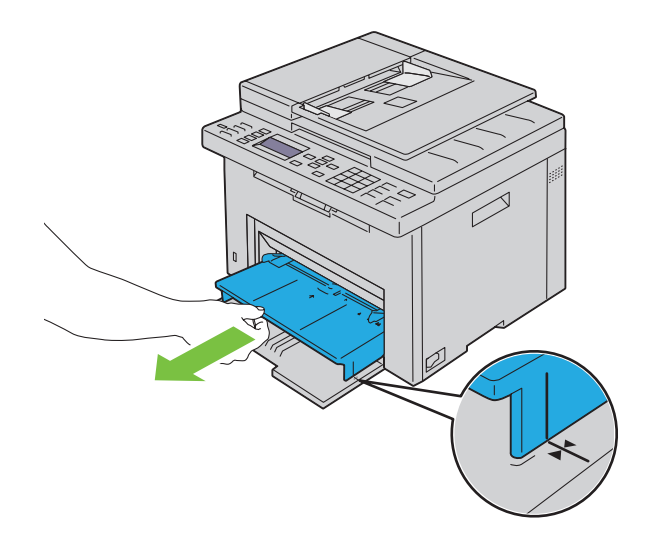

3 Przed włożeniem nośników druku, wygnij arkusze w obie strony i szybko przekartkuj. Wyrównaj krawędzie na płaskiej powierzchni.

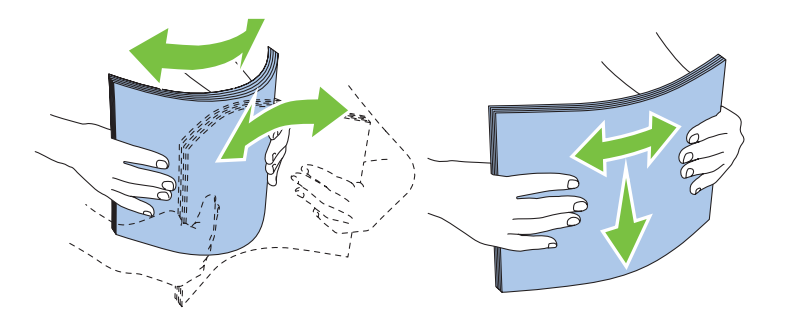

4 Załaduj nośniki druku do podajnika priorytetowego krawędzią górną do przodu i zalecaną strona druku do góry.

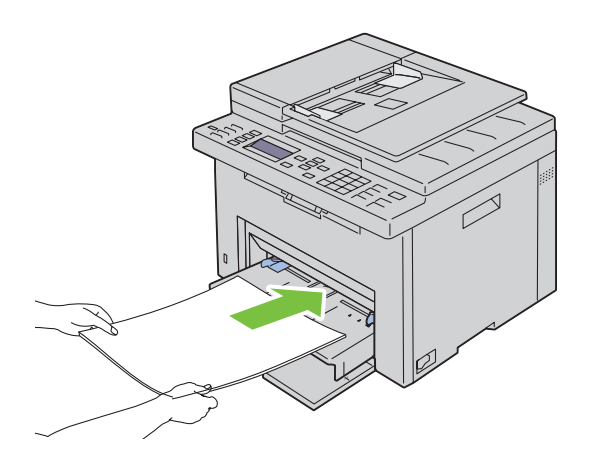

5 Dosuń prowadnice do nośnika.

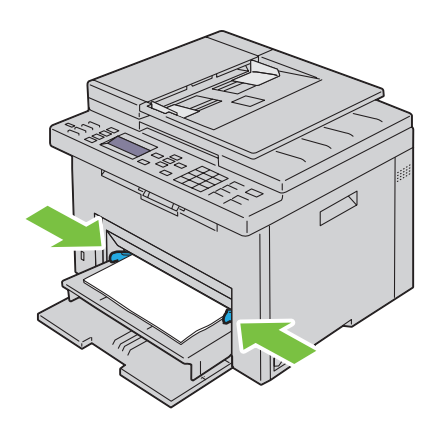

6 Jeśli załadowany jest nietypowy papier, wybierz rodzaj papieru z poziomu sterownika drukarki. Jeśli do podajnika priorytetowego włożono nośnik nietypowy, rozmiar papieru ustawia się z poziomu sterownika drukarki.

# 10

# Instalowanie sterowników drukarki w komputerach z systemem Windows®

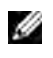

WSKAZÓWKA: Elementy graficzne wykorzystane w niniejszej instrukcji przedstawiają kolorowe urządzenie wielofunkcyjne Dell™ C1765nfw, chyba że podano inaczej.

## Ustalenie statusu sterownika drukarki przed instalacją

Przed zainstalowaniem sterownika drukarki należy sprawdzić adres IP drukarki wykorzystując jedną z procedur podanych w rozdziale ["Weryfikacja ustawień IP" na stronie 55.](#page-54-0)

## Zmiana ustawień zapory przed instalowaniem oprogramowania drukarki

Jeśli używany jest jeden z poniższych systemów operacyjnych, należy zmienić ustawienia zapory przed rozpoczęciem instalacji oprogramowania drukarki Dell:

- Microsoft® Windows XP
- Windows Vista®
- Windows 7
- Windows 8
- Windows Server® 2008
- Windows Server 2008 R2
- Windows Server 2012

**WSKAZÓWKA:** W przypadku Windows XP, musi być zainstalowany Service Pack 2 lub 3.

Poniższa instalacja oparta jest na przykładzie systemu Windows 7.

- 1 Włóż płytę zawierającą *Software and Documentation* do komputera.
- 2 Kliknij Start  $\rightarrow$  Panel sterowania.
- 3 Wybierz System i zabezpieczenia.
- 4 Kliknij na Zezwalaj programowi na dostęp przez zaporę systemu Windows.
- 5 Kliknij Zmień ustawienia  $\rightarrow$  Zezwalaj innemu programowi na komunikację.
- 6 Zaznacz Przeglądaj.
- 7 Wpisz D: \setup.exe (gdzie D oznacza napęd optyczny) w polu tekstowym Nazwa pliku, potem kliknij Otwórz.
- 8 Kliknij Dodaj, a potem kliknij OK.

## Ustawienia połączeń bezpośrednich

## Instalowanie sterownika drukarki w komputerze hosta

- 1 Włóż płytę *Software and Documentation* do komputera i uruchom Dell Printer Setup.
- 2 Kliknij Install Printer Driver and Software.
- 3 Wybierz Personal Installation, następnie kliknij na Next.
- 4 Aby podłączyć drukarkę do komputera za pomocą kabla USB, należy wykonać polecenia pojawiające się na ekranie, a następnie włączyć drukarkę. Rozpoczyna się proces automatycznej instalacji oprogramowania.
- 5 Gdy pojawi się ekran Ready to Print, kliknij Finish, aby wyjść z kreatora instalacji Jeśli zachodzi potrzeba, klikając na opcję Print Test Page można wydrukować stronę testową.

#### *Instalacja indywidualna*

Drukarka osobista jest to drukarka podłączona do swojego komputera lub serwera drukarek poprzez złącze USB. Jeśli drukarka jest podłączona do sieci, a nie do komputera, patrz rozdział "Konfiguracja [połączenia sieciowego" na stronie 68](#page-67-0).

## Instalowanie sterownika XML Paper Specification (XPS)

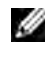

WSKAZÓWKA: Pobierz sterownik XPS drukarki ze strony [support.dell.com](http://www.dell.com/support/home/us/en/04%3Fc%3D%26l%3D%26s%3Dbsd%3Fc%3Dus).

WSKAZÓWKA: Sterownik XPS współpracuje z następującymi systemami operacyjnymi: Windows Vista, Windows Vista 64-bit Edition, Windows 7, Windows 7 64-bit Edition, Windows 8, Windows 8 64-bit Edition, Windows Server 2008, Windows Server 2008 64-bit Edition, Windows Server 2008 R2 oraz Windows Server 2012.

#### Windows Vista lub Windows Vista 64-bit Edition

- 1 W wybranym miejscu, rozpakuj pobrany plik zip.
- 2 Kliknij Start  $\rightarrow$  Panel sterowania  $\rightarrow$  Sprzęt i dźwięk  $\rightarrow$  Drukarki.
- 3 Kliknij Dodaj drukarkę.
- 4 Kliknij Dodaj drukarkę lokalną.
- 5 Wybierz port, do którego podłączona jest drukarka i kliknij Dalej.
- 6 Kliknij na Mam dysk, aby wywołać okno dialogowe Z dysku.
- 7 Kliknij Przeglądaj i wybierz katalog rozpakowany w punkcie 1.
- 8 Kliknij OK.
- 9 Wybierz nazwę drukarki i kliknij na Dalej.
- 10 Aby zmienić nazwę drukarki, należy wprowadzić nazwę w polu Nazwa drukarki. Aby ustawić drukarkę jako domyślną, należy zaznaczyć pole wyboru znajdujące się pod oknem Nazwa drukarki. Kliknij na Dalej. Rozpoczyna się proces instalacji.

Jeśli pojawi się okno dialogowe Kontrola konta użytkownika, kliknij na Dalej.

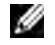

 $\mathscr{C}$  WSKAZÓWKA: Jeśli jesteś administratorem komputera kliknij Kontynuuj; w przeciwnym wypadku należy skontaktować się z administratorem, aby dokończyć czynności.

- 11 Po zakończeniu instalacji można wydrukować stronę testową, klikając na opcję Drukuj stronę testową.
- 12 Kliknij Zakończ.

#### Windows Server 2008 lub Windows Server 2008 64-bit Edition

- **WSKAZÓWKA:** Należy zalogować się jako administrator.
- 1 W wybranym miejscu, rozpakuj pobrany plik zip.
- 2 Kliknij Start  $\rightarrow$  Panel sterowania  $\rightarrow$  Sprzęt i dźwięk  $\rightarrow$  Drukarki.
- 3 Kliknij Dodaj drukarkę.
- 4 Kliknij Dodaj drukarkę lokalną.
- 5 Wybierz port, do którego podłączona jest drukarka i kliknij Dalej.
- 6 Kliknij na Mam dysk, aby wywołać okno dialogowe Z dysku.
- 7 Kliknij Przeglądaj i wybierz katalog rozpakowany w punkcie 1.
- 8 Kliknij OK.
- 9 Wybierz nazwę drukarki i kliknij na Dalej.
- 66 | Instalowanie sterowników drukarki w komputerach z systemem Windows®
- 10 Aby zmienić nazwę drukarki, należy wprowadzić nazwę w polu Nazwa drukarki. Aby ustawić drukarkę jako domyślną, należy zaznaczyć pole wyboru przy Ustaw jako drukarkę domyślną. Kliknij na Dalej. Rozpoczyna się proces instalacji.
- 11 Jeśli nie udostępniasz drukarki, wybierz Nie udostępniać drukarki. Jeśli udostępniasz drukarkę, wybierz Udostępnij tę drukarkę, tak aby inni użytkownicy sieci ją widzieli i mogli z niej korzystać. Kliknij na Dalej.
- 12 Po zakończeniu instalacji można wydrukować stronę testową, klikając na opcję Drukuj stronę testową.
- 13 Kliknij Zakończ.

## Windows 7, Windows 7 64-bit Edition lub Windows Server 2008 R2

- 1 W wybranym miejscu, rozpakuj pobrany plik zip.
- 2 Kliknij Start  $\rightarrow$  Urządzenia i drukarki.
- 3 Kliknij Dodaj drukarkę.
- 4 Jeśli korzystasz z Windows Server 2008 R2, kliknij Dodaj drukarkę lokalna lub sieciową jako administrator.

Jeśli pojawi się okno dialogowe Kontrola konta użytkownika, kliknij na Tak.

WSKAZÓWKA: Jeśli jesteś administratorem komputera kliknij Tak; w przeciwnym wypadku należy skontaktować się z administratorem, aby dokończyć czynności.

- 5 Kliknij Dodaj drukarkę lokalną.
- 6 Wybierz port, do którego podłączona jest drukarka i kliknij Dalej.
- 7 Kliknij na Mam dysk, aby wywołać okno dialogowe Z dysku.
- 8 Kliknij Przeglądaj i wybierz katalog rozpakowany w punkcie 1.
- 9 Kliknij OK.
- 10 Wybierz nazwę drukarki i kliknij na Dalej.
- 11 Aby zmienić nazwę drukarki, wprowadź nową nazwę w oknie Nazwa drukarki i kliknij Dalej. Rozpoczyna się proces instalacji.
- 12 Jeśli nie udostępniasz drukarki, wybierz Nie udostępniać drukarki. Jeśli udostępniasz drukarkę, wybierz Udostępnij tę drukarkę, tak aby inni użytkownicy sieci ją widzieli i mogli z niej korzystać. Kliknij na Dalej.
- 13 Po zakończeniu instalacji można wydrukować stronę testową, klikając na opcję Drukuj stronę testową. Aby ustawić drukarkę jako domyślną, należy zaznaczyć pole wyboru przy Ustaw jako drukarkę domyślną.
- 14 Kliknij Zakończ.

#### Windows 8, Windows 8 64-bit Edition lub Windows Server 2012 R2

- 1 W wybranym miejscu, rozpakuj pobrany plik zip.
- 2 Kliknij prawym przyciskiem w prawym, dolnym rogu ekranu, potem kliknij Panel sterowania.
- 3 Kliknij Sprzet i dźwiek (Sprzet w Windows Server 2012)  $\rightarrow$  Urządzenia i drukarki  $\rightarrow$  Dodaj drukarke.
- 4 Kliknij na Mam dysk, aby wywołać okno dialogowe Z dysku.
- 5 Kliknij Przeglądaj i wybierz katalog rozpakowany w punkcie 1.
- 6 Kliknij OK.
- 7 Wybierz nazwę drukarki i kliknij na Dalej.
- 8 Aby zmienić nazwę drukarki, wprowadź nową nazwę w oknie Nazwa drukarki i kliknij Dalej. Rozpoczyna się proces instalacji.
- 9 Jeśli nie udostępniasz drukarki, wybierz Nie udostępniać drukarki. Jeśli udostępniasz drukarkę, wybierz Udostępnij tę drukarkę, tak aby inni użytkownicy sieci ją widzieli i mogli z niej korzystać. Kliknij na Dalej.
- 10 Po zakończeniu instalacji można wydrukować stronę testową, klikając na opcję Drukuj stronę testową. Aby ustawić drukarkę jako domyślną, należy zaznaczyć pole wyboru przy Ustaw jako drukarkę domyślną.
- 11 Kliknij Zakończ.

## <span id="page-67-0"></span>Konfiguracja połączenia sieciowego

## Konfiguracja drukarki sieciowej w sieci lokalnej

## Instalowanie sterownik drukarki w komputerze hosta

- 1 Włóż płytę *Software and Documentation* do komputera i uruchom Dell Printer Setup.
- 2 Kliknij Install Printer Driver and Software.
- 3 Wybierz Network Installation, potem kliknij Next.
- 4 Wybierz Personal Installation, a potem kliknij Next.
- 5 Wybierz drukarkę z listy, a następnie kliknij na pole Dalej. Jeśli drukarki nie ma na liście, kliknij na Odśwież, aby odświeżyć listę, lub kliknij na Dodaj drukarkę, aby ręcznie wybrać drukarkę z listy. Na tym etapie, można podać adres IP i nazwę portu.

Jeśli drukarka została zainstalowana na serwerze, zaznacz pole wyboru Konfiguracja drukarki na serwerze.

WSKAZÓWKA: Korzystając z automatycznego adresu IP, instalator wyświetla 0.0.0.0. Aby kontynuować, należy konieczne jest wpisanie ważnego adresu IP.

**WSKAZÓWKA:** Można zainstalować drukarkę Web Services on Devices (WSD), ale instalacja za pomocą Windows Server 2008 nie jest obsługiwana.

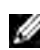

WSKAZÓWKA: Jeśli używany jest jeden z poniższych systemów wyświetlony zostanie komunikat Windows Security Alert:

- Windows Vista
- Windows Vista 64-bit Edition
- Windows 7
- Windows 7 64-bit Edition
- Windows 8
- Windows 8 64-bit Edition
- Windows Server 2008
- Windows Server 2008 64-bit Edition
- Windows Server 2008 R2 64-bit Edition
- Windows Server 2012

W celu zainstalowania sterownika drukarki hosta, kliknij na Odblokuj (Zezwól na dostęp w przypadku Windows Server 2008 R2 i Windows 7).

- 6 Podaj ustawienia drukarki i kliknij na Dalej.
	- a Wprowadź nazwę drukarki.
	- b W celu umożliwienia korzystania z drukarki innym osobom w sieci, należy wybrać Udostępnij drukarkę innym użytkownikom sieci, a następnie wprowadź wspólną nazwę drukarki, łatwą do identyfikacji przez pozostałych użytkowników.
	- c Jeśli drukarka ma być drukarką domyślną, należy zaznaczyć opcję Ustaw drukarkę jako domyślną.
- 7 Po dokonaniu wyboru oprogramowania i dokumentacji, którą chcemy zainstalować, należy kliknąć na Dalej. Można wybrać katalog, w którym zostanie zainstalowane oprogramowanie i dokumentacja Dell. Aby zmienić katalog, kliknij na Przeglądaj (Browse).

8 Gdy pojawi się ekran Ready to Print, kliknij Finish, aby wyjść z kreatora instalacji Jeśli zachodzi potrzeba, klikając na opcję Print Test Page można wydrukować stronę testową.

#### Instalowanie sterownika XML Paper Specification (XPS)

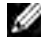

WSKAZÓWKA: Pobierz sterownik XPS drukarki ze strony [support.dell.com](http://www.dell.com/support/home/us/en/04%3Fc%3D%26l%3D%26s%3Dbsd%3Fc%3Dus).

WSKAZÓWKA: Sterownik XPS współpracuje z następującymi systemami operacyjnymi: Windows Vista, Windows Vista 64-bit Edition, Windows 7, Windows 7 64-bit Edition, Windows 8, Windows 8 64-bit Edition, Windows Server 2008, Windows Server 2008 64-bit Edition, Windows Server 2008 R2 oraz Windows Server 2012.

## *Windows Vista lub Windows Vista 64-bit Edition*

- 1 W wybranym miejscu, rozpakuj pobrany plik zip.
- 2 Kliknij Start  $\rightarrow$  Panel sterowania  $\rightarrow$  Sprzęt i dźwięk  $\rightarrow$  Drukarki.
- 3 Kliknij Dodaj drukarkę.
- 4 Kliknij na Dodaj drukarkę sieciową, bezprzewodową lub Bluetooth.
- 5 Wybierz drukarkę lub kliknij Szukana drukarka nie jest na liście.
- 6 Wybierz Dodaj drukarkę używającą adresu TCP/IP lub nazwy hosta i kliknij Dalej.
- 7 Wybierz Urządzenie TCP/IP z listy Typ urządzenia i wprowadź adres IP dla Nazwy hosta lub adresu IP i kliknij Dalej.

Jeśli pojawi się okno dialogowe Kontrola konta użytkownika, kliknij na Dalej.

M

WSKAZÓWKA: Jeśli jesteś administratorem komputera kliknij Kontynuuj; w przeciwnym wypadku należy skontaktować się z administratorem, aby dokończyć czynności.

- 8 Kliknij na Mam dysk, aby wywołać okno dialogowe Z dysku.
- 9 Kliknij Przeglądaj i wybierz katalog rozpakowany w punkcie 1 i kliknij OK.
- 10 Wybierz nazwę drukarki i kliknij na Dalej.
- 11 Aby zmienić nazwe drukarki, wprowadź nową nazwe w oknie Nazwa drukarki i kliknij Dalej. Aby ustawić drukarkę jako domyślną, należy zaznaczyć pole wyboru przy Ustaw jako drukarkę domyślną. Rozpoczyna się proces instalacji.

Jeśli pojawi się okno dialogowe Kontrola konta użytkownika, kliknij na Dalej.

M WSKAZÓWKA: Jeśli jesteś administratorem komputera kliknij Kontynuuj; w przeciwnym wypadku należy skontaktować się z administratorem, aby dokończyć czynności.

- 12 Po zakończeniu instalacji można wydrukować stronę testową, klikając na opcję Drukuj stronę testową.
- 13 Kliknij Zakończ.

## *Windows Server 2008 lub Windows Server 2008 64-bit Edition*

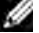

- **WSKAZÓWKA:** Należy zalogować się jako administrator.
- 1 W wybranym miejscu, rozpakuj pobrany plik zip.
- 2 Kliknij Start  $\rightarrow$  Panel sterowania  $\rightarrow$  Sprzęt i dźwięk  $\rightarrow$  Drukarki.
- 3 Kliknij Dodaj drukarkę.
- 4 Kliknij na Dodaj drukarkę sieciową, bezprzewodową lub Bluetooth.
- 5 Wybierz drukarkę lub kliknij Szukana drukarka nie jest na liście. Po dokonaniu wyboru drukarki przejdź do kroku 8.

Po kliknięciu na Szukana drukarka nie jest na liście, przejdź do punktu 6.

- 6 Wybierz Dodaj drukarkę używającą adresu TCP/IP lub nazwy hosta i kliknij Dalej.
- 7 Wybierz Urządzenie TCP/IP z listy Typ urządzenia i wprowadź adres IP dla Nazwy hosta lub adresu IP i kliknij Dalej. Jeśli pojawi się okno dialogowe Kontrola konta użytkownika, kliknij na Dalej.
- 8 Kliknij na Mam dysk, aby wywołać okno dialogowe Z dysku.
- 9 Kliknij Przeglądaj i wybierz katalog rozpakowany w punkcie 1 i kliknij OK.
- 10 Wybierz nazwę drukarki i kliknij na Dalej.
- 11 Aby zmienić nazwę drukarki, wprowadź nową nazwę w oknie Nazwa drukarki i kliknij Dalej. Aby ustawić drukarkę jako domyślną, należy zaznaczyć pole wyboru przy Ustaw jako drukarkę domyślną. Rozpoczyna się proces instalacji.
- 12 Jeśli nie udostępniasz drukarki, wybierz Nie udostępniać drukarki. Jeśli udostępniasz drukarkę, wybierz Udostępnij tę drukarkę, tak aby inni użytkownicy sieci ją widzieli i mogli z niej korzystać. Kliknij na Dalej.
- 13 Po zakończeniu instalacji można wydrukować stronę testową, klikając na opcję Drukuj stronę testową.
- 14 Kliknij Zakończ.

## *Windows Server 2008 R2*

- 1 W wybranym miejscu, rozpakuj pobrany plik zip.
- 2 Kliknij Start  $\rightarrow$  Urządzenia i drukarki.
- 3 Kliknij Dodaj drukarkę.
- 4 Kliknij na Dodaj drukarkę sieciową, bezprzewodową lub Bluetooth.
- 5 Wybierz drukarkę lub kliknij Szukana drukarka nie jest na liście.

WSKAZÓWKA: Po kliknięciu Szukana drukarka nie jest na liście, pojawi się ekran Znajdź drukarkę M według nazwy lub TCP/IP.

Jeśli pojawi się okno dialogowe Kontrola konta użytkownika, kliknij na Tak.

M WSKAZÓWKA: Jeśli jesteś administratorem komputera kliknij Tak; w przeciwnym wypadku należy skontaktować się z administratorem, aby dokończyć czynności.

- 6 Kliknij na Mam dysk, aby wywołać okno dialogowe Z dysku.
- 7 Kliknij Przeglądaj i wybierz katalog rozpakowany w punkcie 1 i kliknij OK.
- 8 Wybierz nazwę drukarki i kliknij na Dalej.
- 9 Aby zmienić nazwę drukarki, wprowadź nową nazwę w oknie Nazwa drukarki i kliknij Dalej.
- 10 Jeśli nie udostępniasz drukarki, wybierz Nie udostępniać drukarki. Jeśli udostępniasz drukarkę, wybierz Udostępnij tę drukarkę, tak aby inni użytkownicy sieci ją widzieli i mogli z niej korzystać.
- 11 Kliknij na Dalej. Rozpoczyna się proces instalacji.
- 12 Po zakończeniu instalacji można wydrukować stronę testową, klikając na opcję Drukuj stronę testową. Aby ustawić drukarkę jako domyślną, należy zaznaczyć pole wyboru przy Ustaw jako drukarkę domyślną.
- 13 Kliknij Zakończ.

## *Windows 7 lub Windows 7 64-bit Edition*

- 1 W wybranym miejscu, rozpakuj pobrany plik zip.
- 2 Kliknij Start  $\rightarrow$  Urządzenia i drukarki.
- 3 Kliknij Dodaj drukarkę.
- 4 Kliknij na Dodaj drukarkę sieciową, bezprzewodową lub Bluetooth.
- 5 Wybierz drukarkę lub kliknij Szukana drukarka nie jest na liście. Po dokonaniu wyboru drukarki przejdź do kroku 8. Po kliknięciu na Szukana drukarka nie jest na liście, przejdź do punktu 6.
- 6 Wybierz Dodaj drukarkę używającą adresu TCP/IP lub nazwy hosta i kliknij Dalej.
- 7 Wybierz Urządzenie TCP/IP z listy Typ urządzenia i wprowadź adres IP dla Nazwy hosta lub adresu IP i kliknij Dalej.

Jeśli pojawi się okno dialogowe Kontrola konta użytkownika, kliknij na Tak.

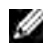

WSKAZÓWKA: Jeśli jesteś administratorem komputera kliknij Tak; w przeciwnym wypadku należy skontaktować się z administratorem, aby dokończyć czynności.

- 8 Kliknij na Mam dysk, aby wywołać okno dialogowe Z dysku.
- 9 Kliknij Przeglądaj i wybierz katalog rozpakowany w punkcie 1 i kliknij OK.
- 10 Wybierz nazwę drukarki i kliknij na Dalej.
- 11 Aby zmienić nazwę drukarki, wprowadź nową nazwę w oknie Nazwa drukarki i kliknij Dalej. Rozpoczyna się proces instalacji.
- 12 Po zakończeniu instalacji można wydrukować stronę testową, klikając na opcję Drukuj stronę testową. Aby ustawić drukarkę jako domyślną, należy zaznaczyć pole wyboru przy Ustaw jako drukarkę domyślną.
- 13 Kliknij Zakończ.

#### *Windows 8, Windows 8 64-bit Edition lub Windows Server 2012 R2*

- 1 W wybranym miejscu, rozpakuj pobrany plik zip.
- 2 Kliknij prawym przyciskiem w prawym, dolnym rogu ekranu, potem kliknij Panel sterowania.
- 3 Kliknij Sprzęt i dźwięk (Sprzęt w Windows Server 2012) → Urządzenia i drukarki → Dodaj drukarkę.
- 4 Kliknij na Mam dysk, aby wywołać okno dialogowe Z dysku.
- 5 Kliknij Przeglądaj i wybierz katalog rozpakowany w punkcie 1.
- 6 Kliknij OK.
- 7 Wybierz nazwę drukarki i kliknij na Dalej.
- 8 Aby zmienić nazwe drukarki, wprowadź nową nazwe w oknie Nazwa drukarki i kliknij Dalej. Rozpoczyna się proces instalacji.
- 9 Jeśli nie udostępniasz drukarki, wybierz Nie udostępniać drukarki. Jeśli udostępniasz drukarkę, wybierz Udostępnij tę drukarkę, tak aby inni użytkownicy sieci ją widzieli i mogli z niej korzystać. Kliknij na Dalej.
- 10 Po zakończeniu instalacji można wydrukować stronę testową, klikając na opcję Drukuj stronę testową. Aby ustawić drukarkę jako domyślną, należy zaznaczyć pole wyboru przy Ustaw jako drukarkę domyślną.
- 11 Kliknij Zakończ.

Status drukarki sieciowej można monitorować bez odchodzenia od biurka dzięki funkcji Dell Printer Configuration Web Tool. Można mieć podgląd i/lub zmieniać ustawienia drukarki, monitorować poziom tonera i potwierdzać termin zamawiania nowych materiałów eksploatacyjnych. Materiały eksploatacyjne można zamawiać klikając na łącze do zmówień Dell.

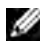

 $\mathbb Z$  WSKAZÓWKA: Dell Printer Configuration Web Tool jest niedostępny, gdy drukarka jest podłączona bezpośrednio do komputera lub serwera drukowania.

Aby uruchomić Dell Printer Configuration Web Tool należy wpisać IP drukarki w przeglądarce internetowej. Okno konfiguracji drukarki pojawi się na ekranie.

Można skonfigurować Dell Printer Configuration Web Tool tak, aby wysyłało wiadomość email, gdy drukarka wymaga wymiany materiałów eksploatacyjnych lub interwencji.

Aby ustawić ostrzeżenia mailowe:

- 1 Uruchom Dell Printer Configuration Web Tool.
- 2 Kliknij link E-Mail Alert.
- 3 Pod E-Mail Server Settings, wprowadź adres Primary SMTP Gateway, Reply Address oraz w polu listy email swój adres email lub adres głównego użytkownika.
- 4 Kliknij Apply New Settings.

WSKAZÓWKA: Na serwerze SMTP wyświetlać się będzie komunikat Connection pending until printer sends an alert aż pojawi się błąd.

## Konfiguracja drukarki sieciowej w sieci w sieci zdalnej

#### Przed przystąpieniem do instalacji

Przed przystąpieniem do instalacji, należy wykonać następujące czynności.

#### *Zezwolić na przyjmowanie połączeń od klientów sieci przez program buforujący (Print Spooler)*

 $W$  WSKAZÓWKA: Ten krok jest konieczny w przypadku Windows XP 64-bit Edition, Windows Vista, Windows Vista 64-bit Edition, Windows 7, Windows 7 64-bit Edition, Windows Server 2003, Windows Server 2003 x64 Edition, Windows Server 2008, Windows Server 2008 64-bit Edition, Windows Server 2008 R2.

W przypadku systemów Windows XP, Windows Vista, Windows Server 2003, i Windows Server 2008:

- 1 Kliknij Start → Wszystkie programy (tylko w Windows Vista) → Akcesoria (tylko w Windows Vista) → Uruchom.
- 2 Wpisz gpedit.msc i kliknij OK.
- 3 Kliknij Konfiguracja komputera  $\rightarrow$  Szablony administracyjne  $\rightarrow$  Drukarki.
- 4 Kliknij prawym przyciskiem na pole Zezwól buforowi drukarek na połączenia klientów i wybierz Właściwości.
- 5 W zakładce Ustawienia, wybierz Włączone, a potem kliknij OK.
- 6 Uruchom ponownie komputer.

## W przypadku Windows Server 2008 R2 i Windows 7:

- 1 Kliknij Start  $\rightarrow$  Wszystkie programy (tylko w Windows 7)  $\rightarrow$  Akcesoria (tylko w Windows 7)  $\rightarrow$  Uruchom.
- 2 Wpisz gpedit.msc i kliknij OK.
- 3 Kliknij Konfiguracja komputera  $\rightarrow$  Szablony administracyjne  $\rightarrow$  Drukarki.
- 4 Kliknij prawym przyciskiem na pole Zezwól buforowi drukarek na połączenia klientów i wybierz Edycja.
- 5 Wybierz Włączone i kliknij OK.
- 6 Uruchom ponownie komputer.
- 72 | Instalowanie sterowników drukarki w komputerach z systemem Windows®
#### *Udostępnić plik zapory oraz drukarki*

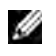

 $\mathbb Z$  WSKAZÓWKA: Ten krok jest konieczny w przypadku Windows XP 64-bit Edition, Windows Vista, Windows Vista 64-bit Edition, Windows 7, Windows 7 64-bit Edition, Windows 8, Windows 8 64-bit Edition, Windows Server 2008, Windows Server 2008 64-bit Edition, Windows Server 2008 R2 i WIndows Server 2012.

W przypadku systemu Windows XP:

- 1 Kliknij Start  $\rightarrow$  Panel sterowania.
- 2 Wybierz Centrum zabezpieczeń.
- 3 Kliknij na opcję Zapora Windows.
- 4 W zakładce Wyjątki, wybierz Udostępnianie pliku i drukarki, a potem kliknij OK.

#### W przypadku systemu Windows Vista:

- 1 Kliknij Start  $\rightarrow$  Panel sterowania.
- 2 Wybierz Zabezpieczenia.
- 3 Kliknij na opcję Zapora Windows.
- 4 Kliknij na Zmień ustawienia.
- 5 Kliknij Dalej.
- 6 W zakładce Wyjątki, wybierz Udostępnianie pliku i drukarki, a potem kliknij OK.

#### W przypadku systemu Windows Server 2008:

- 1 Kliknij Start  $\rightarrow$  Panel sterowania.
- 2 Kliknij dwukrotnie na Zapora Windows.
- 3 Kliknij na Zmień ustawienia.
- 4 W zakładce Wyjątki, wybierz Udostępnianie pliku i drukarki, a potem kliknij OK.

#### W przypadku Windows Server 2008 R2 i Windows 7:

- 1 Kliknij Start  $\rightarrow$  Panel sterowania.
- 2 Wybierz System i zabezpieczenia.
- 3 Kliknij na opcję Zapora Windows.
- 4 Kliknij na pole Pozwól programowi przejść przez zaporę Windows.
- 5 Jeśli pola wyboru pod Dozwolone programy i funkcje: są zaciemnione, kliknij Zmień ustawienia.
- 6 Zaznacz pole wyboru Udostępnianie plików i drukarek. Pole wyboru Dom/praca (prywatna) lub Publiczna wybierane jest automatycznie w zależności od ustawień. Jeśli pojawi się okienko dialogowe Plik oraz Właściwości udostępniania drukarek, kliknij OK.
- 7 Kliknij OK.

#### *Uruchomić zdalny rejestr*

**WSKAZÓWKA:** Ten krok jest konieczny w przypadku Windows Vista, Windows Vista 64-bit Edition, Windows 64-bit Edition, Windows 8 oraz Windows 8 64-bit Edition.

- 1 Kliknij Start  $\rightarrow$  Panel sterowania.
- 2 Wybierz System i konserwacja (System i bezpieczeństwo w Windows 7).
- Kliknij Narzędzia administratora.
- 4 Kliknij dwukrotnie na Usługi.
- Kliknij pole Dalej (tylko w przypadku Windows Vista).
- Prawym przyciskiem kliknij na opcję Rejestr zdalny i wybierz Start.
- Prawym przyciskiem kliknij na opcję Rejestr zdalny i wybierz Właściwości.
- Zmień typ uruchamiania na Automatyczny i kliknij OK.

#### *Wyłączyć funkcję Kontrola konta użytkownika*

 $\mathscr{C}$  WSKAZÓWKA: Dezaktywacja kontroli konta użytkownika może narazić system na ataki wirusów.

WSKAZÓWKA: Ten krok jest konieczny w przypadku Windows Vista, Windows Vista 64-bit Edition, Windows 7, Windows 7 64-bit Edition, Windows Server 2008, Windows Server 2008 64-bit Edition, Windows Server 2008 R2.

#### W przypadku systemu Windows Vista:

- 1 Kliknij Start  $\rightarrow$  Panel sterowania.
- Wybierz Konta użytkownika i bezpieczeństwo rodziny.
- Kliknij na Konta użytkownika.
- Kliknij na pole Włączanie/wyłączanie kontroli konta użytkownika.
- Kliknij Dalej.
- Odznacz pole wyboru przy Zastosuj kontrolę konta użytkownika do ochrony komputera.
- Uruchom ponownie komputer.

W przypadku systemu Windows Server 2008:

- 1 Kliknij Start  $\rightarrow$  Panel sterowania.
- Kliknij dwukrotnie na Konta użytkownika.
- Kliknij na pole Włączanie/wyłączanie kontroli konta użytkownika.
- Kliknij Dalej.
- Odznacz pole wyboru przy Zastosuj kontrolę konta użytkownika do ochrony komputera.
- Kliknij OK.
- Uruchom ponownie komputer.
- W przypadku systemu Windows Server 2008 R2:
- 1 Kliknij Start  $\rightarrow$  Panel sterowania.
- Wybierz Konta użytkownika.
- Kliknij na Konta użytkownika.
- Kliknij na Zmień ustawienia kontroli konta użytkownika.
- Przesuń suwak do dołu, a potem kliknij na OK.
- Kliknij Tak.
- Uruchom ponownie komputer.

#### W przypadku systemu Windows 7:

- 1 Kliknij Start  $\rightarrow$  Panel sterowania.
- Wybierz Konta użytkownika i bezpieczeństwo rodziny.
- Kliknij na Konta użytkownika.
- 4 Kliknij na Zmień ustawienia kontroli konta użytkownika.
- 5 Przesuń suwak do dołu, a potem kliknij na OK.
- 6 Kliknij na Tak w oknie dialogowym Kontrola konta użytkownika.
- 7 Uruchom ponownie komputer.

#### *Uaktywnić opcję Wykrywanie sieci oraz Udostępnianie plików dla wszystkich Sieci Publicznych*

WSKAZÓWKA: Ten krok jest konieczny w przypadku Windows Vista, Windows Vista 64-bit Edition, Windows 7, Windows 7 64-bit Edition, Windows 8, Windows 8 64-bit Edition, Windows Server 2008, Windows Server 2008 64-bit Edition, Windows Server 2008 R2 oraz Windows Server 2012 dla serwerów.

#### Dla Windows 7, Windows 7 64-bit Edition lub Windows Server 2008 R2

- 1 Kliknij Start  $\rightarrow$  Panel kontrolny  $\rightarrow$  Sieci i internet  $\rightarrow$  Sieci i centrum udostępniania  $\rightarrow$  Zmiana zaawansowanych ustawień udostępniania.
- 2 W celu umożliwienia odnalezienia danego komputera w sieci i udostępniania plików i folderów z danego komputera innym komputerom, kliknij Włącz wykrywanie sieci.
- 3 Kliknij Zachowaj zmiany.
- 4 Jeśli pokaże się okno dialogowe Kontrola konta użytkownika, kliknij Tak.

#### Dla Windows Vista, Windows Vista 64-bit Edition, Windows Server 2008, Windows Server 2008 64-bit Edition:

- 1 Kliknij Start  $\rightarrow$  Sieć.
- 2 Prawym przyciskiem kliknij Sieci i wybierz Właściwości. Pojawi się ekran Sieci i centrum udostępniania.
- 3 Kliknij na strzałkę skierowaną w dół obok każdego pola Wykryj sieć.
- 4 W celu umożliwienia odnalezienia danego komputera w sieci i udostępniania plików i folderów z danego komputera innym komputerom, kliknij Włącz wykrywanie sieci.
- 5 Kliknij Użyj.
- 6 Jeśli pojawi się okno dialogowe Kontrola konta użytkownika, kliknij na Dalej.

#### *Wyłączyć funkcję Simple File Sharing*

**WSKAZÓWKA:** Ten krok jest konieczny w przypadku systemu Windows XP oraz Windows XP 64-bit Edition.

- 1 Kliknij Start  $\rightarrow$  Panel sterowania.
- 2 Wybierz Wygląd i motywy.
- 3 Wybierz Opcje folderów.
- 4 W zakładce Podgląd odznacz pole wyboru Zastosuj proste udostępnianie pliku (Zalecane), a potem kliknij OK.
- 5 Kliknij Start  $\rightarrow$  Panel sterowania.
- 6 Wybierz opcję Wydajność i konserwacja.
- 7 Kliknij na opcję Narzędzia administratora.
- 8 Kliknij na opcję Zasady bezpieczeństwa lokalnego.
- 9 Kliknij Zasady lokalne → Opcje zabezpieczeń.
- 10 Kliknij prawym przyciskiem opcję Dostęp do sieci: Model udostępniania i zabezpieczenia dla kont lokalnych i wybierz Właściwości.
- 11 Upewnij się, że została wybrana opcja Klasyczna lokalni użytkownicy identyfikują się pod swoimi nazwami.
- 12 Kliknij OK.

#### Instalowanie sterownika drukarki

WSKAZÓWKA: Instalacja nie jest możliwa w systemach: Windows XP Home Edition, Windows Vista Home Basic, Windows Vista Home Premium, Windows Vista x64 Home Basic, Windows Vista x64 Home Premium, Windows 7 Starter, Windows 7 Home Basic, Windows 7 Home Premium, Windows 7 x64 Home Basic, i Windows 7 x64 Home Premium, Windows 8, Windows 8 x64, Windows 8 Pro, Windows 8 x64 Pro, i Windows Server 2012.

- 1 Włóż do komputera płytę *Software and Documentation* dostarczoną z drukarką. Plik Dell Printer Setup uruchamia się automatycznie.
- 2 Kliknij Install Printer Driver and Software. Pojawi się ekran Choose an installation type.
- 3 Wybierz Network Installation, potem kliknij Next.
- 4 Wybierz Remote Installation, potem kliknij Next.
- 5 Wprowadź nawę użytkownika będącego administratorem oraz hasło dla komputera klienckich, a następnie wybierz klientów lub serwery i kliknij Next.

WSKAZÓWKA: Jeśli używany jest jeden z poniższych systemów wyświetlony zostanie komunikat Windows Security Alert:

- Windows Vista
- Windows Vista 64-bit Edition
- Windows 7
- Windows 7 64-bit Edition
- Windows Server 2008
- Windows Server 2008 64-bit Edition
- Windows Server 2008 R2 64-bit Edition

W celu zainstalowania sterownika drukarki hosta, kliknij na Odblokuj (Zezwól na dostęp w przypadku Windows Server 2008 R2 i Windows 7).

6 Wybierz z listy Select Printer drukarkę, którą chcesz zainstalować i kliknij na Next.

 $\mathscr{C}$  WSKAZÓWKA: Jeśli drukarki nie ma na liście Select Printer, spróbuj jednej z poniższych czynności:

- Kliknij Refresh, aby uaktualnić informacje.
- Kliknij Add Printer, a następnie wprowadź nazwę portu (dowolną kombinację znaków alfanumerycznych) i aktualny adres IP dla danej drukarki.
- 7 Wybierz pozycje z *Software and Documentation*, i kliknij Install.
- 8 Kliknij Finish, aby wyjść z tego programu narzędziowego.

## Konfigurowanie usługi Web Services on Devices (WSD)

Ten rozdział zawiera informacje dotyczące drukowania sieciowego za pomocą WSD, protokołu Microsoft dla systemów Windows Vista, Windows 7, Windows 8, Windows Server 2008, Windows Server 2008 R2 oraz Windows Server 2012.

#### Dodawanie ról usług drukowania

W przypadku korzystania z Windows Server 2008 lub Windows Server 2008 R2, trzeba dodać role drukowania do klienta Windows Server 2008 lub Windows Server 2008 R2.

#### W przypadku systemu Windows Server 2008 R2:

- 1 Kliknij Start  $\rightarrow$  Administrative Tools  $\rightarrow$  Server Manager.
- 76 | Instalowanie sterowników drukarki w komputerach z systemem Windows®
- 2 Wybierz Dodaj role w menu Akcja.
- 3 Zaznacz pole Usługi druku i dokumentów w oknie Role serwera w opcji Kreator dodawania ról, a następnie kliknij Dalej.
- 4 Kliknij na Dalej.
- 5 Zaznacz pole Serwer druku, a potem kliknij Dalej.
- 6 Kliknij na Instaluj.

#### W przypadku systemu Windows Server 2008:

- 1 Kliknij Start  $\rightarrow$  Administrative Tools  $\rightarrow$  Server Manager.
- 2 Wybierz Dodaj role w menu Akcja.
- 3 Zaznacz pole Usługi druku w oknie Role serwera w opcji Kreator dodawania ról, a następnie kliknij Dalej.
- 4 Zaznacz pole Serwer druku, a potem kliknij Dalej.
- 5 Kliknij na Instaluj.

W przypadku systemu Windows Server 2012:

- 1 Kliknij Menadżer serwera na ekranie Start.
- 2 Wybierz Dodaj role w menu Zarządzaj.
- 3 Kliknij Dalej w oknie Zanim zaczniesz  $\rightarrow$  wybierz rodzaj instalacji w oknie Rodzaj instalacji  $\rightarrow$ Wybierz serwer docelowy w oknie Wybór serwera w Kreatorze dodawania ról i funkcji.
- 4 Zaznacz pole Usługi druku i dokumentów w oknie Role serwera w opcji Kreator dodawania ról, a następnie kliknij Dalej.
- 5 Wybierz funkcje z okna Funkcje → potwierdź dokonanie wyboru w oknie Potwierdzenia.
- 6 Kliknij na Instaluj.

#### Ustawienia WSD drukarki

Nową drukarkę można zainstalować w sieci korzystając z kreatora Windows Dodaj drukarkę. Informacje dotyczące instalowania za pomocą dysku *Software and Documentation* dostarczanego z drukarką, znajdują się w rozdziale ["Konfiguracja połączenia sieciowego" na stronie 68](#page-67-0).

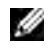

WSKAZÓWKA: Instalowanie drukarki WSD w Windows 8, Windows Server 2008, Windows Server 2008 R2 i Windows Server 2012 możliwe jest tylko z kreatorem Dodaj drukarkę.

#### Instalowanie sterownika drukarki przy pomocy kreatora dodawania drukarki

1 W przypadku systemów Windows 7, Windows Vista, Windows Server 2008, i Windows Server 2008 R2: Kliknij Start → Urządzenia i drukarki (Start → Panel sterowania → Sprzęt i urządzenia → Drukarki w Windows Server 2008 i Windows Vista).

W przypadku Windows 8 i Windows Server 2012:

Prawym przyciskiem kliknij w lewym dolnym rogu ekranu, a potem kliknij Panel sterowania → Sprzęt i dźwięk  $\rightarrow$  (Sprzęt w Windows Server 2012)  $\rightarrow$  Urządzenia i drukarki.

- 2 Kliknij na opcję Dodaj drukarkę, aby uruchomić kreatora dodawania drukarki.
- 3 Wybierz Dodaj drukarkę sieciową, bezprzewodową lub Bluetooth.
- 4 Wybierz drukarkę z listy, a następnie kliknij na Dalej.
- WSKAZÓWKA: Na liście dostępnych drukarek, drukarka WSD wyświetlana jest w formacie http://IP address/ws/.
- WSKAZÓWKA: Jeśli na liście nie wyświetli się żadna drukarka WSD, wprowadź adres IP drukarki ręcznie, aby utworzyć drukarkę WSD. Aby wprowadzić adres IP drukarki ręcznie, wykonaj czynności podane poniżej.

W przypadku Windows Server 2008 R2, aby utworzyć drukarkę WSD, trzeba być członkiem Grupy administratorów.

- 1. Kliknij na Mojej drukarki nie ma na liście.
- 2. Wybierz Dodaj drukarkę używającą adresu TCP/IP lub nazwy hosta i kliknij Dalej.
- 3. Wybierz Urządzenie usług sieciowych (WSD) z menu Typ urządzenia.
- 4. Wpisz adres IP drukarki w polu tekstowym Nazwa hosta lub adres IP i kliknij Dalej.

WSKAZÓWKA: Przed przystąpieniem do instalowania sterownika przy użyciu kreatora Dodaj drukarkę w Windows Server 2008 R2 lub Windows 7, wykonaj jedną z czynności:

- Nawiąż połączenie sieciowe, aby Aktualizacje Windows mogły przeskanować komputer.
- Wcześniej dodaj sterownik drukarki do komputera.
- 5 Zainstaluj sterownik drukarki w komputerze. Jeśli system zażąda hasła lub potwierdzenia administratora, wpisz hasło lub potwierdź.
- 6 Dokończ pozostałe kroki z kreatorem i kliknij na Zakończ.
- 7 Wydrukuj stronę testową, aby sprawdzić, czy wszystko zostało zainstalowane pomyślnie.
	- a W przypadku systemów Windows 7, Windows Vista, Windows Server 2008, i Windows Server 2008 R2:

Kliknij Start → Urządzenia i drukarki (Start → Panel sterowania → Sprzet i urządzenia → Drukarki w Windows Server 2008 i Windows Vista).

W przypadku Windows 8 i Windows Server 2012:

Kliknij prawym przyciskiem w prawym, dolnym rogu ekranu, potem kliknij Panel sterowania  $\rightarrow$ Sprzęt i dźwięk (Sprzęt w Windows Server 2012) → Urządzenia i drukarki.

- b Prawym przyciskiem kliknij na drukarkę, którą właśnie utworzyłeś, a potem kliknij Właściwości drukarki (Właściwości w Windows Server 2008 i Windows Vista).
- c W zakładce Ogólne, kliknij na pole Drukuj stronę testową. Jeśli strona wydrukuje się prawidłowo, instalacja jest zakończona.

## Ustawienia Udostępniania druku

Można udostępnić drukarkę w sieci wykorzystując dołączoną do drukarki płytę *Software and Documentation* lub wykorzystując metody Windows Point and Print lub peer-to-peer Należy pamiętać, że korzystając z metod firmy Microsoft, nie wszystkie funkcje będą dostępne, np. monitorowanie statusu drukarki i inne funkcje użytkowe zainstalowane z płyty *Software and Documentation*.

Jeśli drukarka ma być używana w sieci, należy ją udostępnić i zainstalować sterowniki na wszystkich komputerach sieci.

 $\mathscr{A}$  WSKAZÓWKA: Do udostępnianie drukowania należy zakupić kabel Ethernet sprzedawany oddzielnie.

W Windows XP, Windows XP 64-bit Edition, Windows Server 2003, Windows Server 2003 x64 Edition

- 1 Kliknij Start  $\rightarrow$  Drukarki i faksy.
- 2 Prawym przyciskiem kliknij na ikonę drukarki i wybierz Właściwości.
- 3 Znacz pole wyboru Udostępnij drukarkę, a następnie w oknie tekstowym Nazwa udostępnienia wpisz nazwę udostępnienia.
- 4 Kliknij na Dodatkowe sterowniki i wybierz systemy operacyjne dla wszystkich klientów sieci drukujących korzystających z tej drukarki.
- 5 Kliknij OK. Jeśli jakiegoś pliku zabraknie, konieczne będzie uruchomienie płyty z systemem operacyjnym serwera.

W systemach Windows Vista®, Windows Vista 64-bit Edition

- 1 Kliknij Start  $\rightarrow$  Panel sterowania $\rightarrow$  Sprzęt i dźwięk  $\rightarrow$  Drukarki.
- 2 Prawym przyciskiem kliknij na ikonę drukarki i wybierz Udostępnij.
- 3 Kliknij na Zmień opcje udostępniania.
- 78 | Instalowanie sterowników drukarki w komputerach z systemem Windows®
- 4 Pojawi się okno dialogowe Windows wymaga twojej zgody, aby kontynuować.
- 5 Kliknij Dalej.
- 6 Znacz pole wyboru Udostępnij drukarkę, a następnie w oknie tekstowym Nazwa udostępnienia wpisz nazwę udostępnienia.
- 7 Kliknij na Dodatkowe sterowniki i wybierz systemy operacyjne dla wszystkich klientów sieci korzystających z tej drukarki.
- 8 Kliknij OK.

#### W Windows Server 2008, Windows Server 2008 64-bit Edition

- 1 Kliknij Start  $\rightarrow$  Panel sterowania  $\rightarrow$  Drukarki.
- 2 Prawym przyciskiem kliknij na ikonę drukarki i wybierz Udostępnij.
- 3 Kliknij na Zmień opcje udostępniania jeśli występuje.
- 4 Znacz pole wyboru Udostępnij drukarkę, a następnie w oknie tekstowym Nazwa udostępnienia wpisz nazwę udostępnienia.
- 5 Kliknij na Dodatkowe sterowniki i wybierz systemy operacyjne dla wszystkich klientów sieci drukujących korzystających z tej drukarki.
- 6 Kliknij OK.

#### W Windows 7, Windows 7 64-bit Edition lub Windows Server 2008 R2

- 1 Kliknij Start  $\rightarrow$  Urządzenia i drukarki.
- 2 Prawym przyciskiem kliknij na ikonę drukarki i wybierz Właściwości drukarki.
- 3 W zakładce Udostępnianie kliknij na Zmień opcje udostępniania jeśli występuje takie pole.
- 4 Znacz pole wyboru Udostępnij drukarkę, a następnie w oknie tekstowym Nazwa udostępnienia wpisz nazwę udostępnienia.
- 5 Kliknij na Dodatkowe sterowniki i wybierz systemy operacyjne dla wszystkich klientów sieci drukujących korzystających z tej drukarki.
- 6 Wybierz Użyj i kliknij OK.

#### W Windows 8, Windows 8 64-bit Edition lub Windows Server 2012 R2

- 1 Prawym przyciskiem kliknij w lewym dolnym rogu ekranu, a potem kliknij Panel sterowania  $\rightarrow$  Sprzęt i dźwięk $\rightarrow$  (Sprzęt w Windows Server 2012)  $\rightarrow$  Urządzenia i drukarki.
- 2 Prawym przyciskiem kliknij na ikonę drukarki i wybierz Właściwości drukarki.
- 3 W zakładce Udostępnianie kliknij na Zmień opcje udostępniania jeśli występuje takie pole.
- 4 Znacz pole wyboru Udostępnij drukarkę, a następnie w oknie tekstowym Nazwa udostępnienia wpisz nazwę udostępnienia.
- 5 Kliknij na Dodatkowe sterowniki i wybierz systemy operacyjne dla wszystkich klientów sieci drukujących korzystających z tej drukarki.
- 6 Wybierz Użyj i kliknij OK.

Aby sprawdzić, czy drukarka została udostępniona należy:

- Upewnij się, że obiekt w folderze Drukarki, Drukarki i faksy lub Urządzenia i drukarki jest udostępniony. Ikona udostępniania znajduje się pod ikoną drukarki.
- Przeglądaj Sieć lub Moje miejsca sieciowe. Znajdź nazwę hosta i odszukaj nazwę udostępniania przypisaną drukarce.

Gdy drukarka została udostępniona, można zainstalować drukarkę u klientów sieci wykorzystując metodę Wskaż i drukuj (Point and Print) lub każdy z każdym (peer-to-peer).

#### Wskaż i drukuj (Point and Print)

Wskaż i drukuj to metoda Microsoft Windows, która pozwala na podłączenie się do drukarki zdalnej. Funkcja ta automatycznie pobiera i instaluje sterownik drukarki.

#### W Windows XP, Windows XP 64-bit Edition, Windows Server 2003, Windows Server 2003 x64 Edition

- 1 Na pulpicie systemu Windows, kliknij dwa razy na Moje miejsca sieciowe.
- 2 Znajdź nazwę hosta serwera kliknij je dwukrotnie.
- 3 Kliknij prawym przyciskiem na nazwę udostępnionej drukarki, a następnie kliknij na pole Połącz.

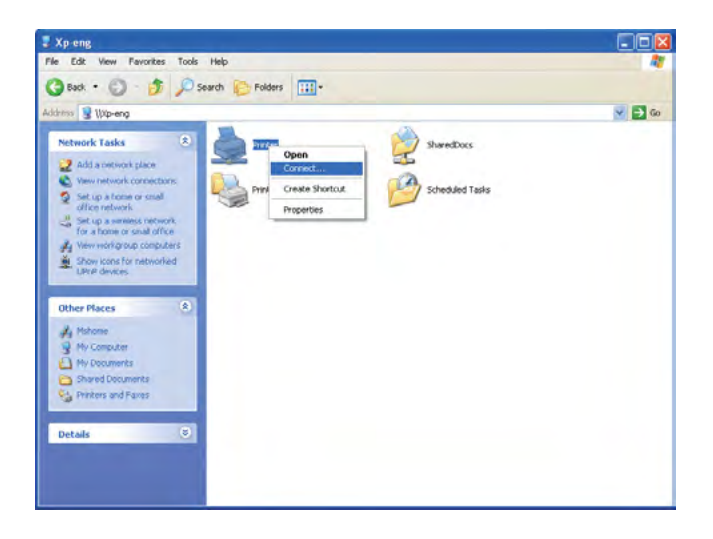

Czekaj na przekopiowanie informacji dotyczących sterownika z serwera na komputer klienta i na dodanie nowej drukarki do katalogu Drukarki i faksy. Czas potrzebny do skopiowania zależy od obciążenia sieci.

Zamknij Moje miejsca sieciowe.

- 4 Wydrukuj stronę testową, aby sprawdzić, czy wszystko zostało zainstalowane pomyślnie.
	- a Kliknij Start (w Windows Server 2003/Windows Server 2003 x64 Edition)  $\rightarrow$  Ustawienia (w Windows XP/Windows XP 64-bit Edition)  $\rightarrow$  Drukarki i faksy.
	- b Wybierz zainstalowaną drukarkę.
	- c Kliknij Plik  $\rightarrow$  Właściwości.
	- d W zakładce Ogólne, kliknij na pole Drukuj stronę testową. Jeśli strona wydrukuje się prawidłowo, instalacja jest zakończona.

#### W systemach Windows Vista®, Windows Vista 64-bit Edition

- 1 Kliknij Start  $\rightarrow$  Sieć.
- 2 Znajdź i dwukrotnie kliknij na nazwę hosta komputera sieciowego.
- 3 Kliknij prawym przyciskiem na nazwę udostępnionej drukarki, a następnie kliknij na pole Połącz.
- 4 Kliknij na Zainstaluj sterownik.
- 5 Kliknij na Tak w oknie dialogowym Kontrola konta użytkownika. Zaczekaj aż sterownik zostanie przekopiowany z serwera na klienta. Nowy obiekt został dodany do folderu Drukarki. Czas trwania tej operacji zależy od obciążenia sieci.
- 80 | Instalowanie sterowników drukarki w komputerach z systemem Windows®
- 6 Wydrukuj stronę testową, aby sprawdzić, czy wszystko zostało zainstalowane pomyślnie.
	- a Kliknij Start  $\rightarrow$  Panel sterowania  $\rightarrow$  Sprzet i dźwiek.
	- b Wybierz Drukarki.
	- c Prawym przyciskiem kliknij na ikonę drukarki i wybierz Właściwości drukarki.
	- d W zakładce Ogólne, kliknij na pole Drukuj stronę testową. Jeśli strona wydrukuje się prawidłowo, instalacja jest zakończona.

#### W Windows Server 2008, Windows Server 2008 64-bit Edition

- 1 Kliknij Start  $\rightarrow$  Sieć.
- 2 Znajdź nazwe hosta serwera kliknij je dwukrotnie.
- 3 Kliknij prawym przyciskiem na nazwę udostępnionej drukarki, a następnie kliknij na pole Połącz.
- 4 Kliknij na Zainstaluj sterownik.
- 5 Zaczekaj aż sterownik zostanie przekopiowany z serwera na klienta. Nowy obiekt zostanie dodany do folderu Drukarki. Czas trwania tych operacji zależy od obciążenia sieci.
- 6 Wydrukuj stronę testową, aby sprawdzić, czy wszystko zostało zainstalowane pomyślnie.
	- a Kliknij Start  $\rightarrow$  Panel sterowania.
	- b Wybierz Drukarki.
	- c Prawym przyciskiem kliknij na ikonę drukarki i wybierz Właściwości drukarki.
	- d W zakładce Ogólne, kliknij na pole Drukuj stronę testową. Jeśli strona wydrukuje się prawidłowo, instalacja jest zakończona.

#### W Windows 7, Windows 7 64-bit Edition lub Windows Server 2008 R2

- 1 Kliknij Start  $\rightarrow$  nazwa użytkownika  $\rightarrow$  Sieć (Start  $\rightarrow$  Sieć w Windows Server 2008 R2).
- 2 Znajdź nazwę hosta serwera kliknij je dwukrotnie.
- 3 Kliknij prawym przyciskiem na nazwę udostępnionej drukarki, a następnie kliknij na pole Połącz.
- 4 Kliknij na Zainstaluj sterownik.
- 5 Zaczekaj aż sterownik zostanie przekopiowany z serwera na klienta. Nowy obiekt zostanie dodany do folderu Drukarki. Czas trwania tych operacji zależy od obciążenia sieci.
- 6 Wydrukuj stronę testową, aby sprawdzić, czy wszystko zostało zainstalowane pomyślnie.
	- a Kliknij Start  $\rightarrow$  Urządzenia i drukarki.
	- b Prawym przyciskiem kliknij na właśnie utworzoną ikonę drukarki i wybierz Właściwości drukarki.
	- c W zakładce Ogólne, kliknij na pole Drukuj stronę testową. Jeśli strona wydrukuje się prawidłowo, instalacja jest zakończona.

#### W Windows 8, Windows 8 64-bit Edition lub Windows Server 2012 R2

- 1 Najedź kursorem na prawy, dolny róg i kliknij Szukaj  $\rightarrow$  wpisz Sieć w okienku wyszukiwania, kliknij Aplikacje, a potem kliknij Sieć.
- 2 Znajdź nazwę hosta serwera kliknij je dwukrotnie.
- 3 Kliknij prawym przyciskiem na nazwę udostępnionej drukarki, a następnie kliknij na pole Połącz.
- 4 Kliknij na Zainstaluj sterownik.
- 5 Zaczekaj aż sterownik zostanie przekopiowany z serwera na klienta. Nowy obiekt zostanie dodany do folderu Drukarki. Czas trwania tych operacji zależy od obciążenia sieci.
- 6 Wydrukuj stronę testową, aby sprawdzić, czy wszystko zostało zainstalowane pomyślnie.
	- a Kliknij prawym przyciskiem w prawym, dolnym rogu ekranu, potem kliknij Panel sterowania  $\rightarrow$ Sprzęt i dźwięk (Sprzęt w Windows Server 2012) → Urządzenia i drukarki.
	- b Prawym przyciskiem kliknij na właśnie utworzoną ikonę drukarki i wybierz Właściwości drukarki.
	- c W zakładce Ogólne, kliknij na pole Drukuj stronę testową. Jeśli strona wydrukuje się prawidłowo, instalacja jest zakończona.

#### Peer-to-peer (Każdy z każdym)

Jeśli korzysta się z metody każdy z każdym, sterownik drukarki jest instalowany na komputerze każdego klienta. Z komputerów klientów można modyfikować sterowniki i obsługiwać zadania druku.

#### W Windows XP, Windows XP 64-bit Edition, Windows Server 2003, Windows Server 2003 x64 Edition

- 1 Kliknij Start (Windows Server 2003/Windows Server 2003 x64 Edition)  $\rightarrow$  Ustawienia  $\rightarrow$ (w Windows XP/Windows XP 64-bit Edition)  $\rightarrow$  Drukarki i faksy.
- 2 Kliknij na opcję Dodaj drukarkę, aby uruchomić kreatora Dodawania drukarki.
- 3 Kliknij na Dalej.
- 4 Wybierz Drukarka sieciowa lub drukarka podłączona do innego komputera, potem kliknij Dalej. Jeśli dana drukarka nie znajduje się na liście, należy wpisać ścieżkę drukarki w oknie tekstowym.

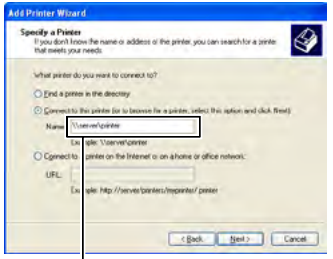

Np. :\\<nazwa hosta serwera>\<nazwa udostępnianej drukarki>

Nazwa hosta to nazwa serwera, który identyfikuje go w sieci. Nazwa udostępnianej drukarki to nazwa, którą nadano w trakcie instalacji serwera.

- 5 Kliknij Wyszukaj drukarki, potem kliknij Dalej. Jeśli jest to nowa drukarka, może być konieczne zainstalowanie sterownika drukarki. Jeśli nie ma dostępnego żadnego sterownika systemowego, należy podać, gdzie może się znajdować.
- 6 Kliknij Tak jeśli ta drukarka ma być ustalona jako domyślna, a potem kliknij Dalej. W celu sprawdzenia poprawności instalacji kliknij Tak, aby wydrukować stronę testową.
- 7 Kliknij Zakończ.

Jeśli strona wydrukuje się prawidłowo, instalacja jest zakończona.

#### W systemach Windows Vista®, Windows Vista 64-bit Edition

1 Kliknij Start → Panel sterowania → Sprzęt i dźwięk → Drukarki.

- 2 Kliknij na opcję Dodaj drukarkę, aby uruchomić kreatora Dodawania drukarki.
- 3 Wybierz Dodaj drukarkę sieciową, bezprzewodową lub Bluetooth, potem kliknij Dalej. Jeśli drukarka jest na liście, wybierz ją i kliknij Dalej, lub wybierz Mojej drukarki nie ma na liście i podaj ścieżkę dostępu do drukarki w polu tekstowym Wybierz drukarkę udostępnianą po nazwie i kliknij Dalej.

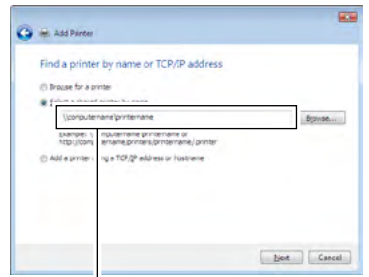

Np.: \\<nazwa hosta serwera>\<nazwa udostępnianej drukarki>

Nazwa hosta to nazwa serwera, który identyfikuje go w sieci. Nazwa udostępnianej drukarki to nazwa, którą nadano w trakcie instalacji serwera.

- 4 Jeśli jest to nowa drukarka, może być konieczne zainstalowanie sterownika drukarki. Jeśli nie ma dostępnego żadnego sterownika systemowego, należy podać, gdzie może się znajdować.
- 5 Kliknij Tak jeśli ta drukarka ma być ustalona jako domyślna, a potem kliknij Dalej.
- 6 W celu sprawdzenia poprawności instalacji kliknij Wydruk strony testowej.
- 7 Kliknij Zakończ.

Jeśli strona wydrukuje się prawidłowo, instalacja jest zakończona.

#### W Windows Server 2008, Windows Server 2008 64-bit Edition

- 1 Kliknij Start  $\rightarrow$  Panel sterowania  $\rightarrow$  Drukarki.
- 2 Kliknij na opcję Dodaj drukarkę, aby uruchomić kreatora Dodawania drukarki.
- 3 Wybierz Dodaj drukarkę sieciową, bezprzewodową lub Bluetooth, potem kliknij Dalej. Jeśli drukarka jest na liście, wybierz ją i kliknij Dalej, lub wybierz Mojej drukarki nie ma na liście i podaj ścieżkę dostępu do drukarki w polu tekstowym Wybierz drukarkę udostępnianą po nazwie i kliknij Dalej. Na przykład: \\<nazwa hosta serwera>\<nazwa udostępnianej drukarki> Nazwa hosta to nazwa serwera, który identyfikuje go w sieci. Nazwa udostępnianej drukarki to nazwa, którą nadano w trakcie instalacji serwera.
- 4 Jeśli jest to nowa drukarka, może być konieczne zainstalowanie sterownika drukarki. Jeśli nie ma dostępnego żadnego sterownika systemowego, należy podać, gdzie może się znajdować.
- 5 Kliknij Tak jeśli ta drukarka ma być ustalona jako domyślna, a potem kliknij Dalej.
- 6 W celu sprawdzenia poprawności instalacji kliknij Wydruk strony testowej.
- 7 Kliknij Zakończ.

Jeśli strona wydrukuje się prawidłowo, instalacja jest zakończona.

#### W Windows 7, Windows 7 64-bit Edition lub Windows Server 2008 R2

- 1 Kliknij Start  $\rightarrow$  Urządzenia i drukarki.
- 2 Kliknij na opcję Dodaj drukarkę, aby uruchomić kreatora Dodawania drukarki.
- 3 Wybierz Dodaj drukarkę sieciową, bezprzewodową lub Bluetooth. Jeśli drukarka jest na liście, wybierz ją i kliknij Dalej, lub wybierz Mojej drukarki nie ma na liście. Kliknij Wybór drukarki udostępnionej według nazwy i w oknie tekstowym wpisz ścieżkę drukarki, a potem kliknij Dalej. Na przykład: \\<nazwa hosta serwera>\<nazwa udostępnianej drukarki> Nazwa hosta to nazwa serwera, który identyfikuje go w sieci. Nazwa udostępnianej drukarki to nazwa, którą nadano w trakcie instalacji serwera.
- 4 Jeśli jest to nowa drukarka, może być konieczne zainstalowanie sterownika drukarki. Jeśli nie ma dostępnego sterownika systemowego, konieczne będzie podanie ścieżki dostępu do sterowników.
- 5 Potwierdź nazwę drukarki i kliknij Dalej.
- 6 Kliknij Tak jeśli ta drukarka ma być ustalona jako domyślna, a potem kliknij Dalej.
- 7 W celu sprawdzenia poprawności instalacji kliknij Wydruk strony testowej.
- 8 Kliknij Zakończ.

Jeśli strona wydrukuje się prawidłowo, instalacja jest zakończona.

#### W Windows 8, Windows 8 64-bit Edition lub Windows Server 2012 R2

- 1 Prawym przyciskiem kliknij w lewym dolnym rogu ekranu, a potem kliknij Panel sterowania  $\rightarrow$  Sprzet i dźwięk  $\rightarrow$  (Sprzęt w Windows Server 2012)  $\rightarrow$  Urządzenia i drukarki.
- 2 Kliknij na opcję Dodaj drukarkę, aby uruchomić kreatora Dodawania drukarki.
- 3 Wybierz Dodaj drukarkę sieciową, bezprzewodową lub Bluetooth. Jeśli drukarka jest na liście, wybierz ją i kliknij Dalej, lub wybierz Mojej drukarki nie ma na liście. Kliknij Wybór drukarki udostępnionej według nazwy i w oknie tekstowym wpisz ścieżkę drukarki, a potem kliknij Dalej. Na przykład: \\<nazwa hosta serwera>\<nazwa udostępnianej drukarki> Nazwa hosta to nazwa serwera, który identyfikuje go w sieci. Nazwa udostępnianej drukarki to nazwa, którą nadano w trakcie instalacji serwera.
- 4 Jeśli jest to nowa drukarka, może być konieczne zainstalowanie sterownika drukarki. Jeśli nie ma dostępnego sterownika systemowego, konieczne będzie podanie ścieżki dostępu do sterowników.
- 5 Potwierdź nazwę drukarki i kliknij Dalej.
- 6 Kliknij Tak jeśli ta drukarka ma być ustalona jako domyślna, a potem kliknij Dalej.
- 7 W celu sprawdzenia poprawności instalacji kliknij Wydruk strony testowej.
- 8 Kliknij Zakończ.

Jeśli strona wydrukuje się prawidłowo, instalacja jest zakończona.

## Instalowanie sterowników drukarki w komputerach Macintosh

## Instalowanie sterowników i oprogramowania

- 1 Uruchom dysk *Software and Documentation* w komputerze Macintosh.
- 2 Dwukrotnie kliknij na Dell Mobile Sync.
- 3 Kliknij Continue na ekranie Introduction.
- 4 Potwierdź miejsce instalowania i kliknij Continue.
- 5 Kliknij na Install, aby przeprowadzić instalację standardową.
- 6 Wpisz nazwę administratora i hasło, a potem kliknij na Install Software.
- 7 Kliknij na Continue.
- 8 Kliknij Restart, aby zakończyć instalację oprogramowania.

#### Dodawanie drukarki w systemie Mac OS X 10.5 lub nowszym

#### Z wykorzystaniem złącza USB

- 1 Włącz drukarkę.
- 2 Podłączyć drukarkę do komputera Macintosh za pomocą kabla USB.
- 3 Otwórz Preferencje systemowe, kliknij Drukuj i faksuj (Drukuj & skanuj w Mac OS X 10.7 i Mac OS X 10.8).
- 4 Kliknij na symbol "+", a potem na Domyślne.
- 5 Wybierz z listy Nazwa drukarki drukarkę podłączoną poprzez złącze USB. Pola Nazwa i Drukuj używając (Użyj w Mac OS X 10.8) zostają wprowadzone automatycznie.
- 6 Kliknij na Dodaj.

#### Wykorzystanie Bonjour

- 1 Włącz drukarkę.
- 2 Sprawdź, czy komputer Macintosh jest podłączony do sieci. Jeśli wykorzystywane jest połączenie przewodowe, podłącz drukarkę do komputera Macintosh za pomocą kabla Ethernet. Jeśli wykorzystywane jest połączenie bezprzewodowe, sprawdź, czy jest no poprawnie

skonfigurowane w komputerze Macintosh i w drukarce.

- 3 Otwórz Preferencje systemowe, kliknij Drukuj i faksuj (Drukuj & skanuj w Mac OS X 10.7 i Mac OS X 10.8).
- 4 Kliknij znak plus (+), potem Domyślne (Kliknij znak (+), i wybierz drukarkę z Drukarki w pobliżu. Jeśli w polu Drukarki w pobliżu nie ma żadnych drukarek wybierz Dodaj inną drukarkę lub skaner w Mac OS X 10.7 lub wybierz Dodaj Drukarkę lub skaner w Mac OS X 10.8).
- 5 Wybierz z listy Nazwa drukarki drukarkę podłączoną poprzez Bonjour. Pola Nazwa i Drukuj używając (Użyj w Mac OS X 10.8) zostają wprowadzone automatycznie.
- 6 Kliknij na Dodaj.

11

#### Korzystanie z drukowania IP

- 1 Włącz drukarkę.
- 2 Sprawdź, czy komputer Macintosh jest podłączony do sieci.

Jeśli wykorzystywane jest połączenie przewodowe, podłącz drukarkę do komputera Macintosh za pomocą kabla Ethernet.

Jeśli wykorzystywane jest połączenie bezprzewodowe, sprawdź, czy jest no poprawnie skonfigurowane w komputerze Macintosh i w drukarce.

- 3 Otwórz Preferencje systemowe, kliknij Drukuj i faksuj (Drukuj & skanuj w Mac OS X 10.7 i Mac OS X 10.8).
- 4 Kliknij na symbol "+", a potem na IP.
- 5 Wybierz Drukarka liniowa Deamon LPD jako Protokół.
- 6 Wpisz adres IP drukarki w polu Adres.
- 7 Wybierz model drukarki dla Drukuj używając (Użyj w Mac OS X 10.8).

WSKAZÓWKA: W trakcie konfigurowania druku przy pomocy IP drukowania, wyświetlana jest pusta nazwa kolejki. Nie trzeba jej podawać.

8 Kliknij na Dodaj.

D

#### Dodawanie drukarki w systemie Mac OS X 10.4.11

#### Z wykorzystaniem złącza USB

- 1 Włącz drukarkę.
- 2 Podłączyć drukarkę do komputera Macintosh za pomocą kabla USB.
- 3 Uruchom Program konfiguracji drukarki.

WSKAZÓWKA: Program konfiguracji drukarki można znaleźć w folderze Programy w Aplikacjach.

- 4 Kliknij na Dodaj.
- 5 Kliknij na Domyślna przeglądarka w oknie dialogowym Przeglądarka drukarki.
- 6 Wybierz z listy Nazwa drukarki drukarkę podłączoną poprzez złącze USB. Pola Nazwa i Drukuj używając uzupełnione zostaną automatycznie.
- 7 Kliknij na Dodaj.

#### Wykorzystanie Bonjour

- 1 Włącz drukarkę.
- 2 Sprawdź, czy komputer Macintosh jest podłączony do sieci.

Jeśli wykorzystywane jest połączenie przewodowe, podłącz drukarkę do komputera Macintosh za pomocą kabla Ethernet.

Jeśli wykorzystywane jest połączenie bezprzewodowe, sprawdź, czy jest no poprawnie skonfigurowane w komputerze Macintosh i w drukarce.

3 Uruchom Program konfiguracji drukarki.

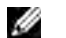

 $\mathscr{C}$  WSKAZÓWKA: Program konfiguracji drukarki można znaleźć w folderze Programy w Aplikacjach.

- 4 Kliknij na Dodaj.
- 5 Kliknij na Domyślna przeglądarka w oknie dialogowym Przeglądarka drukarki.
- 6 Wybierz z listy Nazwa drukarki drukarkę podłączoną poprzez Bonjour. Pola Nazwa i Drukuj używając uzupełnione zostaną automatycznie.
- 7 Kliknij na Dodaj.

#### Korzystanie z drukowania IP

- 1 Włącz drukarkę.
- 2 Sprawdź, czy komputer Macintosh jest podłączony do sieci. Jeśli wykorzystywane jest połączenie przewodowe, podłącz drukarkę do komputera Macintosh za pomocą kabla Ethernet.

Jeśli wykorzystywane jest połączenie bezprzewodowe, sprawdź, czy jest no poprawnie skonfigurowane w komputerze Macintosh i w drukarce.

3 Uruchom Program konfiguracji drukarki.

WSKAZÓWKA: Program konfiguracji drukarki można znaleźć w folderze Programy w Aplikacjach.

- 4 Kliknij na Dodaj.
- 5 Kliknij na IP drukarki w oknie dialogowym Przeglądarka drukarki.
- 6 Wybierz Drukarka liniowa Deamon LPD jako Protokół.
- 7 Wpisz adres IP drukarki w polu Adres.
- 8 Wybierz model drukarki dla opcji Drukuj za pomocą.
- WSKAZÓWKA: W trakcie konfigurowania druku przy pomocy IP drukowania, wyświetlana jest pusta nazwa kolejki. Nie trzeba jej podawać.
- 9 Kliknij na Dodaj.

# Obsługa drukarki

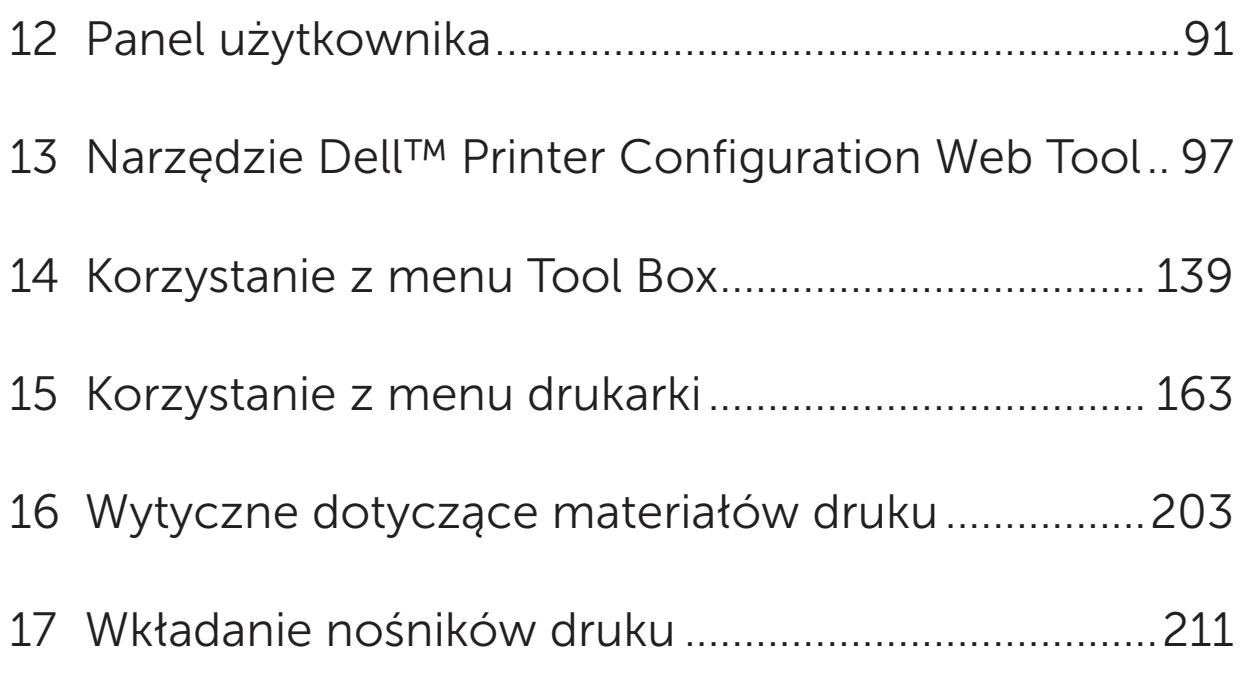

# 12

# <span id="page-90-0"></span>Panel użytkownika

D

WSKAZÓWKA: Elementy graficzne wykorzystane w niniejszej instrukcji przedstawiają kolorowe urządzenie wielofunkcyjne Dell™ C1765nfw, chyba że podano inaczej.

## Obsługa Panelu użytkownika

Panel użytkownika umożliwia sterowanie funkcjami i posiada wyświetlacz ciekłokrystaliczny (LCD) złożony z 4 wierszy i 28 znaków, diody świecące (LED), przyciski nawigacyjne i klawiaturę numeryczną.

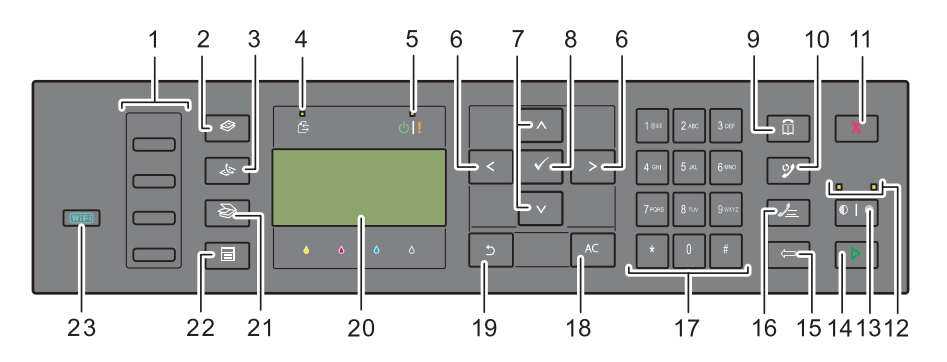

- 1 Przycisk szybkiego wybierania
	- Wywołuje numery faksów z pamięci książki telefonicznej. Cztery pierwsze numery w książce telefonicznej przypisane są w przyciskom w rzędzie zaczynając od górnego rogu.
- **2** Przycisk  $\bigotimes$  (Copy)
	- Przejście do głównego menu Copy.
- $3$  Przycisk  $\mathcal{S}$  (Fax).
	- Przejście do głównego menu Fax.
- 4 Diody danych
	- Świecą w trakcie przychodzenia faksów, wysyłania faksów lub gdy faksy czekają na realizację.
- 5 Ready/Error LED
	- Świeci, gdy drukarka jest gotowa (Ready LED).
	- Świeci, gdy drukarka jest gotowa (Error LED).
- 6 Przyciski <>
	- Przesuwają kursor lub podświetlenie w lewo lub w prawo.
- 7 Przyciski **AV** 
	- Przesuwają kursor lub podświetlenie do góry lub w dół.
- 8 Przycisk  $\sqrt{(Set)}$ 
	- Potwierdza wprowadzone wartości.
- 9 Przycisk  $\overline{11}$  (Contacts)
	- Przechodzi do menu książki adresowej usług faksowania lub skanowania.

#### 10 Przycisk (Re-dial/Pause)

- Ponowne wybieranie numeru telefonu ostatnio wybieranego przez drukarkę.
- Wstrzymuje numer telefonu.

#### 11 Przycisk **X** (Cancel)

• Usuwa bieżące lub oczekujące zadanie.

#### 12 B&W/Color LED

• Świecenie wskazuje, który tryb koloru jest wybrany.

#### 13 Przycisk | **G** (Color Mode)

• Służy do przełączania między trybami pracy w kolorze i czarno-białym.

#### 14 Przycisk (Start)

• Służy do uruchamia wykonanie zadania.

#### 15 Przycisk (Backspace)

• Służy do usuwa liter i cyfr.

#### 16 Przycisk  $\sqrt{\phantom{a}}$  (Speed Dial)

• Służy do wywoływania numerów telefonów z pamięci.

#### 17 Klawiatura numeryczna

• Wprowadza litery i cyfry.

#### 18 Przycisk AC (All Clear)

• Służy do wychodzenia z aktualnych ustawień i powrotu do menu głównego.

#### 19 Przycisk  $\bigcirc$  (Back)

- Cofa do poprzedniego ekranu.
- 20 Panel LCD
	- Wyświetla ustawienia, instrukcje i komunikaty o błędach.

#### 21 Przycisk (Scan)

- Przejście do głównego menu skanowania.
- 22 Przycisk  $\equiv$  (Menu)
	- Przechodzi do poziomu głównego menu systemowego, drukowania z pamięci USB oraz stanu pracy.

#### 23 Przycisk (Wi-Fi | WPS) (tylko model Dell C1765nfw)

• Uruchamia konfigurację Wi-Fi Protected Setup® (Konfiguracja jednym przyciskiem). Świeci, gdy jest włączony, mruga w niektórych sytuacjach.

**WSKAZÓWKA:** Przejście do innego menu lub powrót do poprzedniego ekranu kasuje bieżące wpisy lub ustawienia. Należy pamiętać o naciśnięciu przycisku **V** (Set), aby zapisać wprowadzone informacje.

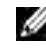

 $\mathscr{C}$  WSKAZÓWKA: Więcej informacji na temat korzystania z klawiatury numerycznej do wprowadzania znaków alfanumerycznych, patrz ["Wprowadzanie znaków z klawiatury numerycznej" na stronie 94](#page-93-0).

#### Podświetlany przycisk statusu Wi-Fi | WPS (tylko model Dell C1765nfw)

Ta sekcja opisuje, co oznacza podświetlenie lub miganie przycisku (Wi-Fi | WPS). Więcej informacji, patrz "Problemy z łącznością bezprzewodową (tylko Dell C1765nfw Color [Multifunction Printer\)" na stronie 356.](#page-355-0)

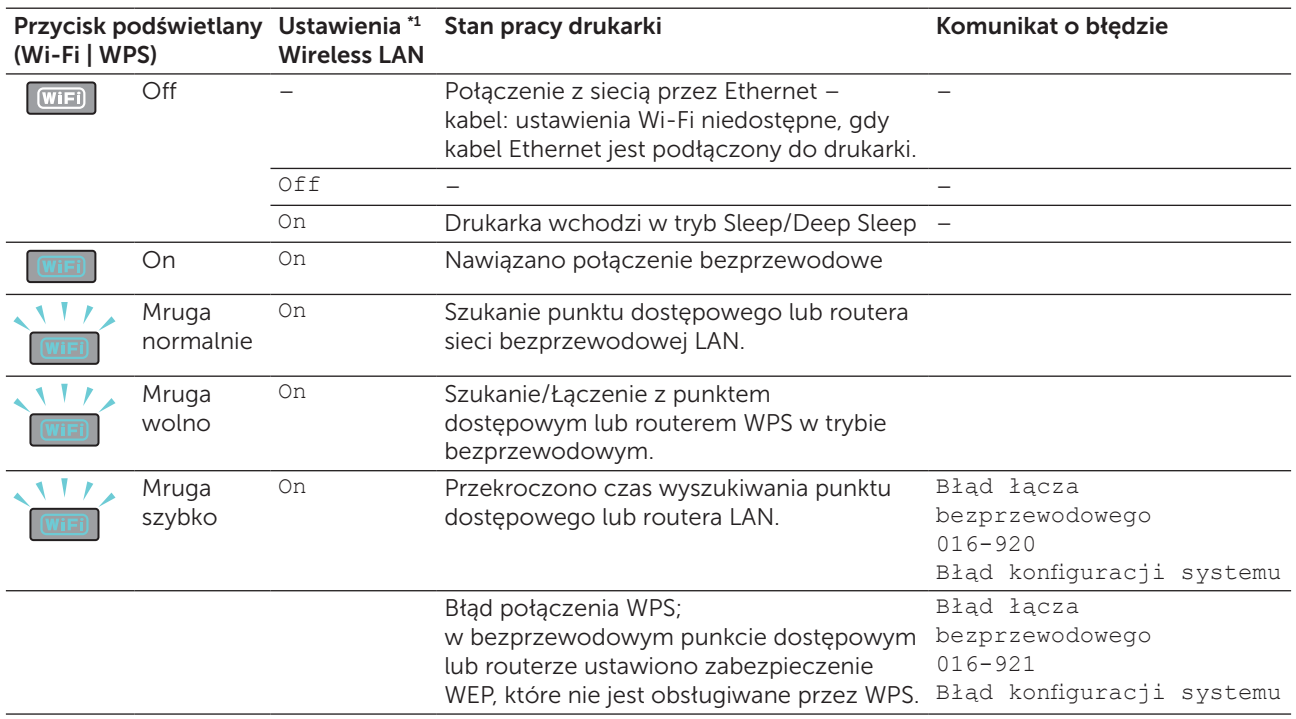

\*1 Włączanie/wyłączanie ustawień the Wi-Fi. Więcej informacji znajduje się rozdziale "Wi-Fi (tylko model Dell C1765nfw)" na [stronie 180.](#page-179-0)

## <span id="page-93-0"></span>Wprowadzanie znaków z klawiatury numerycznej

W trakcie realizacji zadań konieczne może być wprowadzenie nazw i liczb. Na przykład, w trakcie wprowadzania ustawień drukarki wprowadza się nazwę firmy, nazwisko czy numer telefonu. Gdy zapisywane są numery szybkiego wybierania lub numery wybierania grupowego, można wprowadzić odpowiednie nazwy.

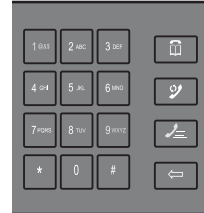

- Aby wprowadzić literę, naciskaj odpowiedni przycisk, aż pojawi się na ekranie prawidłowa litera. Na przykład, aby wprowadzić literę O, naciśnij 6.
	- Za każdym przyciśnięciem 6, na wyświetlaczu pojawiać się będą kolejne litery M, N i w końcu O.
	- Aby wprowadzić więcej liter, powtórz pierwszą czynność.
	- Naciśnij  $\sqrt{}$  (Set) po zakończeniu.

#### Litery i cyfry na klawiaturze

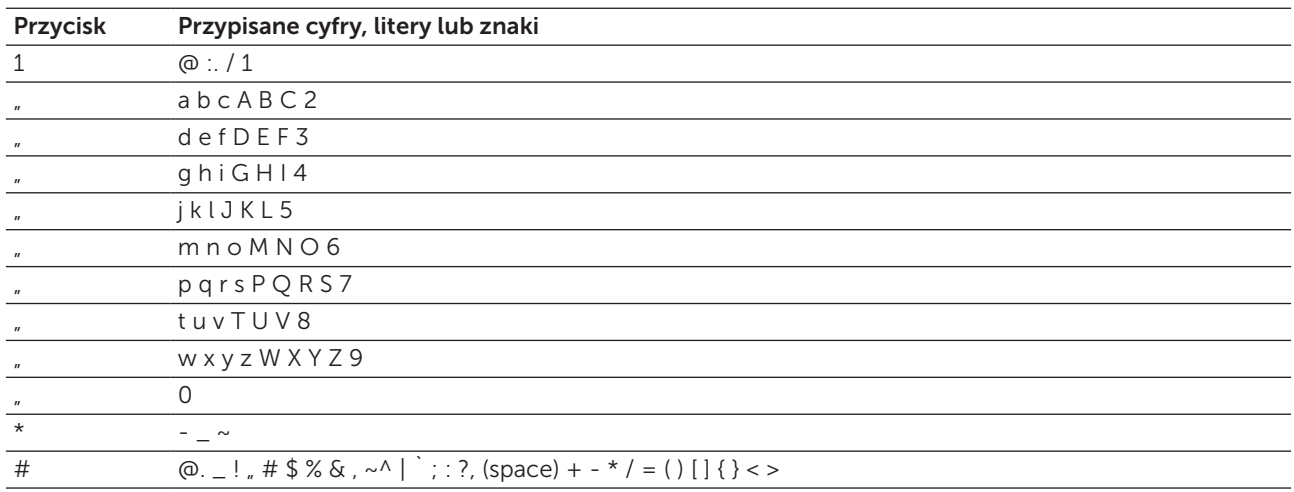

#### Zmiana liczb lub nazw

Jeśli wprowadzone błędną nazwę lub liczbę, naciśnij (Backspace), aby skasować ostatnią cyfrę lub ostatni znak. Następnie wprowadź poprawną cyfrę lub znak.

#### Wstawianie pauzy

W przypadku niektórych systemów telefonicznych, konieczne jest wprowadzenie specjalnego kodu i zaczekaniu na drugi sygnał wybierania. Uruchomienie specjalnego kodu wymaga naciśnięcia przycisku pauzy. Na przykład, wprowadź kod 9, apotem naciśnij przycisk  $\mathcal{V}$  (Redial/Pause) przed wprowadzeniem numeru telefonu. Na ekranie pojawi się "–", co oznacza, że pauza została wprowadzona.

## Wydruk strony ustawień panelu użytkownika

Strona ustawień urządzenia zawiera aktualne ustawienia wszystkich menu drukarki. Więcej informacji na ten temat znajduje się w rozdziale ["Korzystanie z menu drukarki" na stronie 163](#page-162-1).

## Zmiana języka

Aby zmienić język wyświetleń panelu użytkownika:

#### Panel użytkownika

- 1 Naciśnii **冒** (Menu).
- 2 Naciskaj przycisk  $\bigvee$ , aż podświetli się System, a potem naciśnij przycisk  $\bigvee$  (Set).
- 3 Naciskaj przycisk  $\bigvee$ , aż podświetli się Panel Language, a potem naciśnij przycisk  $\bigvee$  (Set).
- 4 Naciskaj przycisk  $\bigvee$ , aż podświetli się wybrany język, a potem naciśnij przycisk  $\bigvee$  (Set).

#### Tool Box

1 Kliknij Start  $\rightarrow$  Wszystkie programy  $\rightarrow$  Dell Printers  $\rightarrow$  Dell C1765 Color Multifunction Printer  $\rightarrow$ Tool Box.

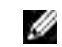

 $\mathscr{C}$  WSKAZÓWKA: Wiecej informacji na temat uruchamiania funkcji Tool Box, patrz "Uruchamianie funkcji [Tool Box" na stronie 139](#page-138-1).

Otworzy się Tool Box.

- 2 Kliknij na zakładkę Printer Maintenance.
- 3 Wybierz System Settings z listy po lewej stronie. Wyświetli się strona System Settings.
- 4 Wybierz szukany język z listy Panel Language, a potem kliknij Apply New Settings.

## Ustawianie opcji Power Saver Timer

WSKAZÓWKA: Wymagane jest podanie hasła, aby wejść do menu Admin Menu, gdy Panel Lock Set jest ustawiony w pozycji Enable. W takim przypadku, należy wprowadzić hasło i nacisnąć  $\sqrt{\overline{\phantom{a}}\,}$  (Set).

Można ustawić czas działania opcji Power Saver. Drukarka czeka zanim przywróci ustawienia domyślne, jeśli nie rozpoczniesz drukowania po zmianie ustawień z panelu użytkownika.

- 1 Naciśnij $\Xi$  (Menu).
- 2 Naciskaj przycisk  $\bigvee$ , aż podświetli się System, a potem naciśnij przycisk  $\bigvee$  (Set).
- 3 Naciskaj przycisk  $\bigvee$ , aż podświetli się Admin Menu, a potem naciśnij przycisk  $\bigvee$  (Set).
- 4 Naciskaj przycisk  $\bigvee$ , aż podświetli się System Settings, a potem naciśnij przycisk  $\bigvee$  (Set).
- 5 Naciskaj przycisk  $\bigvee$ , aż podświetli się Power Saving Timer, a potem naciśnij przycisk  $\bigvee$  (Set).
- 6 Naciśnij przycisk  $\bigvee$ , aby wybrać Sleep lub Deep Sleep, a potem naciśnij przycisk  $\bigvee$  (Set).
- 7 Naciśnij  $\bigvee$  lub  $\bigwedge$  lub wprowadź żądaną wartość za pomocą przycisków numerycznych, potem naciśnij przycisk √ (Set).

Można wybrać od 5–30 minut dla funkcji Sleep lub od 1–6 minut dla Deep Sleep.

8 Powrót do poprzedniego ekranu następuje po naciśnięciu  $\bigwedge$  (Back).

# 13

## <span id="page-96-0"></span>Dell™ Printer Configuration Web Tool

WSKAZÓWKA: Elementy graficzne wykorzystane w niniejszej instrukcji przedstawiają kolorowe urządzenie wielofunkcyjne Dell™ C1765nfw, chyba że podano inaczej.

## Przegląd

D

WSKAZÓWKA: Konfigurator sieciowy dostępny jest tylko jeśli drukarka podłączona jest do sieci.

Jedną z funkcji Dell Printer Configuration Web Tool jest E-Mail Alert Setup – wysyłanie listu email do użytkownika, gdy drukarka wymaga wymiany materiałów eksploatacyjnych lub interwencji.

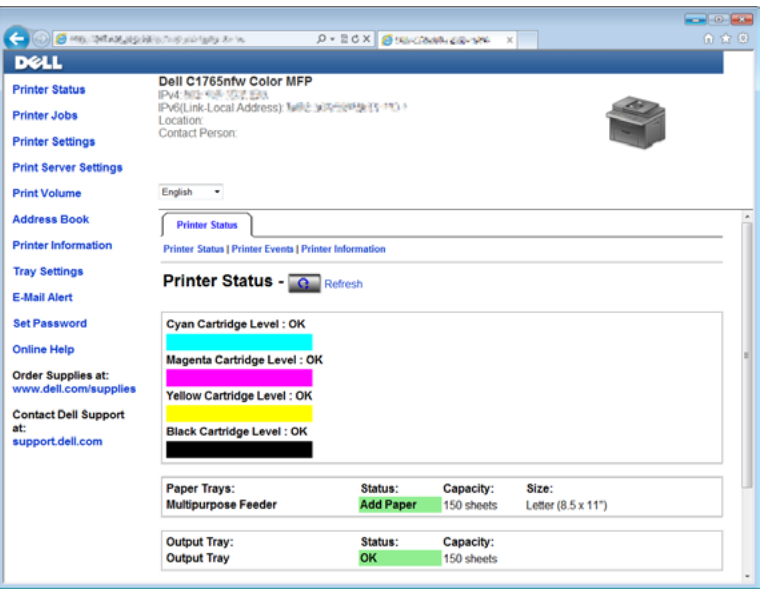

Podaj informacje dotyczące drukarki, numer seryjny środka trwałego nadawany wszystkim drukarkom na danym terytorium, użyj Printer Information w oknie Dell Printer Configuration Tool. Wystarczy wpisać adres IP każdej drukarki podłączonej do sieci, aby wyświetlić numer seryjny sprzętu.

Dell Printer Configuration Web Tool pozwala na dokonanie zmian ustawień drukarki i śledzenie trendów drukowania. Za pomocą przeglądarki sieciowej administrator sieci może skopiować ustawienia danej drukarki na inną drukarkę lub wszystkie drukarki w danej sieci.

## Konfigurowanie Dell Printer Configuration Web Tool

Przed przystąpieniem do korzystania z narzędzia Dell Printer Configuration Web Tool należy sprawdzić, czy w przeglądarce aktywna jest opcja JavaSript.

Zaleca się skonfigurowanie ustawień środowiska przeglądarki internetowej przed przystąpieniem do korzystania z narzędzia Dell Printer Configuration Web Tool.

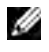

WSKAZÓWKA: Strony Dell Printer Configuration Web Tool mogą być nieczytelne jeśli drukarka i przeglądarka mają ustawione różne języki.

#### Wprowadzanie ustawień z poziomu przeglądarki

Zaleca się skonfigurowanie ustawień środowiska przeglądarki internetowej i panelu użytkownika przed przystąpieniem do korzystania z narzędzia Dell Printer Configuration Web Tool.

#### Dla Internet Explorer®

#### *Ustawianie języka wyświetlanych informacji*

- 1 Wybierz Opcje internetowe w zakładce Narzędzia.
- 2 Wybierz Języki w zakładce Ogólne.
- 3 Z listy Języki wybierz według swoich preferencji języki w jakich będą wyświetlane informacje. Na przykład:
	- Italian (Italy) [it-IT]
	- Spanish (Traditional Sort) [es-ES tradnl]
	- German (Germany) [de-DE]
	- French (France) [fr-FR]
	- English (United States) [en-us]
	- Danish [da-DK]
	- Dutch (Netherlands) [nl-NL]
	- Norwegian (Bokmal) [no]
	- Swedish [sv-SE]
	- Chinese (Simplified, PRC) [zh-CN]

#### *Ustawianie adresu IP drukarki dla non-proxy*

- 1 Wybierz Internet Options w zakładce Tools.
- 2 Kliknij na Ustawienia LAN w Ustawienia LAN w zakładce Połączenia.
- 3 Ustawienia LAN można wprowadzić w następujący sposób:
	- Odznacz pole wyboru Użyj serwera proxy dla swojej sieci LAN w oknie Serwer proxy.
	- Kliknij Advanced i wpisz adres IP drukarki w polu Do not use proxy server for addresses beginning with pod Exceptions.

Po ustawieniu języka i proxy, wpisz <http://nnn.nnn.nnn.nnn/> (adres IP drukarki) w polu URL przeglądarki w celu aktywowania Dell Printer Configuration Web Tool.

#### W przypadku przeglądarki Firefox®

#### *Ustawianie języka wyświetlanych informacji*

- 1 Wybierz Opcje w zakładce Narzędzia.
- 2 Kliknij Wybierz w zakładce Treść.
- 3 Z listy Preferowany język, w jakim będą wyświetlane informacje wybierz według swoich preferencji języki, w jakich będą wyświetlane informacje. Na przykład:
	- English [en] lub English/United States [en-us]
	- Italian [it]
	- Spanish [es]
	- German [de]
	- French [fr]
	- Dutch [nl]
	- Norwegian [no]
	- Swedish [sv]
	- Danish [da]
	- Chinese/China [zh-cn]

#### *Ustawianie adresu IP drukarki dla non-proxy*

- 1 Wybierz Opcie w zakładce Narzedzia.
- 2 Kliknij zakładkę Zaawansowane.
- 3 Kliknij Sieć w oknie dialogowym Opcje.
- 4 Kliknij Połączenie  $\rightarrow$  Ustawienia.
- 5 Ustawienia LAN można wprowadzić w następujący sposób:
	- Zaznacz Bez proxy jeśli nie chcesz korzystać z proxy.
	- Zaznacz pole wyboru Automatycznie wykryj ustawienia proxy dla tej sieci.
	- Zaznacz Ręczna konfiguracja serwerów proxy i wprowadź nazwę hosta i numer portu. Jeśli mamy adres IP, który nie będzie używał serwera proxy, wprowadź adres IP drukarki w polu Bez proxy:
	- Zaznacz pole wyboru Automatic proxy configuration URL:.

Po ustawieniu języka i proxy, wpisz <http://nnn.nnn.nnn.nnn/> (adres IP drukarki) w polu URL przeglądarki w celu aktywowania Dell Printer Configuration Web Tool.

#### Konfigurowanie z panela użytkownika

Dell Printer Configuration Web Tool można uruchomić tylko wtedy, gdy w panelu użytkownika EWS jest ustawiony na Enable (ustawienia fabryczne). Sprawdź ustawienia panelu użytkownika, jeśli nie można uruchomić Dell Printer Configuration Web Tool. Wiecej informacji znajduje się w rozdziale "Korzystanie [z menu drukarki" na stronie 163](#page-162-1).

### Uruchamianie Dell Printer Configuration Web Tool

Aby uruchomić Dell Printer Configuration Web Tool wprowadź adres IP drukarki w przeglądarce internetowej.

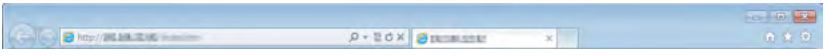

Jeśli adres IP drukarki jest nieznany, należy wydrukować raport z ustawieniami drukarki lub wyświetlić stronę Ustawienia TCP/IP, na której znajdują się adresy IP. Szczegółowe informacje na temat, jak znaleźć adres IP, znajdują się w rozdziale ["Weryfikacja ustawień IP" na stronie 55.](#page-54-0)

### Przegląd elementów menu

Narzędzie Dell Printer Configuration Web Tool może udostępniać wiele funkcji i opcji:

#### Printer Status

Informacja na temat stanu pracy drukarki jest w menu Printer Status. Jeśli kończy się toner, klikając na link zamówienia na pierwszej stronie, można zamówić nowy wkład.

#### Printer Jobs

W menu Printer Jobs wyświetlane są strony: Job List i Completed Jobs. Na tych stronach znajdują się szczegółowe informacje dotyczące każdego protokołu lub zadania.

#### Printer Settings

Za pomocą menu Printer Settings można zmienić ustawienia drukarki i mieć podgląd ustawień na panelu użytkownika.

ostatni punkt nadal

po ang

#### Print Server Settings

Korzystając z menu Print Server Settings, można zmienić typ interfejsu drukarki i niezbędne warunki komunikacii.

#### Print Volume

Za pomocą opcji Print Volume można sprawdzić liczbę wydrukowanych stron każdego formatu.

#### Address Book

Za pomocą książki adresowej można przeglądać lub edytować adresy e-mail, numery telefonów, adresy serwerów lub wpisy numerów faksów, lub wprowadzić nowe informacje.

#### Printer Information

Za pomocą Printer Information można wyświetlić informacje na temat drukarki.

#### Tray Settings

W menu Tray Settings ustaw informacje dotyczące rodzaju i formatu papieru w podajniku wielofunkcyjnym (MPF).

#### E-Mail Alert

Za pomocą E-Mail Alert, aby otrzymywać powiadomienie drogą mailową, gdy praca drukarki wymaga interwencji. Wprowadź na listę e-mail swoje dane, lub dane głównego użytkownika, aby otrzymać powiadomienie. Ustaw funkcję E-mail Alert również w trakcie korzystania z funkcji Scan to E-mail.

#### Set Password

Z pomocą menu Set Password można zabezpieczyć funkcję Dell Printer Configuration Web Tool hasłem tak, aby inni użytkownicy nie zmienili ustawień.

**WSKAZÓWKA:** Aby korzystać z tej funkcji należy zalogować się jako administrator.

#### Online Help

Kliknięcie na Online Help przekierowuje na stronę pomocy technicznej Dell.

#### Order Supplies at:

www.dell.com/supplies

#### Contact Dell Support at:

[support.dell.com](http://www.dell.com/support/home/us/en/04%3Fc%3D%26l%3D%26s%3Dbsd%3Fc%3Dus)

## Format wyświetlania stron

Układ strony podzielony jest na trzy sekcje.

#### Górna ramka

Górna ramka znajduje się w górnej części wszystkich stron. Gdy funkcja Dell Printer Configuration Web Tool jest uruchomiona, aktualny stan pracy i parametry drukarki wyświetlane są u góry każdej strony. W górnej ramce wyświetlane są następujące pozycje.

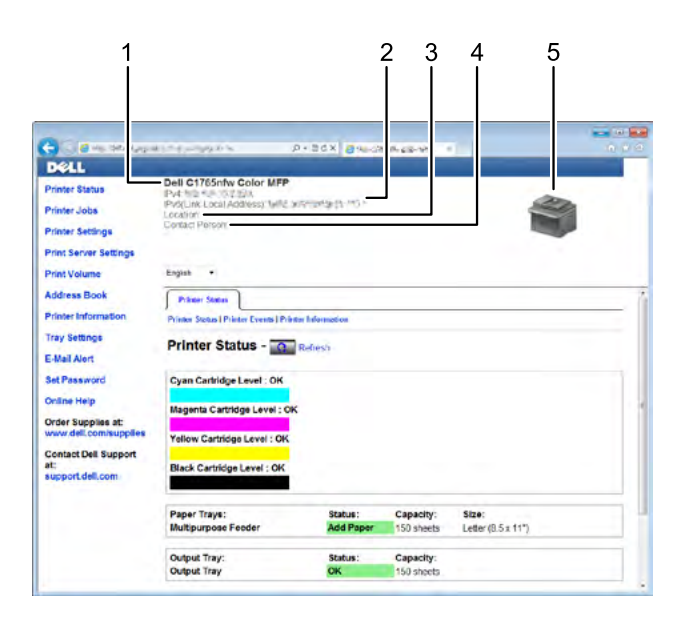

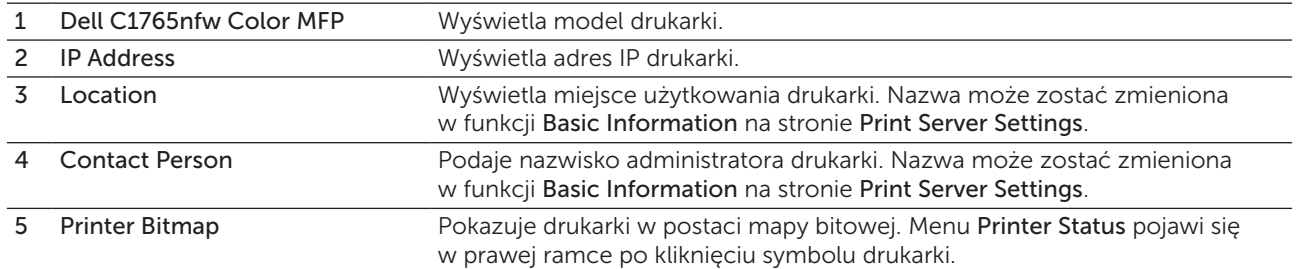

#### Lewa ramka

Lewa ramka znajduje się w lewej części wszystkich stron. Tytuły menu wyświetlane w lewej ramce są łączami do odpowiednich menu i stron. Można przejść do odpowiedniej strony poprzez kliknięcie odpowiedniej litery.

W lewej ramce wyświetlane są następujące menu.

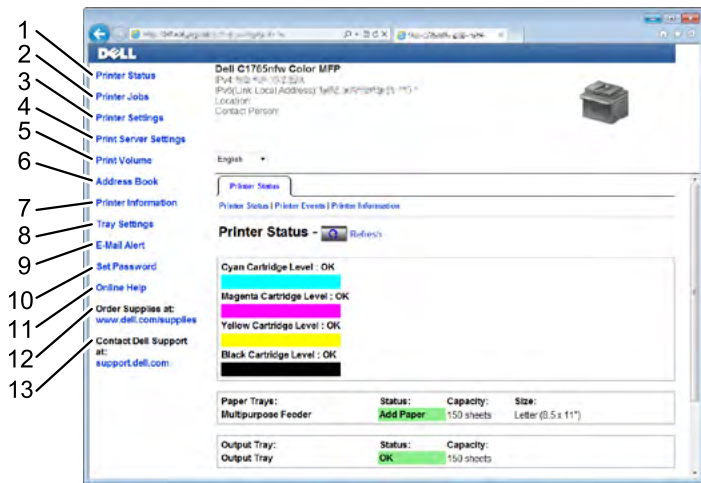

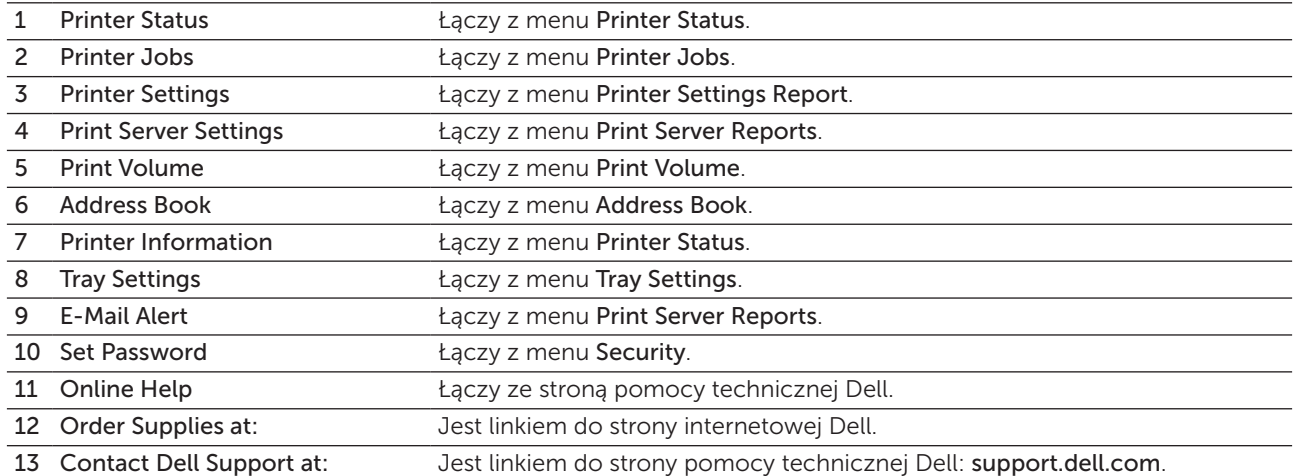

#### Prawa ramka

Prawa ramka znajduje się w prawej części wszystkich stron. Zawartość prawej ramki koresponduje z menu wybranym w lewej ramce. Więcej szczegółów dotyczących elementów wyświetlanych w prawej ramce znajduje się w sekcji ["Szczegóły elementów menu" na stronie 104](#page-103-0).

#### Przyciski w prawej ramce

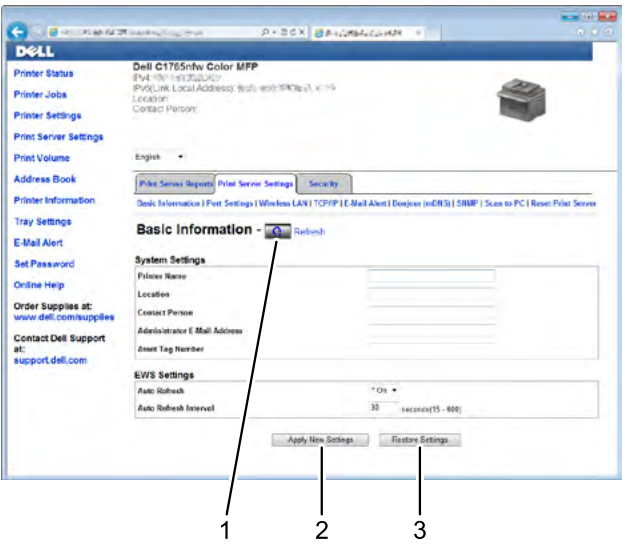

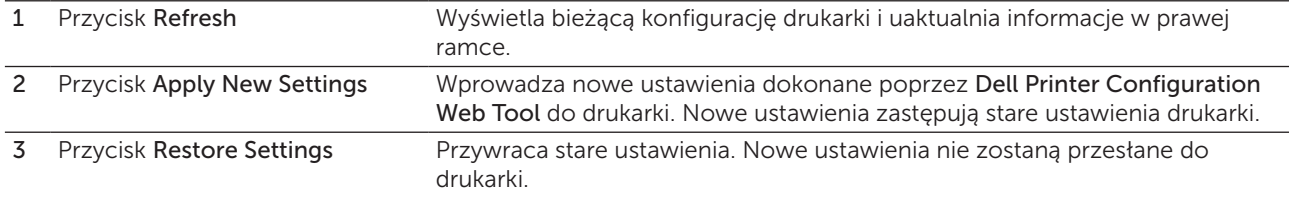

## Zmiana ustawień elementów Menu

Niektóre opcje pozwalają na zmianę ustawień drukarki poprzez Dell Printer Configuration Web Tool. Wchodząc w tego typu menu, pojawi się ekran uwierzytelniania. Wpisz nazwę użytkownika i hasło administratora w miejscach pojawiających się w oknie dialogowym.

Domyślna nazwa użytkownika to admin, a domyślne hasło jest puste (NULL). Hasło można zmienić jedynie w opcji Set Password w menu Security. Szczegółowe informacje, patrz "Set Password" na [stronie 132](#page-131-0).

#### <span id="page-103-0"></span>Szczegóły elementów menu

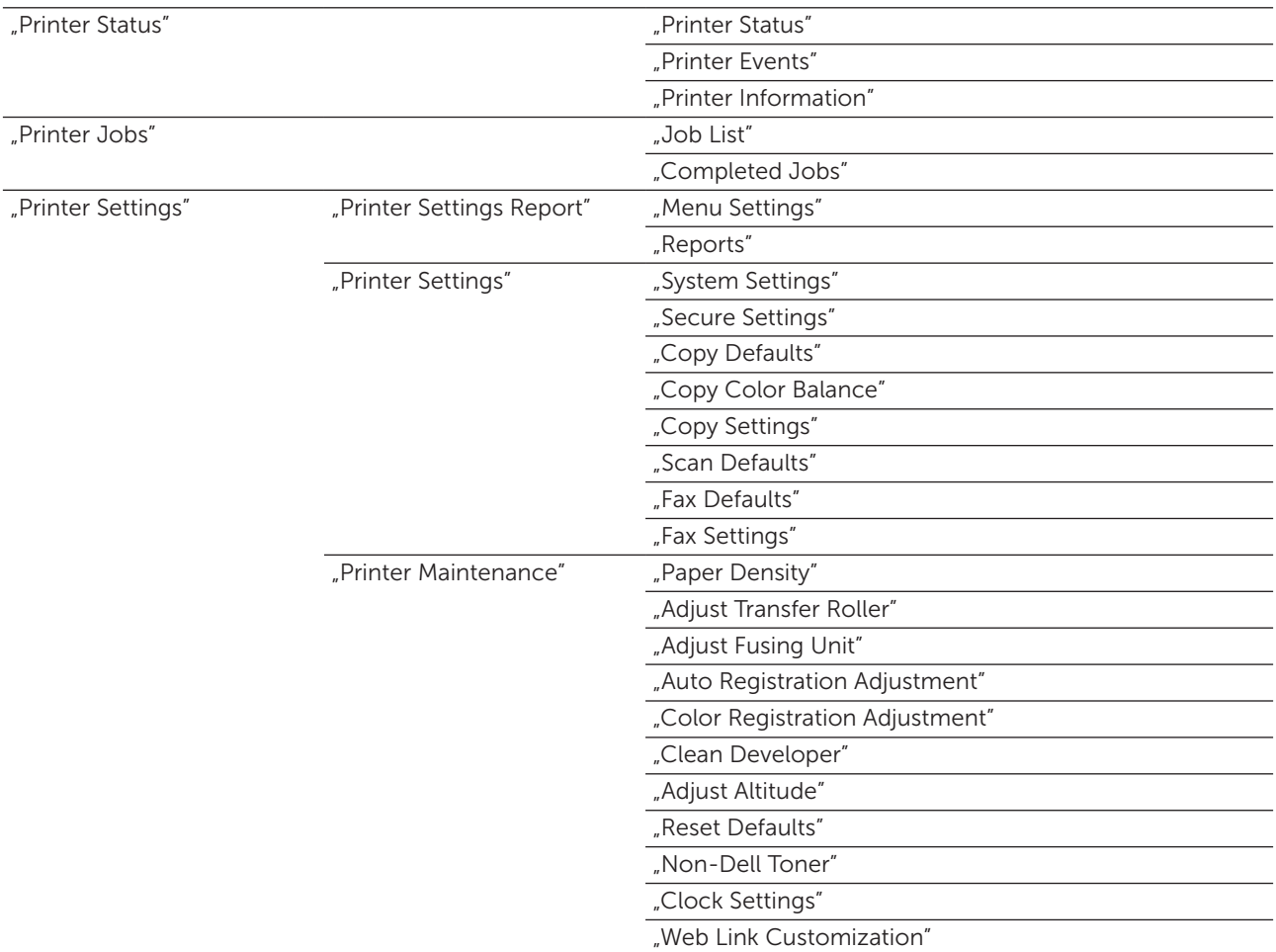

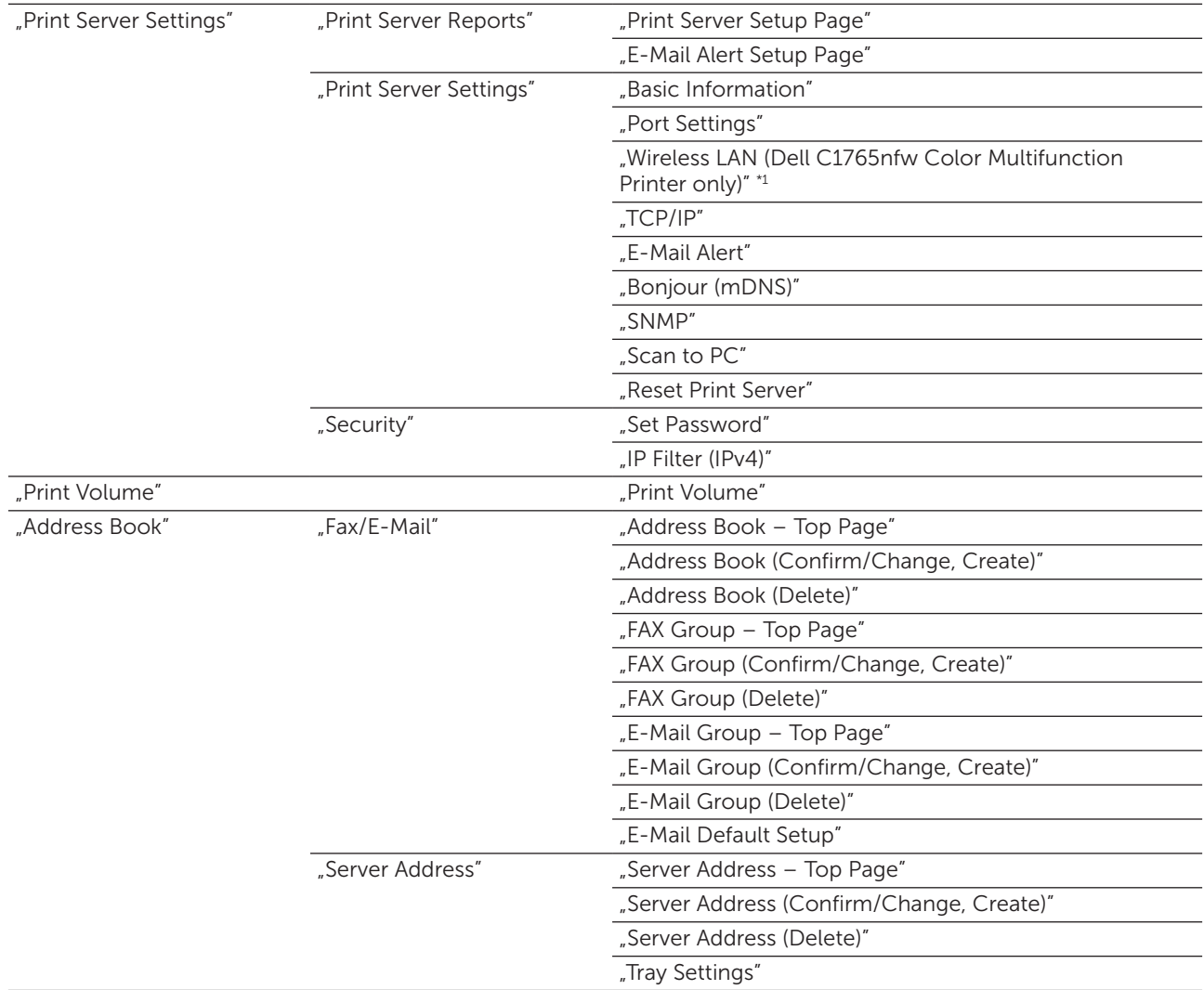

\*1 Funkcja dostępna jest tylko wtedy, gdy drukarka jest podłączona do sieci bezprzewodowej.

#### Printer Status

Za pomocą menu Printer Status można sprawdzić poziom materiałów eksploatacyjnych, stan sprzętu, oraz parametry drukarki. W menu Printer Status wyświetlane są poniższe strony.

#### Printer Status

#### Zadanie:

Sprawdzanie stanu materiałów eksploatacyjnych i podajników.

#### Wartości:

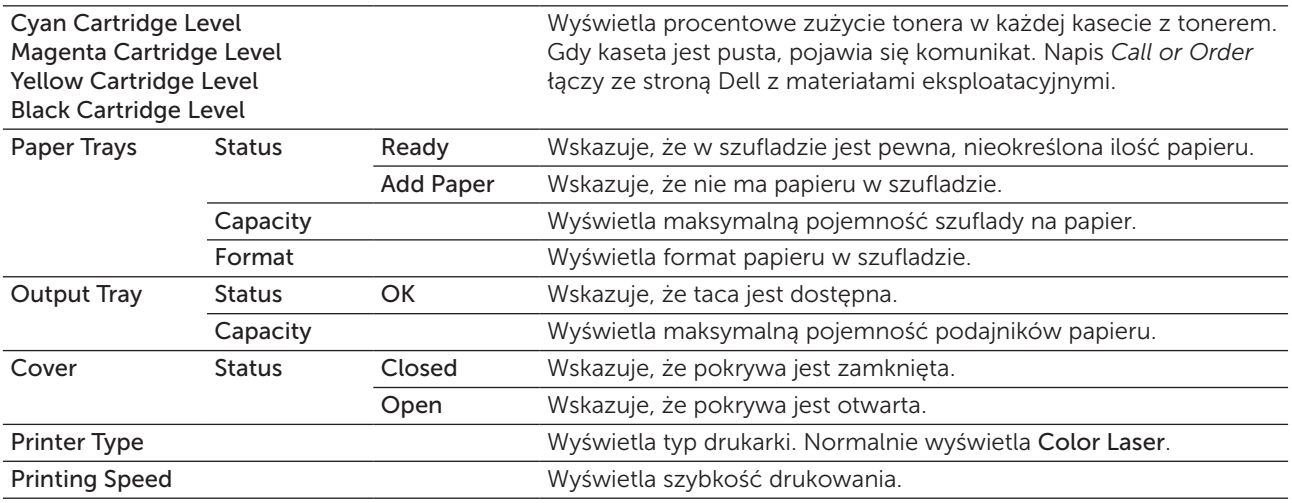

#### Printer Events

#### Zadanie:

Gdy pojawiają się komunikaty o błędach, np. *Out of Paper* lub *Front Cover is Open*, na stronie Printer Events wyświetlane są szczegóły wszystkich ostrzeżeń lub informacji o błędach.

#### Wartości:

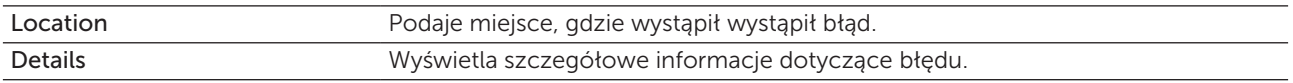

#### Printer Information

#### Zadanie:

Wyświetla informacje systemowe drukarki. Stronę można także wyświetlić klikając na Printer Information w lewej ramce.

#### Wartości:

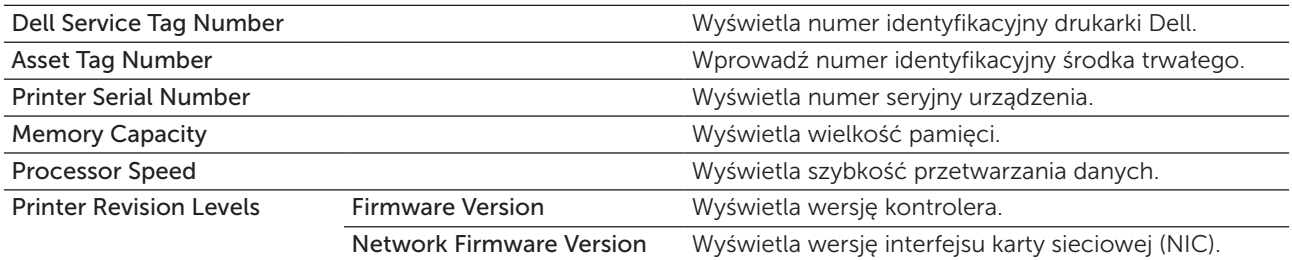

#### Printer Jobs

W menu Printer Jobs wyświetlane są strony: Job List oraz Completed Jobs. Na tych stronach znajdują się szczegółowe informacje dotyczące każdego protokołu lub zadania druku.

#### Job List

#### Zadanie:

Zadania druku aktualnie realizowane. Kliknij Refresh, aby odświeżyć ekran.

#### Wartości:

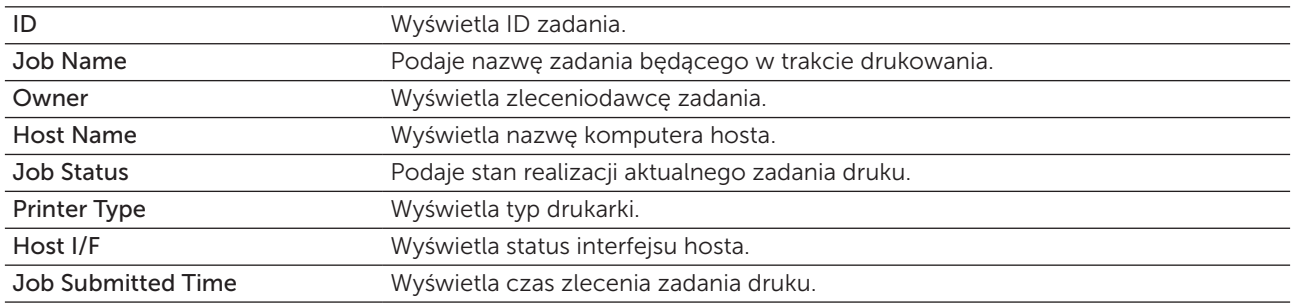

#### Completed Jobs

#### Zadanie:

Weryfikacja ukończonych zadań. Wyświetla do 20 ostatnich zadań druku. Kliknij Refresh, aby odświeżyć ekran

#### Wartości:

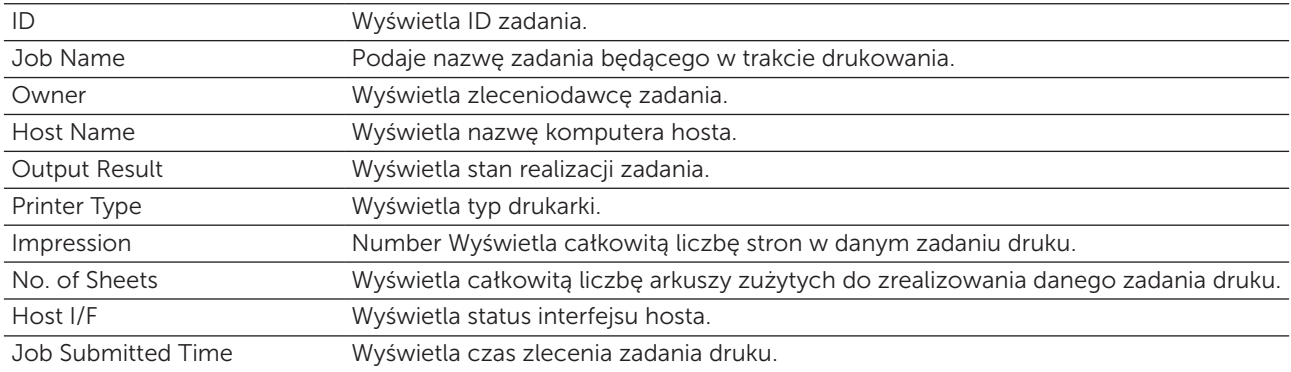

#### Printer Settings

Za pomocą menu Printer Settings można wyświetlić raport ustawień drukarki i skonfigurować ustawienia drukarki. Następujące strony z zakładkami wyświetlane są w górnej części prawej ramki.

#### Printer Settings Report

Zakładka Printer Settings Report zawiera stronę Menu Settings i Reports.

#### *Menu Settings*

#### Zadanie:

Wyświetla aktualne ustawienia drukarki.

#### Wartości:

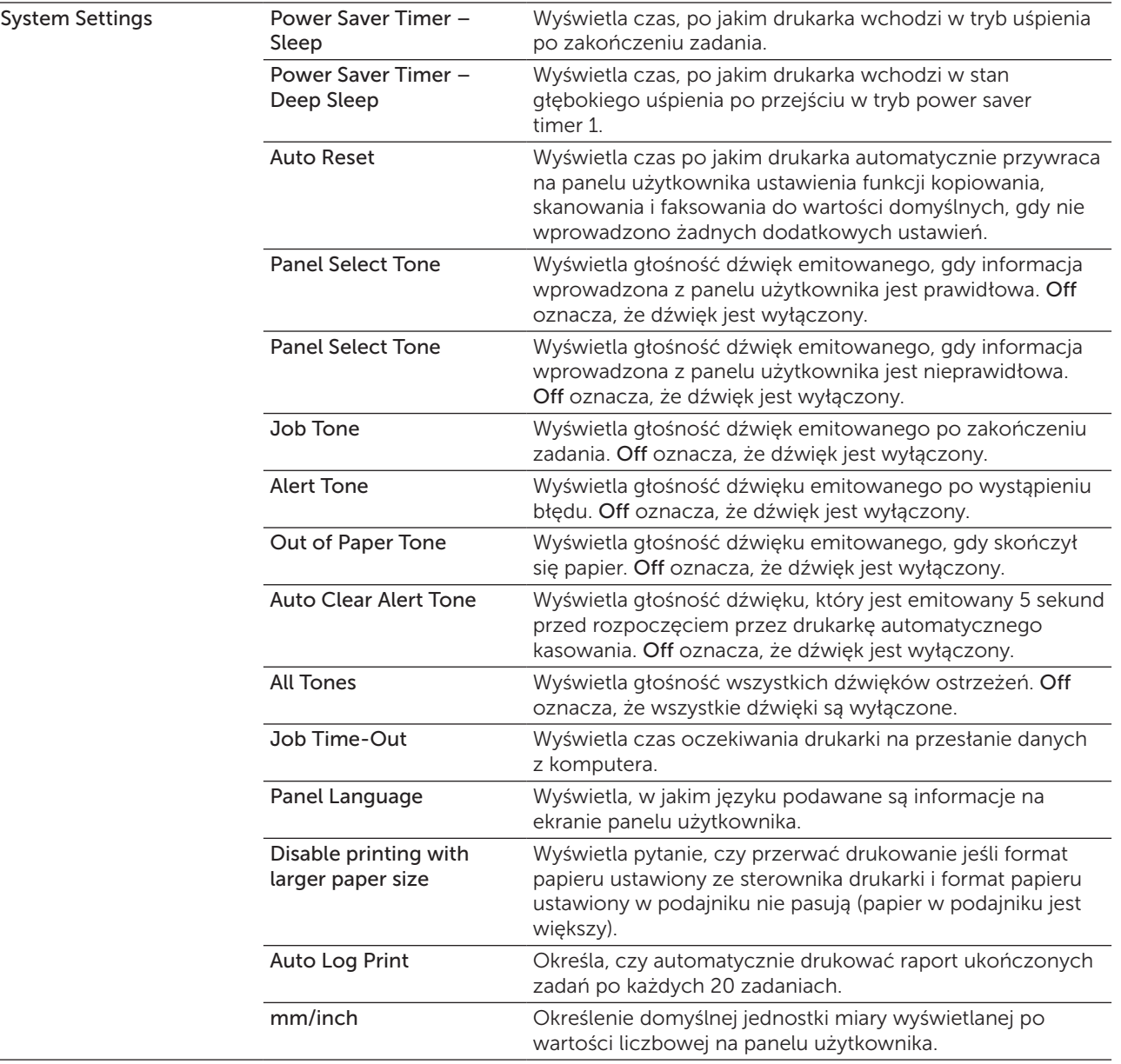
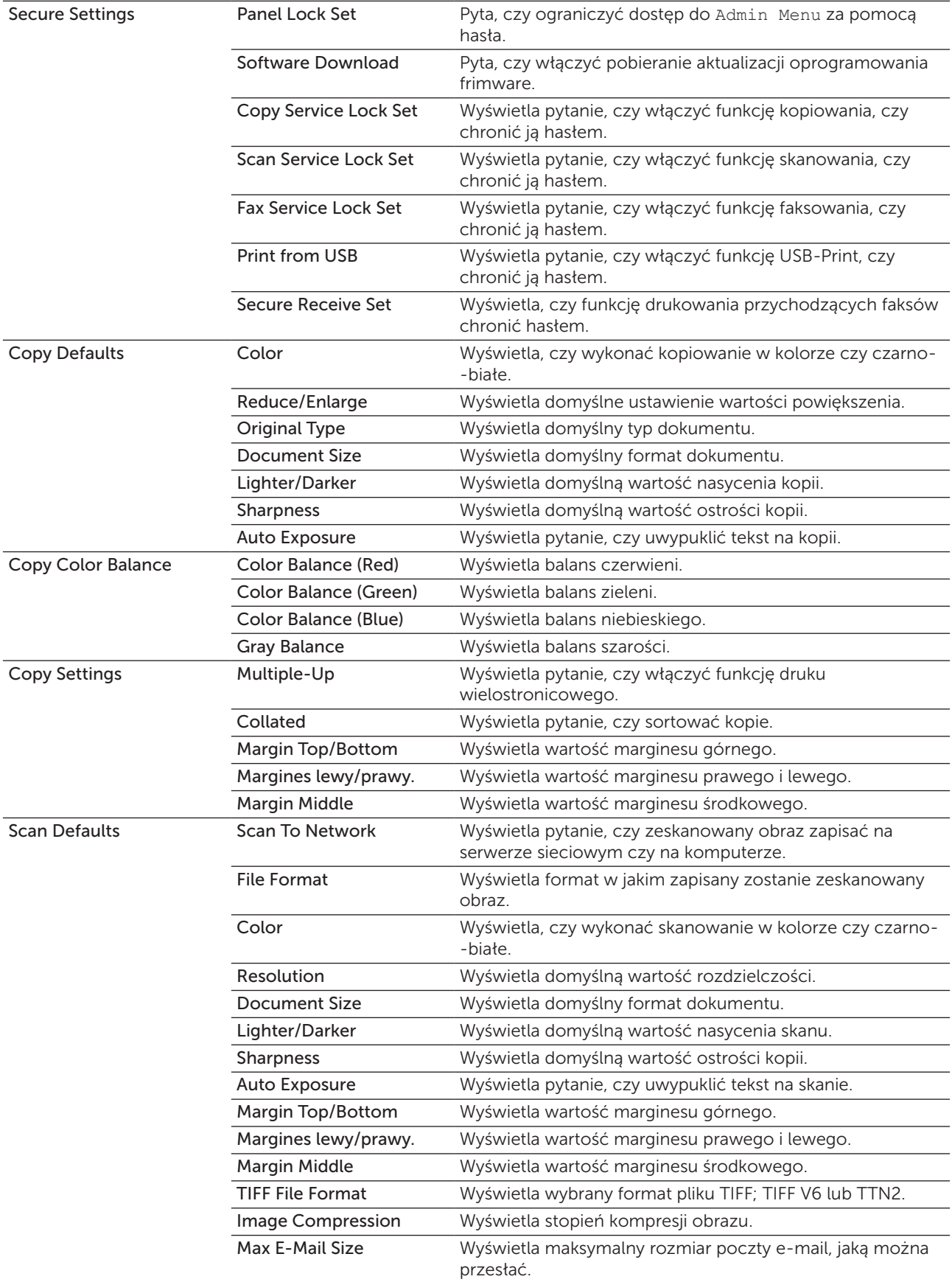

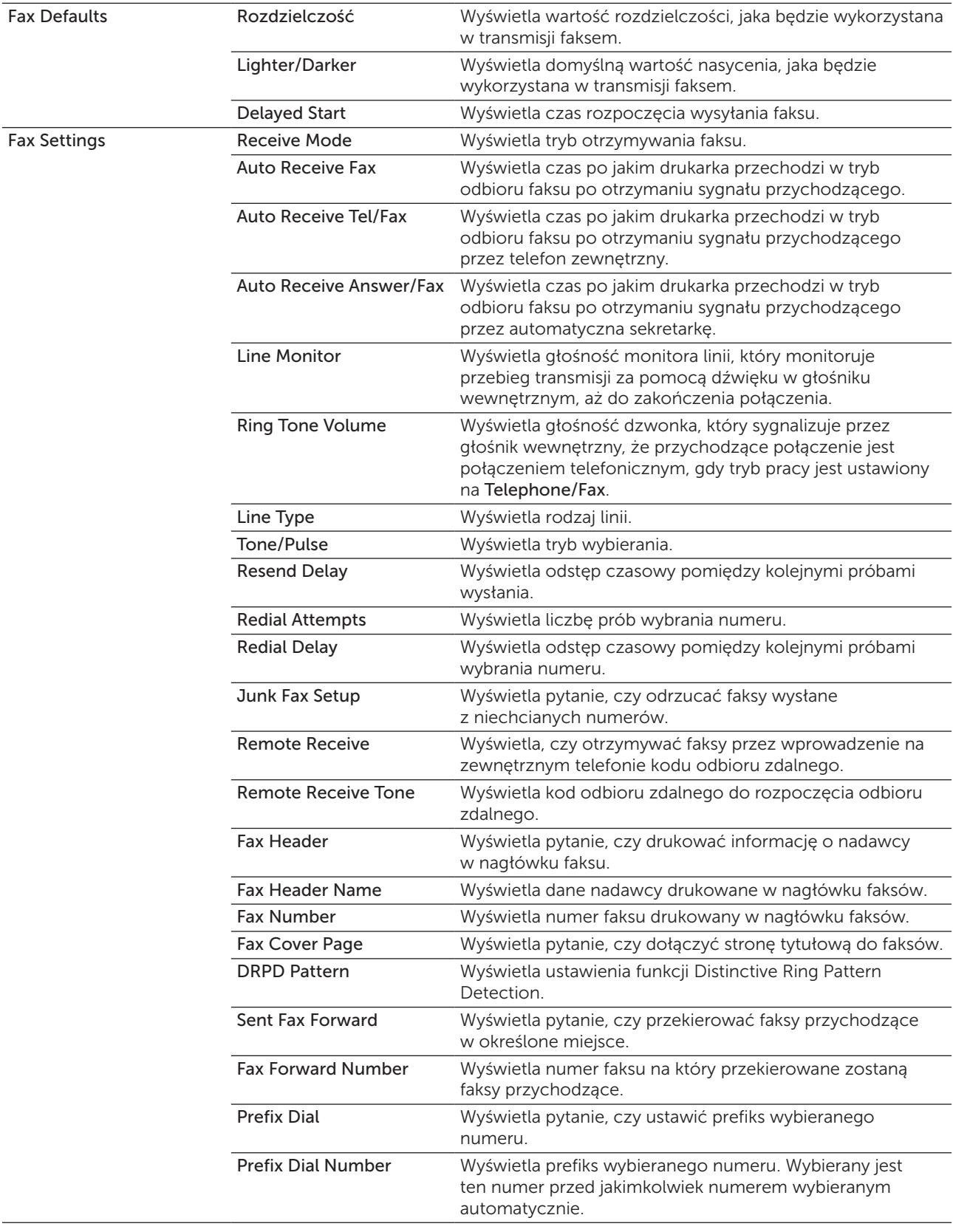

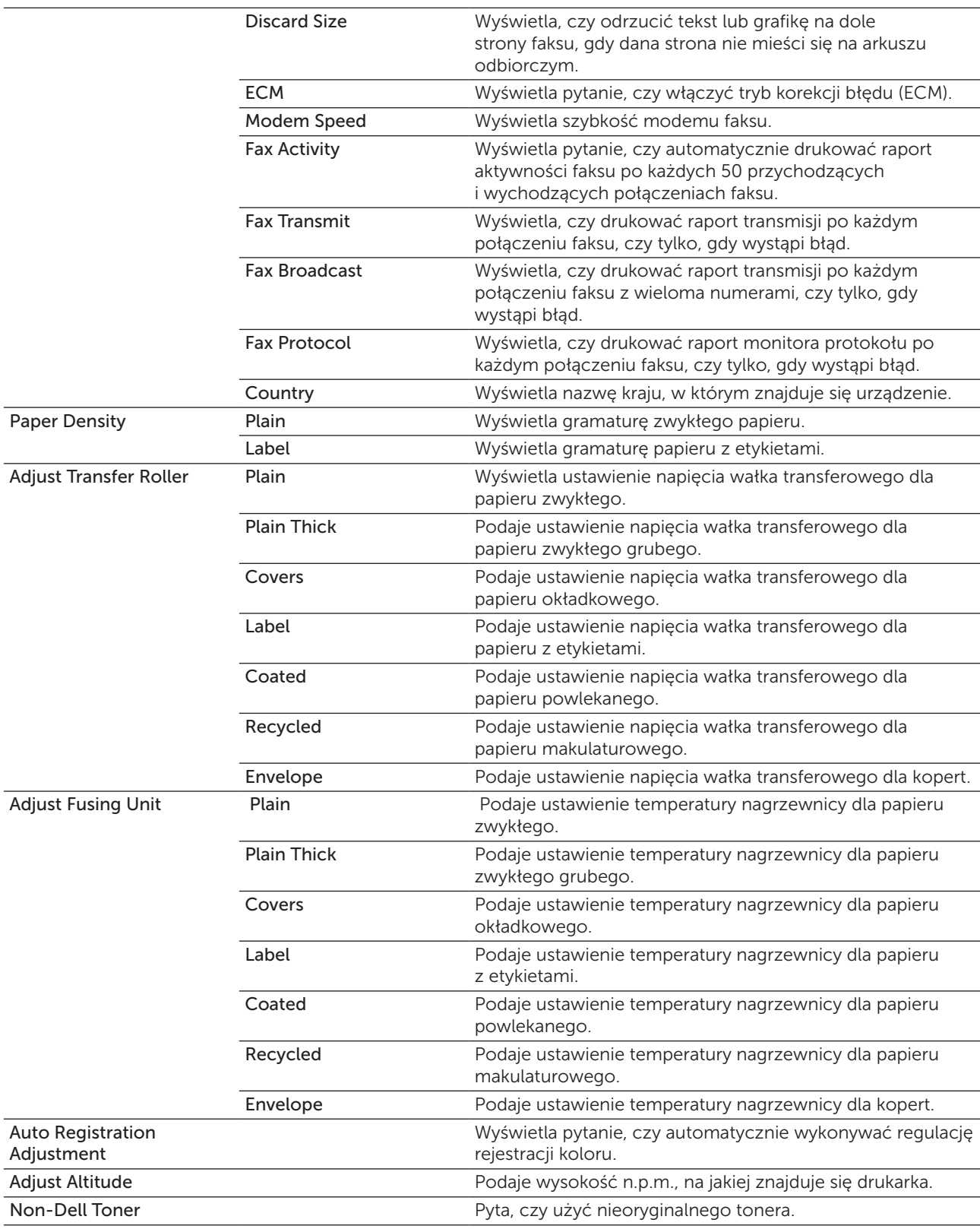

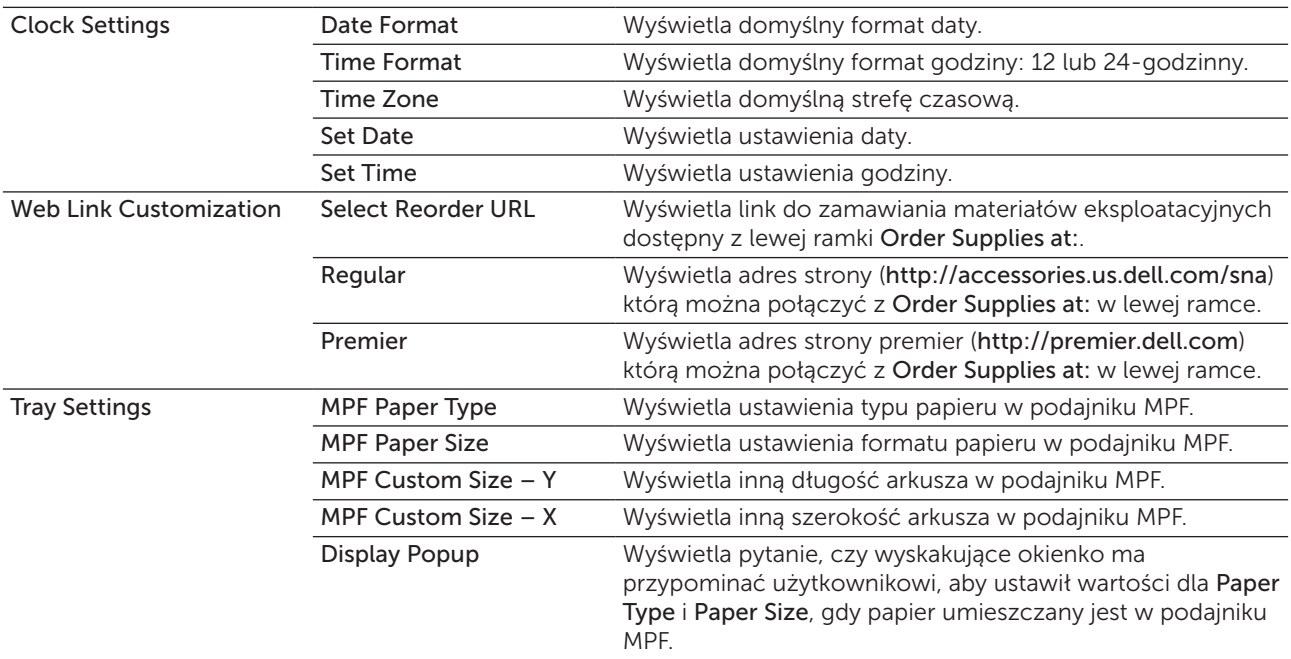

# *Reports*

# Zadanie:

Drukowanie ustawień i historii pracy drukarki.

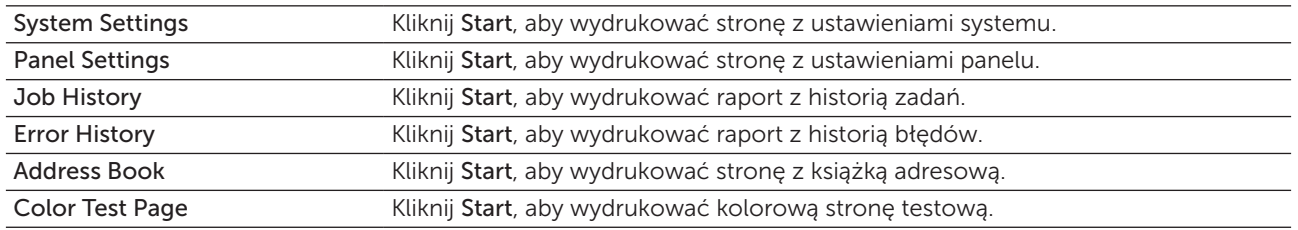

#### Printer Settings

Zakładka Printer Settings zawiera strony: System Settings, Secure Settings, Copy Defaults, Copy Color Balance, Copy Settings, Scan Defaults, Fax Defaults oraz Fax Settings.

#### *System Settings*

#### Zadanie:

Skonfigurowanie podstawowych ustawień drukarki.

#### Wartości:

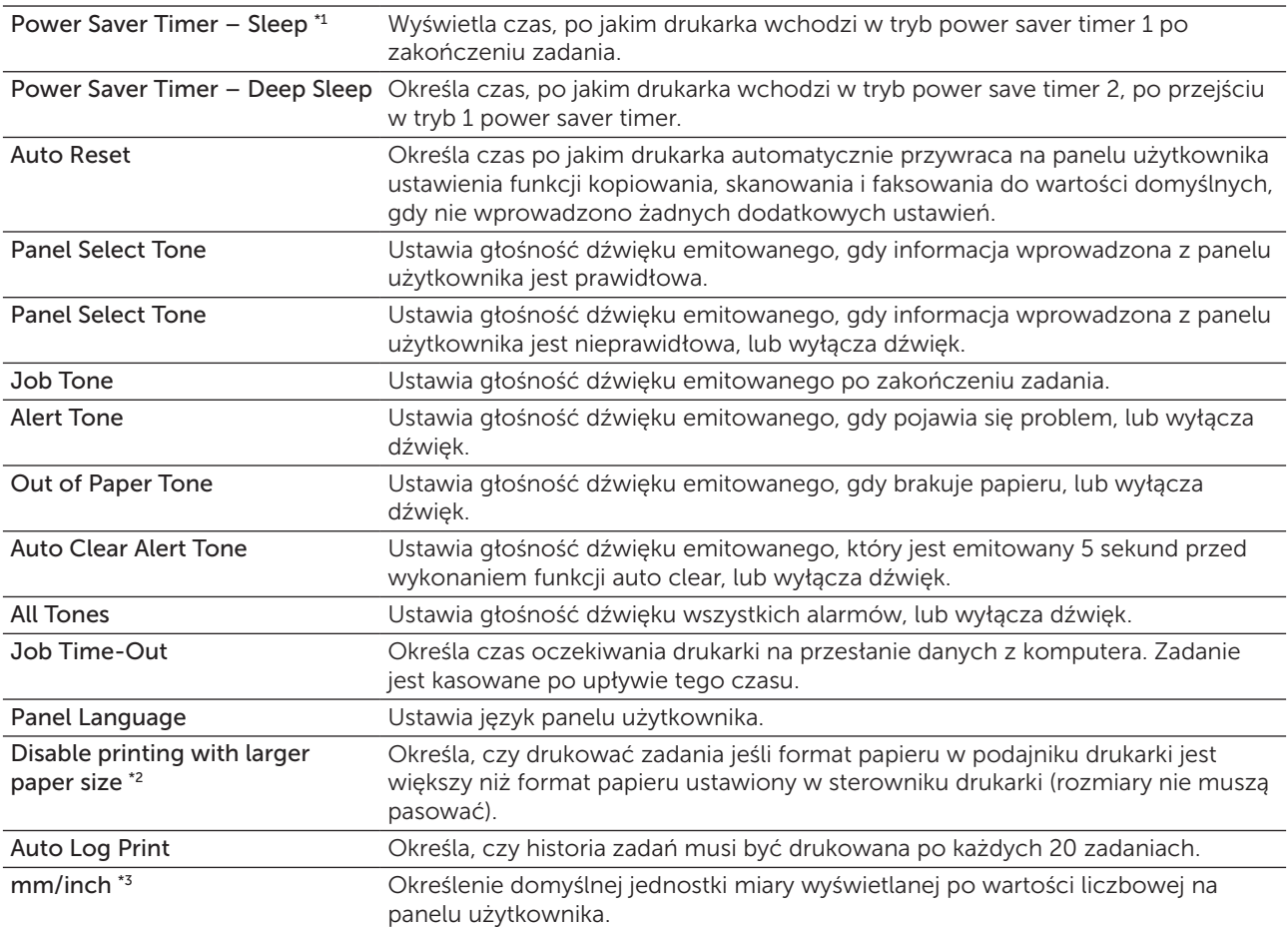

\*1 Wpisz 5, aby drukarka przeszła w tryb Power Saver Timer po pięciu minutach od skończenia zadania. W tym trybie, drukarka zużywa mniej energii, ale potrzebuje dłuższego czasu na rozgrzanie. Wpisz 5 jeśli drukarka jest podłączona do tego samego obwodu elektrycznego co oświetlenie pokoju i zauważalne jest mruganie oświetlenia.

Wybierz dużą wartość jeśli drukarka jest w ciągłym użyciu. W większości sytuacji, to ustawienie pozwala na utrzymanie drukarki w stanie gotowości przy minimalnym czasie potrzebnym na rozgrzanie. Wybierz wartość od 5 do 30 minut do przejścia w tryb pracy Power Saver Timer jeśli zależy ci na równowadze pomiędzy zużyciem energii i krótkim czasem rozgrzewania.

Drukarka automatycznie wraca do trybu gotowości z trybu power saver, gdy otrzymuje dane z komputera. Drukarkę można wprowadzić w tryb gotowości naciskając dowolny przycisk na panelu użytkownika.

\*2 Funkcja Disable printing with larger paper size jest dostępna tylko w narzędziach Dell Printer Configuration Web Tool i Tool Box.

\*<sup>3</sup> Domyślne ustawienie mm/inch zależy od ustawień fabrycznych dla danego kraju.

#### *Secure Settings*

#### Panel Lock

#### Zadanie:

Ograniczyć dostęp do Admin Menu hasłem oraz aby ustawić lub zmienić hasło.

WSKAZÓWKA: W tym menu ustala się hasło blokujące panel użytkownika. Aby zmienić hasło dla funkcji Dell Printer Configuration Web Tool, kliknij Set Password w lewej ramce i ustal hasło.

#### Wartości:

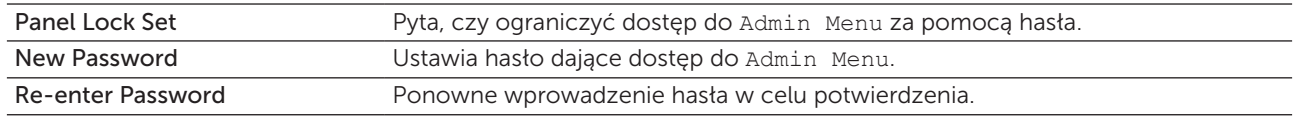

#### Software Download

#### Zadanie:

Włączyć możliwość pobieranie aktualizacji oprogramowania.

#### Function Enabled

#### Zadanie:

Aby włączyć możliwość ochrony usług hasłem i pozwolić użytkownikowi na wprowadzanie zmian.

WSKAZÓWKA: W tym menu ustala się hasło ograniczające zakres funkcji kopiowania, skanowania faksowania i drukowania z USB. Aby zmienić hasło dla funkcji Dell Printer Configuration Web Tool, kliknij Set Password w lewej ramce i ustal hasło.

#### Wartości:

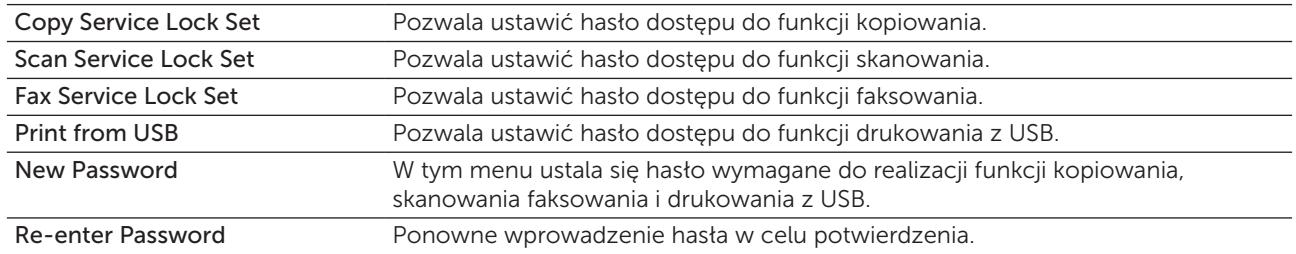

#### Secure Receive

#### Zadanie:

Pozwala na ustawienie hasła zabezpieczającego faksy przychodzące. Gdy włączona jest funkcja Secure Recieve, drukarka zapisuje przychodzące faksy i drukuje je wtedy, gdy z panelu użytkownika wprowadzone zostanie poprawne hasło.

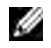

WSKAZÓWKA: W tym menu ustala się hasło blokujące drukowanie przychodzących faksów. Aby zmienić hasło dla funkcji Dell Printer Configuration Web Tool, kliknij Set Password w lewej ramce i ustal hasło.

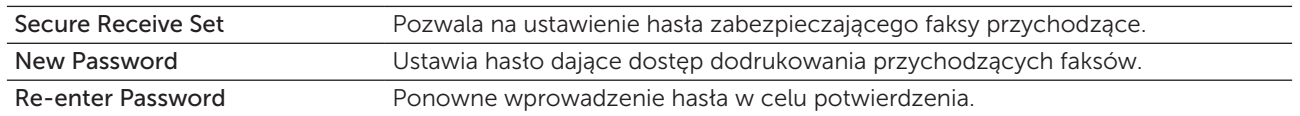

#### *Copy Defaults*

# Zadanie:

Utworzenie własnych ustawień domyślnych kopiowania.

#### Wartości:

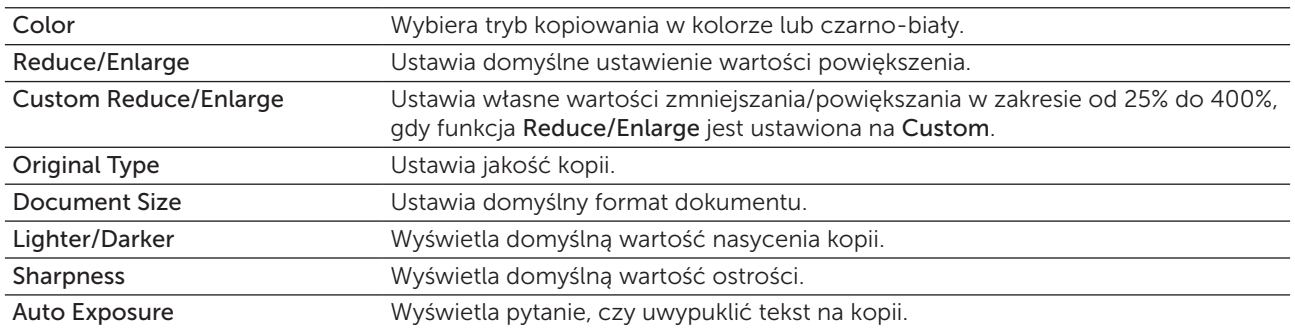

# *Copy Color Balance*

#### Zadanie:

Określa domyślny balans koloru.

#### Wartości:

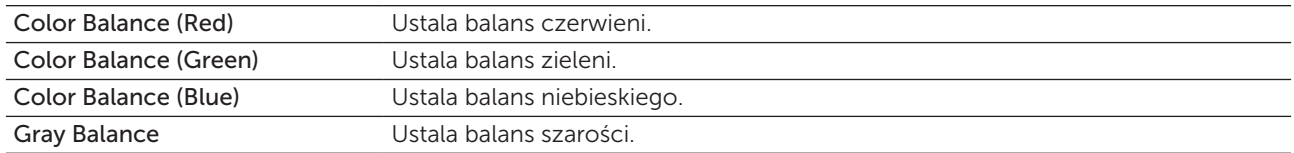

# *Copy Settings*

#### Zadanie:

Skonfigurowanie ustawień kopiowania.

 $W$  WSKAZÓWKA: Parametry oznaczone gwiazdką (\*) są domyślnymi ustawieniami fabrycznymi.

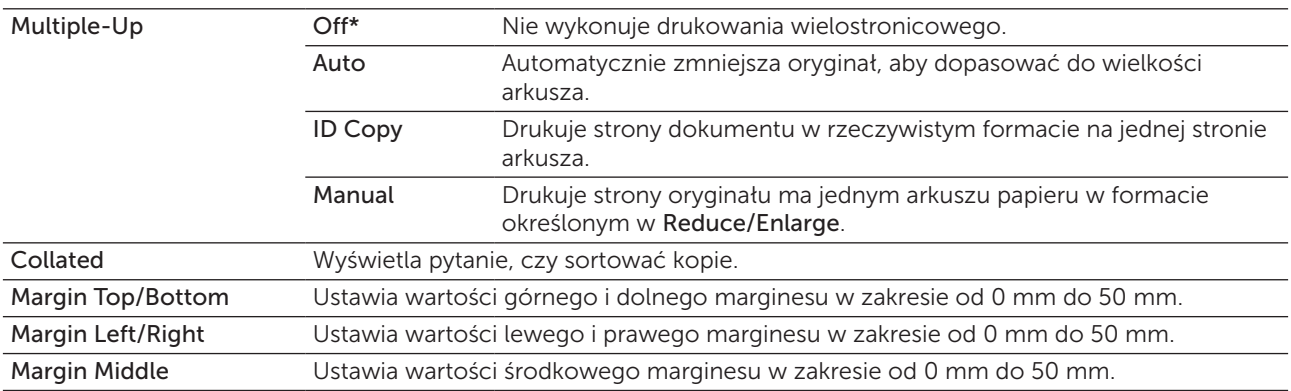

#### *Scan Defaults*

Zadanie:

Utworzenie własnych ustawień domyślnych skanowania

 $W$  WSKAZÓWKA: Parametry oznaczone gwiazdką (\*) są domyślnymi ustawieniami fabrycznymi.

#### Wartości:

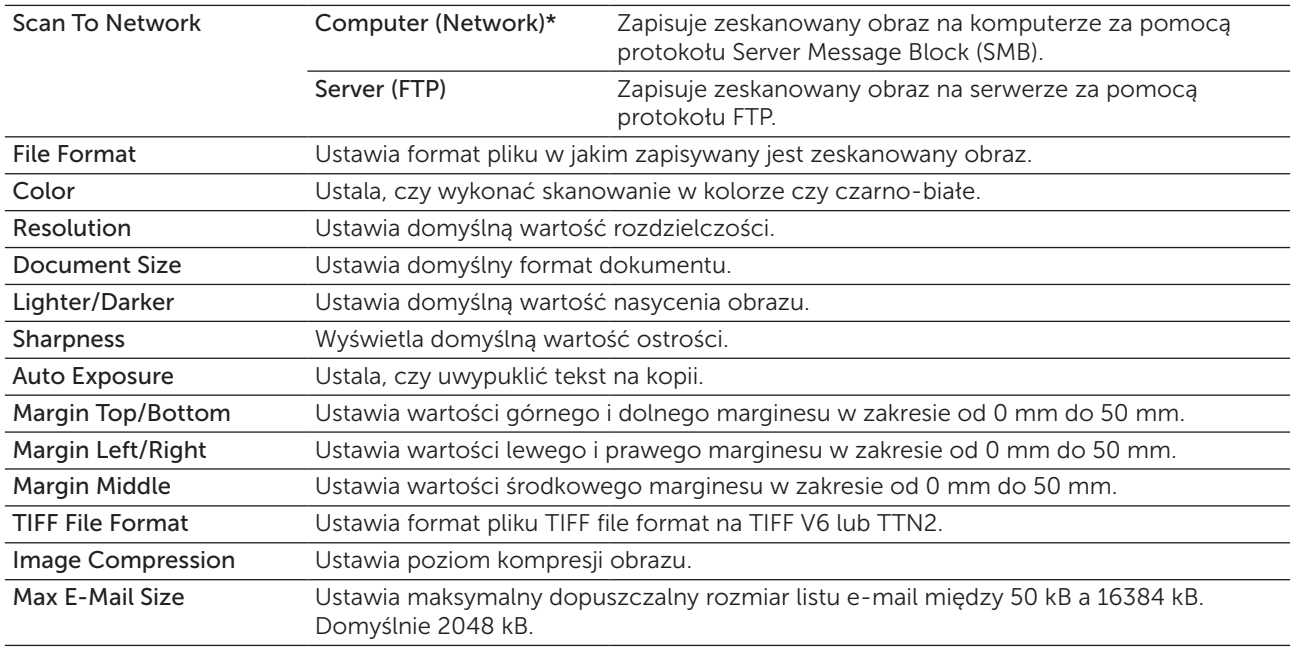

# *Fax Defaults*

Zadanie:

Utworzenie własnych ustawień domyślnych faksowania.

 $W$  WSKAZÓWKA: Parametry oznaczone gwiazdką (\*) są domyślnymi ustawieniami fabrycznymi.

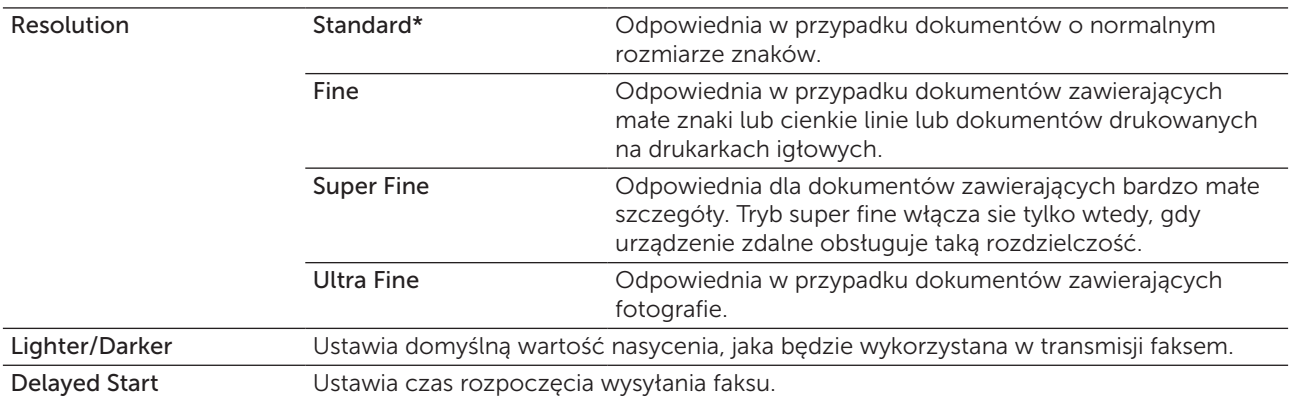

# *Fax Settings*

Zadanie:

Skonfigurowanie podstawowych ustawień faksu.

 $W$  WSKAZÓWKA: Parametry oznaczone gwiazdką (\*) są domyślnymi ustawieniami fabrycznymi.

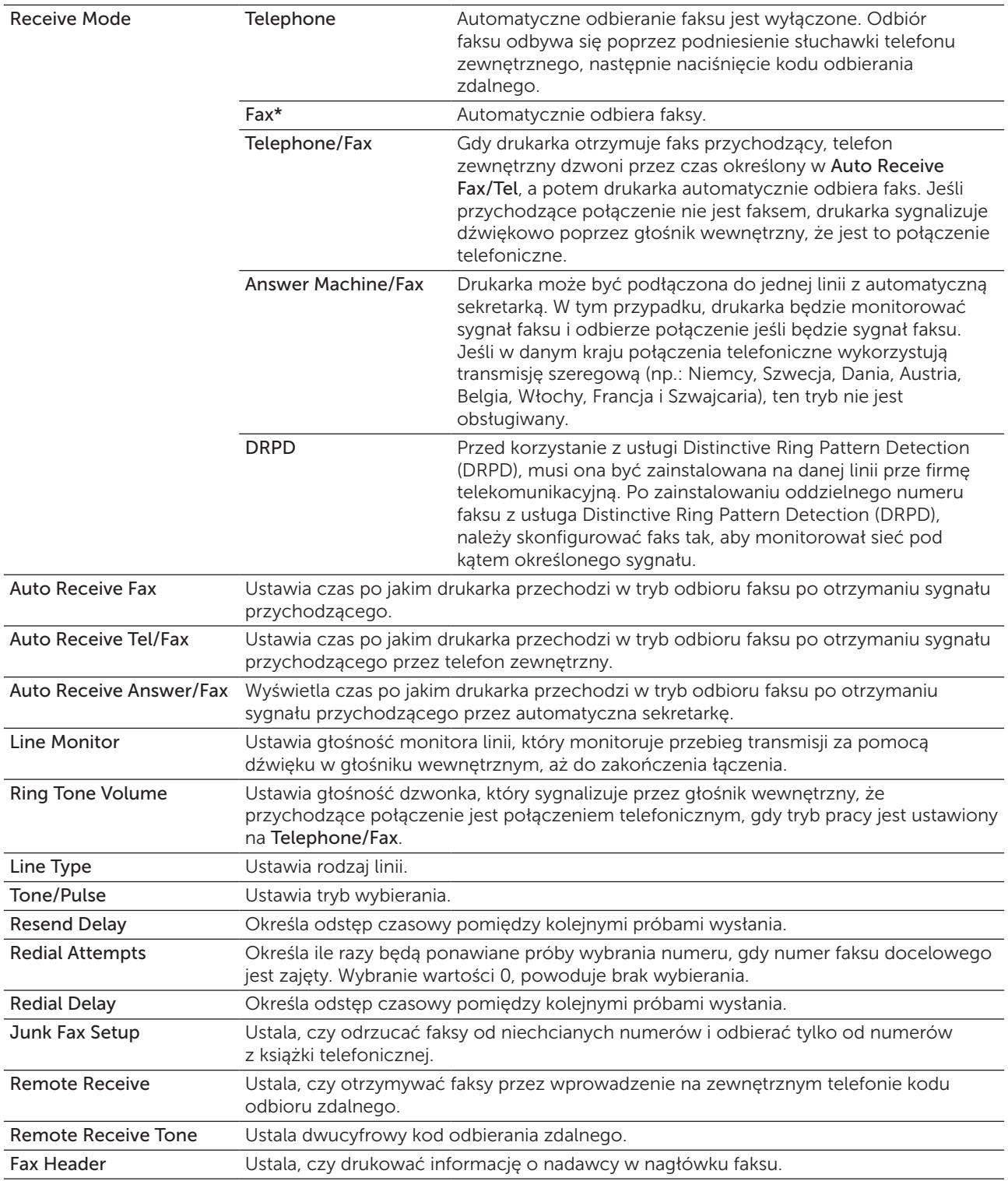

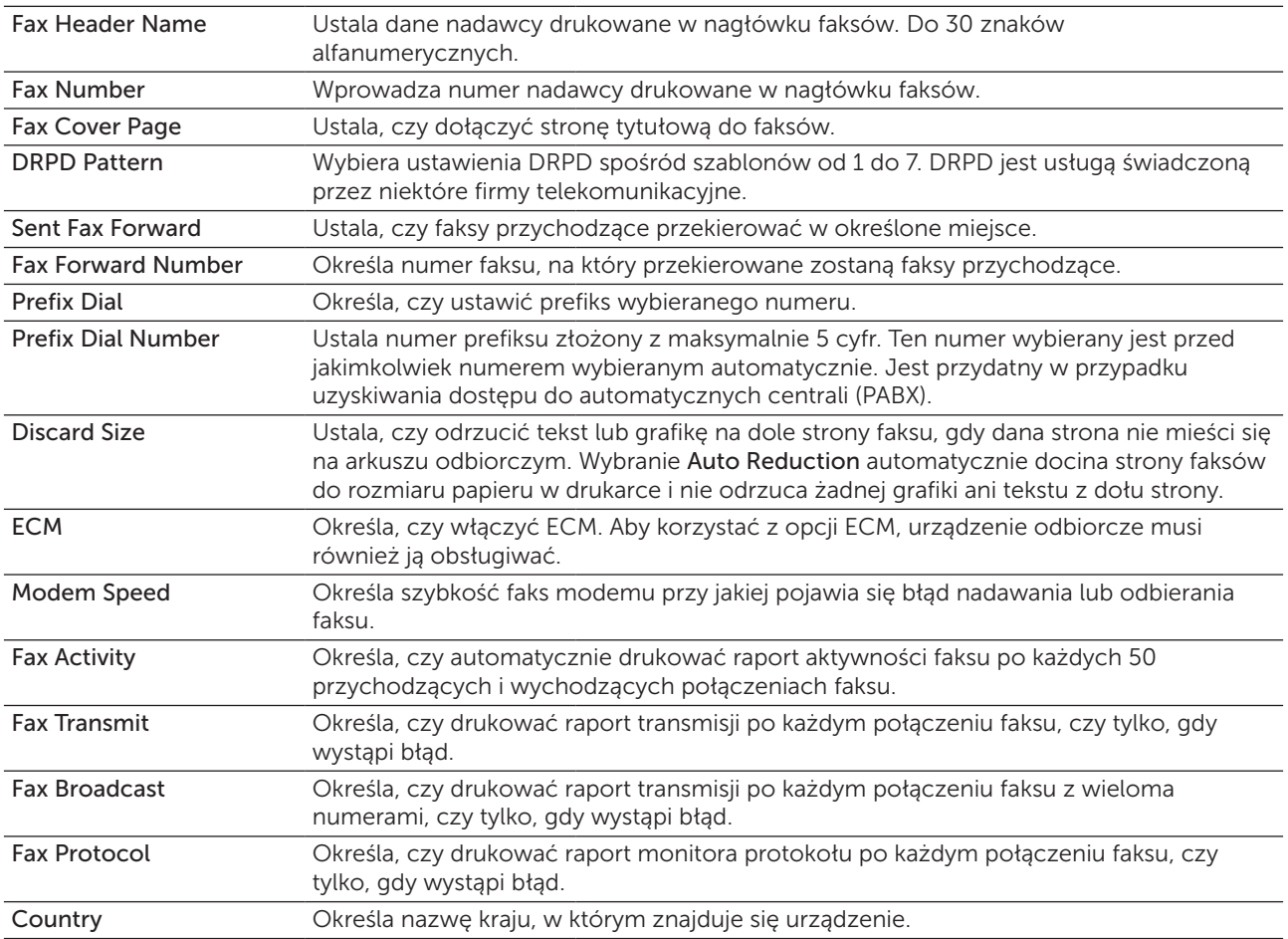

#### Printer Maintenance

Zakladka Printer Maintenance zawiera strony Paper Density, Adjust Transfer Roller, Adjust Fusing Unit, Auto Registration Adjustment, Color Registration Adjustment, Clean Developer, Adjust Altitude, Reset Defaults, Non-Dell Toner, Clock Settings oraz Web Link Customization.

#### *Paper Density*

Zadanie:

Określenie gramatury papieru.

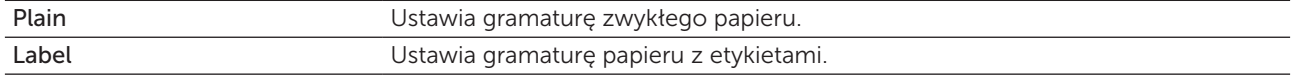

#### *Adjust Transfer Roller*

#### Zadanie:

Określenie optymalnych ustawień napięcia dla wałka transferowego. Napięcie obniża się poprzez ustawienie wartości ujemnych. Napięcie podwyższa się poprzez ustawienie wartości dodatnich.

Wartości domyślne nie muszą dawać najlepszych rezultatów druku na wszystkich rodzajach papieru. Jeśli widoczne są cętki na wydruku, należy spróbować zwiększyć napięcie. Jeśli widoczne są kropki na wydruku, należy spróbować obniżyć napięcie.

WSKAZÓWKA: Jakość druku zależy od ustawień dokonanych dla tej pozycji.

#### Wartości:

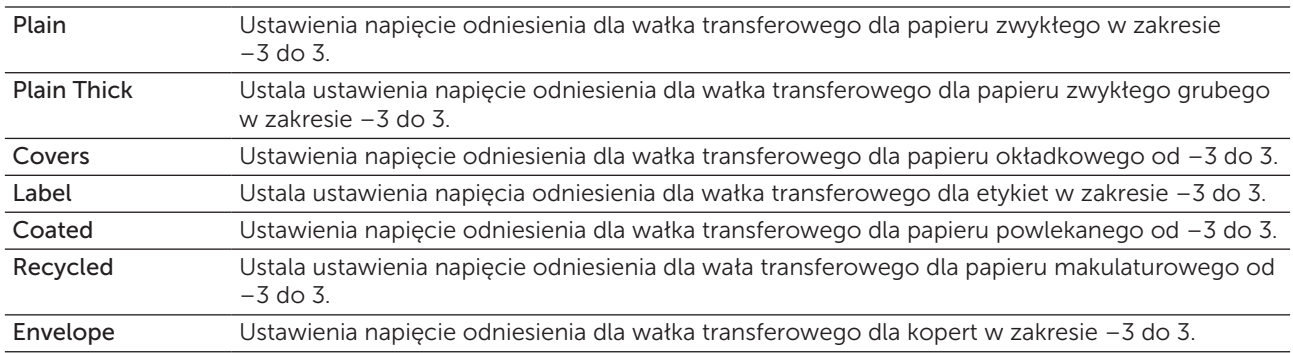

#### *Adjust Fusing Unit*

#### Zadanie:

Ustawienie optymalnej temperatury pracy nagrzewnicy. Temperaturę obniża się poprzez ustawienie wartości ujemnych. Temperaturę podwyższa się poprzez ustawienie wartości dodatnich.

Wartości domyślne nie muszą dawać najlepszych rezultatów druku na wszystkich rodzajach papieru. Jeśli papier wydruku zawija się, należy spróbować obniżyć temperaturę. Jeżeli toner nie przylega do papieru prawidłowo, spróbuj zwiększyć temperaturę.

M WSKAZÓWKA: Jakość druku zależy od ustawień dokonanych dla tej pozycji.

#### Wartości:

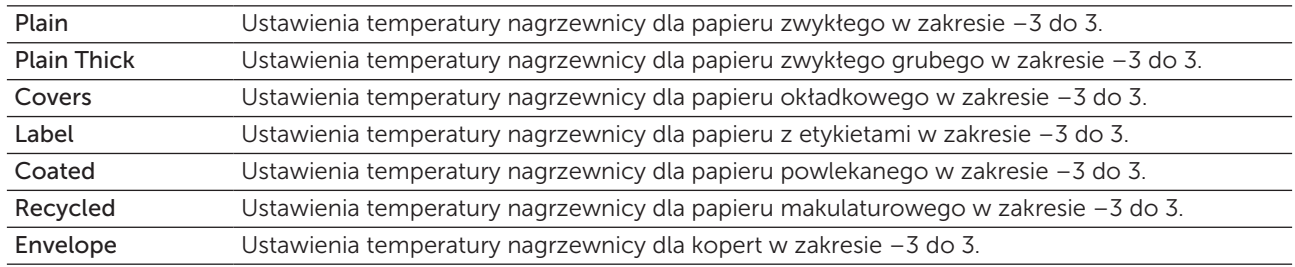

#### *Auto Registration Adjustment*

#### Zadanie:

Ustalenie, czy automatycznie ustawić wartość rejestru koloru.

#### *Color Registration Adjustment*

#### Zadanie:

Automatyczne dopasowanie rejestrowania koloru.

Ustawienie wartości rejestru koloru należy wykonać w trakcie konfiguracji wstępnej lub gdy zmienia się miejsce pracy urządzenia.

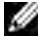

WSKAZÓWKA: Funkcja Color Registration Adjustments może być konfigurowana jeśli funkcja Auto Registration Adjustment jest ustawiona na Off.

#### Wartości:

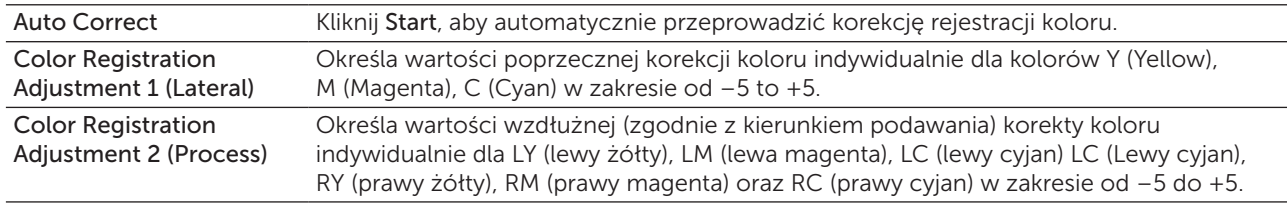

#### *Clean Developer*

#### Zadanie:

Obrócić silnik wywoływacza i poruszać tonerem w kasecie, aby do końca wykorzystać kasetę z tonerem przed jej wymianą, lub aby rozprowadzić toner w nowej kasecie.

#### Wartości:

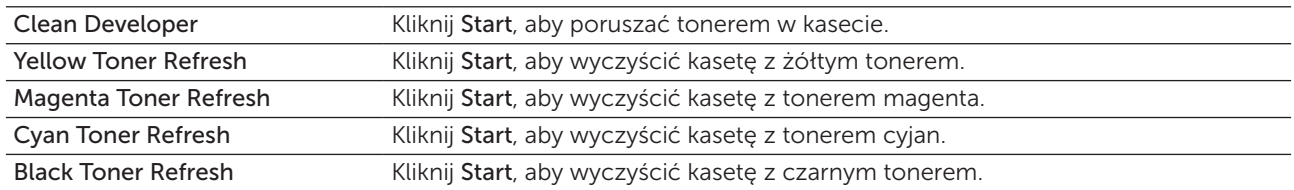

#### *Adjust Altitude*

#### Zadanie:

Określenie wysokości, na jakiej znajduje się drukarka.

Zjawisko uwalniania ładunków w kierunku fotoprzewodnika zmienia się wraz z ciśnieniem barycznym. Ustawienia dokonywane są przez podanie wysokości geograficznej miejsca użytkowania drukarki.

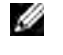

WSKAZÓWKA: Błędne ustawienia regulacji wysokości prowadzą do niskiej jakości druku, nieprawidłowych wskazań poziomu tonera.

 $W$  WSKAZÓWKA: Parametry oznaczone gwiazdką (\*) są domyślnymi ustawieniami fabrycznymi.

#### Wartości:

0 m\* Określa wysokość n.p.m., na jakiej znajduje się drukarka. 1000 m 2000 m 3000 m

#### *Reset Defaults*

#### Zadanie:

Zainicjować pamięć NVM dla parametrów systemowych, dane książki adresowej faksu lub dane książki adresowej e-mail. Po wykonaniu tej funkcji i ponownym uruchomieniu drukarki, wszystkie parametry menu lub dane wracają do swoich wartości domyślnych.

#### Wartości:

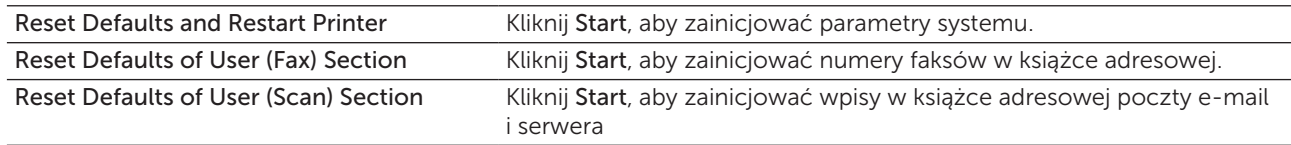

#### *Non-Dell Toner*

#### Zadanie:

Użycie nieoryginalnego tonera.

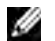

WSKAZÓWKA: Użycie tonera innego niż toner Dell może powodować, że niektóre funkcje przestaną działać, zmniejszy się jakość druku i obniży niezawodność drukarki. Dell zaleca stosowanie wyłącznie oryginalnych kaset z tonerem marki Dell. Gwarancja firmy Dell nie obejmuje usuwania problemów powstałych na skutek stosowania akcesoriów, części i komponentów dostarczanych przez dostawców innych niż Dell.

WSKAZÓWKA: Przed użyciem kasety z tonerem innego producenta niż Dell, upewnij się, że drukarka została zrestartowana.

# *Clock Settings*

#### Zadanie:

Ustawienia daty i godziny oraz strefy czasowej.

 $W$  WSKAZÓWKA: Parametry oznaczone gwiazdką (\*) są domyślnymi ustawieniami fabrycznymi.

#### Wartości:

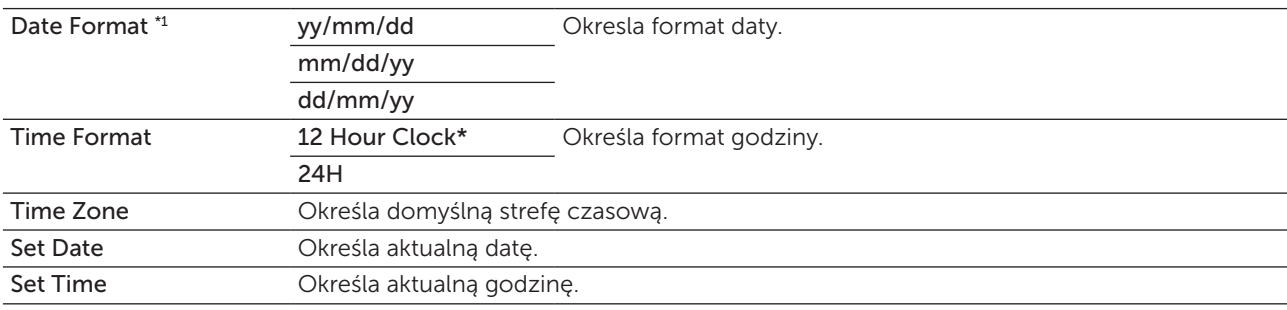

\*1 Domyślne ustawienie formatu daty zależy od ustawień fabrycznych dla danego kraju.

#### *Web Link Customization*

#### Zadanie:

Wyświetla link do zamawiania materiałów eksploatacyjnych dostępny w lewej ramce Order Supplies at: w lewej ramce.

Wartości:

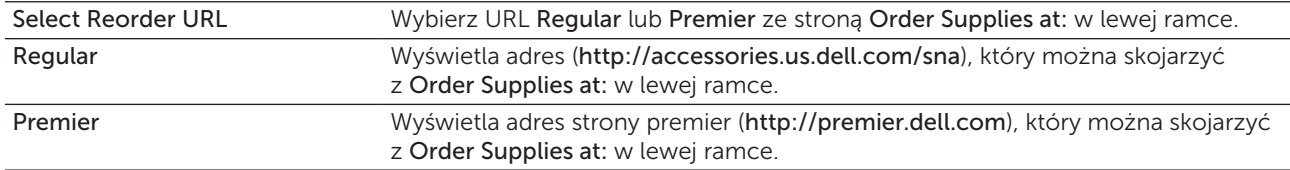

#### Print Server Settings

Korzystając z menu Print Server Settings, można zmienić typ interfejsu drukarki i niezbędne warunki komunikacji.

Następujące strony z zakładkami wyświetlane są w górnej części prawej ramki.

#### Print Server Reports

Zakładka Print Server Reports zawiera Print Server Setup Page i E-Mail Alert Setup Page.

#### *Print Server Setup Page*

#### Zadanie:

Weryfikacja bieżących ustawień TCP/IP i portów drukowania. Na tej stronie można zweryfikować tylko elementy ustawień. Jeśli chcesz zmienić ustawienia, przejdź do stron w zakładce Print Server Settings.

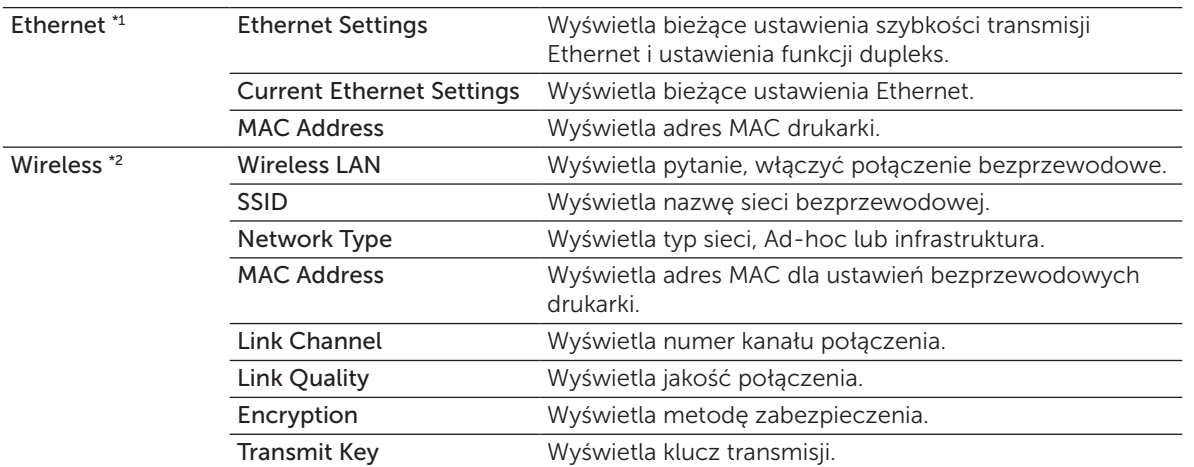

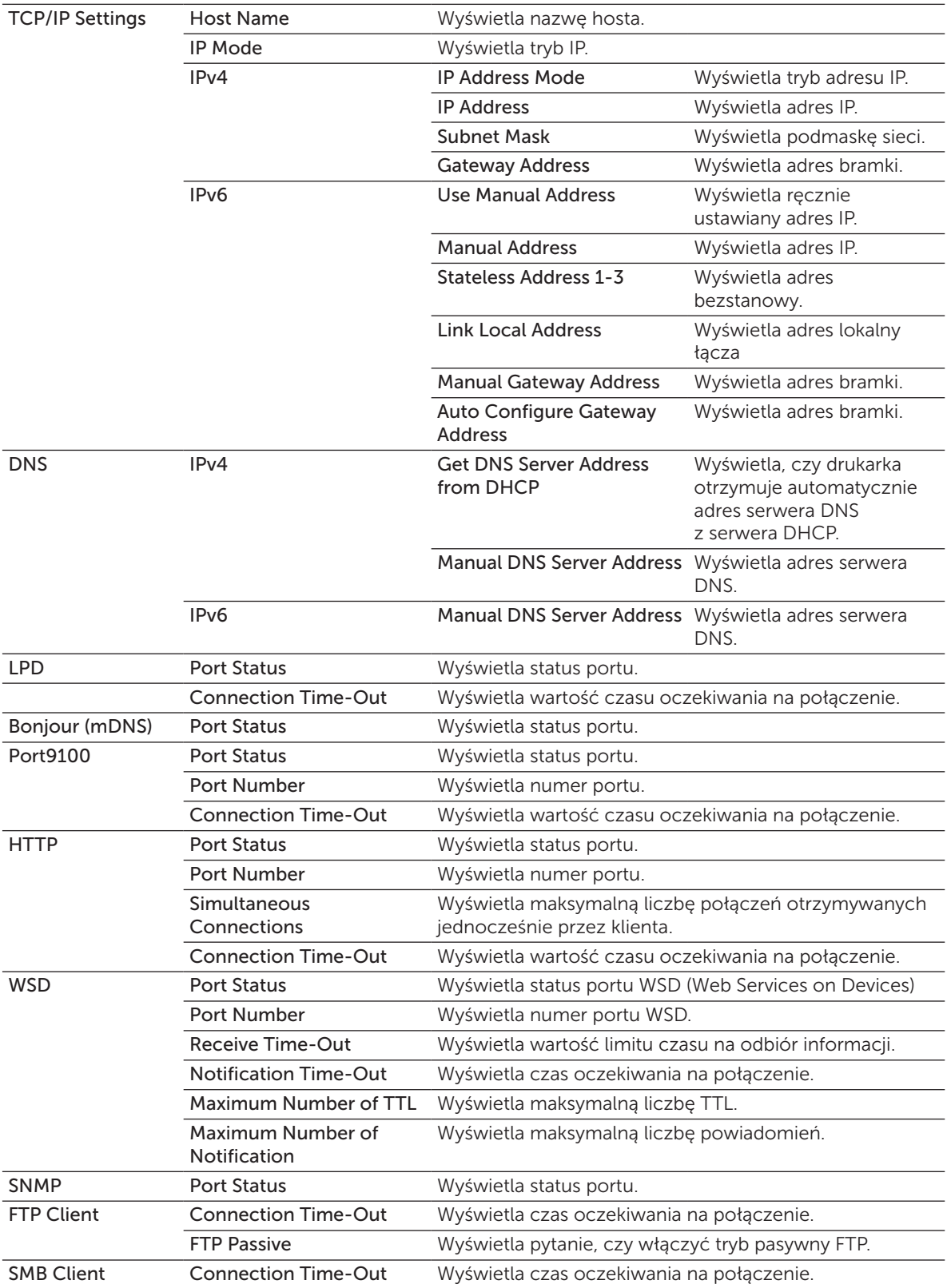

\*1 Funkcja dostępna jest tylko wtedy, gdy drukarka jest podłączona do sieci przewodowej.

\*2 Funkcja dostępna jest tylko wtedy, gdy drukarka jest podłączona do sieci bezprzewodowej.

#### *E-Mail Alert Setup Page*

#### Zadanie:

Weryfikacja ustawień SMTP/POP (Simple Mail Transfer Protocol/Post Office Protocol) stosowanych do konfiguracji ustawień poczty elektronicznej i ostrzegania mailowego. Na tej stronie można zweryfikować tylko ustawienia elementów. Jeśli chcesz zmienić ustawienia, przejdź do stron w zakładce Print Server Settings.

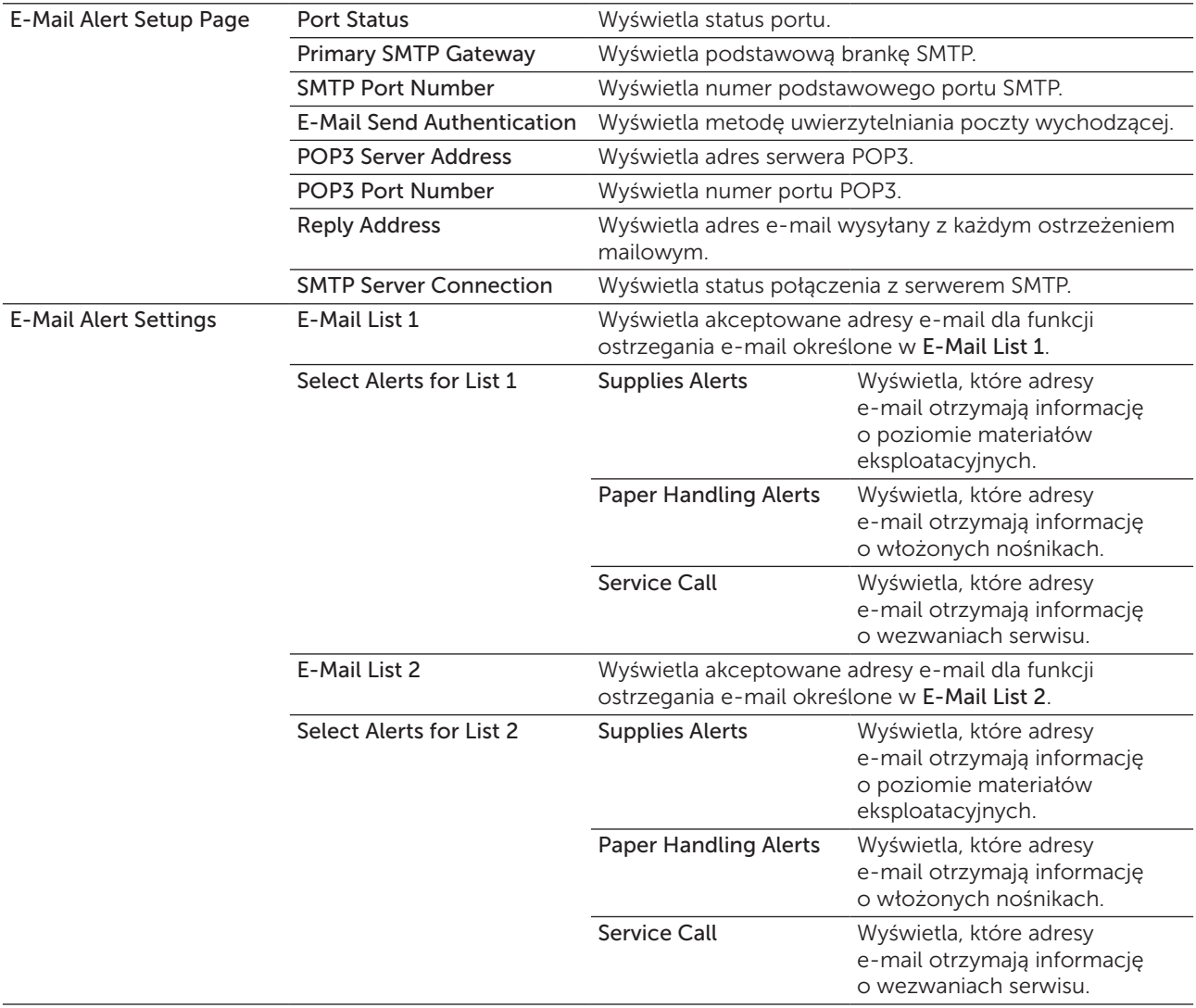

#### Print Server Settings

Zakładka Print Server Settings zawiera strony Basic Information, Port Settings, TCP/IP, E-Mail Alert, Bonjour (mDNS), SNMP, Wireless LAN i Reset Print Server.

#### *Basic Information*

#### Zadanie:

Wyświetla podstawowe informacje o drukarce.

WSKAZÓWKA: Funkcja Auto Refresh działa w odniesieniu do treści w górnej ramce, strony Printer Status, strony Job List i strony Completed Jobs.

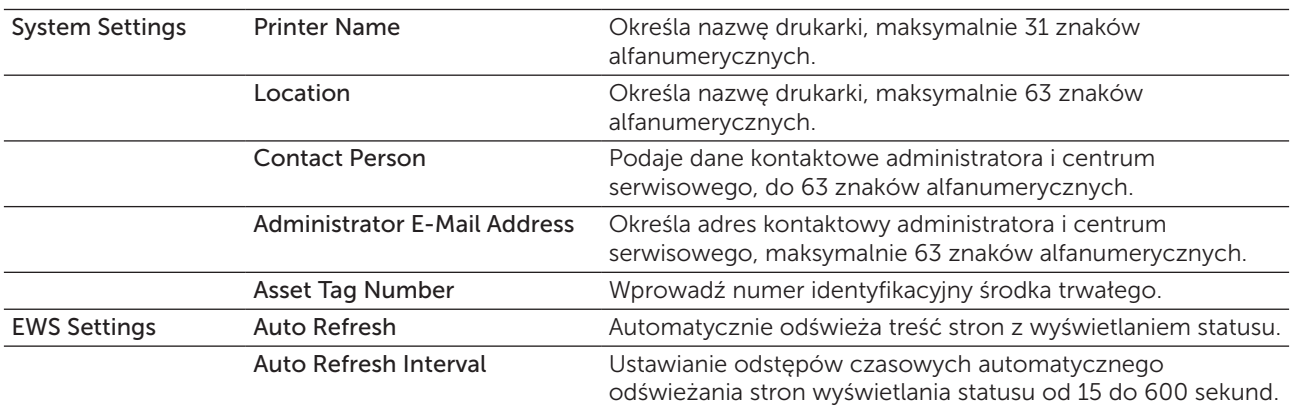

#### *Port Settings*

#### Zadanie:

Określa, włączyć czy wyłączyć porty drukowania i funkcje zarządzania protokołami.

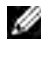

WSKAZÓWKA: Ustawienia na stronie Port Settings będą aktywne dopiero po restartowaniu drukarki. Po wprowadzeniu zmian konfiguracyjnych, kliknij na przycisk Apply New settings.

 $W$  WSKAZÓWKA: Parametry oznaczone gwiazdką (\*) są domyślnymi ustawieniami fabrycznymi.

#### Wartości:

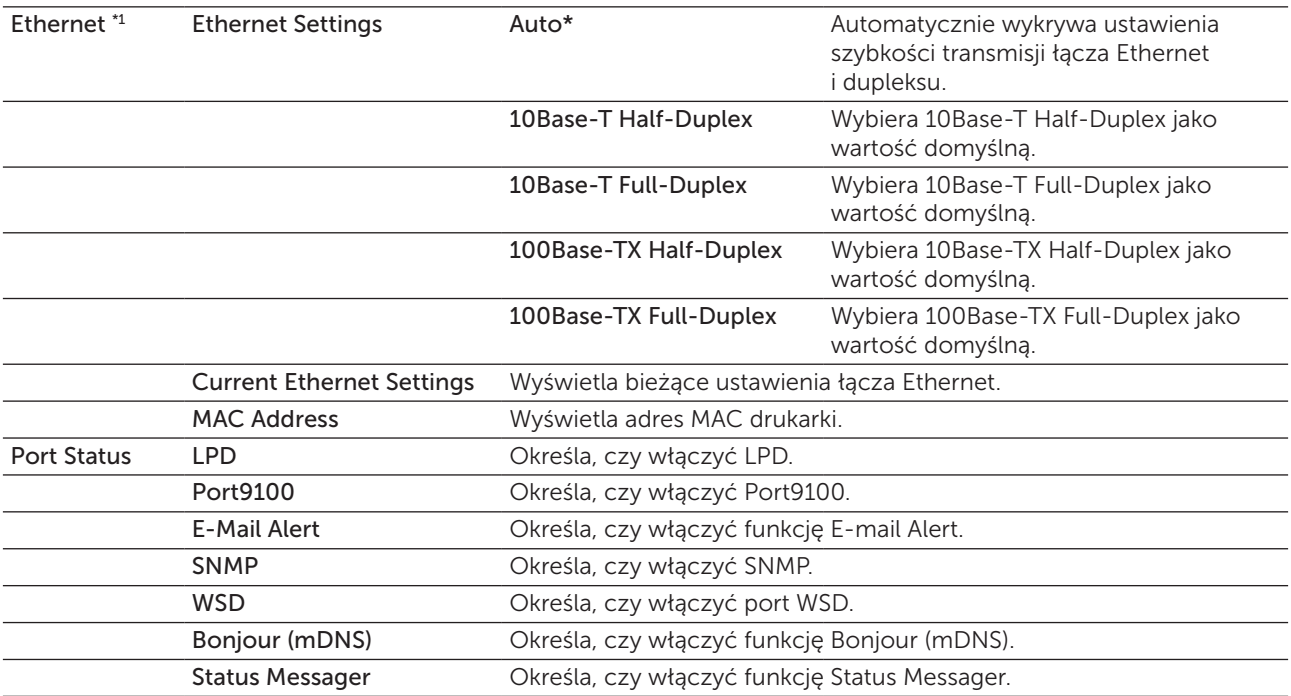

\*1 Funkcja dostępna jest tylko wtedy, gdy drukarka jest podłączona do sieci przewodowej.

#### *Wireless LAN (tylko model Dell C1765nfw)*

#### Zadanie:

Aby skonfigurować ustawienia sieci bezprzewodowych.

Aby połączyć drukarkę z siecią bezprzewodową, sprawdź, czy kabel Ethernet jest odłączony.

WSKAZÓWKA: Po aktywowaniu bezprzewodowej sieci LAN, przewodowa sieć LAN będzie nieaktywna.

 $W$  WSKAZÓWKA: Parametry oznaczone gwiazdką (\*) są domyślnymi ustawieniami fabrycznymi.

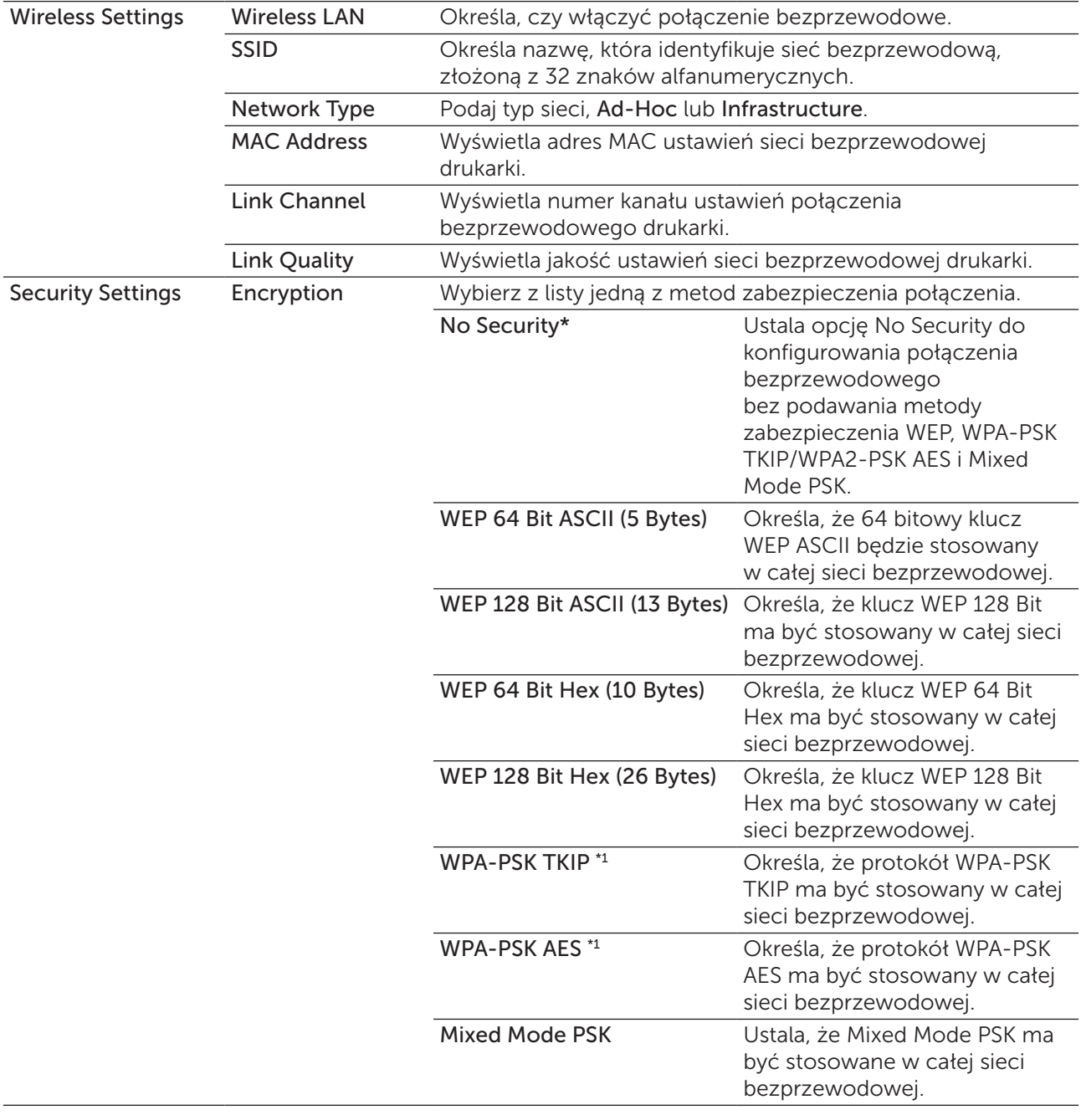

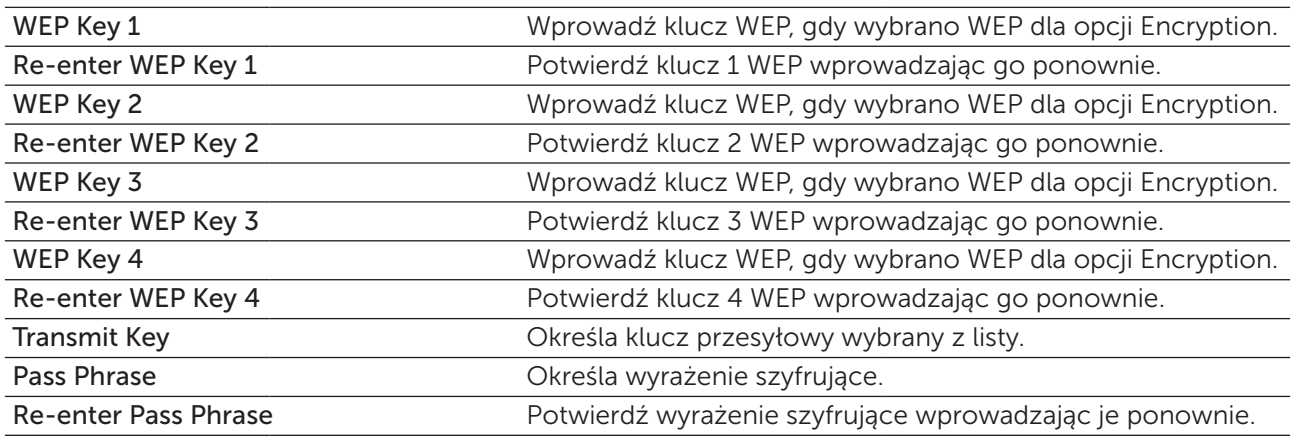

\*1 Opcja dostępna tylko, gdy tryb Infrastructure został wybrany jako Network Type.

# *TCP/IP*

# Zadanie:

Skonfigurowanie adresu IP, maski podsieci i adres bramki drukarki.

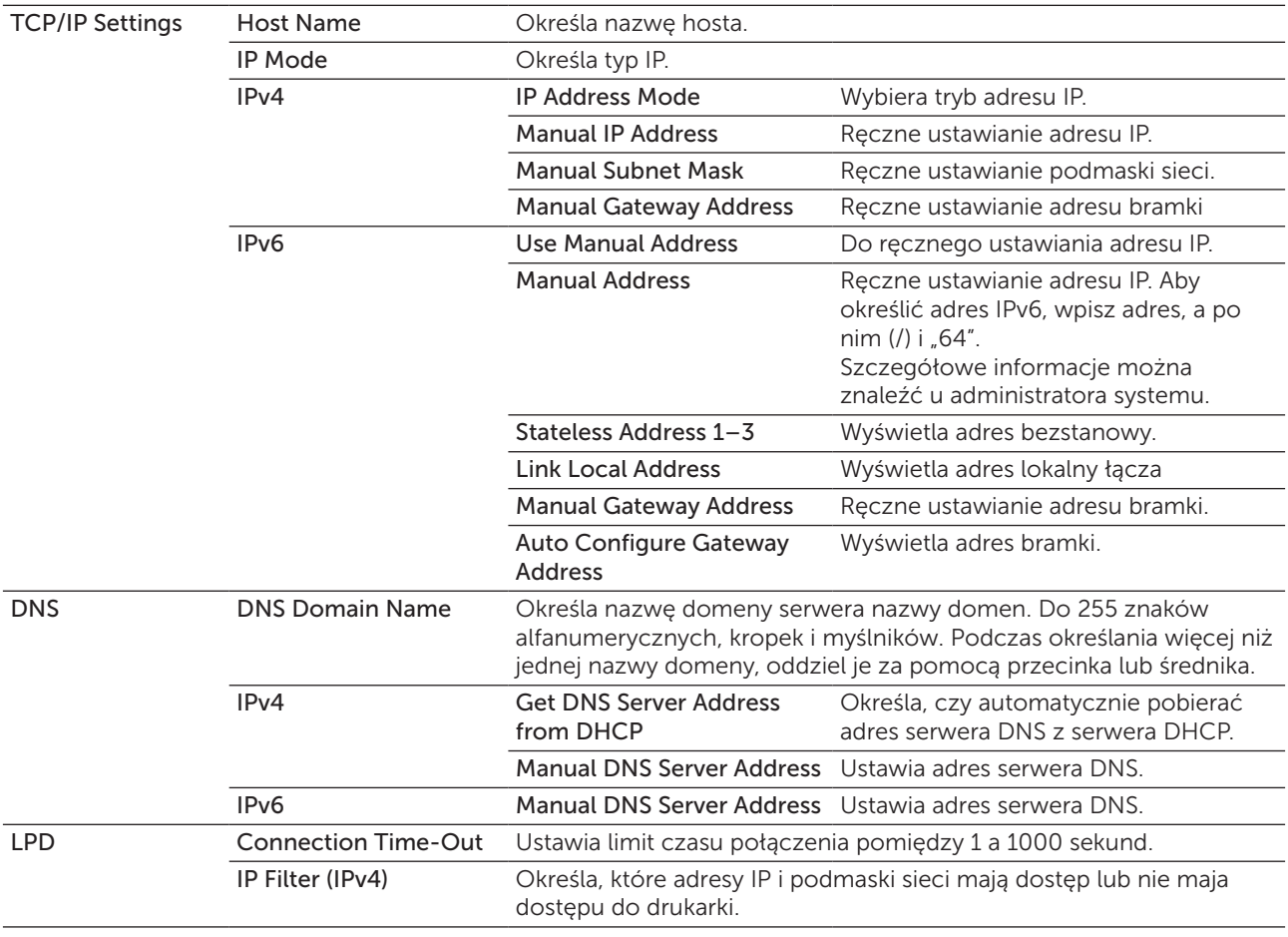

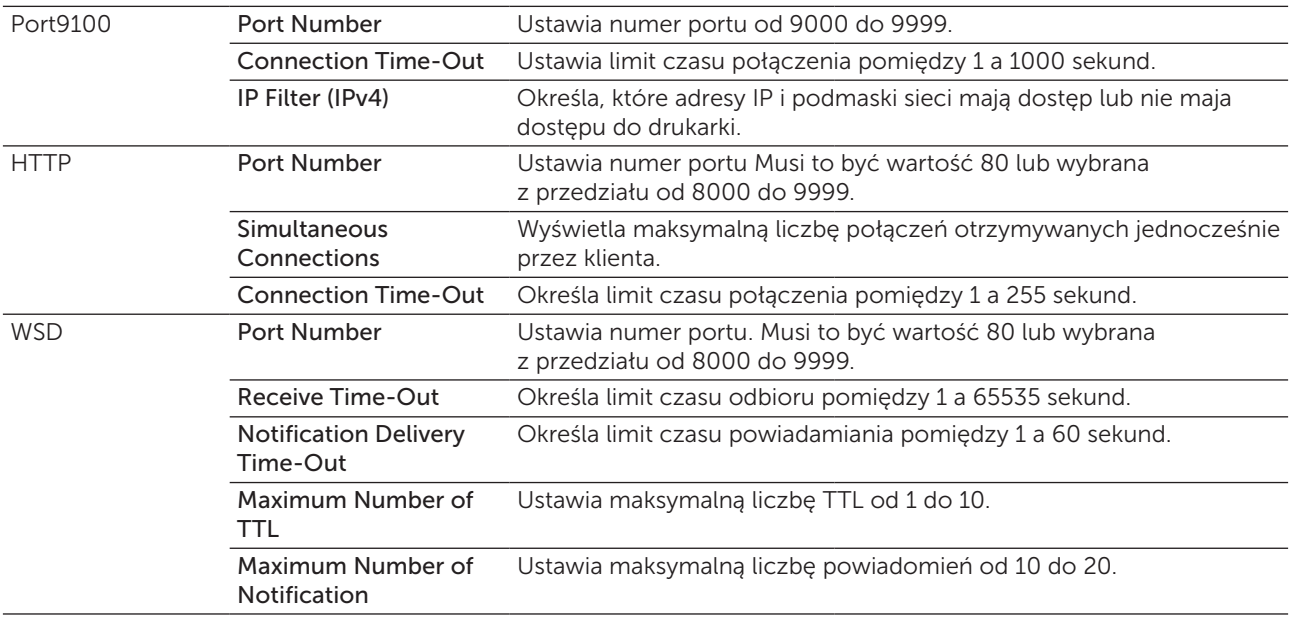

# *E-Mail Alert*

## Zadanie:

Konfiguracja ustawień E-Mail Alert. Stronę można także wyświetlić klikając na E-Mail Alert w lewej ramce.

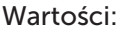

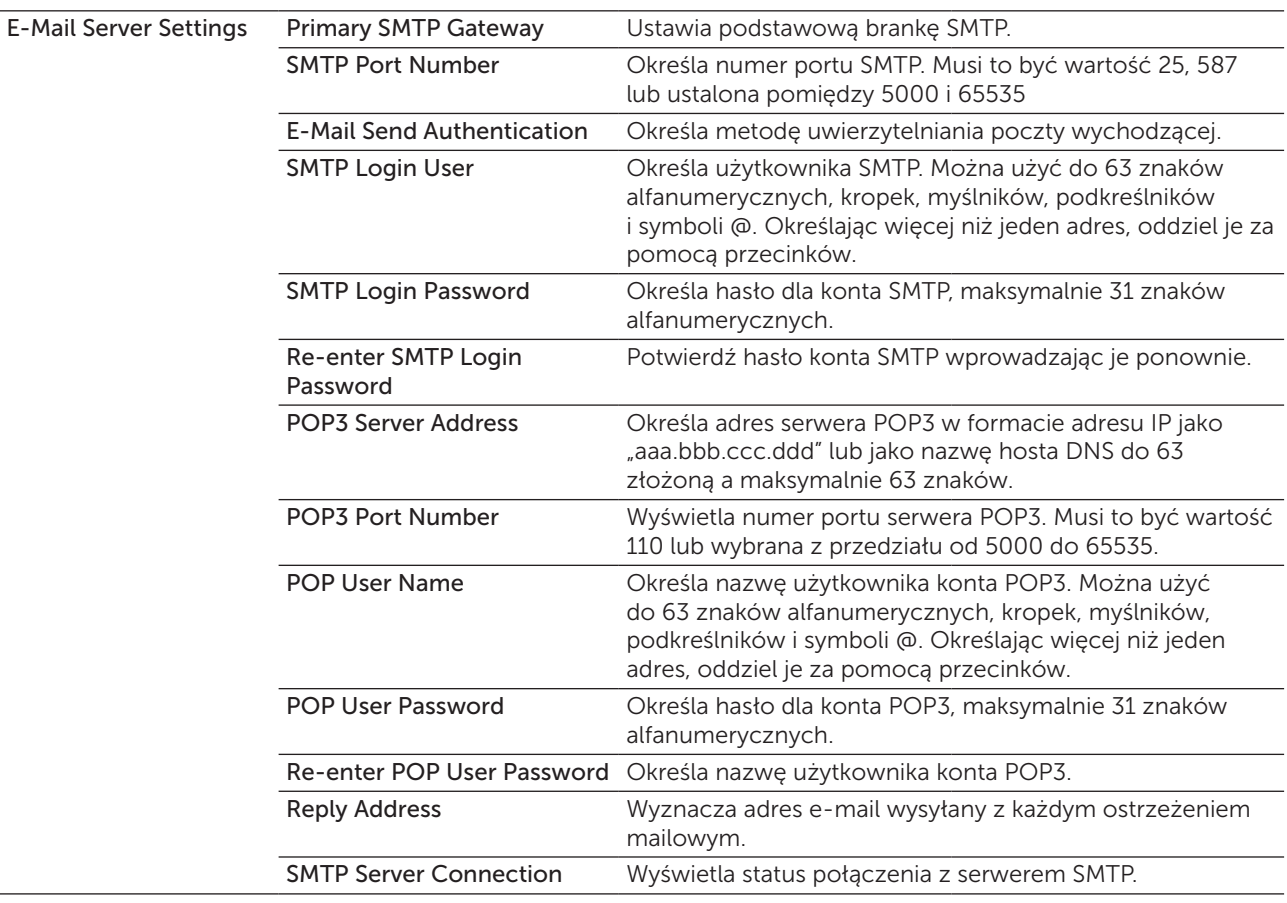

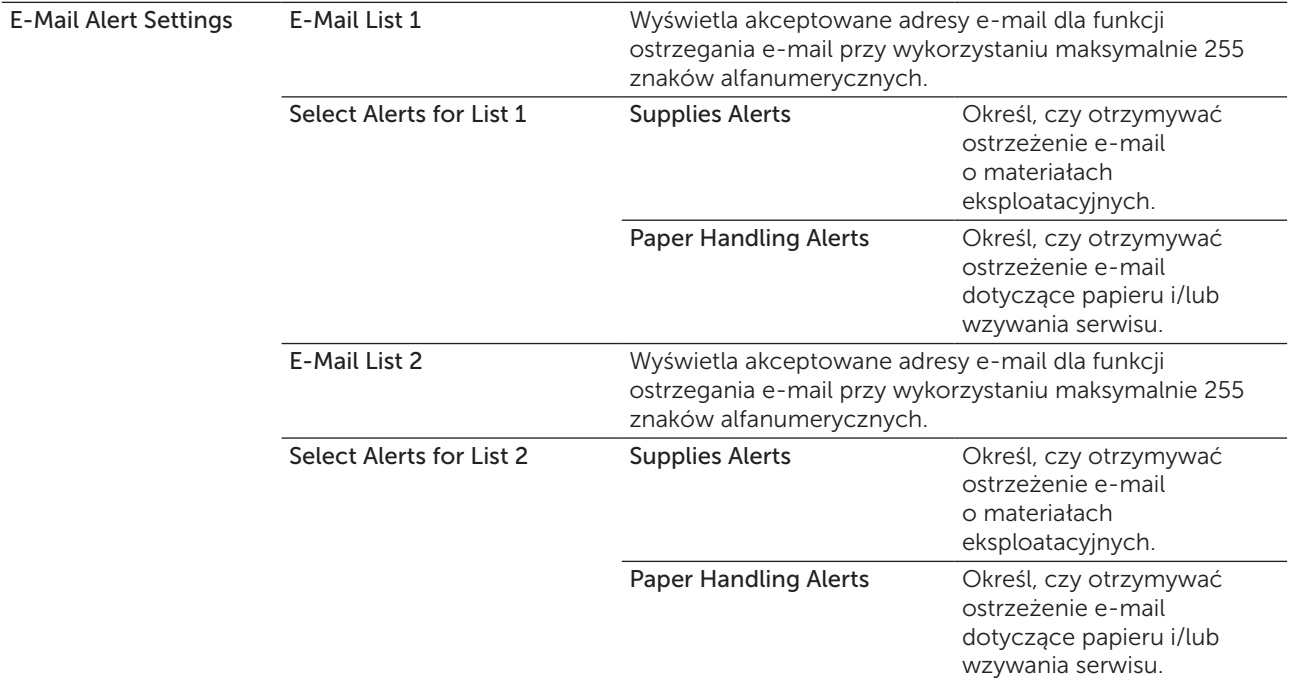

# *Bonjour (mDNS)*

Zadanie:

Konfiguracja szczegółowych ustawień dla Bonjour.

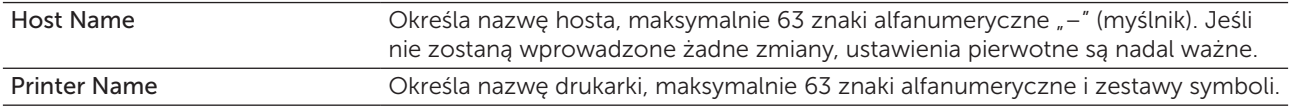

# *SNMP*

# Zadanie:

Konfiguracja szczegółowych ustawień SNMP.

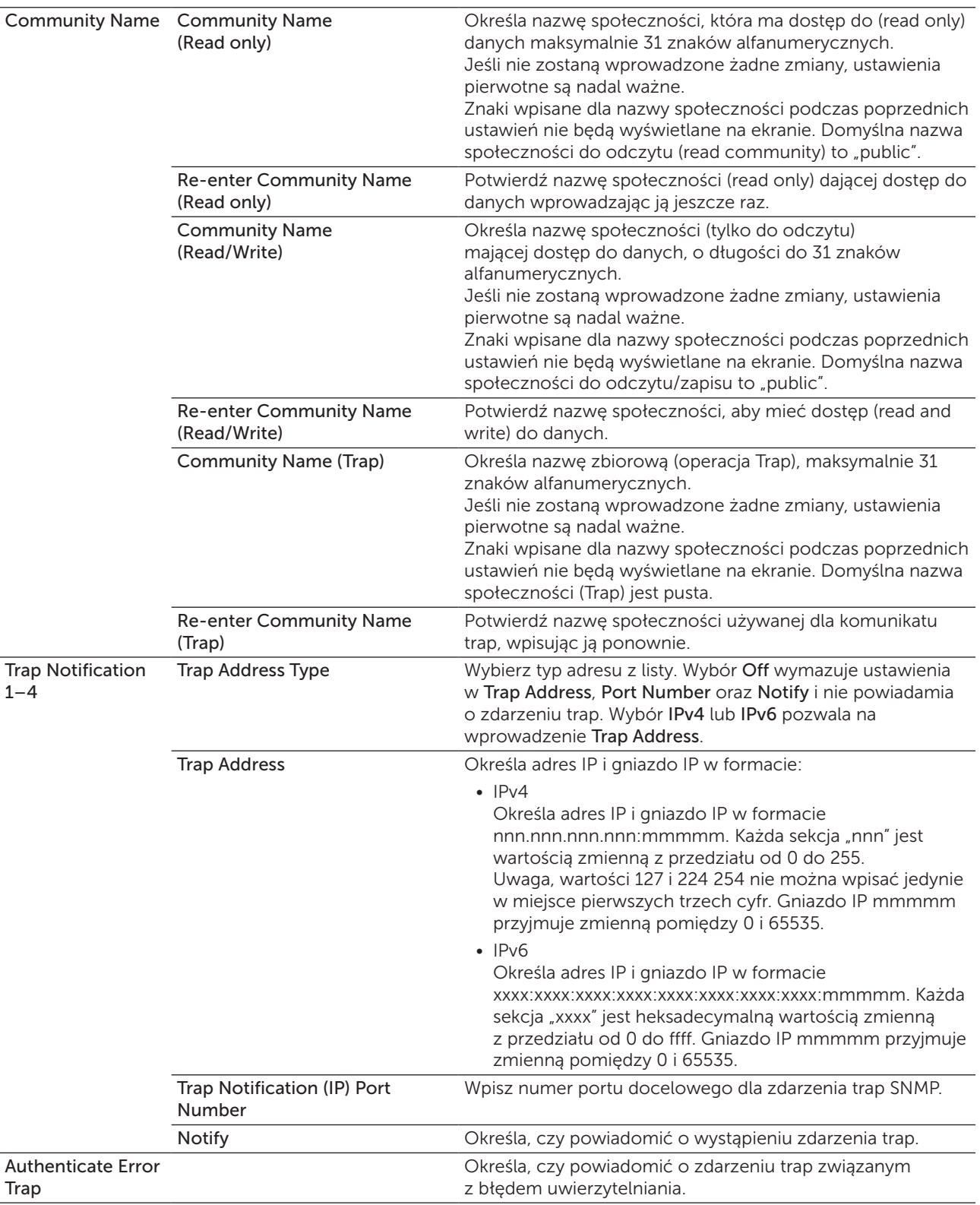

#### *Skanowanie do PC*

#### Zadanie:

Określić klienta przy skanowaniu danych.

#### Wartości:

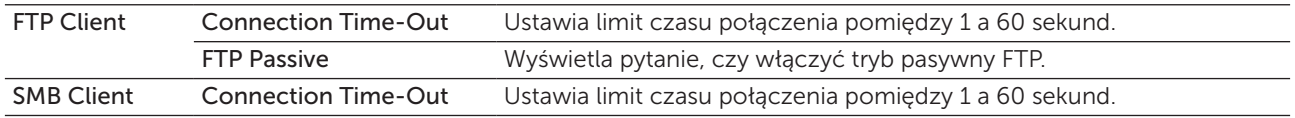

#### <span id="page-131-0"></span>*Reset Print Server*

#### Zadanie:

Uruchomienie pamięci stałej RAM (NVRAM) i restartowanie drukarki. Pamięć NVM można zainicjować również z poziomu Reset Defaults w menu Priter Settings.

#### Wartości:

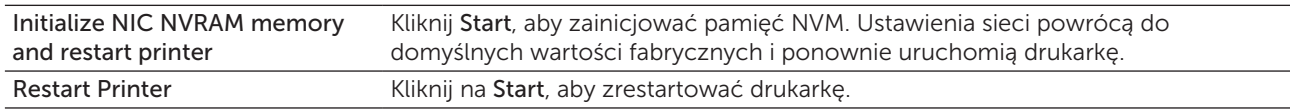

#### Security

Zakładka Security zawiera strony Set Password i IP Filter (IPv4).

#### *Set Password*

#### Zadanie:

Ustalenie lub zmiana hasła potrzebnego do uzyskania dostępu do parametrów ustawień drukarki poprzez Dell Printer Configuration Web Tool.

Stronę można także wyświetlić klikając na Printer Information w lewej ramce.

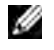

WSKAZÓWKA: Jeśli zapomniałeś hasło, zainicjuj pamięć NVM, aby przywrócić ustawienia domyślne (NULL). Patrz ["Reset Print Server" na stronie 132.](#page-131-0)

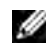

WSKAZÓWKA: Po zmianie hasła blokowania panelu użytkownika, można je ustalić z poziomu Panel Lock Set w Printer Settings.

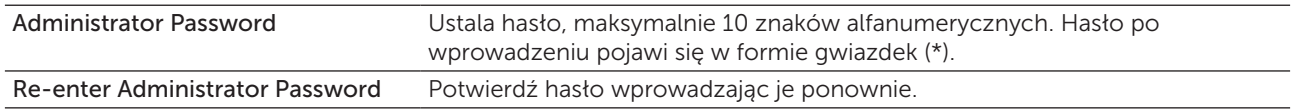

# *IP Filter (IPv4)*

#### Zadanie:

Konfiguracja adresu IP oraz maski podsieci w celu udzielania dostępu do drukarki lub odmowy dostępu.

# Wartości:

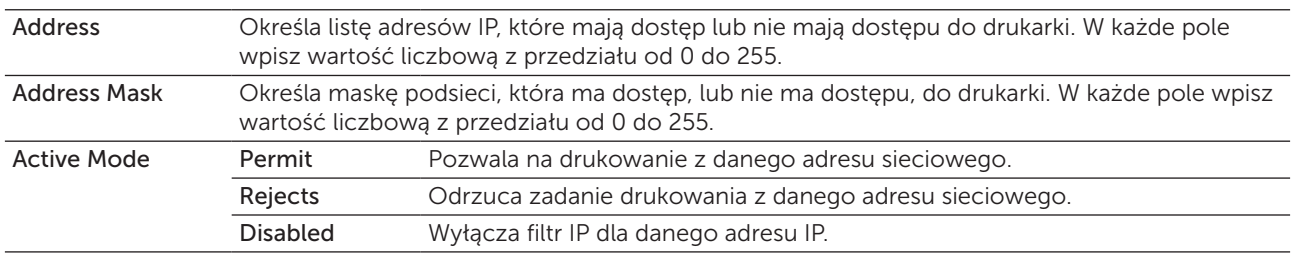

# Print Volume

Użyj Print Volume do zweryfikowania liczby wydrukowanych stron.

Wartości:

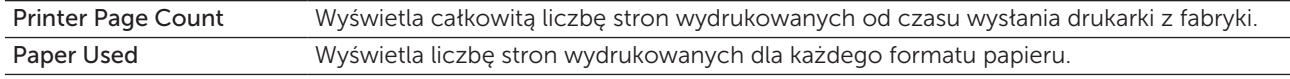

# Address Book

Menu Adress Book zawiera strony Fax/E-Mail i Server Address.

#### Fax/E-Mail

Strona Fax/E-Mail zawiera następujące strony.

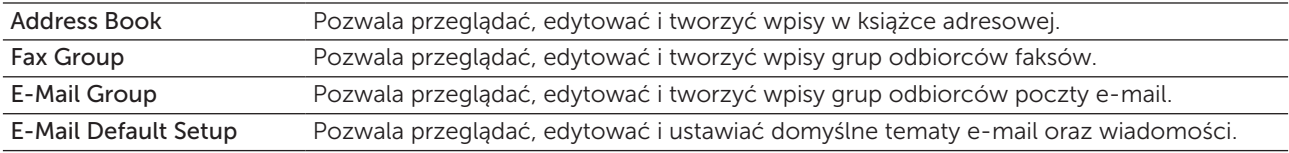

# *Address Book – Top Page*

Zadanie:

Przeglądanie wpisów książki adresowej zarejestrowanych na stronie Address Book.

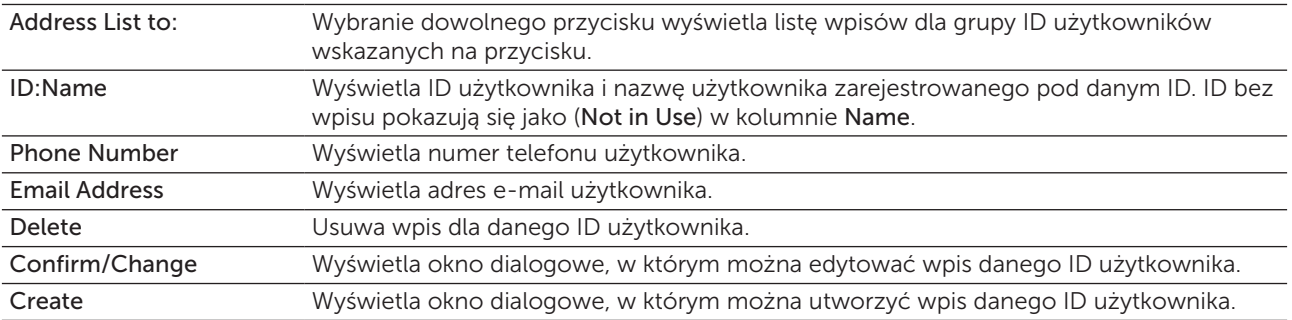

# *Address Book (Confirm/Change, Create)*

#### Zadanie:

Przeglądanie lub edytowanie wpisów w książce adresowej na stronie Address Book lub utworzenie nowego wpisu. Poniższe pozycje znajdują się w oknie dialogowym, które pojawia się po kliknięciu Confirm/Change or Create na stronie Address Book.

#### Wartości:

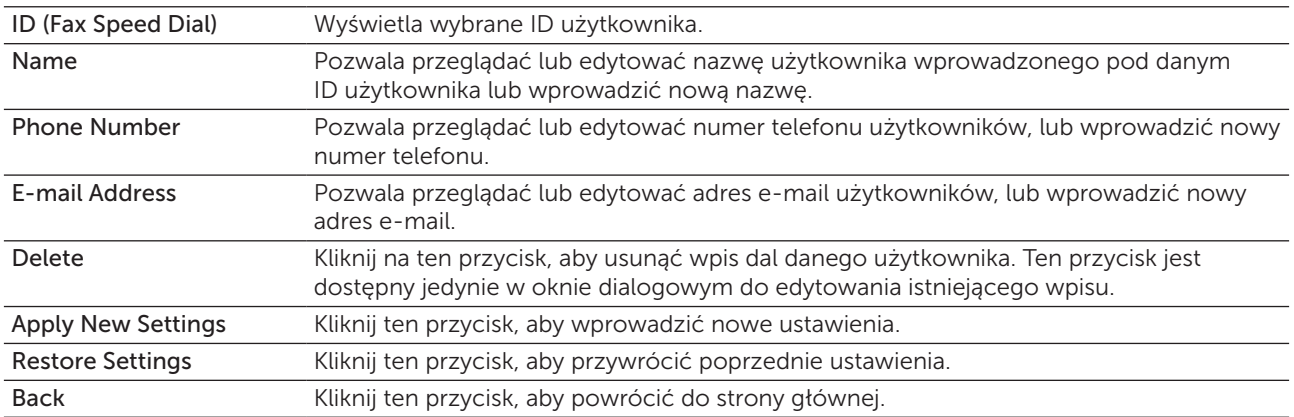

#### *Address Book (Delete)*

#### Zadanie:

Usuwanie wpisów książki adresowej zarejestrowanych na stronie Address Book. Poniższe pozycje znajdują się w oknie dialogowym, które pojawia się po kliknięciu Confirm/Change or Create na stronie Address Book.

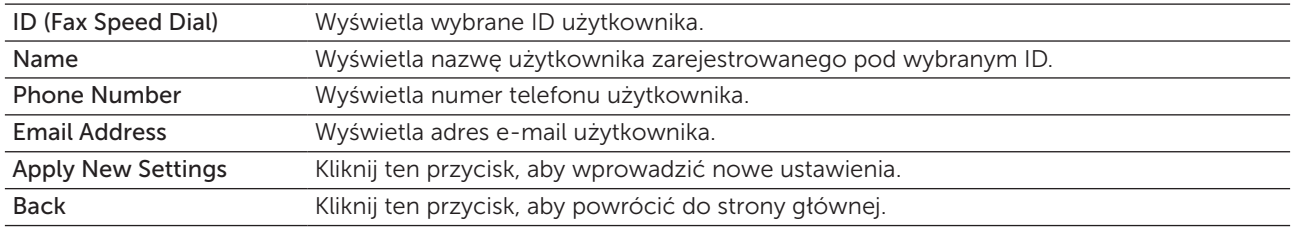

# *FAX Group – Top Page*

#### Zadanie:

Przeglądanie wpisów książki adresowej zarejestrowanych na stronie Fax Group.

#### Wartości:

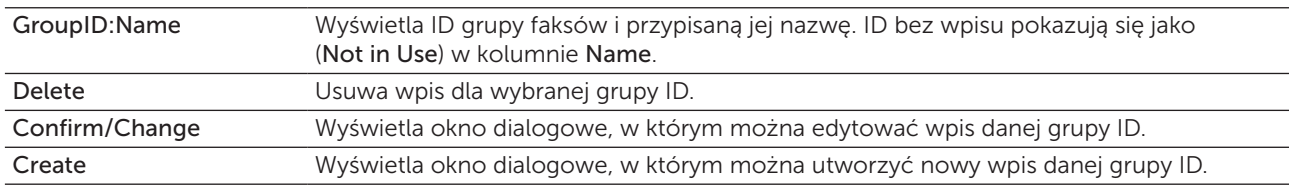

#### *FAX Group (Confirm/Change, Create)*

#### Zadanie:

Przeglądanie lub edytowanie wpisów grupy numerów faksów lub utworzenie nowego wpisu. Poniższe pozycje znajdują się w oknie dialogowym, które pojawia się po kliknięciu Confirm/Change or Create na stronie Fax Group.

#### Wartości:

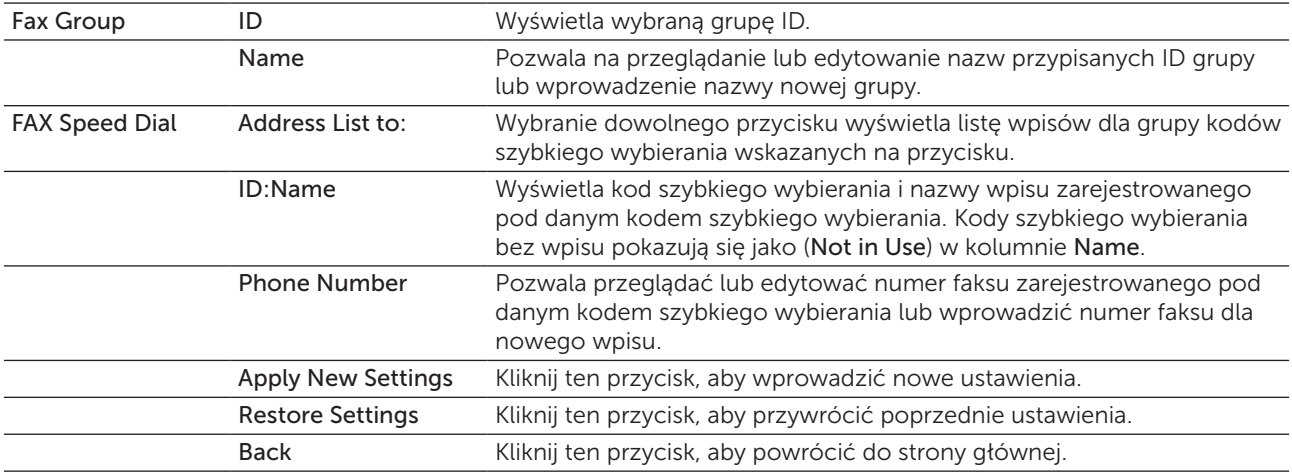

#### *FAX Group (Delete)*

### Zadanie:

Usuwanie wpisów książki adresowej zarejestrowanych na stronie Fax Group. Poniższe pozycje znajdują się w oknie dialogowym, które pojawia się po kliknięciu Confirm/Change or Create na stronie Fax Group.

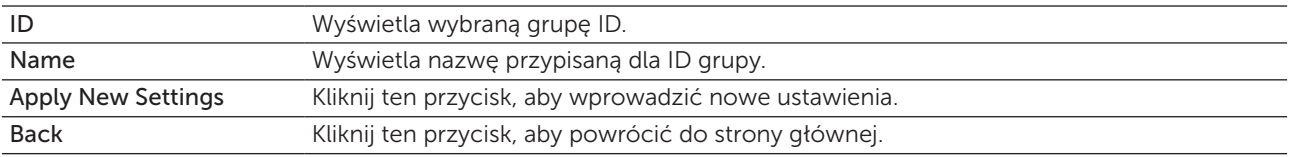

# *E-Mail Group – Top Page*

#### Zadanie:

Przeglądanie wpisów książki adresowej zarejestrowanych na stronie E-Mail Group.

#### Wartości:

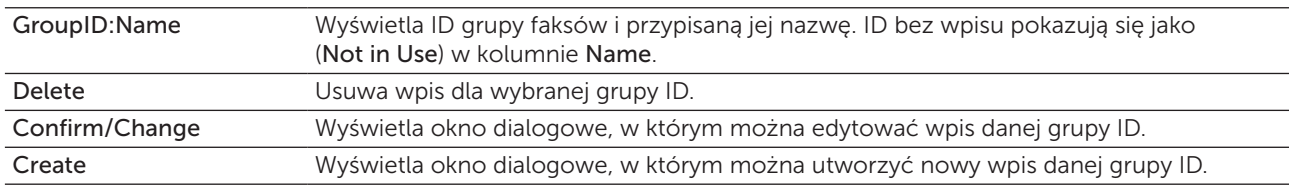

#### *E-Mail Group (Confirm/Change, Create)*

#### Zadanie:

Przeglądanie lub edytowanie wpisów grupy adresów e-mail na stronie E-Mail Group lub utworzenie nowego wpisu. Poniższe pozycje znajdują się w oknie dialogowym, które pojawia się po kliknięciu Confirm/Change or Create na stronie Fax Group.

#### Wartości:

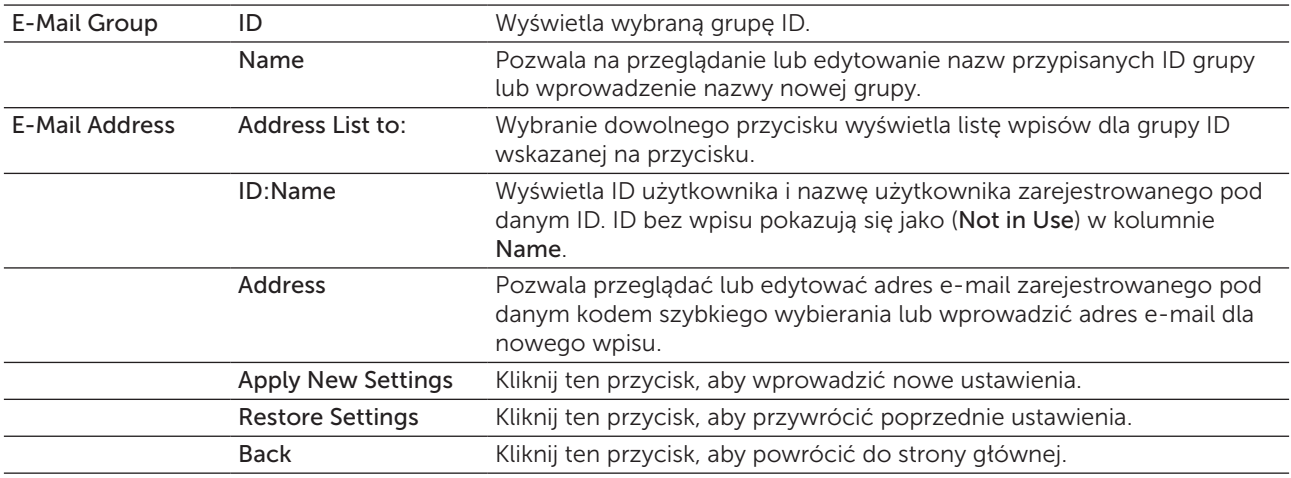

#### *E-Mail Group (Delete)*

### Zadanie:

Usuniecie wpisów książki adresowej zarejestrowanych na stronie E-Mail Group. Poniższe pozycje znajdują się w oknie dialogowym, które pojawia się po kliknięciu Delete na stronie głównej E-mail Group.

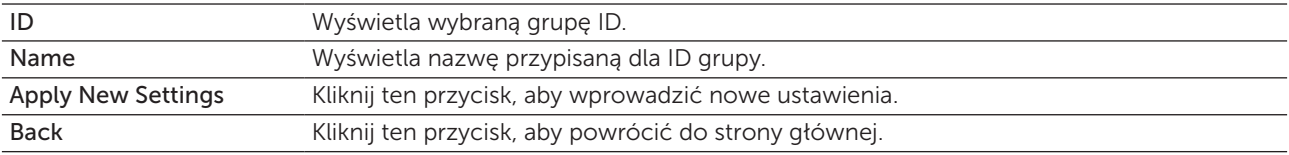

#### *E-Mail Default Setup*

#### Zadanie:

Ustawienie domyślnego tematu e-mail i wiadomości.

#### Wartości:

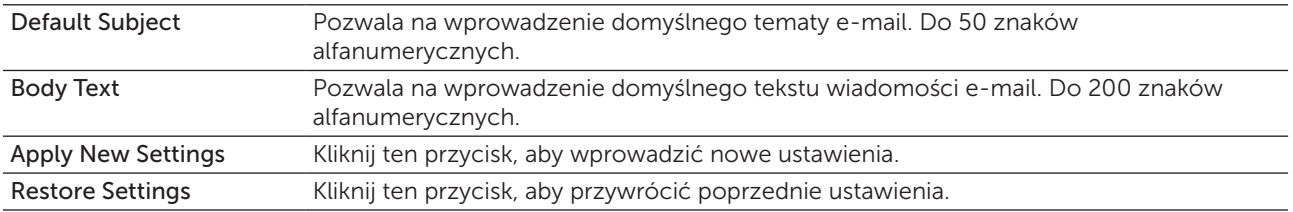

#### Server Address

#### *Server Address – Top Page*

#### Zadanie:

Przeglądanie wpisów adresów serwera zarejestrowanych na stronie Server Address.

#### Wartości:

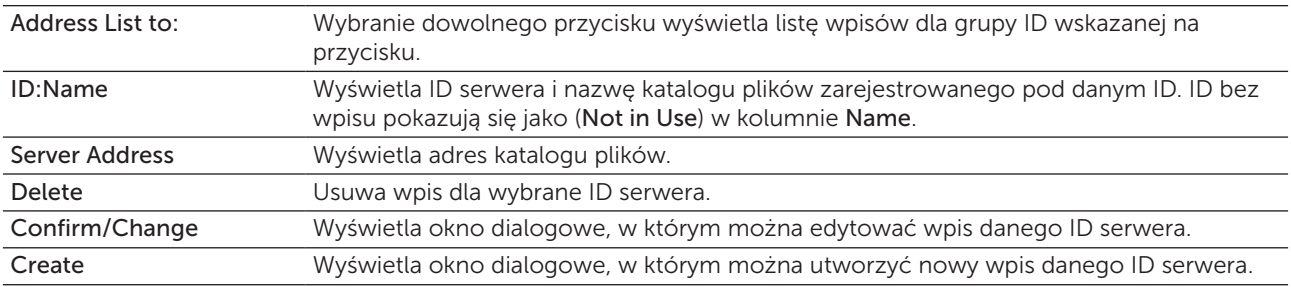

#### *Server Address (Confirm/Change, Create)*

#### Zadanie:

Przeglądanie lub edytowanie wpisów grupy adresów serwera na stronie Server Address lub utworzenie nowego wpisu. Poniższe pozycje znajdują się w oknie dialogowym, które pojawia się po kliknięciu Confirm/Change or Create na stronie Server Address.

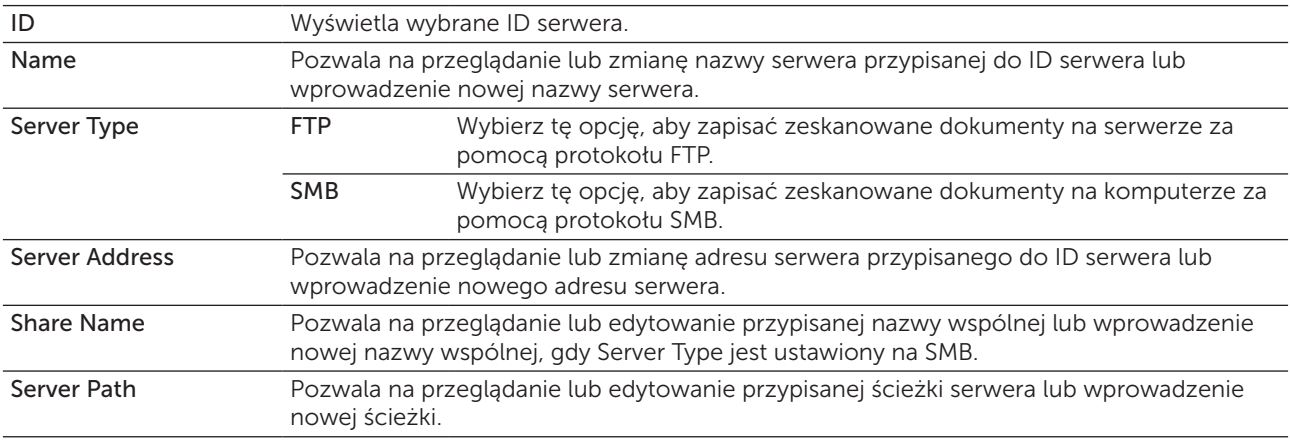

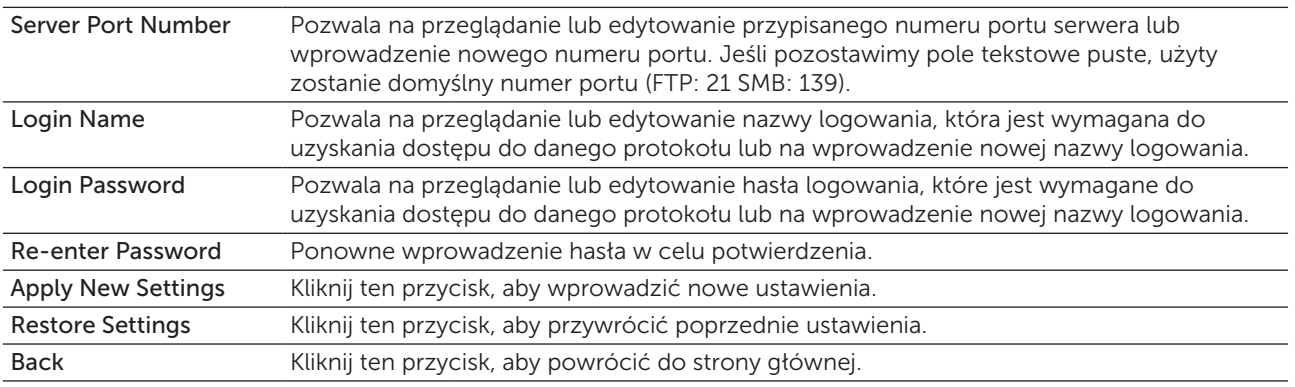

#### *Server Address (Delete)*

#### Zadanie:

Kasowanie wpisów adresów serwera zarejestrowanych na stronie Server Address. Poniższe pozycje znajdują się w oknie dialogowym, które pojawia się po kliknięciu Delete na stronie głównej Server Address.

#### Wartości:

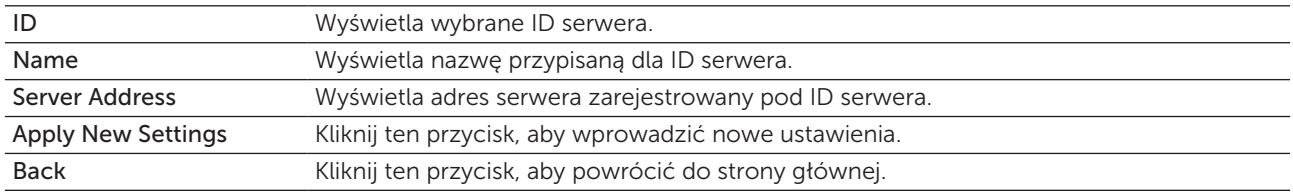

# Tray Settings

W menu Tray Settings ustaw informacje dotyczące rodzaju i formatu papieru w podajniku wielofunkcyjnym (MPF).

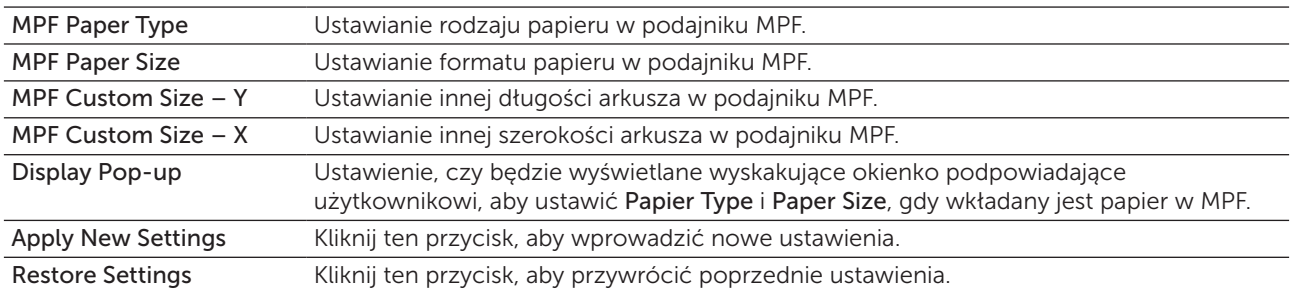

# 14

# Korzystanie z menu Tool Box

Funkcja Tool Box pozwala na podgląd i zmianę ustawień drukarki. Można również dokonać diagnostyki ustawień za pomocą funkcji Tool Box.

W funkcji Tool Box znajdują się następujące zakładki: Printer Settings Report, Printer Maintenance oraz Diagnosis.

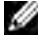

WSKAZÓWKA: Okno dialogowe Password pojawia się, gdy pierwszy raz próbujemy zmienić stawienia Tool Box przy włączonej opcji Panel Lock drukarki. W takim przypadku, należy wprowadzić ustalone hasło i nacisnąć przycisk OK.

# Uruchamianie funkcji Tool Box

Kliknij Start → Wszystkie programy → Dell Printers → Dell C1765 Color Multifunction Printer → Tool Box.

WSKAZÓWKA: Na tym etapie pojawi się okno Select Printer, gdy na komputerze zainstalowanych jest wiele sterowników drukarek. W tym przypadku, kliknij Dell C1765nf Color Multifunction Printer lub Dell C1765nfw Color Multifunction Printer wymienione na liście Printer Name, a potem kliknij OK.

Otworzy się Tool Box.

# Wykorzystanie funkcji Tool Box do zmiany ustawień drukarki

Można wybrać poszczególne elementy menu i odpowiadające im wartości z Tool Box. Aby ustawić nową wartość:

1 Kliknij Start  $\rightarrow$  Wszystkie programy  $\rightarrow$  Dell Printers  $\rightarrow$  Dell C1765 Color Multifunction Printer  $\rightarrow$ Tool Box.

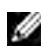

WSKAZÓWKA: Na tym etapie pojawi się okno Select Printer, gdy na komputerze zainstalowanych jest wiele sterowników drukarek. W tym przypadku, kliknij Dell C1765nf Color Multifunction Printer lub Dell C1765nfw Color Multifunction Printer wymienione na liście Printer Name, a potem kliknij OK.

Otworzy się Tool Box.

- 2 Kliknij na zakładkę Printer Maintenance.
- 3 Wybierz z menu żądany element.

Każdy element menu ma listę wartości jakie może przyjmować dany element menu. Może to być:

- Wyrażenie lub słowo opisujące ustawienie
- Wartość liczbowa, którą można zmieniać
- Ustawienie On lub Off
- 4 Wybierz żądane wartości i kliknij przycisk odpowiadający każdemu elementowi menu. Ustawienia sterownika mogą unieważniać wcześniej dokonane zmiany i mogą wymagać zmiany ustawień domyślnych Tool Box.

# Printer Settings Report

Zakładka Printer Settings Report zawiera strony Printer Information, Menu Settings, Reports, TCP/IP Settings, Tray Settings, Defaults Settings i Fax Settings.

#### Printer Information

#### Zadanie:

Wyświetla aktualne ustawienia drukarki.

Wartości:

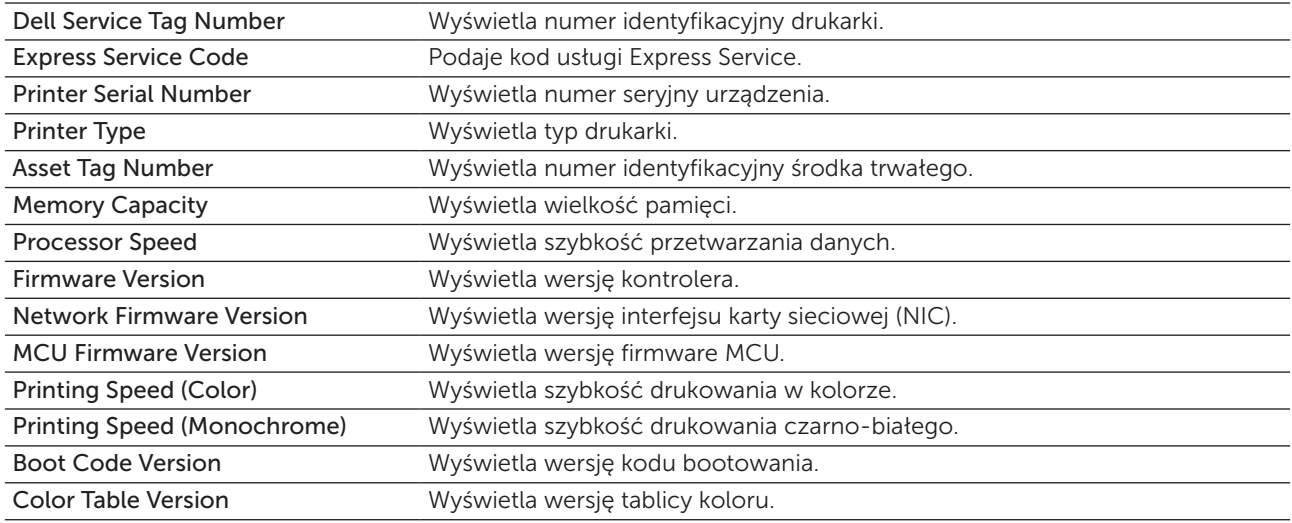

# Menu Settings

#### Zadanie:

Wyświetla aktualne ustawienia drukarki.

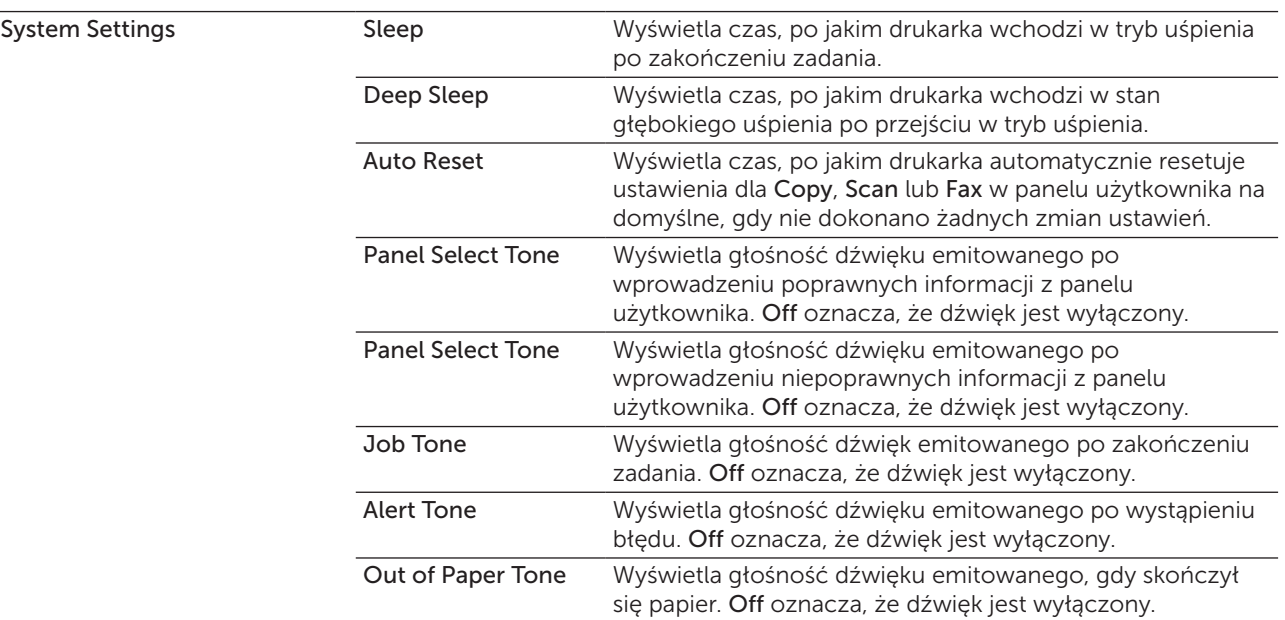

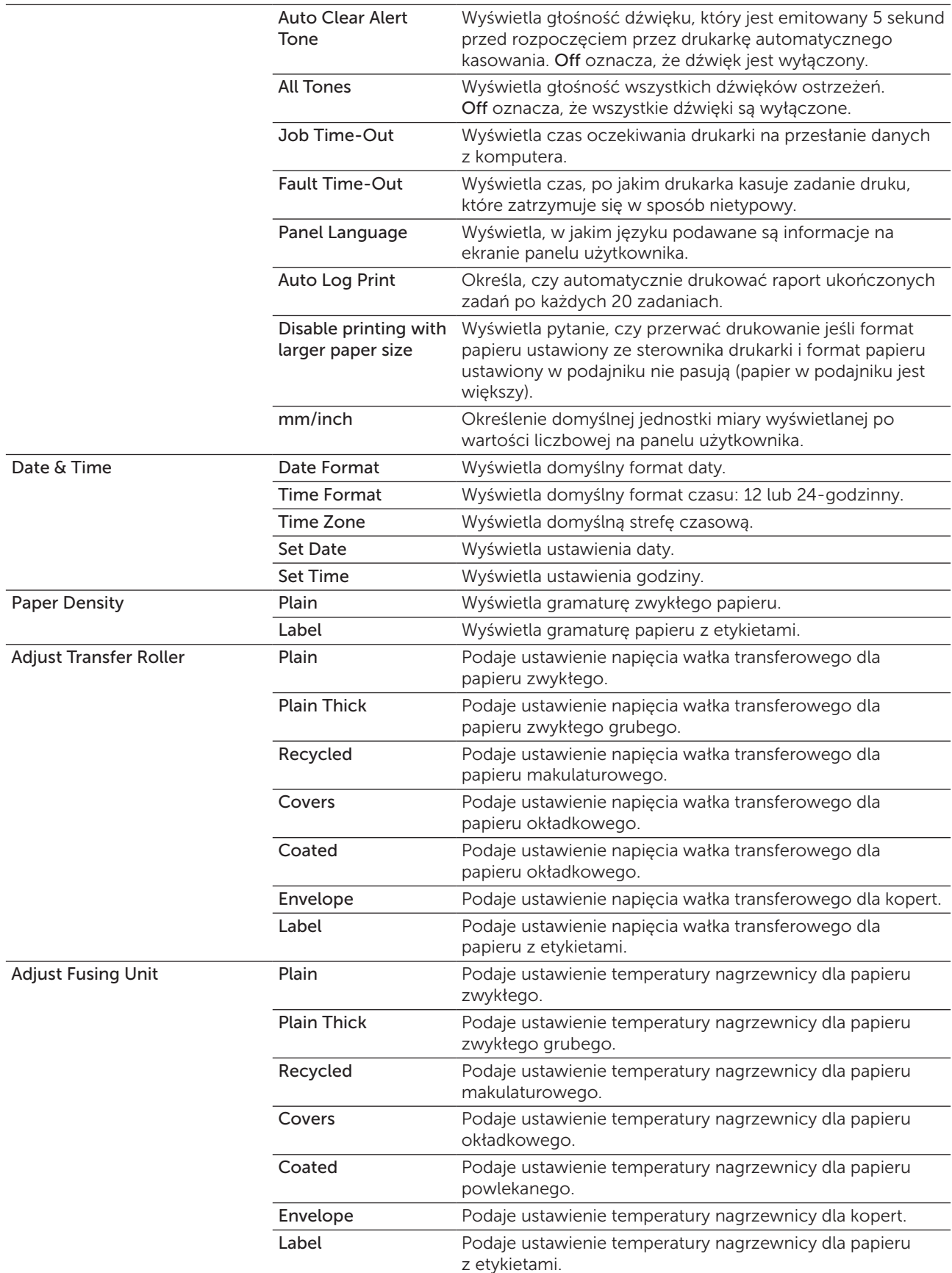

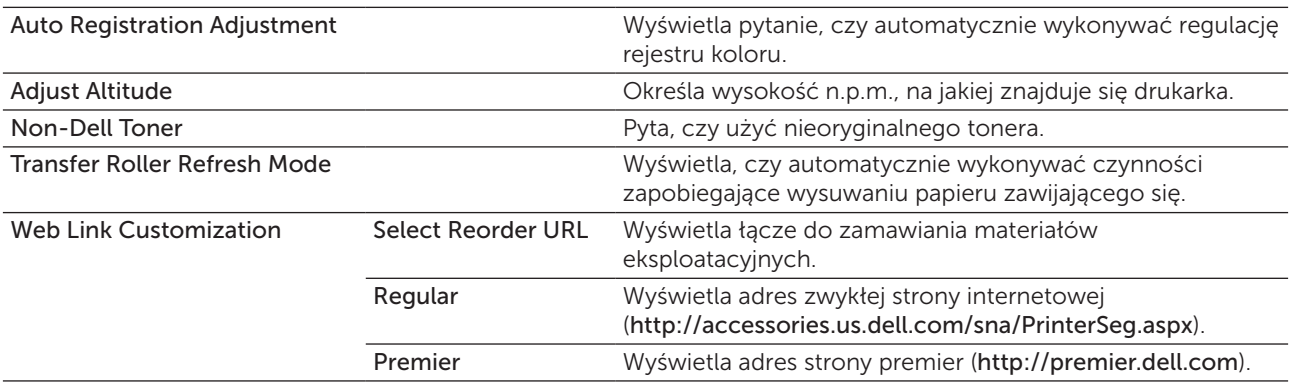

# Reports

#### Zadanie:

Drukowanie ustawień i historii pracy drukarki.

Raporty drukowane są na papierze formatu określonego w ustawieniach drukarki.

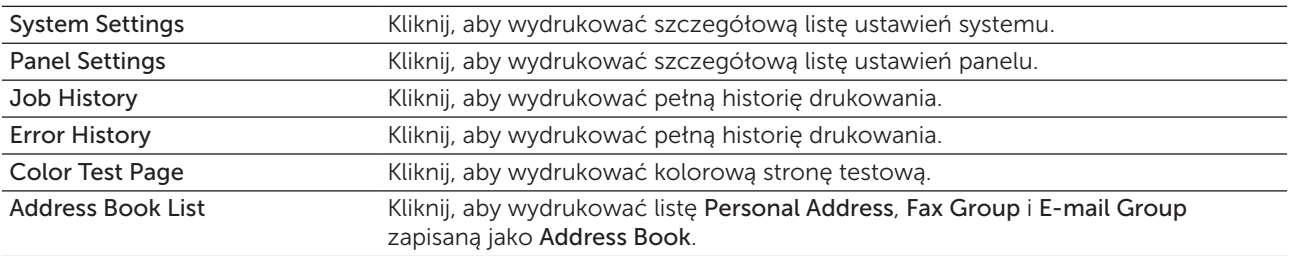

# TCP/IP Settings

# Zadanie:

Weryfikacja bieżących ustawień protokołów TCP/IP.

# Wartości:

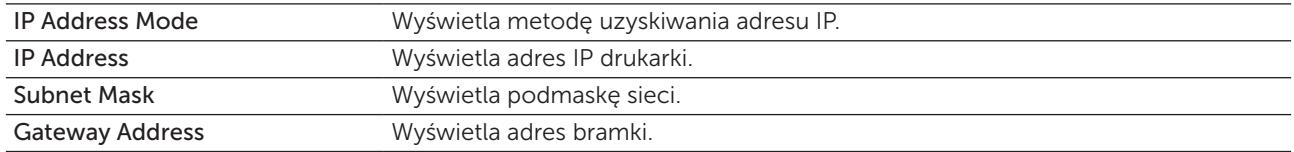

# Tray Settings

#### Zadanie:

Wyświetla format i typ papieru umieszczony w podajniku MPF.

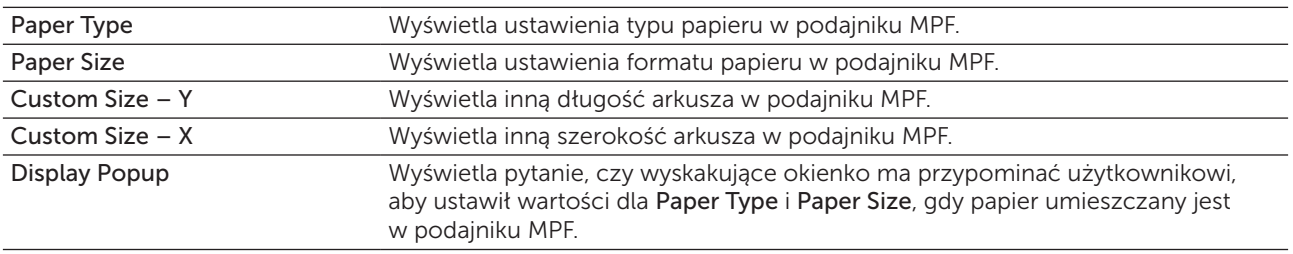

# Defaults Settings

# Zadanie:

Wyświetla ustawienia domyślne skanowania, faksowania i kopiowania.

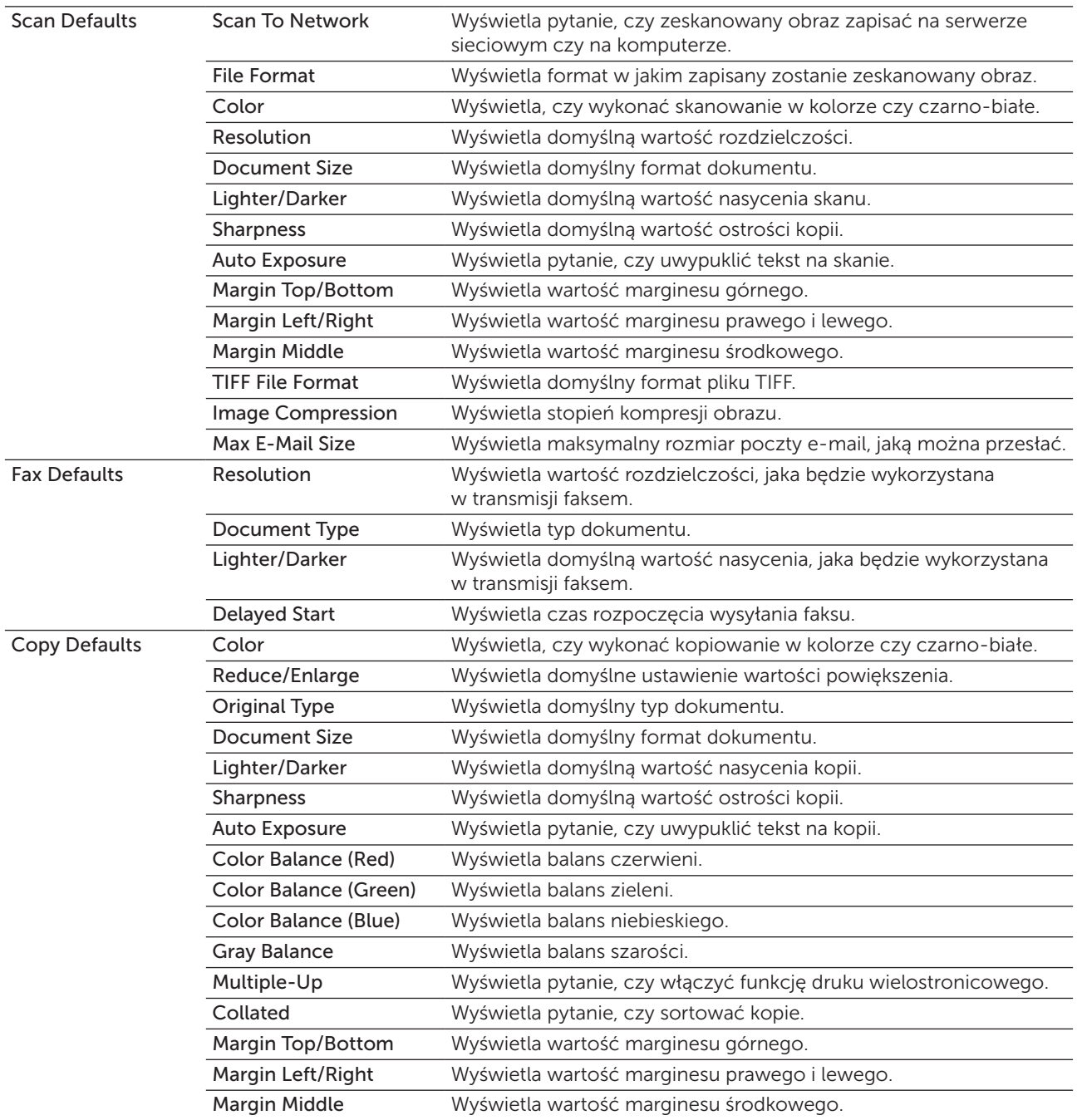
## Fax Settings

## Zadanie:

Wyświetlenie podstawowych ustawień faksu.

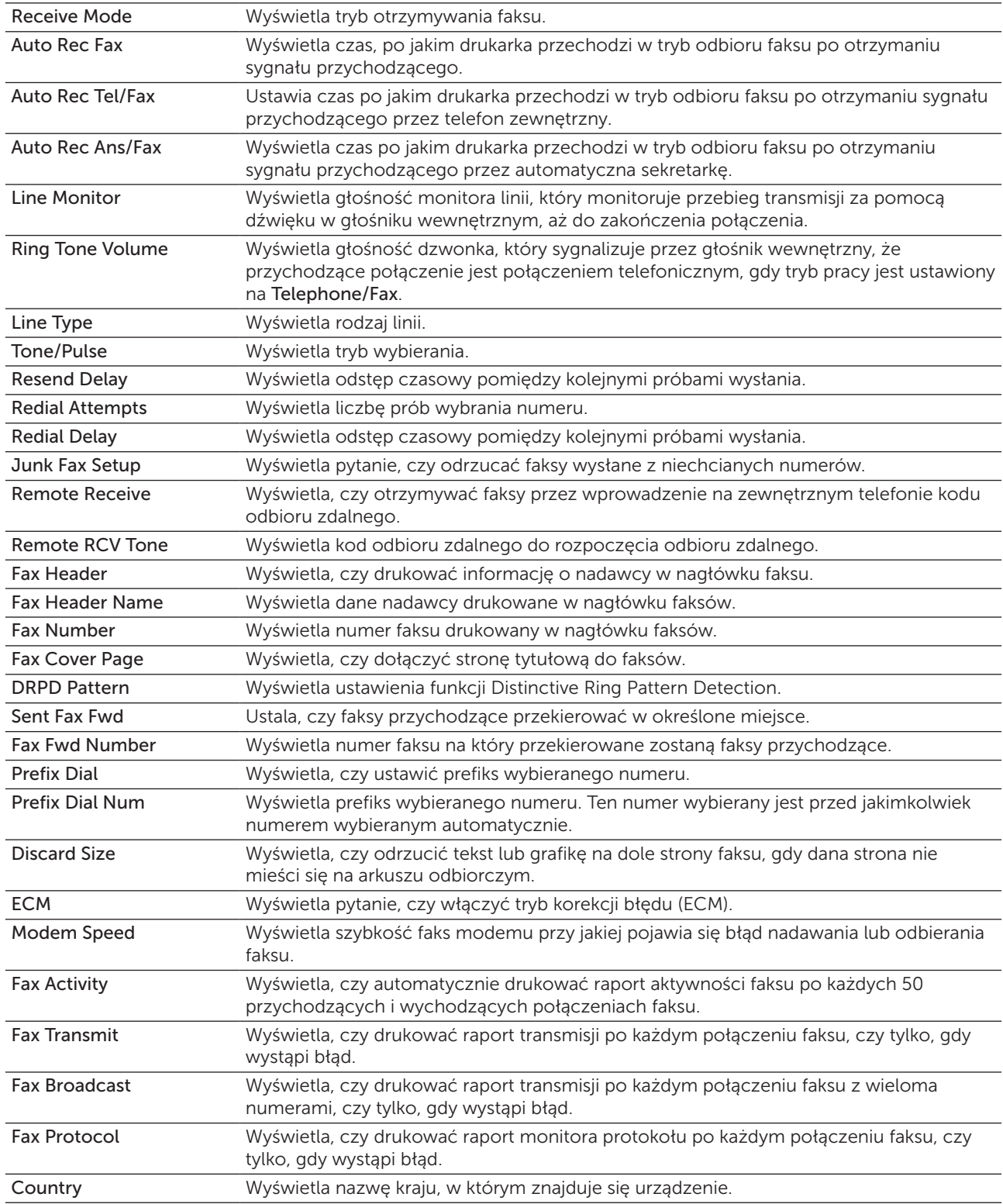

## Printer Maintenance

Zakładka Printer Maintenance zawiera strony System Settings, Date & Time, Paper Density, Adjust Transfer Roller, Adjust Fusing Unit, Registration Adjustment, Adjust Altitude, Reset Defaults, Non-Dell Toner, Transfer Roller Refresh Mode, Web Link Customization, TCP/IP Settings, Tray Settings, EWS, Scan Defaults, Fax Defaults, Copy Defaults, oraz Fax Settings.

## System Settings

#### Zadanie:

Konfiguracja trybu ekonomicznego, czasu do automatycznego usuwania, dzwonków ostrzegawczych, czasu oczekiwania, ustawienie języka panelu użytkownika, automatycznego wydruku dziennika zadań, oraz ustawianie jednostek miary.

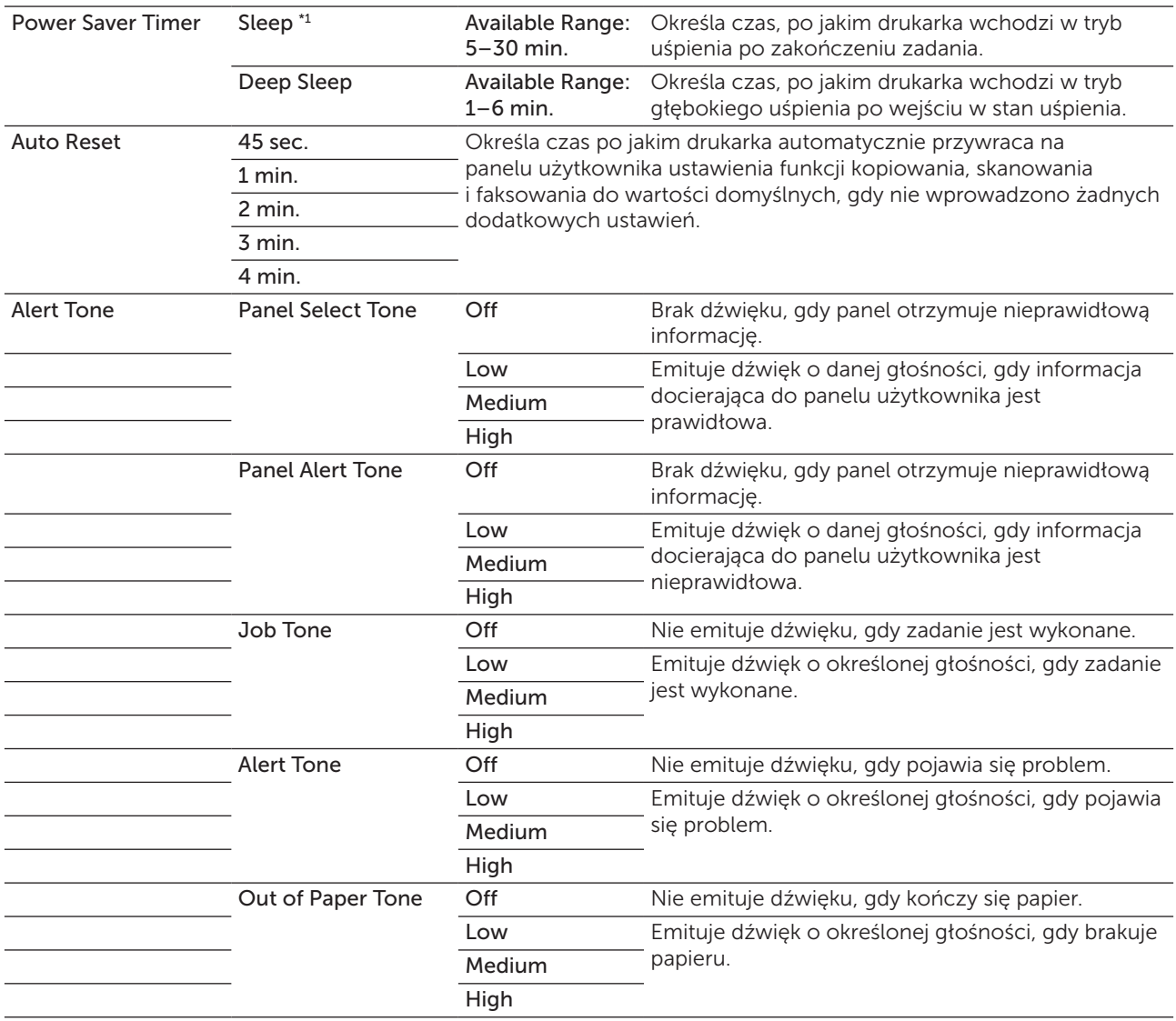

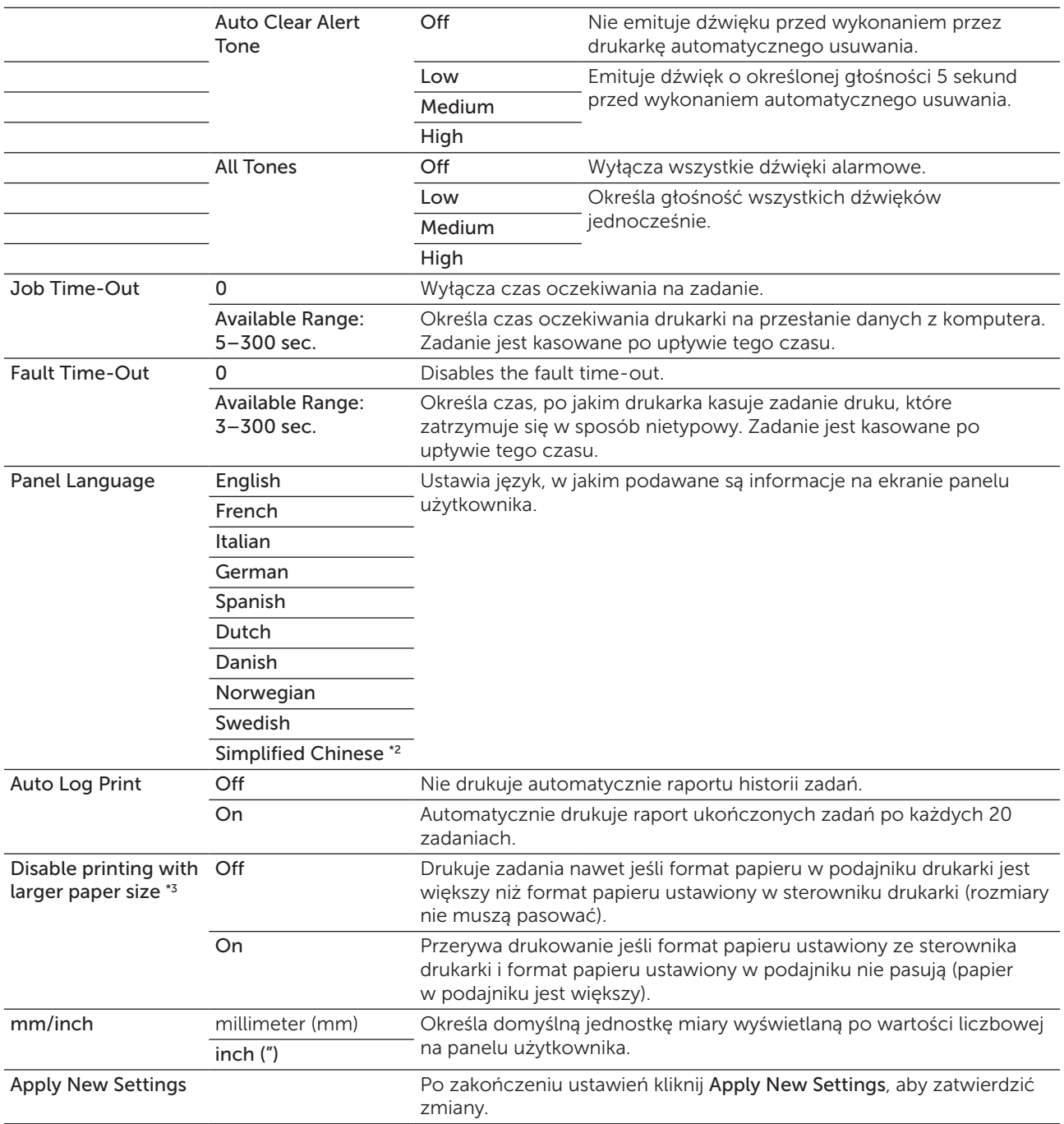

\*1 Wpisz 5, aby drukarka przeszła w tryb Sleep po pięciu minutach od skończenia zadania. W tym trybie, drukarka zużywa mniej energii, ale potrzebuje dłuższego czasu na rozgrzanie. Wpisz 5 jeśli drukarka jest podłączona do tego samego obwodu elektrycznego co oświetlenie pokoju i zauważalne jest mruganie oświetlenia.

Wybierz dużą wartość jeśli drukarka jest w ciągłym użyciu. W większości sytuacji, to ustawienie pozwala na utrzymanie drukarki w stanie gotowości przy minimalnym czasie potrzebnym na rozgrzanie. Wybierz wartość od 5 do 30 minut do przejścia w tryb pracy power saver timer jeśli zależy ci na równowadze pomiędzy zużyciem energii i krótkim czasem rozgrzewania.

Drukarka automatycznie wraca do trybu gotowości z trybu Sleep, gdy otrzymuje dane z komputera. Drukarkę można wprowadzić w tryb gotowości naciskając dowolny przycisk na panelu użytkownika.

\*2 Dostępny tylko w modelu DellTM C1765nf Color Multifunction Printer.

\*3 Funkcja Disable printing with larger paper size jest dostępna tylko w narzędziach Dell Printer Configuration Web Tool i Tool Box.

## Date & Time

## Zadanie:

Ustawienia daty i godziny oraz strefy czasowej.

## Wartości:

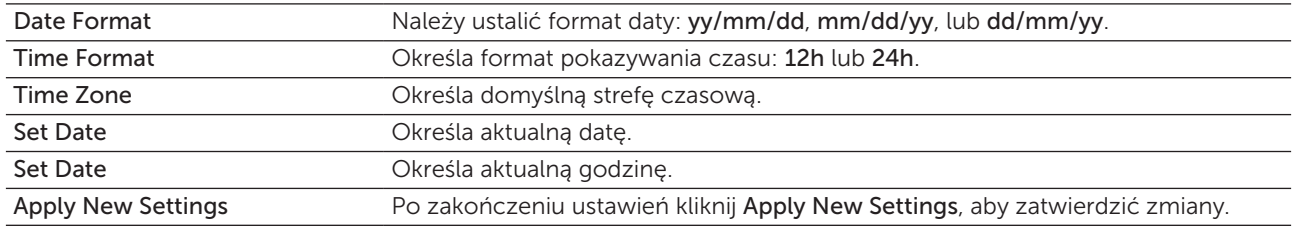

## Paper Density

## Zadanie:

Określenie gramatury papieru.

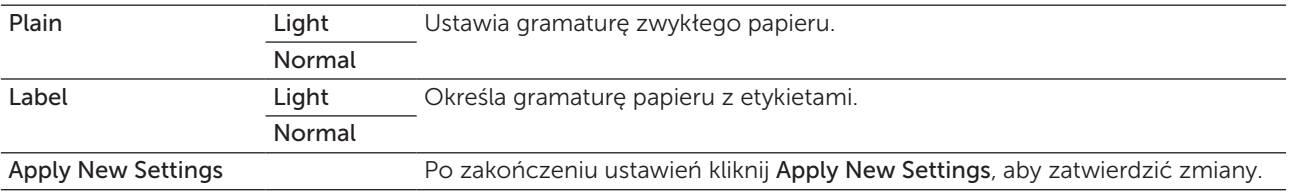

## Adjust Transfer Roller

#### Zadanie:

Określenie optymalnych ustawień napięcia dla wałka transferowego. Napięcie obniża się poprzez ustawienie wartości ujemnych. Aby zwiększyć temperaturę, ustaw wartości dodatnie.

Wartości domyślne nie muszą dawać najlepszych rezultatów druku na wszystkich rodzajach papieru. Jeśli widoczne są cętki na wydruku, należy spróbować zwiększyć napięcie. Jeśli widoczne są kropki na wydruku, należy spróbować obniżyć napięcie.

WSKAZÓWKA: Jakość druku zależy od ustawień dokonanych dla tej pozycji.

#### Wartości:

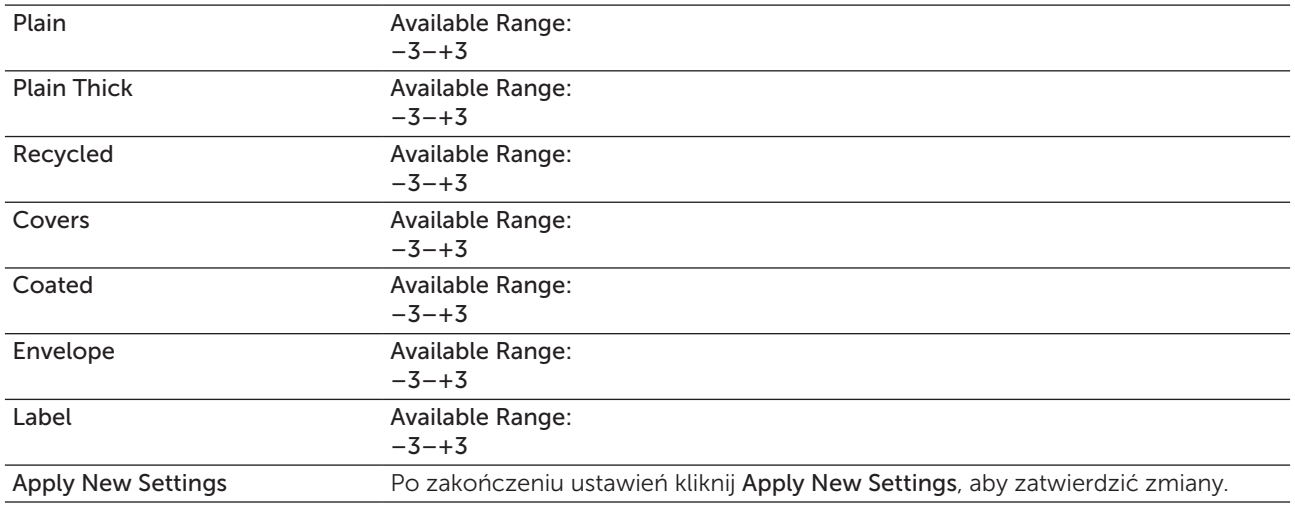

## Adjust Fusing Unit

#### Zadanie:

Ustawienie optymalnej temperatury pracy nagrzewnicy. Temperaturę obniża się poprzez ustawienie wartości ujemnych. Aby zwiększyć temperaturę, ustaw wartości dodatnie.

Wartości domyślne nie muszą dawać najlepszych rezultatów druku na wszystkich rodzajach papieru. Jeśli papier wydruku zawija się, należy spróbować obniżyć temperaturę. Jeżeli toner nie przylega do papieru prawidłowo, spróbuj zwiększyć temperaturę.

WSKAZÓWKA: Jakość druku zależy od ustawień dokonanych dla tej pozycji.

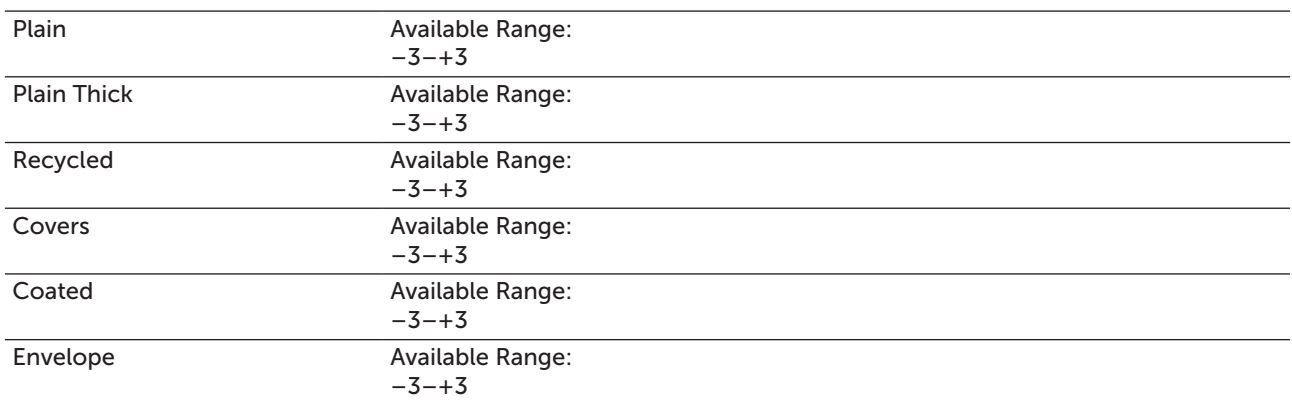

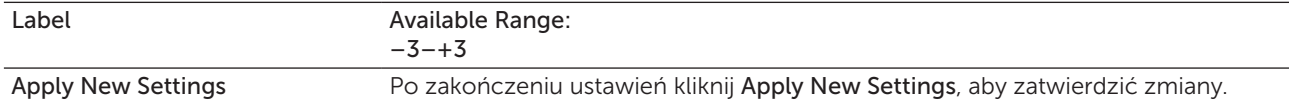

#### Registration Adjustment

#### Zadanie:

Wprowadzić ustawienia Color Registration Adjustment (oddzielne korekcje dla żółtego, magenty, cyjanu). Gdy funkcja Auto Registration Adjustment jest ustawiona na On, drukarka drukuje kartę rejestru kolorów i dopasowuje rejestry kolorów przy pomocy tej karty. Ustawienie wartości rejestru koloru należy wykonać w trakcie konfiguracji wstępnej lub gdy zmienia się miejsce pracy urządzenia.

#### Wartości:

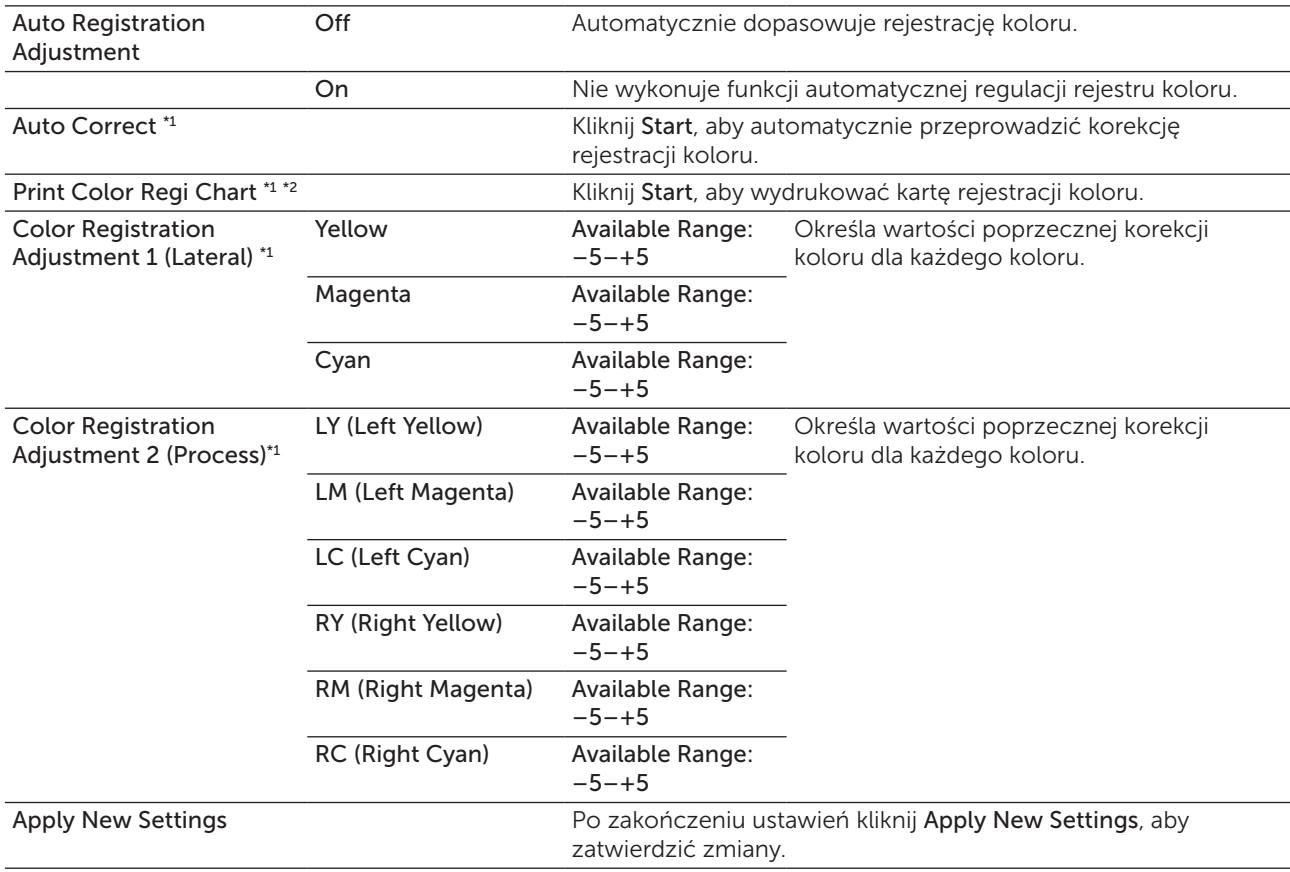

\*1 Ta funkcja jest dostępna tylko wtedy, gdy opcja Auto Registration Adjustment jest ustawiona na Off.

\*2 Karta rejestru koloru drukuje siatkę złożoną z linii w kolorze żółtym, magenta i cyjan. Na karcie należy odczytać wartości po prawej stronie, które są obok linii idealnie prostych dla każdego z trzech kolorów. Jeśli wartość dla takiej linii wynosi 0, ustawienie rejestru koloru nie jest wymagane. Jeśli wartość dla tej linii jest różna od 0, ustaw wartości w oknie Color Registration Adjustments.

## Adjust Altitude

#### Zadanie:

Określenie wysokości, na jakiej znajduje się drukarka.

Zjawisko uwalniania ładunków w kierunku fotoprzewodnika zmienia się wraz z ciśnieniem barycznym. Ustawienia dokonywane są przez podanie wysokości geograficznej miejsca użytkowania drukarki.

WSKAZÓWKA: Błędne ustawienia regulacji wysokości prowadzą do niskiej jakości druku, nieprawidłowych wskazań poziomu tonera.

#### Wartości:

M

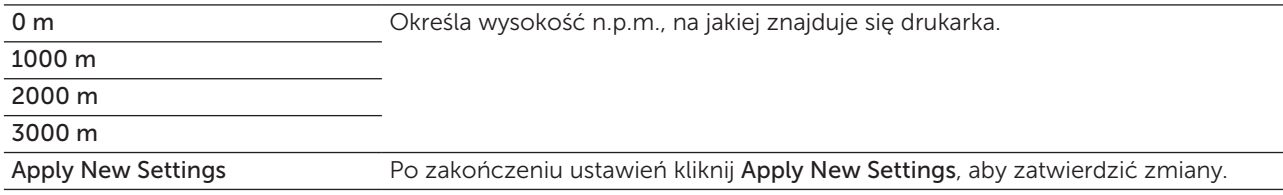

#### Reset Defaults

#### Zadanie:

Zainicjować pamięć NVM dla parametrów systemowych lub danych Address Book. Po wykonaniu tej funkcji i ponownym uruchomieniu drukarki, wszystkie parametry menu lub dane wracają do swoich wartości domyślnych.

Więcej informacji, patrz ["Resetting Defaults" na stronie 162](#page-161-0).

#### Wartości:

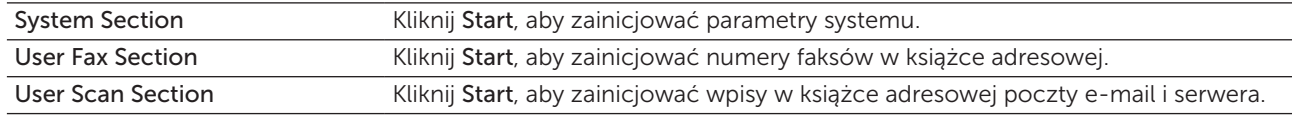

#### Non-Dell Toner

#### Zadanie:

Użycie nieoryginalnego tonera.

WSKAZÓWKA: Użycie tonera innego niż toner Dell może powodować, że niektóre funkcje przestaną działać, zmniejszy się jakość druku i obniży niezawodność drukarki. Dell zaleca stosowanie wyłącznie oryginalnych kaset z tonerem marki Dell. Gwarancja firmy Dell nie obejmuje usuwania problemów powstałych na skutek stosowania akcesoriów, części i komponentów dostarczanych przez dostawców innych niż Dell.

WSKAZÓWKA: Przed użyciem kasety z tonerem innego producenta niż Dell, upewnij się, że drukarka została zrestartowana.

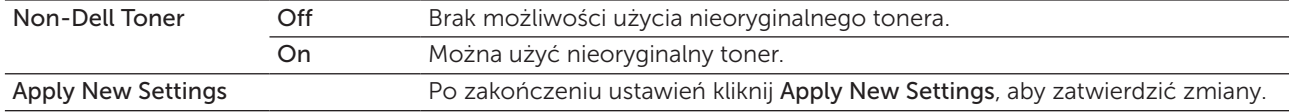

## Transfer Roller Refresh Mode

### Zadanie:

Wykonać automatyczne czynności zapobiegające usuwaniu papieru zawijającego się.

#### Wartości:

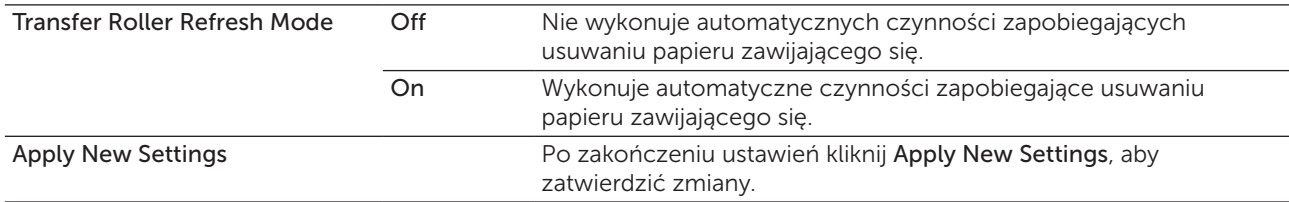

## Web Link Customization

#### Zadanie:

Określenie łącza do zamawiania materiałów eksploatacyjnych.

#### Wartości:

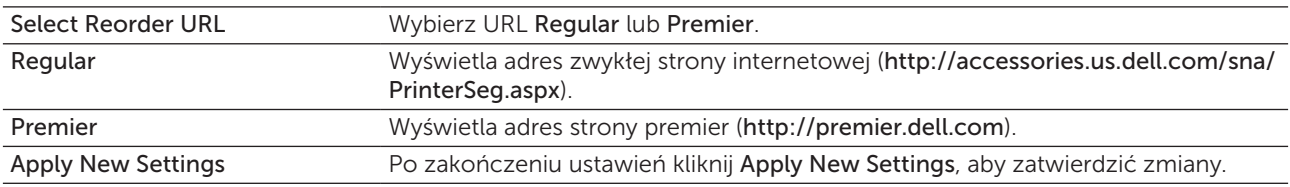

## TCP/IP Settings

Zadanie: Konfiguracja ustawień TCP/IP. Wartości:

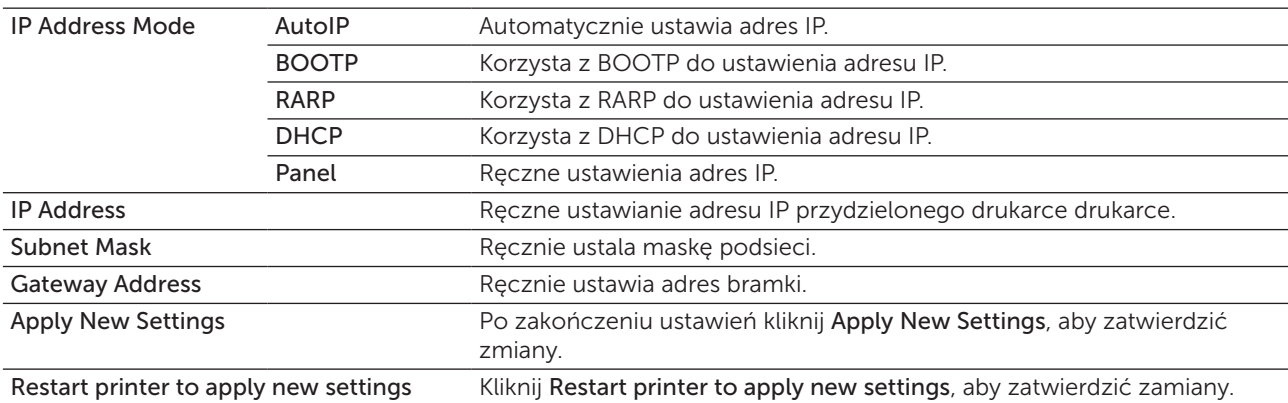

## Tray Settings

## Zadanie:

Wyświetla format i typ papieru umieszczony w podajniku MPF.

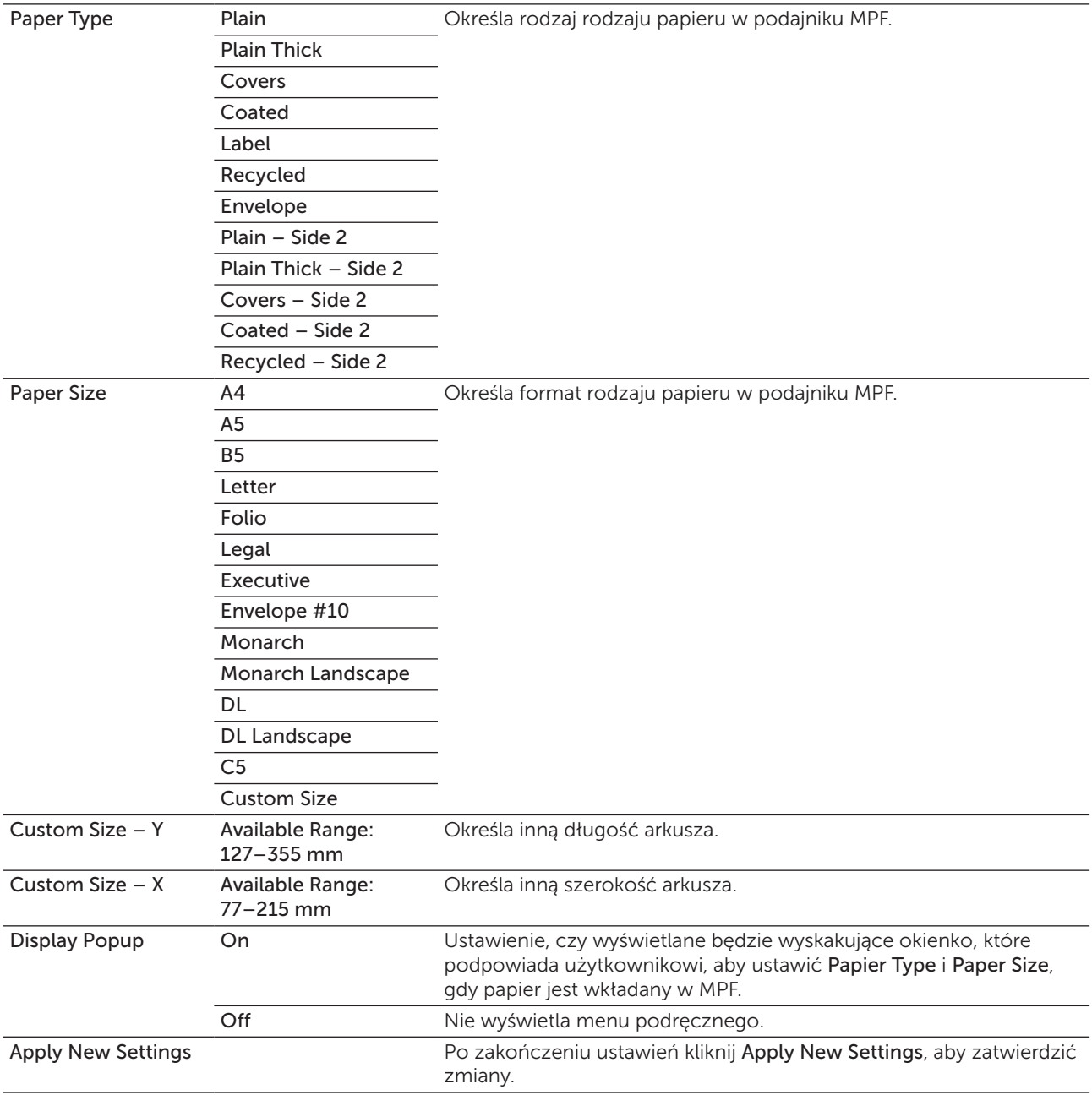

## EWS (Embedded Web Server lub Dell Printer Configuration Web Tool)

#### Zadanie:

Wyświetlić ustawienia serwera Dell Printer Configuration Web Tool.

WSKAZÓWKA: Jeżeli drukarka jest podłączona do portu USB, nie można wyświetlić tego ustawienia.

#### Wartości:

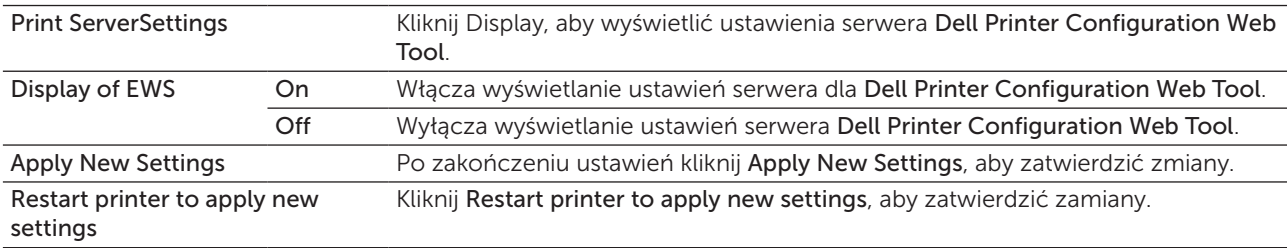

### Scan Defaults

#### Zadanie:

Utworzenie własnych ustawień domyślnych skanowania

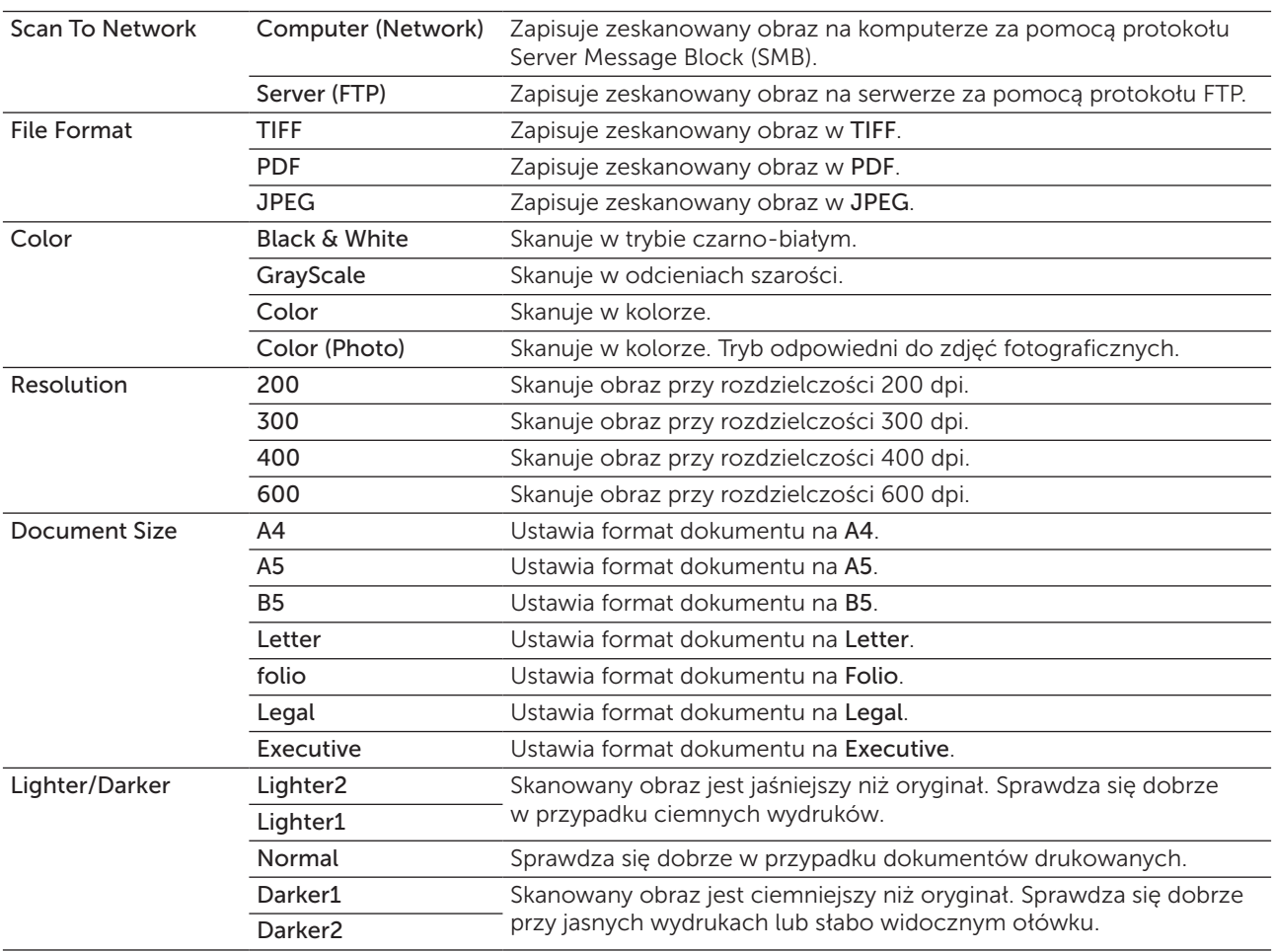

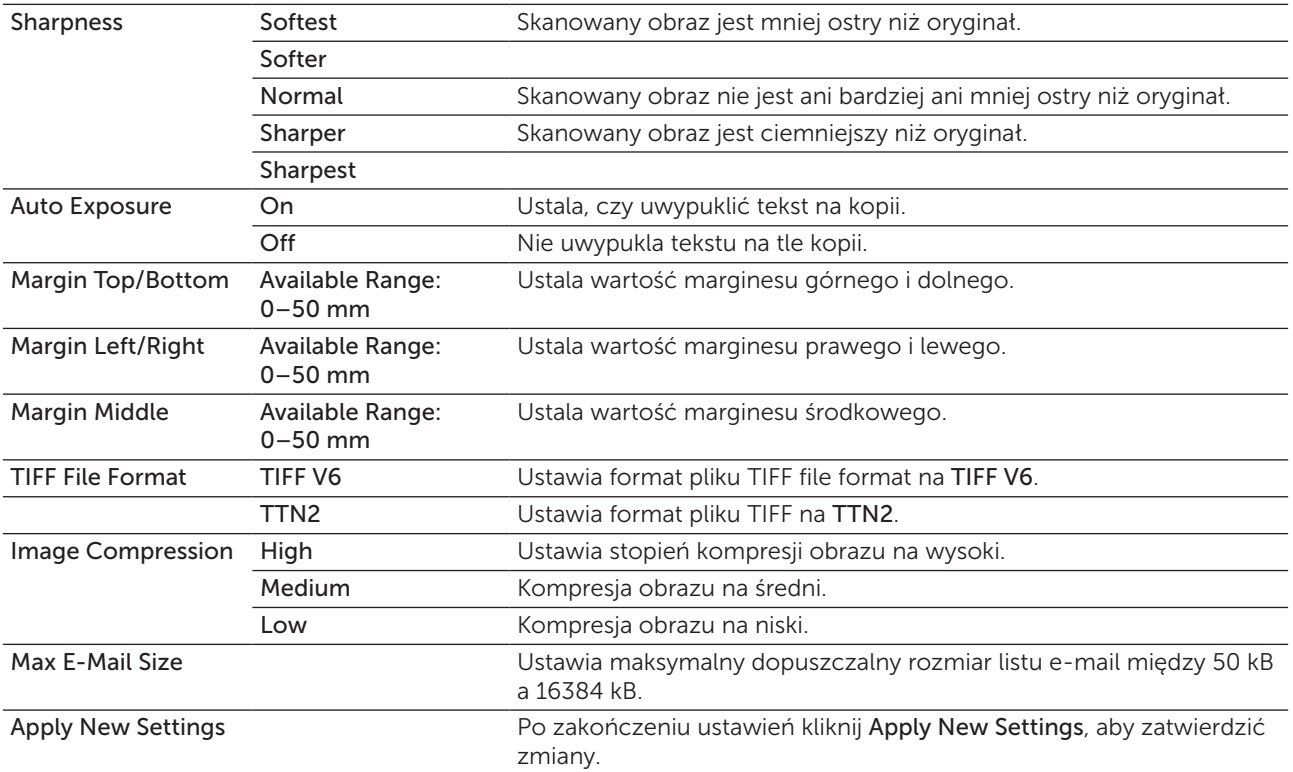

## Fax Defaults

## Zadanie:

Utworzenie własnych ustawień domyślnych faksowania.

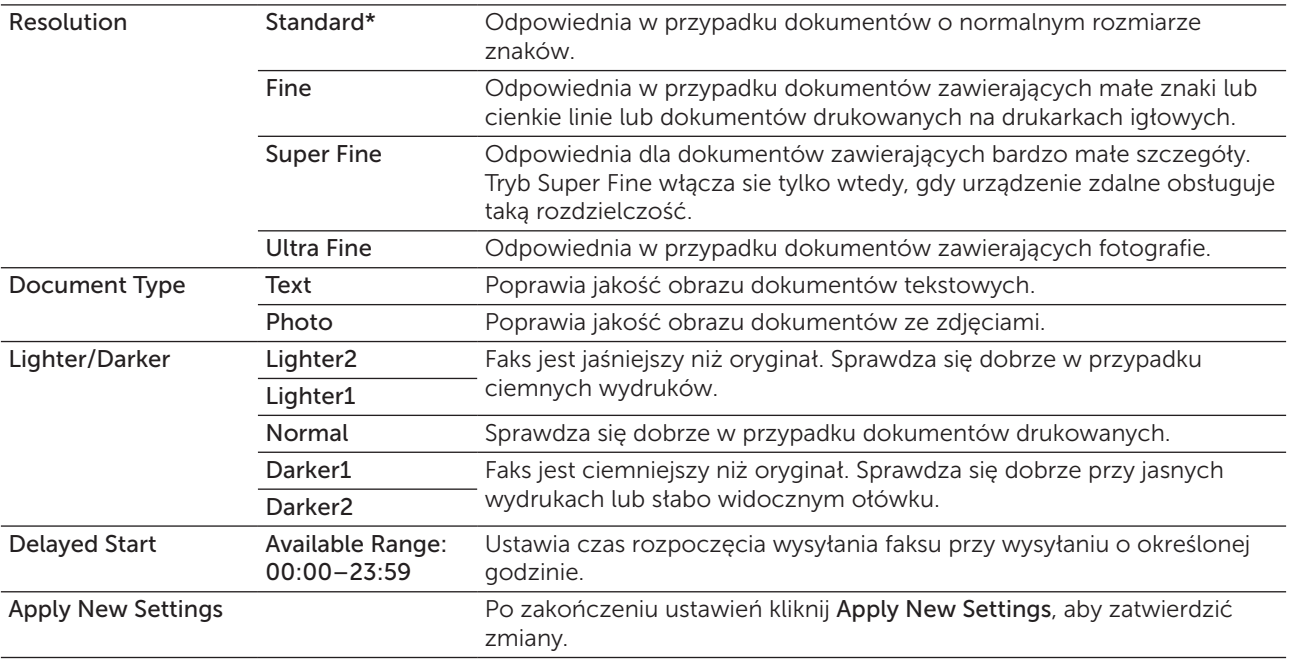

## Copy Defaults

## Zadanie:

Utworzenie własnych ustawień domyślnych kopiowania.

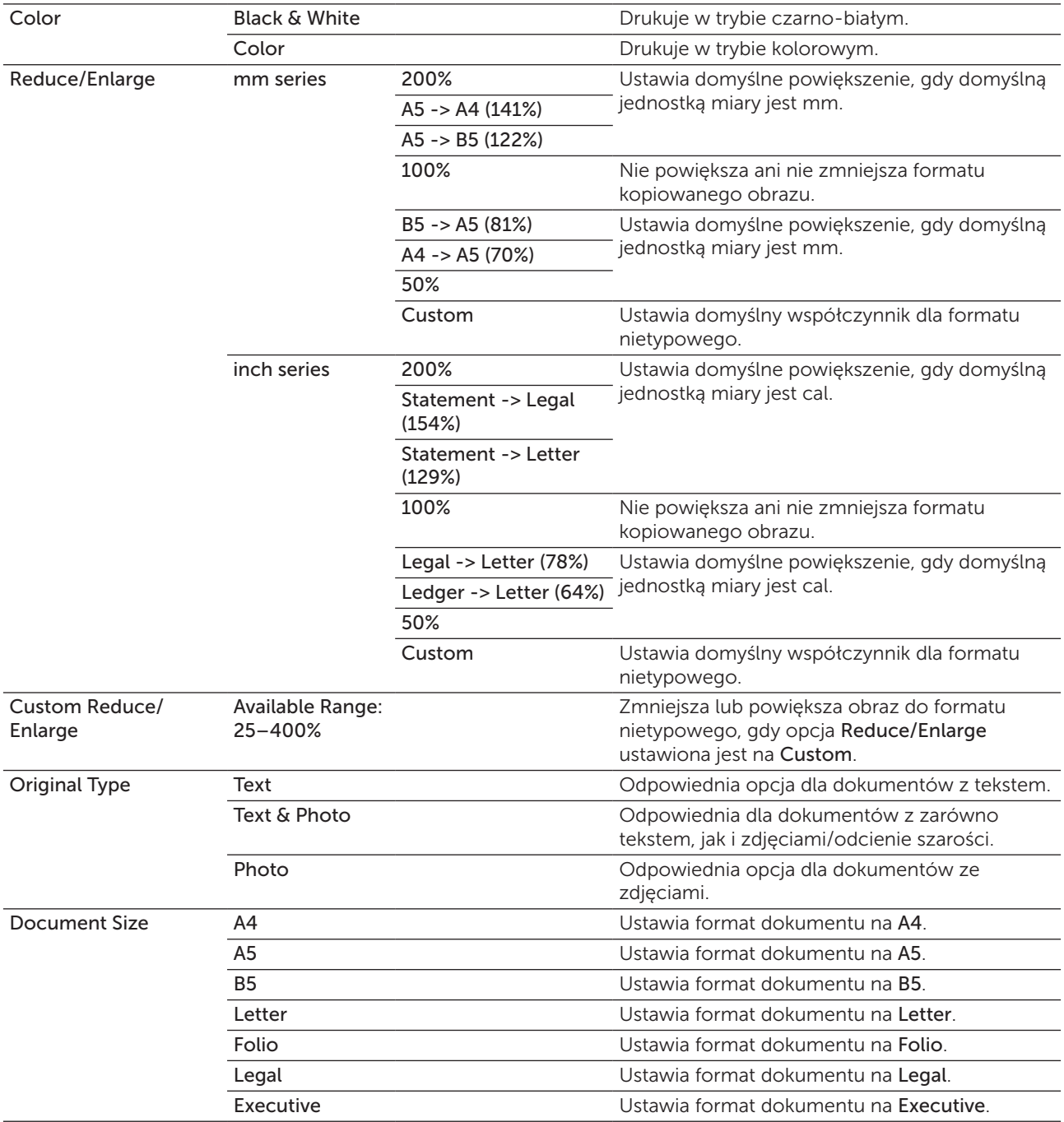

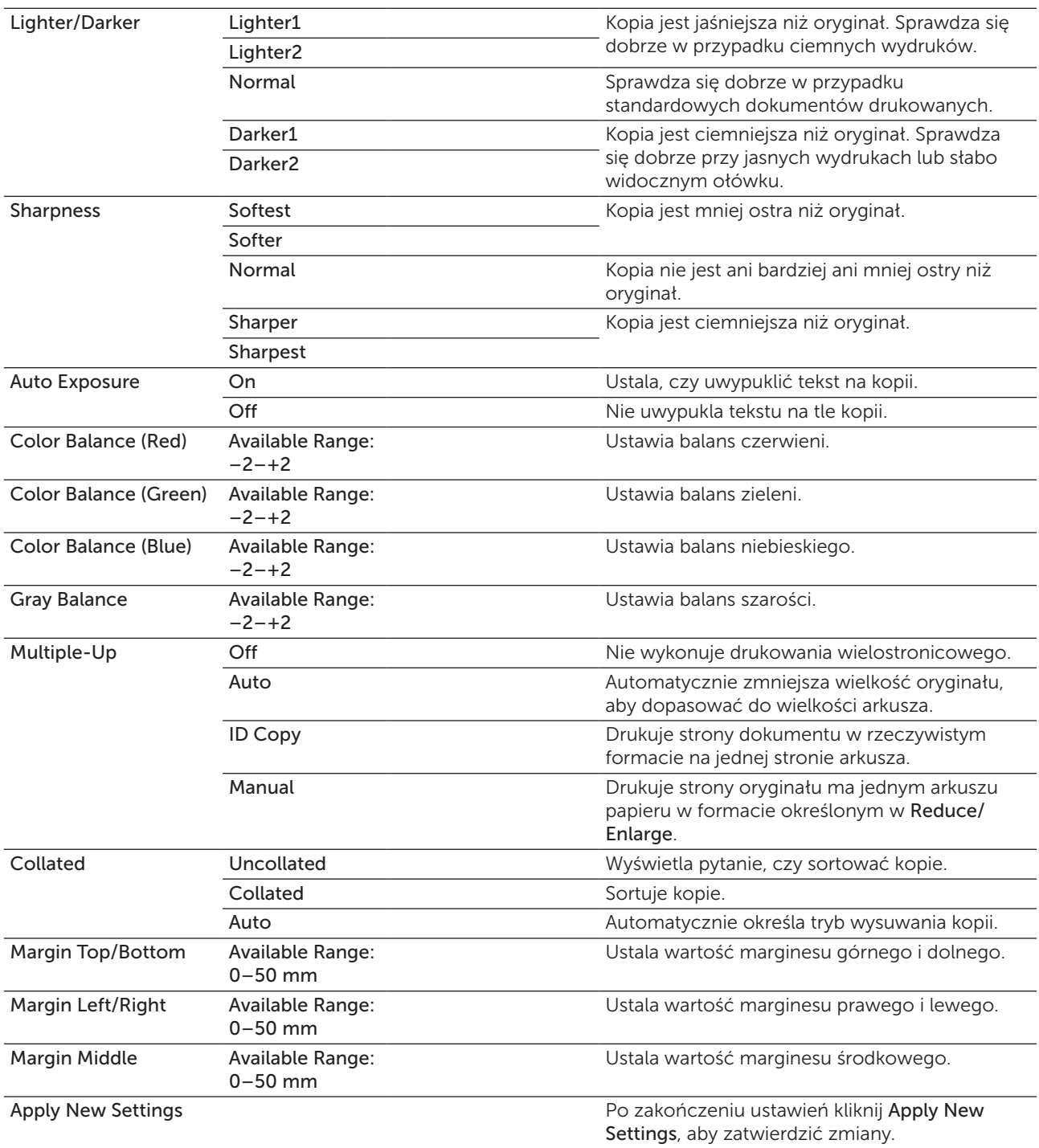

## Fax Settings

## Zadanie:

Skonfigurowanie podstawowych ustawień faksu.

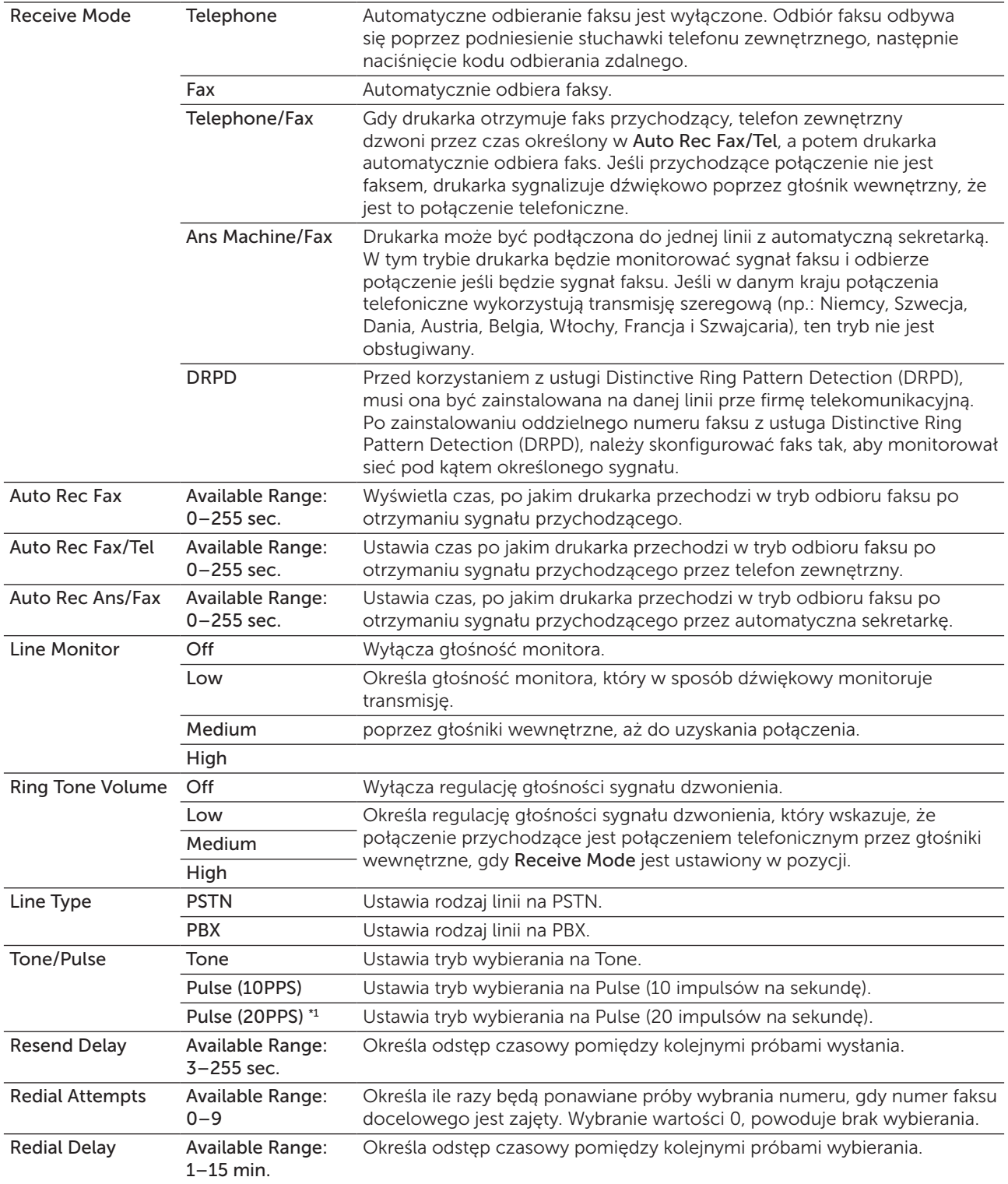

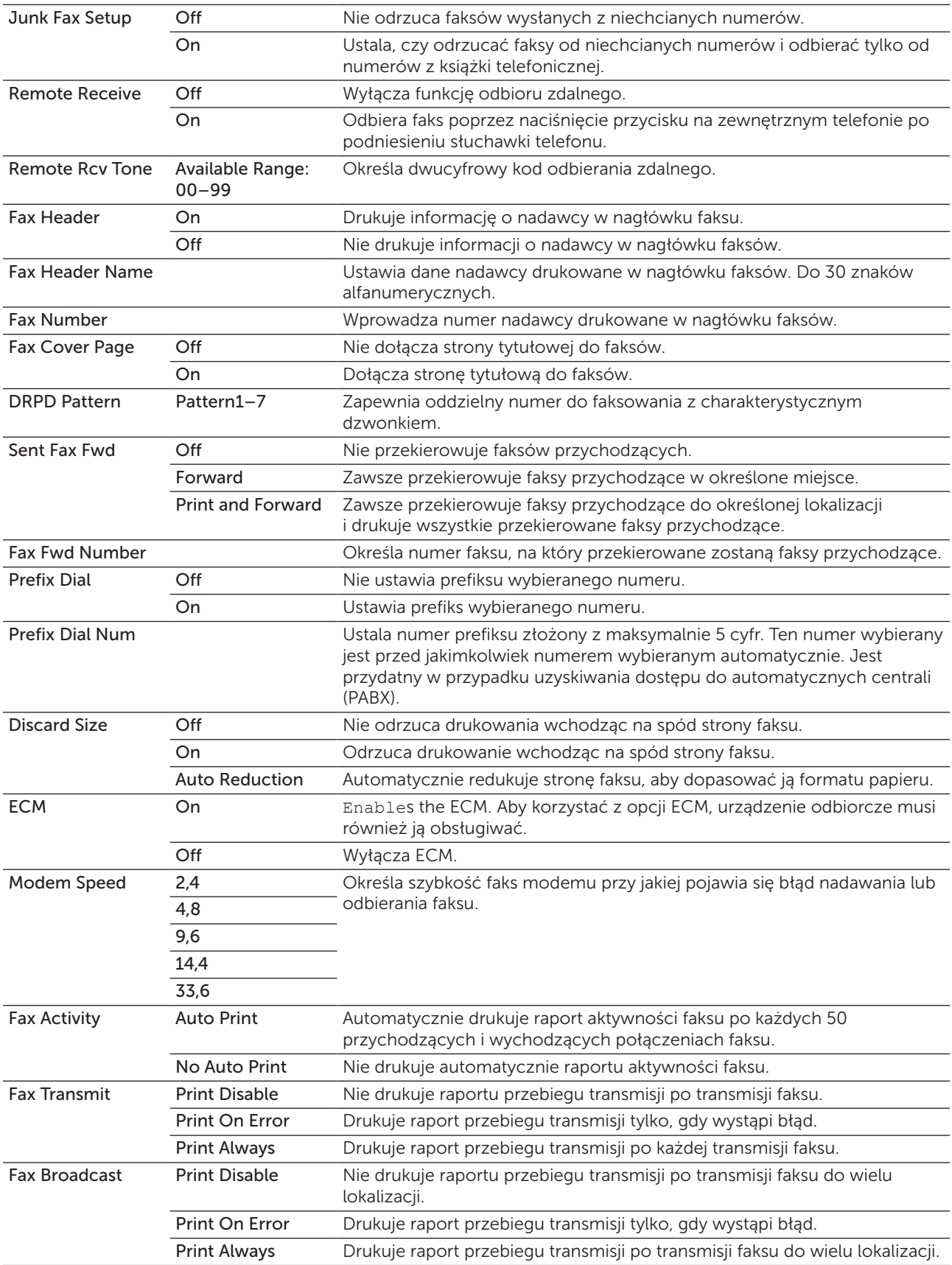

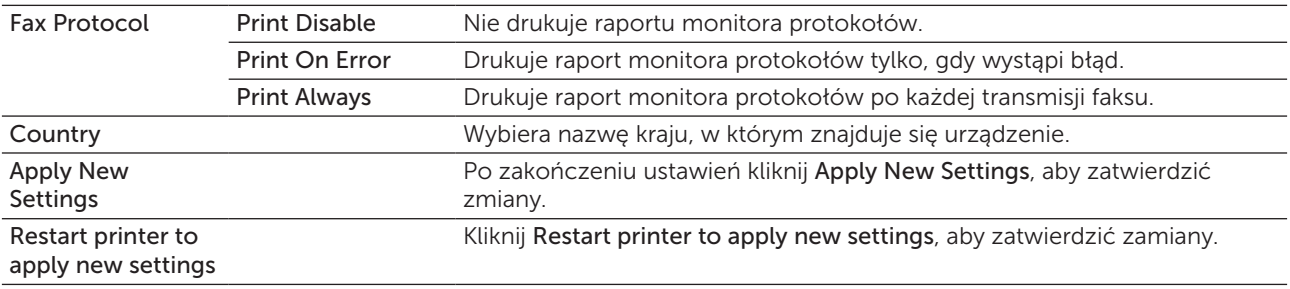

\*1 Pulse (20PPS) jest dostępna tylko w pewnych regionach.

## **Diagnosis**

Zakładka Diagnosis zawiera strony Chart Print, Environment Sensor Info, Clean Developer, oraz Refresh Mode.

## Chart Print

#### Zadanie:

Wydrukowanie różnych kart, pomocnych w diagnostyce drukarki.

#### Wartości:

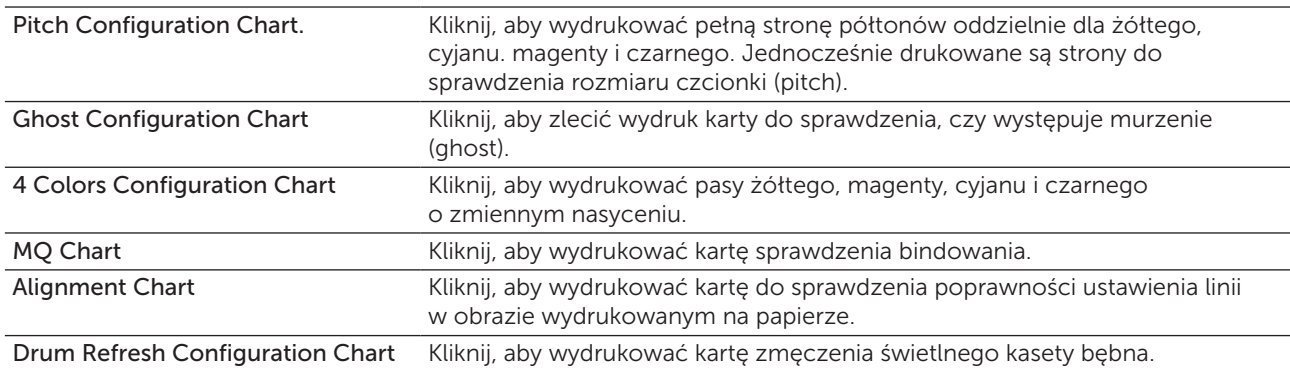

#### Environment Sensor Info

#### Zadanie:

Wysłanie informacji z sensora środowiska wewnętrznego drukarki do Result poprzez kliknięcie Get Environment Sensor Info.

## Clean Developer

Zadanie:

Włączenie silnika wywoływacza i poruszanie tonera w kasecie.

### Wartości:

Clean Developer Kliknij Start, aby wymieszać toner.

## Refresh Mode

#### Zadanie:

Aby do końca wykorzystać kasetę z tonerem przed jej wymianą, lub aby rozprowadzić toner w nowej kasecie.

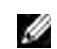

WSKAZÓWKA: Korzystanie z trybu Refresh Mode zużywa dodatkową ilość tonera.

Wartości:

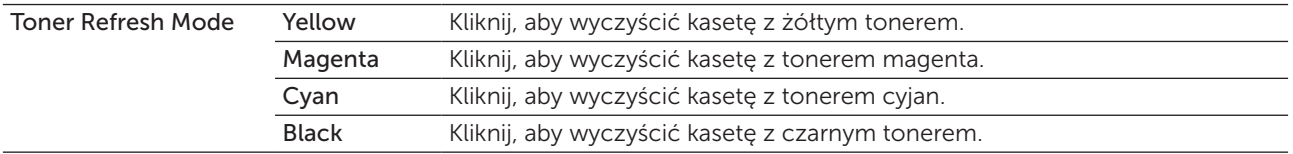

## <span id="page-161-0"></span>Resetting Defaults

Po wykonaniu tej funkcji i ponownym uruchomieniu drukarki, wszystkie parametry menu lub dane wracają do swoich wartości domyślnych.

1 Kliknij Start  $\rightarrow$  Wszystkie programy  $\rightarrow$  Dell Printers  $\rightarrow$  Dell C1765 Color Multifunction Printer  $\rightarrow$ Tool Box.

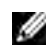

WSKAZÓWKA: W przypadku zainstalowania na komputerze wielu sterowników drukarki, pojawia się okno wyboru drukarki. W tym przypadku, kliknij Dell C1765nf Color Multifunction Printer lub Dell C1765nfw Color Multifunction Printer wymienione na liście Printer Name, a potem kliknij OK.

Otworzy się Tool Box.

- 2 Kliknij na zakładkę Printer Maintenance.
- **3** Wybierz Reset Defaults z listy po lewej stronie. Wyświetli się strona Reset Defaults.
- 4 Wybierz z menu żądany element. Drukarka uruchomi się automatycznie, aby zakończyć proces.

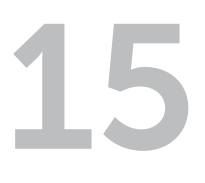

# Korzystanie z menu drukarki

Gdy drukarka jest skonfigurowana jako drukarka sieciowa dostępna dla wielu użytkowników, dostęp do menu Admin Menu może być ograniczony. Zapobiega to ciągłemu dokonywaniu zmian poprzez panel użytkownika przez nieupoważnionych użytkowników w ustawieniach wprowadzonych przez administratora. Można jednak użyć opcji Select Settings dla konkretnych zadań druku, korzystając ze sterownika drukarki. Ustawienia drukowania wybrane z poziomu sterownika unieważniają ustawienia domyślne wykonane poprzez panel użytkownika.

## Default Settings

Użyj menu Defaults Settings, aby skonfigurować domyślne ustawienia kopiowania, skanowania i faksowania.

## Copy Defaults

Użyj menu Copy Defaults do skonfigurowania rożnych funkcji kopiowania.

 $W$  WSKAZÓWKA: Parametry oznaczone gwiazdką (\*) są domyślnymi ustawieniami fabrycznymi.

#### Color

#### Zadanie:

Ustawienie kopiowania w kolorze czy czarno-białego.

#### Wartości:

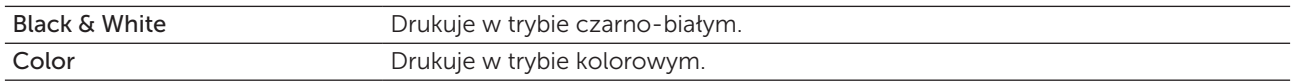

#### Collated

Zadanie: Sortowanie kopii.

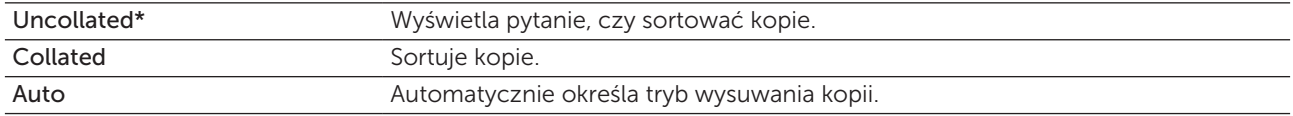

#### Reduce/Enlarge

Zadanie:

Ustawienie domyślnych wartości powiększenia.

Wartości:

#### *mm series*

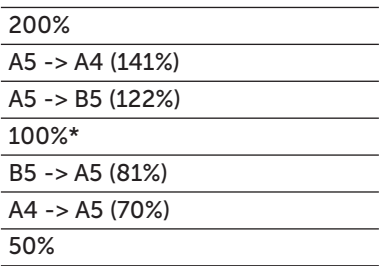

#### *inch series*

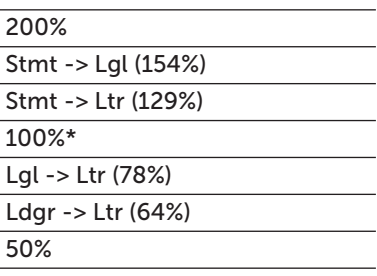

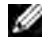

**WSKAZÓWKA:** Do wprowadzenia danego powiększenia od 25% do 400% można użyć przycisków numerycznych, a naciskając przyciski  $\blacktriangleright$  lub  $\boldsymbol{\zeta}$  można zmieniać powiększenie o 1%.

WSKAZÓWKA: Ta pozycja jest dostępna, gdy opcja Multiple-Up jest ustawiona na Off lub Manual.

#### Document Size

Zadanie:

Określenie domyślnego formatu dokumentu.

Wartości:

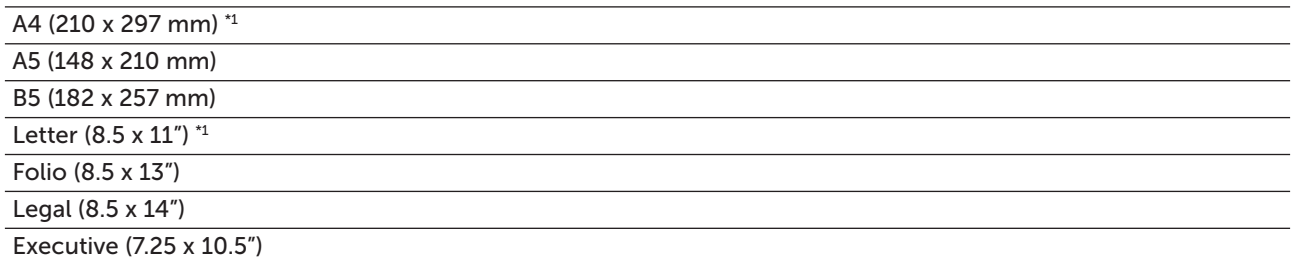

\*1 Ustawienie domyślne dla Paper Size zależy od ustawień fabrycznych dla danego kraju.

## Original Type

## Zadanie:

Wybranie jakości obrazu kopii.

#### Wartości:

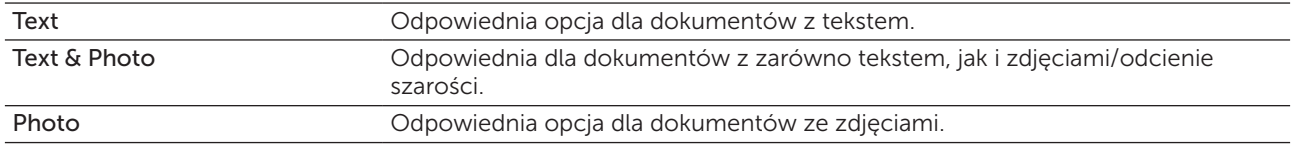

### Lighter/Darker

#### Zadanie:

Ustawienie domyślnej wartości nasycenia kopii.

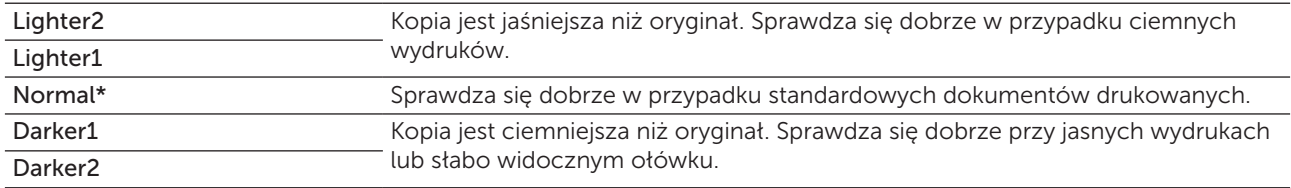

#### Sharpness

#### Zadanie:

Wyświetla domyślną wartość ostrości.

#### Wartości:

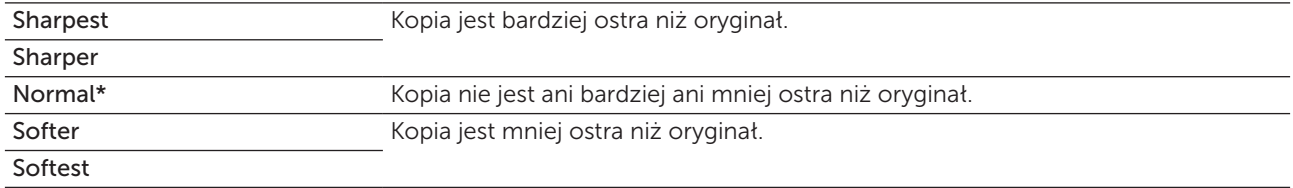

#### Auto Exposure

#### Zadanie:

Uwypuklenie tekstu na kopii.

#### Wartości:

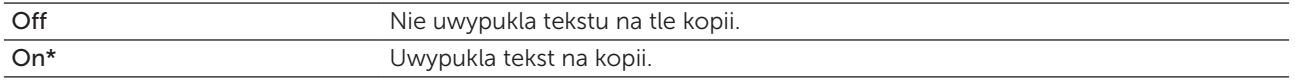

### Color Balance R

Zadanie: Określenie domyślnego balansu czerwieni w zakresie od –2 do +2.

#### Color Balance G

Zadanie: Określenie domyślnego balansu zieleni w zakresie od –2 do +2.

#### Color Balance B

Zadanie: Określenie domyślnego balansu zieleni w zakresie od –2 do +2.

#### Gray Balance

#### Zadanie:

Określenie domyślnego balansu szarości w zakresie od –2 do +2.

## Multiple-Up

#### Zadanie:

Drukuje dwie strony oryginału wpasowane na jeden arkusz papieru.

#### Wartości:

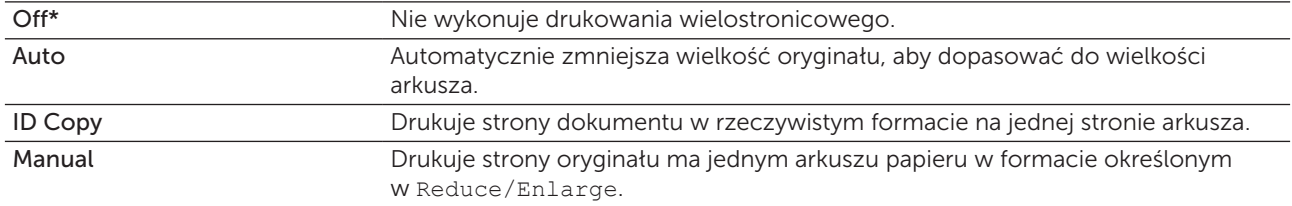

#### Margin Top/Bottom

#### Zadanie:

Określenie wartości marginesu górnego i dolnego.

### Wartości:

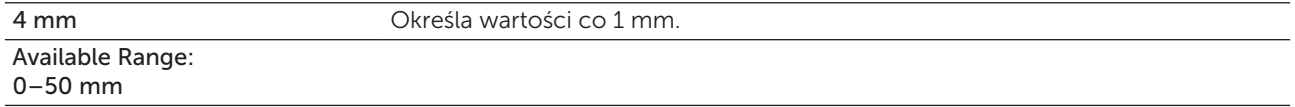

#### Margin Left/Right

#### Zadanie:

Ustalenie wartości marginesu prawego i lewego.

#### Wartości:

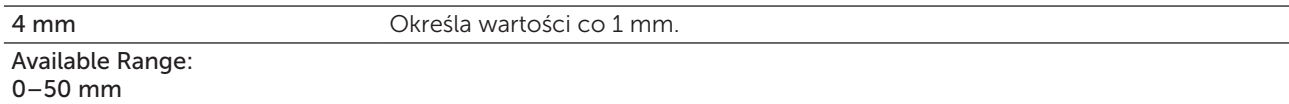

#### Margin Middle

#### Zadanie:

Ustalenie wartości marginesu środkowego.

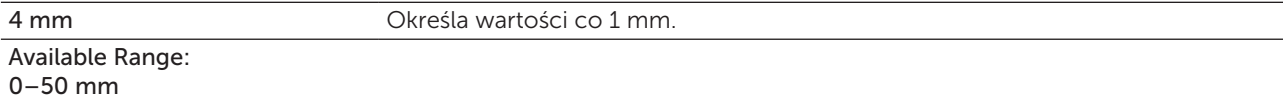

## Scan Defaults

Użyj menu Scan Defaults, aby skonfigurować różne funkcje skanera.

 $W$  WSKAZÓWKA: Parametry oznaczone gwiazdką (\*) są domyślnymi ustawieniami fabrycznymi.

#### Scan To Network

#### Zadanie:

Zapisanie zeskanowanego obrazu na serwerze sieciowym lub na komputerze.

#### Wartości:

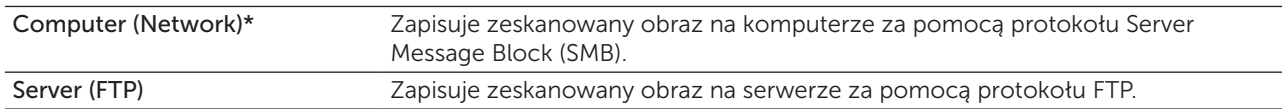

#### File Format

#### Zadanie:

Określenie formatu, w jakim zapisany zostanie zeskanowany obraz.

#### Wartości:

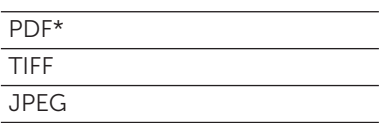

#### Color

#### Zadanie:

Ustalenie, czy wykonać skanowanie w kolorze czy czarno-białe.

#### Wartości:

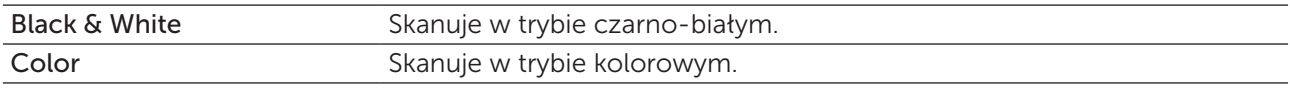

### Color Button Set

#### Zadanie:

Przypisanie trybu kolorowego do przycisku trybu kolorowego. Wartości:

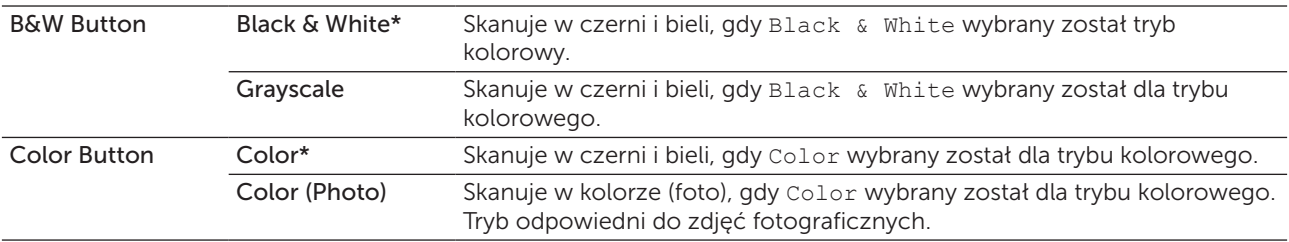

#### Resolution

Zadanie:

Określenie domyślnej rozdzielczości dokumentu.

Wartości:

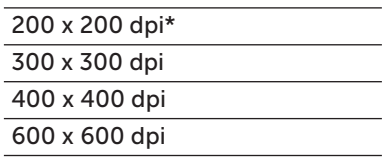

## Document Size

Zadanie:

Określenie domyślnego formatu dokumentu.

Wartości:

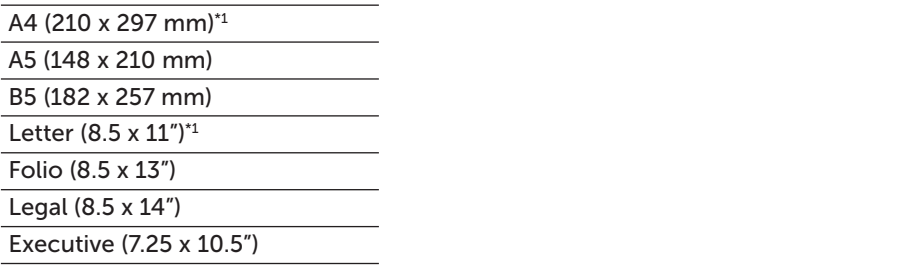

\*1 Ustawienie domyślne dla Document Size zależy od ustawień fabrycznych dla danego kraju.

#### Lighter/Darker

Zadanie:

Ustawienie domyślnej wartości nasycenia skanu.

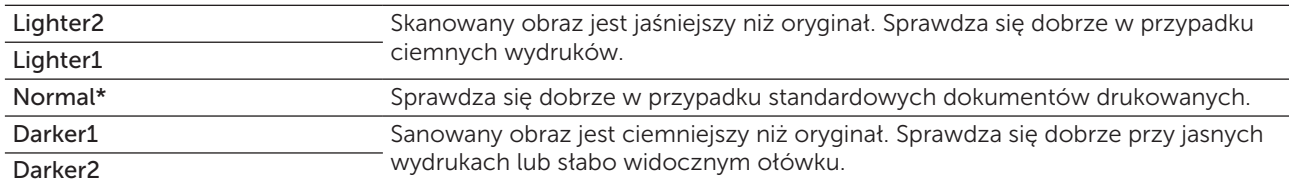

#### Sharpness

#### Zadanie:

Wyświetla domyślną wartość ostrości.

### Wartości:

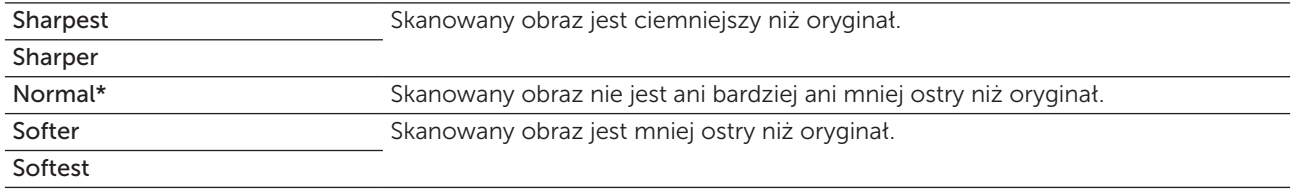

#### Auto Exposure

#### Zadanie:

Uwypuklenie tekstu na skanie.

Wartości:

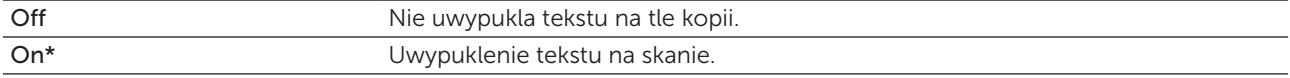

## Margin Top/Bottom

### Zadanie:

Określenie wartości marginesu górnego i dolnego.

## Wartości:

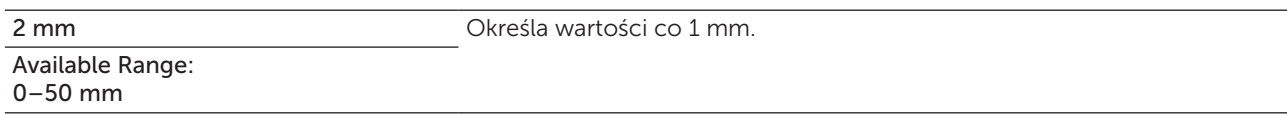

## Margin Left/Right

## Zadanie:

Ustalenie wartości marginesu prawego i lewego.

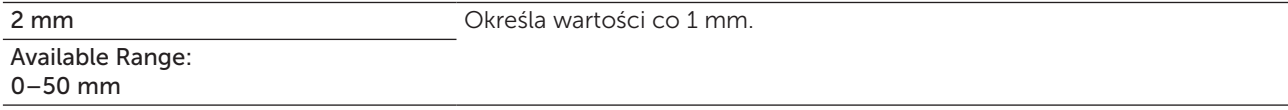

#### Margin Middle

#### Zadanie:

Ustalenie wartości marginesu środkowego.

#### Wartości:

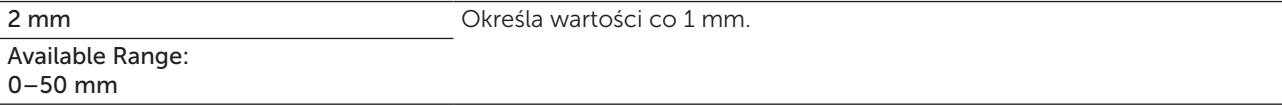

### TIFF File Format

### Zadanie:

Określenie domyślnego formatu pliku TIFF.

#### Wartości:

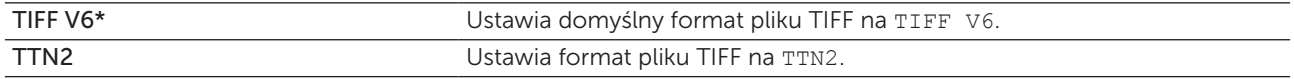

## Image Compression

#### Zadanie:

Określenie stopnia kompresji obrazu.

#### Wartości:

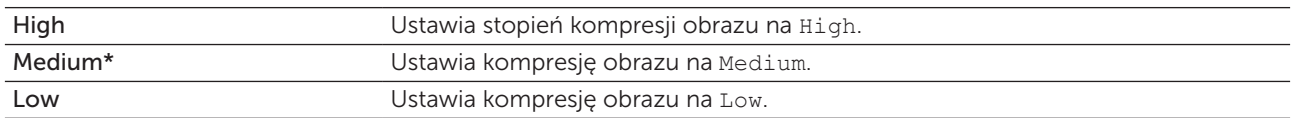

#### Max E-Mail Size

#### Zadanie:

Ustawia maksymalny dopuszczalny rozmiar listu e-mail między 50 kB a 16384 kB. Domyślnie 2048 kB.

## Fax Defaults

Użyj menu Fax Defaults do skonfigurowania rożnych funkcji faksu.

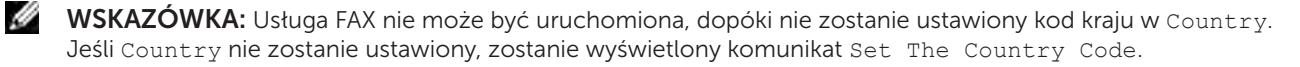

 $W$  WSKAZÓWKA: Parametry oznaczone gwiazdką (\*) są domyślnymi ustawieniami fabrycznymi.

#### Resolution

#### Zadanie:

Określenie wartości rozdzielczości, jaka będzie wykorzystana w transmisji faksem.

#### Wartości:

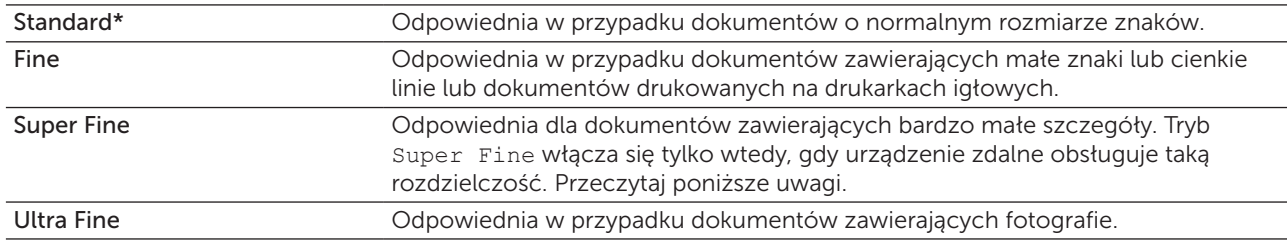

WSKAZÓWKA: Faksy zeskanowane w trybie Super Fine w największej rozdzielczości obsługiwanej przez urządzenie odbiorcze.

#### Original Type

#### Zadanie:

Określenie domyślnego typu dokumentu.

#### Wartości:

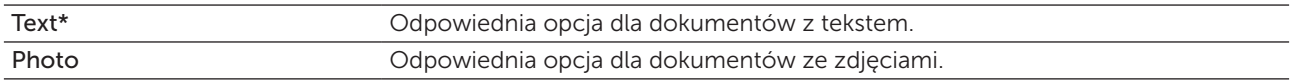

#### Lighter/Darker

#### Zadanie:

Ustawienie domyślnej wartości nasycenia kopii.

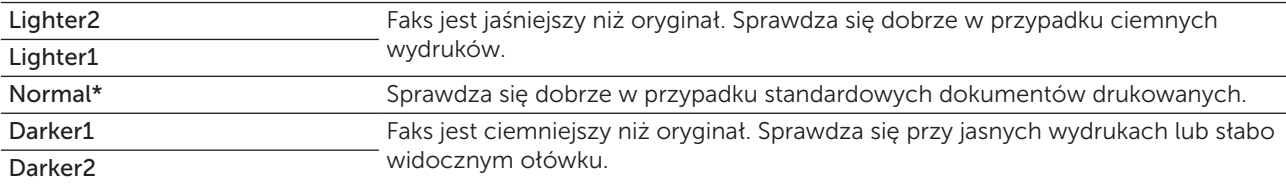

#### Delayed Start

#### Zadanie:

Funkcja umożliwia ustawienie konkretnego czasu dla rozpoczęcia transmisji faksu. Po aktywowani trybu Delayed Start, drukarka zapisuje wszystkie dokumenty do przesłania faksem w swojej pamięci i wysyła je o określonej godzinie. Po wysłaniu faksu tryb Delayed Start zostaje zamknięty, a dane usunięte z pamięci.

#### Wartości:

21:00\* / PM 9:00\* Ustawia czas rozpoczęcia wysyłania faksu w trybie wysyłania faksu o określonej 0:00–23:59 AM / PM 1:00–12:59 godzinie.

WSKAZÓWKA: Maksymalnie 19 zadań faksowania można przechowywać w pamięci drukarki.

#### Print from USB Defaults

#### Layout

Zadanie:

Automatyczne powiększanie dokumentów do drukowania, gdy drukowanie odbywa się z urządzenia USB.

Wartości:

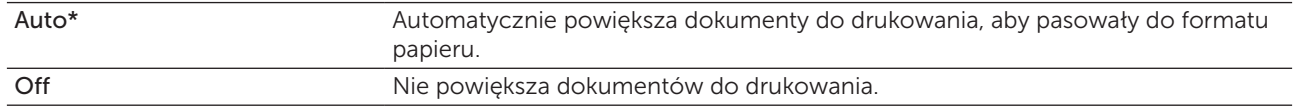

## Tray Settings

W menu Tray Settings ustaw informacje dotyczące rodzaju i formatu papieru w podajniku wielofunkcyjnym (MPF).

 $W$  WSKAZÓWKA: Parametry oznaczone gwiazdką (\*) są domyślnymi ustawieniami fabrycznymi.

#### Podajnik wielofunkcyjny (MPF)

#### Zadanie:

Ustawienie format papieru w podajniku MPF.

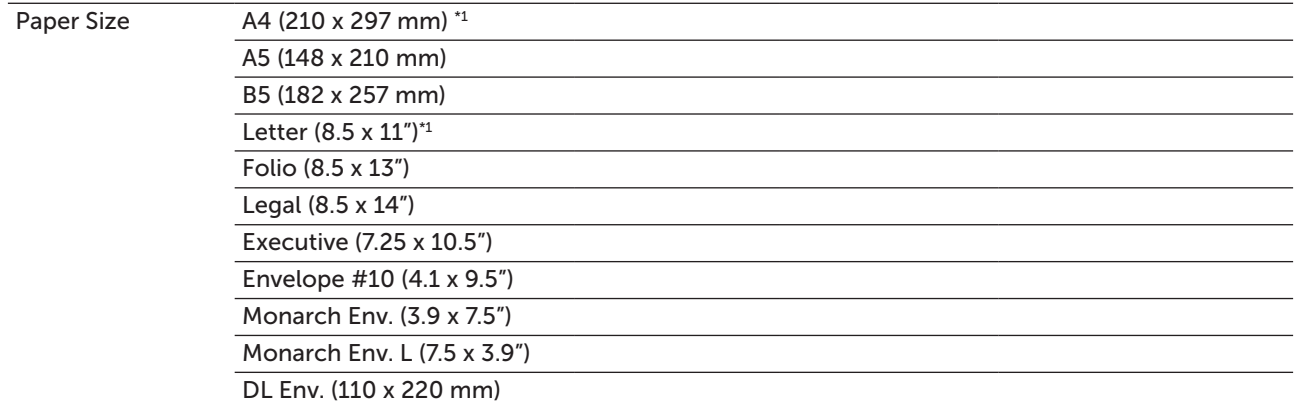

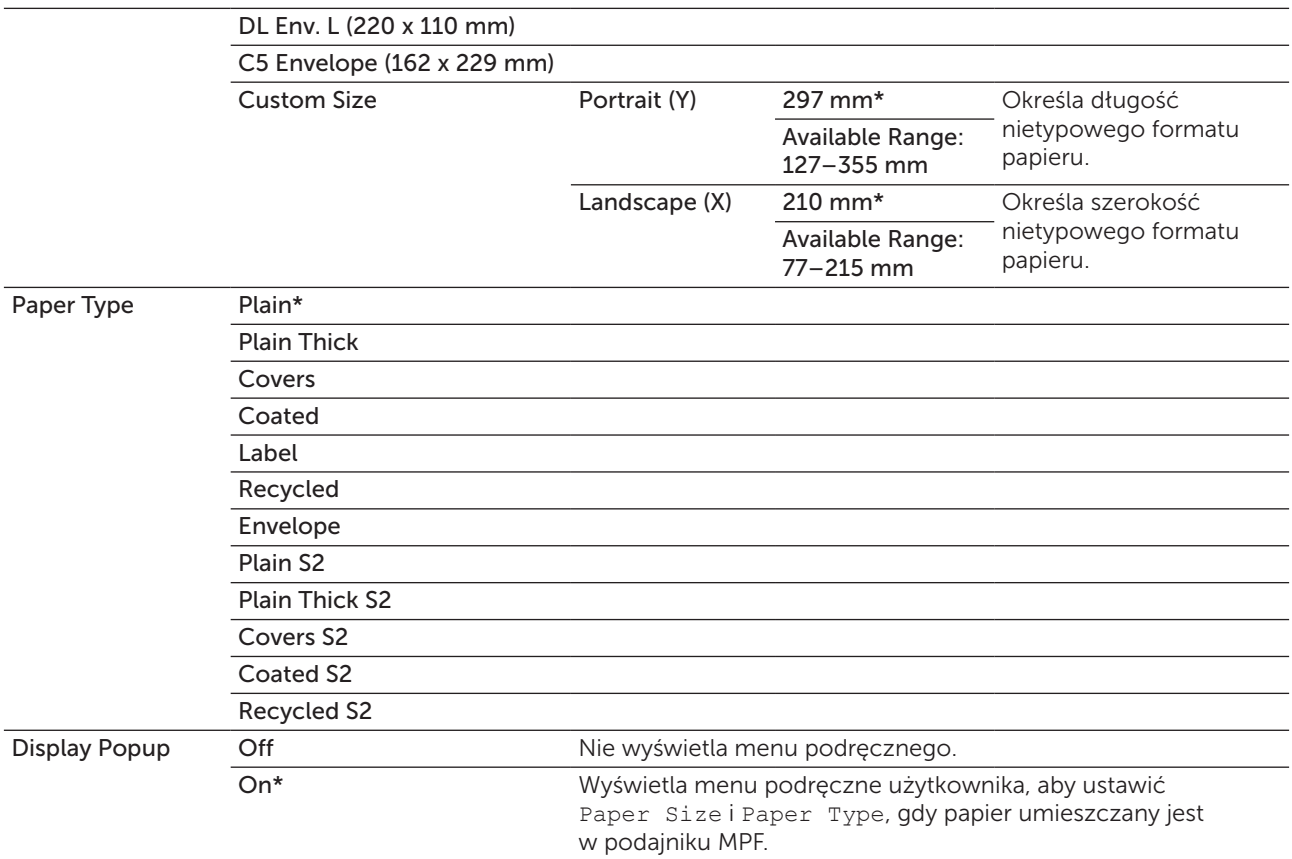

\*1 Domyślne ustawienie Paper Size zależy od ustawień fabrycznych dla danego kraju.

WSKAZÓWKA: Wiecej informacji na temat obsługiwanych formatów papieru, patrz "Obsługiwane formaty [papieru" na stronie 208](#page-207-0).

## Report/List

Użyj menu Report/List do drukowania różnego rodzaju raportów i list.

WSKAZÓWKA: Wymagane jest podanie hasła, aby wejść do menu Report/List, gdy Panel Lock Set jest ustawiony w pozycji Enable. W takim przypadku, należy wprowadzić hasło i nacisnąć przycisk  $\sqrt{\overline{\phantom{a}}\,}$  (Set).

## System Settings

#### Zadanie:

D

Drukowanie informacji dotyczących nazwy drukarki, identyfikatora serwisowego, stanu pracy drukarki, poziomu materiałów eksploatacyjnych i ustawień sieci.

## Panel Settings

## Zadanie:

Udostępnienie w menu panelu użytkownika szczegółowej listy ustawień.

## Job History

## Zadanie:

Wydruk szczegółowej listy wykonanych zadań drukowania, kopiowania, faksowania lub skanowania, które właśnie zostały zrealizowane. Lista obejmuje 20 ostatnich zadań.

## Error History

#### Zadanie:

Wydruk szczegółowej listy zablokowań papieru oraz błędów krytycznych.

## Color Test Page

#### Zadanie:

Wydruk strony do sprawdzania kolorów.

## Protocol Monitor

#### Zadanie:

Drukowanie szczegółowej listy monitorowanych protokołów.

## Address Book

#### Zadanie:

Drukowanie listy wszystkich adresów zapisanych jako informacja w Address Book.

## Fax Activity

#### Zadanie:

Drukowanie raportu faksów ostatnio otrzymanych lub wysłanych.

## Printing a Report/List Using the Operator Panel

- 1 Naciśnij $\equiv$  (Menu).
- 2 Naciskaj przycisk  $\bigvee$ , aż podświetli się System, a potem naciśnij przycisk  $\bigvee$  (Set).
- 3 Naciskaj przycisk  $\bigvee$ , aż podświetli się Report/List, a potem naciśnij przycisk  $\bigvee$  (Set).
- 4 Naciskaj przycisk  $\bigvee$ , aż podświetli się szukany raport lub lista, a potem naciśnij przycisk  $\bigvee$  (Set). Wybrany raport lub lista są drukowane.

## Printing a Report/List Using the Tool Box

1 Kliknij Start  $\rightarrow$  Wszystkie programy  $\rightarrow$  Dell Printers  $\rightarrow$  Dell C1765 Color Multifunction Printer  $\rightarrow$ Tool Box.

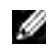

WSKAZÓWKA: Na tym etapie pojawi się okno Select Printer, gdy na komputerze zainstalowanych jest wiele sterowników drukarek. W tym przypadku, kliknij Dell C1765nf Color Multifunction Printer lub Dell C1765nfw Color Multifunction Printer wymienione na liście Printer Name, a potem kliknij OK.

Otworzy się Tool Box.

- 2 Kliknij na zakładkę Printer Settings Report.
- **3** Wybierz Reports z listy po lewej stronie. Wyświetli się strona Reports.
- 4 Kliknij przycisk odpowiadający danemu raportowi lub liście. Raport lub lista są drukowane.

## Admin Menu

W menu Admin Menu można skonfigurować wiele funkcji drukarki.

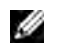

WSKAZÓWKA: Wymagane jest podanie hasła, aby wejść do menu Admin Menu, gdy Panel Lock Set jest ustawiony w pozycji Enable. W takim przypadku, należy wprowadzić hasło i nacisnąć przycisk (Set).

## Phone Book

Użyj menu Phone Book do konfigurowania szybkiego wybierania i ustawień wybierania grupowego.

#### Speed Dial

#### Zadanie:

Przechowywanie do 99 często wybieranych numerów w pod przyciskami szybkiego wybierania. Więcej informacji sekcji ["Zapisywanie numeru do szybkiego wybierania" na stronie 282.](#page-281-0)

#### Group Dial

#### Zadanie:

Stworzenie grupy lokalizacji faksów i zarejestrowanie ich pod dwucyfrowym kodem wybierania. Można zapisać do 6 grup kodów wybierania.

Więcej informacji w sekcji ["Ustawienia wybierania grupowego" na stronie 283](#page-282-0).

#### Network

Opcję Network można wykorzystać do zmieniania ustawień drukarki wpływając na zadania przesyłane do drukarki poprzez sieć bezprzewodową i przewodową.

M WSKAZÓWKA: Parametry oznaczone gwiazdką (\*) są domyślnymi ustawieniami fabrycznymi.

#### Ethernet

#### Zadanie:

Służy do ustawienia szybkości komunikacji i wprowadzenia ustawień funkcji dupleks złącza Ethernet. Zmiany zostają wprowadzone po wyłączeniu i ponownym włączeniu drukarki.

#### Wartości:

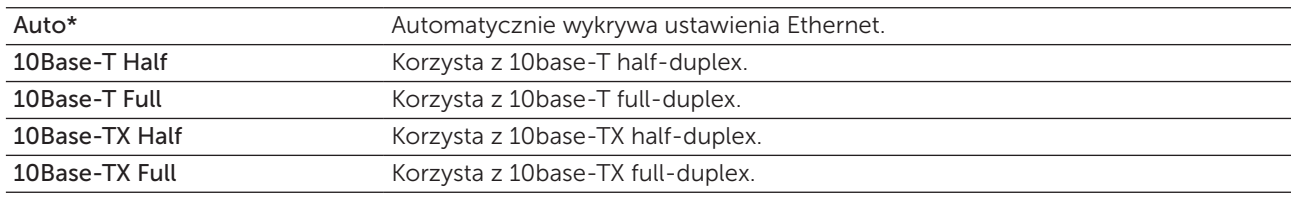

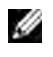

WSKAZÓWKA: W przypadku C1765nfw Color Multifunction Printer, ta pozycja jest wyświetlana, gdy kabel Ethernet jest odłączony, a Wi-Fi jest ustawione w pozycji On.

#### Wireless Status (tylko Dell™ C1765nfw Color Multifunction Printer)

#### Zadanie:

Wyświetlenie informacji o sile sygnału połączenia bezprzewodowego. Z panelu użytkownika nie da się poprawić jakości połączenia bezprzewodowego.

#### Wartości:

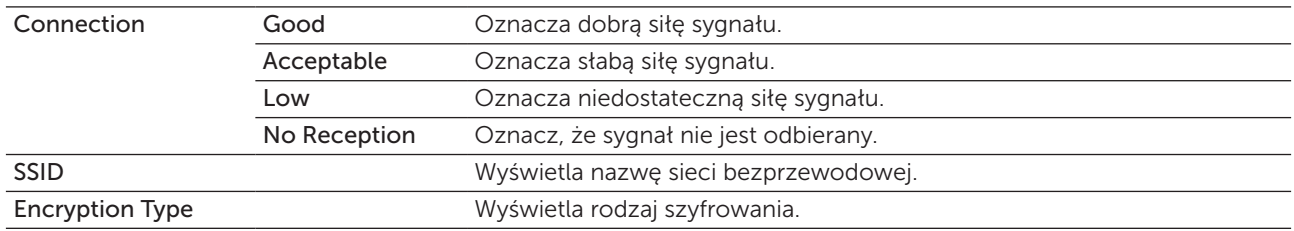

WSKAZÓWKA: Ten element nie zostanie wyświetlony, gdy kabel Ethernet jest odłączony, a opcja Wi-Fi ustawiona na On.

#### Wireless Setup (tylko Dell C1765nfw Color Multifunction Printer)

#### Zadanie:

Konfiguracja interfejsu sieci bezprzewodowej.

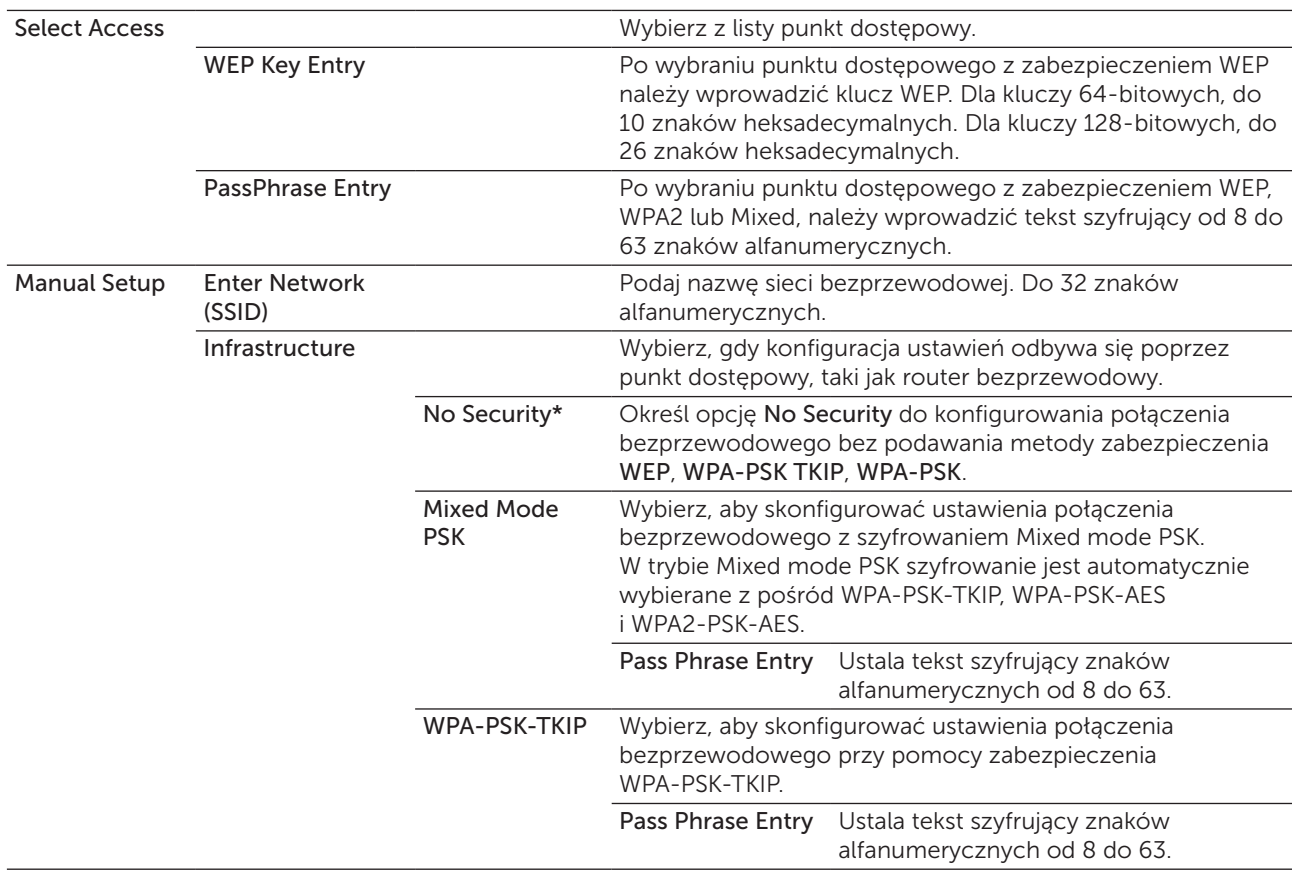

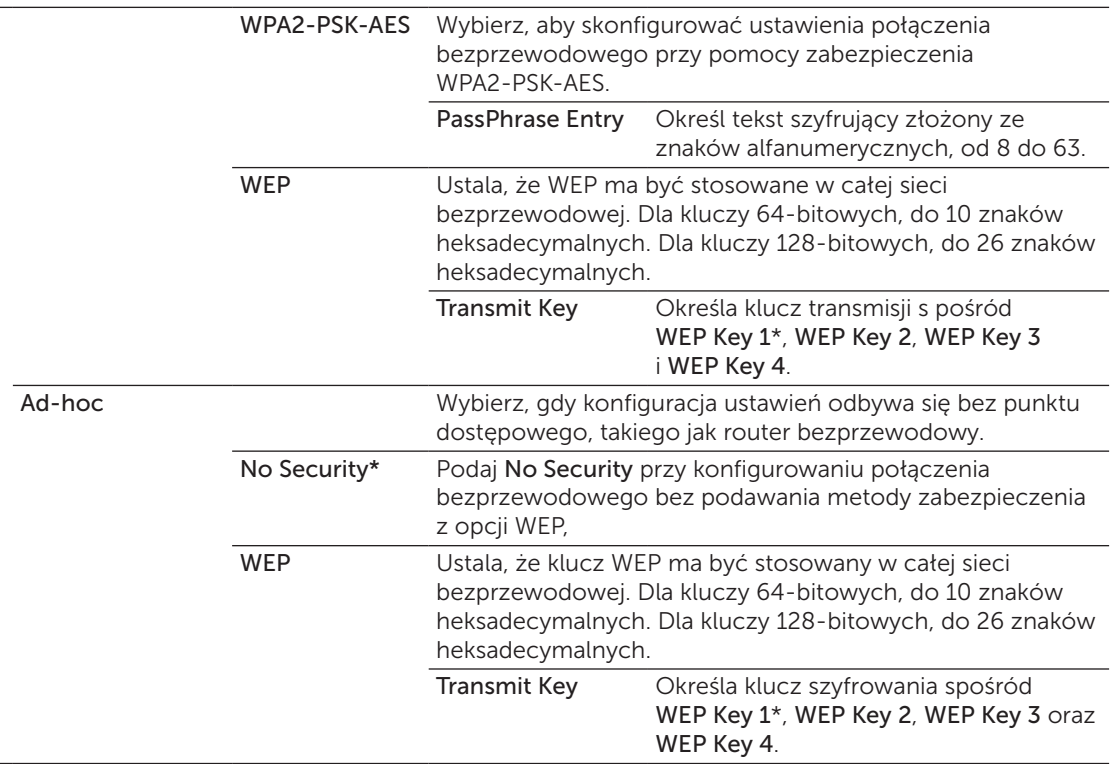

WSKAZÓWKA: Ten element nie zostanie wyświetlony, gdy kabel Ethernet jest odłączony, a opcja Wi-Fi ustawiona na On.

#### WPS (tylko Dell C1765nfw)

#### Zadanie:

Konfiguracja sieci bezprzewodowej z wykorzystaniem WPS.

#### Wartości:

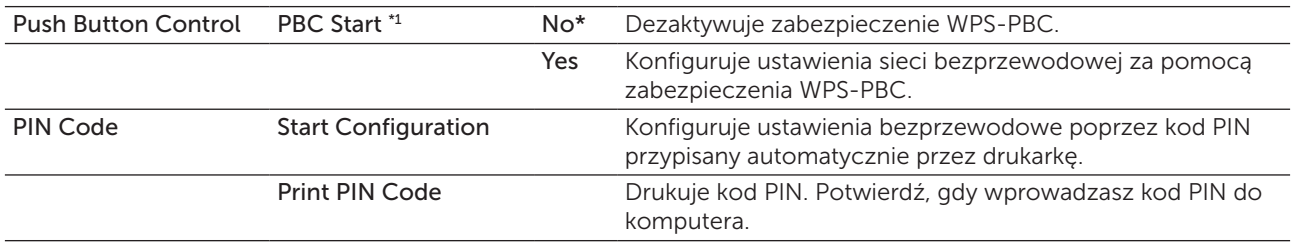

\*1 WPS-PBC można zacząć również poprzez naciśnięcie i przytrzymanie (Wi-Fi | WPS).

WSKAZÓWKA: Zgodny z WPS 2.0. WPS 2.0 działa z punktami dostępowymi o następującym szyfrowaniu: tryb mieszany PSK, WPA-PSK AES, WPA2-PSK AES, WPA-PSK TKIP, otwarte (No Security)

WSKAZÓWKA: Ten element nie zostanie wyświetlony, gdy kabel Ethernet jest odłączony, a a opcja Wireless ustawiona na On.

#### Reset Wireless (tylko model Dell C1765nfw)

#### Zadanie:

Inicjacja ustawień bezprzewodowych sieci. Po wykonaniu tej funkcji i ponownym uruchomieniu drukarki, wszystkie parametry sieci bezprzewodowej wracają do swoich wartości domyślnych.

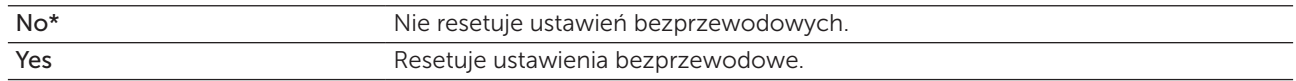

WSKAZÓWKA: Ten element nie zostanie wyświetlony, gdy kabel Ethernet jest odłączony, a a opcja Wi-Fi ustawiona na On.

#### TCP/IP

#### Zadanie:

Konfiguracja ustawień TCP/IP. Zmiany zostają wprowadzone po wyłączeniu i ponownym włączeniu drukarki.

#### Wartości:

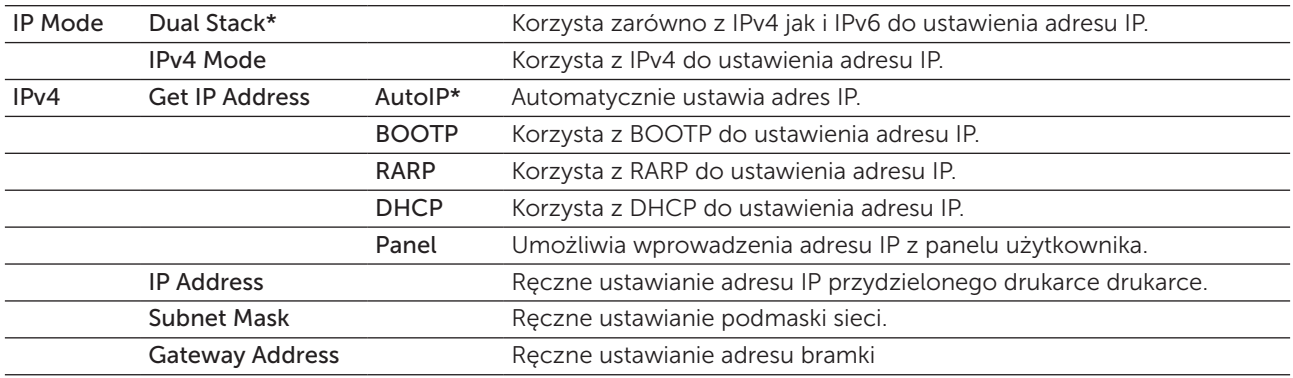

#### Protocol

#### Zadanie:

Uaktywnia lub dezaktywuje każdy z protokołów. Zmiany zostają wprowadzone po wyłączeniu i ponownym włączeniu drukarki.

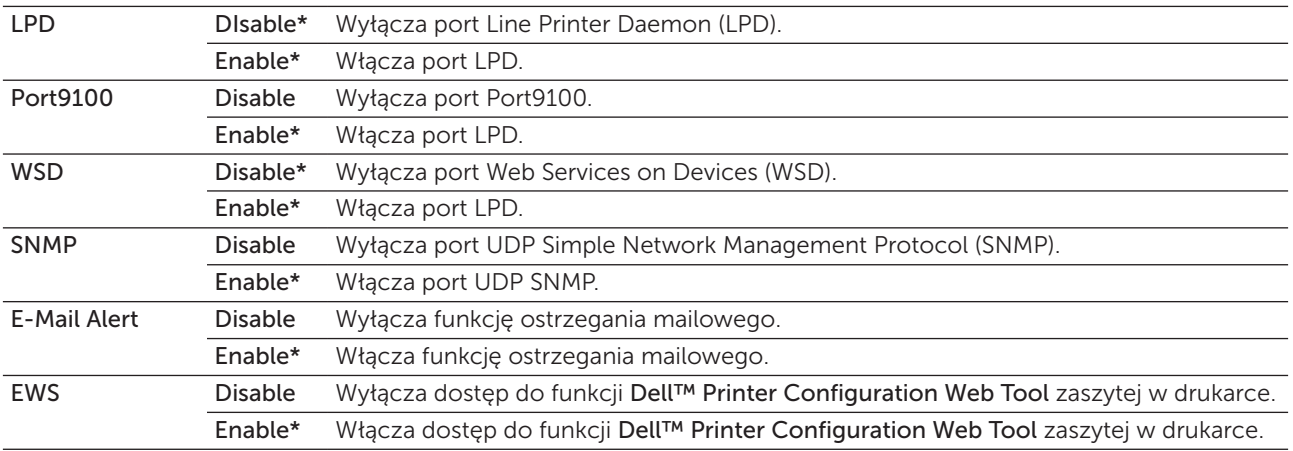

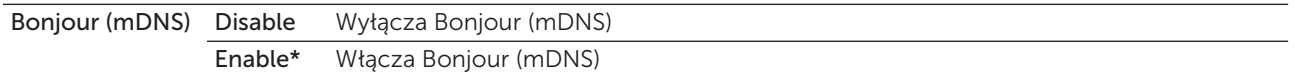

#### IP Filter

#### Zadanie:

Blokowanie danych przychodzących z określonych adresów IP poprzez przewodową i bezprzewodową sieć. Można ustawić do pięciu adresów IP. Zmiany zostają wprowadzone po wyłączeniu i ponownym włączeniu drukarki.

#### Wartości:

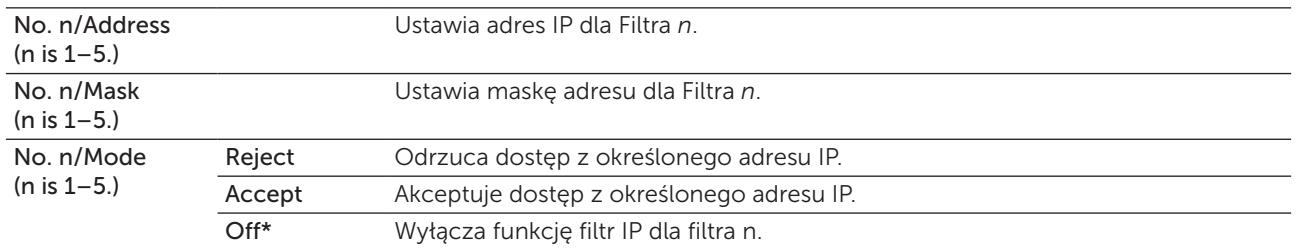

WSKAZÓWKA: Ten element jest dostępny tylko dla LPD lub Port9100.

#### Initialize NVM

#### Zadanie:

Inicjacja danych sieci z pamięci trwałej (NV). Po wykonaniu tej funkcji i ponownym uruchomieniu drukarki, wszystkie parametry sieci wracają do swoich wartości domyślnych.

#### Wartości:

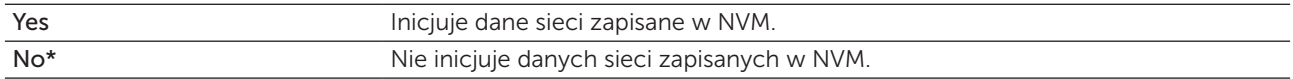

#### Wi-Fi (tylko model Dell C1765nfw)

#### Zadanie:

Włączyć połączenie bezprzewodowe.

#### Wartości:

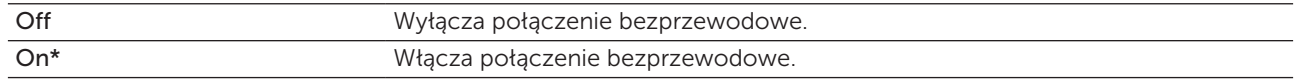

WSKAZÓWKA: Ten element nie zostanie wyświetlony, gdy kabel Ethernet jest odłączony.

WSKAZÓWKA: W przypadku korzystania z połączenia USB, a nie połączenia bezprzewodowego, należy wyłączyć funkcję bezprzewodowego połączenia LAN.
#### Fax Settings

Użyj menu Fax Settings, aby skonfigurować podstawowe menu ustawień faksu.

**WSKAZÓWKA:** Parametry oznaczone gwiazdką (\*) są domyślnymi ustawieniami fabrycznymi.

#### Receive Mode

#### Zadanie:

Wybranie domyślnego trybu odbioru faksu.

#### Wartości:

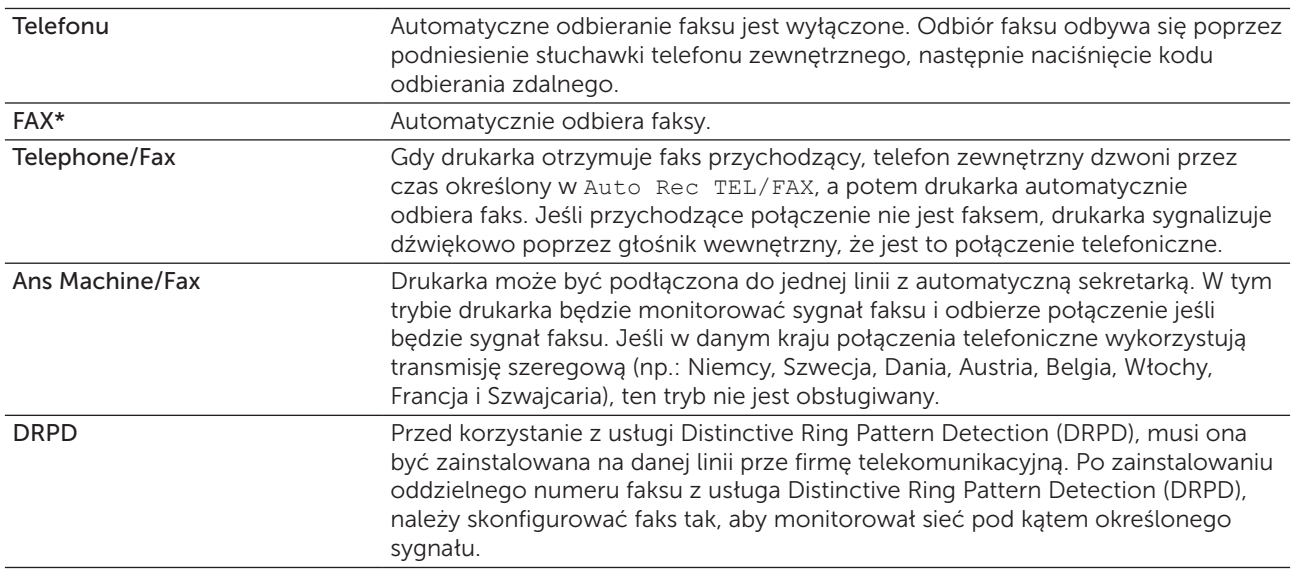

#### Auto Rec Fax

#### Zadanie:

Wyświetlenie czasu, po jakim drukarka przechodzi w tryb odbioru faksu po otrzymaniu sygnału przychodzącego. Czas może być określony w przedziale od 0 do 255 sekund. Domyślnie ustawiona jest wartość 0.

#### Auto Rec TEL/FAX

#### Zadanie:

Ustawienie czasu po jakim drukarka przechodzi w tryb odbioru faksu po otrzymaniu sygnału przychodzącego przez telefon zewnętrzny. Czas może być określony w przedziale od 0 do 255 sekund. Domyślnie ustawiona jest wartość 6 sekund.

#### Auto Rec Ans/FAX

#### Zadanie:

Ustawienie czasu, po jakim drukarka przechodzi w tryb odbioru faksu po otrzymaniu sygnału przychodzącego przez automatyczna sekretarkę. Czas może być określony w przedziale od 0 do 255 sekund. Domyślnie ustawiona jest wartość 21 sekund.

#### Line Monitor

#### Zadanie:

Ustawienie głośności monitora linii, który monitoruje przebieg transmisji za pomocą dźwięku w głośniku wewnętrznym, aż do zakończenia łączenia.

#### Wartości:

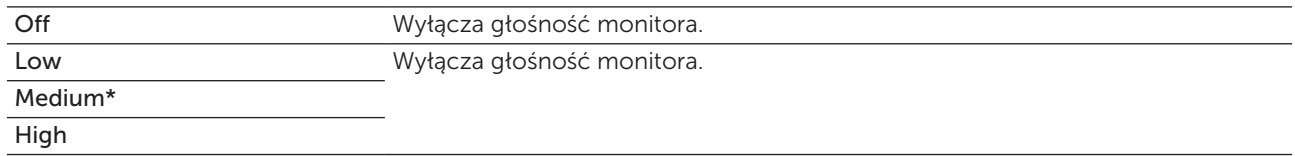

#### Ring Tone Volume

#### Zadanie:

Ustawienie głośności dzwonka, który sygnalizuje przez głośnik wewnętrzny, że przychodzące połączenie jest połączeniem telefonicznym, gdy Receive Mode jest ustawiony na Telephone/Fax.

#### Wartości:

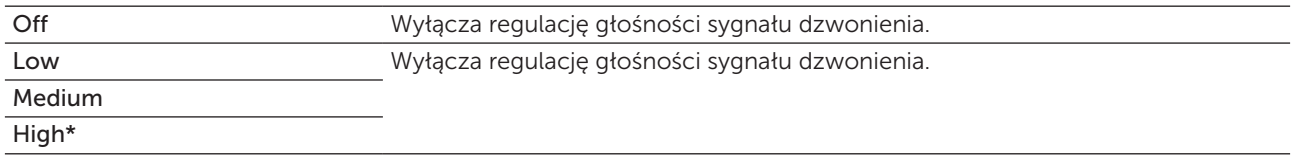

#### Line Type

#### Zadanie:

Wybranie typu linii.

#### Wartości:

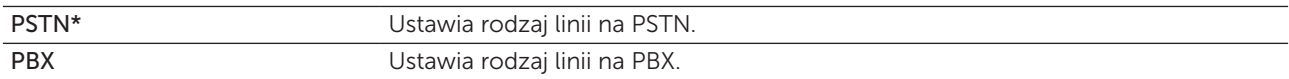

#### Tone/Pulse

#### Zadanie:

Wybranie trybu wybierania.

#### Wartości:

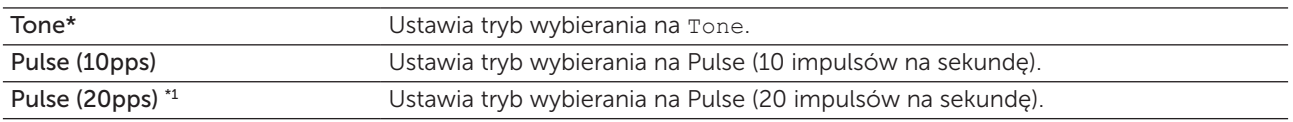

\*1 Pulse (20pps) jest dostępna tylko w pewnych regionach.

#### Resend Delay

#### Zadanie:

Określenie odstępu pomiędzy kolejnymi próbami wysłania może być określony w przedziale od 3 do 255 sekund. Domyślnie ustawiona jest wartość 8 sekund.

#### Redial Attempts

#### Zadanie:

Określenie ile razy będą ponawiane próby wybrania numeru, gdy numer faksu docelowego jest zajęty, wybór z zakresu od 0 do 9. Wybranie 0 skutkuje brakiem ponownego wybierania numeru. Domyślnie ustawiona jest wartość 3.

#### Redial Delay

#### Zadanie:

Określenie odstępu pomiędzy kolejnymi wybraniami może być określony w przedziale od 1 do 15 minut. Domyślnie ustawiona jest wartość to 1 minuta.

#### Junk Fax Setup

#### Zadanie:

Odrzucenie faksów od niechcianych numerów i odbieranie tylko od numerów z książki telefonicznej.

#### Wartości:

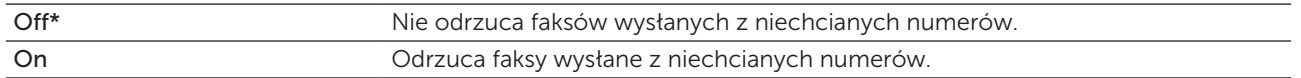

WSKAZÓWKA: Sprawdź, czy określony został Fax Number przed użyciem Junk Fax Setup.

#### Remote Receive

#### Zadanie:

Odbieranie faksu poprzez naciśnięcie przycisku na zewnętrznym telefonie po podniesieniu słuchawki telefonu.

#### Wartości:

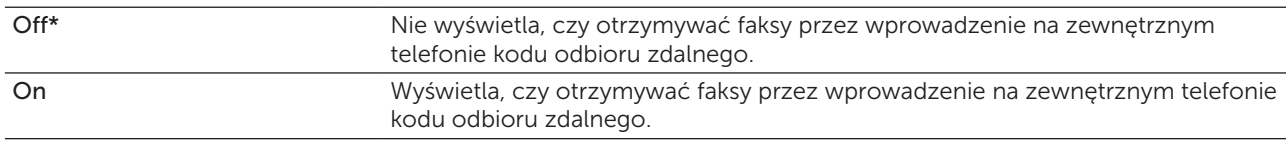

#### Remote Rcv Tone

#### Zadanie:

Określenie dwucyfrowego kodu odbierania zdalnego.

#### Fax Header

#### Zadanie:

Drukuje informację o nadawcy w nagłówku faksów.

#### Wartości:

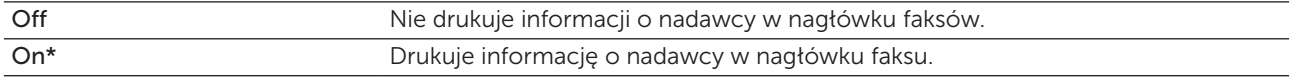

#### Fax Header Name

#### Zadanie:

Ustawienie danych nadawcy jest drukowane w nagłówku faksów. Do 30 znaków alfanumerycznych.

#### Fax Number

#### Zadanie:

Wprowadzenie numeru nadawcy jest drukowane w nagłówku faksów.

#### Fax Cover Page

#### Zadanie:

Wyświetla pytanie, czy dołączyć stronę tytułową do faksów.

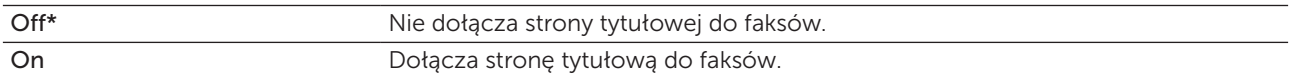

#### DRPD Pattern

Zadanie:

Zapewnienie oddzielnego numeru do faksowania z charakterystycznym dzwonkiem.

Wartości:

Pattern1-7 DRPD jest usługą świadczoną przez niektóre firmy telekomunikacyjne. Szablony DRPD określane są przez firmę telekomunikacyjną. Szablony dostarczane z drukarką wymienione są poniżej:

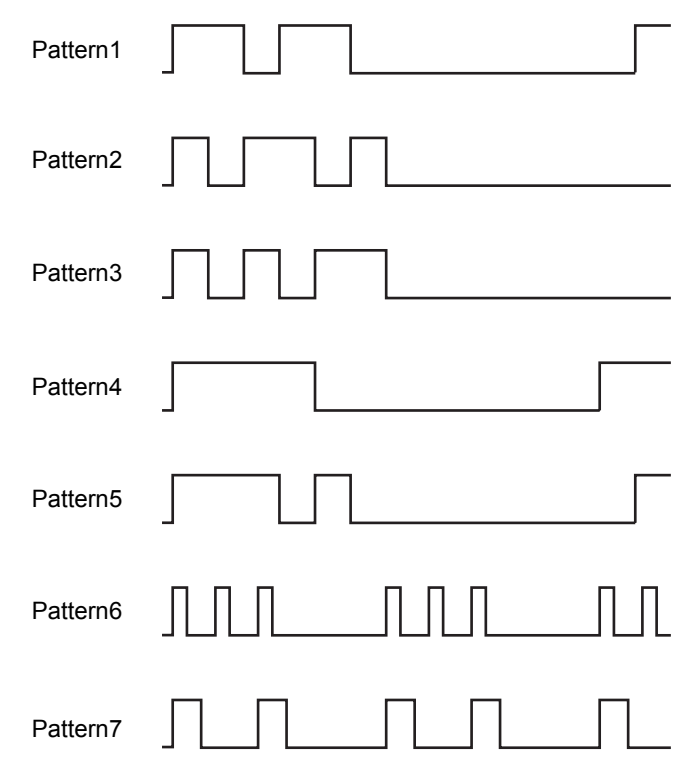

Zapytaj swoją firmę, który szablon należy wybrać, aby korzystać z tej usługi. Na przykład: Pattern 7 może oznaczać szablon z włączoną funkcją DRPD dla faksu: dzwonienie przez 400 ms, przerwa 800 ms, dzwonienie przez 400 ms i przerwa 1400 ms. Ten szablon powtarzany jest wielokrotnie.

#### Forward Settings

#### Zadanie:

Ustawienie pytania, czy przekazać faksy przychodzące w określone miejsce.

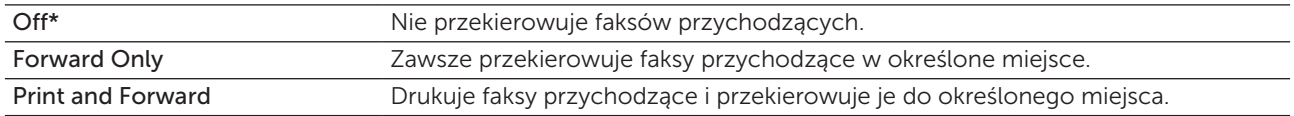

#### Fax Fwd Number

#### Zadanie:

Wprowadzenie numer faksu, na który przekierowane zostaną faksy przychodzące.

#### Prefix Dial

#### Zadanie:

Wybranie, czy ustawić prefiks wybieranego numeru.

#### Wartości:

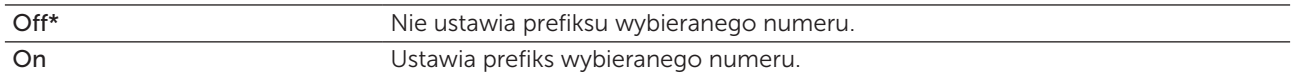

#### Prefix Dial Num

#### Zadanie:

Ustalenie numer prefiksu złożonego z maksymalnie 5 cyfr. Ten numer wybierany jest przed jakimkolwiek numerem wybieranym automatycznie. Jest przydatny w przypadku uzyskiwania dostępu do automatycznych centrali (PABX).

#### Discard Size

#### Zadanie:

Wyświetla, czy odrzucić tekst lub grafikę na dole strony faksu, gdy dana strona nie mieści się na arkuszu odbiorczym.

#### Wartości:

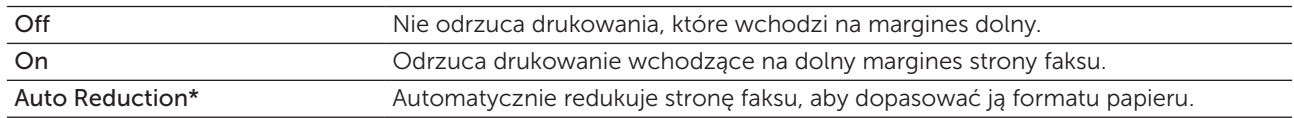

#### **FCM**

#### Zadanie:

Ustawienie, czy włączyć tryb korekcji błędu (ECM). Aby korzystać z opcji ECM, urządzenie odbiorcze musi również ją obsługiwać.

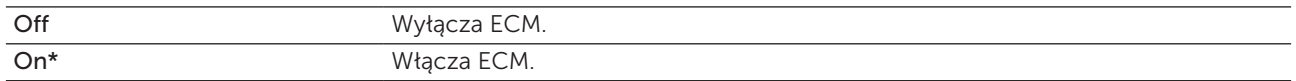

#### Modem Speed

#### Zadanie:

Określenie szybkości faks modemu przy jakiej pojawia się błąd nadawania lub odbierania faksu.

Wartości:

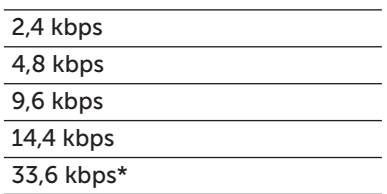

#### Fax Activity

#### Zadanie:

Ustawienie pytania, czy automatycznie drukować raport aktywności faksu po każdych 50 przychodzących i wychodzących połączeniach faksu.

#### Wartości:

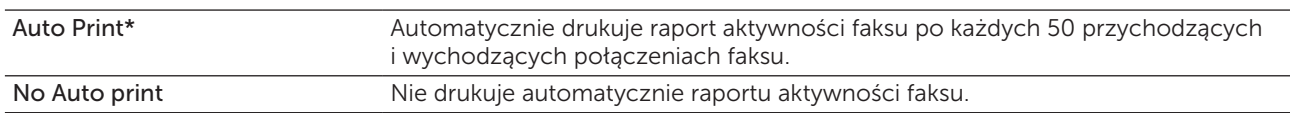

#### Fax Transmit

#### Zadanie:

Ustawienie, czy drukować raport transmisji po każdym połączeniu faksu, czy tylko, gdy wystąpi błąd.

#### Wartości:

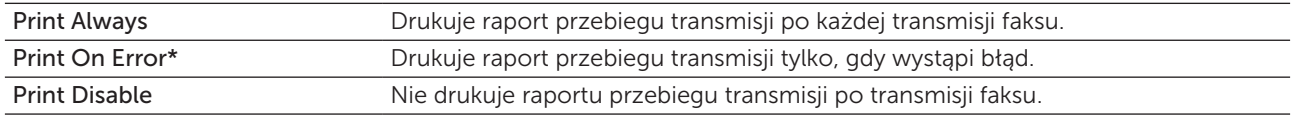

#### Fax Broadcast

#### Zadanie:

Ustawienie, czy drukować raport transmisji po każdym połączeniu faksu z wieloma numerami, czy tylko, gdy wystąpi błąd.

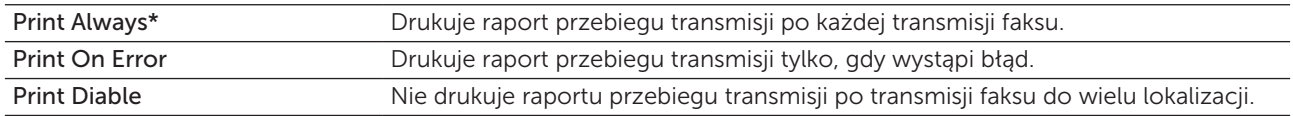

#### Protocol Monitor

#### Zadanie:

Ustawienie, czy drukować raport monitora protokołu, który pomaga zidentyfikować przyczynę problemu z łącznością.

#### Wartości:

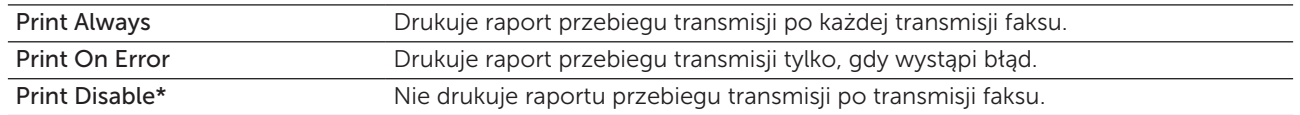

#### **Country**

#### Zadanie:

Wybranie nazwy kraju, w którym znajduje się urządzenie.

#### System Settings

W menu Systems Settings można skonfigurować wiele funkcji drukarki.

**WSKAZÓWKA:** Parametry oznaczone gwiazdką (\*) są domyślnymi ustawieniami fabrycznymi.

#### Power Saving Timer

#### Zadanie:

Ustawia czas, po jakim drukarka przechodzi w stan oszczędzania energii.

#### Wartości:

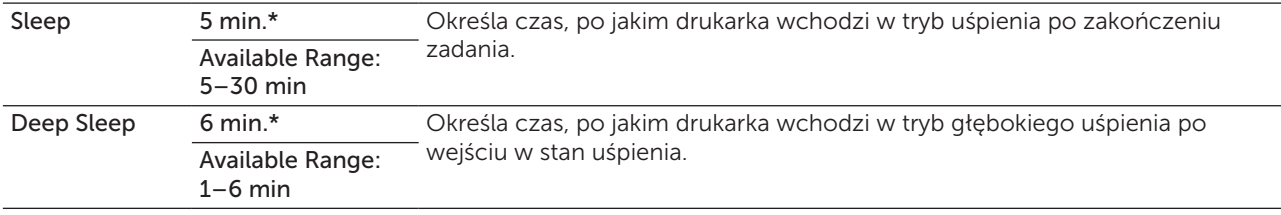

Wpisz 5, aby drukarka przeszła w oszczędnościowy tryb Sleep po pięciu minutach od skończenia zadania. W tym trybie, drukarka zużywa mniej energii, ale potrzebuje dłuższego czasu na rozgrzanie. Wpisz 5 jeśli drukarka jest podłączona do tego samego obwodu elektrycznego co oświetlenie pokoju i zauważalne jest mruganie oświetlenia.

Wybierz dużą wartość jeśli drukarka jest w ciągłym użyciu. W większości sytuacji, to ustawienie pozwala na utrzymanie drukarki w stanie gotowości przy minimalnym czasie potrzebnym na rozgrzanie. Wybierz wartość od 5 do 30 minut do przejścia w tryb pracy power saver timer jeśli zależy ci na równowadze pomiędzy zużyciem energii i krótkim czasem rozgrzewania.

Drukarka automatycznie wraca do trybu gotowości z trybu power saver, gdy otrzymuje dane z komputera. Drukarkę można wprowadzić w tryb gotowości naciskając dowolny przycisk na panelu użytkownika.

#### Auto Reset

#### Zadanie:

Automatyczne resetowanie ustawień COPY, SCAN lub FAX na domyślne i powrót do trybu czuwania jeśli nie zostaną podane żadne ustawienia przez określony czas.

#### Wartości:

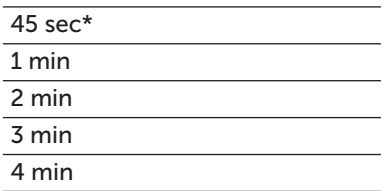

#### Fault Time-Out

#### Zadanie:

Określić czas, po jakim drukarka kasuje zadanie druku, które zatrzymuje się w sposób nietypowy. Zadanie jest kasowane po upływie tego czasu.

#### Wartości:

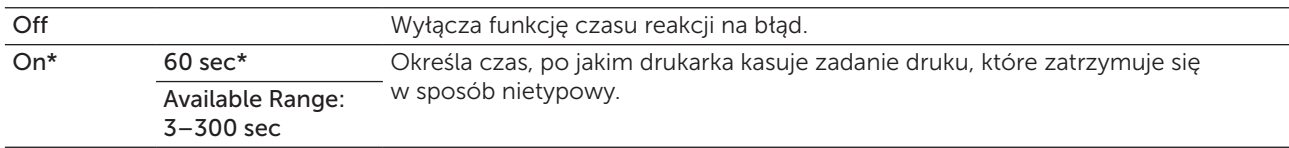

#### Job Time-Out

#### Zadanie:

Określić czas oczekiwania drukarki na przesłanie danych z komputera. Zadanie jest kasowane po upływie tego czasu.

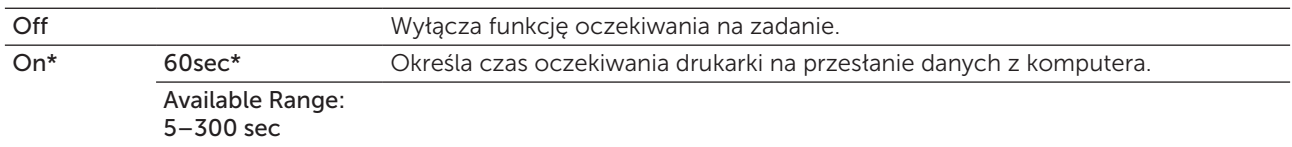

#### Date & Time

#### Zadanie:

Ustawienia daty i godziny oraz strefy czasowej.

#### Wartości:

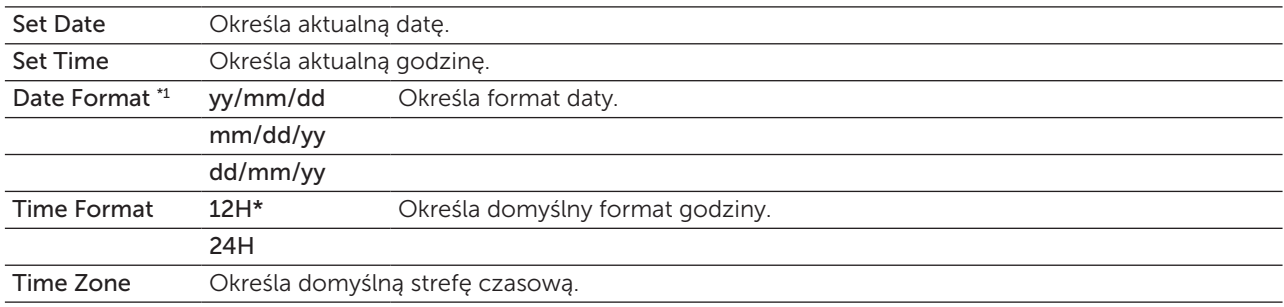

\*1 Domyślne ustawienie Date Format zależy od ustawień fabrycznych dla danego kraju.

#### Alert Tone

#### Zadanie:

Konfiguracja ustawień dźwięków wytwarzanych przez drukarkę podczas działania lub gdy pojawia się komunikat ostrzegawczy.

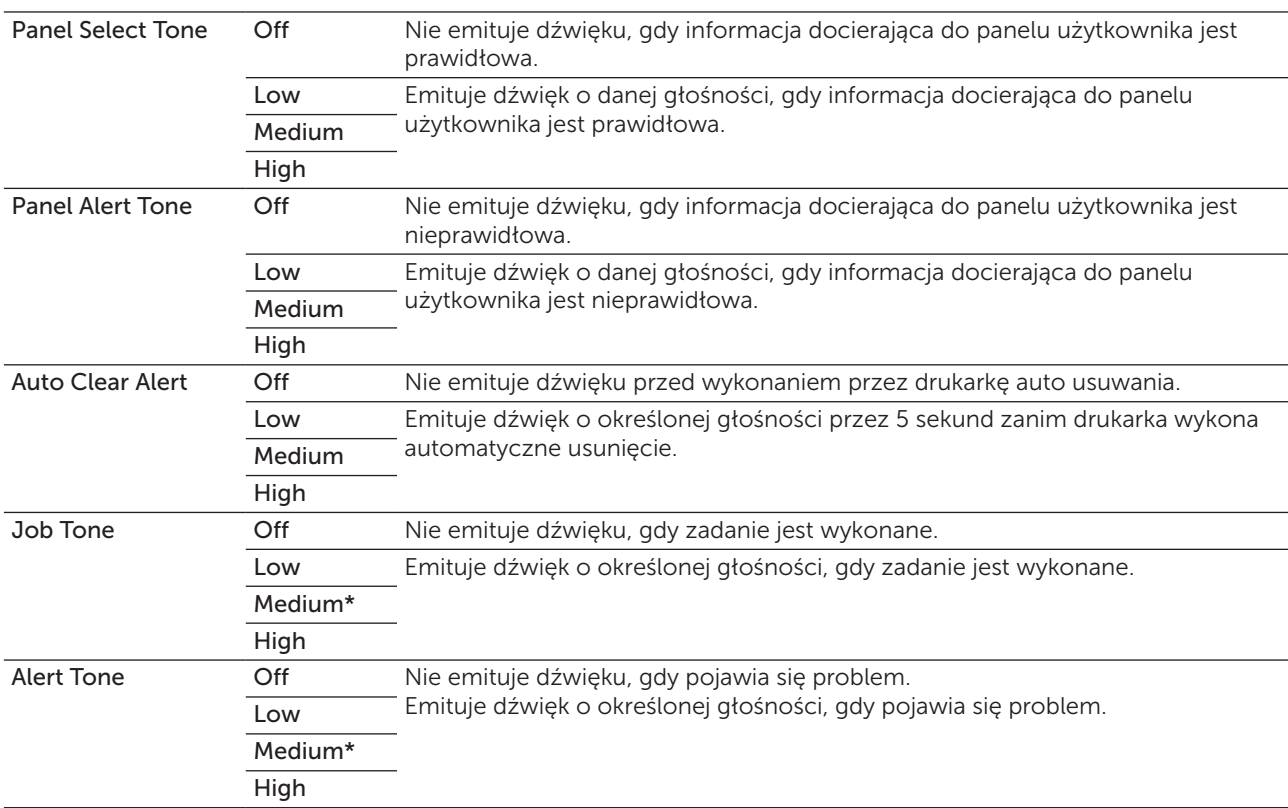

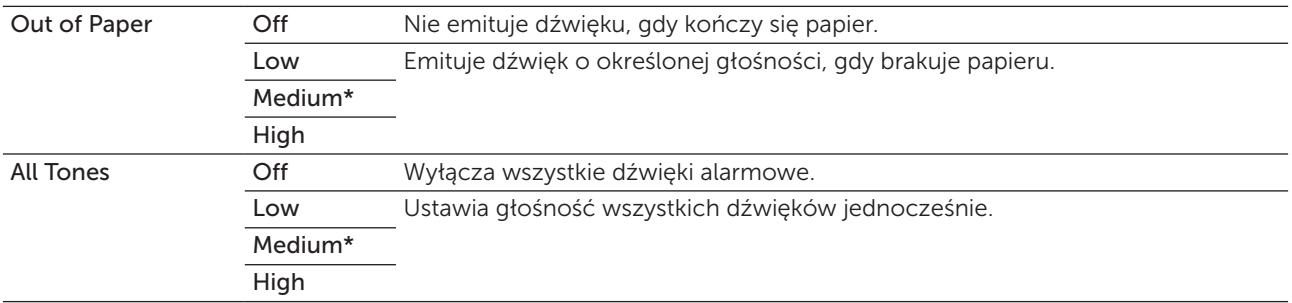

#### mm/inch

#### Zadanie:

Określenie domyślnej jednostki miary wyświetlanej po wartości liczbowej na panelu użytkownika.

#### Wartości:

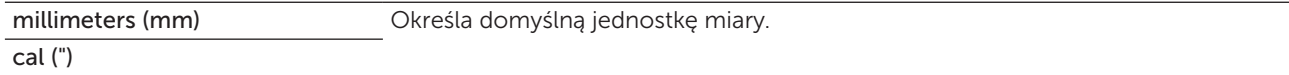

 $W$  WSKAZÓWKA: Domyślne ustawienie  $mm/$ inch zależy od ustawień fabrycznych dla danego kraju.

#### Auto Log Print

#### Zadanie:

Automatyczny wydruk raportu historii zadań po każdych 20 zadaniach.

#### Wartości:

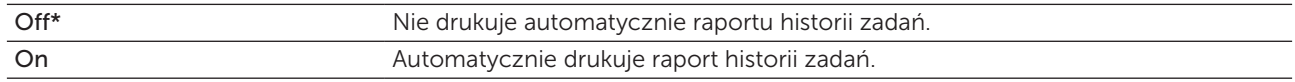

 $W$  WSKAZÓWKA: Historia zadań może być również drukowana poprzez menu Report/List.

#### Low Toner Alert Msg

#### Zadanie:

Określenie, czy pokazać komunikat o niskim poziomie tonera.

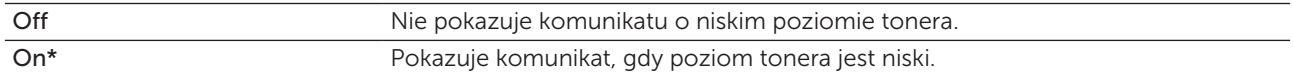

#### Power On Wizard

#### Zadanie:

Wykonanie wstępnych ustawień drukarki.

#### Wartości:

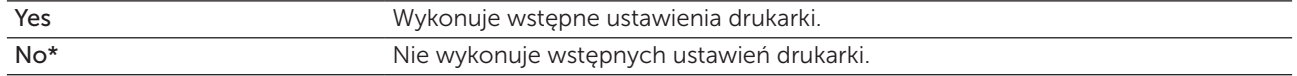

#### **Maintenance**

Wykorzystaj menu Maintenance, aby zainicjować pamięć nieulotną (NVM), konfiguruj ustawienia jakości druku na papierze zwykłym oraz ustawienia zabezpieczeń.

 $\mathscr{U}$  WSKAZÓWKA: Parametry oznaczone gwiazdką (\*) są domyślnymi ustawieniami fabrycznymi.

#### F/W Version

Zadanie: Wyświetlić wersję kontrolera.

#### Service Tag

Zadanie: Wyświetlić identyfikator serwisowy drukarki.

#### Express Code

Zadanie: Podać kod usługi Express Service.

#### Paper Density

Zadanie:

Określenie gramatury papieru.

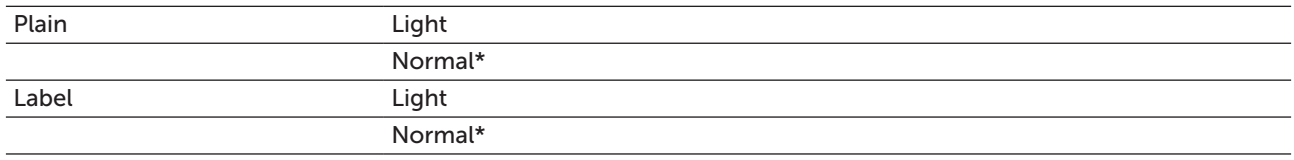

#### Adjust Transfer Roller

#### Zadanie:

Określenie optymalnych ustawień napięcia dla wałka transferowego. Napięcie obniża się poprzez ustawienie wartości ujemnych. Napięcie podwyższa się poprzez ustawienie wartości dodatnich.

Wartości domyślne nie muszą dawać najlepszych rezultatów druku na wszystkich rodzajach papieru. Jeśli widoczne są cętki na wydruku, należy spróbować zwiększyć napięcie. Jeśli widoczne są kropki na wydruku, należy spróbować obniżyć napięcie.

WSKAZÓWKA: Jakość druku zależy od ustawień dokonanych dla tej pozycji.

#### Wartości:

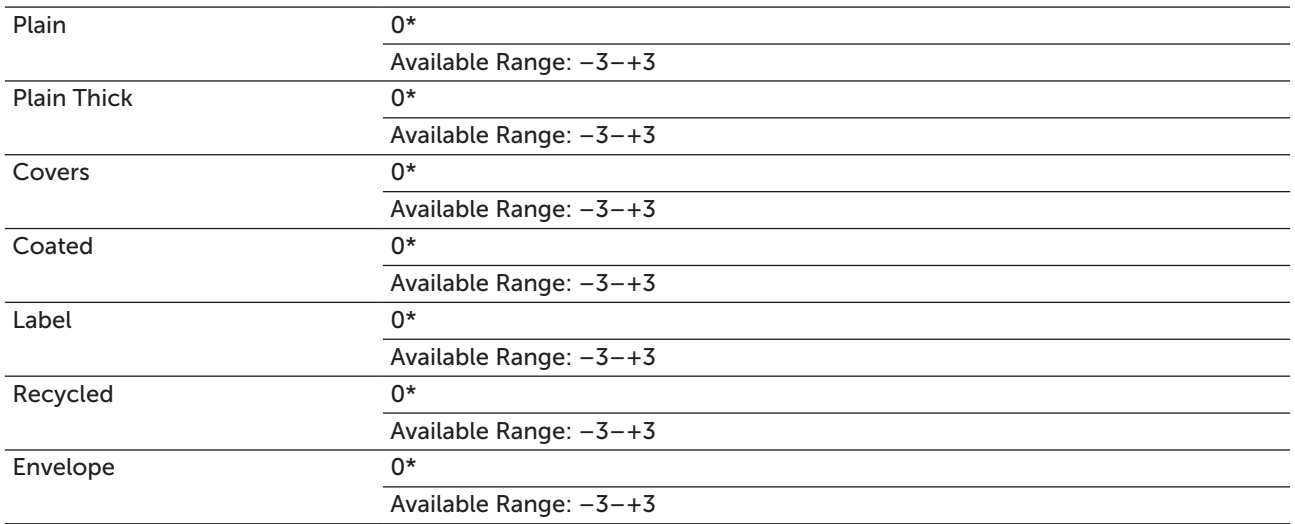

#### Adjust Fusing Unit

#### Zadanie:

Ustawienie optymalnej temperatury pracy nagrzewnicy. Temperaturę obniża się poprzez ustawienie wartości ujemnych. Temperaturę podwyższa się poprzez ustawienie wartości dodatnich.

Wartości domyślne nie muszą dawać najlepszych rezultatów druku na wszystkich rodzajach papieru. Jeśli papier wydruku zawija się, należy spróbować obniżyć temperaturę. Jeżeli toner nie przylega do papieru prawidłowo, spróbuj zwiększyć temperaturę.

**WSKAZÓWKA:** Jakość druku zależy od ustawień dokonanych dla tej pozycji.

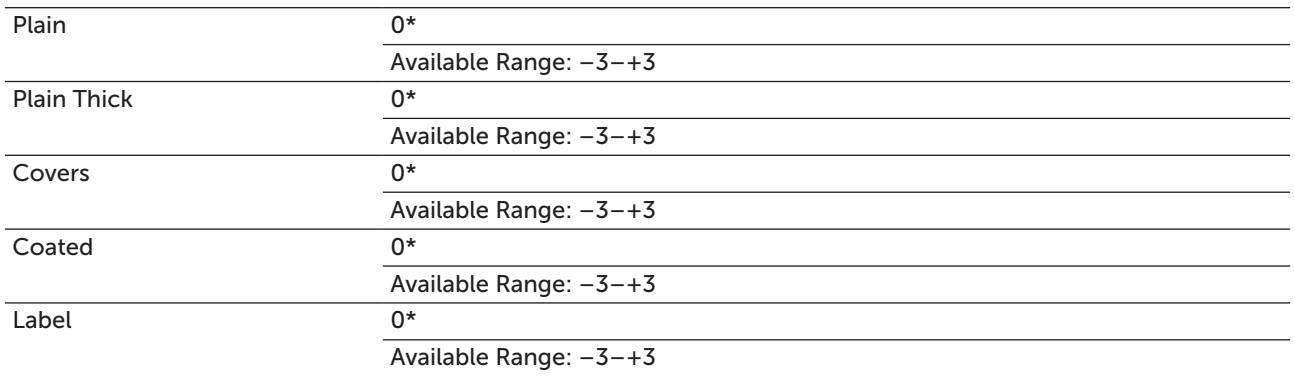

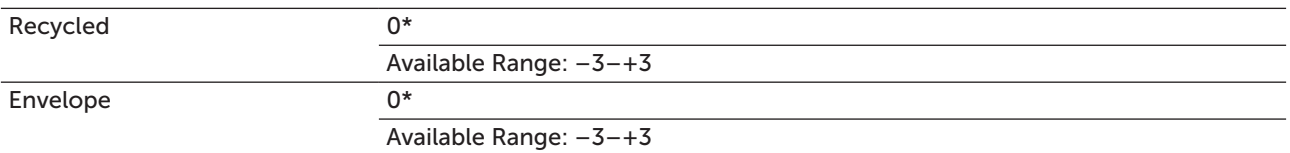

#### Auto Regi Adjust

#### Zadanie:

Ustalenie, czy automatycznie ustawić wartość rejestru koloru.

Wartości:

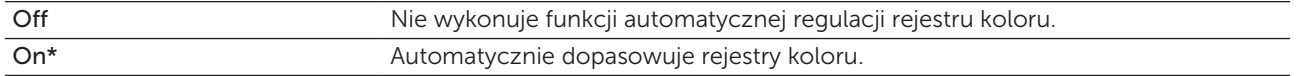

#### Adjust ColorRegi

#### Zadanie:

Automatyczne dopasowanie rejestrowania koloru.

Ustawienie wartości rejestru koloru należy wykonać w trakcie konfiguracji wstępnej lub gdy zmienia się miejsce pracy urządzenia.

**WSKAZÓWKA:** Ta funkcja jest dostępna tylko wtedy, gdy opcja Auto Regi Adjust jest ustawiona na Off.

#### Wartości:

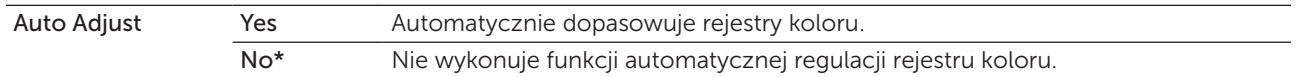

#### Clean Developer

#### Zadanie:

Włączenie silnika wywoływacza i wymieszanie tonera w kasecie.

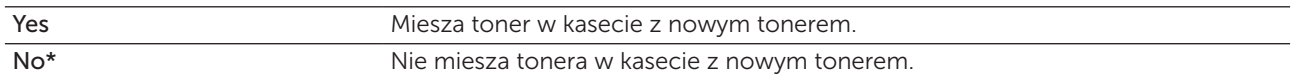

#### Toner Refresh

#### Zadanie:

Aby do końca wykorzystać kasetę z tonerem przed jej wymianą, lub aby rozprowadzić toner w nowej kasecie.

#### Wartości:

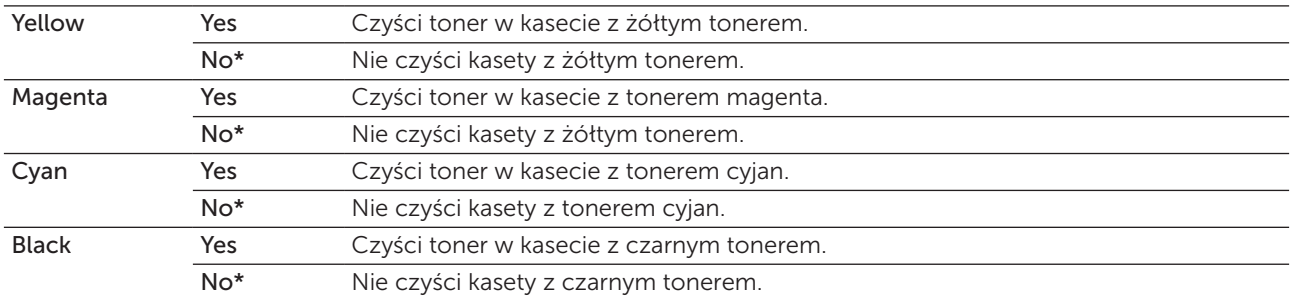

#### Transfer Roller Refresh

#### Zadanie:

Określić, czy automatycznie wykonywać czynności zapobiegające usuwaniu papieru zawijającego się. Wartości:

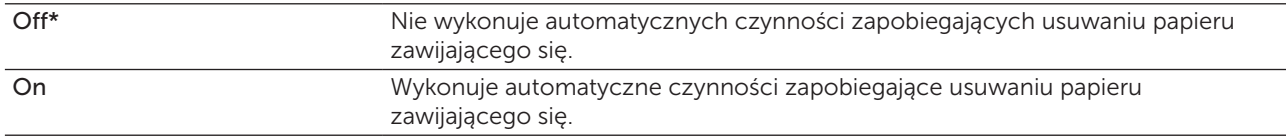

#### Initialize NVM

#### Zadanie:

Zainicjowanie pamięci NVM dla parametrów systemu, danych książki adresowej dla faksu lub danych książki adresowej dla e-mail. Po wykonaniu tej funkcji i ponownym uruchomieniu drukarki, wszystkie parametry menu lub dane wracają do swoich wartości domyślnych.

Więcej informacji, patrz ["Resetting Defaults" na stronie 201](#page-200-0).

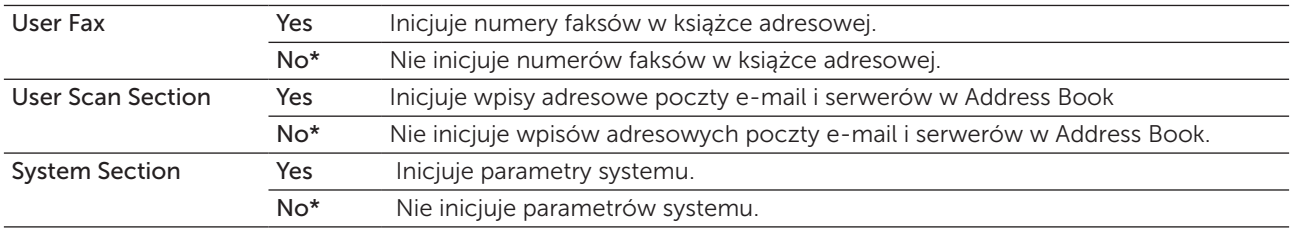

#### Non-Dell Toner

#### Zadanie:

Użycie nieoryginalnego tonera.

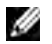

WSKAZÓWKA: Użycie tonera innego niż toner Dell może powodować, że niektóre funkcje przestaną działać, zmniejszy się jakość druku i obniży niezawodność drukarki. Dell zaleca stosowanie wyłącznie oryginalnych kaset z tonerem marki Dell. Gwarancja firmy Dell nie obejmuje usuwania problemów powstałych na skutek stosowania akcesoriów, części i komponentów dostarczanych przez dostawców innych niż Dell.

WSKAZÓWKA: Przed użyciem kasety z tonerem innego producenta niż Dell, upewnij się, że drukarka została zrestartowana.

#### Wartości:

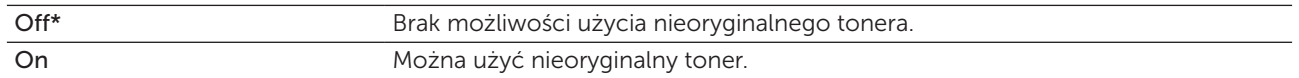

#### Adjust Altitude

#### Zadanie:

Określenie wysokości, na jakiej znajduje się drukarka.

Zjawisko uwalniania ładunków w kierunku fotoprzewodnika zmienia się wraz z ciśnieniem barycznym. Ustawienia dokonywane są przez podanie wysokości geograficznej miejsca użytkowania drukarki.

WSKAZÓWKA: Błędne ustawienia regulacji wysokości prowadzą do niskiej jakości druku, nieprawidłowych wskazań poziomu tonera.

#### Wartości:

M

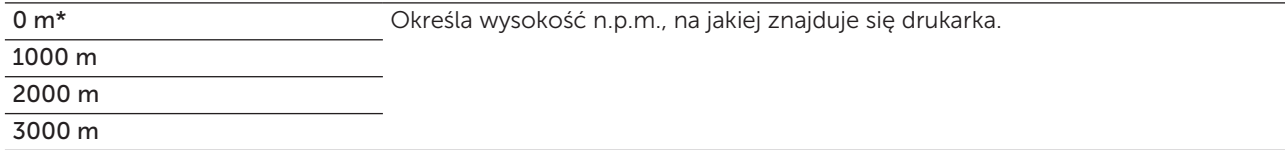

#### Secure Settings

Użyj menu Secure Settings, aby ustawić hasło ograniczające dostęp do różnych menu. Zapobiega to przypadkowemu dokonywaniu zamian.

 $W$  WSKAZÓWKA: Parametry oznaczone gwiazdką (\*) są domyślnymi ustawieniami fabrycznymi.

#### Panel Lock

#### Zadanie:

Ograniczenie dostępu do Admin Menu i Report/List. Informacje szczegółowe, patrz ["Włączanie](#page-199-0)  [funkcji Panel Lock" na stronie 200](#page-199-0).

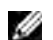

WSKAZÓWKA: Można wybrać Disable dla Panel Lock Set, gdy wszystkie pozycje w Function Enabled są ustawione na On, a opcja Secure Receive Set jest ustawiona na Disable.

#### Wartości:

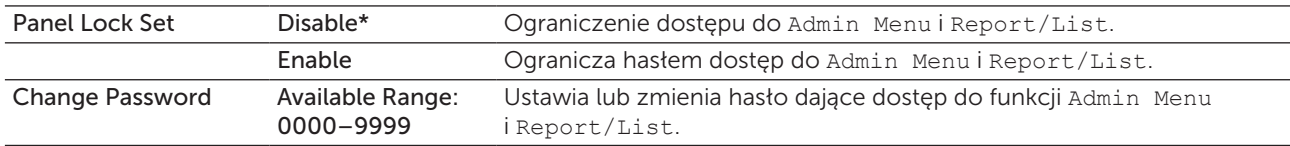

#### Function Enabled

#### Zadanie:

Określenie, czy włączyć każdą z usług drukarki, czy wymagać hasła do udostępniania usług, oraz ustawiania lub zmieniania hasła.

WSKAZÓWKA: Dostęp do elementów w opcji Function Enabled możliwy tylko, gdy Panel Lock Set jest ustawiony w pozycji Enable.

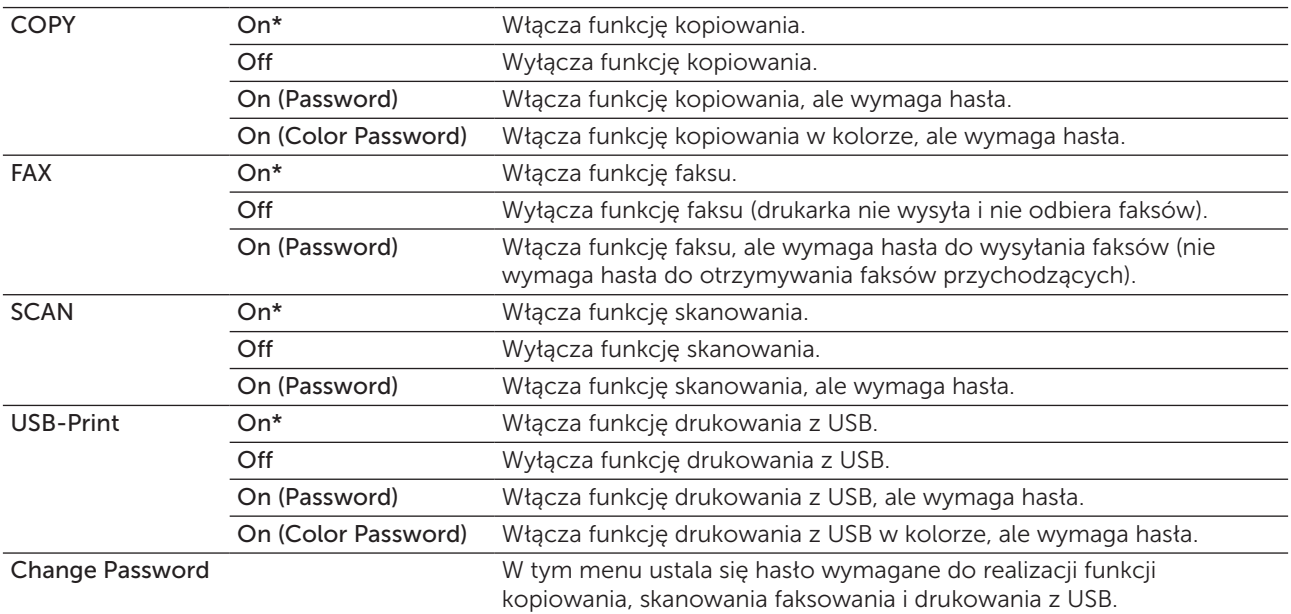

#### Secure Receive

#### Zadanie:

Ustalenie, czy wymagać hasła do drukowania przychodzących faksów oraz do tego, aby ustalić lub zmienić hasło. Gdy włączona jest funkcja Secure Receive Set, drukarka zapisuje przychodzące faksy i drukuje je wtedy, gdy z panelu użytkownika wprowadzone zostanie poprawne hasło.

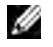

WSKAZÓWKA: Dostęp do elementów w opcji Secure Receive Set możliwy tylko, gdy Panel Lock Set jest ustawiony w pozycji Enable.

#### Wartości:

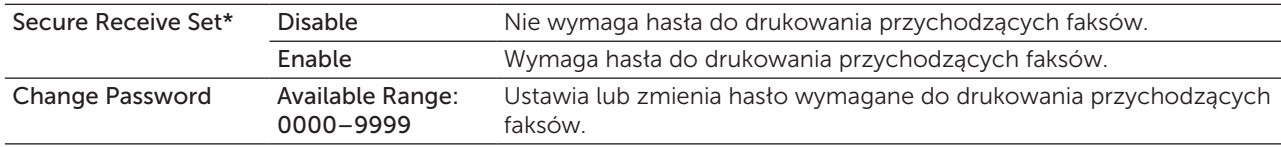

#### Software Download

Zadanie:

Włączanie i wyłączanie pobierania aktualizacji firmware.

#### Wartości:

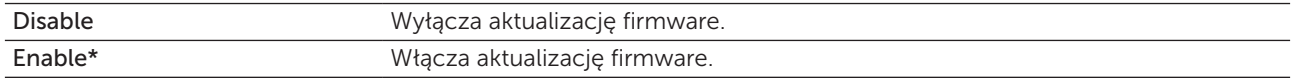

#### Scan to E-Mail

Użyj menu Scan to E-Mail, aby edytować źródło przesyłania.

 $W$  WSKAZÓWKA: Parametry oznaczone gwiazdką (\*) są domyślnymi ustawieniami fabrycznymi.

#### Edit From Field

#### Zadanie:

Ustalenie, czy włączyć edytowanie źródła przesyłania w trakcie korzystania z funkcji Scan to E-mail.

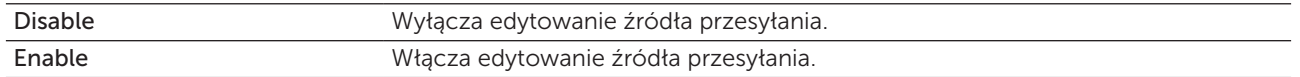

#### USB Settings

USB Settings służą do dokonywania zmian ustawień drukarki wpływających na port.

 $W$ SKAZÓWKA: Parametry oznaczone gwiazdką (\*) są domyślnymi ustawieniami fabrycznymi.

#### Port USB

#### Zadanie:

Aktywuje lub dezaktywuje interfejs USB. Zmiany zostają wprowadzone po wyłączeniu i ponownym włączeniu drukarki.

#### Wartości:

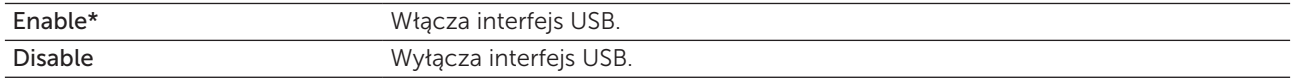

## Panel Language

#### Zadanie:

Ustawić język, w jakim podawane są informacje na ekranie panelu użytkownika.

#### Wartości:

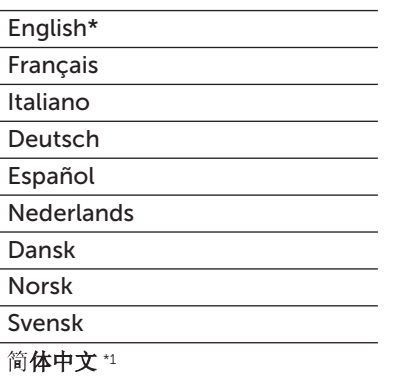

\*1 Tylko w kolorowym urządzeniu wielofunkcyjnym Dell 1765nfw.

## Funkcja Panel Lock

Ta funkcja zapobiega zmienianiu przez nieupoważnione osoby ustawień dokonanych przez administratora. Można jednak wybrać ustawienia dla konkretnych zadań druku korzystając ze sterownika drukarki.

#### <span id="page-199-0"></span>Włączanie funkcji Panel Lock

- 1 Naciśnii **http://www.**
- 2 Naciskaj przycisk  $\bigvee$ , aż podświetli się System, a potem naciśnij przycisk  $\bigvee$  (Set).
- 3 Naciskaj przycisk  $\bigvee$ , aż podświetli się Admin Menu, a potem naciśnij przycisk  $\bigvee$  (Set).
- 4 Naciskaj przycisk  $\bigvee$ , aż podświetli się Secure Settings, a potem naciśnij przycisk  $\bigvee$  (Set).
- 5 Sprawdź, czy podświetlił się napis Panel Lock, a potem naciśnij przycisk  $\sqrt{(Set)}$ .
- 6 Sprawdź, czy podświetlił się napis Panel Lock Set, a potem naciśnij przycisk $\sqrt{(Set)}$ .
- 7 Naciskaj przycisk  $\bigvee$ , aż podświetli się Enable, a potem naciśnij przycisk  $\bigvee$  (Set).

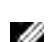

WSKAZÓWKA: Fabrycznie domyślne hasło do panelu to 0000.

 $\mathscr{C}$  WSKAZÓWKA: Zapamietaj hasło. Poniższe czynności pozwalają na resetowanie hasła, jednak ustawienia dla Address Book i Phone Book zostają skasowane.

• Wyłącz drukarkę. Następnie, przytrzymując przycisk  $\equiv$  (Menu), włącz drukarkę.

**WSKAZÓWKA:** Jeśli zmieniasz hasło, a Panel Lock jest ustawiony na Enable, wykonaj kroki od 1 do 5. Naciskaj przycisk  $\bigvee$ , aż podświetli się Change Password, a potem naciśnij przycisk  $\bigvee$  (Set). Wprowadź nowe hasło i naciśnij przycisk  $\sqrt{\overline{S}}$  (Set). Hasło zostanie zmienione.

#### Wyłączanie blokowania panelu

- 1 Naciśnij $\Xi$  (Menu).
- 2 Naciskaj przycisk  $\vee$ , aż podświetli się System, a potem naciśnij przycisk  $\checkmark$  (Set).
- 3 Naciskaj przycisk  $\bigvee$ , aż podświetli się Admin Menu, a potem naciśnij przycisk  $\bigvee$  (Set).
- 4 Wprowadź nowe hasło i naciśnij przycisk  $\sqrt{\ }$  (Set).
- 5 Naciskaj przycisk  $\bigvee$ , aż podświetli się Secure Settings, a potem naciśnij przycisk  $\bigvee$  (Set).
- 6 Sprawdź, czy podświetlił się napis Panel Lock, a potem naciśnii przycisk $\sqrt{\overline{S}}$  (Set).
- 7 Sprawdź, czy podświetlił się napis Panel Lock Set, a potem naciśnij przycisk $\sqrt{(Set)}$ .
- 8 Naciskaj przycisk  $\bigvee$ , aż podświetli się Disable, a potem naciśnij przycisk  $\bigvee$  (Set).

## <span id="page-200-0"></span>Resetting Defaults

Po wykonaniu tej funkcji i ponownym uruchomieniu drukarki, wszystkie parametry menu lub dane wracają do swoich wartości domyślnych.

WSKAZÓWKA: Wymagane jest podanie hasła, aby wejść do menu Admin Menu, gdy Panel Lock Set jest ustawiony w pozycji Enable. W takim przypadku, należy wprowadzić hasło i nacisnąć przycisk $\sqrt{\overline{\phantom{a}}(Set)}$ .

- 1 Naciśnij $\boxed{\equiv}$  (Menu).
- 2 Naciskaj przycisk  $\bigvee$ , aż podświetli się System, a potem naciśnij przycisk  $\bigvee$  (Set).
- 3 Naciskaj przycisk  $\bigvee$ , aż podświetli się Admin Menu, a potem naciśnij przycisk  $\bigvee$  (Set).
- 4 Naciskaj przycisk  $\bigvee$ , aż podświetli się Maintenance, a potem naciśnij przycisk  $\bigvee$  (Set).
- 5 Naciskaj przycisk  $\bigvee$ , aż podświetli się Initialize NVM, a potem naciśnij przycisk  $\bigvee$  (Set).
- 6 Naciskaj przycisk  $\bigvee$ , aż podświetli się wybrany język, a potem naciśnij przycisk  $\bigvee$  (Set).
- 7 Naciskaj przycisk  $\bigvee$ , aż podświetli się Yes, a potem naciśnij przycisk  $\bigvee$  (Set). Drukarka uruchomi się automatycznie, aby zakończyć proces.

## 16

## Wskazówki dotyczące nośników druku

Nośniki druku obejmują, między innymi, papier, etykiety, koperty i papier powlekany. Drukarka zapewnia druk wysokiej jakości na różnych nośnikach druku. Wybór odpowiednich nośników druku pozwala uniknąć kłopotów w trakcie drukowania. W tym rozdziale znajdują się informacje na temat wyboru nośników druku, obchodzenia się z nimi oraz umieszczania ich w podajniku wielofunkcyjnym (MPF) lub Priorytetowym podajniku arkuszy (PSI)

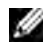

WSKAZÓWKA: Elementy graficzne wykorzystane w niniejszej instrukcji przedstawiają kolorowe urządzenie wielofunkcyjne Dell™ C1765nfw, chyba że podano inaczej.

## Papier

Najlepsze efekty przy druku kolorowym uzyskuje się na papierze kserograficznym, długowłóknistym o gramaturze 75 g/m2 . Najlepsze efekty przy druku czarno-białym uzyskuje się na papierze kserograficznym, długowłóknistym o gramaturze 90 g/m<sup>2</sup>. Zaleca się dokonanie wydruku próbnego przed rozpoczęciem druku większej partii danego nośnika.

Papier należy wkładać tak, aby druk odbywał się na stronie papieru zalecanej przez producenta. Szczegółowe informacje można znaleźć w rozdziałach "Umieszczanie nośników druku [w podajniku wielofunkcyjnym \(MPF\)" na stronie 211](#page-210-0) i "Umieszczanie nośników druku w podajniku [priorytetowym \(PSI\)" na stronie 219.](#page-218-0)

#### Parametry papieru

Na jakość oraz trwałość wydruku wpływają podane poniżej parametry papieru. Zalecane jest stosowanie się do podanych tu wskazówek przy ocenie nowej partii papieru.

#### Gramatura

Zarówno MPF jak i PSI automatycznie podają papier długowłóknisty o gramaturze od 60 do 163 g/m². Papier lżejszy niż 60 g/m² może stwarzać problemy przy podawaniu i powodować blokowanie się arkuszy. Najlepsze rezultaty uzyskuje się na papierze długowłóknistym o gramaturze 75 g/m<sup>2</sup>.

#### Zawijanie się

Zawijanie się jest to cecha, którą charakteryzują się rogi nośników druku. Nadmierne zawijanie się może powodować problemy przy pobieraniu papieru. Zjawisko zawijanie się występuje po przejściu papieru przez drukarkę, w której poddawany jest oddziaływaniu wysokiej temperatury. Przechowywanie papieru wyjętego z opakowania, nawet w podajniku drukarki, może prowadzić do zawijania się papieru przed włożeniem do drukarki stwarzając problemy z podawaniem bez względu na poziom wilgotności. Zwijający się papier należy wyprostować przed włożeniem go do podajnika wielofunkcyjnego MPF lub PSI.

#### Gładkość

Stopień gładkości papieru wpływa bezpośrednio na jakość druku. Jeśli papier jest zbyt szorstki, toner nie przylega prawidłowo do papieru powodując obniżenie jakości druku. Zbyt gładki może powodować problemy z podawaniem. Najlepsze wyniki uzyskuje się na papierze o gładkości pomiędzy 150 a 250 jednostek Shefield.

#### Poziom wilgotności

Poziom wilgotności papieru wpływa zarówno na jakość druku, jak i na prawidłowe podawanie papieru. Papier powinien być przechowywany w oryginalnym opakowaniu aż do momentu włożenia go do drukarki. W ten sposób papier nie jest narażony na zmiany wilgotności, które powodują obniżenie jego parametrów.

#### Kierunek włókien

Termin włóknistość odnosi się do kierunku ułożenia włókien papieru na arkuszu. Włóknistość może być wzdłużna, wówczas włókna biegną równolegle do dłuższej krawędzi arkusza, lub poprzeczna – włókna układają się równolegle do krótszej krawędzi arkusza. W przypadku papieru o gramaturze od 60 do 135 g/m<sup>2</sup>, zaleca się stosowanie papieru o włóknach wzdłużnych. W przypadku papieru o gramaturze powyżej 135 g/m<sup>2</sup> preferowane są włókna poprzeczne.

#### Stopień czystość papieru

Papier kserograficzny najwyższej jakości składa się w 100% z czystej chemicznie masy włóknistej. Papier zawierający domieszki innych składników, takich jak bawełna, ma cechy, które mogą obniżać jego walory użytkowe.

#### Zalecany papier

Najlepszą jakość wydruku oraz niezawodność podawania papieru uzyskuje się przy zastosowaniu suchego papieru kserograficznego o gramaturze 75 g/m<sup>2</sup>. Business Paper, ogólnego zastosowania, daje zadowalającą jakość wydruku. Stosować wyłącznie papier, który wytrzymuje działanie wysokiej temperatury nie tracąc koloru, na którym nie pojawiają się smugi i który nie wydziela niebezpiecznych związków. Drukowanie laserowe powoduje nagrzanie papieru do wysokich temperatur. Należy upewnić się, że wybrany papier nadaje się do stosowania w drukarkach laserowych.

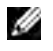

WSKAZÓWKA: Przed zakupem dużych ilości materiału drukowego, należy dokona próbnego wydruku. Podejmując decyzję o zakupie papieru, należy wziąć pod uwagę gramaturę, zawartość domieszek oraz kolor.

#### Niewłaściwy papier

Papier o charakterystyce podanej poniżej nie jest zalecany do stosowania z tą drukarką.

- Papier obrabiany chemicznie do robienia kopii bez kalki, papier kopiujący CCP lub bezwęglowy NCR.
- Wstępnie zadrukowany papier zawierający środki chemiczne mogące zanieczyszczać drukarkę.
- Papier z nadrukiem, który może być uszkodzony przez wysoką temperaturę wytwarzaną w nagrzewnicy.
- Papier z nadrukiem, który wymaga precyzyjnego pozycjonowania druku na kartce, powyżej ±0,23 mm, tak jak w przypadku OCR formularzy.
- W niektórych przypadkach, można dostosować precyzję pozycjonowania poprzez oprogramowanie i z powodzeniem drukować na tego typu formularzach.
- Papier powlekany (umożliwiający ścieranie), papier syntetyczny, papier termo czuły
- Papier o nierównych krawędziach, o mocno chropowatej teksturze lub zwijający się.
- Papier makulaturowy zawierający nie więcej niż 25% materiału z odzysku i niespełniający normy DIN 19 309.
- Wieloczęściowe formularze i dokumenty
- Jakość druku może ulec pogorszeniu (w tekście mogą pojawić się niezadrukowane miejsca lub plamy) przy drukowaniu na papierze zawierającym talk lub papierze o wysokiej kwasowości.
- Papier wilgotny, może się marszczyć.

#### Wybór papieru

Staranny dobór papieru gwarantuje bezproblemowy proces drukowania. W celu uniknięcia blokowania się papieru lub niskiej jakości druku należy:

- Zawsze należy używać papieru nowego, suchego i nieuszkodzonego.
- Przed włożeniem papieru, ustalić, na której stronie zalecane jest drukowanie. Informacja ta znajduje się na opakowaniu papieru.
- Nie używać papieru, który przycinano samodzielnie.
- Stosować jedną wielkość nośników druku, jedną gramaturę i jeden rodzaj w danym procesie druku. W przeciwnym przypadku papier może się blokować.
- Nie wyjmować podajnika PSI podczas drukowania.
- Upewnić się, że papier jest poprawnie włożony do podajnika PSI.
- Wygiąć ryzę w obie strony i szybko ją przekartkować. Wyrównaj krawędzie na płaskiej powierzchni.

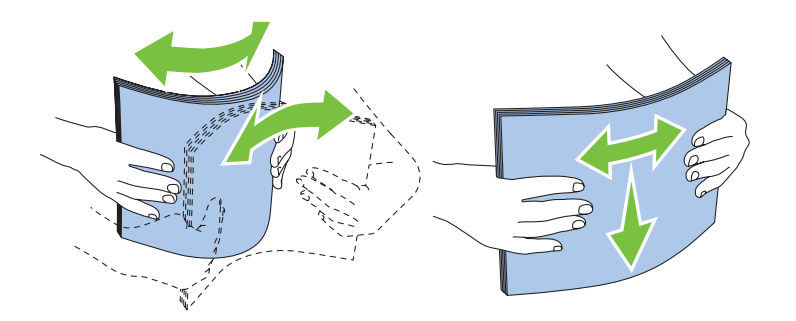

#### Wybór nośników z nadrukiem i papieru z nagłówkiem

Dokonując wyboru nośników z nadrukiem i papieru z nagłówkiem, należy:

- Wybierać papier długowłóknisty, który daje najlepszą jakość druku.
- Stosować nośniki z nadrukiem wykonanym metodą litografii offsetowej lub druku wypukłego.
- Wybrać papier, który wchłania tusz, ale nie powoduje jego rozlewania.
- Unikać papieru o szorstkich lub mocno fakturowanych powierzchniach.
- Stosować papier do kserokopiarek, o nadrukach wykonanych tuszem odpornym na działanie ciepła. Tusz musi być odporny na działanie temperatury 225°C, nie może się rozmazywać, ani uwalniać niebezpiecznych związków.
- Stosować tusze odporne na kontakt z żywicą, znajdującą się w tonerze, i silikonem w nagrzewnicy. Powyższe warunki powinny spełniać tusze na bazie oleju lub uzyskiwane poprzez oksydację, nie dotyczą one tuszy lateksowowych. W przypadku wątpliwości, należy skontaktować się z dostawcą papieru.

#### Drukowanie na papierze z nagłówkiem

Należy upewnić się, że wybrany papier z nagłówkiem nadaje się do stosowania w drukarkach laserowych. Przy druku na papierze z nagłówkiem ważna jest orientacja papieru. Poniższa tabela zawiera pomocne informacje dotyczące wkładania papieru z nagłówkiem do podajników.

#### Wkładanie papieru z nagłówkiem

Papier firmowy wkładamy stroną z nagłówkiem do góry. Należy sprawdzić, czy papier włożony jest nagłówkiem w stronę drukarki.

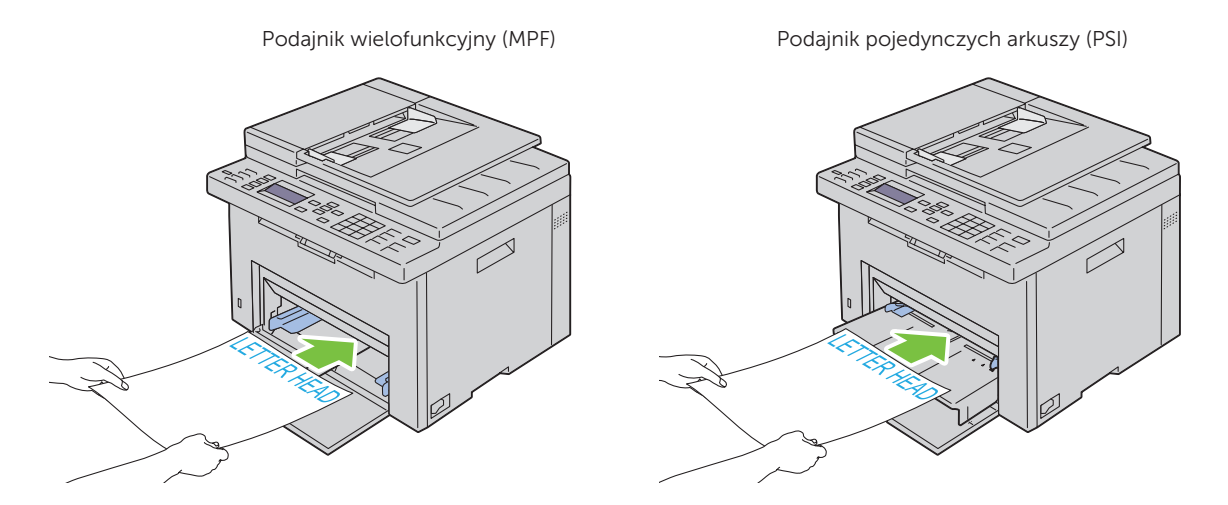

#### Wybór papieru perforowanego

W zależności od producenta, papier perforowany różni się między sobą pod względem umiejscowienia perforacji oraz technik wytwarzania. Jednakże, możliwość drukowania na danym papierze zależy od rozmieszczenia perforacji.

Jak wybrać papier perforowany:

- Należy wypróbować papier od kilku producentów zanim zdecydujemy się na zamówienie większej ilości papieru perforowanego.
- Papier powinien być perforowany przez producenta, nie wykonywać perforacji, gdy papier jest już ułożony w ryzę. Papier perforowany w ryzie może blokować się w drukarce na skutek wciągania wielu arkuszy naraz. W przeciwnym przypadku papier może się blokować.
- Papier perforowany może nieść ze sobą więcej zanieczyszczeń niż zwykły papier. W efekcie konieczne może być częstsze czyszczenie drukarki, a niezawodność podawania może być niższa niż w przypadku podawania zwykłego papieru.
- Wskazówki dotyczące gramatury papieru perforowanego są takie same, jak dla zwykłego papieru.

## Koperty

Koperty mogą ulec pomarszczeniu, którego stopień zależy od typu koperty. Zaleca się dokonanie wydruku próbnego przed rozpoczęciem druku większej partii danego nośnika. Więcej informacji na temat umieszczania kopert znajduje się w rozdziałach ["Umieszczanie nośników druku w podajniku](#page-210-0)  [wielofunkcyjnym \(MPF\)" na stronie 211](#page-210-0) lub ["Umieszczanie nośników druku w podajniku](#page-218-0)  [priorytetowym \(PSI\)" na stronie 219.](#page-218-0)

Zasady druku na kopertach:

- Należy stosować tylko koperty wysokiej jakości przeznaczone do drukarek laserowych.
- Ustaw pobieranie nośników z podajnika MPF lub PSI. Ustaw format papieru na Envelope i wybierz właściwy format koperty ze sterownika drukarki.
- $\bullet$  Najbardziej efektywne jest stosowanie kopert wykonanych z papieru o gramaturze 75 g/m<sup>2</sup>. Można stosować koperty wykonane z papieru o gramaturze do 105 g/m<sup>2</sup>, o ile zawartość bawełny nie przekracza 25%. Gramatura papieru kopert o zawartości bawełny 100% nie może przekraczać 90 g/m<sup>2</sup>.
- Koperty rozpakowywać tuż przed włożeniem do podajnika, stosować tylko nieuszkodzone koperty.
- Stosować koperty, które wytrzymują temperaturę 205°C, bez kleju, nieulegające nadmiernemu zawijaniu, marszczeniu się oraz niewydzielające szkodliwych substancji. W przypadku wątpliwości, należy skontaktować się z dostawcą kopert.
- Ustaw prowadnicę na szerokość koperty.
- Włóż koperty do podajnika MPF lub PSI, stroną do druku skierowaną do góry.
- Więcej informacji na temat umieszczania kopert znajduje się w rozdziałach "Umieszczanie kopert [w podajniku wielofunkcyjnym \(MPF\)" na stronie 216](#page-215-0) lub ["Umieszczanie kopert w podajniku](#page-220-0)  [priorytetowym \(PSI\)" na stronie 221](#page-220-0).
- Nie mieszać kopert o różnych formatach.
- Należy upewnić się, że wilgotność powietrza jest niska, gdyż wysoka wilgotność (powyżej 60%) i wysoka temperatura panująca podczas druku mogą doprowadzić do sklejania kopert.
- Najlepsze efekty uzyskuje się nie stosując kopert, które:
	- Mają tendencję do nadmiernego zawijania lub skręcania się
	- Są sklejone ze sobą lub uszkodzone w inny sposób
	- Zawierają okienka, otwory, perforacje, wycięcia, tłoczenia
	- Posiadają metalowe klamry, wiązania lub metalowe zamknięcia.
	- Są składane ręcznie
	- Mają naklejone znaczki
- Mają nacięte krawędzie lub pozaginane rogi
- Są wykonane z papieru szorstkiego, marszczonego lub prążkowego.

## Etykiety

Drukarka może dokonywać nadruku bezpośrednio na etykietach przeznaczonych do drukarek laserowych. Kryteria wyboru etykiet:

- Klej etykiet, strona do nadruku i wierzchnia warstwa powinny wytrzymywać temperaturę 205°C oraz ciśnienie 0,17 MPa.
- Stosować etykiety, które są bez kleju, nie ulegają nadmiernemu zawijaniu, marszczeniu się oraz nie wydzielają szkodliwych substancji.
- Nie stosować etykiet ze śliskimi podklejkami.

UWAGA: Zaleca się dokonanie wydruku próbnego przed rozpoczęciem druku większej partii danego nośnika.

Zasady druku na etykietach:

- Stosować etykiety, które wytrzymują temperaturę 205°C, bez kleju, nieulegające nadmiernemu zawijaniu, marszczeniu się oraz niewydzielające szkodliwych substancji.
- Wybór rodzaju papieru w sterowniku drukarki ustaw na Label.
- Nie wkładać etykiet razem z papierem do tego samego podajnika.
- Nie drukuj w odległości mniejszej niż 1 mm od nacięcia.
- Nie drukuj w odległości poniżej 1 mm od krawędzi etykiety, perforacji lub między nacięciami etykiet.
- Etykiety drukować tylko jednokrotnie.
- Preferowana jest orientacja pionowa, szczególnie przy druku kodów paskowych.
- Nie używaj etykiet posiadających nieosłoniętą część klejącą.
- Używaj pełnych arkuszy etykiet. Niepełne arkusze mogą powodować odklejanie się etykiet podczas druku i w konsekwencji blokować drukarkę.
- Nie stosować etykiet na arkuszach, na których warstwa samoprzylepna dochodzi do samej krawędzi. Zaleca się, aby warstwa samoprzylepna zaczynała się co najmniej 1 mm od krawędzi. Substancje klejące zanieczyszczają drukarkę i być przyczyna utraty gwarancji.
- $\bigwedge$  OSTRZEŻENIE: Nie przestrzeganie tych zaleceń może prowadzić do zablokowania się nośników w drukarce oraz zanieczyszczenia drukarki i kaset klejem. W konsekwencji, może to prowadzić do utraty gwarancji na drukarkę i kasety.

## Przechowywanie nośników druku

Poniższe wskazówki dotyczące prawidłowego przechowywania nośników druku pomogą uniknąć problemów z podawaniem i nierówną jakością druku.

- Najlepsze rezultaty zapewnia przechowywanie nośników druku w temperaturze otoczenia około 21°C i wilgotności względnej 40%.
- Kartony z nośnikami druku należy składować na palecie lub półce, a nie bezpośrednio na podłodze.
- Po wyjęciu indywidualnych opakowań nośników druku z oryginalnego kartonu, należy upewnić się, że są składowane na równym podłożu zapewniającym pełne podparcie.
- Nie umieszczać niczego na opakowaniach nośników druku.

## Oznakowanie i parametry nośników druku

W tym rozdziale znajdują się informacje na temat dopuszczalnych formatów, typów i parametrów papieru.

#### Obsługiwane formaty papieru

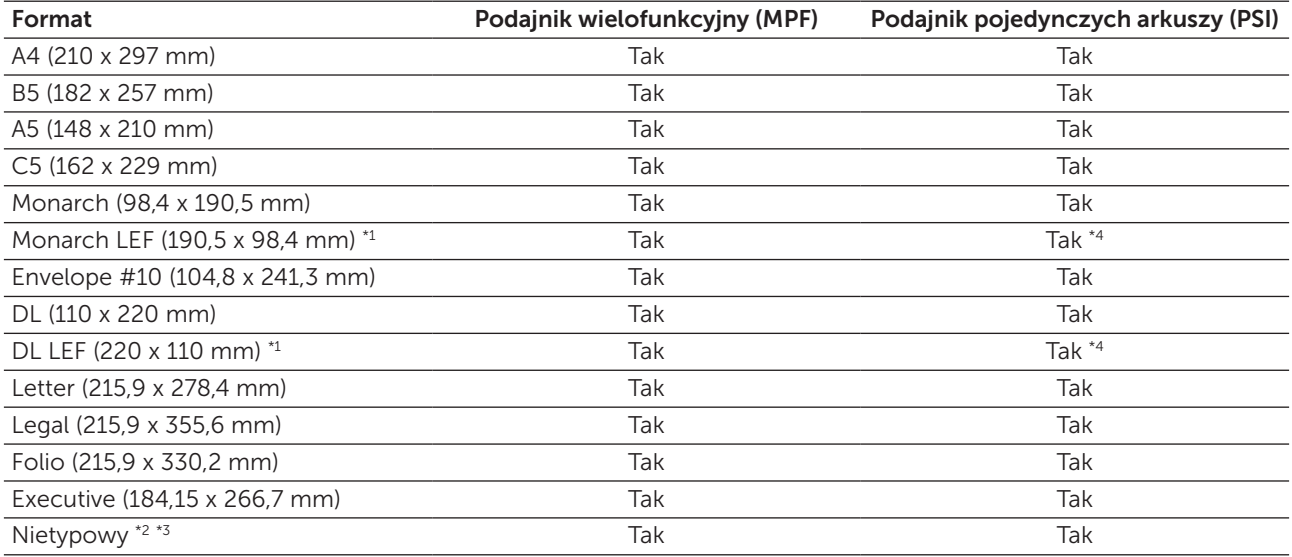

\*1 Nośniki można umieszczać dłuższym bokiem w kierunku podawania (LEF) lub krótszym bokiem w kierunku podawania (SEF). Na rysunku pokazano oba sposoby, LEF i SEF. Strzałka pokazuje kierunek umieszczania papieru.

WSKAZÓWKA: Nie dostępne, gdy korzysta się ze sterownika XPS drukarki.

- \*2 Nietypowa szerokość: 76,2 mm do 215,9 mm. Maksymalna szerokość dla koperty (DL LEF): 220,0 mm. Nietypowa długość: 127,0 mm do 355,6 mm. Maksymalna długość koperty (Monarch, LEF): 98,4 mm.
- \*<sup>3</sup> Tylko administrator może ustawić nietypowy format z poziomu sterownika drukarki.
- \*4 Kopertę wsuwamy aż do wyczucia oporu. W innym przypadku, podane zostaną nośniki druku umieszczone w podajniku wielofunkcyjnym.

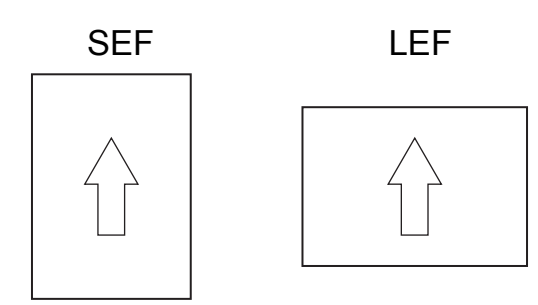

#### Obsługiwane rodzaje papieru

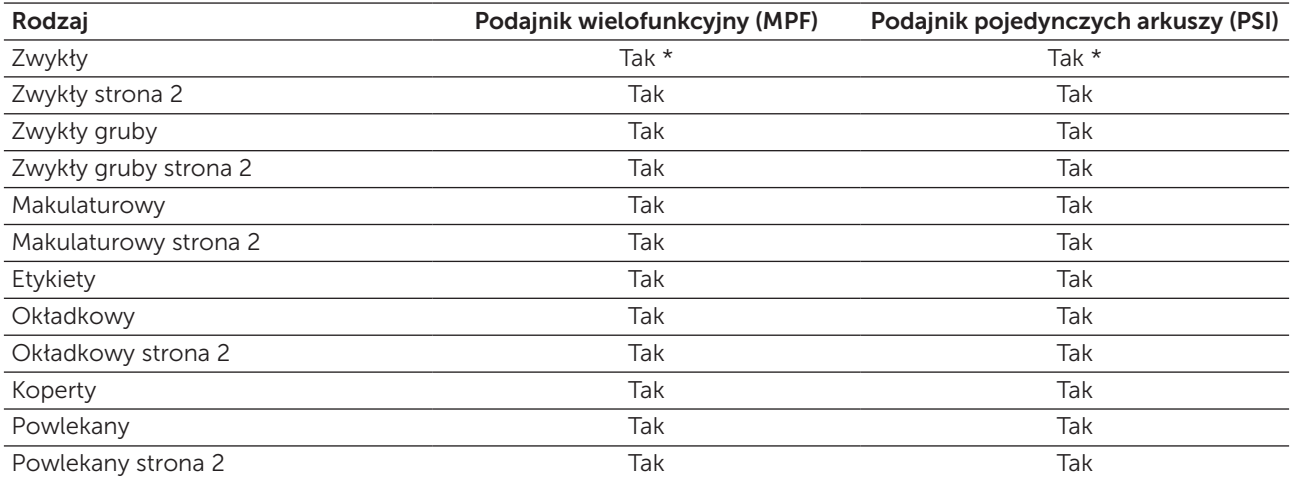

\* Parametry oznaczone gwiazdką (\*) są domyślnymi ustawieniami fabrycznymi.

### Parametry rodzajów papieru

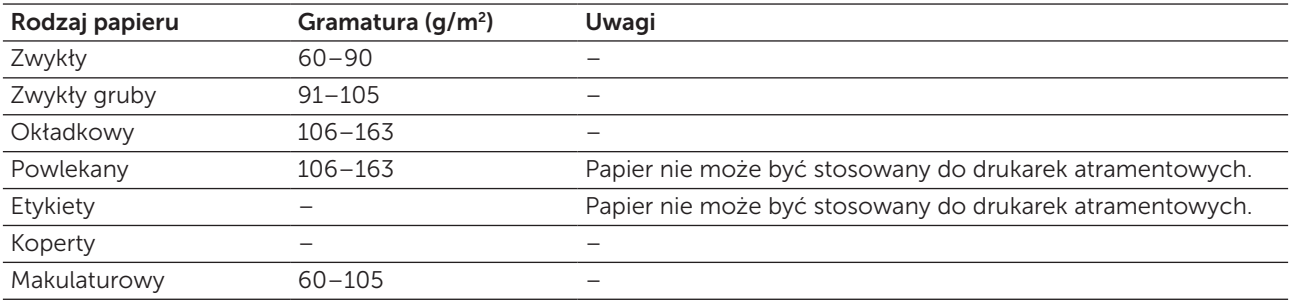

# 17

## Umieszczanie nośników druku

Staranny wybór papieru pozwala na bezproblemowy przebieg drukowania.

Przed włożeniem nośnika druku, ustalić, na której stronie zalecane jest drukowanie. Informacja ta znajduje się na opakowaniu nośnika druku.

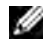

WSKAZÓWKA: Elementy graficzne wykorzystane w niniejszej instrukcji przedstawiają kolorowe urządzenie wielofunkcyjne Dell™ C1765nfw, chyba że podano inaczej.

M WSKAZÓWKA: Po włożeniu papieru do szuflady, wybierz taki sam rodzaj papieru na panelu użytkownika.

## Pojemność

Podajnik wielofunkcyjny (MPF) może pomieścić:

- 150 arkuszy papieru standardowego.
- 16,2 mm papieru grubego.
- Jeden arkusz papieru powlekanego.
- 16,2 mm pocztówek.
- Pięć kopert.
- 16,2 mm etykiet.

Podajnik priorytetowy (PSI) może pomieścić:

• 10 arkuszy papieru standardowego lub 1 arkusz innego papieru

## Wymiary nośników druku

Do podajnika MPF i PSI można włożyć nośniki druku o następujących wymiarach:

- Szerokość: od 76,2 mm do 215,9 mm.
- Długość: od 127,0 mm do 355,6 mm.

## <span id="page-210-0"></span>Umieszczanie nośników druku w podajniku wielofunkcyjnym (MPF)

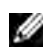

 $\mathscr{C}$  WSKAZÓWKA: Stosować tylko nośniki do drukarek laserowych. Nie stosować papieru do drukarek atramentowych.

1 Otwórz przednią pokrywę.

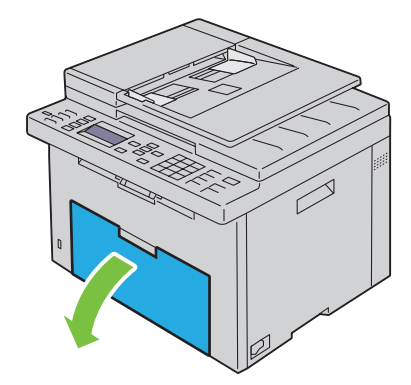

Wyciągnij podajnik PSI.

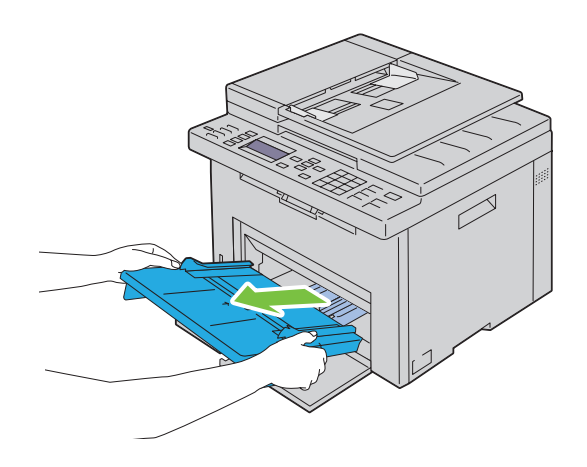

Wyciągnij do oporu prowadnicę wzdłużną.

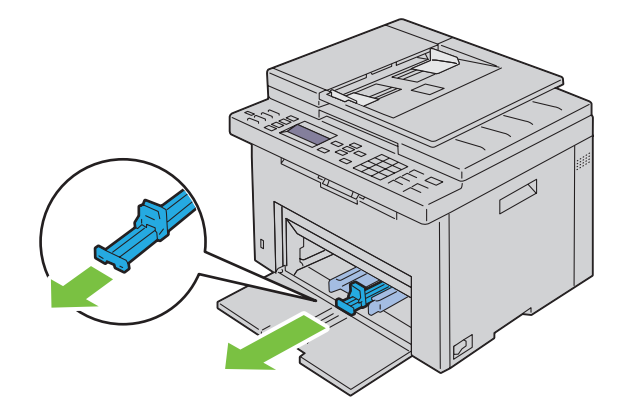

Rozłóż do oporu przedłużenie podajnika wielofunkcyjnego.

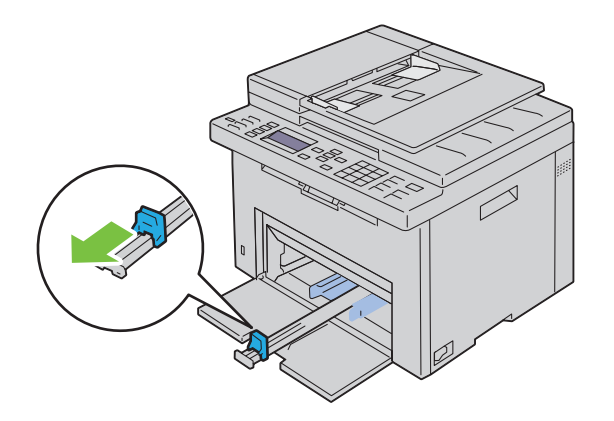

5 Rozsuń maksymalnie prowadnice poprzeczne.

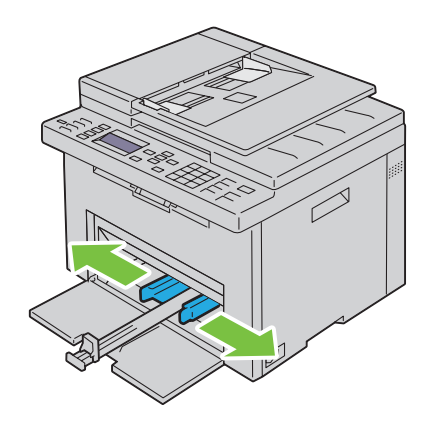

6 Przed włożeniem nośników druku, wygnij arkusze w obie strony i szybko przekartkuj. Wyrównaj krawędzie na płaskiej powierzchni.

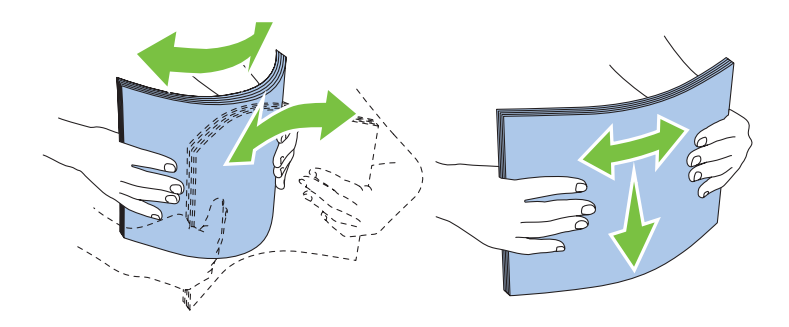

7 Załaduj nośniki druku do podajnika wielofunkcyjnego krawędzią górną do przodu i zalecaną strona druku do góry.

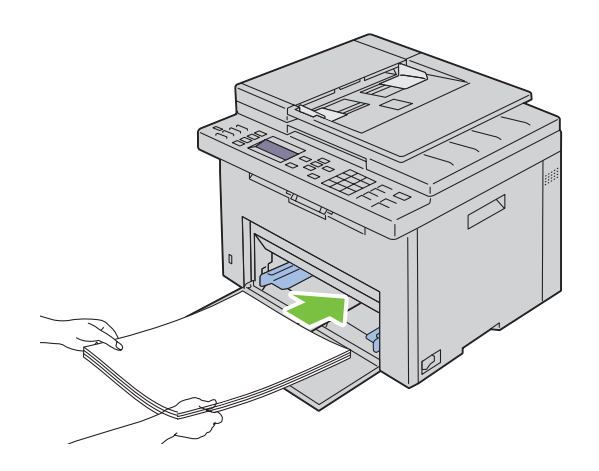

8 Dosuń prowadnice do nośnika.

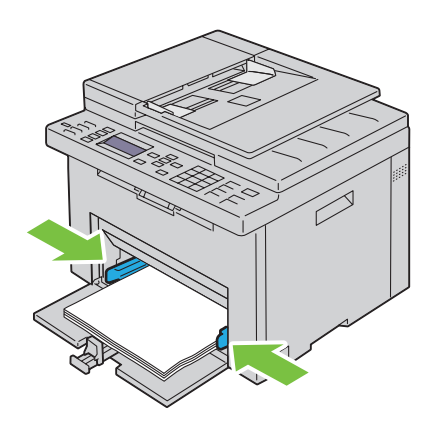

9 Prowadnicę wzdłużną dosuń do nośnika druku.

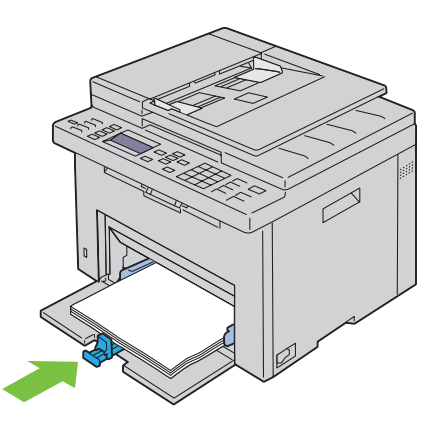

WSKAZÓWKA: W zależności od formatu nośników druku, najpierw wysuń maksymalnie do tyłu przedłużenie podajnika MPF, a następnie dosuń do nośnika prowadnicę wzdłużną.

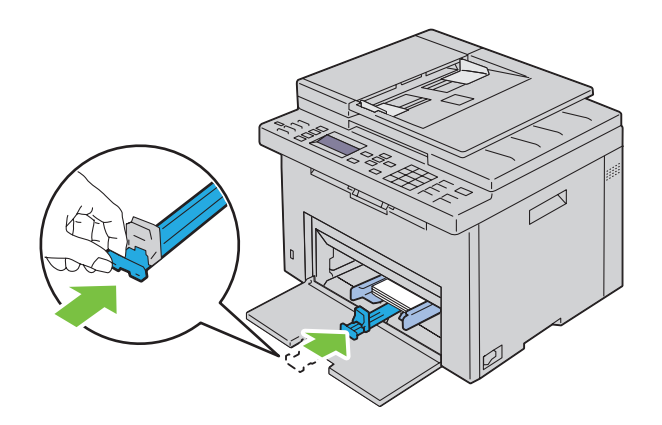

10 Włóż osłonę papieru do drukarki, a następnie ustaw ją w linii ze znacznikami na zasobniku papieru.

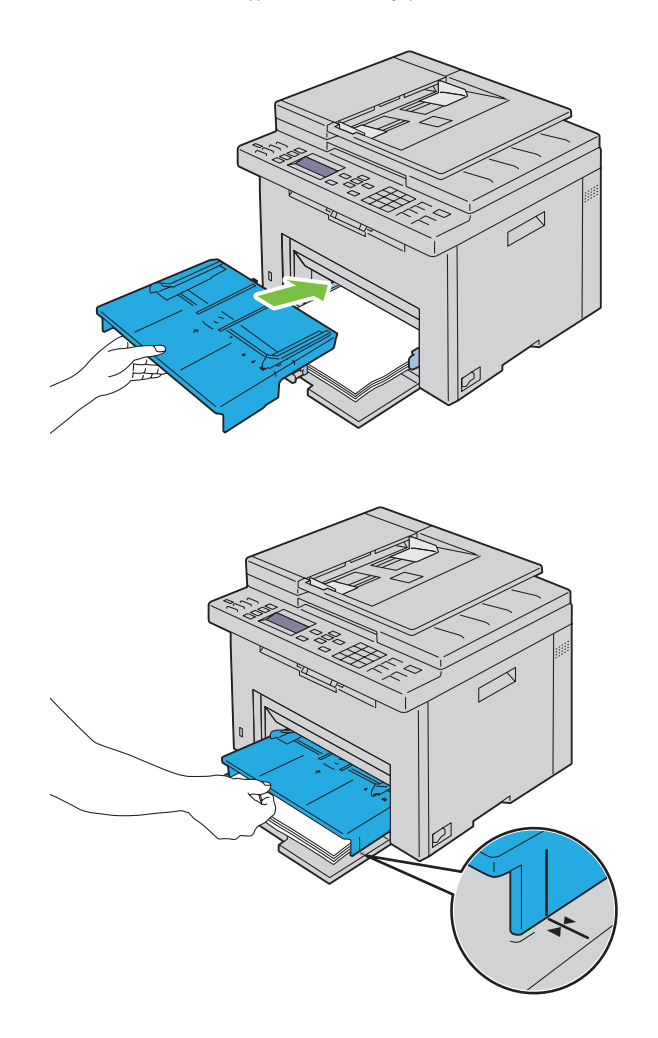

11 Wybierz na pulpicie użytkownika rodzaj papieru, jeśli włożony nośnik nie jest zwykłym nośnikiem druku. Jeśli do podajnika wielofunkcyjnego włożono nośnik zdefiniowany przez użytkownika, rozmiar papieru ustawia się z poziomu panelu użytkownika.

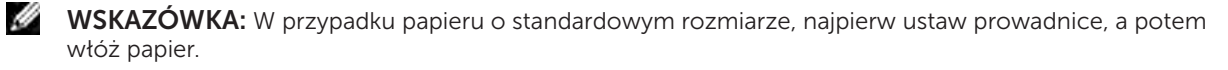

#### <span id="page-215-0"></span>Umieszczanie kopert w podajniku wielofunkcyjnym (MPF)

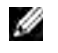

 $W$  WSKAZÓWKA: W przypadku drukowania na kopertach, należy pamiętać o podaniu ustawień kopert w sterowniku drukarki. Jeśli nie zostaną podane, nadruk zostanie obrócony o 180°.

#### Wkładanie kopert #10, DL lub Monarch

Koperty umieszcza się stroną do druku skierowaną do góry, skrzydełkiem skierowanym w dół i w prawą stronę.

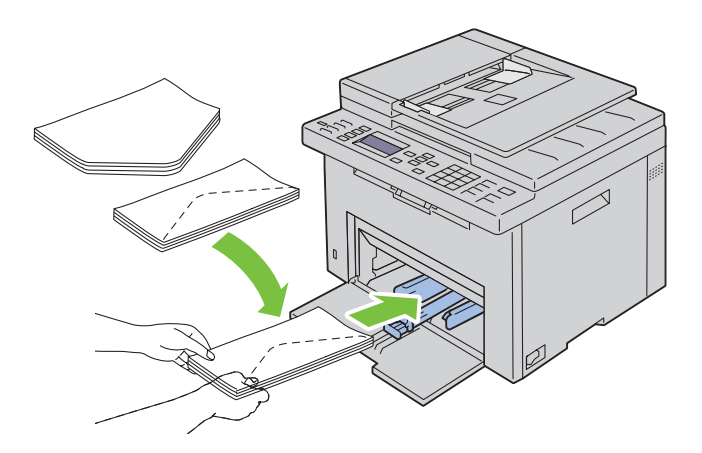

Aby zapobiec marszczeniu kopert DL i Monarch, zaleca się umieszczanie ich stroną do druku do góry, z otwartym skrzydełkiem skierowanym do operatora.

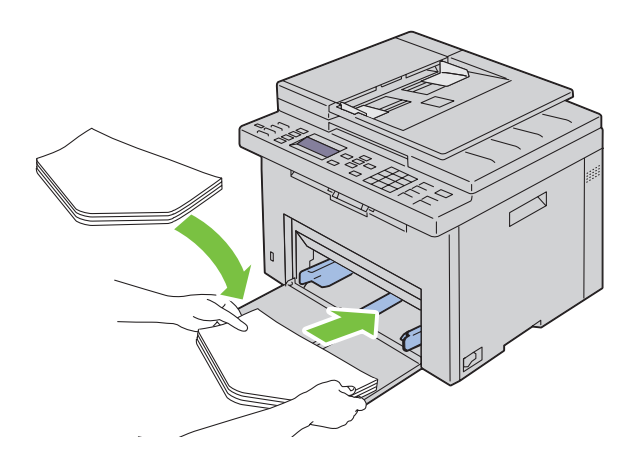
#### Wkładanie kopert C5

Koperty umieszcza się stroną do druku skierowaną do góry, z rozłożonym skrzydełkiem.

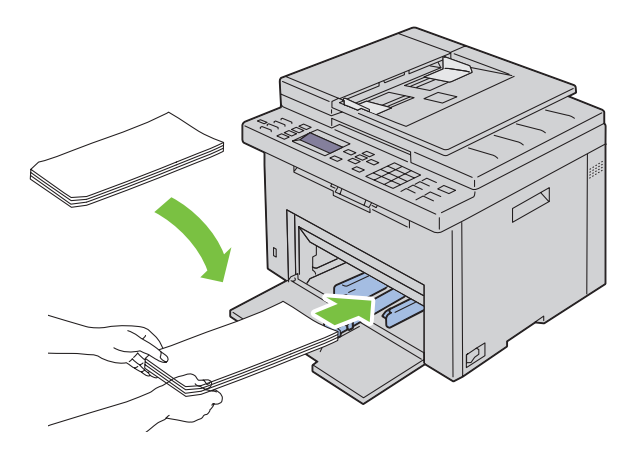

UWAGA: Nigdy nie stosuj kopert z okienkami lub kopert wyściełanych. Powodują one blokowanie drukarki i mogą doprowadzić do jej uszkodzenia.

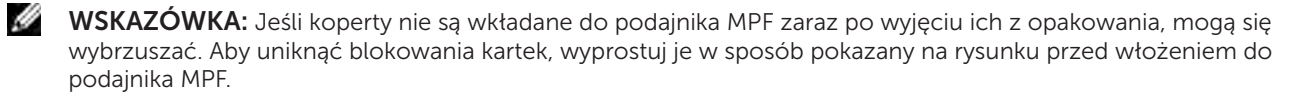

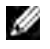

WSKAZÓWKA: Jeśli koperty nadal nie są prawidłowo podawane, należy zgiąć skrzydełka, jak pokazano na rysunku.

Wygięcie nie powinno przekraczać 5 mm.

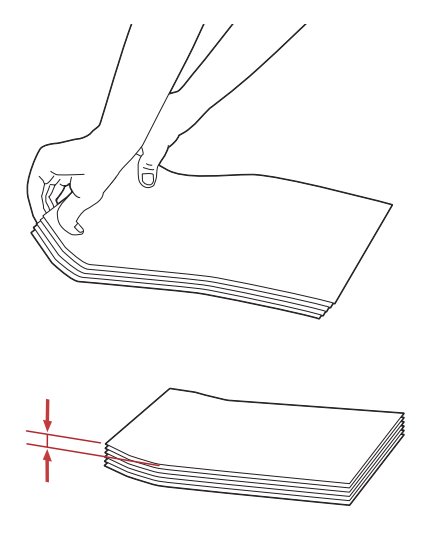

WSKAZÓWKA: Potwierdzenie prawidłowego zorientowania nośnika druku, takiego jak koperta, możliwe jest z poziomu sterownika drukarki, w narzędziu Envelope/Paper Setup Navigator.

#### Wkładanie papieru z nagłówkiem

Papier firmowy wkładamy stroną z nagłówkiem do góry. Należy sprawdzić, czy papier włożony jest nagłówkiem w stronę drukarki.

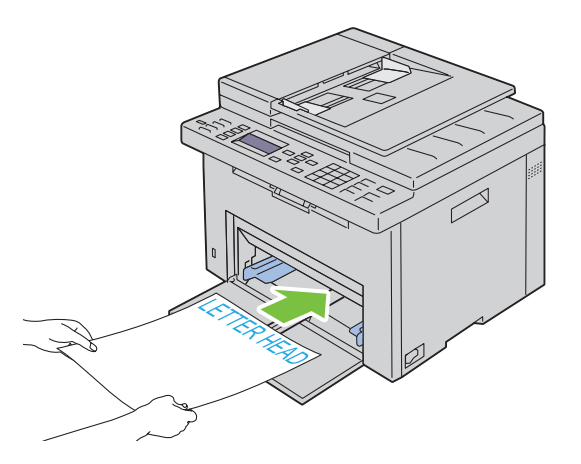

## <span id="page-218-0"></span>Umieszczanie nośników druku w podajniku priorytetowym (PSI)

WSKAZÓWKA: Aby uniknąć blokowania się papieru, nie należy zdejmować podajnika w trakcie drukowania.

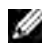

WSKAZÓWKA: Stosować tylko nośniki do drukarek laserowych. Nie stosować papieru do drukarek atramentowych.

1 Otwórz przednią pokrywę.

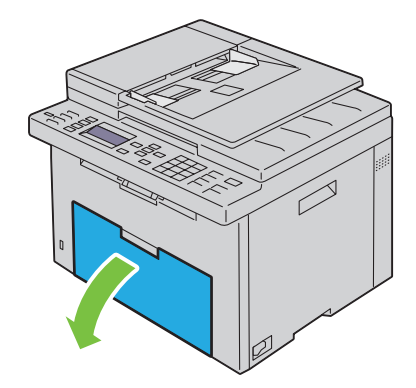

2 Wsuń podajnik PSI, a następnie ustaw go w linii ze znacznikami na zasobniku papieru.

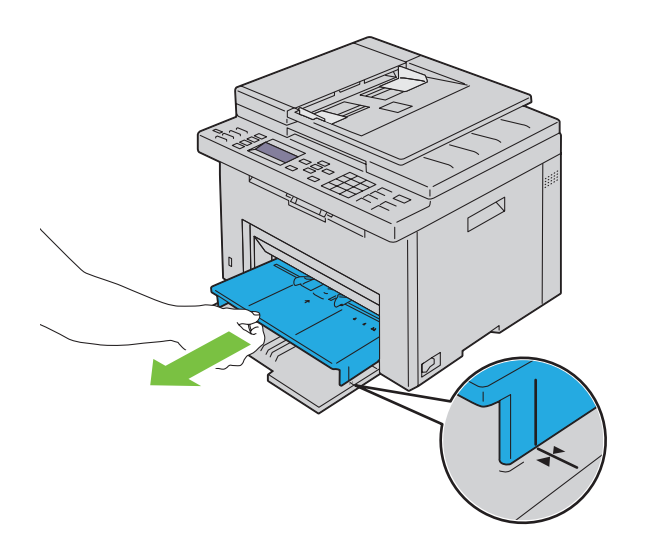

3 Rozsuń maksymalnie prowadnice poprzeczne.

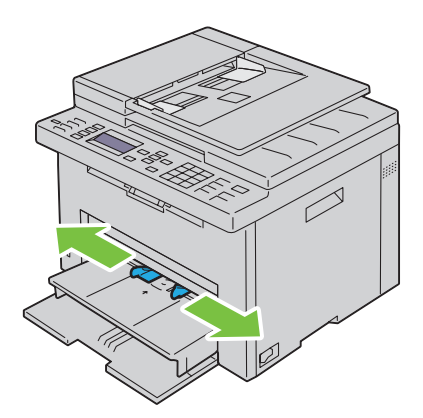

4 Przed włożeniem nośników druku, wygnij arkusze w obie strony i szybko przekartkuj. Wyrównaj krawędzie na płaskiej powierzchni.

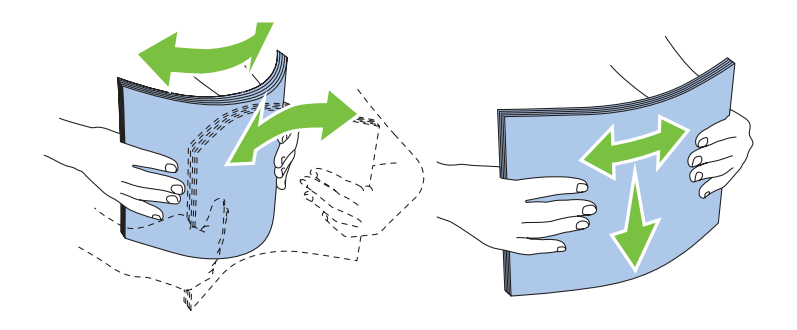

5 Załaduj nośniki druku do podajnika priorytetowego krawędzią górną do przodu i zalecaną strona druku do góry.

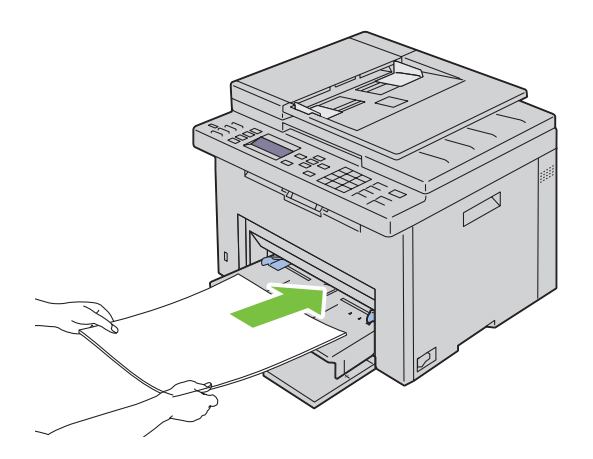

6 Dosuń prowadnice do nośnika.

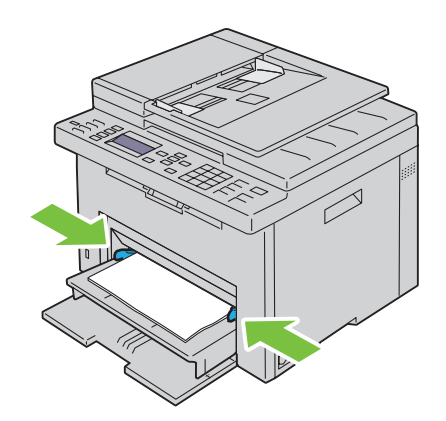

7 Jeśli załadowany jest nietypowy papier, wybierz rodzaj papieru z poziomu sterownika drukarki. Jeśli do podajnika priorytetowego włożono nośnik nietypowy, rozmiar papieru ustawia się z poziomu sterownika drukarki.

#### Umieszczanie kopert w podajniku priorytetowym (PSI)

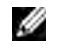

WSKAZÓWKA: Należy sprawdzić, czy koperta jest wsunięta aż do oporu. W innym przypadku, podane zostaną nośniki druku umieszczone w podajniku wielofunkcyjnym.

 $W$  WSKAZÓWKA: W przypadku drukowania na kopertach, należy pamiętać o podaniu ustawień kopert w sterowniku drukarki. Jeśli nie zostaną podane, nadruk zostanie obrócony o 180°.

#### Wkładanie kopert #10, DL lub Monarch

Koperty umieszcza się stroną do druku skierowaną do góry, skrzydełkiem skierowanym w dół i w prawą stronę.

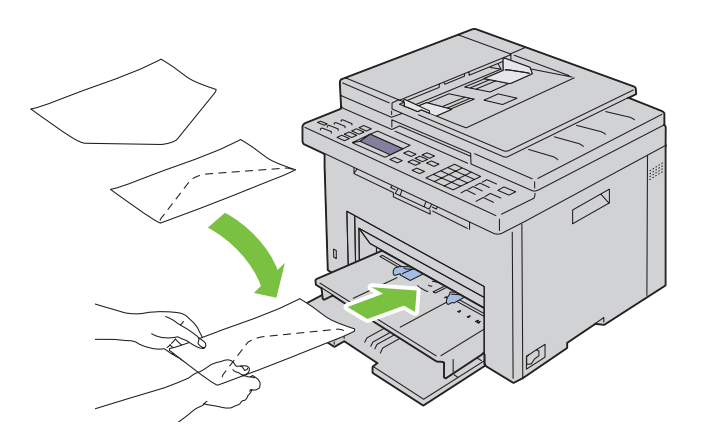

Aby zapobiec marszczeniu kopert DL i Monarch, zaleca się umieszczanie ich stroną do druku do góry, z otwartym skrzydełkiem skierowanym do operatora.

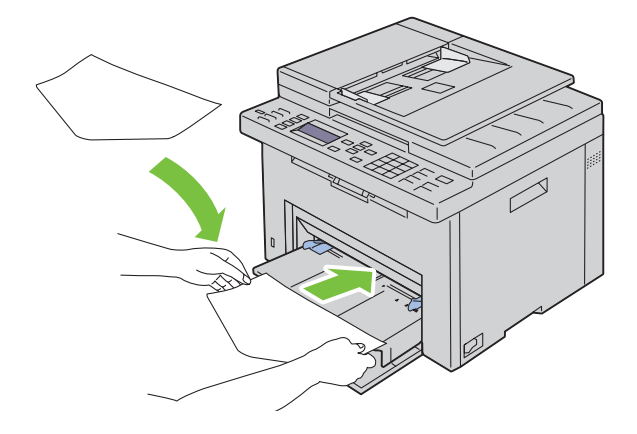

#### Wkładanie kopert C5

Koperty umieszcza się stroną do druku skierowaną do góry, z rozłożonym skrzydełkiem.

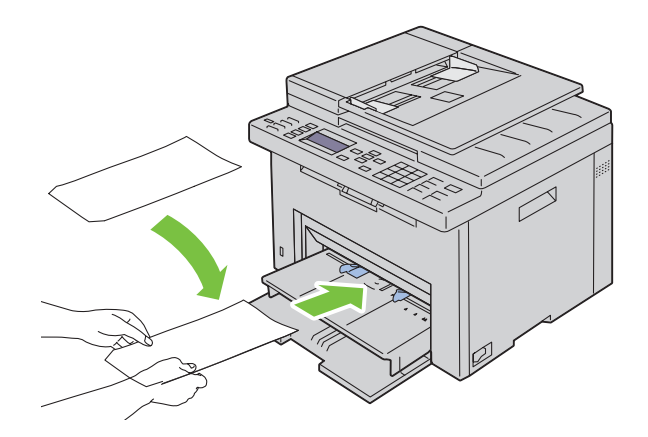

UWAGA: Nigdy nie stosuj kopert z okienkami lub kopert wyściełanych. Powodują one blokowanie drukarki i mogą doprowadzić do jej uszkodzenia.

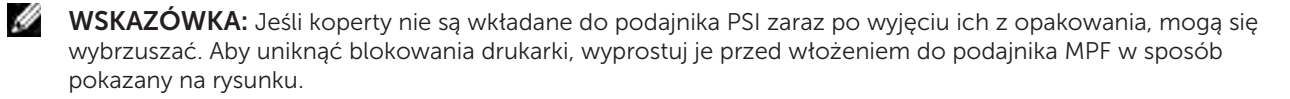

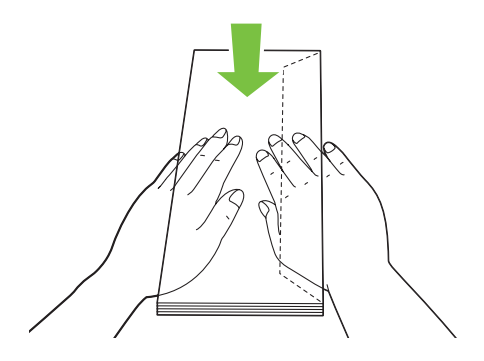

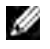

WSKAZÓWKA: Jeśli koperty nadal nie są prawidłowo podawane, należy zgiąć skrzydełka, jak pokazano na rysunku.

Wygięcie nie powinno przekraczać 5 mm.

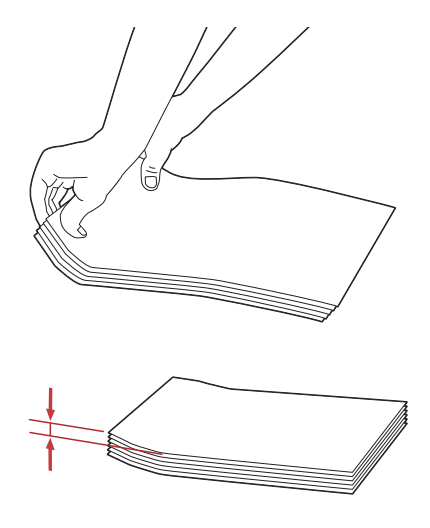

WSKAZÓWKA: Potwierdzenie prawidłowego zorientowania nośnika druku, takiego jak koperta, możliwe jest z poziomu sterownika drukarki, w narzędziu Envelope/Paper Setup Navigator.

#### Wkładanie papieru z nagłówkiem

Papier firmowy wkładamy stroną z nagłówkiem do góry. Należy sprawdzić, czy papier włożony jest nagłówkiem w stronę drukarki.

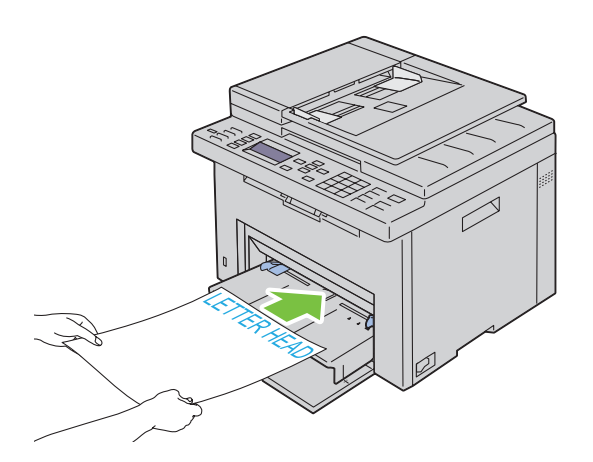

## Umieszczanie nośników druku – druk dwustronny ręczny

WSKAZÓWKA: Zwijający się papier należy wyprostować przed włożeniem go do podajnika.

W chwili rozpoczęcia druku dwustronnego ręcznego, pojawia się okno instrukcji. Uwaga! Po zamknięciu okna, nie będzie możliwe jego ponowne otwarcie. Nie zamykać okna do chwili zakończenia drukowania dwustronnego.

Dwustronny druk ręczny można wykonywać za pomocą podajników MPF lub PSI.

#### Korzystając z podajnika wielofunkcyjnego (MPF).

1 Najpierw wydrukuj strony parzyste (tyły kartek). W przypadku dokumentu 6-stronicowego, strony parzyste drukowane są w kolejności 6, 4, 2. Po zakończeniu drukowania stron parzystych zaświeci się dioda LED i pojawi się komunikat na panelu użytkownika.

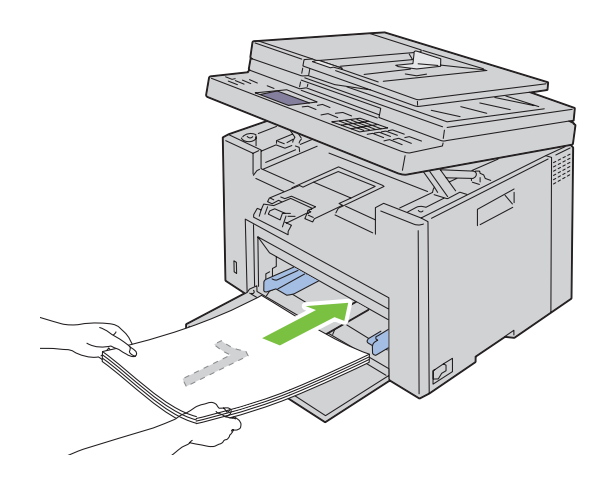

2 Po zakończeniu drukowania stron parzystych, należy zabrać je z tacy odbiorczej i umieścić je, tak jak są (pustą stroną do góry), w podajniku wielofunkcyjnym (MPF).

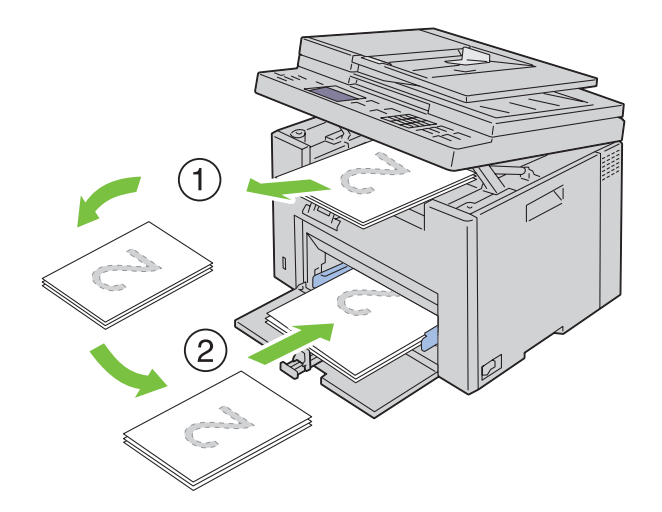

WSKAZÓWKA: Odkształcone nośniki mogą blokować się. Wyprostuj je przed włożeniem do drukarki.

D WSKAZÓWKA: Drukowanie po obu stronach arkuszy nie jest możliwy, jeśli dokument zawiera różne formaty papieru.

**3** Sprawdź, czy podświetlona jest opcja Insert Output to Tray Press  $\sqrt{\ }$  to Continue Printing, a potem naciśnij przycisk  $\sqrt{(Set)}$ . Drukuj strony w kolejności strona 1 (tył strony 2), strona 3 (tył strony 4), potem strona 5 (tył strony 6).

#### Wkładanie nośników druku do podajnika priorytetowego (PSI)

1 Najpierw wydrukuj strony parzyste (tyły kartek). W przypadku dokumentu 6-stronicowego, strony parzyste drukowane są w kolejności 6, 4, 2. Po zakończeniu drukowania stron parzystych zaświeci się dioda LED i pojawi się komunikat na panelu użytkownika.

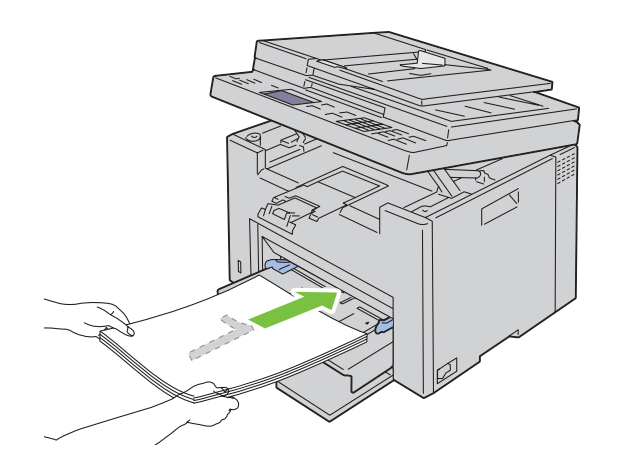

2 Po zakończeniu drukowania stron parzystych, należy zabrać je z tacy odbiorczej i umieścić je, tak jak są (pustą stroną do góry), w podajniku priorytetowym (PSI).

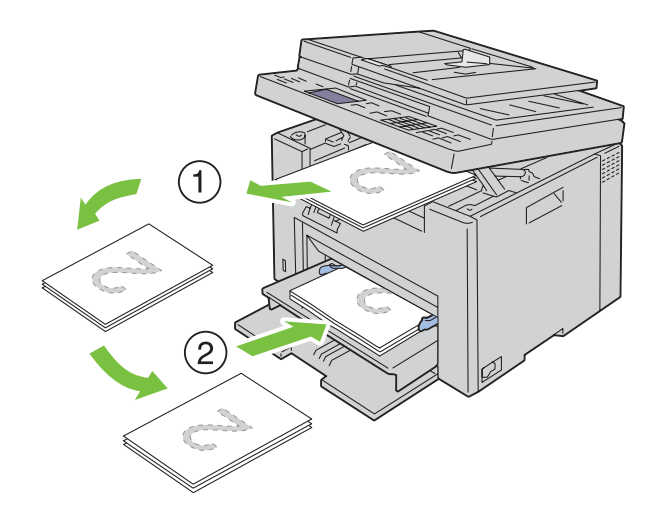

WSKAZÓWKA: Odkształcone nośniki mogą blokować się. Wyprostuj je przed włożeniem do drukarki.

WSKAZÓWKA: Drukowanie po obu stronach arkuszy nie jest możliwy, jeśli dokument zawiera różne formaty papieru.

**3** Sprawdź, czy podświetlona jest opcja Insert Output to Tray Press  $\sqrt{\ }$  to Continue Printing, a potem naciśnij przycisk  $\sqrt{(Set)}$ . Drukuj strony w kolejności strona 1 (tył strony 2), strona 3 (tył strony 4), potem strona 5 (tył strony 6).

## Przedłużenie tacy odbiorczej

Zadaniem podpórki stanowiącej przedłużenie odbiornika papieru jest podtrzymanie papieru wyrzucanego przez drukarkę.

Przed rozpoczęciem drukowania, należy upewnić się, że podpórka jest rozłożona.

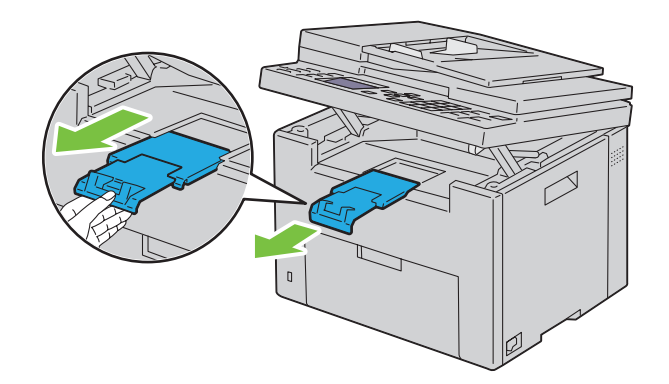

WSKAZÓWKA: W trakcie wyciągania kopert lub nośników druku o małych wymiarach, należy unieść zespól skanera.

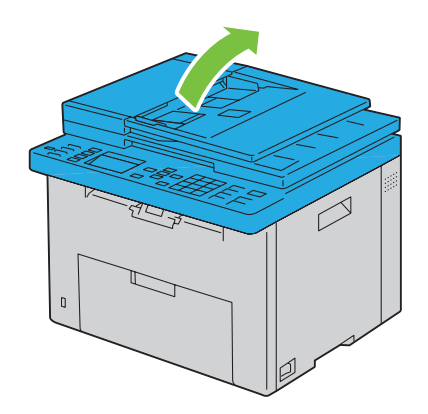

# Drukowanie, kopiowanie, skanowanie i faksowanie

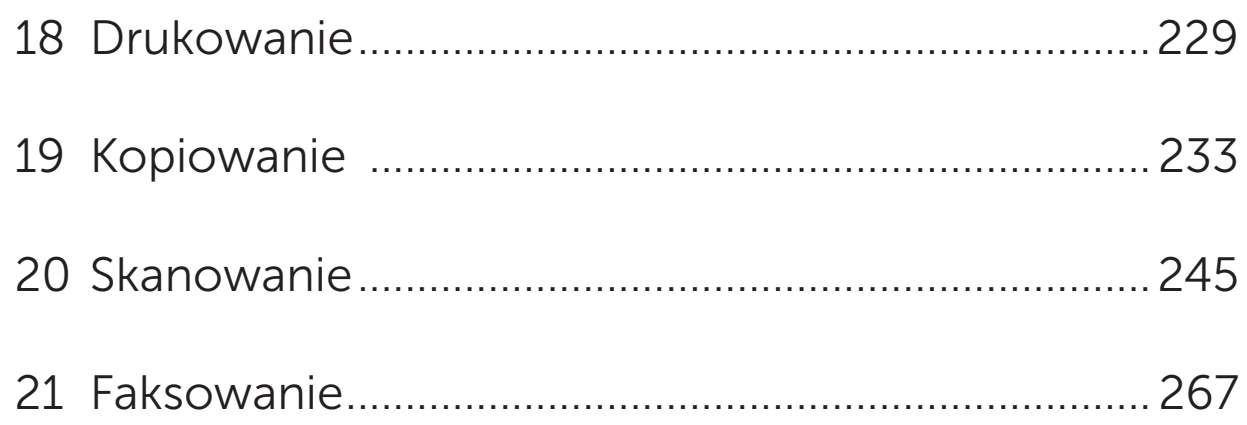

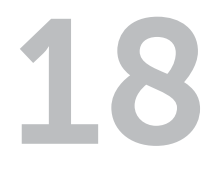

# <span id="page-228-0"></span>Drukowanie

W tym rozdziale znajdują się wskazówki dotyczące drukowania określonych informacji oraz sposoby kasowania zadania druku.

## Jak prawidłowo drukować

#### Jak przechowywać nośniki druku

Należy zadbać o właściwe przechowywanie nośników druku. Informacje szczegółowe znajdują się w rozdziale ["Przechowywanie nośników druku" na stronie 207.](#page-206-0)

#### Jak unikać blokowania się papieru

M

WSKAZÓWKA: Zaleca się przeprowadzenie próbnego wydruku na danym nośniku przed dokonaniem zakupu dużych ilości tego nośnika.

Wybierając odpowiednie nośniki druku oraz prawidłowo umieszczając je w drukarce, zmniejsza się ryzyko blokowania się papieru. Więcej informacji na temat wkładania papieru do drukarki znajduje się w sekcjach:

- ["Umieszczanie nośników druku w podajniku wielofunkcyjnym \(MPF\)" na stronie 211](#page-210-0).
- ["Umieszczanie nośników druku w podajniku priorytetowym \(PSI\)" na stronie 219](#page-218-0).
- ["Usuwanie zablokowanego papieru" na stronie 323.](#page-322-0)

W przypadku zablokowania się nośnika, należy postępować zgodnie z instrukcjami zawartymi w rozdziale ["Blokada papieru" na stronie 350.](#page-349-0)

## Zlecenie zadania druku

Aby korzystać ze wszystkich funkcji drukarki należy zainstalować sterownik drukarki. Po wybraniu funkcji Print w programie drukarki, otwiera się okno sterownika drukarki. Wprowadź ustawienia dla danego zadania. Ustawienia drukowania wybrane z poziomu sterownika unieważniają ustawienia domyślne wykonane poprzez panel użytkownika lub funkcję Tool Box.

Można kliknąć ma Preferences znajdujące się w polu Print widocznym na początku, aby zapoznać się ze wszystkimi dostępnymi ustawieniami systemu. Jeśli któraś z funkcji wyświetlanych w oknie sterownika jest nieznana, należy skorzystać z Pomocy online.

Drukowanie w typowej aplikacji Microsoft Windows® przebiega następująco:

- 1 Otwórz plik przeznaczony do druku.
- 2 Z menu Plik, wybierz Drukuj.
- 3 Sprawdź, czy w oknie dialogowym wyświetlana jest nazwa właściwej drukarki. W razie potrzeby, wprowadź zmiany w ustawieniach systemowych (na przykład, które strony drukować, jaką liczbę egzemplarzy).
- 4 W celu dostosowania ustawień systemu niedostępnych na pierwszym ekranie, takich jak jakość, format czy orientacja grafiki, kliknij Preferencje. Pojawi się okno dialogowe Preferencje drukowania.
- 5 Określ ustawienia drukowania. Szczegółowe informacje, po kliknięciu Pomoc.
- 6 Kliknij na OK, aby zamknąć okno dialogowe Preferencje drukowania.
- 7 Kliknij Print, aby zlecić drukarce wykonanie zadania.

## Kasowanie zadań druku

Jest kilka metod kasowania zleconego zadania druku.

#### Kasowanie z poziomu panelu użytkownika

Kasowanie po rozpoczęciu drukowania:

1 Naciśnij **X** (Cancel).

WSKAZÓWKA: Kasowane jest tylko bieżące zadanie. Wszystkie pozostałe zadania będą wykonane.

#### Kasowanie zadania z poziomu Windows

#### Kasowanie z poziomu paska zadań

Po zleceniu zadania drukowania, na pasku zadań pojawia się w prawy rogu mała ikona.

- 1 Kliknij dwukrotnie na ikonę drukarki. W oknie drukarki wyświetli się lista zadań.
- 2 Wybierz zadanie, które chcesz skasować.
- 3 Na klawiaturze naciśnij przycisk <Delete>.

#### Kasowanie zadania z poziomu pulpitu.

1 Jeżeli pulpit jest zasłonięty, zrzuć otwarte okna na pasek zadań.

Kliknij na Start → Urządzenia i drukarki (w przypadku Windows 7 i Windows Server → 2008 R2). Kliknij na Start  $\rightarrow$  Drukarki i faksy (w przypadku Windows XP). Kliknij Start → Panel sterowania → Sprzet i dźwiek → Drukarki (w przypadku Windows Vista®). Kliknij Start → Panel sterowania → Drukarki (w przypadku Windows Server 2008). Kliknij prawym przyciskiem w prawym, dolnym rogu ekranu, potem kliknij  $\rightarrow$  Sprzęt i dźwięk  $\rightarrow$ Drukarki dla systemu (Windows 8). Kliknii prawym przyciskiem w prawym, dolnym rogu ekranu, potem kliknij Panel sterowania → Sprzęt i dźwięk → Drukarki dla systemu (Windows Server 2012). Pojawi się lista dostępnych drukarek.

- 2 Prawym przyciskiem kliknij na drukarkę wybraną w trakcie zlecania zadania druku, a następnie wybierz Podgląd druku.
- 3 Wybierz sterownik drukarki. W oknie drukarki wyświetli się lista zadań.
- 4 Wybierz zadanie, które chcesz skasować.
- 5 Na klawiaturze naciśnij przycisk <Delete>.

## Drukowanie bezpośrednie z pamięci masowych USB

Funkcja drukowania z pamięci USB pozwala na drukowanie plików zapisanych w urządzeniu masowym USB z poziomu panelu użytkownika.

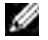

**WSKAZÓWKA:** Jeśli opcja Function Enabled dla USB-Print ustawiona jest na On (Password), trzeba wprowadzić czterocyfrowe hasło, aby móc korzystać z funkcji drukowania. Jeśli opcja Function Enabled dla USB-Print jest ustawiona na Off, funkcja drukowania jest wyłączona. Więcej informacji, patrz ["Function](#page-196-0)  [Enabled" na stronie 197.](#page-196-0)

#### Obsługiwane formaty plików.

Następujące formaty plików mogą być drukowane z urządzeń masowych USB.

- PDF
- TIFF (tylko jednostronnie)
- JPEG

#### Drukowanie pliku z pamięci USB.

1 Włóż urządzenie pamięci masowej USB do portu USB w drukarce.

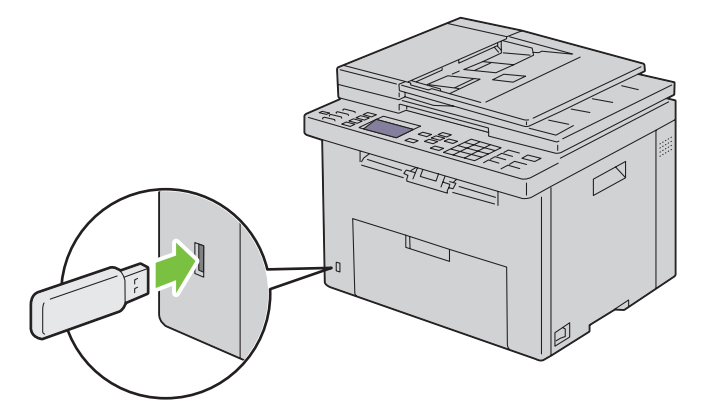

Pojawi się pole USB Memory.

- 2 Sprawdź, czy podświetlił się napis Print From, a potem naciśnij przycisk $\sqrt$  (Set). Pojawi się pole Select Document.
- **3** Naciskaj przycisk  $\bigvee$ , aż podświetli się wybrany plik, a potem naciśnij przycisk  $\bigvee$  (Set).
- 4 Należy wybrać opcje drukowania.

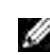

WSKAZÓWKA: Tylko pliki PDF/TIFF/JPEG utworzone za pomocą funkcji skanowania na tej drukarce mogą być drukowane poprzez funkcję USB Direct Print.

## Wydruk raportu

Korzystając z menu Report/List można wydrukować ustawienia urządzenia, w tym ustawienia drukarki, ustawienia panelu, historię zadań, historię błędów, kolorową stronę testową, monitor protokołów, książkę adresową, czy operacje faksu. Szczegółowe informacje na temat, jak wydrukować raporty lub listy, znajdują się w rozdziale ["Report/List" na stronie 174.](#page-173-0)

# 19

## <span id="page-232-0"></span>Kopiowanie

WSKAZÓWKA: Elementy graficzne wykorzystane w niniejszej instrukcji przedstawiają kolorowe urządzenie wielofunkcyjne Dell™ C1765nfw, chyba że podano inaczej.

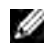

WSKAZÓWKA: Jeśli opcja Function Enabled dla Copy ustawiona jest na On (Password), trzeba wprowadzić czterocyfrowe hasło, aby móc korzystać z funkcji drukowania. Jeśli opcja Function Enabled dla Copy jest ustawiona na Off, funkcja kopiowania jest wyłączona. Więcej informacji, patrz "Function Enabled" na [stronie 197](#page-196-0).

## Wkładanie papieru do kopiowania

Instrukcje dotyczące wkładania papieru są takie same bez względu na to, czy urządzenie pracuje jako drukarka, faks, czy kopiarka. Informacje szczegółowe znajdują się w rozdziale ["Umieszczanie nośników](#page-210-1)  [druku" na stronie 211](#page-210-1).

## Przygotowanie dokumentów

Oryginał do kopiowania, skanowania lub wysłania faksu może być podany za pomocą podajnika automatycznego (ADF) lub umieszczony na szybie. Za pomocą podajnika automatycznego (ADF) można podać do 35 arkuszy dokumentu o gramaturze 75 g/m<sup>2</sup> lub pojedynczo, umieszczając je na szybie.

OSTRZEŻENIE: Nie należy umieszczać w podajniku dokumentów o formacie mniejszym niż 139,7 mm na 139,7 mm lub większym niż 215,9 mm na 355,6 mm), łączyć arkuszy o rożnym formacie lub gramaturze, umieszczać broszur, ulotek, folii lub innych dokumentów o nietypowych parametrach.

 $\hat{P}$  OSTRZEŻENIE: W podajniku ADF nie można umieszczać, papieru samokopiującego, powlekanego, papieru przebitkowego, pomarszczonego, pogniecionego, zawijającego się lub podartego.

OSTRZEŻENIE: Nie umieszczać w podajniku ADF dokumentów ze zszywkami, spinaczami lub mającego kontakt z substancjami klejącymi lub zawierającymi rozpuszczalniki, takimi jak kleje, atrament korektory.

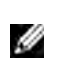

WSKAZÓWKA: Aby uzyskać lepszą jakość skanowania, szczególnie w przypadku obrazów kolorowych lub w odcieniach szarości, należny oryginały umieszczać na szybie a nie w podajniku ADF.

## Kopiowanie dokumentów umieszczanych na szybie

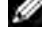

WSKAZÓWKA: Połączenie z komputerem nie jest wymagane.

**WSKAZÓWKA:** Sprawdź, czy w podajniku automatycznym ADF nie ma dokumentów. Dokumenty umieszczone w podajniku ADF mają pierwszeństwo w stosunku do dokumentów umieszczonych na szybie.

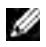

WSKAZÓWKA: Zanieczyszczania znajdujące się na szybie mogą powodować czarne plamy na wydrukach. W celu uzyskania lepszych wyników należny wcześniej wyczyścić szybę. Więcej informacji znajduje się w rozdziale ["Czyszczenie skanera" na stronie 320.](#page-319-0)

M

Aby skopiować dokument, wykonaj poniższe czynności:

1 Podnieś pokrywę.

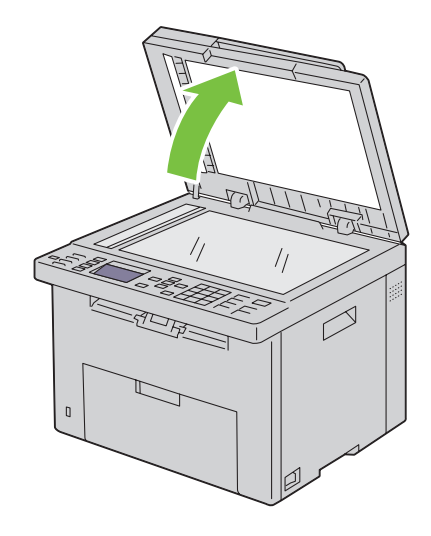

2 Umieść dokument treścią do dołu na szybie i wyrównaj do znaczników znajdujących się w lewym, górnym rogu szyby.

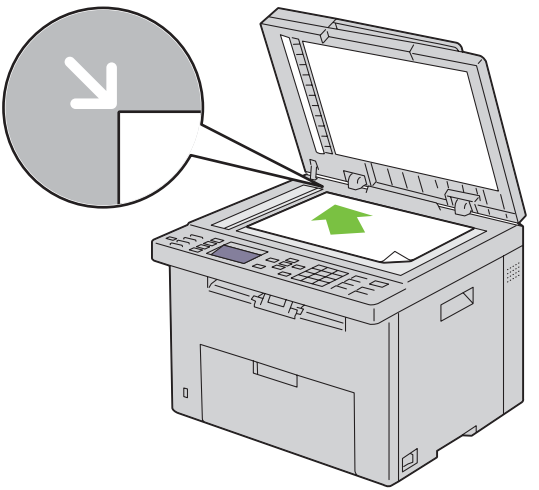

- 3 Opuść pokrywę.
- WSKAZÓWKA: Kopiowanie z otwartą pokrywą może negatywnie wpłynąć na jakość kopii i zwiększyć zużycie tonera.
- $\mathscr{A}$  WSKAZÓWKA: W przypadku kopiowania stron z książki lub czasopisma, unieś pokrywę, aż zawiasy wejdą w odpowiednie gniazda, apotem opuść pokrywę. Jeśli książka lub czasopismo są grubsze niż 30 mm, należny kopiować przy podniesionej pokrywie.
- 4 Ustaw parametry kopiowania, liczbę kopii format, kontrast i jakość. Więcej informacji znajduje się w rozdziale ["Ustawianie parametrów kopiowania" na stronie 235](#page-234-0). W celu usunięcia ustawień, naciśnij przycisk AC (All Clear).
- 5 Naciśnij > (Start), aby zacząć kopiowanie.
- $\mathbb Z$  WSKAZÓWKA: Naciśnij $\bigtimes$  (Cancel), aby skasować zadanie kopiowania w dowolnym momencie podczas skanowania dokumentu.

## Kopiowanie dokumentów umieszczanych w podajniku ADF

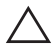

UWAGA: Nie należny wkładać więcej niż 35 arkuszy do podajnika ADF, ani podawać więcej niż 35 arkuszy na tacę odbiorczą podajnika ADF. Taca odbiorcza podajnika ADF powinna być opróżniana zanim liczba arkuszy przekroczy 35, inaczej oryginały dokumentów mogą ulec zniszczeniu.

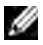

WSKAZÓWKA: Aby uzyskać lepszą jakość skanowania, szczególnie w przypadku obrazów w odcieniach szarości, należny oryginały umieszczać na szybie a nie w podajniku ADF.

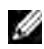

WSKAZÓWKA: Połączenie z komputerem nie jest wymagane.

 $1 \quad$  W podajniku ADF należny umieszczać do 35 arkuszy 75 g/m² dokumentów drukiem do góry i górną krawędzią w stronę drukarki. Następnie dosuń prowadnice do dokumentu.

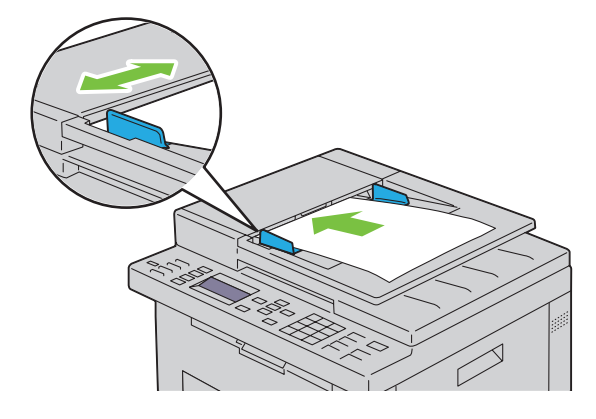

**WSKAZÓWKA:** Sprawdź, czy prowadnice są dosunięte przed kopiowaniem dokumentów w formacie legal.

- 2 Ustaw parametry kopiowania, liczbę kopii format, kontrast i jakość. Więcej informacji znajduje się w rozdziale ["Ustawianie parametrów kopiowania" na stronie 235](#page-234-0). W celu usunięcia ustawień, naciśnij przycisk AC (All Clear).
- 3 Naciśnij (Start), aby zacząć kopiowanie.
- WSKAZÓWKA: Naciśnij (Cancel), aby skasować zadanie kopiowania w dowolnym momencie podczas M skanowania dokumentu.

### <span id="page-234-0"></span>Ustawianie parametrów kopiowania

Ustaw poniższe parametry kopiowania dla bieżącego zadania przed naciśnięciem  $\triangleright$  (Start).

WSKAZÓWKA: Po kopiowaniu ustawienia wracają do wartości domyślnych.

#### Number of Copies

M

Ustawia maksymalną liczbę kopii od 1 do 99.

1 Włóż dokumenty do podajnika ADF drukiem do góry i górną krawędzią do przodu. Lub

Umieść pojedyncza kartkę dokumentu, drukiem do dołu na szybie i opuść pokrywę. Więcej informacji w sekcji ["Umieszczanie oryginału w podajniku ADF" na stronie 272.](#page-271-0)

- 2 Naciśnij przycisk <del></del> (Copy).
- 3 Wprowadź liczbę kopii za pomocą klawiatury.
- 4 Naciśnij > (Start), aby zacząć kopiowanie.

#### Color

Wybiera tryb kopiowania w kolorze lub czarno-biały.

1 Włóż dokumenty do podajnika ADF drukiem do góry i górną krawędzią do przodu. Lub

Umieść pojedyncza kartkę dokumentu, drukiem do dołu na szybie i opuść pokrywę. Więcej informacji w sekcji ["Umieszczanie oryginału w podajniku ADF" na stronie 272.](#page-271-0)

- 2 Naciśnij (Copy).
- 3 Naciśnij (Color Mode), aby wybrać tryb pracy w kolorze.
- 4 Naciśnii > (Start), aby zacząć kopiowanie.

WSKAZÓWKA: Jeśli opcja Function Enabled dla Copy ustawiona jest na On (Color Password), trzeba wprowadzić czterocyfrowe hasło, aby móc korzystać z funkcji drukowania. Jeśli opcja Function Enabled dla Copy jest ustawiona na Off, funkcja kopiowania jest wyłączona. Więcej informacji, patrz "Function Enabled" na [stronie 197](#page-196-0).

#### Collated

Sortowanie kopii. W przypadku wykonywania dwóch kopii dokumentu składającego się z trzech stron, jeden pełny komplet dokumentu zostanie wydrukowany po drugim.

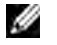

WSKAZÓWKA: Kopiowanie dokumentów zawierających dużą ilość danych może powodować wyczerpanie dostępnej pamięci.

Jeśli wystąpi brak pamięci, należy skasować sortowanie poprzez przełączenie na panelu użytkownika opcji Collated na Uncollated.

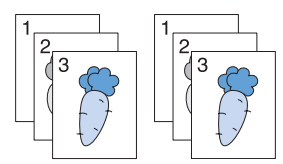

1 Włóż dokumenty do podajnika ADF drukiem do góry i górną krawędzią do przodu. Lub

Umieść pojedyncza kartkę dokumentu, drukiem do dołu na szybie i opuść pokrywę. Więcej informacji w sekcji ["Umieszczanie oryginału w podajniku ADF" na stronie 272.](#page-271-0)

- 2 Naciśnij przycisk  $\otimes$  (Copy).
- 3 Sprawdź, czy podświetlił się napis Collated, a potem naciśnij przycisk  $\sqrt{\overline{\phantom{a}}\,}$  (Set).
- 4 Naciśnij  $\vee$ , aby wybrać ustawienia, potem naciśnij przycisk  $\checkmark$  (Set).

 $W$  WSKAZÓWKA: Parametry oznaczone gwiazdką (\*) są domyślnymi ustawieniami fabrycznymi.

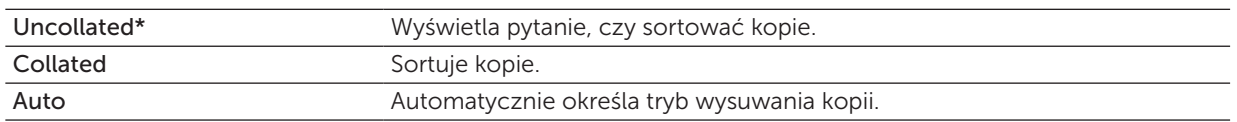

- 5 W razie potrzeby ustaw parametry kopiowania, liczbę kopii, format, kontrast i jakość. Więcej informacji, patrz ["Ustawianie parametrów kopiowania" na stronie 235.](#page-234-0)
- 6 Naciśnij > (Start), aby zacząć kopiowanie.

#### Reduce/Enlarge

Możliwość dostosowania formatu kopii w przedziale od 25% do 400%, w przypadku kopiowania dokumentów umieszczanych na szybie lub w podajniku ADF.

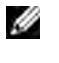

WSKAZÓWKA: W przypadku wykonywania kopii pomniejszonej, mogą pojawić się czarne linie na spodzie kartki.

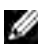

**WSKAZÓWKA:** Ta pozycja jest dostępna, gdy opcja Multiple-Up jest ustawiona na Off lub Manual.

1 Włóż dokumenty do podajnika ADF drukiem do góry i górną krawędzią do przodu. Lub

Umieść pojedyncza kartkę dokumentu, drukiem do dołu na szybie i opuść pokrywę. Więcej informacji w sekcji ["Umieszczanie oryginału w podajniku ADF" na stronie 272.](#page-271-0)

- 2 Naciśnij przycisk <>>
(Copy).
- 3 Naciskaj przycisk  $\vee$ , aż podświetli się Reduce/Enlarge, a potem naciśnij przycisk  $\checkmark$  (Set).
- 4 Naciśnij  $\bigvee$ , aby wybrać ustawienia, potem naciśnij przycisk  $\bigvee$  (Set).

#### *mm series*

 $W$  WSKAZÓWKA: Parametry oznaczone gwiazdką (\*) są domyślnymi ustawieniami fabrycznymi.

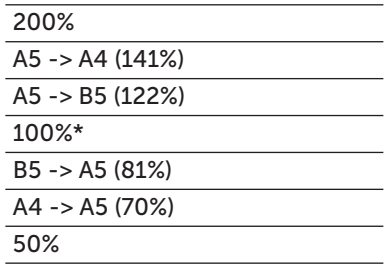

#### *inch series*

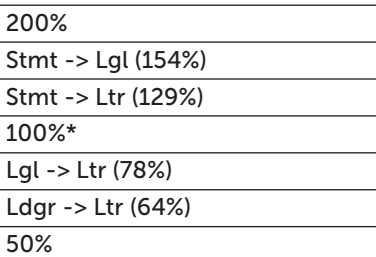

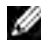

WSKAZÓWKA: Stopień powiększenia lub zmniejszenia kopii można wprowadzić z klawiatury w zakresie od 25% do 400%, albo naciskając przycisk , aby zwiększać format lub przycisk , aby zmniejszać format o 1%.

5 Naciśnij (Start), aby zacząć kopiowanie.

#### Document Size

Określenie domyślnego formatu dokumentu.

- 1 Włóż dokumenty do podajnika ADF drukiem do góry i górną krawędzią do przodu. Lub Umieść pojedyncza kartkę dokumentu, drukiem do dołu na szybie i opuść pokrywę. Więcej informacji w sekcji ["Umieszczanie oryginału w podajniku ADF" na stronie 272.](#page-271-0)
- 2 Naciśnij przycisk <>>
(Copy).
- 3 Naciskaj przycisk  $\bigvee$ , aż podświetli się Document Size, a potem naciśnij przycisk  $\bigvee$  (Set).
- 4 Naciśnii przycisk  $\bm{V}$ , aby wybrać ustawienia, potem naciśnii przycisk  $\bm{\sqrt}$  (Set).

**WSKAZÓWKA:** Parametry oznaczone gwiazdką (\*) są domyślnymi ustawieniami fabrycznymi.

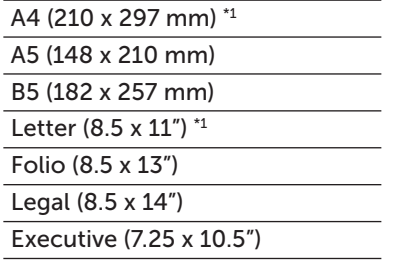

\*1 Ustawienie domyślne dla Document Size zależy od ustawień fabrycznych dla danego kraju.

5 Naciśnij > (Start), aby zacząć kopiowanie.

#### Original Type

Wybranie jakości obrazu kopii.

1 Włóż dokumenty do podajnika ADF drukiem do góry i górną krawędzią do przodu. Lub

Umieść pojedyncza kartkę dokumentu, drukiem do dołu na szybie i opuść pokrywę. Więcej informacji w sekcji ["Umieszczanie oryginału w podajniku ADF" na stronie 272.](#page-271-0)

- 2 Naciśnij przycisk **↔** (Copy).
- 3 Naciskaj przycisk  $\bigvee$ , aż podświetli się Oryginal Type, a potem naciśnij przycisk  $\bigvee$  (Set).
- 4 Naciśnij przycisk  $\bigvee$ , aby wybrać ustawienia, potem naciśnij przycisk  $\bigvee$  (Set).

 $W$  WSKAZÓWKA: Parametry oznaczone gwiazdką (\*) są domyślnymi ustawieniami fabrycznymi.

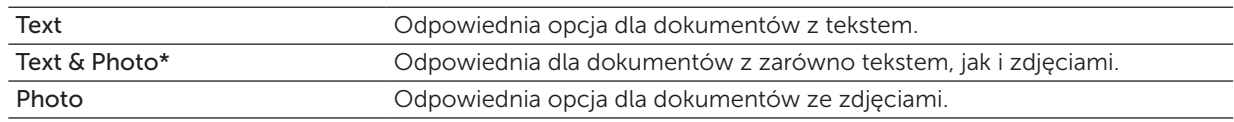

5 Naciśnij > (Start), aby zacząć kopiowanie.

#### Lighter/Darker

Zmiana wartości kontrastu zwiększa lub zmniejsza jasność kopii.

- 1 Włóż dokumenty do podajnika ADF drukiem do góry i górną krawędzią do przodu. Lub Umieść pojedyncza kartkę dokumentu, drukiem do dołu na szybie i opuść pokrywę. Więcej informacji w sekcji ["Umieszczanie oryginału w podajniku ADF" na stronie 272.](#page-271-0)
- 2 Naciśnij przycisk <>>
(Copy).
- 3 Naciskaj przycisk  $\bigvee$ , aż podświetli się Lighter/Darker, a potem naciśnij przycisk  $\bigvee$  (Set).
- 4 Naciśnij  $\langle$  lub  $\rangle$ , aby wybrać ustawienia, potem naciśnij przycisk  $\sqrt{\langle}$  (Set).

 $\mathbb Z$  WSKAZÓWKA: Parametry oznaczone gwiazdką (\*) są domyślnymi ustawieniami fabrycznymi.

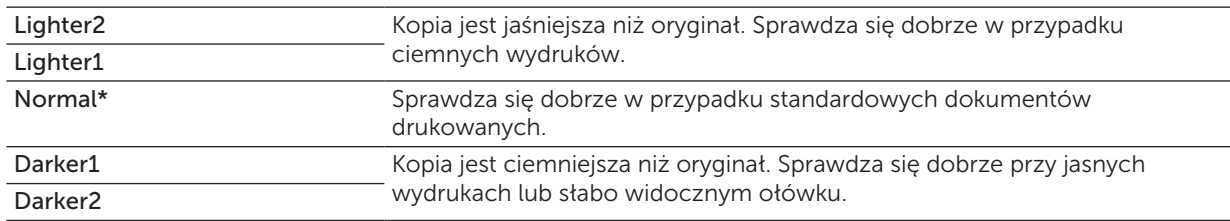

5 Naciśnij (Start), aby zacząć kopiowanie.

#### Sharpness

Zmiana wartości ostrości wyostrza lub zmiękcza linie na kopii.

1 Włóż dokumenty do podajnika ADF drukiem do góry i górną krawędzią do przodu. Lub

Umieść pojedyncza kartkę dokumentu, drukiem do dołu na szybie i opuść pokrywę. Więcej informacji w sekcji ["Umieszczanie oryginału w podajniku ADF" na stronie 272.](#page-271-0)

- 2 Naciśnij przycisk <>>
(Copy).
- 3 Naciskaj przycisk  $\bigvee$ , aż podświetli się Sharpness, a potem naciśnij przycisk  $\bigvee$  (Set).
- 4 Naciśnij przycisk  $\bigvee$ , aby wybrać ustawienia, potem naciśnij przycisk  $\bigvee$  (Set).

 $\mathbb Z$  WSKAZÓWKA: Parametry oznaczone gwiazdką (\*) są domyślnymi ustawieniami fabrycznymi.

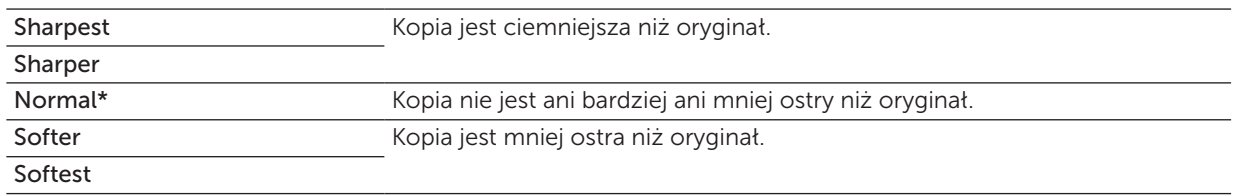

5 Naciśnij (Start), aby zacząć kopiowanie.

#### Auto Exposure

Uwypuklenie tekstu na kopii.

- 1 Włóż dokumenty do podajnika ADF drukiem do góry i górną krawędzią do przodu. Lub Umieść pojedyncza kartkę dokumentu, drukiem do dołu na szybie i opuść pokrywę. Więcej informacji w sekcji ["Umieszczanie oryginału w podajniku ADF" na stronie 272.](#page-271-0)
- 2 Naciśnij przycisk <>>
(Copy).
- 3 Naciskaj przycisk  $\bigvee$ , aż podświetli się Auto Exposure, a potem naciśnij przycisk  $\bigvee$  (Set).
- 4 Naciskaj przycisk  $\bigvee$ , aż podświetli się On, a potem naciśnij przycisk  $\bigvee$  (Set).
- 5 Naciśnij > (Start), aby zacząć kopiowanie.

#### Multiple-Up

Drukuje dwa obrazy oryginału wpasowane na jeden arkusz papieru.

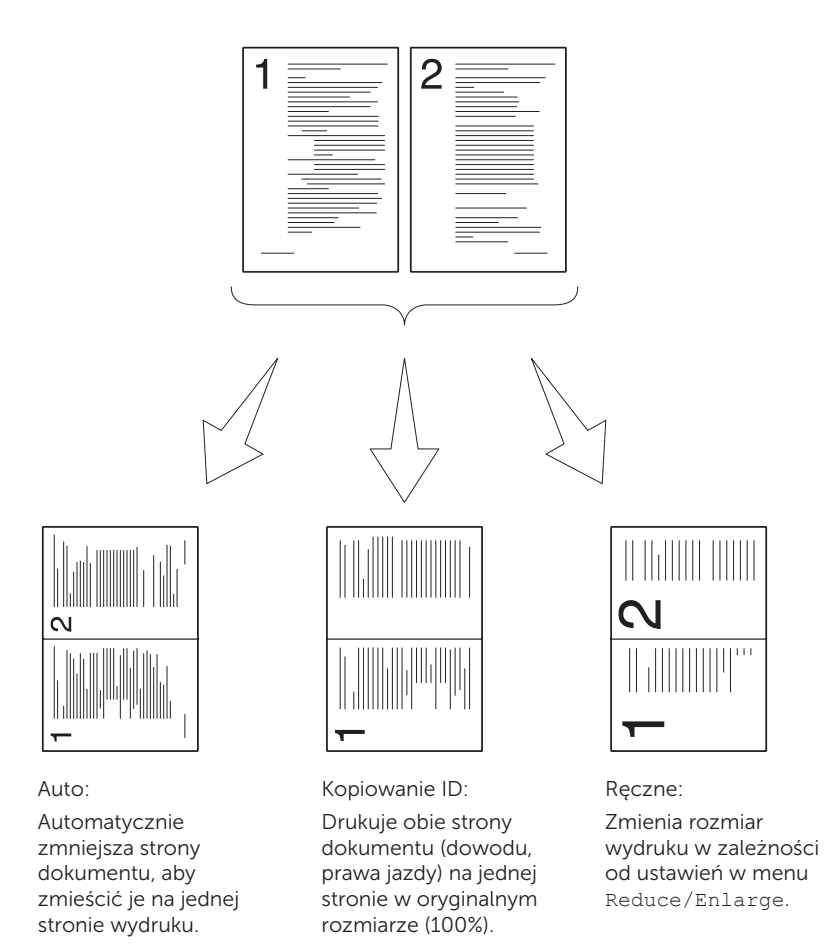

1 Włóż dokumenty do podajnika ADF drukiem do góry i górną krawędzią do przodu. Lub

Umieść pojedyncza kartkę dokumentu, drukiem do dołu na szybie i opuść pokrywę. Więcej informacji w sekcji ["Umieszczanie oryginału w podajniku ADF" na stronie 272.](#page-271-0)

2 Naciśnij przycisk <>>
(Copy).

- 3 Naciskaj przycisk  $\bigvee$ , aż podświetli się Multiple-Up, a potem naciśnij przycisk  $\bigvee$  (Set).
- 4 Naciśnij przycisk  $\bigvee$ , aby wybrać ustawienia, potem naciśnij przycisk  $\bigvee$  (Set).

 $W$  WSKAZÓWKA: Parametry oznaczone gwiazdką (\*) są domyślnymi ustawieniami fabrycznymi.

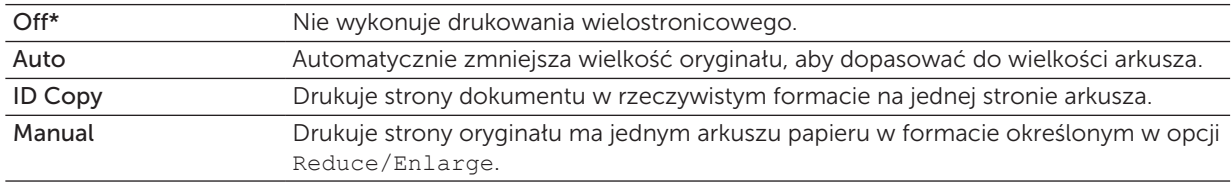

5 W razie potrzeby ustaw parametry kopiowania, liczbę kopii, format, kontrast i jakość. Więcej informacji, patrz ["Ustawianie parametrów kopiowania" na stronie 235.](#page-234-0)

6 Naciśnij (Start), aby zacząć kopiowanie. W przypadku umieszczania dokumentów na szybie i ustawienia opcji Multiple-Up na Auto, ID Copy, lub Manual, na ekranie pojawia się monit o kolejną stronę. Naciśnij przycisk  $\mathbf{V}$ , aby wybrać Yes lub No, a potem naciśnij przycisk  $\sqrt{\overline{\phantom{a}}\,}$  (Set).

7 Po wybraniu Yes, naciśnij przycisk  $\bm{V}$ , aby wybrać Continue lub Cancel, a potem naciśnij przycisk  $\sqrt{(Set)}$ .

#### Margin Top/Bottom

Określenie górnego i dolnego marginesu kopii.

1 Włóż dokumenty do podajnika ADF drukiem do góry i górną krawędzią do przodu. Lub

Umieść pojedyncza kartkę dokumentu, drukiem do dołu na szybie i opuść pokrywę. Więcej informacji w sekcji ["Umieszczanie oryginału w podajniku ADF" na stronie 272.](#page-271-0)

- 2 Naciśnij przycisk  $\otimes$  (Copy).
- 3 Naciskaj przycisk  $\bigvee$ , aż podświetli się Margin Top/Bottom, a potem naciśnij przycisk  $\bigvee$  (Set).
- 4 Naciśnij przycisk V lub A albo wprowadź żądaną wartość za pomocą przycisków numerycznych, potem naciśnij przycisk  $\sqrt{\;}$  (Set).

 $W$  WSKAZÓWKA: Parametry oznaczone gwiazdką (\*) są domyślnymi ustawieniami fabrycznymi.

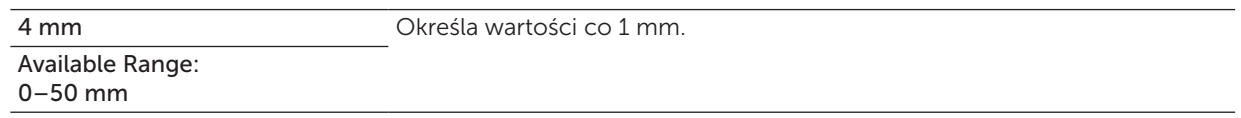

5 Naciśnij > (Start), aby zacząć kopiowanie.

#### Margines lewy/prawy.

Określenie lewego i prawego marginesu kopii.

1 Włóż dokumenty do podajnika ADF drukiem do góry i górną krawędzią do przodu. Lub

Umieść pojedyncza kartkę dokumentu, drukiem do dołu na szybie i opuść pokrywę. Więcej informacji w sekcji ["Umieszczanie oryginału w podajniku ADF" na stronie 272.](#page-271-0)

- 2 Naciśnij przycisk (Copy).
- 3 Naciskaj przycisk  $\bigvee$ , aż podświetli się Margin Left/Right, a potem naciśnij przycisk  $\bigvee$  (Set).
- 4 Naciśnij przycisk  $\bigvee$  lub  $\bigwedge$  albo wprowadź żądaną wartość za pomocą przycisków numerycznych, potem naciśnij przycisk  $\sqrt{\overline{\phantom{a}}\,}$  (Set).

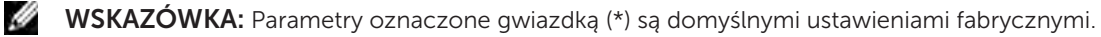

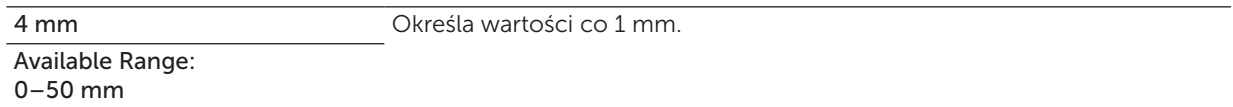

5 Naciśnij (Start), aby zacząć kopiowanie.

#### **Margin Middle**

Określenie środkowego marginesu kopii.

1 Włóż dokumenty do podajnika ADF drukiem do góry i górną krawędzią do przodu. Lub

Umieść pojedyncza kartkę dokumentu, drukiem do dołu na szybie i opuść pokrywę. Więcej informacji w sekcji ["Umieszczanie oryginału w podajniku ADF" na stronie 272.](#page-271-0)

- 2 Naciśnij przycisk <>>
(Copy).
- 3 Naciskaj przycisk  $\bigvee$ , aż podświetli się Margin Middle, a potem naciśnij przycisk  $\bigvee$  (Set).
- 4 Naciśnij przycisk V lub  $\Lambda$  albo wprowadź żądaną wartość za pomocą przycisków numerycznych, potem naciśnij przycisk  $\sqrt{\;}$  (Set).

 $W$  WSKAZÓWKA: Parametry oznaczone gwiazdką (\*) są domyślnymi ustawieniami fabrycznymi.

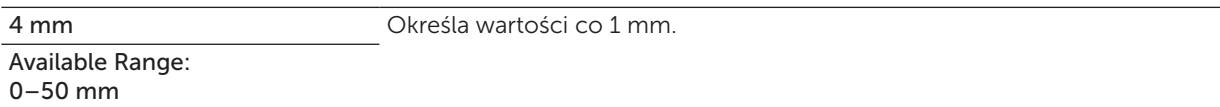

5 Naciśnij (Start), aby zacząć kopiowanie.

## Zmiana ustawień domyślnych

W opcjach menu COPY, obejmujących kontrast i jakość obrazu można ustawić najczęściej wykorzystywane parametry. W trakcie wykonywania kopii dokumentu, obowiązują parametry domyślne, chyba że zmieniono je z poziomu panelu użytkownika.

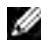

WSKAZÓWKA: W trakcie ustawiania opcji parametrów kopiowania, naciśnięcie przycisku AC (All Clear) kasuje wprowadzone zmiany i przywraca ustawienia domyślne.

Utworzenie własnych ustawień domyślnych:

- 1 Naciśnij $\Xi$  (Menu).
- 2 Naciskaj przycisk  $\bigvee$ , aż podświetli się System, a potem naciśnij przycisk  $\bigvee$  (Set).
- **3** Sprawdź, czy podświetlił się napis Defaults Settings, a potem naciśnij przycisk  $\sqrt{(Set)}$ .
- 4 Sprawdź, czy podświetlił się napis Copy Defaults, a potem naciśnij przycisk  $\sqrt{(Set)}$ .
- 5 Naciskaj przycisk  $\bigvee$ , aż podświetli się żądane menu, a potem naciśnij przycisk  $\bigvee$  (Set).
- 6 Naciśnij przycisk  $\bigvee$  lub  $\bigwedge$ , aż podświetli się żądane menu lub wprowadź wartość z klawiatury, a potem naciśnij przycisk  $\sqrt{\;}$  (Set).
- 7 W razie potrzeby, powtórz kroki 5 i 6.
- 8 Powrót do poprzedniego ekranu następuje po naciśnięciu przycisku  $\bigcirc$  (Back).

# $\sum_{i=1}^{n}$

## <span id="page-244-0"></span>Skanowanie

## Przegląd skanowania

WSKAZÓWKA: Jeśli opcja Function Enabled dla Scan ustawiona jest na On (Password), trzeba wprowadzić czterocyfrowe hasło, aby móc korzystać z funkcji skanowania. Jeśli opcja Function Enabled dla Scan jest ustawiona na Off, funkcja skanowania jest wyłączona. Więcej informacji, patrz "Function Enabled" na [stronie 197](#page-196-0).

WSKAZÓWKA: Elementy graficzne wykorzystane w niniejszej instrukcji przedstawiają kolorowe urządzenie wielofunkcyjne Dell™ C1765nfw, chyba że podano inaczej.

Za pomocą kolorowego urządzenia wielofunkcyjnego Dell C1765nf/C1765nfw można przekształcać grafikę i tekst w pliki edytowalne na komputerze.

PaperPort® jest programem, który pozwala na organizowanie, znajdowanie i udostępnianie wszystkich dokumentów papierowych i cyfrowych i dostarczany jest wraz z urządzeniem.

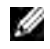

 $\mathscr{W}$  WSKAZÓWKA: Oprogramowanie PaperPort może nie być obsługiwane przez niektóre systemy.

WSKAZÓWKA: Aplikacja PaperPort dostępna jest tylko na płycie *Software and Documentation* dostarczanej z urządzeniem. Aplikacja nie jest dostępna do pobrania ze strony [support.dell.com](http://www.dell.com/support/home/us/en/04?c=&l=&s=bsd?c=us).

Ustawienie rozdzielczości skanowania zależy od skanowanego obiektu oraz planowanego wykorzystania grafiki lub tekstu. Najlepsze wyniki uzyskuje się przy ustawieniach zalecanych.

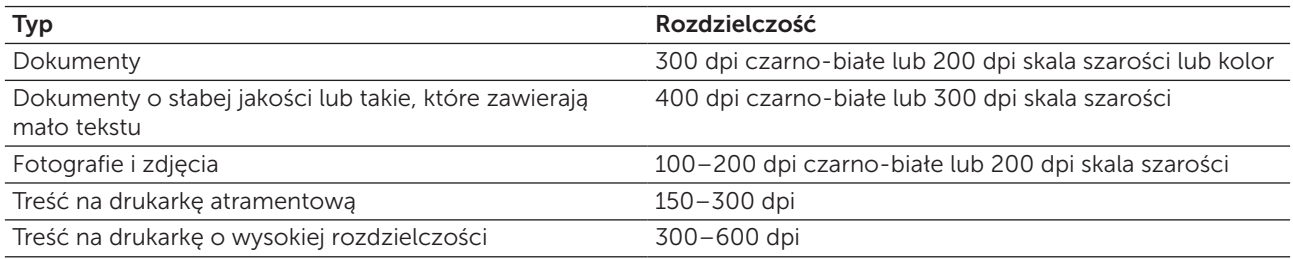

Skanowanie powyżej zalecanej rozdzielczości może wykraczać poza możliwości tej aplikacji. Jeżeli potrzebna jest rozdzielczość powyżej zalecanej powyżej, należny zmniejszyć wielkość obrazu poprzez podgląd i przycięcie przed właściwym skanowaniem.

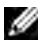

 $\mathscr{U}$  WSKAZÓWKA: Aplikacji PaperPort ma wbudowana funkcje rozpoznawania tekstu (OCR), która umożliwia kopiowanie tekstu z zeskanowanych dokumentów, tak aby można było edytować tekst za pomocą odpowiedniego oprogramowania. Rozpoznawanie tekstu wymaga rozdzielczości skanowania rzędu 150–600 dpi, a 300 dpi zalecane jest do skanowania grafiki.

Jeśli użytkownik preferuje korzystanie z innej aplikacji, na przykład Adobe® Photoshop®, należy przypisać aplikację do drukarki wybierając ja z listy dostępnych aplikacji za pomocą przycisku Select Software, każdorazowo po uruchomieniu aplikacji. Jeśli do przycisku Select Software nie zostanie przypisana żadna aplikacja, PaperPort jest automatycznie wybierany, gdy rozpoczyna się skanowanie.

Dell ScanCenter jest aplikacją PaperPort, która pozwala na skanowanie i przesyłanie zeskanowanych obiektów bezpośrednio do PaperPort lub innych programów na komputerze bez wcześniejszego uruchamiania PaperPort. Aplikacja Dell ScanCenter działa niezależnie od menu Microsoft® Windows® i wyświetla pasek Dell ScanCenter. Więcej informacji na temat korzystania z Dell ScanCenter znajduje się w menu Help aplikacji PaperPort.

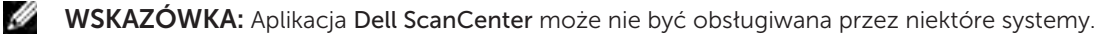

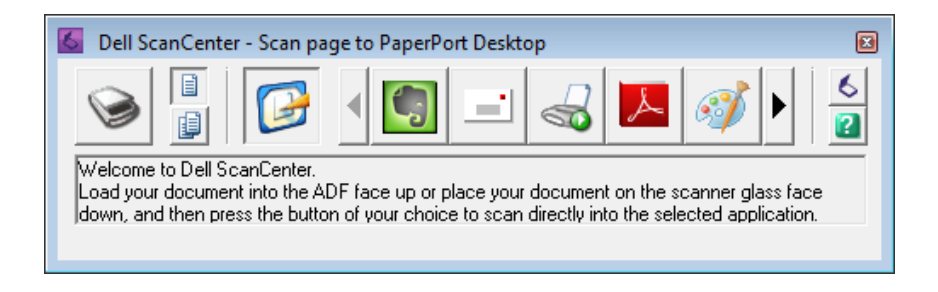

Ikony na pasku Dell ScanCenter przedstawiają programy, które dostępne są tylko w ramach PaperPort i Dell ScanCenter. Aby zeskanować i wysłać zeskanowany obiekt do programu, kliknij ikonę programu i zeskanuj obiekt. Dell ScanCenter automatycznie uruchamia wybrany program po zakończeniu skanowania.

## Skanowanie z panelu użytkownika – skanowanie do aplikacji

WSKAZÓWKA: Sprawdź, czy drukarka podłączona jest do komputera za pomocą kabla USB.

1 Włóż dokumenty do podajnika ADF drukiem do góry i górną krawędzią do przodu. Lub Umieść pojedyncza kartkę dokumentu, drukiem do dołu na szybie.

Więcej informacji w sekcji ["Umieszczanie oryginału w podajniku ADF" na stronie 272.](#page-271-0)

- 2 Naciśnij przycisk (Scan).
- **3** Naciskaj przycisk  $\vee$ , aż podświetli się Scan to Application, a potem naciśnij przycisk  $\vee$  (Set).
- 4 Skonfiguruj parametry skanowania według potrzeb.
- 5 Naciśnij przycisk (Start).

Na komputerze otworzy się okno wybranej aplikacji.

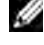

WSKAZÓWKA: Jeśli na komputerze pojawi się poniższe okno dialogowe, wybierz Dell C1765 MFP Scan Button Manager, a potem kliknij na OK.

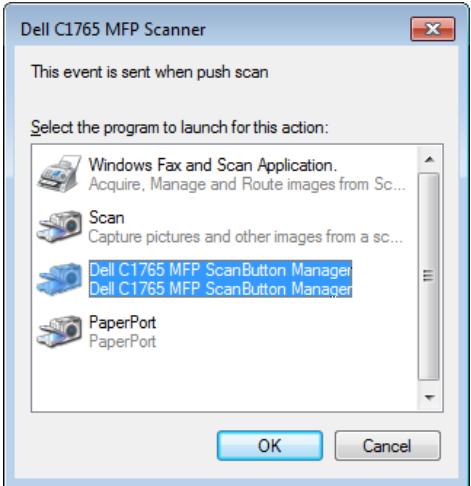

**WSKAZÓWKA:** Wybierając Dell C1765 MFP Scan Button Manager i zaznaczając opcję Always use this program for this action w polu wyboru, wybrana aplikacja używana jest automatycznie bez wyświetlania okna wyboru programu.

WSKAZÓWKA: Zmiana ustawień skanowania następuje po użyciu ScanButton Manager na komputerze. Więcej informacji w rozdziale ["Quick Launch Utility" na stronie 292](#page-291-0).

D

## Skanowanie z panelu użytkownika – skanowanie do WSD

Jeśli drukarka podłączona jest do komputera poprzez sieć z wykorzystaniem Web Services on Device (WSD), zeskanowane materiały można przesłać do komputera korzystając z opcji Scan to WSD.

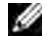

 $W$  WSKAZÓWKA: Aby korzystać z opcji Scan to WSD, należy skonfigurować połączenie poprzez WSD.

WSKAZÓWKA: WSD obsługiwane jest tylko w Windows Vista®, Windows 7 i Windows 8.

#### Ustawienia urządzenia przy skanowaniu do WSD

Skonfiguruj urządzenie i komputer dla połączenia z wykorzystaniem WSD.

#### Sprawdzenie ustawień urządzenia

Aby korzystać z funkcji skanowania do WSD, WSD należny ustawić na Enable. Więcej informacji w rozdziale ["Protocol" na stronie 179.](#page-178-0)

#### Konfigurowanie komputera

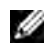

**WSKAZÓWKA:** W przypadku Windows 8, komputer automatycznie podłącza drukarkę poprzez WSD. Nie ma potrzeby ręcznego instalowania drukarki.

#### *W przypadku systemu Windows 7*

- 1 Kliknij Start  $\rightarrow$  Komputer  $\rightarrow$  Sieć.
- 2 Prawym przyciskiem kliknij na ikonę drukarki, a następnie kliknij Instaluj. Drukarka jest podłączona za pomocą WSD.

#### *W przypadku systemu Windows Vista*

- 1 Kliknij Start  $\rightarrow$  Sieć.
- 2 Prawym przyciskiem kliknij na ikonę drukarki, a następnie kliknij Instaluj.
- 3 Kliknij Dalej. Drukarka jest podłączona za pomocą WSD.

#### Przebieg skanowania WSD

1 Włóż dokumenty do podajnika ADF drukiem do góry i górną krawędzią do przodu. Lub

Umieść pojedynczą kartkę dokumentu, drukiem do dołu na szybie.

Więcej informacji w sekcji ["Umieszczanie oryginału w podajniku ADF" na stronie 272.](#page-271-0)

- 2 Naciśnij przycisk (Scan).
- 3 Naciskaj przycisk  $\bigvee$ , aż podświetli się Scan to WSD, a potem naciśnij przycisk  $\bigvee$  (Set).
- 4 Sprawdź, czy podświetlił się napis Scan to, a potem naciśnij przycisk  $\sqrt{\overline{\phantom{a}}\,}$  (Set).
- 5 Naciskaj przycisk  $\bigvee$ , aż podświetli się komputer do którego chcesz przesłać zeskanowany materiał, a potem naciśnij przycisk  $\sqrt{\;}$  (Set).
- 6 Naciskaj przycisk  $\bigvee$ , aż podświetli się wybrany język, a potem naciśnij przycisk  $\bigvee$  (Set).

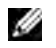

WSKAZÓWKA: Z którą aplikacją, każde zdarzenie skanowania jest powiązane zależy od ustawień komputera.

7 Naciśnij przycisk (Start).

## Skanowanie poprzez sterownik TWAIN

Urządzenie obsługuje sterownik TWAIN. TWAIN współpracuje z wieloma skanerami i jest standardowym komponentem systemów Windows XP, Windows Vista, Windows 7, Windows 8, Windows Server® 2003 i Windows Server 2008.

**WSKAZÓWKA:** Sprawdź, czy drukarka podłączona jest do komputera za pomocą kabla USB.

Aby zeskanować obraz poprzez PaperPort:

1 Włóż dokumenty do podajnika ADF drukiem do góry i górną krawędzią do przodu. Lub

Umieść pojedyncza kartkę dokumentu, drukiem do dołu na szybie. Więcej informacji w sekcji ["Umieszczanie oryginału w podajniku ADF" na stronie 272.](#page-271-0)

- 2 W menu Start systemu Windows kliknij Nuance PaperPort 14 w opcji Wszystkie programy, a następnie PaperPort (w Windows 8, kliknij na ikonę PaperPort na ekranie Start).
- 3 W zakładce Desktop, kliknij Scan Settings w grupie Function Pane.
- 4 Kliknij Select w oknie Scan or get Photo.
- 5 W oknie dialogowym dostępnych skanerów, wybierz TWAIN: Dell C1765 MFP Scanner i kliknij OK.
- 6 Wybierz parametry skanowania i kliknij Preview, aby wyświetlić podgląd skanowanego materiału.

**WSKAZÓWKA:** Ilustracje mogą się różnić w zależności od systemu operacyjnego.

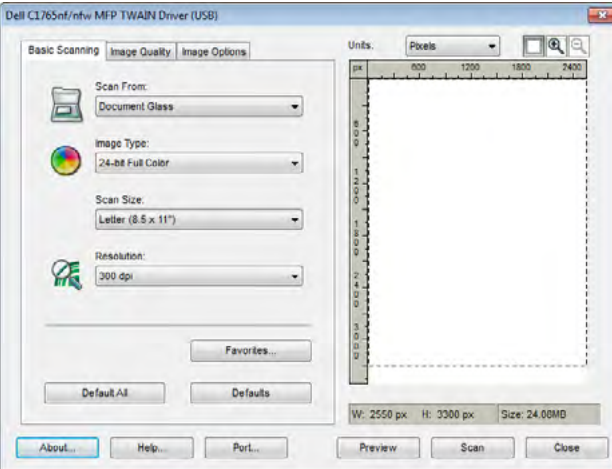

- 7 Wybierz właściwości z zakładek Image Quality and Image Options.
- 8 Kliknij Scan, aby rozpocząć skanowanie.
- 9 Postępuj zgodnie z instrukcjami na ekranie, aby edytować obraz po skopiowaniu go na komputer.

## Skanowanie poprzez sterownik Windows (WIA)

Urządzenie obsługuje również sterownik WIA. WIA jest jednym ze standardowych komponentów systemu Windows XP i następnych systemów operacyjnych i współpracuje z aparatami cyfrowymi i skanerami. W odróżnieniu od sterownika TWAIN, sterownik WIA pozwala na skanowanie obrazu i łatwe ich obrabianie bez dodatkowego oprogramowania.

WSKAZÓWKA: Sprawdź, czy drukarka podłączona jest do komputera za pomocą kabla USB.

M

1 Włóż dokumenty do podajnika ADF drukiem do góry i górną krawędzią do przodu. Lub

Umieść pojedyncza kartkę dokumentu, drukiem do dołu na szybie.

Więcej informacji w sekcji ["Umieszczanie oryginału w podajniku ADF" na stronie 272.](#page-271-0)

2 Uruchom program graficzny, taki jak Paint w systemie Windows.

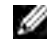

WSKAZÓWKA: W przypadku systemu Windows Vista lub Windows Server 2008, należy skorzystać z Windows Photo Gallery zamiast Paint.

3 Kliknij Plik  $\rightarrow$  Ze skanera lub kamery (przycisk Paint  $\rightarrow$  Ze skanera lub kamery w Windows 7, Windows 8, Windows Server 2008 R2 i Windows Server 2012). Pojawi się okno Skanuj za pomocą Dell C1765 MFP Scanner.

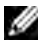

WSKAZÓWKA: Ilustracje mogą się różnić w zależności od systemu operacyjnego.

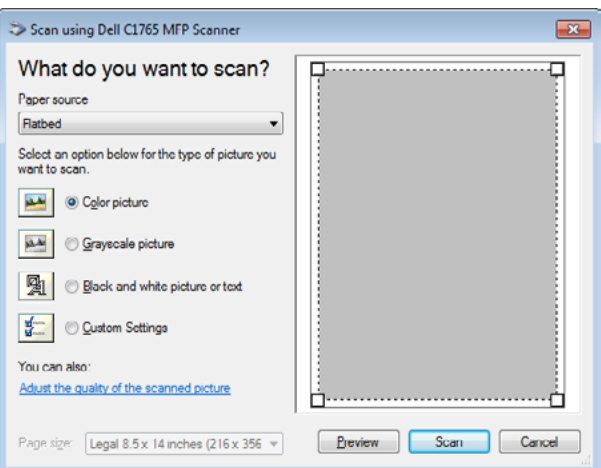

- 4 Wybierz parametry skanowania i kliknij Dostosuj jakość skanowanego obrazu, aby wyświetlić okno dialogowe Zaawansowane właściwości.
- 5 Wybierz odpowiednie parametry, w tym jasność i kontrast, a potem kliknij OK.
- 6 Kliknij Skanuj, aby rozpocząć skanowanie.
- 7 Kliknij Zapisz jako w menu Plik.
- 8 Wpisz nazwę obrazu i wybierz format pliku i miejsce zapisania pliku.

### Skanowanie do komputera osobistego lub serwera poprzez SMB/FTP

#### Przegląd

Funkcja Scan to Server/Computer pozwala na skanowanie dokumentów i przysłanie zeskanowanych dokumentów do komputera sieciowego za pomocą protokołu FTP lub SMB.

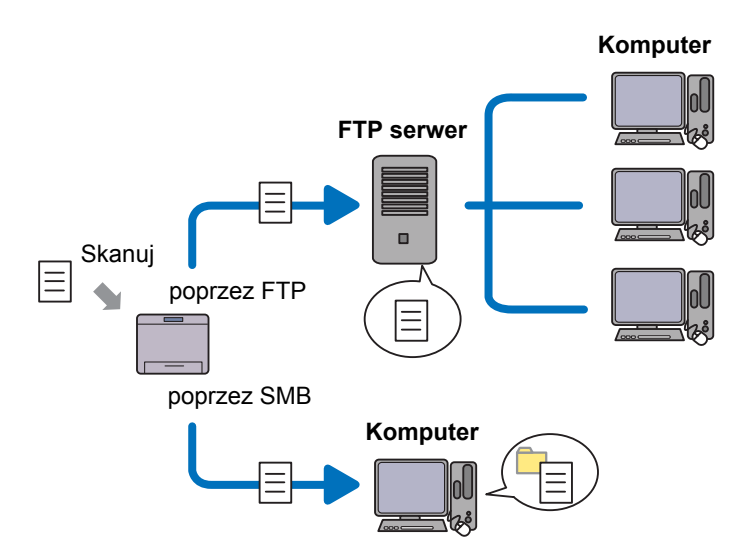

Możesz wybrać rodzaj serwera i wybrać miejsce, gdzie będzie zapisywany zeskanowany dokument za pomocą narzędzia Dell Printer Configuration Web Tool lub Address Book Editor.

Wymagane elementy do korzystania z funkcji Scan to Server/Computer.

• Za pomocą SMB

Aby przesłać dane poprzez SMB komputer musi pracować na jednym z następujących systemów operacyjnych, które posiadają opcję udostępniania folderów.

W systemie Mac OS X, udostępnione konto użytkownika jest wymagane w Mac OS X.

- Windows XP
- Windows Vista
- Windows 7
- Windows 8
- Windows Server 2003
- Windows Server 2008
- Windows Server 2008 R2
- Windows Server 2012
- Mac OS X 10.4/10.5/10.6
- Za pomocą FTP

Aby przesyłać dane poprzez FTP, jeden z następujących serwerów FTP i konto do serwera FTP są wymagane (nazwa użytkownika i hasło).

- Windows XP Usługa FTP Microsoft Internet Information Server 3.0/4.0 lub Internet Information Services 5.0/5.1
- Windows Vista, Windows 7, Windows Server 2003, Windows Server 2008 oraz usługa Windows Server 2008 R2 FTP Microsoft Internet Information Services 6.0
- W przypadku Windows 8 i Windows Server 2012 Usługa FTP Microsoft Internet Information Services 8.0
- Mac OS X Usługa FTP w Mac OS X 10.4.2/10.4.4/10.4.8/10.4.9/10.4.10/10.4.11/10.5/10.6/10.7/10.8 Informacje na temat konfiguracji serwisu FTP można uzyskać od administratora systemu.

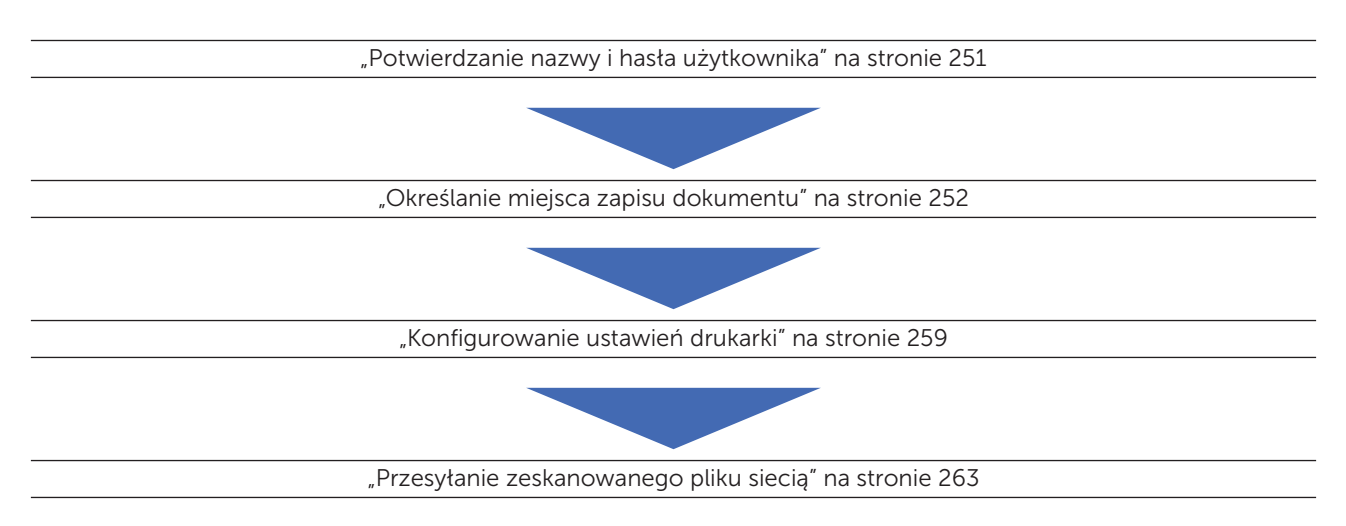

Wymagane elementy do korzystania z funkcji Scan to Server/Computer.

#### <span id="page-250-0"></span>Potwierdzanie nazwy i hasła użytkownika

#### Wykorzystanie SMB

Funkcja Scan to Computer/Server wymaga konta użytkownika z ważnym, nie pustym, hasłem uwierzytelniania. Potwierdzanie nazwy i hasła użytkownika.

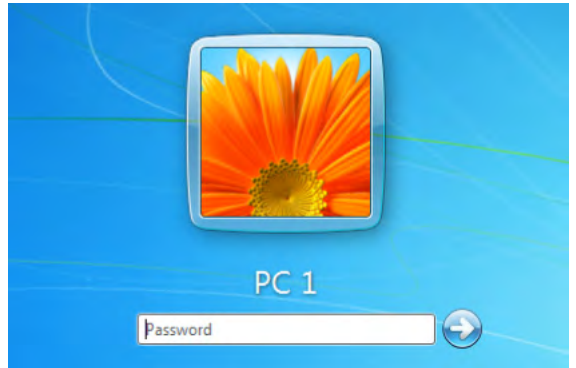

Jeśli nie korzystasz z hasła do logowania, należny je utworzyć na koncie użytkownika w następujący sposób.

#### *W przypadku Windows Vista i Windows Server 7*

- 1 Kliknij Start  $\rightarrow$  Panel sterowania.
- 2 Wybierz Konta użytkownika i bezpieczeństwo rodziny.
- 3 Kliknij na Konta użytkownika.
- 4 Kliknij Utwórz hasło dla swojego konta i powiąż je ze swoim kontem.

#### *W przypadku Windows 8 i Windows Server 2012*

- 1 Kliknij prawym przyciskiem w prawym, dolnym rogu ekranu, potem kliknij Panel sterowania.
- 2 Kliknij na Zmień ustawienia PC.
- 3 Kliknij Użytkownicy.
- 4 Kliknij Utwórz hasło dla swojego konta i powiąż je ze swoim kontem.

#### *W przypadku systemu Windows XP*

- 1 Kliknij Start  $\rightarrow$  Panel sterowania  $\rightarrow$  Konta użytkownika.
- 2 Kliknij Zmień konto.
- 3 Wybierz swoje konto.
- 4 Kliknij Utwórz hasło dla swojego konta i powiąż je ze swoim kontem.

#### *W przypadku systemu Windows Server 2008*

- 1 Kliknij Start  $\rightarrow$  Panel sterowania.
- 2 Kliknij dwukrotnie na Konta użytkownika.
- 3 Kliknij Utwórz hasło dla swojego konta i powiąż je ze swoim kontem.

#### *W przypadku systemu Windows Server 2008 R2*

- 1 Kliknij Start  $\rightarrow$  Panel sterowania.
- 2 Wybierz Konta użytkownika.
- 3 Kliknij na Konta użytkownika.
- 4 Kliknij Utwórz hasło dla swojego konta i powiąż je ze swoim kontem.

#### *W systemie Mac OS X 10.4/10.5/10.6*

- 1 Kliknij Preferencje systemowe  $\rightarrow$  Konta.
- 2 Wybierz Zmień hasło.
- 3 Wpisz hasło dla swojego konta w polu Nowe hasło.
- 4 Potwierdź hasło w polu Weryfikuj.

Po potwierdzeniu nazwy użytkownika i hasła, przejdź do "Określanie miejsca zapisu dokumentu" na [stronie 252.](#page-251-0)

#### Wykorzystanie FTP

Funkcja Scan to Computer/Server wymaga nazwy użytkownika i hasła. Aby uzyskać swoją nazwę i hasło użytkownika, skontaktuj się z administratorem systemu.

#### <span id="page-251-0"></span>Określanie miejsca zapisu dokumentu

#### Wykorzystanie SMB

Zapisz zeskanowany dokument we wspólnym folderze, wykonując następujące kroki.

#### *W przypadku systemów Windows Vista, Windows 7, Windows 8, Windows Server 2008, Windows Server 2008 R2, Windows Server 2012*

- 1 Utwórz na komputerze folder w wybranym katalogu (przykładowa nazwa folderu, MyShare).
- 2 Prawym przyciskiem kliknij na folder i wybierz Właściwości.
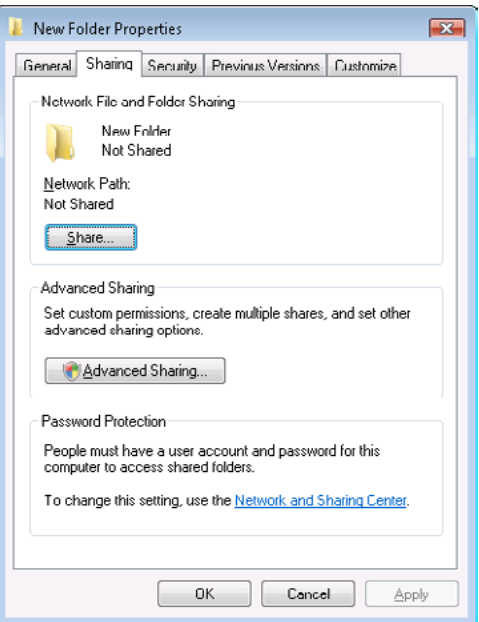

- 3 Kliknij zakładkę Udostępnianie, a potem wybierz Udostępnianie zaawansowane.
- 4 Zaznacz pole wyboru przy Udostępnij ten folder.
- 5 Wpisz nazwę udziału w polu Nazwa udziału.

WSKAZÓWKA: Zapisz nazwę udostępniania, ponieważ będzie potrzebna do wykorzystania przy wprowadzaniu kolejnych ustawień.

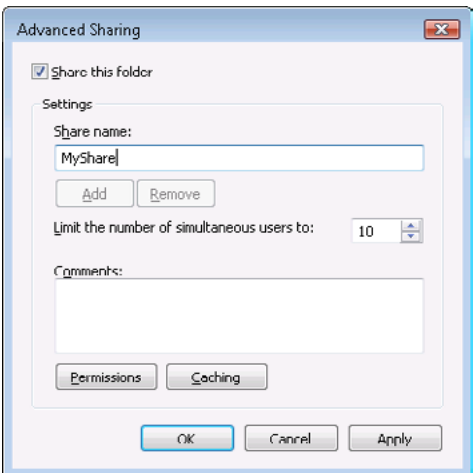

- 6 Kliknij Uprawnienia, aby nadać uprawnienia dla tego folderu.
- 7 Kliknij na Dodaj.
- 8 Szukaj nazwy użytkownika klikając Zaawansowane, lub wprowadź login użytkownika w polu Wprowadź nazwy obiektu do wyboru i kliknij Zaznacz nazwy, aby potwierdzić (przykład nazwy logowania, MySelf).

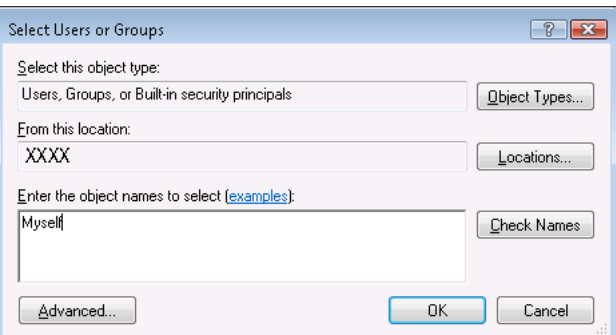

- 9 Kliknij OK po wykonaniu czynności.
- 10 Kliknij nazwę użytkownika, która właśnie wprowadziłeś. Zaznacz pole wyboru Pełna kontrola. W ten sposób uzyskasz uprawnienia do przesyłania dokumentu do tego folderu.

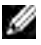

WSKAZÓWKA: Nie należny podawać słowa Każdy, jako nazwy logowania.

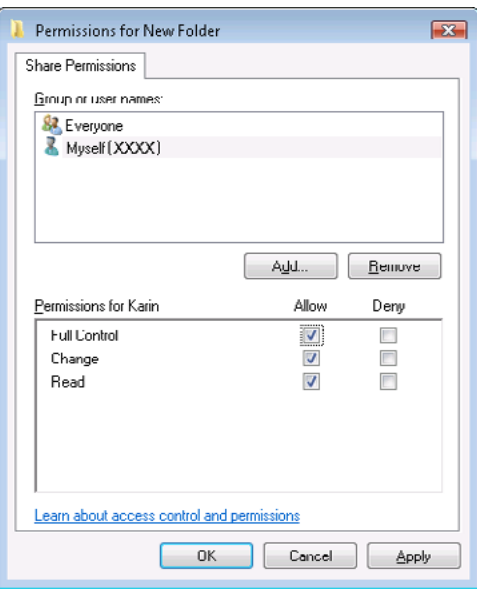

11 Kliknij OK.

 $\mathscr{A}$  WSKAZÓWKA: W celu dodania podfolderów, należy utworzyć nowe foldery w utworzonym folderze udostępnionym.

Przykład: nazwa folderu: MyShare, nazwa folderu drugiego stopnia: MyPic, nazwa folderu trzeciego stopnia: John. Teraz w katalogu powinieneś widzieć MyShare\MyPic\John.

Po utworzeniu folderu, przejdź do ["Konfigurowanie ustawień drukarki" na stronie 259](#page-258-0).

#### *Dla Windows XP Home Edition*

- 1 Utwórz na komputerze folder w wybranym katalogu (przykładowa nazwa folderu, MyShare).
- 2 Prawym przyciskiem kliknij na folder i wybierz Właściwości.
- 3 Kliknij zakładkę Udostępnianie, a potem wybierz Udostępnij ten folder w sieci.
- 4 Wpisz nazwę udziału w polu Nazwa udziału.

WSKAZÓWKA: Zapisz nazwę udostępniania, ponieważ będzie potrzebna do wykorzystania przy wprowadzaniu kolejnych ustawień.

D

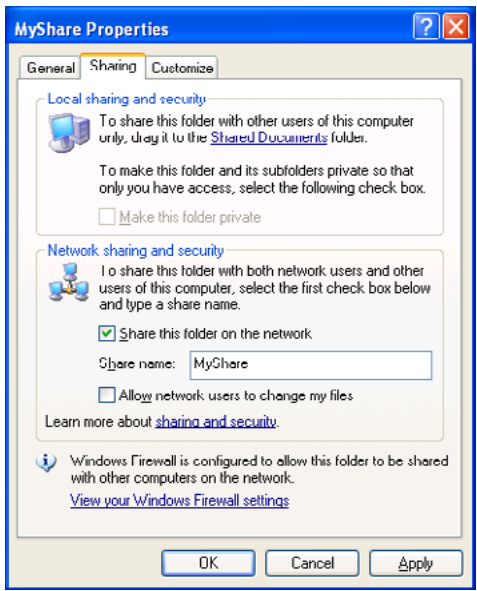

WSKAZÓWKA: Gdy ukaże się następujący ekran, kliknij Jeśli rozumiesz ryzyko wynikające z zagrożenia i chcesz udostępnić pliki bez uruchamiania kreatora, potem wybierz Włącz tylko udostępnianie plików, a potem kliknij OK.

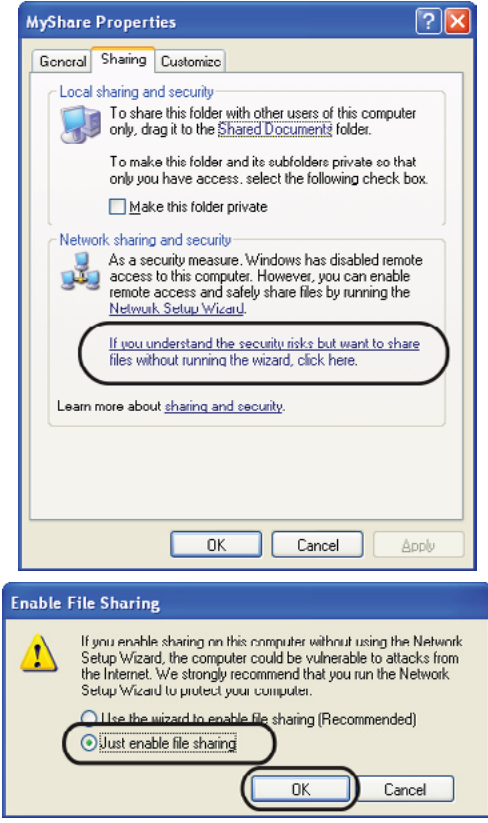

5 Wybierz Zezwalaj użytkownikom sieci na zmianę moich plików.

6 Kliknij OK.

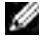

WSKAZÓWKA: W celu dodania podfolderów, należy utworzyć nowe foldery w utworzonym folderze udostępnionym.

Przykład: nazwa folderu, MyShare, nazwa folderu drugiego stopnia: MyPic, nazwa folderu trzeciego stopnia: John. Teraz w katalogu powinieneś widzieć MyShare\MyPic\John.

Po utworzeniu folderu, przejdź do ["Konfigurowanie ustawień drukarki" na stronie 259](#page-258-0).

#### *Dla Windows XP Professional Edition*

- 1 Utwórz na komputerze folder w wybranym katalogu (przykładowa nazwa folderu, MyShare) i kliknij dwa razy na folder.
- 2 Wybierz Opcje folderu w Narzędziach.

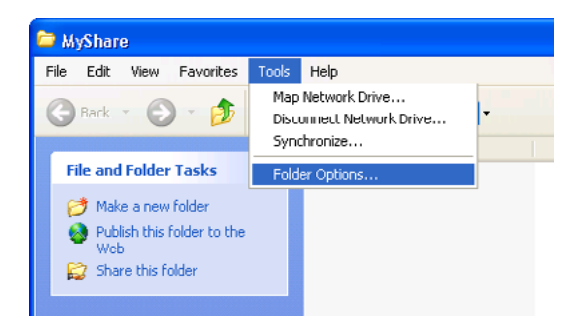

3 Kliknij zakładkę Podgląd i usuń zaznaczenie przy Użyj prostego udostępniania plików (Zalecane).

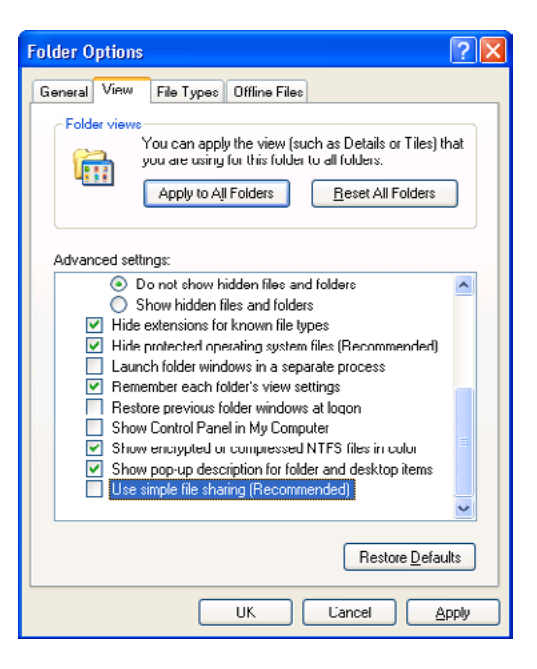

- 4 Kliknij OK, a potem zamknij okno.
- 5 Prawym przyciskiem kliknij na folder i wybierz Właściwości.
- 6 Kliknij zakładkę Udostępnianie, a potem wybierz Udostępnij ten folder.

7 Wpisz nazwę udziału w polu Nazwa udziału.

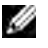

WSKAZÓWKA: Zapisz nazwę udostępniania, ponieważ będzie potrzebna do wykorzystania przy wprowadzaniu kolejnych ustawień.

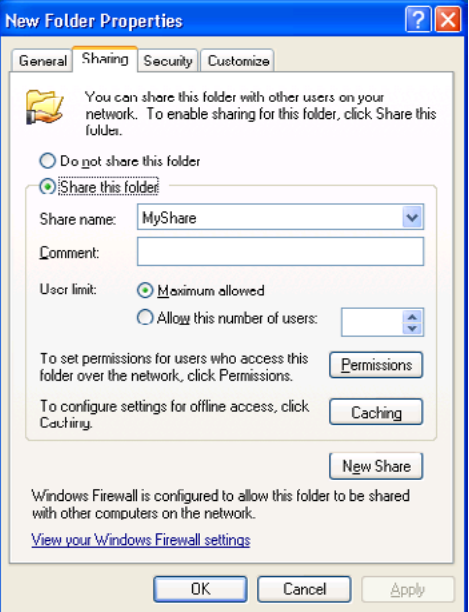

- 8 Kliknij Uprawnienia, aby nadać uprawnienia dla tego folderu.
- 9 Kliknij na Dodaj.
- 10 Szukaj nazwy użytkownika klikając Zaawansowane lub wprowadź login użytkownika w polu Wprowadź nazwy obiektu do wyboru i kliknij Zaznacz nazwy, aby potwierdzić (przykład nazwy logowania, MySelf).

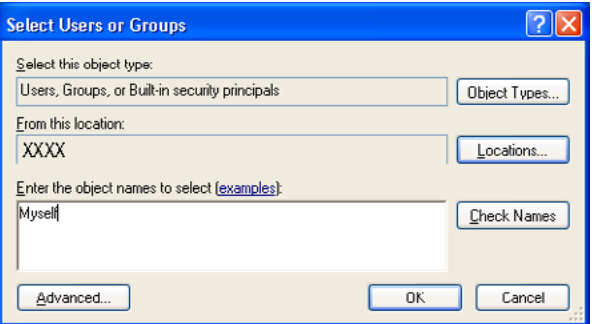

11 Kliknij OK.

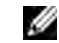

WSKAZÓWKA: Nie należny podawać słowa Każdy jako nazwy logowania.

12 Kliknij nazwę użytkownika, która właśnie wprowadziłeś. Zaznacz pole wyboru Pełna kontrola. W ten sposób uzyskasz uprawnienia do przesyłania dokumentu do tego folderu.

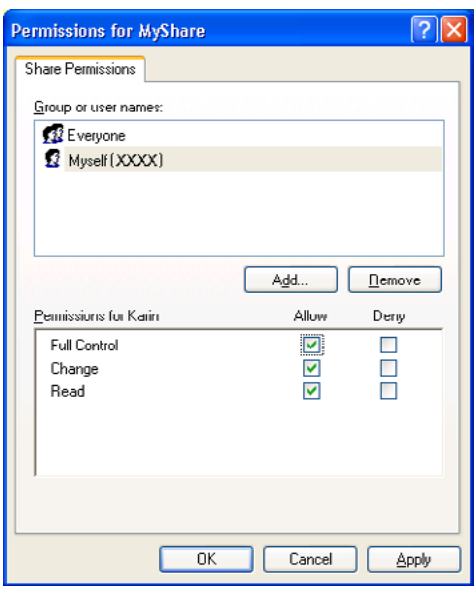

#### 13 Kliknij OK.

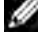

WSKAZÓWKA: W celu dodania podfolderów, należy utworzyć nowe foldery w utworzonym folderze udostępnionym.

Przykład: nazwa folderu: MyShare, nazwa folderu drugiego stopnia: MyPic, nazwa folderu trzeciego stopnia: John. Teraz w katalogu powinieneś widzieć MyShare\MyPic\John.

Po utworzeniu folderu, przejdź do ["Konfigurowanie ustawień drukarki" na stronie 259](#page-258-0).

#### *W systemie Mac OS X 10.4*

- 1 W menu Finder wybierz zakładkę Idź, a potem kliknij Katalog domowy.
- 2 Kliknij dwukrotnie ikonę Publiczne.
- 3 Utwórz folder (przykład nazwy folderu, MyShare).

WSKAZÓWKA: Zapisz nazwę folderu, ponieważ będzie potrzebna do wykorzystania przy wprowadzaniu IJ kolejnych ustawień.

- 4 Otwórz Preferencje systemowe, a potem kliknij Udostępnianie.
- 5 Zaznacz pole wyboru Udostępnianie plików, a potem Udostępnianie Windows.

#### *W systemie Mac OS X 10.5/10.6*

1 Utwórz na komputerze folder w wybranym katalogu (przykładowa nazwa folderu, MyShare).

D WSKAZÓWKA: Zapisz nazwę folderu, ponieważ będzie potrzebna do wykorzystania przy wprowadzaniu kolejnych ustawień.

- 2 Wybierz utworzony folder, a potem wybierz Pobierz informacje w menu Plik.
- 3 Zaznacz pole wyboru Udostępniany folder, a potem zamknij okno.
- 4 Otwórz Preferencje systemowe, a potem kliknij Udostępnianie.
- 5 Zaznacz pole Udostępnianie plików, a potem kliknij Opcje.
- 6 Zaznacz pole wyboru przy Udostępniaj pliki i foldery za pomocą SMB i nazwę swojego konta.
- 7 Kliknij Skończone.

#### Wykorzystanie FTP

W celu wyznaczenia miejsca do zapisywania swoich dokumentów, skontaktuj się ze swoim administratorem.

### <span id="page-258-0"></span>Konfigurowanie ustawień drukarki

Konfigurację ustawień drukarki do wykorzystania funkcji Scan to Server/Computer możesz wykonać za pomocą Dell Printer Configuration Web Tool lub Address Book Editor.

#### Za pomocą narzędzia Dell Printer Configuration Web Tool

- 1 Otwórz przeglądarkę.
- 2 Wpisz adres IP drukarki w pasku adresu.

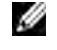

WSKAZÓWKA: Szczegółowe informacje na temat sprawdzania adresu IP, znajdują się w rozdziale ["Weryfikacja ustawień IP" na stronie 55.](#page-54-0)

3 Kliknij Go.

Pojawi się strona drukarki.

4 Kliknij Address Book jeśli pojawi się okno dialogowe zabezpieczeń, wpisz poprawną nazwę użytkownika i hasło.

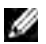

WSKAZÓWKA: Domyślna nazwa użytkownika to admin, a domyślne hasło jest puste (NULL).

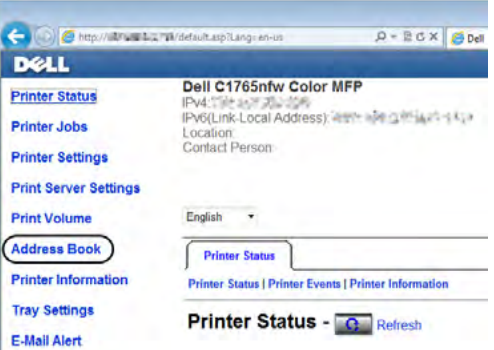

- 5 Kliknij na zakładkę Server Address.
- 6 Wybierz wolną liczbę i kliknij Create.

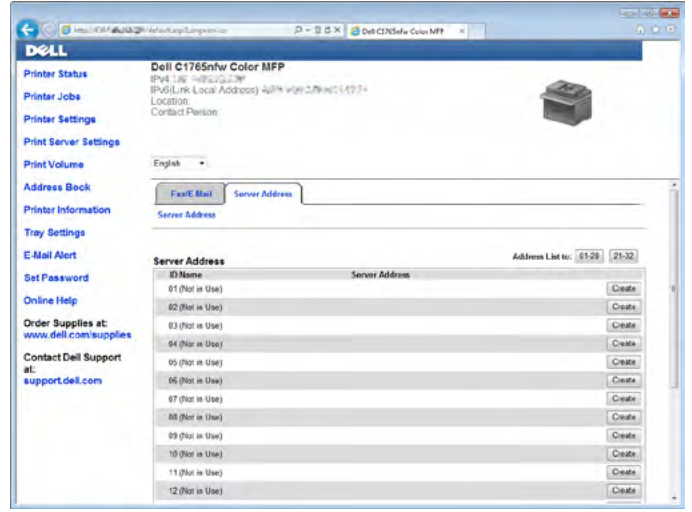

Pojawi się strona Server Address.

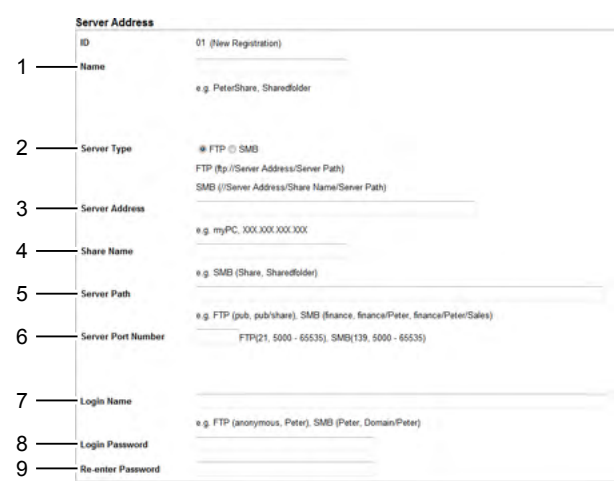

Wypełnij pola, wprowadzając następujące informacje:

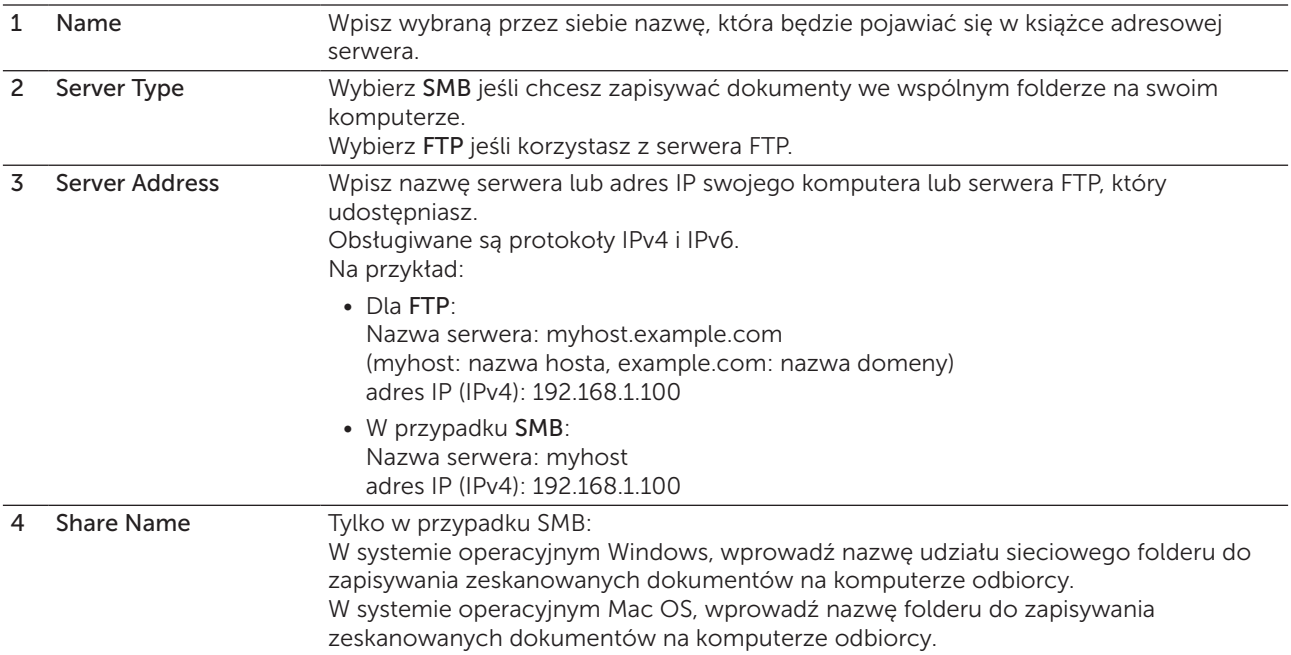

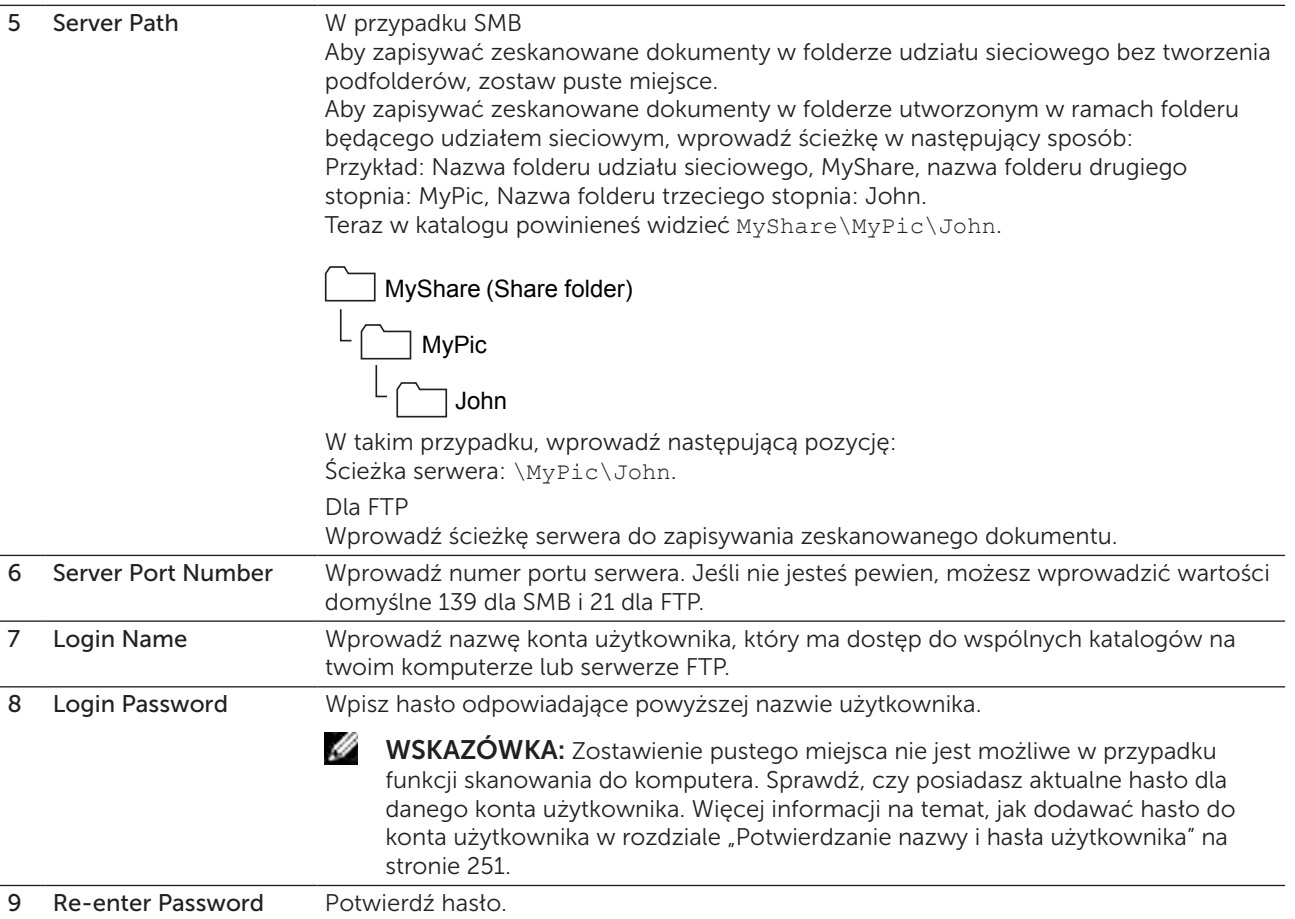

Po skonfigurowaniu ustawień, idź do ["Przesyłanie zeskanowanego pliku siecią" na stronie 263.](#page-262-0)

# Z edytora książki adresowej

- 1 Kliknij Start  $\rightarrow$  Wszystkie programy  $\rightarrow$  Dell Printers  $\rightarrow$  Dell C1765 Color Multifunction Printer  $\rightarrow$ Address Book. Pojawi się okno Wybierz urządzenie.
- 2 Wybierz drukarkę z listy.
- 3 Kliknij OK.
- 4 Kliknij Narzędzia  $\rightarrow$  Nowe (Książka adresowa urządzenia)  $\rightarrow$  Serwer.

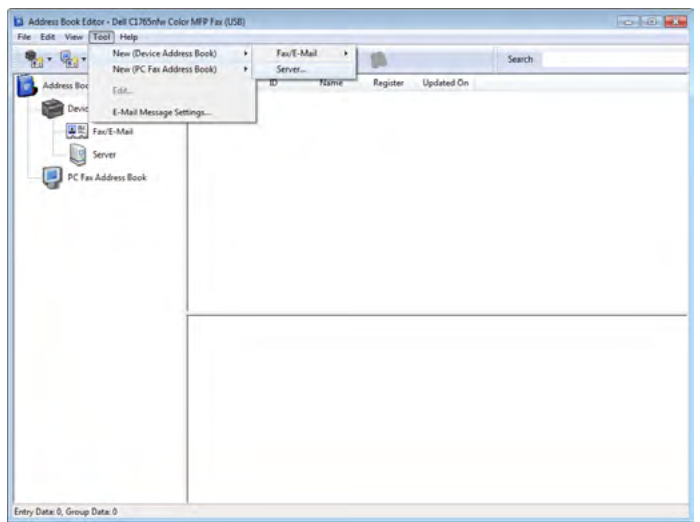

Pojawi się okno dialogowe Server Address.

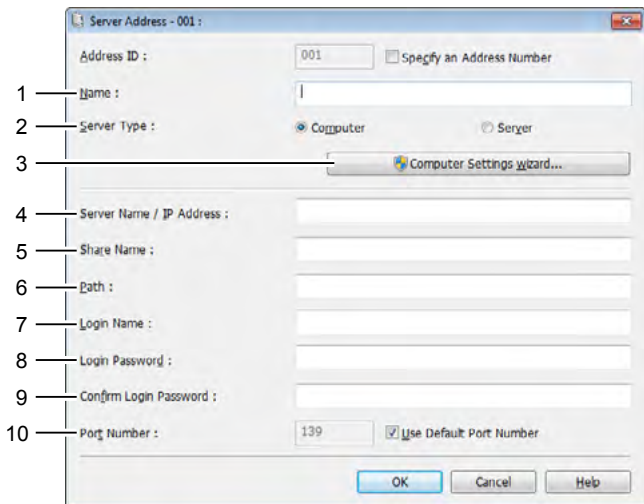

Wypełnij pola wprowadzając następujące informacje:

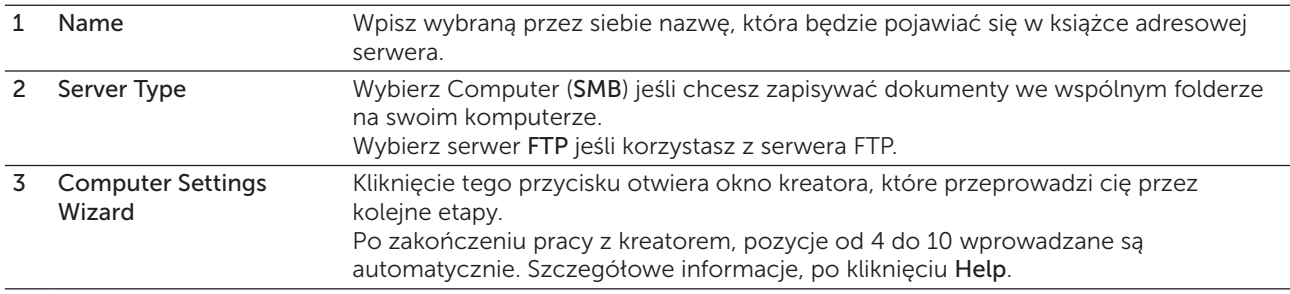

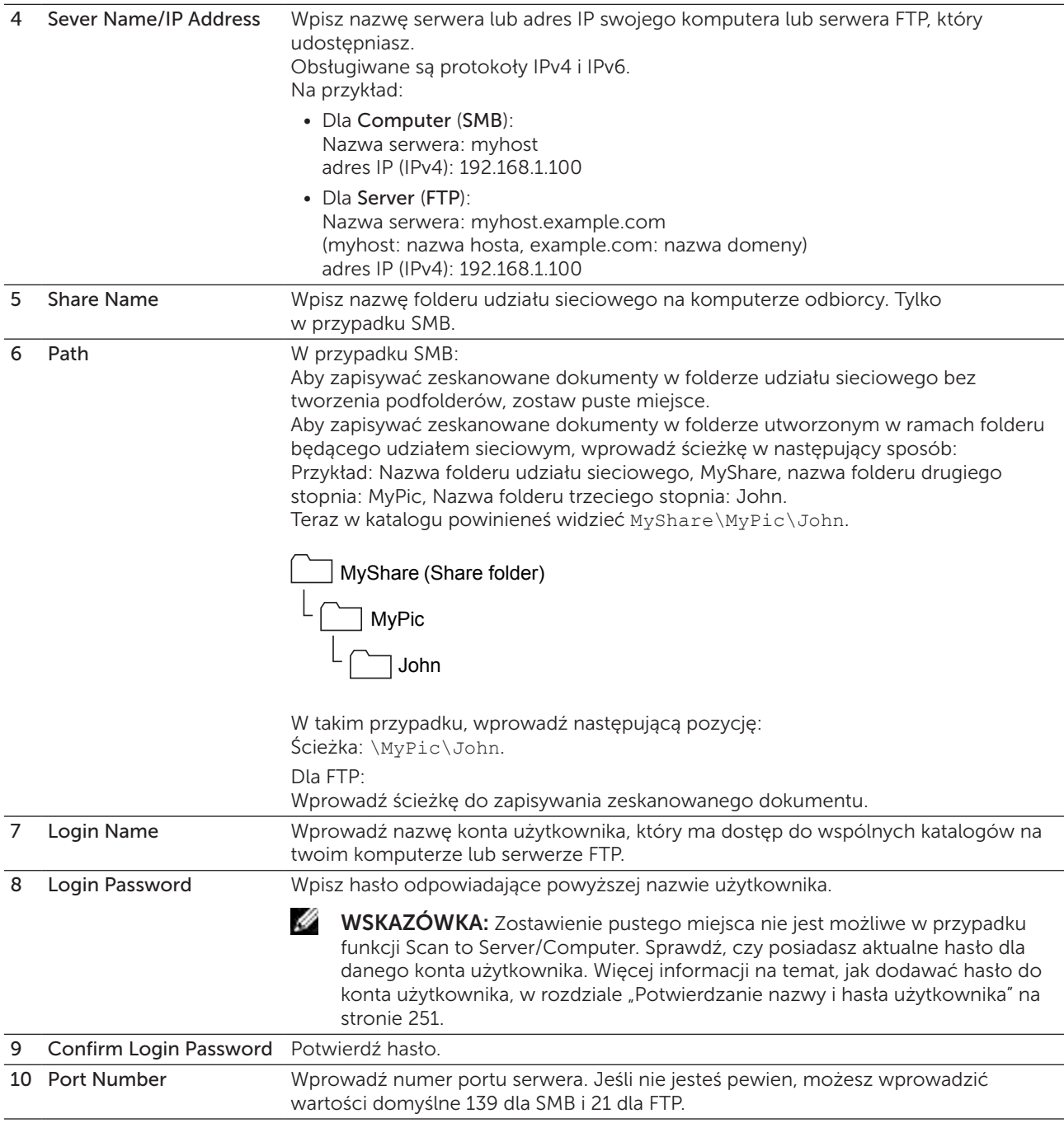

Po skonfigurowaniu ustawień, idź do ["Przesyłanie zeskanowanego pliku siecią" na stronie 263.](#page-262-0)

# <span id="page-262-0"></span>Przesyłanie zeskanowanego pliku siecią

- 1 Włóż dokumenty do podajnika ADF drukiem do góry i górną krawędzią do przodu. Lub Umieść pojedyncza kartkę dokumentu, drukiem do dołu na szybie. Więcej informacji w sekcji ["Umieszczanie oryginału w podajniku ADF" na stronie 272.](#page-271-0)
- 2 Naciśnij przycisk (Scan).
- 3 Naciskaj przycisk  $\bigvee$ , aż podświetli się Scan to Network, a potem naciśnij przycisk  $\bigvee$  (Set).
- 4 Sprawdź, czy podświetlił się napis Scan to, a potem naciśnii przycisk  $\sqrt{\overline{\phantom{a}}}$  (Set).
- 5 Naciśnij przycisk $\bigvee$ , aby wybrać Computer (Network) lub Server (FTP), lub Search Address Book, a potem naciśnii przycisk  $\sqrt{\;}$  (Set). Computer (Network): Zapisuje zeskanowany obraz na komputerze za pomocą protokołu SMB. Server (FTP): Zapisuje zeskanowany obraz na serwerze za pomocą protokołu FTP. Search Address Book: Wybierz adres serwera wpisany w Address Book.
- 6 Naciśnij przycisk  $\bigvee$ , aby wybrać ustawienia, potem naciśnij przycisk  $\bigvee$  (Set).
- 7 Naciśnij (Start), aby przesłać zeskanowane pliki.

# Skanowanie do urządzeń masowych USB

Funkcja Scan to USB Memeory pozwala na skanowanie dokumentów i zapisywanie zeskanowanych danych do urządzenia masowego USB. Aby zeskanować dokumenty i zapisać je, wykonaj poniższe kroki:

1 Włóż urządzenie pamięci masowej USB do portu USB w drukarce.

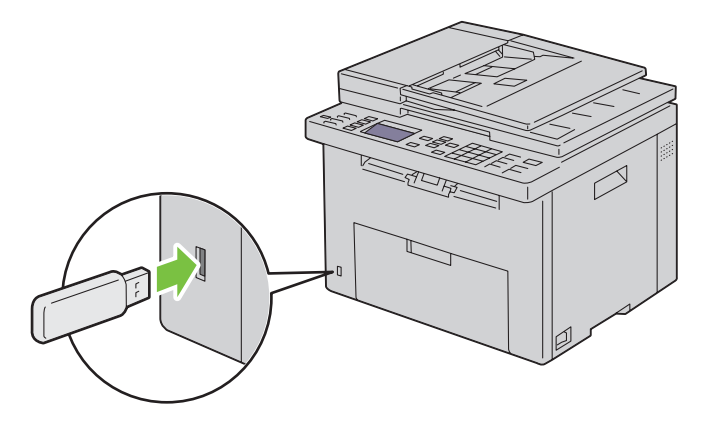

2 Włóż dokumenty do podajnika ADF drukiem do góry i górną krawędzią do przodu. Lub

Umieść pojedyncza kartkę dokumentu, drukiem do dołu na szybie. Więcej informacji w sekcji ["Umieszczanie oryginału w podajniku ADF" na stronie 272.](#page-271-0)

- 3 Naciśnij przycisk (Scan).
- 4 Sprawdź, czy podświetlił się napis Scan to USB Memory, a potem naciśnij przycisk  $\sqrt{}$  (Set).
- 5 Naciskaj przycisk  $\bigvee$ , aż podświetli się wybrany folder, a potem naciśnij przycisk  $\bigvee$  (Set).
- 6 Naciśnij przycisk  $\triangleright$  (Start).

# Wysyłanie poczty e-mail z zeskanowaną treścią

Aby wysłać z drukarki e-mail z dołączonym skanem, wykonaj poniższe kroki:

- Skonfiguruj ustawienia serwera E-Mail funkcji E-Mail Alert w narzędziu Dell Printer Configuration Web Tool. Więcej szczegółów w rozdziale ["E-Mail Alert" na stronie 100.](#page-99-0) Więcej informacji an temat serwera e-mail, można uzyskać kontaktując się z administratorem systemu lub lokalnym dostawcą internetu (ISP).
- Ustawienie książki adresowej e-mail poprzez Dell Printer Configuration Web Tool. Więcej informacji w rozdziale ["Ustawienia książki adresowej e-mail" na stronie 265.](#page-264-0)

#### <span id="page-264-0"></span>Ustawienia książki adresowej e-mail

- 1 Otwórz przeglądarkę.
- 2 Wpisz adres IP drukarki w pasku adresu i kliknij Go. Pojawi się strona drukarki.
- 3 Kliknij na zakładkę Address Book. Pojawi się okno dialogowe logowania.
- 4 Wpisz login administratora i hasło zarejestrowane w drukarce.
- 5 Kliknij Address Book:

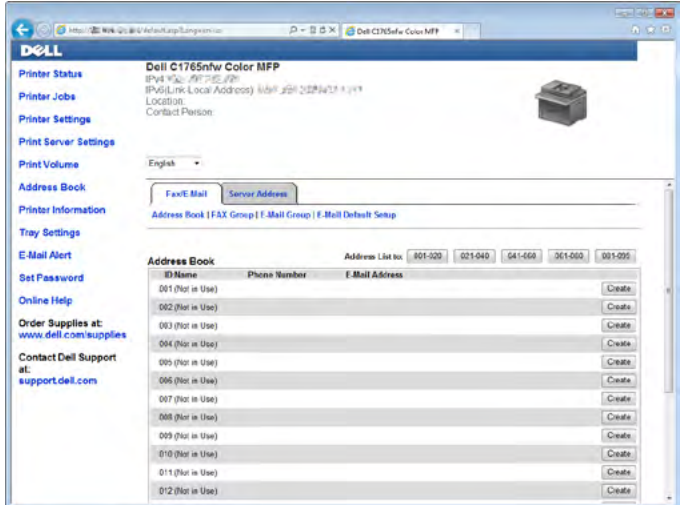

#### 6 Kliknij Create.

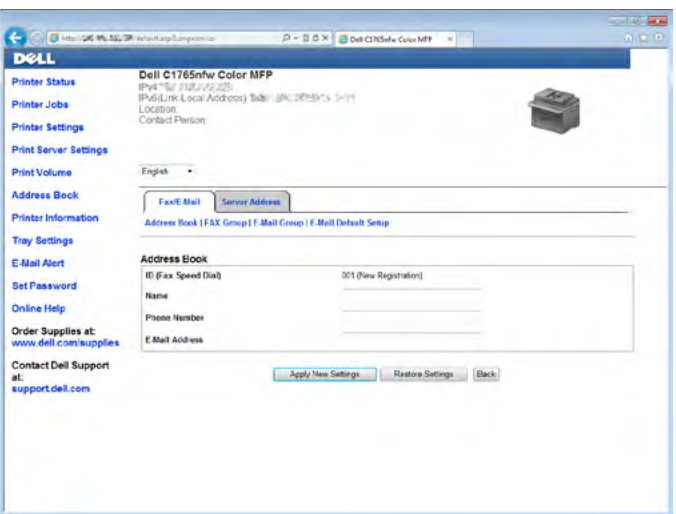

- 7 Wpisz nazwę i adres e-mail w polach Name i E-Mail Address.
- 8 Kliknij Apply New Settings.

#### Wysyłanie poczty e-mail z zeskanowanym plikiem

1 Włóż dokumenty do podajnika ADF drukiem do góry i górną krawędzią do przodu. Lub Umieść pojedyncza kartkę dokumentu, drukiem do dołu na szybie.

Więcej informacji w sekcji ["Umieszczanie oryginału w podajniku ADF" na stronie 272.](#page-271-0)

- 2 Naciśnij przycisk > (Scan).
- 3 Naciskaj przycisk  $\bigvee$ , aż podświetli się Scan to E-mail, a potem naciśnij przycisk  $\bigvee$  (Set).
- 4 Sprawdź, czy podświetlił się napis  $E$ -mail to, a potem naciśnij przycisk  $\sqrt{(Set)}$ .
- 5 Naciśnij przycisk  $\bigvee$ , aby wybrać ustawienia, potem naciśnij przycisk  $\bigvee$  (Set). Keypad: Wpisz bezpośrednio adres e-mail, a potem naciśnij przycisk  $\sqrt{\overline{\phantom{a}}}$  (Set). Address Book: Wybierz adres e-mail zarejestrowany w książce adresowej e-mail, a potem naciśnij przycisk  $\sqrt{}$  (Set).

E-Mail Group: Wybierz grupę adresów e-mail zarejestrowaną w książce adresowej e-mail, a potem naciśnij przycisk  $\sqrt{\overline{\phantom{a}}}$  (Set).

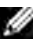

 $\mathbb Z$  WSKAZÓWKA: Aby wybrać z panelu użytkownika Address Book użytkownik musi być zarejestrowany.

6 Naciśnij  $\triangleright$  (Start), aby wysłać e-mail.

# Faksowanie

WSKAZÓWKA: Jeśli opcja Function Enabled dla Fax ustawiona jest na On (Password), trzeba wprowadzić czterocyfrowe hasło, aby móc korzystać z funkcji faksowania. Jeśli opcja Function Enabled dla Fax jest ustawiona na Off, funkcja kopiowania jest wyłączona. Więcej informacji, patrz "Function Enabled" na [stronie 197](#page-196-0).

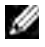

 $W$  WSKAZÓWKA: Jeśli Panel Lock Set jest ustawiony na Enable, należy wprowadzić czterocyfrowe hasło, aby wejść do Admin Menu.

# Konfigurowanie ustawień początkowych faksu

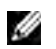

WSKAZÓWKA: Następujące ustawienia mogą być skonfigurowane również przy wykorzystaniu narzędzia Advance Tools on Easy Setup Navigator.

# Ustawianie kraju

Korzystanie z funkcji faksu wymaga ustawienia kraju, w którym urządzenie jest zainstalowane.

- 1 Naciśnij $\Xi$  (Menu).
- 2 Naciskaj przycisk  $\bigvee$ , aż podświetli się System, a potem naciśnij przycisk  $\bigvee$  (Set).
- **3** Naciskaj przycisk  $\bigvee$ , aż podświetli się Admin Menu, a potem naciśnij przycisk  $\bigvee$  (Set).
- 4 Naciskaj przycisk  $\bigvee$ , aż podświetli się Fax Settings, a potem naciśnij przycisk  $\bigvee$  (Set).
- 5 Naciskaj przycisk  $\bigvee$ , aż podświetli się Country, a potem naciśnij przycisk  $\bigvee$  (Set).
- 6 Naciśnij przycisk  $\bigvee$ , aby wybrać kraj, w którym urządzenie jest zainstalowane, a potem naciśnij przycisk  $\sqrt{(Set)}$ .
- 7 Sprawdź, czy pojawił się komunikat Are You Sure?, naciśnij przycisk, aby wybrać Yes, a potem naciśnij przycisk  $\sqrt{\overline{\phantom{a}}\,}$  (Set).

Drukarka uruchomi się automatycznie, aby zakończyć proces.

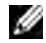

WSKAZÓWKA: W każdym przypadku ustawiania kraju, informacja wprowadzona do urządzenia jest inicjowana.

### Ustawianie ID drukarki

W większości krajów, prawo wymaga podawania numeru urządzenia na każdym przesyłanym faksie. ID drukarki, w tym numer telefonu i nazwisko lub nazwa firmy, będą drukowane w nagłówku każdej strony wysyłanej z urządzenia.

- 1 Naciśnij $\Xi$  (Menu).
- 2 Naciskaj przycisk  $\bigvee$ , aż podświetli się System, a potem naciśnij przycisk  $\bigvee$  (Set).
- 3 Naciskaj przycisk  $\bigvee$ , aż podświetli się Admin Menu, a potem naciśnij przycisk  $\bigvee$  (Set).
- 4 Naciskaj przycisk  $\bigvee$ , aż podświetli się Fax Settings, a potem naciśnij przycisk  $\bigvee$  (Set).
- 5 Naciskaj przycisk  $\bigvee$ , aż podświetli się Fax number, a potem naciśnij przycisk  $\bigvee$  (Set).
- 6 Wpisz numer faksu wykorzystując klawiaturę numeryczną.

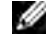

WSKAZÓWKA: W przypadku wprowadzenia błędnej cyfry, naciśnij (= (Backspace), aby skasować ostatnią cyfrę.

- 7 Naciśnii przycisk  $\sqrt{(Set)}$ , gdy liczba na wyświetlaczu jest prawidłowa.
- 8 Naciskaj przycisk  $\bigvee$ , aż podświetli się Fax Header Name, a potem naciśnij przycisk  $\bigvee$  (Set).
- 9 Wpisz nazwisko lub nazwę firmy korzystając z klawiatury. Możesz wprowadzić znaki alfanumeryczne za pomocą klawiatury numerycznej, w tym symbole poprzez naciśniecie 1, \* oraz #. Więcej informacji na temat korzystania z klawiatury numerycznej do wprowadzania znaków alfanumerycznych, patrz ["Wprowadzanie znaków z klawiatury numerycznej" na stronie 94.](#page-93-0)
- 10 Naciśnij przycisk  $\sqrt{(Set)}$ , gdy liczba na wyświetlaczu jest prawidłowa.
- 11 Powrót do poprzedniego ekranu następuje po naciśnięciu  $\bigwedge$  (Back).

### Ustawianie daty i godziny

WSKAZÓWKA: Może być konieczne zresetowanie godziny i daty jeśli pojawi się zanik zasilania.

- 1 Naciśnii **http://www.**
- 2 Naciskaj przycisk  $\bigvee$ , aż podświetli się System, a potem naciśnij przycisk  $\bigvee$  (Set).
- 3 Naciskaj przycisk  $\bigvee$ , aż podświetli się Admin Menu, a potem naciśnij przycisk  $\bigvee$  (Set).
- 4 Naciskaj przycisk  $\bigvee$ , aż podświetli się System Settings, a potem naciśnij przycisk  $\bigvee$  (Set).
- 5 Naciskaj przycisk  $\bigvee$ , aż podświetli się Date  $\&$  Time, a potem naciśnij przycisk  $\bigvee$  (Set).
- 6 Sprawdź, czy podświetlił się napis Set Date, a potem naciśnij przycisk  $\sqrt{(Set)}$ .
- 7 Wprowadź prawidłową datę za pomocą klawiatury numerycznej, lub naciśnij przycisk, aby wybrać aktualną datę.

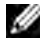

WSKAZÓWKA: W przypadku wprowadzenia błędnej cyfry, Naciśnij przycisk  $\langle$ , aby ponownie wprowadzić cyfrę.

- 8 Naciśnij przycisk  $\sqrt{(Set)}$ , gdy data na wyświetlaczu jest prawidłowa.
- 9 Naciskaj przycisk  $\bigvee$ , aż podświetli się Set Time, a potem naciśnij przycisk  $\bigvee$  (Set).
- 10 Wprowadź prawidłową godzinę za pomocą klawiatury numerycznej lub naciśnij przycisk $\mathbf{V}$ , aby wybrać aktualną godzinę.
- 11 Naciśnij przycisk  $\sqrt{(Set)}$ , gdy godzina na wyświetlaczu jest prawidłowa.
- 12 Powrót do poprzedniego ekranu następuje po naciśnięciu przycisku  $\bigcirc$  (Back).

# Zmiana trybu pracy zegara

Godzina może być wyświetlana w formacie 12-godzinnym lub 24-godzinnym.

- 1 Naciśnij $\Xi$  (Menu).
- 2 Naciskaj przycisk  $\bigvee$ , aż podświetli się System, a potem naciśnij przycisk  $\bigvee$  (Set).
- 3 Naciskaj przycisk  $\bigvee$ , aż podświetli się Admin Menu, a potem naciśnij przycisk  $\bigvee$  (Set).
- 4 Naciskaj przycisk  $\bigvee$ , aż podświetli się System Settings, a potem naciśnij przycisk  $\bigvee$  (Set).
- 5 Naciskaj przycisk  $\bigvee$ , aż podświetli się Date & Time, a potem naciśnij przycisk  $\bigvee$  (Set).
- 6 Naciskaj przycisk  $\vee$ , aż podświetli się Date Format, a potem naciśnij przycisk  $\checkmark$  (Set).
- 7 Naciskaj przycisk  $\bigvee$ , aż podświetli się wybrany format, a potem naciśnij przycisk  $\bigvee$  (Set).
- 8 Powrót do poprzedniego ekranu następuje po naciśnięciu przycisku (Back).

# Ustawienia dźwięków

# Głośność słuchawki

- 1 Naciśnij $\Xi$  (Menu).
- 2 Naciskaj przycisk  $\bigvee$ , aż podświetli się System, a potem naciśnij przycisk  $\bigvee$  (Set).
- 3 Naciskaj przycisk  $\bigvee$ , aż podświetli się Admin Menu, a potem naciśnij przycisk  $\bigvee$  (Set).
- 4 Naciskaj przycisk  $\bigvee$ , aż podświetli się Fax Settings, a potem naciśnij przycisk  $\bigvee$  (Set).
- 5 Naciskaj przycisk  $\bigvee$ , aż podświetli się Line Monitor, a potem naciśnij przycisk  $\bigvee$  (Set).
- 6 Naciskaj przycisk  $\vee$ , aż podświetli się wybrany format, a potem naciśnij przycisk  $\vee$  (Set).
- 7 Uruchom ponownie urządzenie, wyłączając i włączając zasilanie.

# Głośność dzwonka

- 1 Naciśnij $\Xi$  (Menu).
- 2 Naciskaj przycisk  $\vee$ , aż podświetli się System, a potem naciśnij przycisk  $\checkmark$  (Set).
- 3 Naciskaj przycisk  $\bigvee$ , aż podświetli się Admin Menu, a potem naciśnij przycisk  $\bigvee$  (Set).
- 4 Naciskaj przycisk  $\bigvee$ , aż podświetli się Fax Settings, a potem naciśnij przycisk  $\bigvee$  (Set).
- 5 Naciskaj przycisk  $\bigvee$ , aż podświetli się Ring Tone Volume, a potem naciśnij przycisk  $\bigvee$  (Set).
- 6 Naciskaj przycisk  $\bigvee$ , aż podświetli się wybrany poziom głośności, a potem naciśnij przycisk  $\bigvee$  (Set).
- 7 Uruchom ponownie urządzenie, wyłączając i włączając zasilanie.

# <span id="page-268-0"></span>Wprowadzanie ustawień faksu

# Zmiana ustawień faksu

- 1 Naciśnij $\Xi$  (Menu).
- 2 Naciskaj przycisk  $\bigvee$ , aż podświetli się System, a potem naciśnij przycisk  $\bigvee$  (Set).
- 3 Naciskaj przycisk  $\bigvee$ , aż podświetli się Admin Menu, a potem naciśnij przycisk  $\bigvee$  (Set).
- 4 Naciskaj przycisk  $\bigvee$ , aż podświetli się Fax Settings, a potem naciśnij przycisk  $\bigvee$  (Set).
- 5 Naciskaj przycisk  $\bigvee$ , aż podświetli się wybrany element menu, a potem naciśnij przycisk  $\bigvee$  (Set).
- 6 Naciśnij  $\sum$  lub  $\bigvee$ , aż podświetli się żądane menu lub wprowadź wartość z klawiatury.
- 7 Naciśnij przycisk  $\sqrt{\overline{S}}$  (Set), aby zachować wybór.
- 8 W razie potrzeby, powtórz kroki 5 do 7.
- 9 Powrót do poprzedniego ekranu następuje po naciśnięciu przycisku $\bigwedge$  (Back).

# <span id="page-269-0"></span>Dostępne opcje ustawień faksu

Do konfigurowania systemy faksu można użyć następujących opcji ustawień:

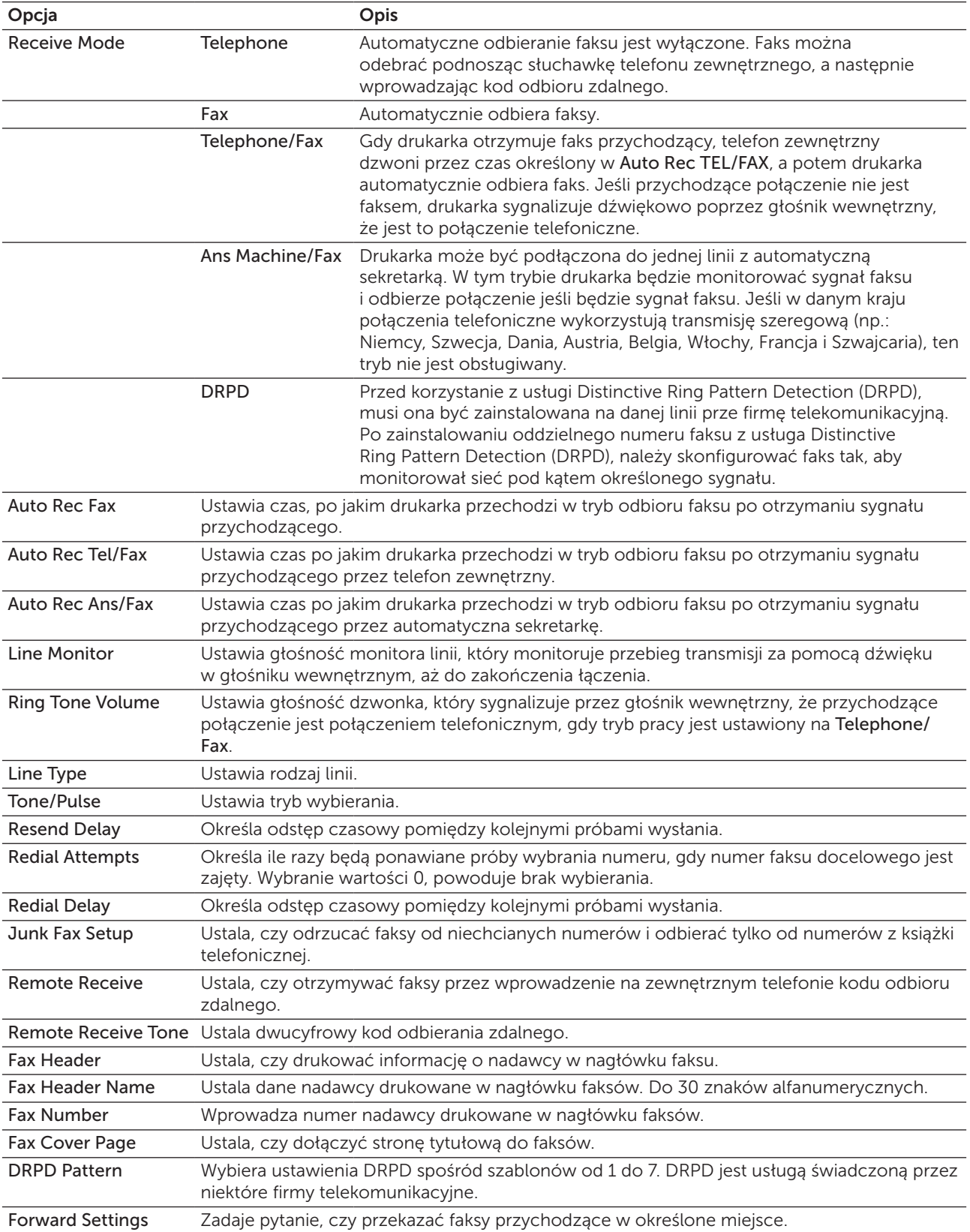

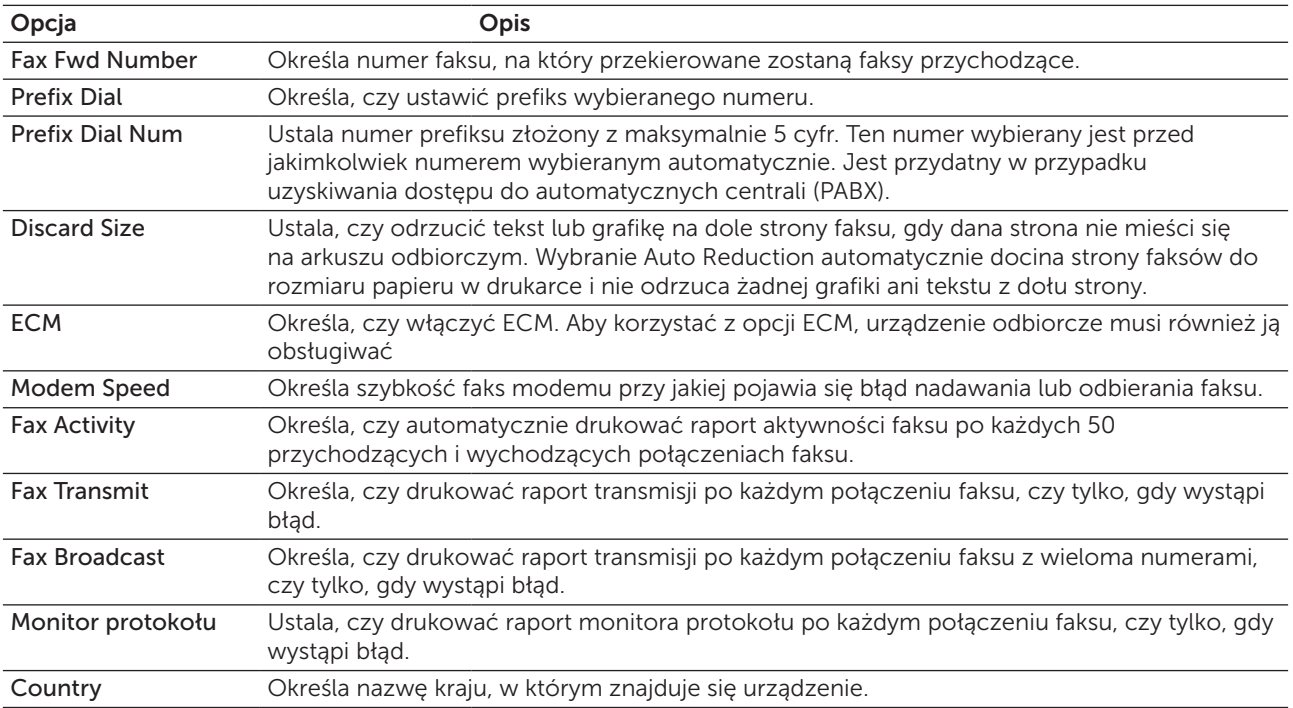

### *Prefix Dial*

M WSKAZÓWKA: Prefix Dial jest ważny tylko w tych miejscach, gdzie faks wysyłany jest do linii zewnętrznej. Aby użyć funkcji Prefix Dial, musisz wykonać następujące kroki z panelu użytkownika.

- 1 Naciśnij $\Xi$  (Menu).
- 2 Naciskaj przycisk  $\bigvee$ , aż podświetli się System, a potem naciśnij przycisk  $\bigvee$  (Set).
- 3 Naciskaj przycisk  $\bigvee$ , aż podświetli się Admin Menu, a potem naciśnij przycisk  $\bigvee$  (Set).
- 4 Naciskaj przycisk  $\bigvee$ , aż podświetli się Fax Settings, a potem naciśnij przycisk  $\bigvee$  (Set).
- 5 Naciskaj przycisk  $\bigvee$ , aż podświetli się Line Type, a potem naciśnij przycisk  $\bigvee$  (Set).
- 6 Naciskaj przycisk  $\bigvee$ , aż podświetli się PBX, a potem naciśnij przycisk  $\bigvee$  (Set).
- 7 Naciśnij przycisk (Back), aby wrócić do poprzedniego menu.
- 8 Naciskaj przycisk  $\bigvee$ , aż podświetli się Prefix Dial, a potem naciśnij przycisk  $\bigvee$  (Set).
- 9 Naciskaj przycisk  $\bigvee$ , aż podświetli się  $On$ , a potem naciśnij przycisk  $\bigvee$  (Set).
- 10 Naciśnij przycisk  $\bigcirc$  (Back), aby wrócić do poprzedniego menu.
- 11 Naciskaj przycisk  $\bigvee$ , aż podświetli się Prefix Dial Num, a potem naciśnij przycisk  $\bigvee$  (Set).
- 12 Wprowadź numer prefiksu wybierając cyfry od 0–9, \* i #.
- 13 Naciśnij przycisk  $\sqrt{(Set)}$ , gdy liczba na wyświetlaczu jest prawidłowa.
- 14 Uruchom ponownie urządzenie, wyłączając i włączając zasilanie.

# Wysyłanie faksu

Z urządzenia można przesyłać informacje za pomocą faksu. Można również faksować dane bezpośrednio z komputera z systemem operacyjnym Microsoft® Windows®.

### <span id="page-271-0"></span>Umieszczanie oryginału w podajniku ADF

 $\triangle$  UWAGA: Nie należny wkładać więcej niż 35 arkuszy do podajnika ADF, ani podawać więcej niż 35 arkuszy na tacę odbiorczą. Taca odbiorcza podajnika ADF powinna być opróżniana zanim liczba arkuszy przekroczy 35, inaczej oryginały dokumentów mogą ulec zniszczeniu.

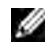

WSKAZÓWKA: Aby uzyskać lepszą jakość skanowania, szczególnie w przypadku obrazów w odcieniach szarości, należny oryginały umieszczać na szybie a nie w podajniku ADF.

1 Umieść dokument w podajniku ADF treścią do góry i górna krawędzią do przodu. Następnie dosuń prowadnice do dokumentu.

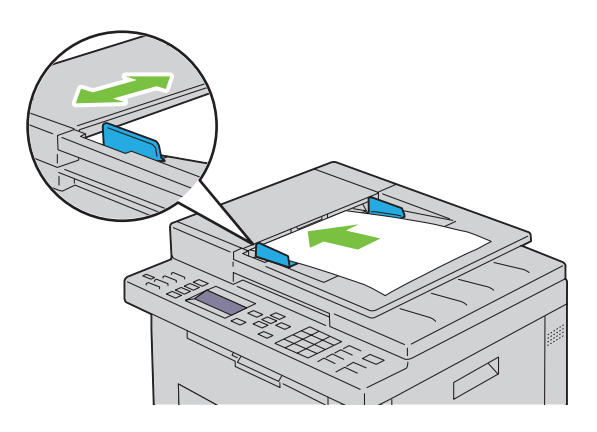

2 Należny dobrać rozdzielczość dokumentu, patrz rozdział ["Rozdzielczość" na stronie 273](#page-272-0).

### Umieszczanie oryginału na szybie skanera

1 Podnieś pokrywę.

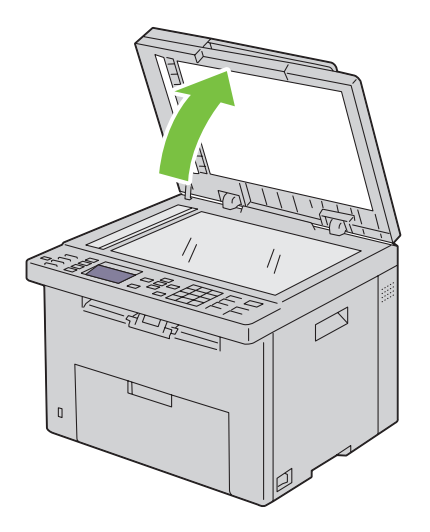

2 Umieść dokument treścią do dołu na szybie i wyrównaj do znaczników znajdujących się w lewym, górnym rogu szyby.

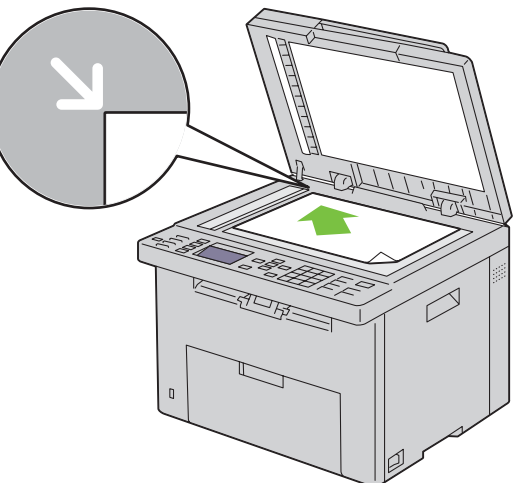

- 3 Należny dobrać rozdzielczość dokumentu, patrz rozdział ["Rozdzielczość" na stronie 273](#page-272-0).
- 4 Opuść pokrywę.

 $\mathbb Z$  WSKAZÓWKA: Sprawdź, czy w podajniku automatycznym ADF nie ma dokumentów. Dokumenty umieszczone w podajniku ADF mają pierwszeństwo w stosunku do dokumentów umieszczonych na szybie.

 $\mathbb Z$  WSKAZÓWKA: W przypadku faksowania stron z książki lub czasopisma, unieś pokrywę, aż zawiasy wejdą w odpowiednie gniazda, apotem opuść pokrywę. Jeśli książka lub czasopismo są grubsze niż 30 mm, należny faksować przy podniesionej pokrywie.

# <span id="page-272-0"></span>Rozdzielczość

Określenie wartości rozdzielczości, jaka będzie wykorzystana w transmisji faksem:

- 1 Naciśnij przycisk (Fax).
- 2 Naciskaj przycisk  $\bigvee$ , aż podświetli się Resolution, a potem naciśnij przycisk  $\bigvee$  (Set).
- 3 Naciskaj przycisk  $\bigvee$ , aż podświetli się wybrany element menu, a potem naciśnij przycisk  $\bigvee$  (Set).

 $W$  WSKAZÓWKA: Parametry oznaczone gwiazdką (\*) są domyślnymi ustawieniami fabrycznymi.

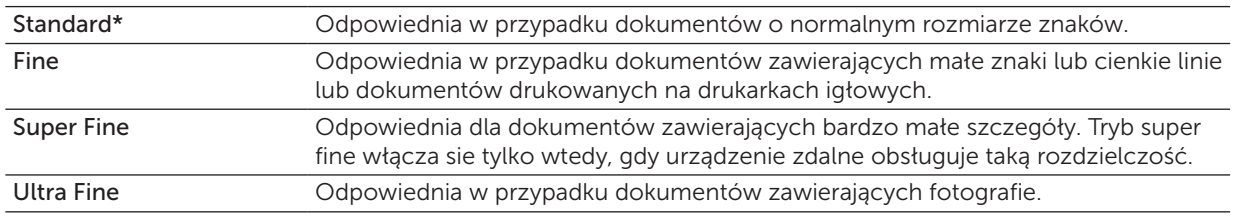

WSKAZÓWKA: Faksy zeskanowane w trybie Super Fine w największej rozdzielczości obsługiwanej przez M urządzenie odbiorcze.

# Typ oryginału

Aby wybrać typ oryginału dla bieżącego zadania faksowania:

- 1 Naciśnij przycisk (Fax).
- 2 Naciskaj przycisk  $\bigvee$ , aż podświetli się Oryginal Type, a potem naciśnij przycisk  $\bigvee$  (Set).

3 Naciśnij przycisk  $\bigvee$ , aby wybrać ustawienia, a potem naciśnij przycisk  $\bigvee$  (Set).

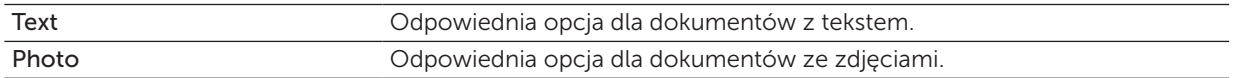

### <span id="page-273-0"></span>Ustawianie jasności

Zmiana wartości kontrastu zwiększa lub zmniejsza jasność faksu.

- 1 Naciśnij przycisk (Fax).
- 2 Naciskaj przycisk  $\bigvee$ , aż podświetli się Lighter/Darker, a potem naciśnij przycisk  $\bigvee$  (Set).
- 3 Naciskaj przyciski  $\sum$  lub  $\langle$ , aby wybrać ustawienia, potem naciśnij przycisk  $\sqrt{\langle$  (Set).

**WSKAZÓWKA:** Parametry oznaczone gwiazdką (\*) są domyślnymi ustawieniami fabrycznymi.

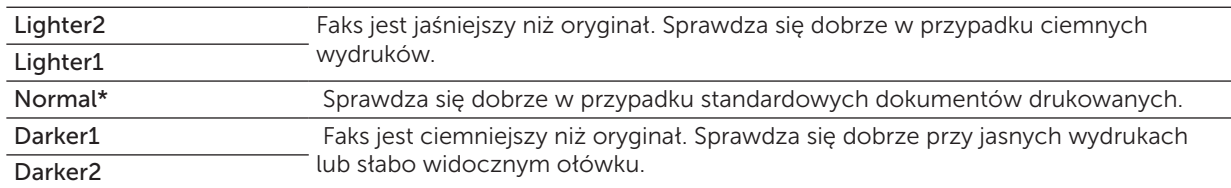

### <span id="page-273-1"></span>Automatyczne wysyłanie faksu

1 Włóż dokumenty do podajnika ADF drukiem do góry i górną krawędzią do przodu. Lub

Umieść pojedyncza kartkę dokumentu, drukiem do dołu na szybie i opuść pokrywę. Więcej informacji w sekcji ["Umieszczanie oryginału w podajniku ADF" na stronie 272.](#page-271-0)

- 2 Naciśnij przycisk (Fax).
- 3 Dostosuj rozdzielczość dokumentu według potrzeb. Więcej informacji znajduje się w rozdziale ["Rozdzielczość" na stronie 273.](#page-272-0)

Naciśnij jeśli potrzebujesz zmienić kontrast, patrz ["Ustawianie jasności" na stronie 274.](#page-273-0)

- 4 Numer faksu można wprowadzić w następujący sposób:
	- Sprawdź, czy podświetlił się napis  $Fax$  to, potem naciśnij przycisk  $\sqrt{(Set)}$ . Naciskaj przycisk  $\bigvee$ , aż podświetli się Phone Book i ponownie naciśnij przycisk  $\bigvee$  (Set). Naciskaj przycisk  $\bigtriangledown$ , aby wybrać odbiorców.
	- Naciśnij przycisk One Touch Dial.
	- Naciśnij przycisk $\bigcap$  (Contacts), wybierz All Entries, Group Dial lub Search za pomocą przycisku  $\bigvee$ , a potem naciśnij przycisk  $\bigvee$  (Set).

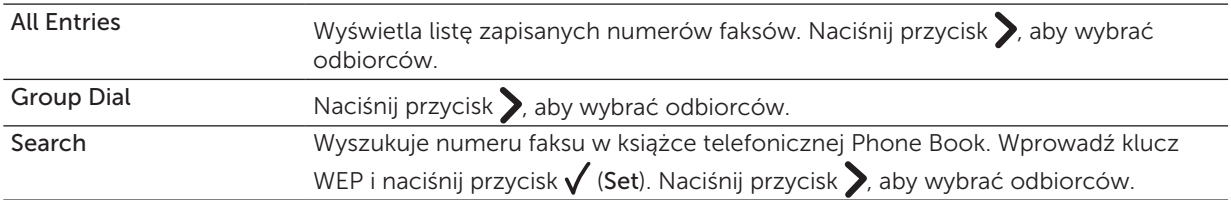

- Naciśnij  $\mathcal Y$  (Redial/Pause), aby wybrać numer ponownie.
- Naciśnij **/ E** (Speed Dial) button. Wprowadź numery szybkiego wybierania od 01 do 99 za pomocą klawiatury numerycznej, a potem naciśnij przycisk  $\sqrt{\overline{\phantom{a}}\,}$  (Set).

WSKAZÓWKA: Przed korzystaniem z funkcji One Touch Speed Dial, należy wprowadzić numer szybkiego wybierania. Więcej informacji na temat zapisywania numerów znajduje się w rozdziale ["Automatyczne](#page-281-0)  [wybieranie" na stronie 282](#page-281-0).

### 5 Naciśnij przycisk (Start).

W przypadku umieszczani dokumentów na szybie, na wyświetlaczu pojawia się monit o następną stronę. Naciśnij przycisk  $\bigvee$ , aby wybrać Yes lub No, a następnie naciśnij przycisk  $\bigvee$  (Set).

6 Wybierany jest numer, a następnie drukarka zaczyna wysyłanie faksu, gdy faks odbiorcy jest gotowy.

 $\mathbb Z$  WSKAZÓWKA: Naciśnij  $\mathbb X$  (Cancel), aby skasować zadanie faksowania w dowolnym momencie podczas faksowania dokumentu.

### <span id="page-274-0"></span>Ręczne wysyłanie faksu

1 Włóż dokumenty do podajnika ADF drukiem do góry i górną krawędzią do przodu. Lub

Umieść pojedyncza kartkę dokumentu, drukiem do dołu na szybie i opuść pokrywę. Więcej informacji w sekcji ["Umieszczanie oryginału w podajniku ADF" na stronie 272.](#page-271-0)

- 2 Naciśnij przycisk (Fax).
- 3 Dostosuj rozdzielczość dokumentu według potrzeb. Więcej informacji znajduje się w rozdziale ["Rozdzielczość" na stronie 273.](#page-272-0) Jeśli potrzebujesz zmienić kontrast, patrz "Ustawianie jasności" na [stronie 274](#page-273-0).
- 4 Naciskaj przycisk  $\bigvee$ , aż podświetli się On Hook, a potem naciśnij przycisk  $\bigvee$  (Set).
- 5 Naciskaj przycisk  $\bigvee$ , aż podświetli się On, a potem naciśnij przycisk  $\bigvee$  (Set).
- 6 Wprowadź numer faksu odbiorcy za pomocą klawiatury alfanumerycznej.
	- Jeśli dokument jest włożony do podajnika ADF, naciśnij $\triangleright$  (Start).
	- Jeśli dokument nie jest włożony do podajnika ADF, naciśnij  $\triangleright$  (Start), potem naciśnij przycisk  $\bigvee$ , aż pojawi się wybrane ustawienie, a następnie naciśnij przycisk  $\sqrt{}$  (Set).

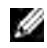

WSKAZÓWKA: Naciśnij  $\bigtimes$  (Cancel), a potem przycisk  $\bigvee$  (Set), aby skasować zadanie faksowania w dowolnym momencie podczas faksowania dokumentu.

# Potwierdzenie transmisji

Po przesłaniu ostatniej strony dokumentu, urządzenie wydaje sygnał dźwiękowy i wraca do trybu czuwania. Jeśli nastąpi błąd w trakcie przesyłania faksu, na wyświetlaczu pojawia się komunikat o błędzie.

Jeśli pojawi się komunikat o błędzie, naciśnij (Cancel), aby skasować komunikat i spróbuj wysłać dokument ponownie.

Drukarkę można ustawić tak, aby automatycznie drukowała potwierdzenie po każdym wysłanym faksie. Więcej informacji znajduje się w rozdziale ["Wydruk raportu" na stronie 287](#page-286-0).

### Automatyczne ponowne wybieranie

Jeśli wybrany numer jest zajęty lub nie ma odpowiedzi po wysłaniu faksu, urządzenie automatycznie będzie wybierać numer co minutę, tyle razy ile ustawiono w parametrach wybierania automatycznego. Aby zmienić ustawienia parametrów ponownego wybierania, patrz rozdział "Dostępne opcje ustawień [faksu" na stronie 270.](#page-269-0)

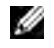

WSKAZÓWKA: Urządzenie nie będzie automatycznie wybierać zajętego numeru ponownie, jeśli wybrano go ręcznie.

# Wysyłanie faksu z opóźnieniem

Tryb Delayed Start może być wykorzystany do zapisania zeskanowanych dokumentów, które zostaną przesłane faksem w określonym czasie, aby zmniejszyć koszty połączeń telefonicznych.

1 Włóż dokumenty do podajnika ADF drukiem do góry i górną krawędzią do przodu. Lub Umieść pojedyncza kartkę dokumentu, drukiem do dołu na szybie i opuść pokrywę.

Więcej informacji w sekcji ["Umieszczanie oryginału w podajniku ADF" na stronie 272.](#page-271-0)

- 2 Naciśnij przycisk (Fax).
- 3 Dostosuj rozdzielczość dokumentu według potrzeb. Więcej informacji znajduje się w rozdziale ["Rozdzielczość" na stronie 273.](#page-272-0) Jeśli potrzebujesz zmienić kontrast, patrz ["Ustawianie jasności" na stronie 274](#page-273-0).
- 4 Naciskaj przycisk  $\bigvee$ , aż podświetli się Delayed Start, a potem naciśnij przycisk  $\bigvee$  (Set).
- 5 Naciskaj przycisk  $\bigvee$ , aż podświetli się On, a potem naciśnij przycisk  $\bigvee$  (Set).
- 6  $\overline{z}$ a pomocą klawiatury numerycznej, wprowadź czas rozpoczęcia wysyłania lub naciśnij przyciski $\sum$ lub  $\langle$ , aby wybrać czas rozpoczęcia, a potem naciśnij przycisk  $\sqrt{\langle Set \rangle}$ .
- 7 Naciskaj przycisk  $\bigvee$ , aż podświetli się Fax to, a potem naciśnij przycisk  $\bigvee$  (Set).
- 8 Sprawdź, czy podświetlił się napis Keypad, a potem naciśnij przycisk  $\sqrt{(Set)}$ .
- 9 Wprowadź numer faksu odbiorcy za pomocą klawiatury numerycznej, a potem naciśnij przycisk  $\sqrt{}$  (Set).

Można korzystać również z wybierania szybkiego lub grupowego. Więcej informacji znajduje się w rozdziale ["Automatyczne wybieranie" na stronie 282](#page-281-0). Naciśnij > (Start), aby zacząć faksowanie.

Po aktywowani trybu Delayed Start, drukarka zapisuje wszystkie dokumenty do przesłania faksem w swojej pamięci i wysyła je o określonej godzinie. Po wysłaniu faksu tryb Delayed Start zostaje zamknięty, a dane usunięte z pamięci.

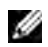

WSKAZÓWKA: Jeśli urządzenie jest wyłączone, a potem włączone, zapisane dokumenty są przesyłane jak tylko drukarka zostaje aktywowana.

# Wysyłanie faksu poprzez sterownik (Direct Fax)

Można wysłać faks bezpośrednio z komputera za pomocą sterownika.

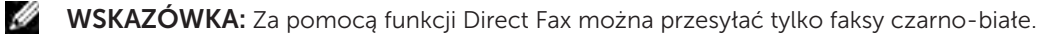

# Przykład

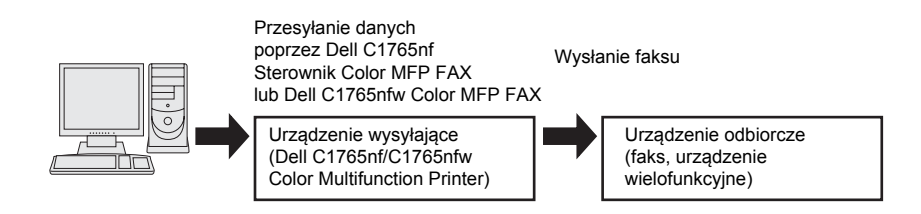

#### W przypadku systemu Windows

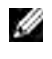

WSKAZÓWKA: Nazwy okien i przycisków mogą się różnić od podanych w poniżej instrukcji i zależą od używanej aplikacji.

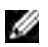

WSKAZÓWKA: Aby korzystać z tej funkcji, mus być zainstalowany sterownik faksu.

- 1 Otwórz plik przeznaczony do wysłania faksem.
- 2 Otwórz okno dialogowe w aplikacji, a potem wybierz Dell C1765nf Color MFP FAX lub Dell C1765nfw Color MFP FAX.
- 3 Kliknij Preferences.

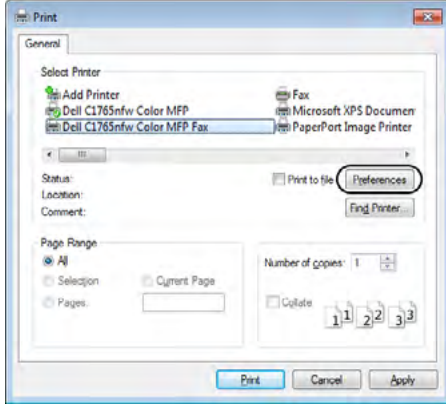

4 Pojawi się okno dialogowe Printing Preferences. Wprowadź ustawienia faksu. Aby uzyskać więcej informacji, kliknij opcję Help sterownika.

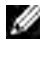

WSKAZÓWKA: Wprowadzone tutaj ustawienia maja zastosowanie jedynie do danego zadania faksowania.

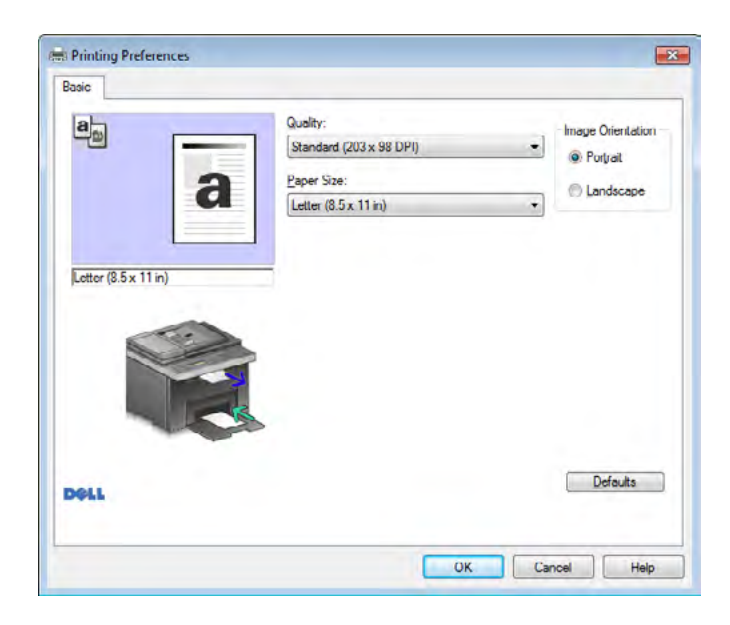

- 5 Kliknij na OK, aby zamknąć okno dialogowe Printing Preferences.
- 6 Kliknij Print. Pojawi się okno dialogowe Set/Check Fax Transmission.
- 7 Określ lokalizacje odbiorcy w jeden z poniższych sposobów:
	- Wprowadź nazwę i numer bezpośrednio.
	- Wybierz odbiorcę z książki telefonicznej zapisanej na komputerze.
	- Wybierz odbiorcę z bazy danych innej niż książka telefoniczna lub książka adresowa.

Więcej informacji na temat tego, jak określić lokalizację, patrz sekcja Help dla sterownika.

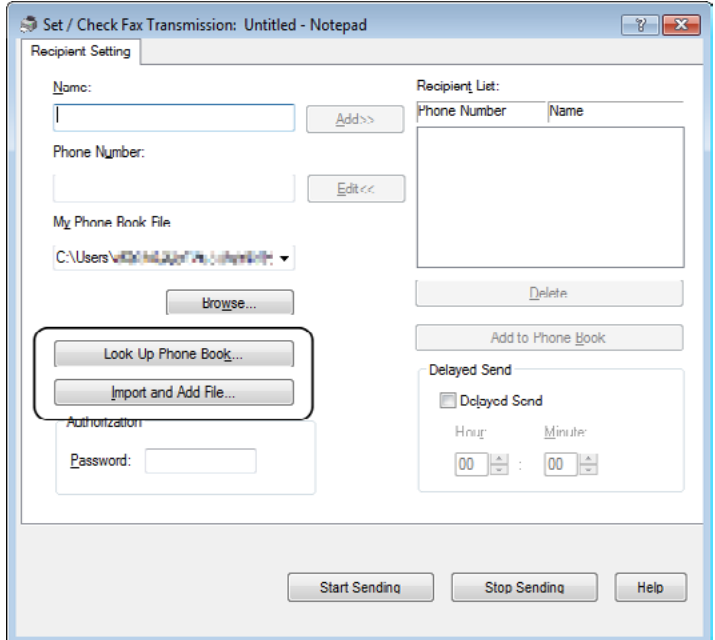

WSKAZÓWKA: Wpisz hasło w polu hasła w strefie autoryzacji, przed wysłaniem faksu, jeśli usługa faksowania jest chroniona hasłem.

8 Kliknij Start Sending.

#### W przypadku komputerów Macintosh

WSKAZÓWKA: Nazwy okien i przycisków mogą się różnić od podanych w poniżej instrukcji i zależą od używanej aplikacji.

WSKAZÓWKA: W przypadku stosowania połączenia USB w systemie Mac OS 10.4.x, należy zaktualizować oprogramowanie Common Unix Printing System (CUPS) do wersji 1.2.12 lub nowszej. Można pobrać je ze strony CUPS.

- 1 Otwórz plik przeznaczony do wysłania faksem.
- 2 Otwórz okno dialogowe w aplikacji, a potem wybierz Dell C1765nf Color MFP FAX lub Dell C1765nfw Color MFP FAX.

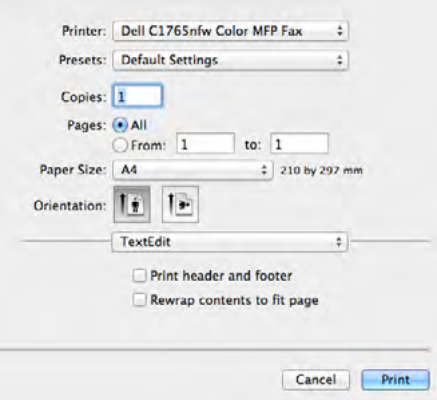

3 Wprowadź ustawienia faksu

WSKAZÓWKA: Wprowadzone tutaj ustawienia maja zastosowanie jedynie do danego zadania faksowania.

- 4 Kliknij Print. Pojawi się okno dialogowe Fax Recipient.
- 5 Określ lokalizacje odbiorcy w jeden z poniższych sposobów:
	- Wprowadź nazwę i numer bezpośrednio.
	- Wybierz odbiorcę z książki telefonicznej zapisanej na komputerze.

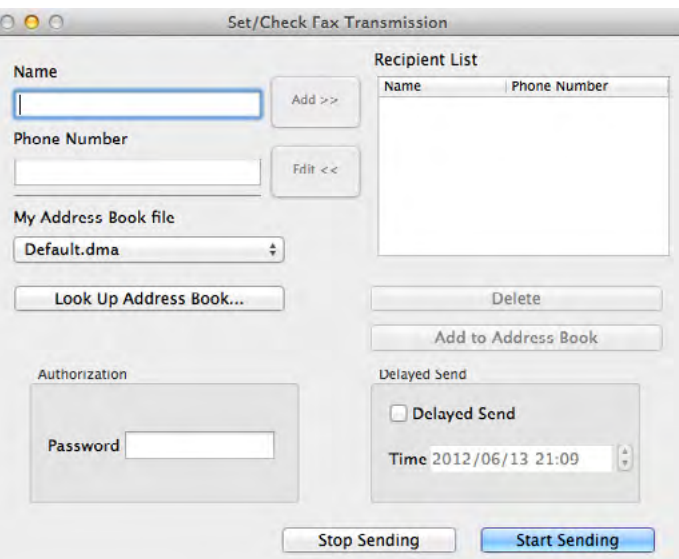

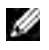

WSKAZÓWKA: Wpisz hasło w polu hasła w strefie autoryzacji, przed wysłaniem faksu, jeśli usługa faksowania jest chroniona hasłem.

6 Kliknij OK.

# Odbieranie faksu

### Ogólne informacje dotyczące odbierania faksu

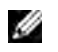

**WSKAZÓWKA:** Aby korzystać z trybu Telephone/Fax lub trybu Ans Machine/Fax należy podłączyć automatyczna sekretarkę do gniazda telefonicznego («) z tyłu drukarki.

Gdy pamięć jest pełna, faksy odbierane są w trybie Telephone.

### Umieszczanie papieru do odbierania faksów

Instrukcje dotyczące wkładania papieru do podajnika PSI są takie same bez względu na to, czy urządzenie pracuje jako drukarka, faks, czy kopiarka, z tym wyjątkiem, że faksy mogą być drukowane na papierze formatu Letter, A4 lub Legal. Informacje na temat wkładania papieru znajdują się w sekcji "Umieszczanie [nośników druku" na stronie 211.](#page-210-0) Więcej informacji na temat ustawiania typu papieru i formatu w podajniku PSI, znajduje się w rozdziale ["Wskazówki dotyczące nośników druku" na stronie 203.](#page-202-0)

#### Automatyczny odbiór faksu w trybie faks

Urządzenie jest fabrycznie ustawione na tryb faksu.

W przypadku otrzymania faksu, urządzenie automatycznie przechodzi w tryb faksu po upływie określonego czasu i odbiera faks.

Jak zmienić czas, po którym urządzenie przechodzi w tryb faksu po otrzymaniu połączenia przychodzącego, patrz ["Dostępne opcje ustawień faksu" na stronie 270.](#page-269-0)

### <span id="page-279-0"></span>Ręczny odbiór faksu w trybie telefon

Ręczny odbiór faksu odbywa się poprzez podniesienie słuchawki telefonu zewnętrznego i wykonanie poniższych instrukcji.

- 1 Naciśnij przycisk (Fax), gdy usłyszysz sygnał faksu na telefonie zewnętrznym. Pojawi się Off Hook.
- 2 Naciśnij przycisk (Start).
- 3 Naciskaj przycisk  $\bigvee$ , aż podświetli się Manual Receive, a potem naciśnij przycisk  $\bigvee$  (Set).

### Urządzenie odbiera dokument.

Automatyczny odbiór faksu w trybie telefon/faks lub sekretarka/faks

Aby korzystać z trybu Telephone/Fax lub trybu Ans Machine/Fax należy podłączyć zewnętrzny telefon do gniazda telefonicznego («) z tyłu drukarki.

Jeśli dzwoniący zostawia wiadomość, automatyczna sekretarka zapisuje wiadomość, jak zwykle. Jeśli urządzenie odbierze z linii sygnał faksu, automatycznie rozpoczyna odbiór faksu.

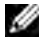

WSKAZÓWKA: Jeśli urządzenie ustawione jest na tryb Auto Answer Fax, a automatyczna sekretarka jest wyłączona lub nie jest podłączona do urządzenia, urządzenie przejdzie automatycznie w tryb Fax po upływie ustawionego czasu.

### Ręczny odbiór faksu poprzez telefon zewnętrzny

Ta funkcja działa najlepiej, gdy korzysta się z telefonu zewnętrznego podłączonego do gniazda telefonicznego ( $\tilde{C}$ ) z tyłu drukarki. Można odebrać faks od osoby, z którą się rozmawia przez telefon zewnętrzny bez konieczności podchodzenia do drukarki.

Gdy odbierasz połączenie przychodzące na telefon zewnętrzny i słysz sygnał faksu, wprowadź dwucyfrowy numer na telefonie zewnętrznym.

Urządzenie odbiera dokument.

Po kolei naciskaj powoli przyciski. Gdy usłyszysz sygnał faksu z aparatu nadawcy, spróbuj jeszcze raz nacisnąć klawisze odpowiadające numerowi dwucyfrowemu.

Kod odbioru zdalnego jest fabrycznie ustawiony na Off. Można dowolnie zmieniać dwucyfrowy numer kodu. Szczegółowe informacje dotyczące zmiany kodu znajdują się w rozdziale "Dostępne opcje [ustawień faksu" na stronie 270.](#page-269-0)

Faks można również odebrać, naciskając przycisk (Fax) po usłyszeniu sygnału faksu na telefonie zewnętrznym. Patrz ["Ręczny odbiór faksu w trybie telefon" na stronie 280.](#page-279-0)

WSKAZÓWKA: Ustaw system wybierania telefonu zewnętrznego na DTMF.

# Odbiór faksów w trybie DRPD

DRPD jest usługą świadczoną przez firmę telekomunikacyjną, która pozwala użytkownikowi na korzystanie z różnych numerów telefonów na jednej linii telefonicznej. Dany numer rozpoznawany jest dzięki różnym dzwonkom, które tworzą sygnały o różnej długości.

Przed korzystaniem z usługi Distinctive Ring Pattern Detection (DRPD), musi ona być zainstalowana na danej linii prze firmę telekomunikacyjną. Do ustawienia usługi DRPD potrzebna będzie jeszcze jedna linia telefoniczna w danej lokalizacji, lub ktoś, kto wybierze numer twojego faksu z zewnątrz. Aby ustawić funkcję DRPD:

- 1 Naciśnij $\Xi$  (Menu).
- 2 Naciskaj przycisk  $\bigvee$ , aż podświetli się System, a potem naciśnij przycisk  $\bigvee$  (Set).
- 3 Naciskaj przycisk  $\bigvee$ , aż podświetli się Admin Menu, a potem naciśnij przycisk  $\bigvee$  (Set).
- 4 Naciskaj przycisk  $\bigvee$ , aż podświetli się Fax Settings, a potem naciśnij przycisk  $\bigvee$  (Set).
- 5 Naciskaj przycisk  $\bigvee$ , aż podświetli się DRPD Pattern, a potem naciśnij przycisk  $\bigvee$  (Set).
- 6 Naciskaj przycisk  $\bigvee$ , aż podświetli się wybrany element menu, a potem naciśnij przycisk  $\bigvee$  (Set).
- 7 Powrót do poprzedniego ekranu następuje po naciśnięciu przycisku  $\bigcirc$  (Back).

Aby otrzymywać faksy z korzystaniem z funkcji DRPD, należy ustawić menu w trybie DRPD; patrz ["Dostępne opcje ustawień faksu" na stronie 270](#page-269-0).

Urządzenie posiada siedem szablonów DRPD. Jeśli firma telekomunikacyjna świadczy taką usługę, należy dowiedzieć się który szablon jest odpowiedni, aby korzystać z usługi DRPD.

### Odbiór faksów do pamięci

Ponieważ urządzenie Dell jest wielofunkcyjne, można odbierać faksy podczas wykonywania kopii lub drukowania. Jeśli faks zostanie odebrany w trakcie kopiowania, drukowania, lub jeśli zabraknie papieru lub tonera, urządzenie zapisze przychodzące faksy w pamięci. Następnie, po zakończenie danej czynności lub uzupełnieniu materiałów eksploatacyjnych, urządzenie automatycznie wydrukuje faks.

# Łączenie odbioru

Faksy można odbierać w dogodnym czasie.

- 1 Naciśnij przycisk (Fax).
- 2 Naciskaj przycisk  $\bigvee$ , aż podświetli się Polling Receive, a potem naciśnij przycisk  $\bigvee$  (Set).
- 3 Naciskaj przycisk  $\bigvee$ , aż podświetli się On, a potem naciśnij przycisk  $\bigvee$  (Set).
- 4 Wprowadź numer faksu odbiorcy, a potem naciśnij przycisk  $\sqrt{(Set)}$ .

 $W$  WSKAZÓWKA: Więcej informacji w rozdziale ["Ręczne wysyłanie faksu" na stronie 275](#page-274-0) lub ["Automatyczne wysyłanie faksu" na stronie 274.](#page-273-1)

5 Naciśnij przycisk (Start).

# <span id="page-281-0"></span>Automatyczne wybieranie

# Speed Dialing

Przechowywanie do 99 często wybieranych numerów w pod przyciskami szybkiego wybierania (01–99). Jeżeli istnieje zlecenie szybkiego wybierania określone w opcji faksu opóźnionego lub ponownego wybierania, nie można zmienić numeru szybkiego wybierania z panelu użytkownika, ani narzędzia Dell Printer Configuration Web Tool.

# Zapisywanie numeru do szybkiego wybierania

- 1 Naciśnij $\equiv$  (Menu).
- 2 Naciskaj przycisk  $\bigvee$ , aż podświetli się System, a potem naciśnij przycisk  $\bigvee$  (Set).
- 3 Naciskaj przycisk  $\bigvee$ , aż podświetli się Admin Menu, a potem naciśnij przycisk  $\bigvee$  (Set).
- 4 Naciskaj przycisk  $\bigvee$ , aż podświetli się Phone Book, a potem naciśnij przycisk  $\bigvee$  (Set).
- 5 Sprawdź, czy podświetlił się napis Speed Dial, a potem naciśnij przycisk  $\sqrt{(Set)}$ .
- 6 Naciskaj przycisk  $\vee$ , aż podświetli się wybrany numer pomiędzy 01 i 99, a potem naciśnij przycisk  $\sqrt{S}$  (Set).
- 7 Sprawdź, czy podświetlił się napis Name, a potem naciśnij przycisk  $\checkmark$  (Set).
- 8 Wprowadź nazwę i naciśnij przycisk  $\sqrt{(Set)}$ .
- 9 Sprawdź, czy podświetlił się napis Phone Number, a potem naciśnij przycisk $\sqrt{(Set)}$ .
- 10 Wprowadź numer, który chcesz zapisać za pomocą klawiatury numerycznej, a potem naciśnij przycisk  $\sqrt{\ }$  (Set).

Aby wprowadzić pauzę między numery, naciśnij przycisk  $\mathcal{V}$  (Redial/Pause). Na wyświetlaczu pojawi się znak  $-$ ".

- 11 Sprawdź, czy podświetlił się napis Apply Settings, a potem naciśnij przycisk $\sqrt{2}$  (Set).
- 12 Gdy wyświetli się Are You Sure? sprawdź, czy podświetlił się napis Yes, a potem naciśnij przycisk  $\sqrt{S}$  (Set).
- 13 Aby zapisać w pamięci więcej numerów faksów, powtórz kroki 6 do 12.
- 14 Powrót do poprzedniego ekranu następuje po naciśnięciu przycisku  $\bigcirc$  (Back).

# Wysyłanie faksu za pomocą szybkiego wybierania

1 Włóż dokumenty do podajnika ADF drukiem do góry i górną krawędzią do przodu. Lub

Umieść pojedyncza kartkę dokumentu, drukiem do dołu na szybie i opuść pokrywę. Więcej informacji na temat umieszczania dokumentów w sekcji "Umieszczanie oryginału [w podajniku ADF" na stronie 272.](#page-271-0)

- 2 W celu wprowadzenia numeru szybkiego wybierania, wykonaj jedną z czynności, po naciśnieciu  $przycisku$  (Fax).
	- Sprawdź, czy podświetlił się napis Fax to, a potem naciśnij przycisk  $\sqrt{}$  (Set). Naciskaj przycisk  $\sqrt{}$ , aż podświetli się Speed Dial, a potem naciśnij przycisk  $\sqrt{\ }$  (Set).
	- Naciśnij przycisk  $\sqrt{\phantom{a}}$  (Speed Dial).
- 3 Wprowadź numery szybkiego wybierania od 01 do 99 za pomocą klawiatury numerycznej, a potem naciśnij przycisk  $\sqrt{\overline{\phantom{a}}\,}$  (Set).

Odpowiednia nazwa wyświetli się na krótko. Aby potwierdzić nazwę, naciśnij przycisk  $\sqrt{}$  (Set).

4 Dostosuj rozdzielczość dokumentu według potrzeb. Więcej informacji znajduje się w rozdziale ["Rozdzielczość" na stronie 273.](#page-272-0)

Jeśli potrzebujesz zmienić kontrast, patrz ["Ustawianie jasności" na stronie 274](#page-273-0).

- 5 Naciśnij przycisk (Start).
- 6 Dokument skanowany jest do pamięci. W przypadku umieszczania dokumentów na szybie, na wyświetlaczu pojawia się monit o następną stronę. Naciśnij przycisk  $\mathbf{V}$ , aby wybrać Yes i dodać więcej dokumentów lub wybierz No, aby wysłać faks niezwłocznie, a potem naciśnij przycisk  $\sqrt{\overline{\phantom{a}}}$  (Set).
- 7 Numer faksu zapisany w pamięci szybkiego wybierania zostaje automatycznie wybrany. Dokument zostaje przesłany po uzyskaniu odpowiedzi z faksu odbiorcy.

 $\mathbb Z$  WSKAZÓWKA: Wpisując gwiazdkę (\*) na pierwszym miejscu, dokument wysyłany jest w wiele miejsc. Na przykład, jeśli wprowadzone zostanie 0\*, można przesłać dokument do miejsc wpisanych w pozycjach między 01 a 09.

# Wybieranie grupowe

Jeśli często dokumenty wysyłane są do tych samych miejsc, można utworzyć grupę miejsc, do których wysyłane są dokumenty i zapisać je pod cyfrą wybraną dla danej grupy. Pozwala to na ustawienie numeru wybierania grupowego w celu wysłania tego samego dokumentu do wszystkich miejsc w grupie.

M WSKAZÓWKA: Nie można wpisać jednego numeru wybierania grupowego pod inny numer wybierania grupowego.

# Ustawienia wybierania grupowego

- 1 Naciśnii 目 (Menu).
- 2 Naciskaj przycisk  $\bigvee$ , aż podświetli się System, a potem naciśnij przycisk  $\bigvee$  (Set).
- 3 Naciskaj przycisk  $\bigvee$ , aż podświetli się Admin Menu, a potem naciśnij przycisk  $\bigvee$  (Set).
- 4 Naciskaj przycisk  $\bigvee$ , aż podświetli się Phone Book, a potem naciśnij przycisk  $\bigvee$  (Set).
- 5 Naciskaj przycisk  $\bigvee$ , aż podświetli się Group Dial, a potem naciśnij przycisk  $\bigvee$  (Set).
- 6 Naciskaj przycisk  $\bigvee$ , aż podświetli się wybrany numer pomiędzy 1 i 6, a potem naciśnij przycisk  $\bigvee$  (Set).
- 7 Sprawdź, czy podświetlił się napis Name, a potem naciśnij przycisk  $\sqrt{(Set)}$ .
- 8 Wprowadź nazwę i naciśnij przycisk  $\sqrt{(Set)}$ .
- 9 Sprawdź, czy podświetlił się napis Speed Dial No, a potem naciśnij przycisk  $\sqrt{(Set)}$ .
- 10 Naciskaj przycisk  $\vee$ , aż podświetli się żądany numer. Naciśnij przycisk  $\searrow$ , aby wybrać numery szybkiego wybierania, a potem naciśnij przycisk  $\sqrt{\overline{\phantom{a}}\,}$  (Set).
- 11 Sprawdź, czy podświetlił się napis Apply Settings, a potem naciśnij przycisk $\sqrt{(Set)}$ .
- 12 Gdy wyświetli się Are You Sure? sprawdź, czy podświetlił się napis Yes, a potem naciśnij przycisk  $\sqrt{}$  (Set).
- 13 Aby zapisać w pamięci więcej numerów grup wybierania, powtórz kroki 6 do 12.
- 14 Powrót do poprzedniego ekranu następuje po naciśnięciu przycisku  $\bigcirc$  (Back).

### Edytowanie wybierania grupowego

Możliwe jest dodawanie numerów szybkiego wybierania do danej grupy i usuwanie z niej numerów szybkiego wybierania.

1 Naciśnij $\Xi$  (Menu).

- 2 Naciskaj przycisk  $\bigvee$ , aż podświetli się System, a potem naciśnij przycisk  $\bigvee$  (Set).
- 3 Naciskaj przycisk  $\vee$ , aż podświetli się Admin Menu, a potem naciśnij przycisk  $\checkmark$  (Set).
- 4 Naciskaj przycisk  $\bigvee$ , aż podświetli się Phone Book, a potem naciśnij przycisk  $\bigvee$  (Set).
- 5 Naciskaj przycisk  $\bigvee$ , aż podświetli się Group Dial, a potem naciśnij przycisk  $\bigvee$  (Set).
- 6 Naciskaj przycisk  $\bigvee$ , aż podświetli się numer grupy szybkiego wybierania, który chcesz zmienić, a potem naciśnii przycisk  $\checkmark$  (Set).
- 7 Aby zmienić nazwę grupy wybierania:
	- a Sprawdź, czy podświetlił się napis Name, a potem naciśnij przycisk  $\sqrt{(Set)}$ .
	- **b** Wprowadź nowa nazwę i naciśnij przycisk  $\sqrt{\overline{\phantom{a}}\,}$  (Set).
	- c Naciskaj przycisk  $\bigvee$ , aż podświetli się Apply Settings, a potem naciśnij przycisk  $\bigvee$  (Set).
	- d Gdy wyświetli się Are You Sure? sprawdź, czy podświetlił się napis Yes, a potem naciśnij przycisk √ (Set).
- 8 Aby zmienić numer szybkiego wybierania:
	- a Naciskaj przycisk  $\bigvee$ , aż podświetli się Speed Dial No, a potem naciśnii przycisk  $\bigvee$  (Set).
	- **b** Naciskaj przycisk  $\vee$ , aż podświetli się numer szybkiego wybierania, naciśnij  $\searrow$  aby zaznaczyć lub odznaczyć numery szybkiego wybierania. Naciśnij przycisk  $\sqrt{\overline{\phantom{a}}\,}$  (Set).
	- c Naciskaj przycisk  $\bigvee$ , aż podświetli się Apply Settings, a potem naciśnij przycisk  $\bigvee$  (Set).
	- d Gdy wyświetli się Are You Sure? sprawdź, czy podświetlił się napis Yes, a potem naciśnij przycisk √ (Set).
- 9 Aby usunąć wybrana grupę wybierania:
	- a Naciśnij (Backspace).
	- **b** Sprawdź, czy pojawił się komunikat Are You Sure?, naciśnij przycisk V, aby wybrać Yes, a potem naciśnii przycisk√ (Set).
- $\mathbb Z$  WSKAZÓWKA: Po usunięciu wszystkich wpisów do grupy szybkiego wybierania, sama grupa nie zostaje usunięta.
- 10 Jeśli chcesz edytować kolejny numer grupy wybierania lub wprowadzić nowy numer grupy wybierania, należy powtórzyć kroki od 5 do 9.
- 11 Powrót do poprzedniego ekranu następuje po naciśnięciu przycisku  $\bigwedge$  (Back).

# Wysyłanie faksu za pomocą wybierania grupowego (transmisja do wielu adresów)

Można korzystać z wybierania grupowego do nadawania lub przesyłania z opóźnieniem. Postępuj zgodnie z procedurą dla wybranej operacji (Przesyłanie z opóźnieniem, patrz "Wprowadzanie [ustawień faksu" na stronie 269\)](#page-268-0).

Można wybierać członków więcej niż jednej grupy w trakcie jednej operacji. Następnie kontynuuj czynności, aby zakończyć wybraną operację.

Drukarka automatycznie skanuje do pamięci dokument umieszczony w podajniku ADF lub na szybie. Drukarka wybiera każdy numer w grupie.

# Drukowanie listy książki adresowej

Można sprawdzić ustawienia automatycznego wybierania na wydruku listy szybkeigo wybierania.

- 1 Naciśnij przycisk  $\equiv$  (Menu).
- 2 Naciskaj przycisk  $\bigvee$ , aż podświetli się System, a potem naciśnij przycisk  $\bigvee$  (Set).
- 3 Naciskaj przycisk  $\bigvee$ , aż podświetli się Report/List, a potem naciśnii przycisk  $\bigvee$  (Set).
- 4 Naciskaj przycisk  $\bigvee$ , aż podświetli się Address Book, a potem naciśnii przycisk  $\bigvee$  (Set). Drukowana jest lista wpisów szybkiego wybierania.

# Inne sposoby faksowania

# Korzystanie z trybu bezpiecznego odbioru

Możliwe jest zabezpieczenie otrzymanych faksów przed dostępem osób niepowołanych. Tryb faksowania bezpiecznego można włączyć za pomocą opcji Secure Receive w celu ograniczenia drukowania wszystkich otrzymanych faksów, gdy urządzenie pozostawione jest bez nadzoru. W trybie faksowania bezpiecznego wszystkie przychodzące faksy zostaną zapisane w pamięci. Po wyłączeniu tego trybu, wydrukowane zostaną wszystkie zapamiętane faksy.

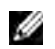

WSKAZÓWKA: Przed przystąpieniem do wykonywania czynności, sprawdź, czy Panel Lock Set jest ustawiony na Enable.

W celu włączenia trybu otrzymywania bezpiecznego:

- 1 Naciśnij przycisk  $\equiv$  (Menu).
- 2 Naciskaj przycisk  $\bigvee$ , aż podświetli się System, a potem naciśnij przycisk  $\bigvee$  (Set).
- 3 Naciskaj przycisk  $\bigvee$ , aż podświetli się Admin Menu, a potem naciśnij przycisk  $\bigvee$  (Set).
- 4 Naciskaj przycisk  $\bigvee$ , aż podświetli się Secure Settings, a potem naciśnij przycisk  $\bigvee$  (Set).
- 5 Naciskaj przycisk  $\bigvee$ , aż podświetli się Secure Receive, a potem naciśnij przycisk  $\bigvee$  (Set).
- 6 Sprawdź, czy podświetlił się napis Secure Receive Set, a potem naciśnij przycisk $\sqrt{(Set)}$ .
- 7 Naciskaj przycisk  $\bigvee$ , aż podświetli się Enable, a potem naciśnij przycisk  $\bigvee$  (Set).

 $W$  WSKAZÓWKA: Domyślne hasło ustawione fabrycznie to 0000.

8 Aby wrócić do stanu czuwania, przycisk  $\equiv$  (Menu). Jeżeli faks otrzymany w trybie bezpiecznym, drukarka zapisuje go w pamięci w oknie Job Status wyświetlany jest napis Secure Receive, który informuje o tym, czy zapisany jest jakiś faks.

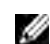

WSKAZÓWKA: Jeśli zmieniasz hasło, a Secure Receive Set jest ustawiony na Enable, wykonaj kroki od 1 do 5. Naciskaj przycisk  $\bigvee$ , aż podświetli się Change Password, a potem naciśnij przycisk  $\bigvee$  (Set). Wprowadź nowe hasło i naciśnij przycisk  $\sqrt{\overline{\phantom{a}}\,}$  (Set).

Aby wydrukować otrzymane dokumenty:

- 1 Naciśnij przycisk  $\equiv$  (Menu).
- 2 Naciskaj przycisk  $\bigvee$ , aż podświetli się Job Status, a potem naciśnij przycisk  $\bigvee$  (Set).
- 3 Naciskaj przycisk  $\bigvee$ , aż podświetli się Secure Receive, a potem naciśnij przycisk  $\bigvee$  (Set).
- 4 Wprowadź nowe hasło i naciśnij przycisk  $\sqrt{(Set)}$ . Faksy zapisane w pamięci są drukowane.

W celu wyłączenia trybu otrzymywania bezpiecznego:

- 1 Wejdź do menu Secure Receive Set, wykonując kroki od 1 do 6 podane w powyżej w części "Włączanie trybu otrzymywania bezpiecznego:".
- 2 Naciskaj przycisk  $\bigvee$ , aż podświetli się Disable, a potem naciśnij przycisk  $\bigvee$  (Set).
- 3 Powrót do poprzedniego ekranu następuje po naciśnięciu przycisku $\bigcirc$  (Back).

### Korzystanie z automatycznej sekretarki

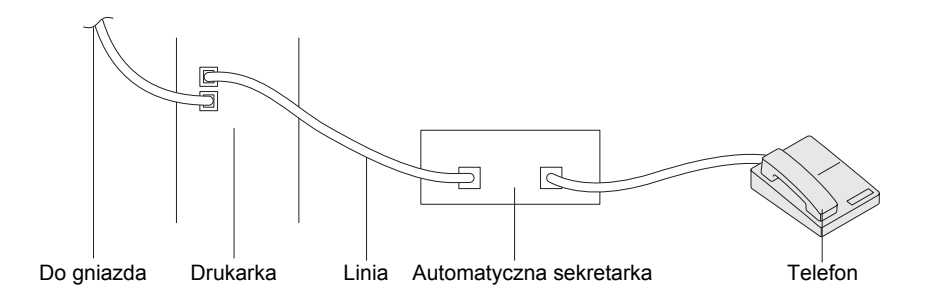

Automatyczna sekretarkę można podłączyć bezpośrednio do gniazda z tyłu drukarki jak pokazano powyżej.

- Ustaw drukarke w trybie Ans Machine/Fax i ustaw Auto Rec Ans/FAX, aby ustawić czas dla automatycznej sekretarki.
- Gdy sekretarka odbierze połączenie, drukarka monitoruje pracę linii i odbiera połączenie, gdy otrzyma sygnał faksu a potem rozpoczyna odbiór faksu.
- Jeśli automatyczna sekretarka jest wyłączona, drukarka automatycznie przechodzi w tryb pracy Fax, gdy sygnał dzwonienia trwa przez ustalony wcześniej czas.

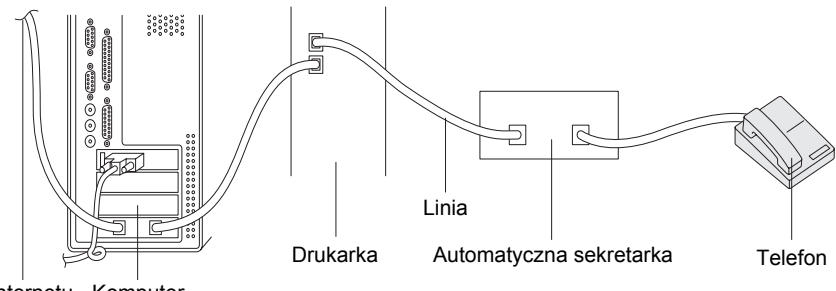

### Korzystanie z modemu komputera

Do Internetu Komputer

Jeśli chcesz korzystać z modemu komputera do przesyłania faksów lub do połączenia z Internetem za pomocą opcji dial-up, podłącz modem komputerowy bezpośrednio do gniazda z tyłu drukarki z automatyczną sekretarką jak wyżej pokazano.

- Ustaw drukarkę w trybie Ans Machine/Fax i ustaw Auto Rec Ans/FAX, aby ustawić czas dla automatycznej sekretarki.
- Wyłącz funkcję otrzymywania faksu przez modem komputera.
- Nie korzystaj z modemu komputera jeżeli drukarka wysyła lub odbiera faks.
- Szczegółowe instrukcje dotyczące wysyłania faksów przez modem komputera dołączone są do modemu komputera i aplikacji faksowania.

# <span id="page-286-0"></span>Wydruk raportu

Poniższe raporty mogą być pomocne przy korzystaniu z faksu:

### Address Book

Niniejsza lista zawiera wszystkie adresy zapisane aktualnie w pamięci drukarki w formie książki adresowej.

### Fax Activity

Ten raport zawiera informacje na temat faksów ostatnio wysłanych lub odebranych.

### Protocol Monitor

Ten raport zawiera informacje na temat faksów ostatnio wysłanych lub odebranych. Czynności:

- 1 Naciśnij przycisk  $\equiv$  (Menu).
- 2 Naciskaj przycisk  $\bigvee$ , aż podświetli się System, a potem naciśnij przycisk  $\bigvee$  (Set).
- 3 Naciskaj przycisk  $\bigvee$ , aż podświetli się Report/List, a potem naciśnij przycisk  $\bigvee$  (Set).
- 4 Naciskaj przycisk  $\bigvee$ , aż podświetli się raport lub lista, który chcesz wydrukować, a potem naciśnij przycisk  $\sqrt{}$  (Set). Wybrany raport lub lista są drukowane.

# Zmiana ustawień domyślnych faksowania

- 1 Naciśnij przycisk  $\equiv$  (Menu).
- 2 Naciskaj przycisk  $\bigvee$ , aż podświetli się System, a potem naciśnij przycisk  $\bigvee$  (Set).
- **3** Sprawdź, czy podświetlił się napis Defaults Settings, a potem naciśnij przycisk  $\sqrt$  (Set).
- 4 Naciskaj przycisk  $\bigvee$ , aż podświetli się Fax Defaults, a potem naciśnij przycisk  $\bigvee$  (Set).
- 5 Naciskaj przycisk  $\bigvee$ , aż podświetli się wybrany element menu, a potem naciśnij przycisk  $\bigvee$  (Set).
- 6 Naciśnij  $\sum$  lub  $\bigvee$ , aż podświetli się żądane ustawienie lub wprowadź wartość z klawiatury i naciśnij przycisk (Set).
- 7 W razie potrzeby, powtórz kroki 5 i 6.
- 8 Powrót do poprzedniego ekranu następuje po naciśnięciu przycisku  $\bigcirc$  (Back).
# Praca drukarki

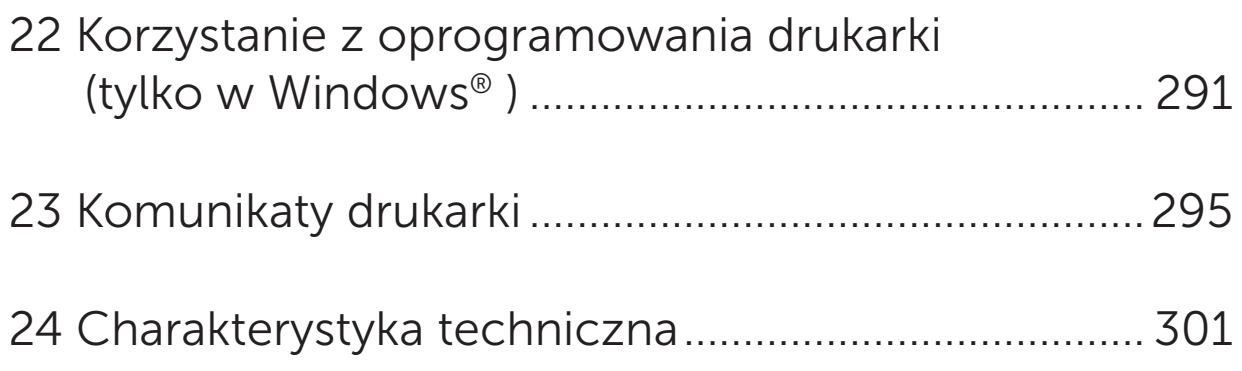

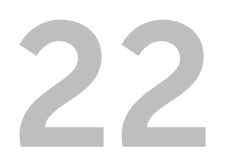

# <span id="page-290-0"></span>Korzystanie z oprogramowania drukarki (tylko w Windows®)

Korzystając z dostarczanej z drukarką płyty *Software and Documentation* należy zainstalować oprogramowanie odpowiednie dla danego systemu operacyjnego.

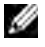

WSKAZÓWKA: Elementy graficzne wykorzystane w niniejszej instrukcji przedstawiają kolorowe urządzenie wielofunkcyjne Dell™ C1765nfw, chyba że podano inaczej.

### <span id="page-290-1"></span>Okno Printer Status

Okno Printer Status ostrzega o wystąpieniu błędu lub sytuacji awaryjnej, na przykład, gdy wystąpiło zablokowanie papieru lub ilość tonera jest bardzo mała.

Domyślnie ustawione jest wywoływanie okna Printer Status tylko przy wystąpieniu błędu. W przypadku wystapienia błędu, w oknie Printer Status pojawia się komunikat błędu. W oknie właściwości stanu drukowania Printing Status Window Properties możliwe jest takie ustawienie, aby okno Printer Status pojawiało się przy każdej operacji drukowania.

Można również sprawdzić poziom tonera drukarki.

### Status Monitor Console

Za pomocą konsoli Status Monitor Console można zarządzać różnymi funkcjami okna Status Window dla danej drukarki. Okno Status Window dla danej drukarki otworzy się po kliknięciu na jej nazwę znajdującą się na liście (lub w oknie Printer Selection).

### Dell Supplies Management System

Okno dialogowe zarządzania materiałami eksploatacyjnymi Dell Supplies Management System można uruchomić z menu Wszystkie programy lub poprzez kliknięcie na ikonę na pulpicie. Materiały eksploatacyjne można zamówić telefonicznie lub przez Internet.

- 1 Kliknij Start  $\rightarrow$  Wszystkie programy  $\rightarrow$  Dell Printers  $\rightarrow$  Dell C1765 Color Multifunction Printer  $\rightarrow$ Dell Supplies Management System. Pojawi się okno Dell Supplies Management System.
- 2 Wybierz drukarkę z listy Select Printer Model.
- 3 Jeśli zamówienie składane jest przez Internet:
	- a Wybierz adres strony Internetowej z listy Select Reorder URL.
	- b Kliknij Visit Dell Printer supplies ordering web site. Pojawi się okno Dell C1765nf/C1765nfw Color MFP – Dell Supplies Management System.
	- c Wprowadź numer seryjny Service Tag, a następnie kliknij OK.

Jeśli zamówienie jest składane telefonicznie, zadzwoń pod numer, który znajduje się pod nagłówkiem Order by Phone.

### Quick Launch Utility

Za pomocą okna Quick Launch Utility, można otworzyć Status Window, Tool Box, Troubleshooting, Address Book Editor, ScanButton Manager oraz Dell ScanCenter.

Aby móc korzystać z funkcji szybkiego startu Quick Launch Utility, należy w trakcie instalacji oprogramowania Dell wybrać i zainstalować Quick Launch Utility. Aby otworzyć okno Quick Launch Utility:

1 Kliknij Start  $\rightarrow$  Wszystkie programy  $\rightarrow$  Dell Printers  $\rightarrow$  Dell C1765 Color Multifunction Printer  $\rightarrow$ Quick Launch Utility.

Otworzy się okno dialogowe Quick Launch Utility.

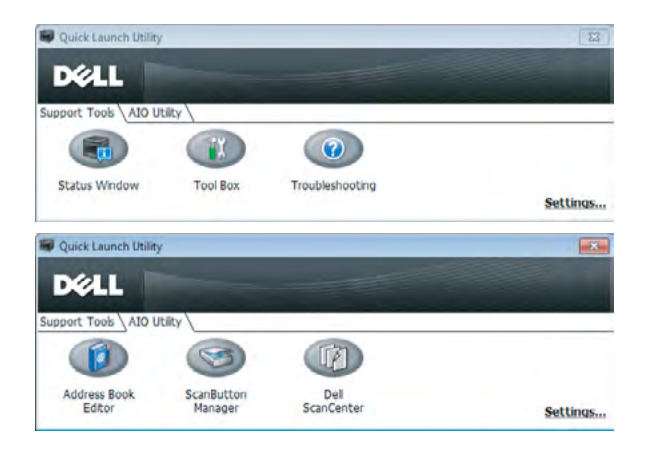

2 Okno Quick Launch Utility zawiera sześć przycisków Status Window, Tool Box, Troubleshooting, Address Book Editor, ScanButton Manager oraz Dell ScanCenter.

Aby wyjść, kliknij X w prawym, górnym rogu okna.

Więcej informacji można uzyskać klikając Help każdej z aplikacji.

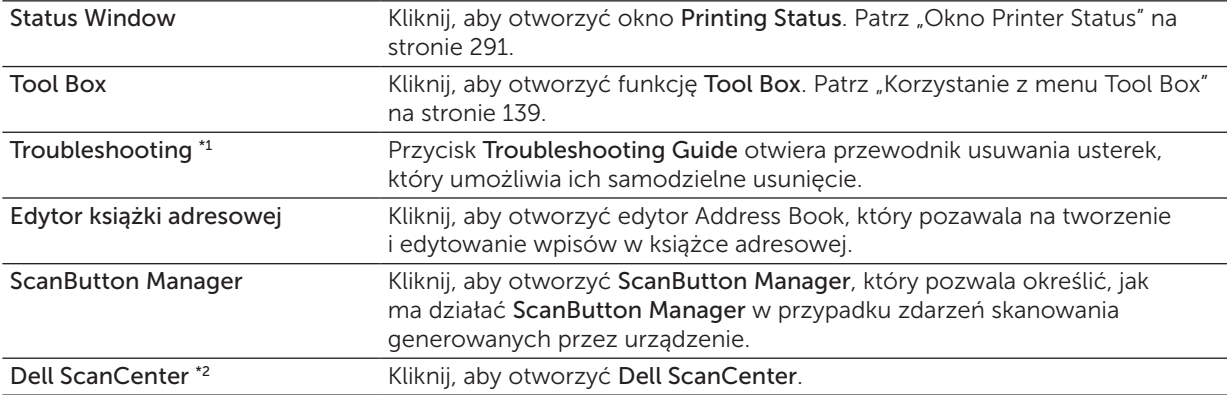

\*1 Troubleshooting Guide jest plikiem PDF. Do otworzenia tego dokumentu potrzebne jest odpowiednie oprogramowanie.

\*2 Aplikacja Dell ScanCenter może nie być wyświetlana w niektórych systemach.

### Edytor książki adresowej

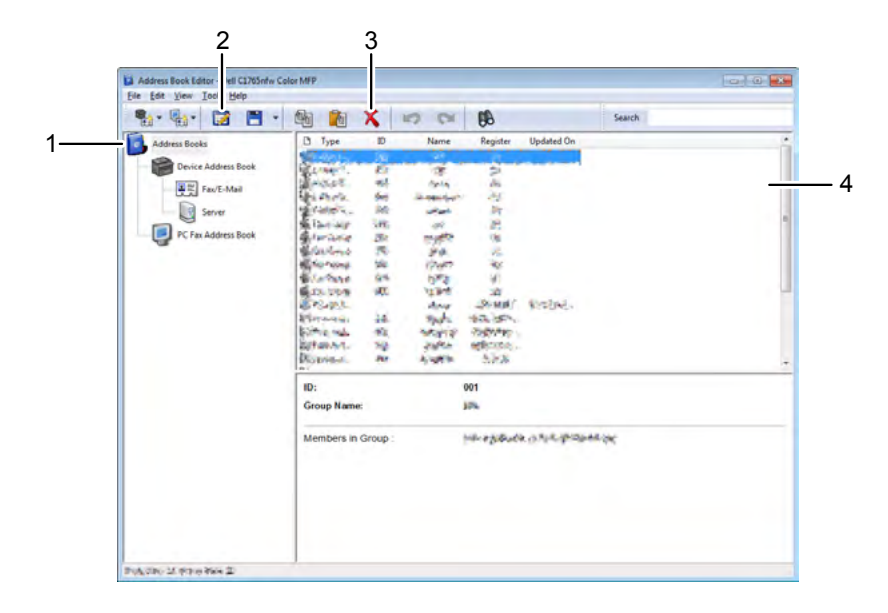

- 1 Wczytuje wpisy z książki adresowej drukarki do edytora książki adresowej oraz wczytuje wpisy z książki adresowej faksu komputera z komputera do edytora książki adresowej.
- 2 Pozwala na edycję wybranego wpisu z książki adresowej w oknie dialogowym edytora.
- 3 Usuwa wybrany wpis z książki adresowej.
- 4 Wyświetla wpisy książki adresowej.

D WSKAZÓWKA: Przed przystąpieniem do dokonywania wpisów w książce Address Book, lub edytowania ich, należny zainstalować sterownik drukarki.

Więcej informacji na temat funkcji Address Book Editor znajduje się w sekcji Help edytora książki adresowej.

#### ScanButton Manager

Domyślnie, funkcja Scan to Application przechowuje pliki obrazów w folderze Moje Dokumenty, można je potem otwierać za pomocą odpowiedniej aplikacji. Za pomocą opcji ScanButton Manager można zmienić miejsce przechowywania uzyskanych plików obrazów oraz zdecydować za pomocą jakiej aplikacji będą otwierane.

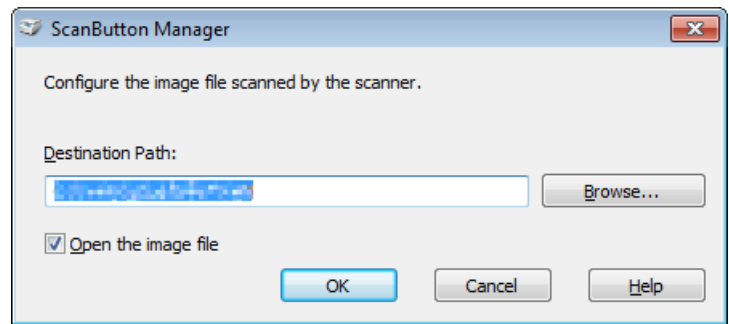

### Dell ScanCenter

Dell ScanCenter jest aplikacją PaperPort®, która pozwala na skanowanie i przesyłanie zeskanowanych obiektów bezpośrednio do PaperPort lub innych programów na komputerze bez wcześniejszego uruchamiania PaperPort. Więcej informacji na temat korzystania z Dell ScanCenter znajduje się w menu Help aplikacji PaperPort.

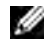

 $\mathscr{A}$  WSKAZÓWKA: Oprogramowanie PaperPort może nie być obsługiwane przez niektóre systemy.

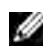

WSKAZÓWKA: Aplikacja PaperPort dostępna jest tylko na płycie *Software and Documentation* dostarczanej z urządzeniem. Aplikacja nie jest dostępna do pobrania ze strony [support.dell.com](http://www.dell.com/support/home/us/en/04?c=&l=&s=bsd?c=us).

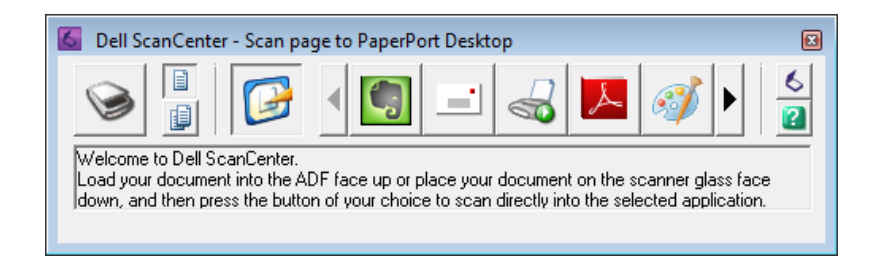

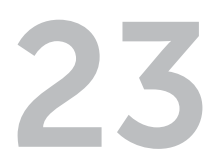

# <span id="page-294-0"></span>Komunikaty drukarki

Na panelu użytkownika wyświetlane są komunikaty opisujące aktualny stan drukarki i wskazujące ewentualne problemy, które wymagają interwencji. W tym rozdziale opisano rodzaje komunikatów, ich znaczenie i jak je skasować.

### UWAGA: Gdy pojawia się kod błędu na wyświetlaczu, pozostające w drukarce dane oraz informacje zgromadzone w pamięci drukarki nie są bezpieczne.

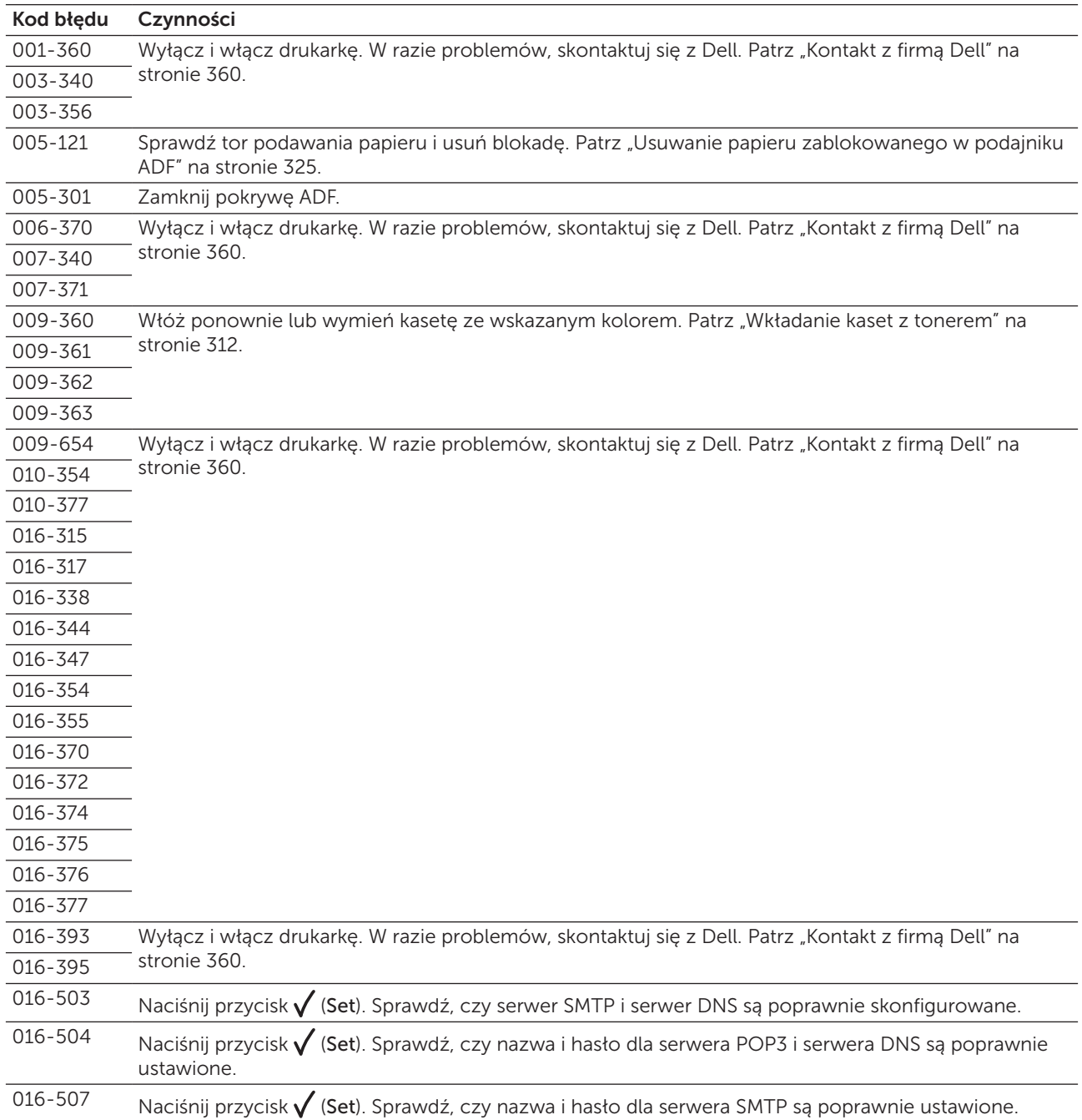

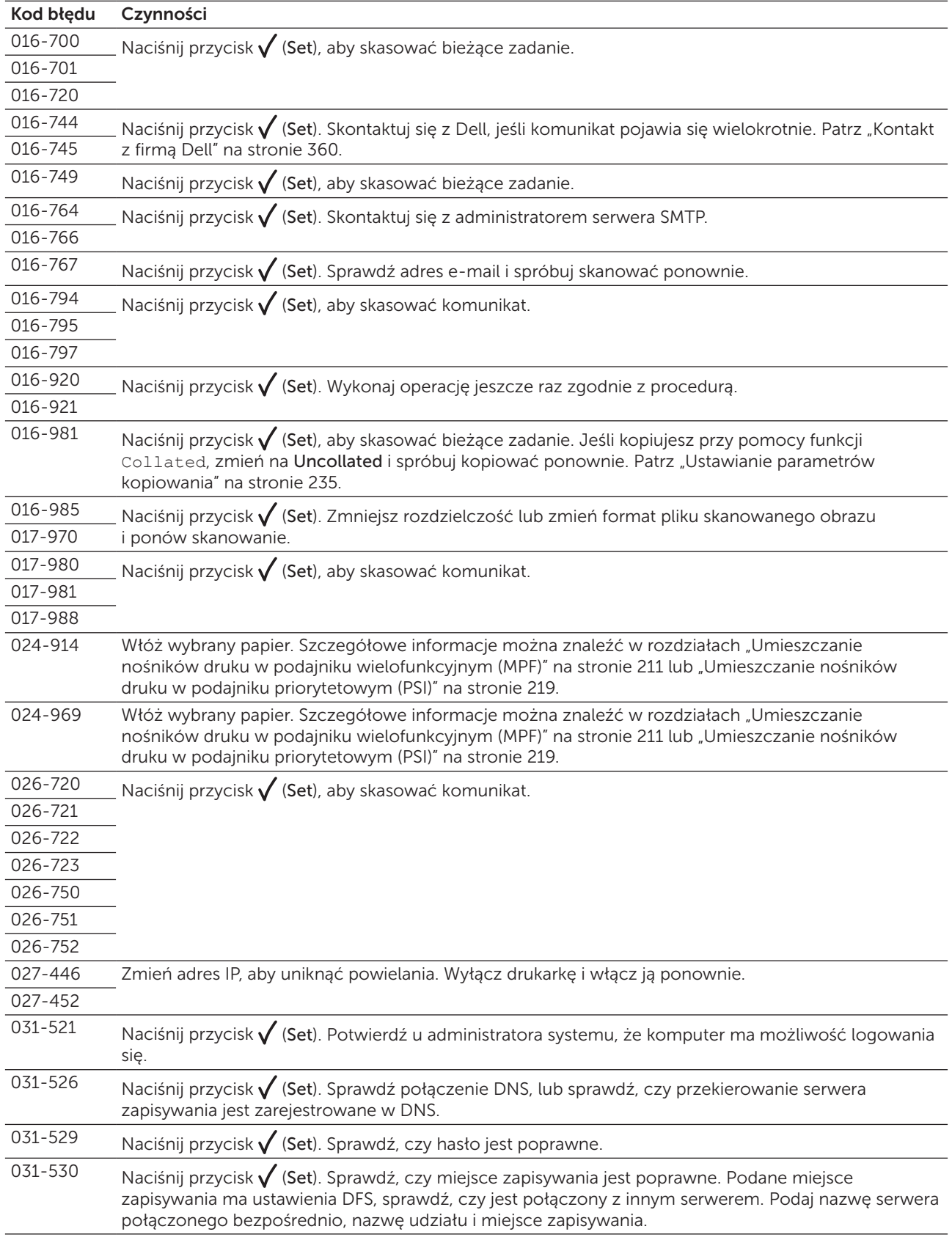

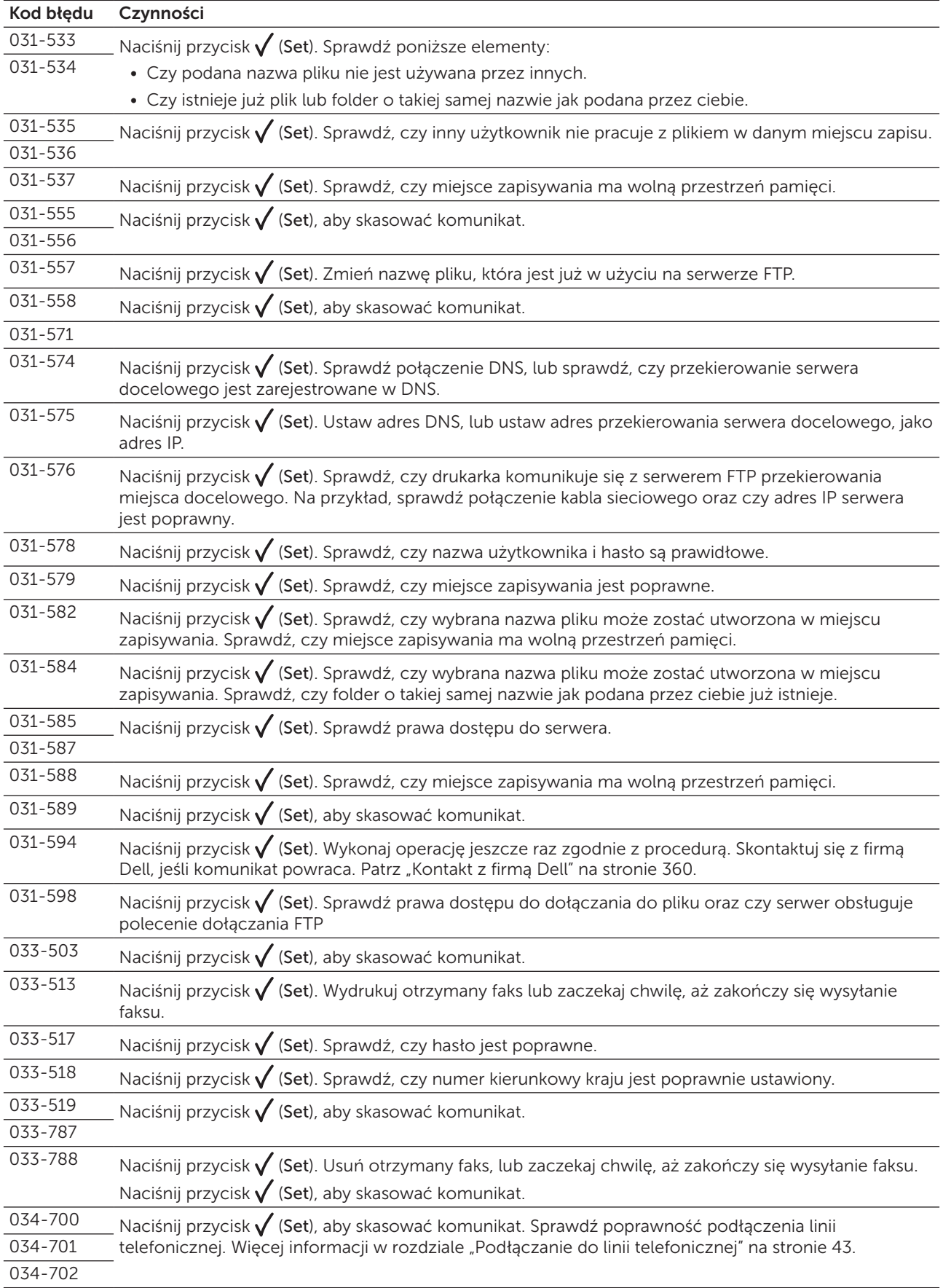

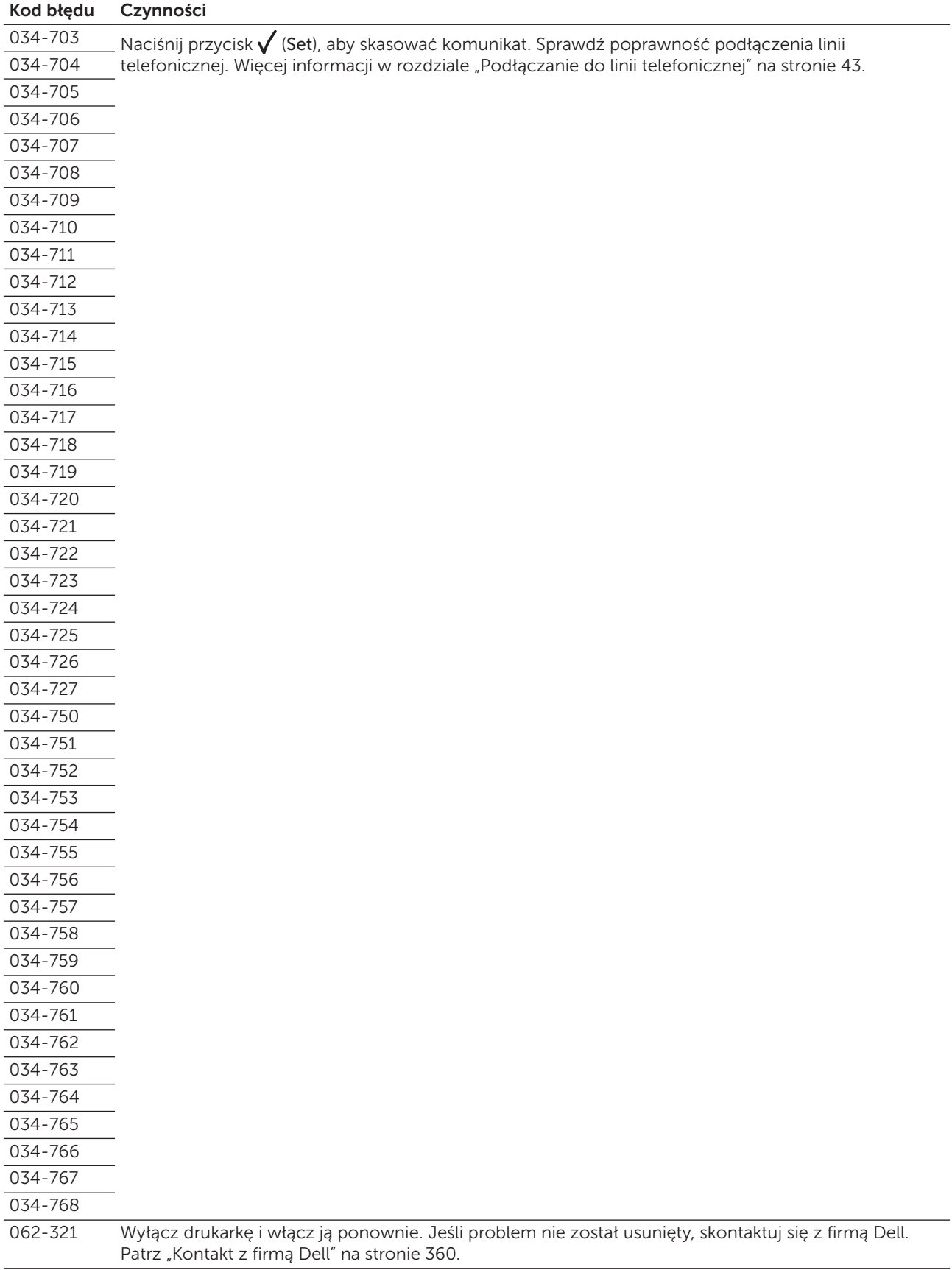

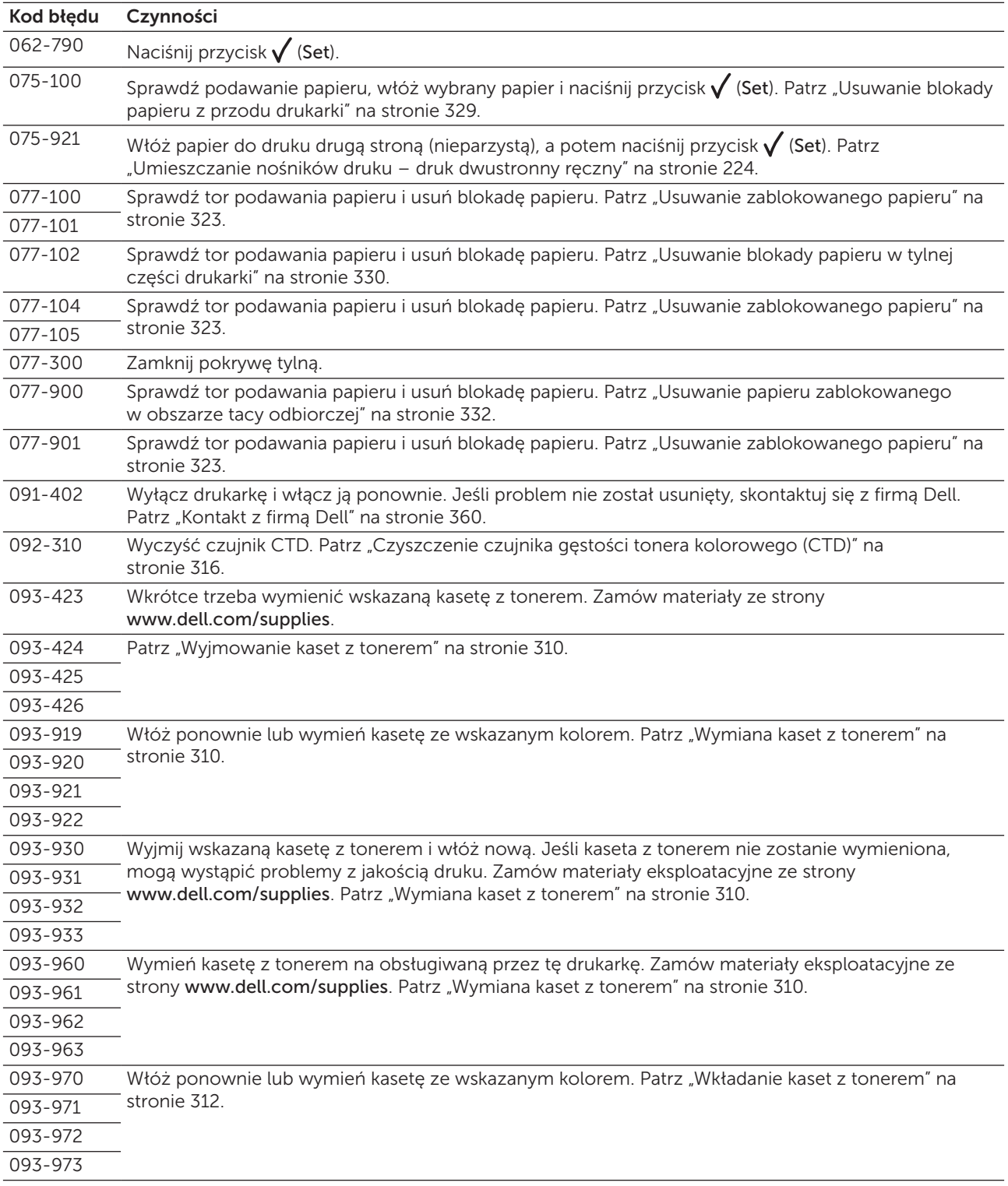

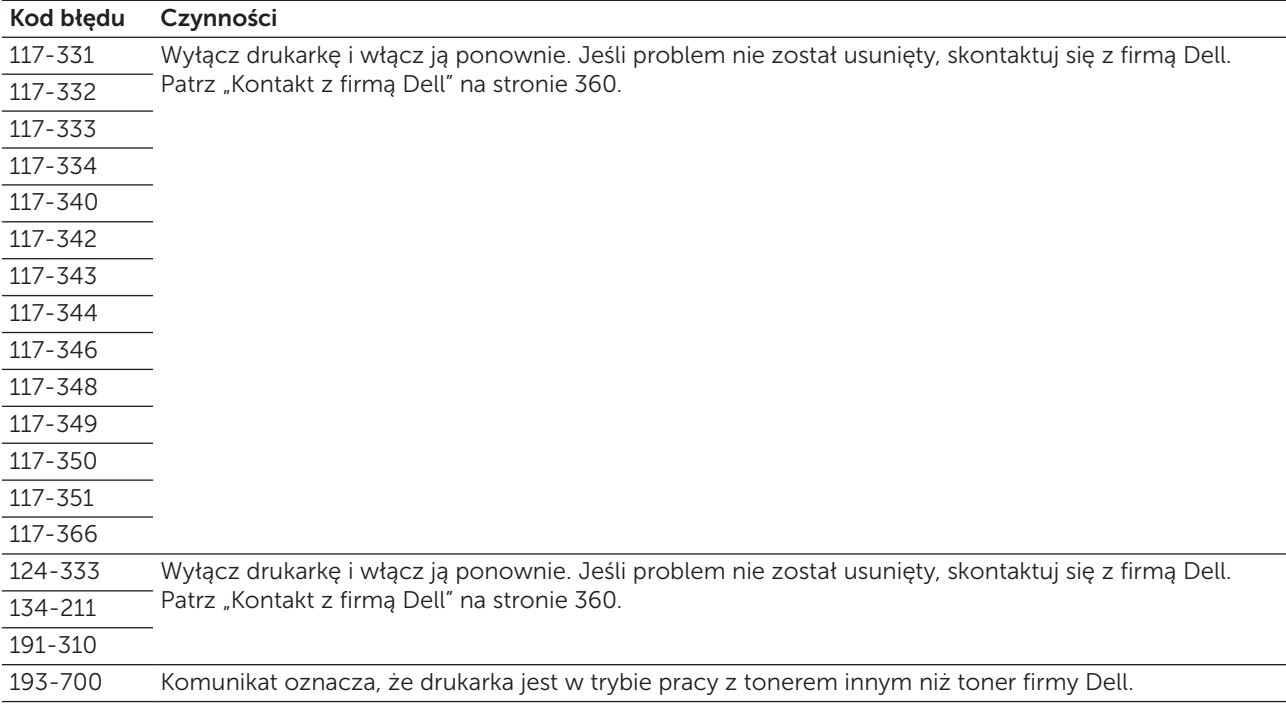

# 24

# <span id="page-300-0"></span>Specyfikacja

WSKAZÓWKA: Elementy graficzne wykorzystane w niniejszej instrukcji przedstawiają kolorowe urządzenie M wielofunkcyjne Dell™ C1765nfw, chyba że podano inaczej.

# Kompatybilność z systemami operacyjnymi

Kolorowe urządzenie wielofunkcyjne Dell C1765nf/C1765nfw Color Multifunction Printer jest kompatybilne z Microsoft® Windows® XP, Windows XP 64-bit Edition, Windows Vista®, Windows Vista 64 bit Edition, Windows 7, Windows 7 64-bit Edition, Windows 8, Windows 8 64-bit Edition, Windows Server® 2003, Windows Server 2003 x64 Edition, Windows Server 2008, Windows Server 2008 64-bit Edition, Windows Server 2008 R2, Windows Server 2012, Mac OS X Version 10.4.11, 10.5, 10.6, 10.7 i 10.8.

# Zasilanie

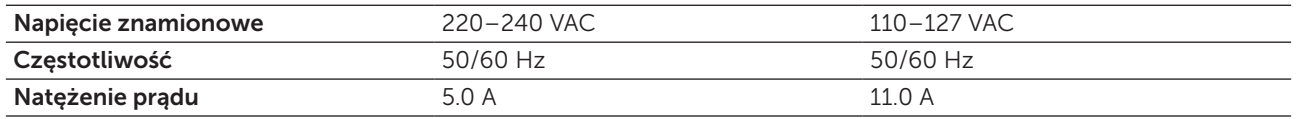

# Gabaryty

Wysokość: 338 mm Szerokość: 410 mm Głębokość: 379 mm

Waga (obejmuje tylko kasety z tonerem):

- Wielofunkcyjne urządzenie kolorowe Dell™ C1765nf: 14,8 kg
- Wielofunkcyjne urządzenie kolorowe Dell™ C1765nfw: 14,9 kg

# Pamięć

Pamięć podstawowa 128 MB

# Emulacja Description Language (PDL)/Emulation, system operacyjny i interfejs

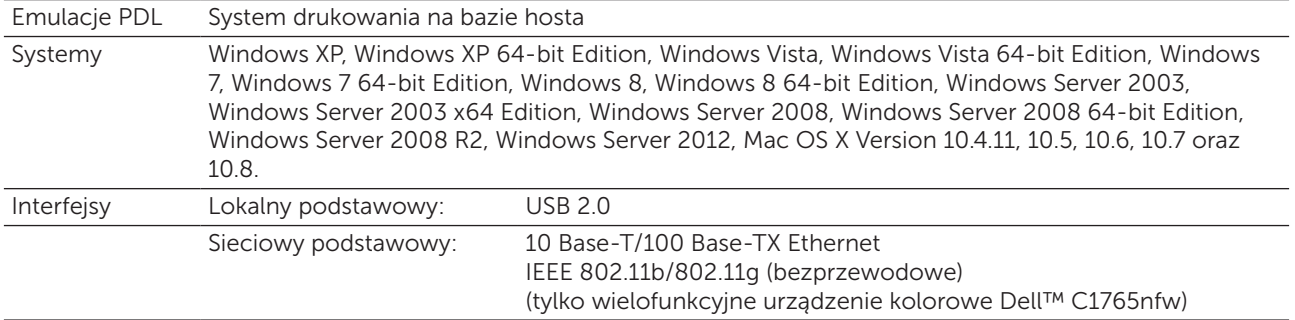

# Kompatybilność z MIB

Baza danych informacji zarządzania (MIB) zawiera informacje dotyczące urządzeń sieciowych (takich jak adaptery, mostki, routery czy komputery). Informacje te pomagają administratorom sieci w zarządzaniu siecią (w analizowaniu wydajności, ruchu w sieci, błędów itd.). Kolorowe drukarki Dell C1765nf/C1765nfw spełniają wymagania branżowe w zakresie MIB, co sprawia, ze urządzenia te są rozpoznawane i mogą być zarządzane za pomocą oprogramowania zarządzania siecią i drukarkami różnych producentów.

# Miejsce użytkowania

### Praca

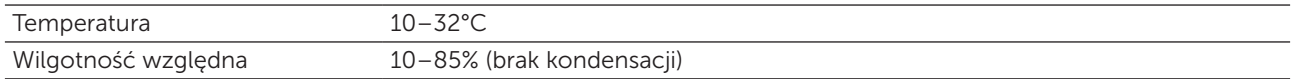

### Gwarantowana jakość druku

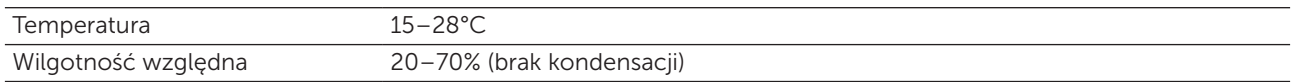

#### Przechowywanie

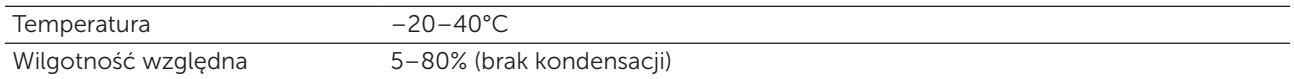

#### Wysokość n.p.m.

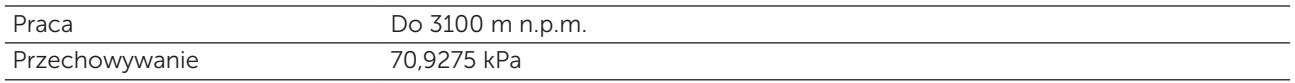

WSKAZÓWKA: Więcej informacji w rozdziale ["Adjust Altitude" na stronie 151](#page-150-0).

# Kable połączeniowe

Kable połączeniowe muszą spełniać poniższe wymagania:

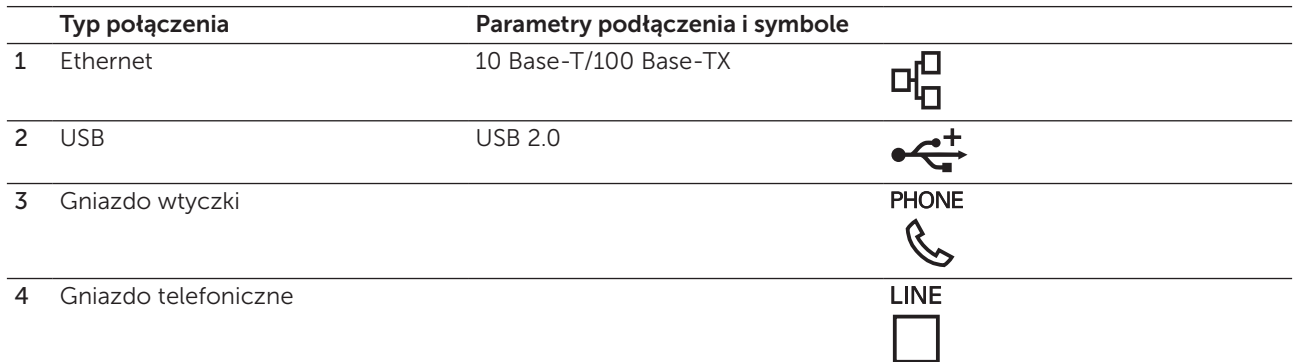

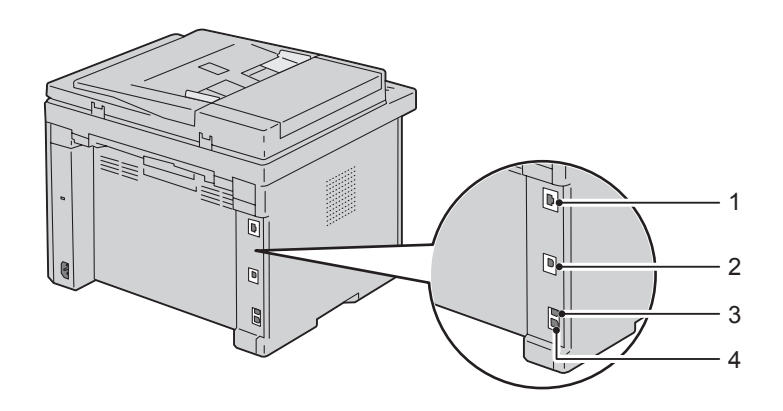

# Parametry kopiowania

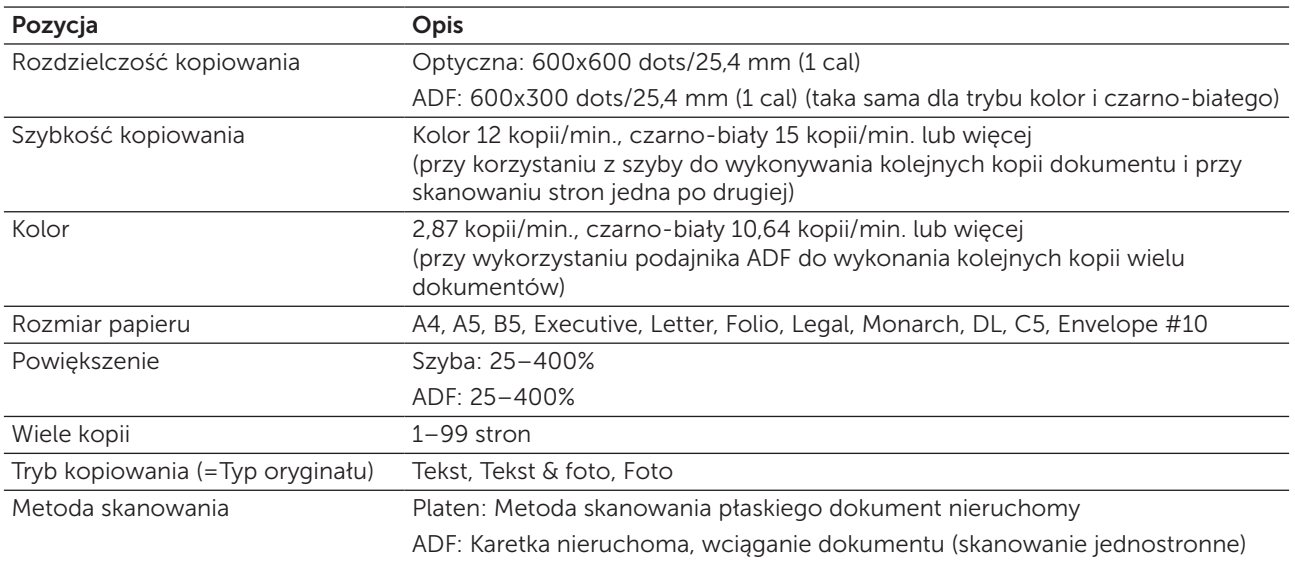

# Parametry techniczne skanera

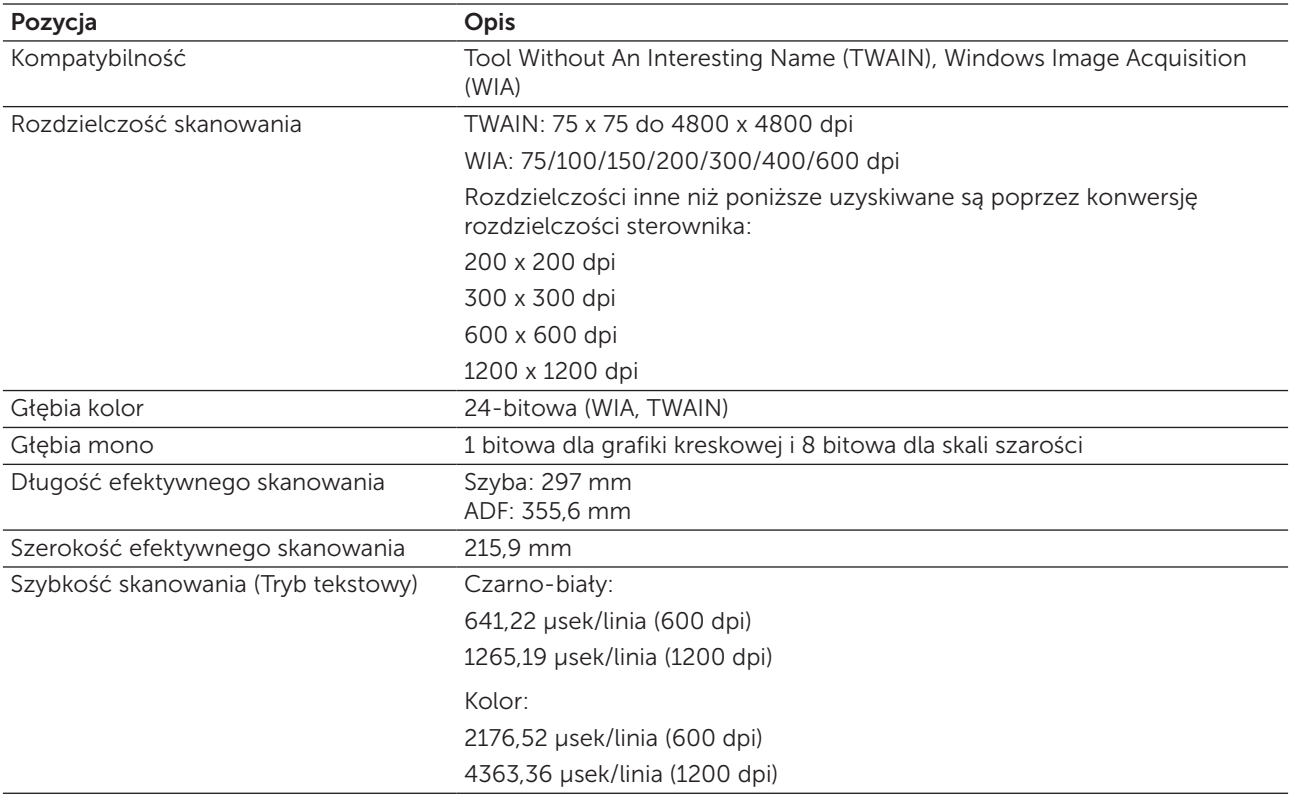

# Parametry techniczne faksu

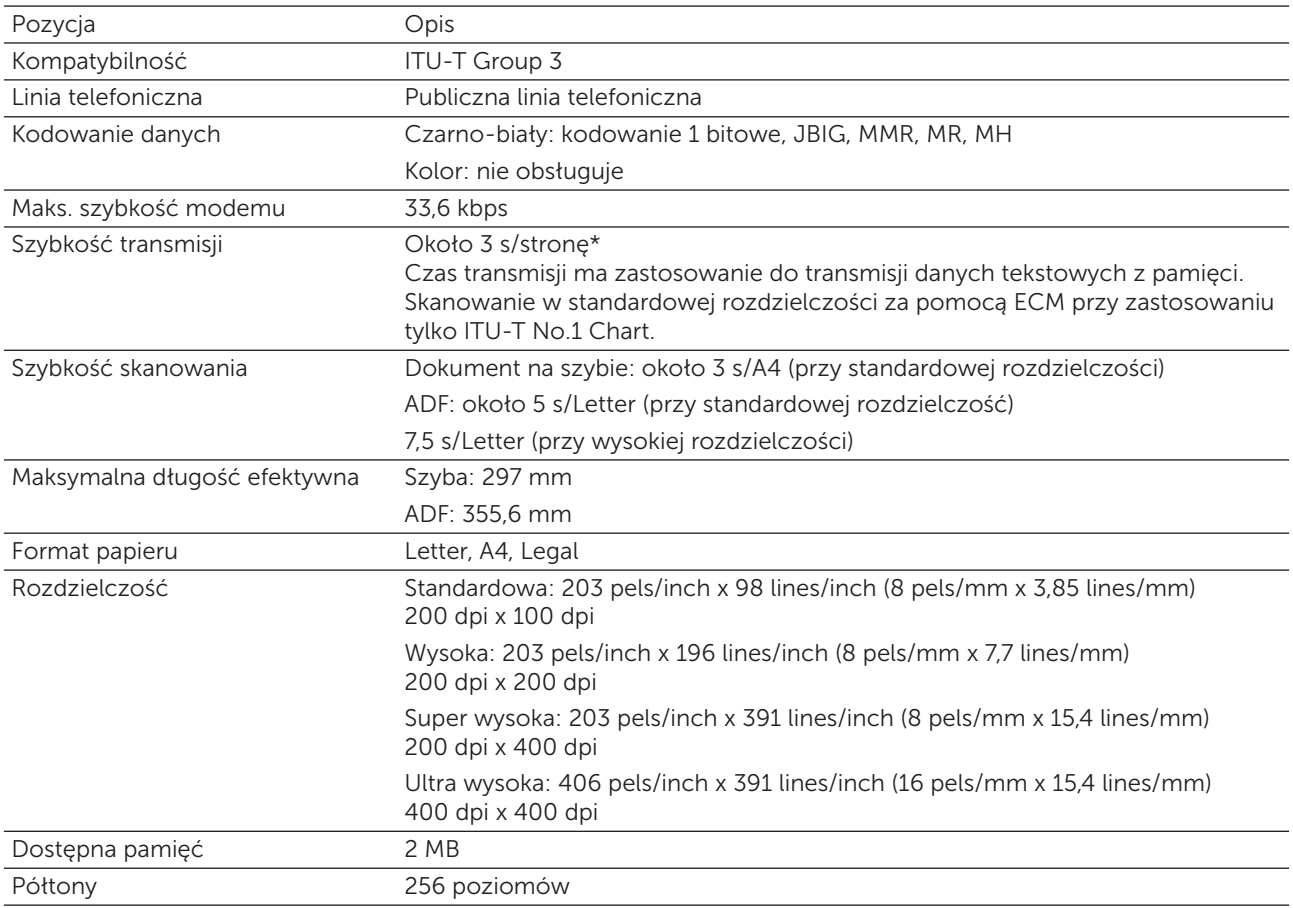

# Konserwacja drukarki

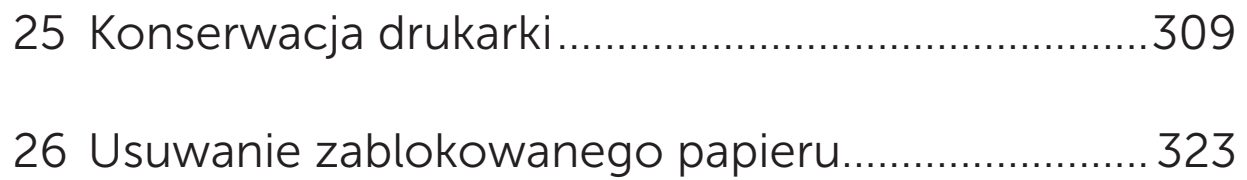

# 25

# <span id="page-308-0"></span>Konserwacja drukarki

W celu utrzymania optymalnej jakości druku, drukarka wymaga przeprowadzenia okresowych czynności konserwacyjnych. Jeśli wiele osób korzysta z drukarki, wskazane byłoby wyznaczenie głównego użytkownika odpowiedzialnego za utrzymanie drukarki w dobrym stanie. Wszystkie problemy związane z drukiem i konserwacją kierowane byłyby do głównego użytkownika.

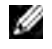

WSKAZÓWKA: Elementy graficzne wykorzystane w niniejszej instrukcji przedstawiają kolorowe urządzenie wielofunkcyjne Dell™ C1765nfw, chyba że podano inaczej.

## Ustalanie poziomu zużycia materiałów eksploatacyjnych

Jeśli drukarka podłączona jest do sieci, narzędzie Dell Printer Configuration Web Tool może dostarczać natychmiastowej informacji o poziomie tonera. Wpisz adres IP drukarki w przeglądarce internetowej, aby uzyskać podgląd tych informacji. Aby wykorzystać funkcję powiadamia E-Mail Alert, gdy należy uzupełnić zużyte materiały eksploatacyjne, wpisz swoją nazwę lub nazwę głównego użytkownika w oknie e-mail. Na panelu użytkownika można również sprawdzić:

- Dowolne materiały eksploatacyjne lub elementy konserwacji drukarki wymagające uwagi (za każdym razem drukarka wyświetla informacje tylko o jednej pozycji).
- Wyświetla zużycie tonera w każdej kasecie.

## Zmniejszenie zużycia materiałów eksploatacyjnych

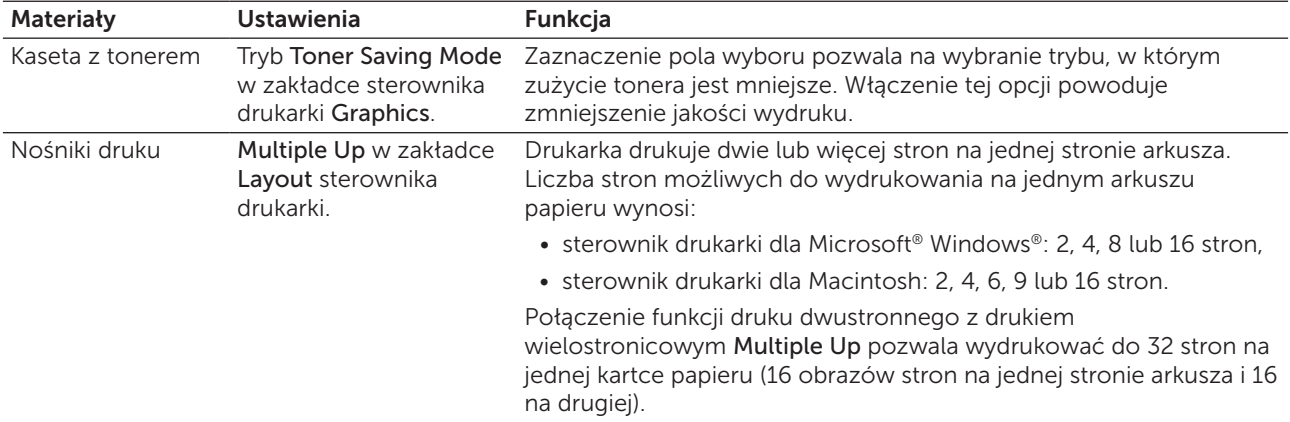

Można zmienić kilka ustawień w drukarce, co przyczynia się zmniejszenie zużycia tonera i papieru.

### <span id="page-308-1"></span>Przechowywanie nośników druku

Można wykonać kilka czynności, aby uniknąć problemów z pobieraniem papieru i nierówną jakością druku.

- Najlepsze rezultaty zapewnia przechowywanie nośników druku w temperaturze otoczenia około 21°C i wilgotności względnej 40%.
- Kartony z nośnikami druku należy składować na palecie lub półce, a nie bezpośrednio na podłodze.
- Po wyjęciu indywidualnych opakowań nośników druku z oryginalnego kartonu, należy upewnić się, że są składowane na równym podłożu zapewniającym pełne podparcie.
- Nie umieszczać niczego na opakowaniach nośników druku.

### Przechowywanie materiałów eksploatacyjnych

Przechowuj materiały eksploatacyjne w oryginalnych opakowaniach aż do chwili ich użycia. Nie przechowuj materiałów eksploatacyjnych:

- w temperaturze wyższej niż 40°C,
- w pomieszczeniach, w których występują duże zmiany wilgotności i temperatury,
- w miejscach nasłonecznionych,
- w miejscach zakurzonych,
- przez długi czas w samochodzie,
- w środowisku agresywnym,
- w środowisku z zasolonym powietrzem.

### <span id="page-309-1"></span>Wymiana kaset z tonerem

OSTRZEŻENIE: Przed przystąpieniem do wymiany kaset należy przeczytać i stosować się do instrukcji bezpieczeństwa podanej w sekcji *Ważne informacje*.

Oryginalne kartridże z tonerem firmy Dell rozprowadzane są tylko przez firmę Dell. Kartridże mogą być zamawiane poprzez Internet ze strony http://www.dell.com/supplies lub telefonicznie. Zamawianie przez telefon, patrz ["Kontakt z firmą Dell" na stronie 360](#page-359-0).

Zaleca się stosowanie kaset z tonerem marki Dell. Gwarancja firmy Dell nie obejmuje usuwania problemów powstałych na skutek stosowania akcesoriów, części i komponentów dostarczanych przez dostawców innych niż Dell.

#### OSTRZEŻENIE: Nie wolno wrzucać zużytych kaset tonera do ognia. Resztki tonera mogą eksplodować powodując poparzenia i urazy.

OSTRZEŻENIE: Potrząsanie kasetą powoduje wysypanie tonera.

### <span id="page-309-0"></span>Wyjmowanie kaset z tonerem

1 Otwórz pokrywę sekcji tonera.

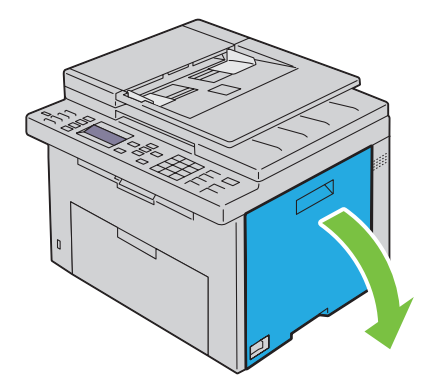

2 Chwyć mocno za kasetę w sposób pokazany na rysunku.

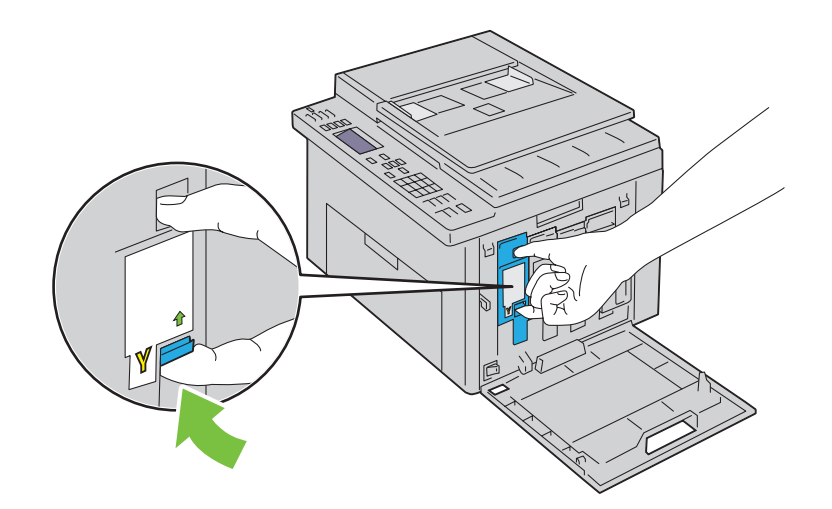

 $\bigwedge$  OSTRZEŻENIE: Zawsze powoli wysuwaj kasetę tak, aby nie rozsypać tonera.

3 Wyciągnij kasetę z tonerem.

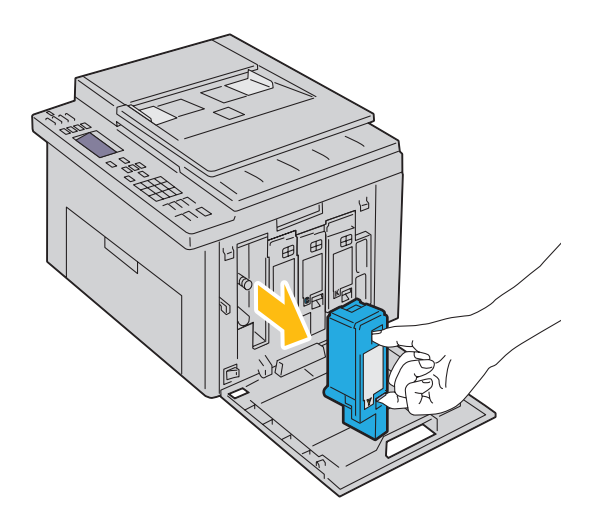

### <span id="page-311-0"></span>Wkładanie kaset z tonerem

1 Rozpakuj nową kasetę z tonerem i potrząśnij ją pięć, sześć razy, aby równo rozprowadzić toner w kasecie.

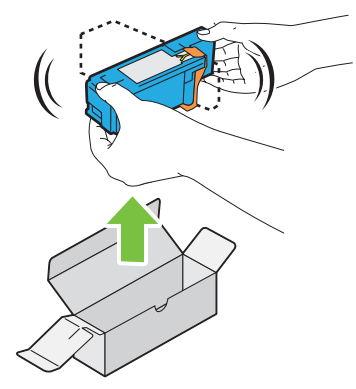

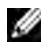

WSKAZÓWKA: Przed przystąpieniem do wymiany, upewnij się, że kolor nowej kasety jest taki sam jak wymienianej.

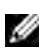

WSKAZÓWKA: Ostrożnie obchodź się z kasetą, aby uniknąć wysypania tonera.

2 Usuń taśmę zabezpieczającą z kasety z tonerem.

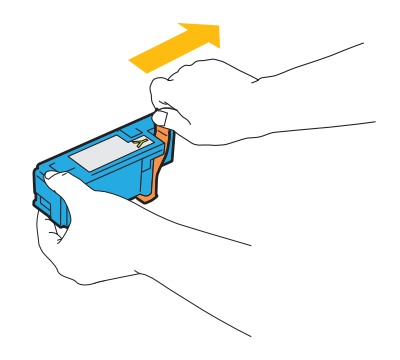

3 Włóż kasetę dokładnie do uchwytu, a następnie dociśnij na środku etykiety, aż zatrzaski wejdą na swoje miejsce.

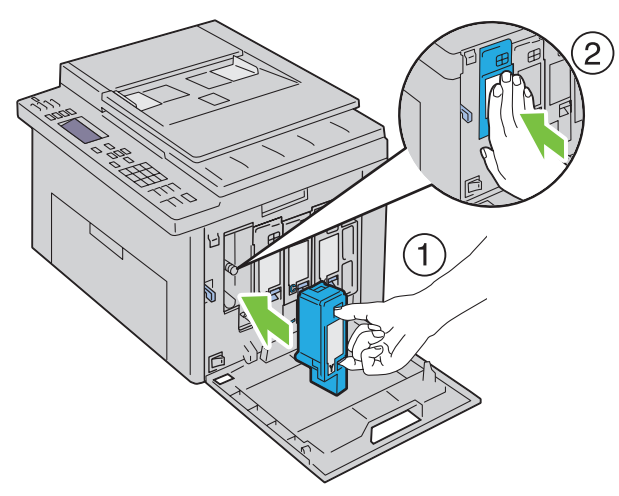

4 Zamknij pokrywę sekcji tonera.

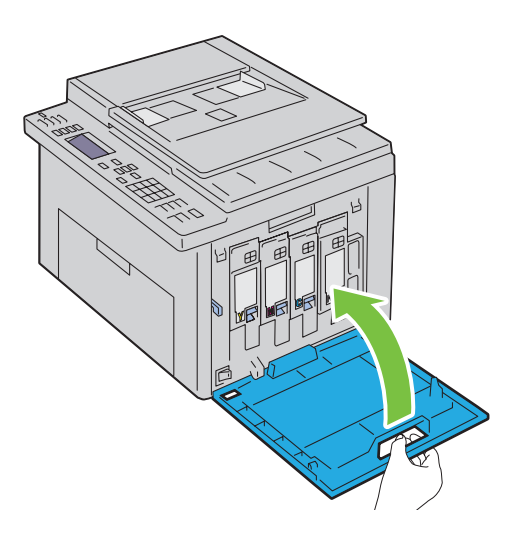

### Czyszczenie drukarki wewnątrz

- OSTRZEŻENIE: Przed przystąpieniem do konserwacji urządzenia należy je wyłączyć i wyjąć wtyczkę z kontaktu z uziemieniem, aby nie dopuścić do porażenia prądem.
- 1 Sprawdź, czy drukarka nie pracuje i otwórz pokrywę sekcji tonera.

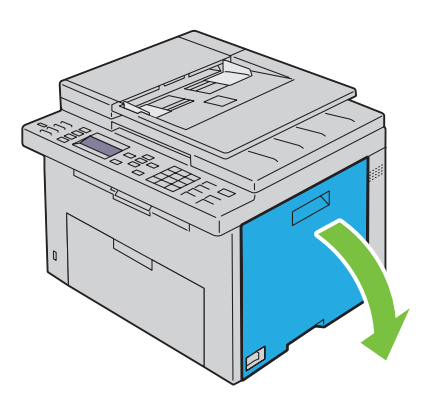

Chwyć mocno za kasetę w sposób pokazany na rysunku.

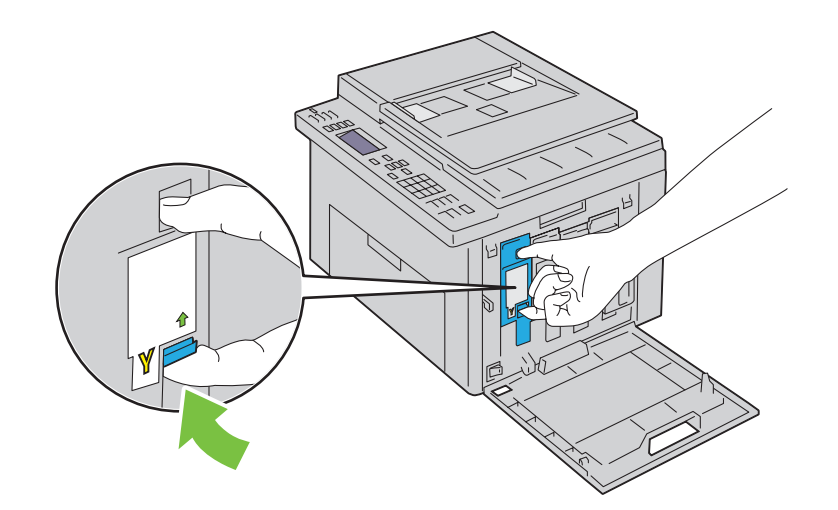

Wyciągnij kasetę z tonerem.

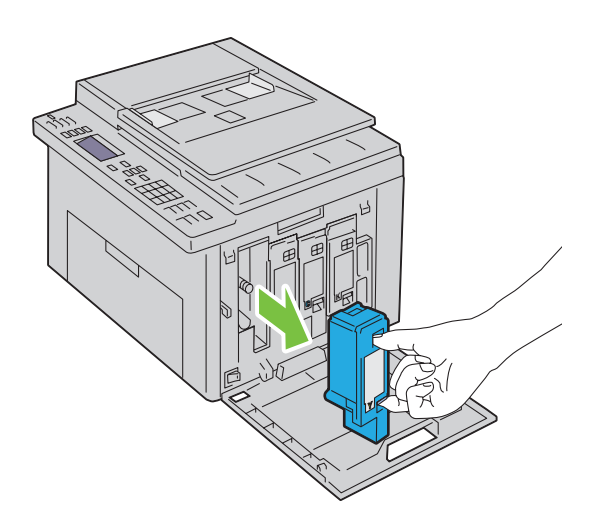

- Wyciągnij również pozostałe trzy kasety z tonerem.
- Wyjmij czyścik.

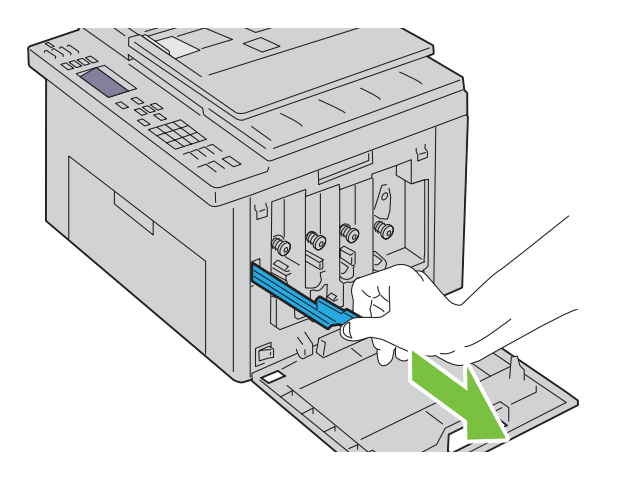

6 Włóż czyścik do otworu obok strzałki na drukarce aż z kliknięciem schowa się w otworze, tak jak pokazano to na rysunku, a potem wyjmij go.

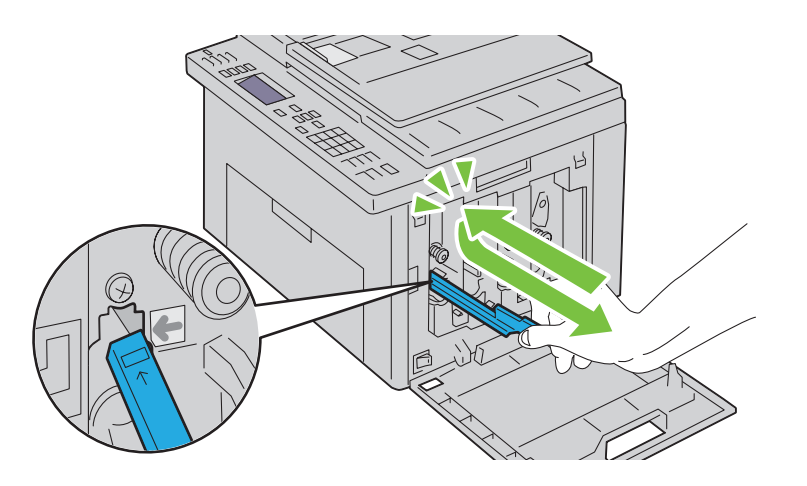

- 7 Powtórz te czynności w pozostałych trzech otworach.
- 8 Umieść czyścik na swoim miejscu.

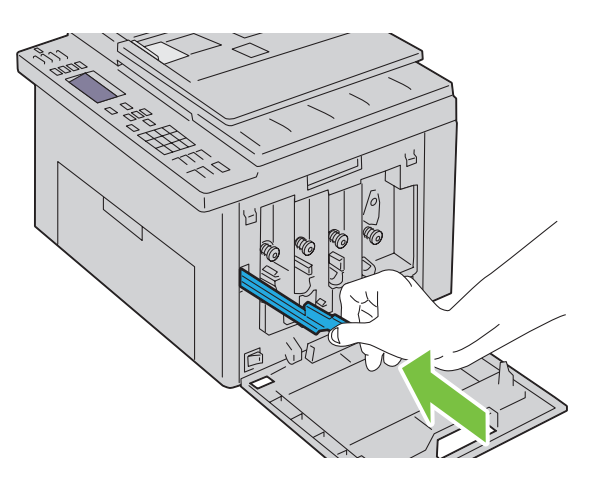

9 Włóż kartridż dokładnie do uchwytu, a następnie dociśnij na środku etykiety, aż zatrzaski wejdą na swoje miejsce.

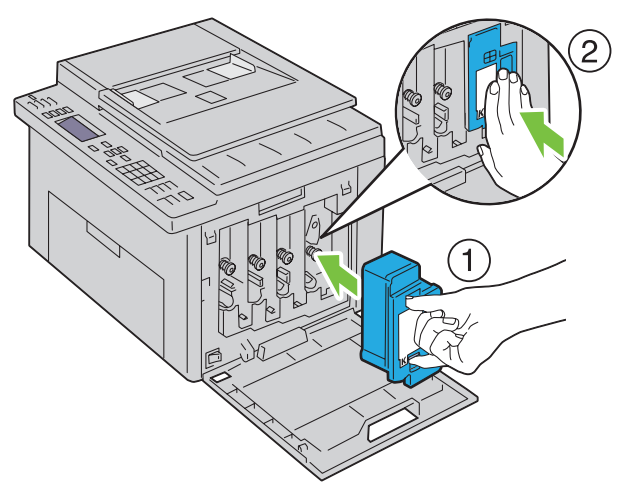

- 10 Włóż pozostałe trzy kasety z tonerem.
- 11 Zamknij pokrywę sekcji tonera.

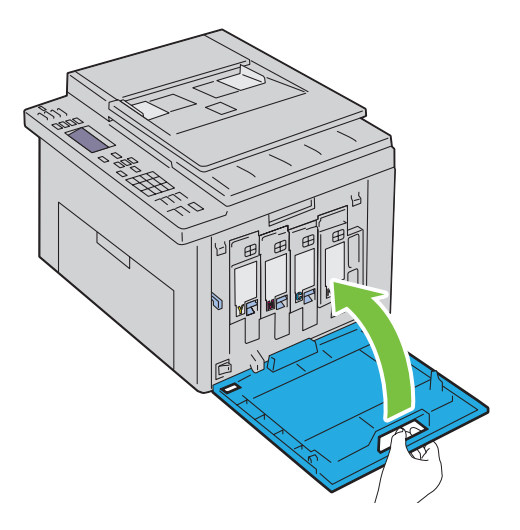

## <span id="page-315-0"></span>Czyszczenie czujnika gęstości tonera kolorowego (CTD)

Czujnik należy czyścić tylko wtedy, gdy na monitorze stanu pracy pojawi się alarm dotyczący czujnika CTD.

- 1 Sprawdź, czy drukarka jest wyłączona.
- 2 Naciśnij zatrzask pokrywy tylnej i otwórz pokrywę.

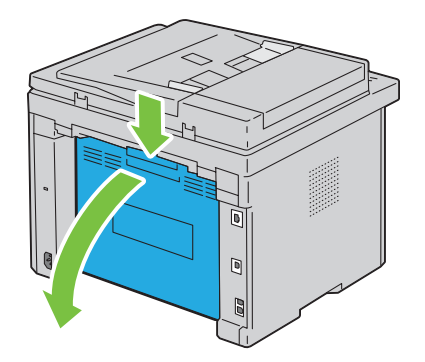

3 Czujnik CTD należy czyścić wewnątrz drukarki za pomocą suchego wacika.

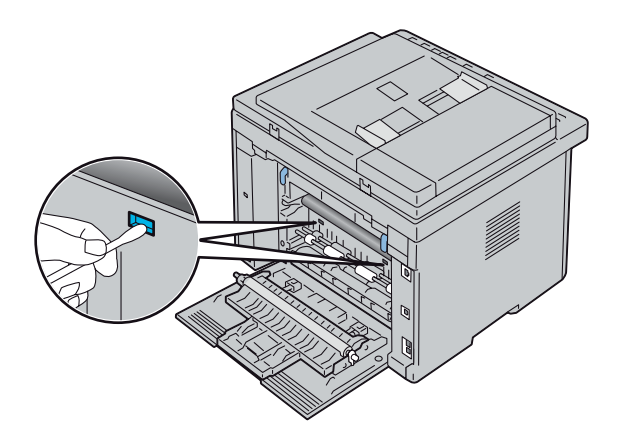

4 Zamknij pokrywę.

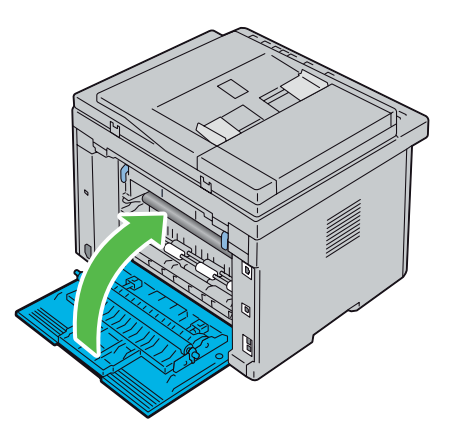

5 Włącz drukarkę.

# Ustawianie rejestracji koloru

W tej sekcji opisano jak ustawić rejestr koloru przy pierwszym uruchomieniu drukarki lub po przeniesieniu jej w nowe miejsce,

WSKAZÓWKA: Wymagane jest podanie hasła, aby wejść do menu Admin Menu, gdy Panel Lock Set jest ustawiony w pozycji Enable. W takim przypadku, należy wprowadzić hasło i nacisnąć przycisk (Set).

### Autokorekcja

Auto Adjust pozwala na automatyczne przeprowadzenie korekcji.

### Panel użytkownika

- 1 Naciśnij $\boxed{\equiv}$  (Menu).
- 2 Naciskaj przycisk  $\bigvee$ , aż podświetli się System, a potem naciśnij przycisk  $\bigvee$  (Set).
- 3 Naciskaj przycisk  $\bigvee$ , aż podświetli się Admin Menu, a potem naciśnij przycisk  $\bigvee$  (Set).
- 4 Naciskaj przycisk  $\bigvee$ , aż podświetli się Maintenance, a potem naciśnij przycisk  $\bigvee$  (Set).
- 5 Naciskaj przycisk  $\bigvee$ , aż podświetli się Adjust ColorRegi, a potem naciśnij przycisk  $\bigvee$  (Set).
- 6 Sprawdź, czy podświetlił się napis Auto Adjust, a potem naciśnij przycisk $\sqrt{(Set)}$ .

7 Sprawdź, czy pojawił się komunikat Are You Sure?, naciśnij przycisk, aby wybrać Yes, a potem naciśnii przycisk√ (Set). Automatyczne ustawianie zostało zakończone.

#### Tool Box

- 1 Kliknij Start  $\rightarrow$  Wszystkie programy  $\rightarrow$  Dell Printers  $\rightarrow$  Dell C1765 Color Multifunction Printer  $\rightarrow$ Tool Box.
	- WSKAZÓWKA: Na tym etapie pojawi się okno Select Printer, gdy na komputerze zainstalowanych jest wiele sterowników drukarek. W tym przypadku, kliknij Dell C1765nf Color Multifunction Printer lub Dell C1765nfw Color Multifunction Printer wymienione na liście Printer Name, a potem kliknij OK.

Otworzy się Tool Box.

- 2 Kliknij na zakładkę Printer Maintenance.
- 3 Wybierz funkcję Registration Adjustment z listy po lewej stronie. Wyświetli się strona ustawiania rejestracji.
- 4 Usuń zaznaczenie On w polu dla Auto Registration Adjustment.
- 5 Kliknij Start obok Auto Correct. Rejestr koloru zostaje automatycznie skorygowany.

### Wydruk karty rejestracji koloru

#### Tool Box

1 Kliknij Start  $\rightarrow$  Wszystkie programy  $\rightarrow$  Dell Printers  $\rightarrow$  Dell C1765 Color Multifunction Printer  $\rightarrow$ Tool Box.

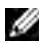

**WSKAZÓWKA:** Na tym etapie pojawi się okno Select Printer, gdy na komputerze zainstalowanych jest wiele sterowników drukarek. W tym przypadku, kliknij Dell C1765nf Color Multifunction Printer lub Dell C1765nfw Color Multifunction Printer wymienione na liście Printer Name, a potem kliknij OK.

Otworzy się Tool Box.

- 2 Kliknij na zakładkę Printer Maintenance.
- 3 Wybierz funkcję Registration Adjustment z listy po lewej stronie. Wyświetli się strona ustawiania rejestracji.
- 4 Usuń zaznaczenie On w polu dla Auto Registration Adjustment.
- 5 Kliknij Start obok Print Color Regi Chart. Drukowana jest karty rejestracji koloru.

#### Ustalenie wartości

Na karcie rejestracji kolorów, dla każdego koloru (Y, M i C), należy znaleźć te miejsca, gdzie dwie czarne linie i linia kolorowa są ustawione najbardziej w jednej osi.

Należy odczytać wartości liczbowe w przypadku każdego z kolorów. Gdy wartością odczytaną jest 0, nie trzeba ustawiać rejestru koloru.

Gdy ta wartość jest różna od 0, zastosuj procedure opisaną w sekcji "Wprowadzanie wartości" na [stronie 319](#page-318-0).

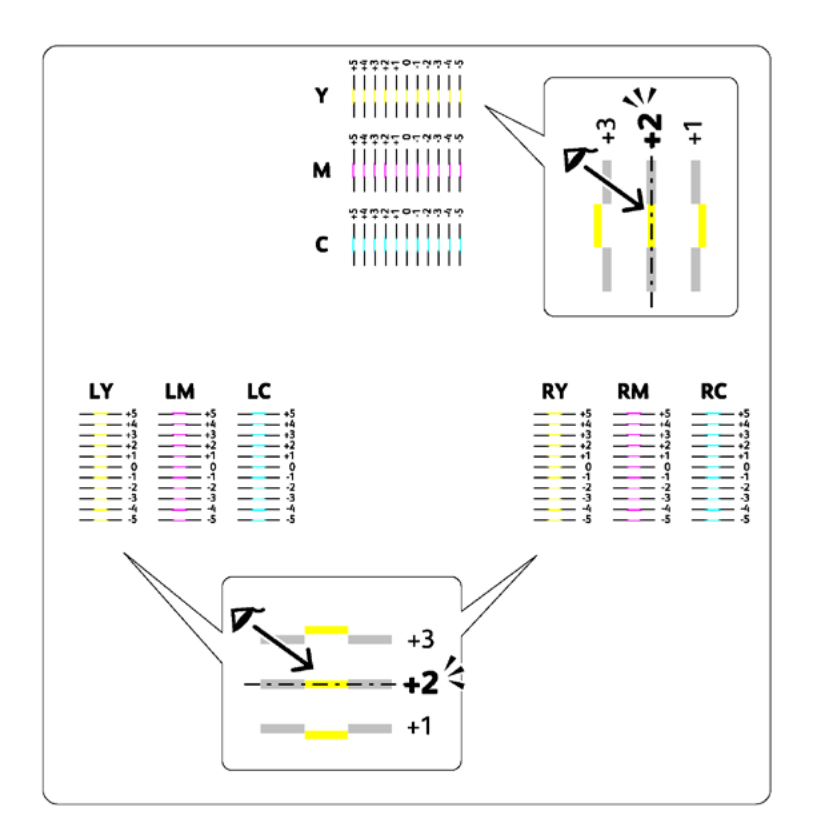

### <span id="page-318-0"></span>Wprowadzanie wartości

### Tool Box

Aby dokonać regulacji, wprowadź wartości odczytane z karty rejestru koloru, korzystając z Tool Box.

- 1 Kliknij Start  $\rightarrow$  Wszystkie programy  $\rightarrow$  Dell Printers  $\rightarrow$  Dell C1765 Color Multifunction Printer  $\rightarrow$ Tool Box.
	- ₩ WSKAZÓWKA: Na tym etapie pojawi się okno Select Printer, gdy na komputerze zainstalowanych jest wiele sterowników drukarek. W tym przypadku, kliknij Dell C1765nf Color Multifunction Printer lub Dell 1765nfw Color Multifunction Printer wymienione na liście Printer Name, a potem kliknij OK.

Otworzy się Tool Box.

- 2 Kliknij na zakładkę Printer Maintenance.
- 3 Wybierz funkcję Registration Adjustment z listy po lewej stronie. Wyświetli się strona ustawiania rejestracji.
- 4 Usuń zaznaczenie On w polu dla Auto Registration Adjustment.
- 5 Wybierz odpowiednie wartości odpowiadające najbardziej osiowo ustawionym liniom, a potem kliknij na przycisk Apply New Settings.
- 6 Kliknij Start obok Print Color Regi Chart. Drukowana jest karta rejestracji koloru z nowymi wartościami.
- 7 Ustaw wartości dla każdego koloru tak, aby linie dla wartości 0 były najprostsze. Jeśli dla wartości 0 linie nie są najprostsze, ustal wartość dla której są najprostsze i ponownie przeprowadź ustawienia.
- UWAGA: Po wydrukowaniu karty rejestru koloru, nie wyłączaj drukarki dopóki nie zatrzyma się silnik drukarki.

# Czyszczenie skanera

Utrzymanie skanera w czystości pozwala zapewnia najlepszą możliwą jakość kopii. Zaleca się czyszczenie skanera codziennie przed rozpoczęciem pracy oraz w ciągu dnia, jeśli zachodzi taka potrzeba.

- Lekko nawilżona wodą, miękka ściereczka nie pozostawiająca kłaczków lub ręcznik papierowy lekko nawilżony wodą.
- Podnieś pokrywę.

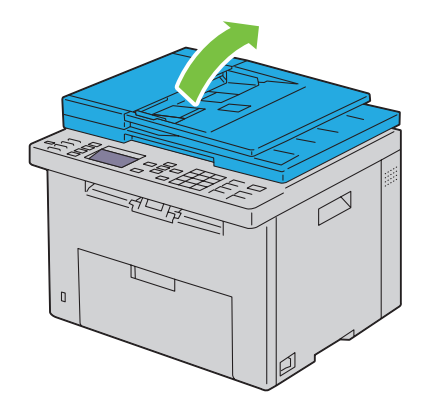

Wyczyścić powierzchnię szyb skanowania dokumentów i ADF.

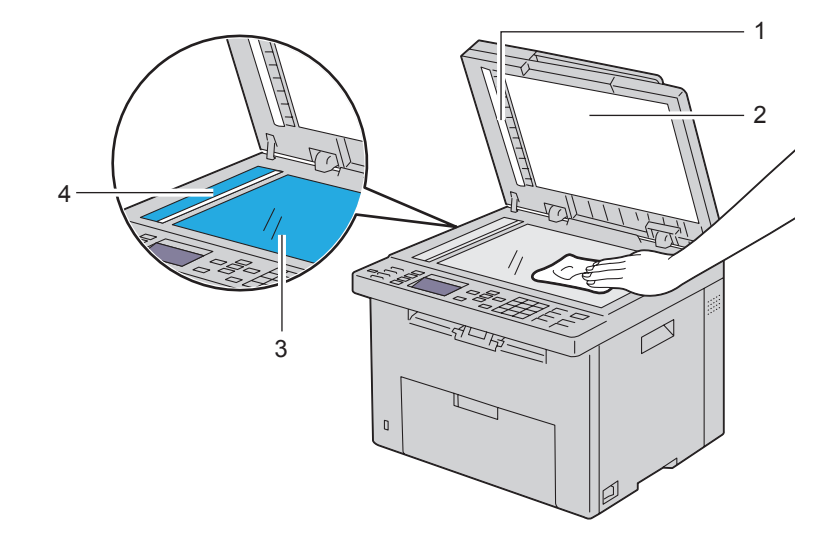

- Biały pasek
- Biały sufit
- Szyba skanowania
- Szyba ADF

Wyczyścić powierzchnie odbijające światło.

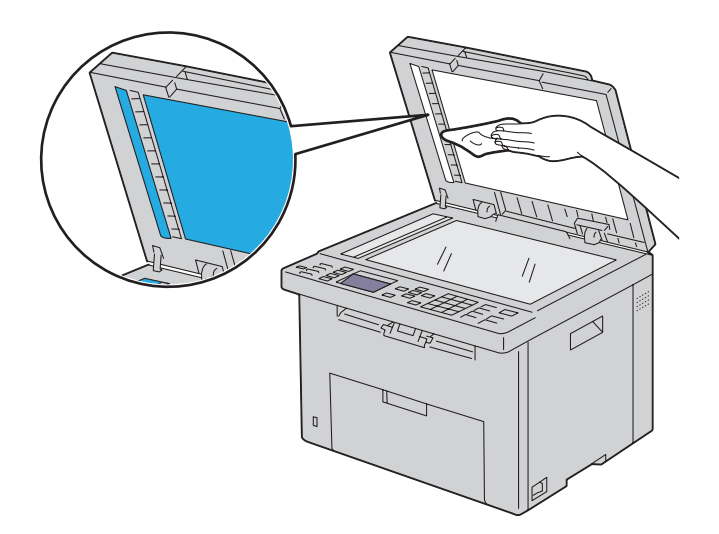

Opuść pokrywę.

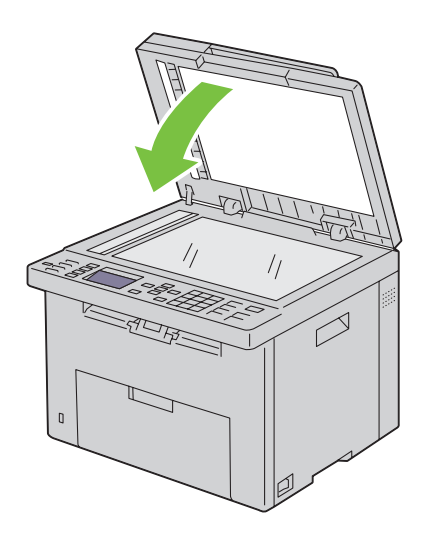

# Czyszczenie rolki podajnika ADF

Utrzymanie rolki podajnika ADF w czystości zapewnia najlepszą jakość kopii. Zaleca się regularne czyszczenie rolki podajnik ADF.

1 Podnieś pokrywę ADF.

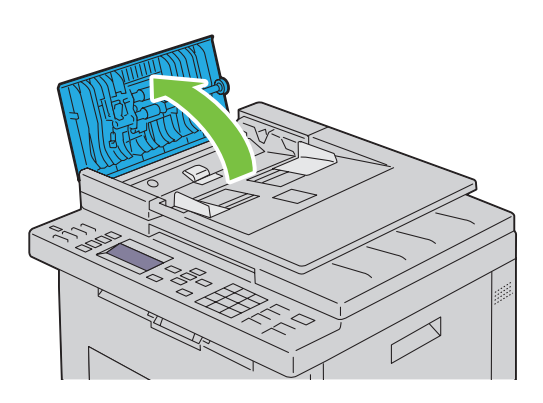

2 Wytrzyj rolkę podajnika ADF miękką ściereczka niepozostawiająca kłaczków lub ręcznikiem papierowym.

Jeśli rolka podajnika pobrudzi się tuszem, papier podawany przez podajnik ADF może również się brudzić. W takim przypadku należy lekko zwilżyć miękką szmatkę niepozostawiającą kłaczków lub papierowy ręcznik detergentem o neutralnym działaniu, usunąć zanieczyszczania z rolki podajnika ADF i wytrzeć ją do sucha.

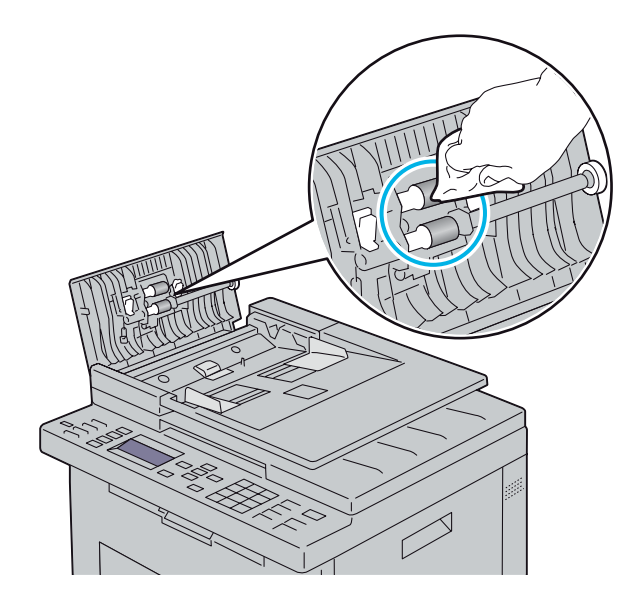

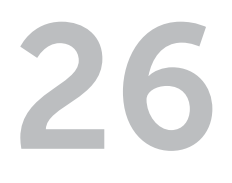

# <span id="page-322-1"></span><span id="page-322-0"></span>Usuwanie zablokowanego papieru

Starannie dobrane nośniki druku oraz umiejętne wkładanie ich do podajników pozwala uniknąć większości przypadków zablokowania się papieru. Więcej informacji w sekcji "Wskazówki dotyczące [nośników druku" na stronie 203](#page-202-0).

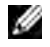

WSKAZÓWKA: Elementy graficzne wykorzystane w niniejszej instrukcji przedstawiają kolorowe urządzenie wielofunkcyjne Dell™ C1765nfw, chyba że podano inaczej.

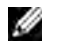

WSKAZÓWKA: Zaleca się dokonanie wydruku próbnego przed rozpoczęciem druku większej partii danego nośnika.

### Zapobieganie blokowaniu się nośników

- Stosować tylko nośniki do drukarek laserowych. Więcej informacji w sekcji "Wskazówki dotyczące [nośników druku" na stronie 203](#page-202-0).
- Szczegółowe informacje można znaleźć w rozdziałach ["Umieszczanie nośników druku](#page-210-0)  [w podajniku wielofunkcyjnym \(MPF\)" na stronie 211](#page-210-0) i "Umieszczanie nośników druku w podajniku [priorytetowym \(PSI\)" na stronie 219](#page-218-0).
- Nie wkładaj za dużej ilości nośnika do źródeł nośników druku. Upewnij się, że stosy nośników druku nie przekraczają dozwolonych wysokości zaznaczonych strzałką na prowadnicach szerokości nośników.
- Nie umieszczaj w źródłach nośników druku, nośników pomarszczonych, pozaginanych, wilgotnych lub zawiniętych.
- Wygnij, energicznie przekartkuj i wyrównaj nośniki druku przed włożeniem do drukarki. W przypadku zablokowania się nośnika druku, można spróbować podawać pojedyncze arkusze papieru z jednego z podajników.
- Nie używać nośników druku, które przycinano samodzielnie.
- Stosować jedną wielkość nośników druku, jedną gramaturę i jeden rodzaj w danym procesie druku.
- Upewnij się, że nośniki skierowane są zalecaną stroną druku do góry przy wkładaniu nośników druku.
- Przechowuj nośniki druku w środowisku spełniającym kryteria przechowywania. Informacje szczegółowe znajdują się w rozdziale ["Przechowywanie nośników druku" na stronie 309](#page-308-1).
- Nie usuwać podajnika PSI podczas drukowania.
- Sprawdź, czy wszystkie kable podłączone do drukarki są poprawnie zamocowane.
- Zbyt mocne dociskanie prowadnic może powodować zablokowanie papieru.

# Określanie miejsca zablokowania papieru

 $\bigwedge$  OSTRZEŻENIE: Nie próbuj usuwać zablokowanego papieru przy pomocy narzędzi lub innych przyborów. Może to doprowadzić do trwałego uszkodzenia drukarki.

Poniższe rysunki pokazują, gdzie może dojść do zablokowania papieru podczas drukowania.

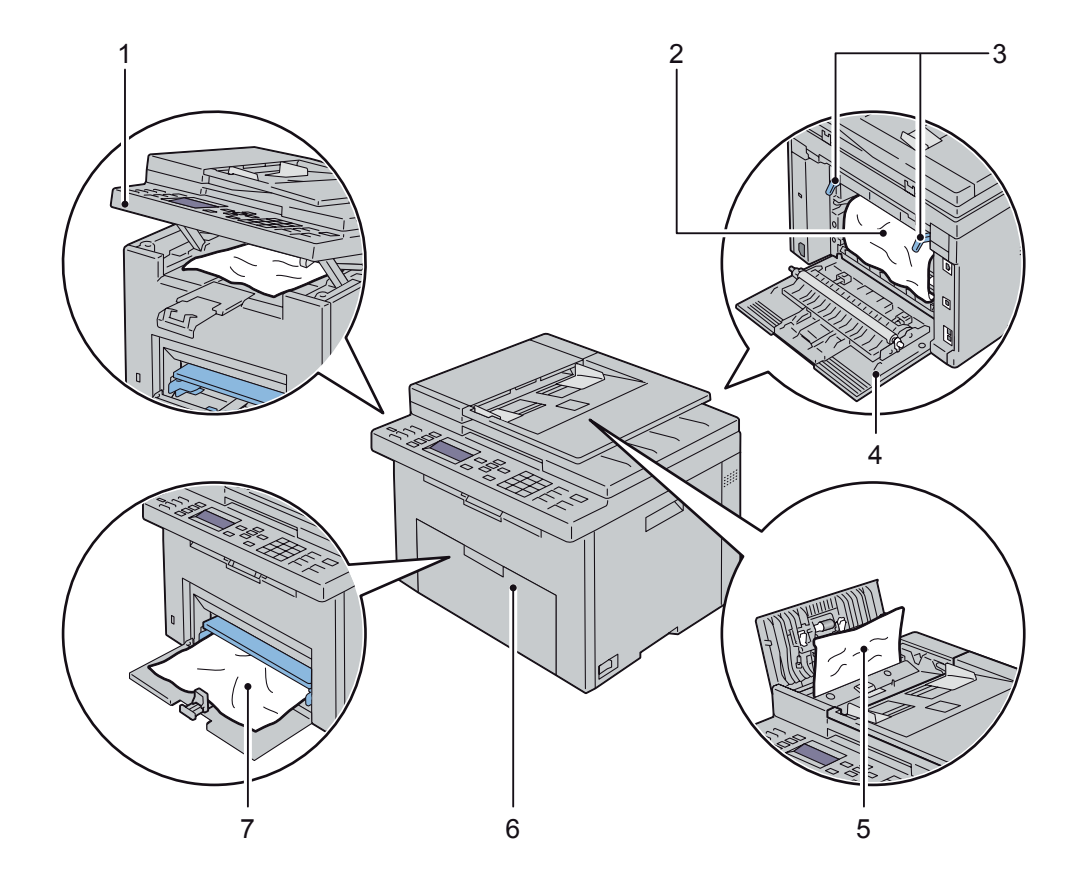

- 1 Zespół skanera
- 2 Zespół nagrzewnicy
- 3 Dźwignie
- 4 Pokrywa tylna
- 5 Pokrywa podajnika ADF
- 6 Pokrywa przednia
- 7 Podajnik wielofunkcyjny (MPF)
## <span id="page-324-0"></span>Usuwanie papieru zablokowanego w podajniku ADF

Usuwanie blokad papieru powstałych w automatycznym podajniku arkuszy ADF, odbywa się w poniższy sposób.

 $\hat{\wedge}$  OSTRZEŻENIE: Przed wykonaniem poniższych czynności, należy przeczytać i stosować się do instrukcji bezpieczeństwa zawartych w sekcji *Ważne informacje*.

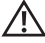

OSTRZEŻENIE: Przed przystąpieniem do konserwacji urządzenia należy je wyłączyć i wyjąć wtyczkę z kontaktu z uziemieniem, aby nie dopuścić do porażenia prądem.

OSTRZEŻENIE: Nie usuwać zablokowanego papieru tuż po wykonaniu drukowania, grozi to poparzeniem, gdyż w trakcie pracy nagrzewnica rozgrzewa się do bardzo wysokiej temperatury.

WSKAZÓWKA: Aby usunąć przyczynę błędu wyświetlonego na panelu użytkownika, należy usunąć wszystkie nośniki druku na całej drodze przesuwu papieru.

1 Podnieś pokrywę ADF.

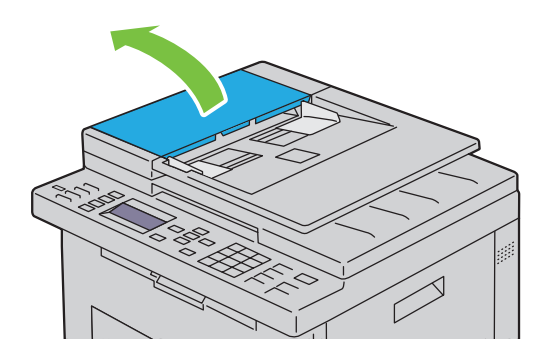

2 Usuń zablokowany dokument ostrożnie wyciągając go w kierunku strzałki, jak pokazano na rysunku.

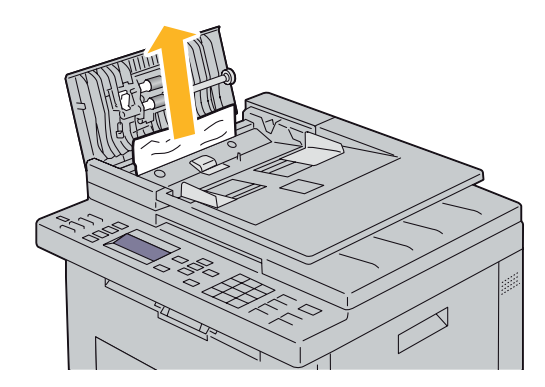

Jeśli napotyka to na trudności, otwórz podajnik dokumentów.

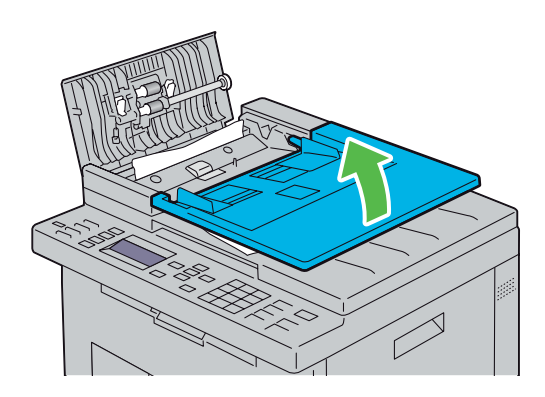

Usuń zablokowane kartki z tacy odbiorczej.

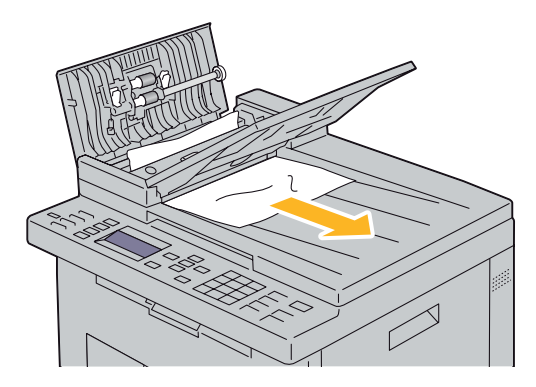

Zamknij szufladę podajnika.

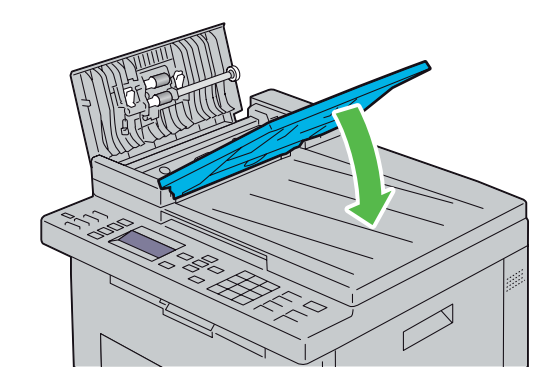

6 Zamknij pokryw

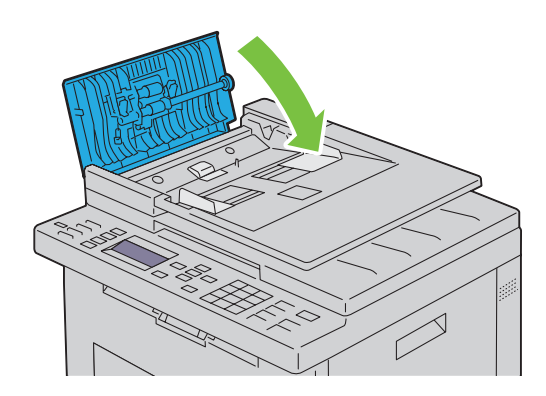

WSKAZÓWKA: Sprawdź, czy prowadnice są dosunięte przed kopiowaniem dokumentów w formacie Legal.

7 Jeśli nie można usunąć zablokowanego papieru z tacy odbiorczej lub nie ma tam żadnego zablokowanego dokumentu, należy otworzyć tacę odbiorczą.

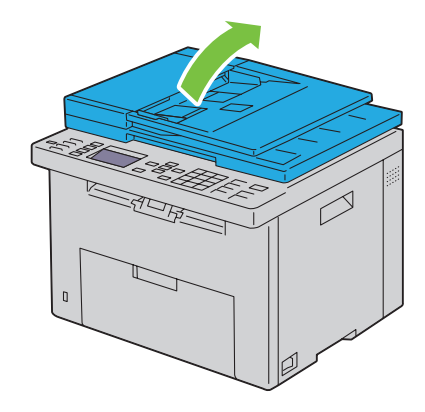

8 Usuń dokument z rolek podających ADF lub rejonu podawania, ostrożnie wyciągając dokument w kierunku strzałki, jak pokazano to na poniższym rysunku.

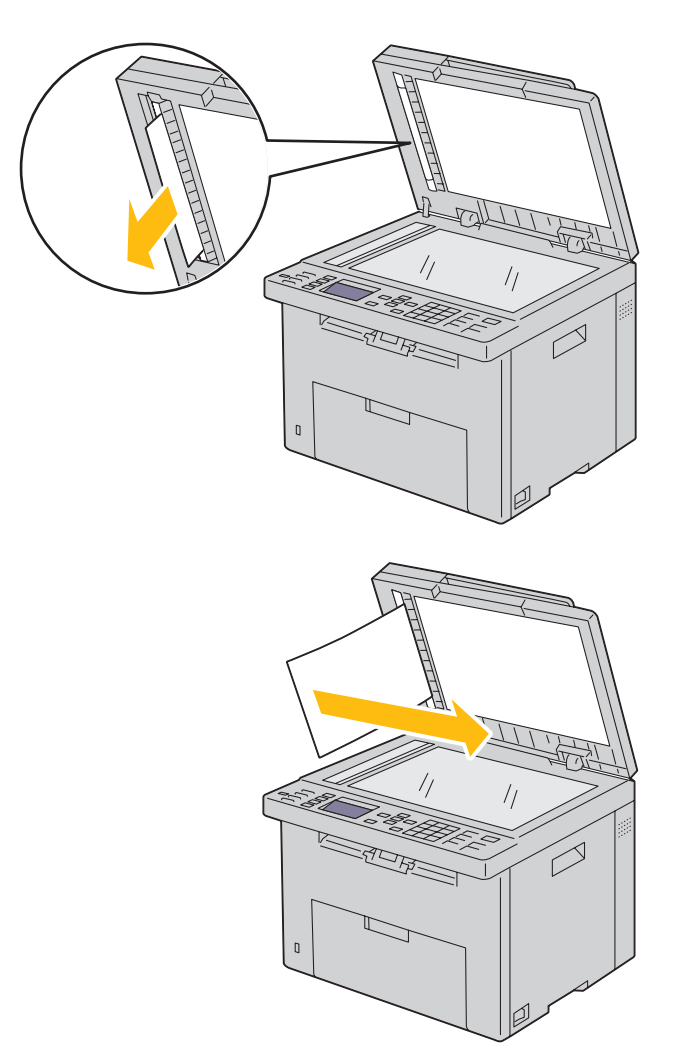

## Usuwanie blokady papieru z przodu drukarki

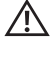

OSTRZEŻENIE: Przed wykonaniem poniższych czynności, należy przeczytać i stosować się do instrukcji bezpieczeństwa zawartych w sekcji *Ważne informacje*.

D WSKAZÓWKA: Aby usunąć przyczynę błędu wyświetlonego na panelu użytkownika, należy usunąć wszystkie nośniki druku na całej drodze przesuwu papieru.

1 Wyciągnij podajnik PSI.

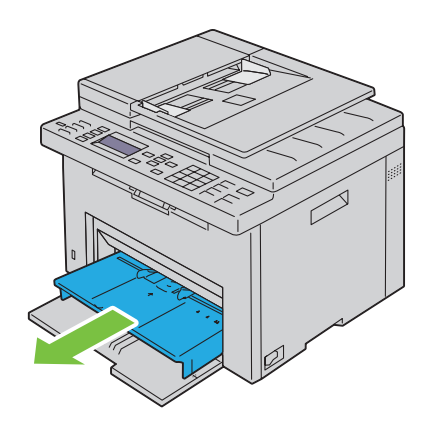

2 Usuń zablokowany papier.

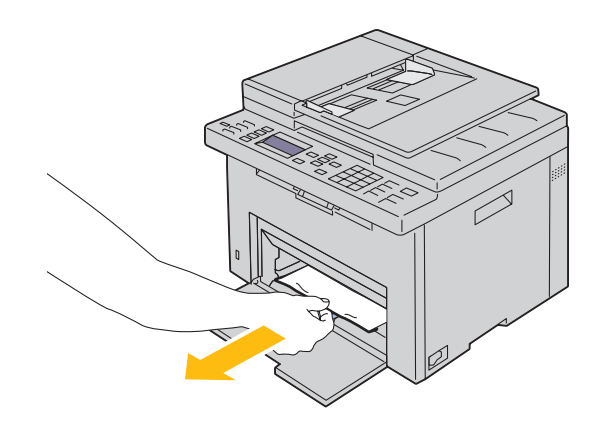

3 Załóż podajnik PSI w drukarce.

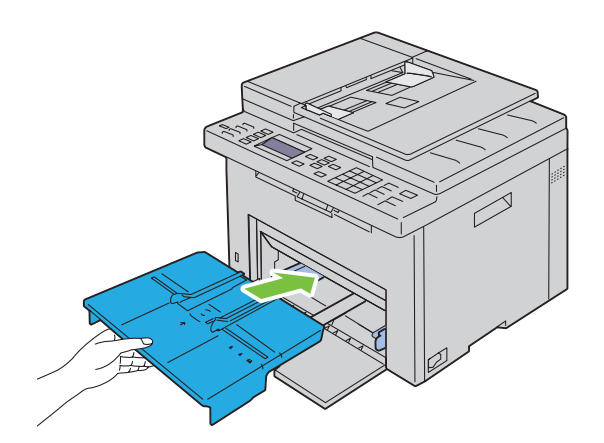

OSTRZEŻENIE: Zakładając ponownie podajnik PSI, nie należy stosować nadmiernej siły. Niedostosowanie siły może prowadzić do uszkodzenia podajnika lub elementów wewnętrznych drukarki.

4 Naciśnij przycisk  $\sqrt{\overline{\phantom{a}}\,}$  (Set).

## Usuwanie blokady papieru w tylnej części drukarki

OSTRZEŻENIE: Przed wykonaniem poniższych czynności, należy przeczytać i stosować się do instrukcji bezpieczeństwa zawartych w sekcji *Ważne informacje*.

OSTRZEŻENIE: Przed przystąpieniem do konserwacji urządzenia należy je wyłączyć i wyjąć wtyczkę z kontaktu z uziemieniem, aby nie dopuścić do porażenia prądem.

OSTRZEŻENIE: Nie usuwać zablokowanego papieru tuż po wykonaniu drukowania, grozi to poparzeniem, gdyż W trakcie pracy nagrzewnica rozgrzewa się do bardzo wysokiej temperatury.

WSKAZÓWKA: Aby usunąć przyczynę błędu wyświetlonego na panelu użytkownika, należy usunąć wszystkie nośniki druku na całej drodze przesuwu papieru.

1 Naciśnij zatrzask pokrywy tylnej i otwórz pokrywę.

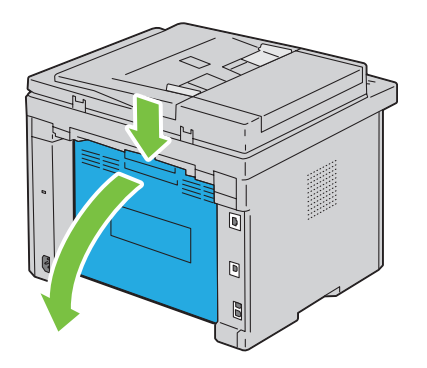

Przesuń dźwignie do góry.

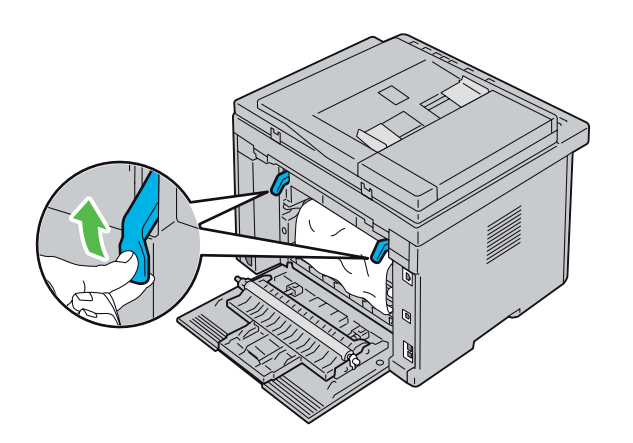

Usuń papier zablokowany z tyłu drukarki.

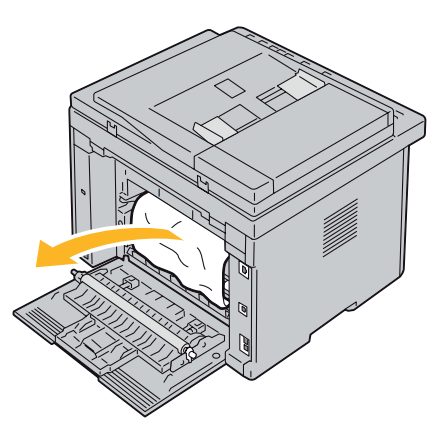

Opuść dźwignie do pozycji wyjściowej.

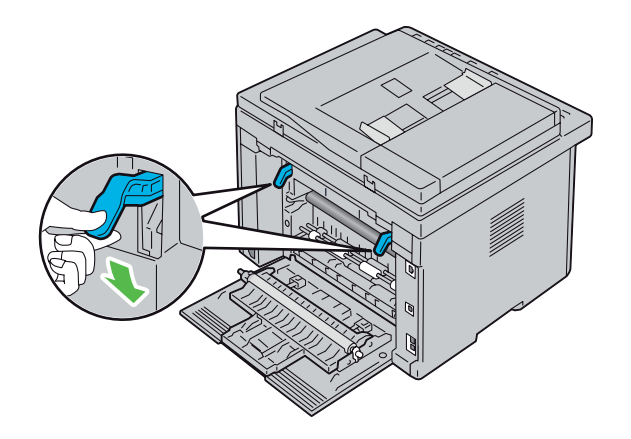

5 Zamknij pokrywę.

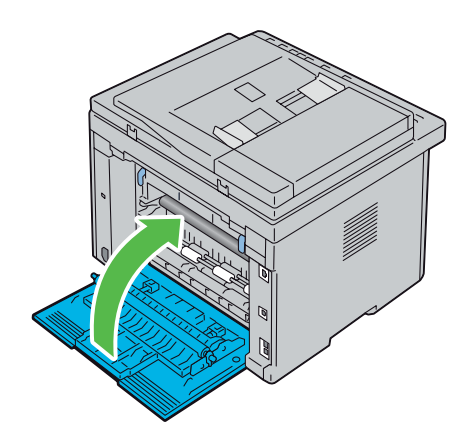

## Usuwanie papieru zablokowanego w obszarze tacy odbiorczej

- OSTRZEŻENIE: Przed wykonaniem poniższych czynności, należy przeczytać i stosować się do instrukcji bezpieczeństwa zawartych w sekcji *Ważne informacje*.
- OSTRZEŻENIE: Przed przystąpieniem do konserwacji urządzenia należy je wyłączyć i wyjąć wtyczkę z kontaktu z uziemieniem, aby nie dopuścić do porażenia prądem.
- OSTRZEŻENIE: Nie usuwać zablokowanego papieru tuż po wykonaniu drukowania, grozi to poparzeniem, gdyż w trakcie pracy nagrzewnica rozgrzewa się do bardzo wysokiej temperatury.
- WSKAZÓWKA: Aby usunąć przyczynę błędu wyświetlonego na panelu użytkownika, należy usunąć wszystkie nośniki druku na całej drodze przesuwu papieru.
- 1 Naciśnij zatrzask pokrywy tylnej i otwórz pokrywę.

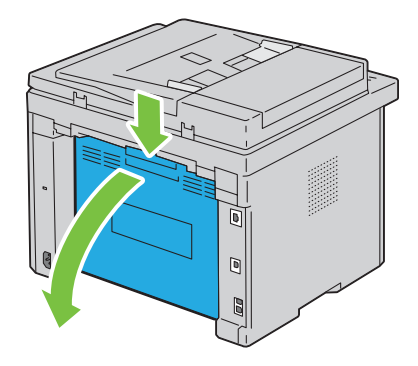

2 Przesuń dźwignie do góry.

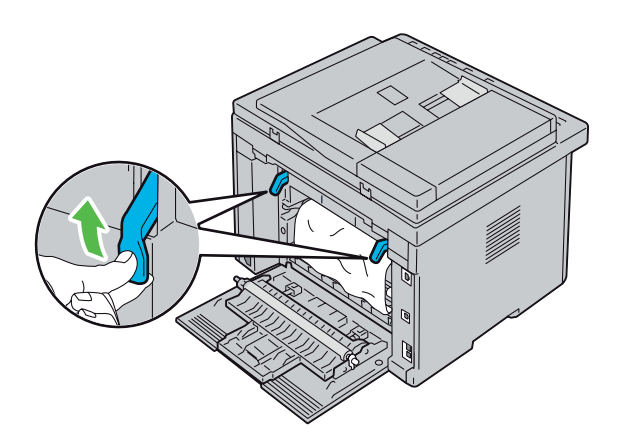

3 Usuń papier zablokowany z tyłu drukarki. Jeśli na tym odcinku przesuwu papieru nie ma zablokowanych arkuszy, należy sprawdzić tace odbiorczą.

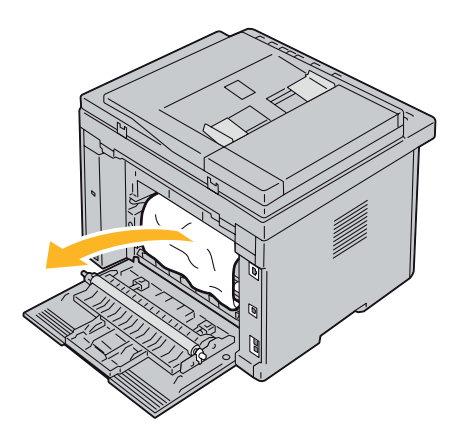

4 Podnieś i otwórz pokrywę dokumentów.

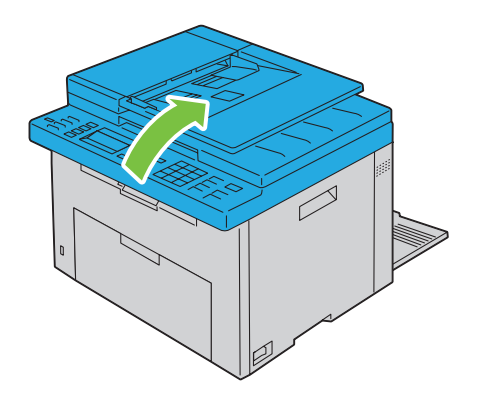

5 Usuń zablokowany papier z tacy odbiorczej.

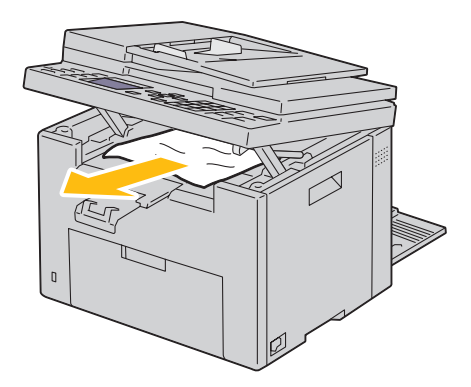

6 Opuść i zamknij pokrywę dokumentów.

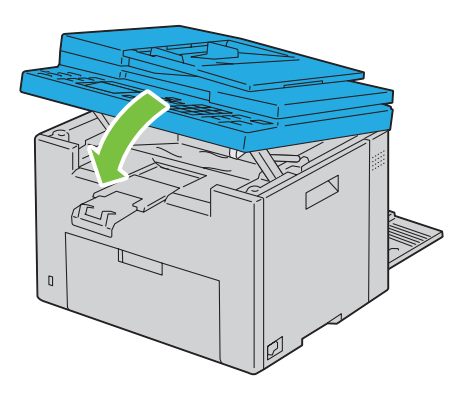

7 Opuść dźwignie do pozycji wyjściowej.

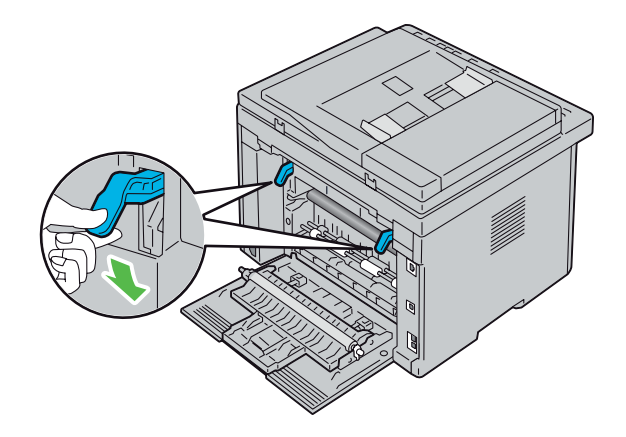

8 Zamknij pokrywę.

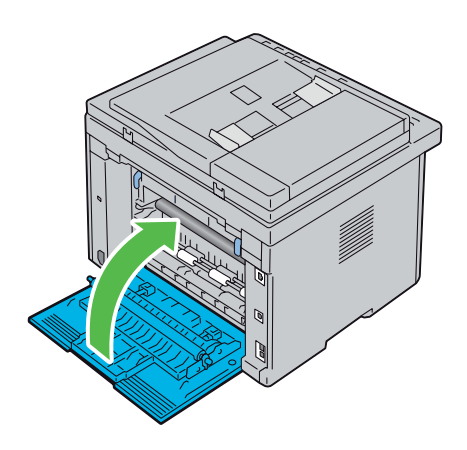

## Usuwanie usterek

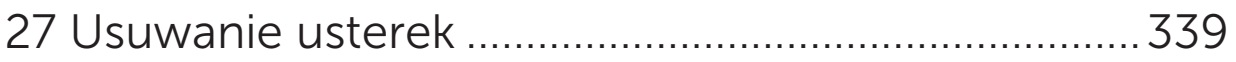

# 27

## <span id="page-338-0"></span>Usuwanie usterek

## Podstawowe problemy z pracą drukarki

Niektóre problemy związane z pracą drukarki dają się łatwo rozwiązać. Jeśli pojawia się jakiś problem, najpierw należy sprawdzić podstawowe kwestie:

- Kabel zasilający musi być podłączony do drukarki i do prawidłowo uziemionego gniazdka.
- Drukarka jest włączona.
- Dopływ prądu jest nie jest odcięty przez jakiś wyłącznik lub bezpiecznik.
- Działa inny sprzęt elektryczny podłączony do tego samego gniazdka.

Jeśli po sprawdzeniu wszystkich powyższych kroków problem nadal występuje, wyłącz drukarkę, odczekaj 10 sekund i włącz ją ponownie. Wykonanie tej czynności często rozwiązuje problem.

M

WSKAZÓWKA: W przypadku wyświetlenia na ekranie panelu użytkownika lub komputera komunikatów o błędach, należy stosować się do instrukcji w celu usunięcia problemu. Szczegółowe informacje na temat komunikatach o błędach i kodach błędów znajdują się w rozdziale ["Komunikaty drukarki" na stronie 295.](#page-294-0)

## Problemy z wyświetlaczem

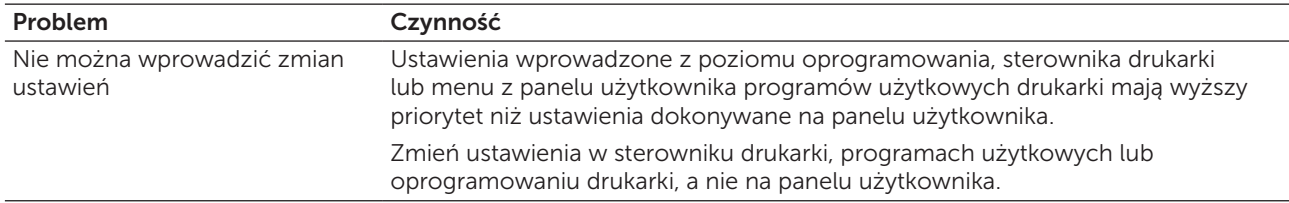

## Problemy z drukowaniem

 $\mathbb Z$  WSKAZÓWKA: Wymagane jest podanie hasła, aby wejść do menu Admin Menu, gdy Panel Lock Set jest ustawiony w pozycji Enable. W takim przypadku, należy wprowadzić hasło i nacisnąć przycisk  $\sqrt{\phantom{a}}$  (Set).

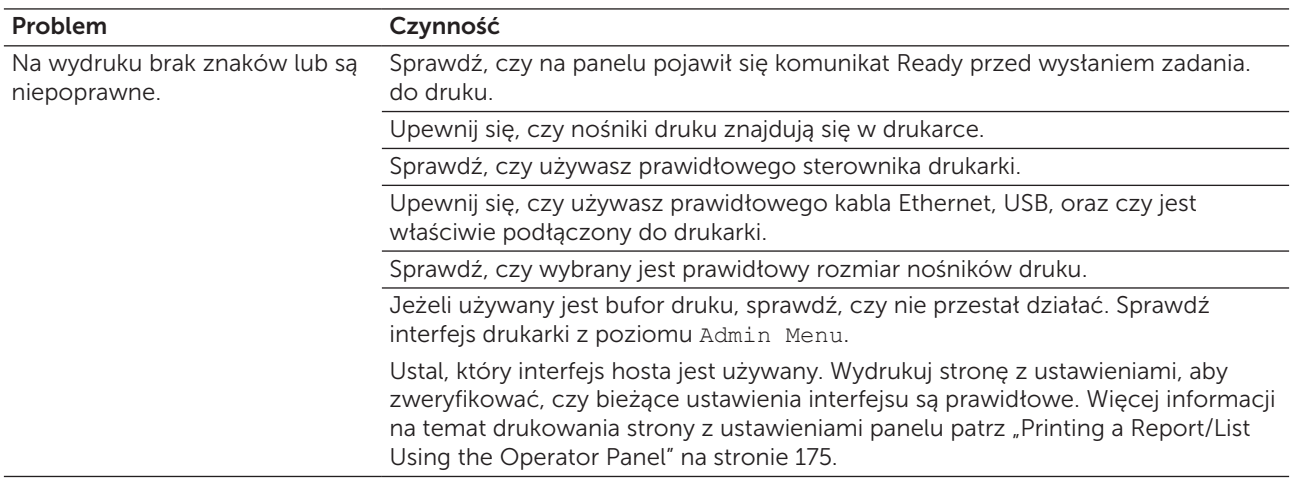

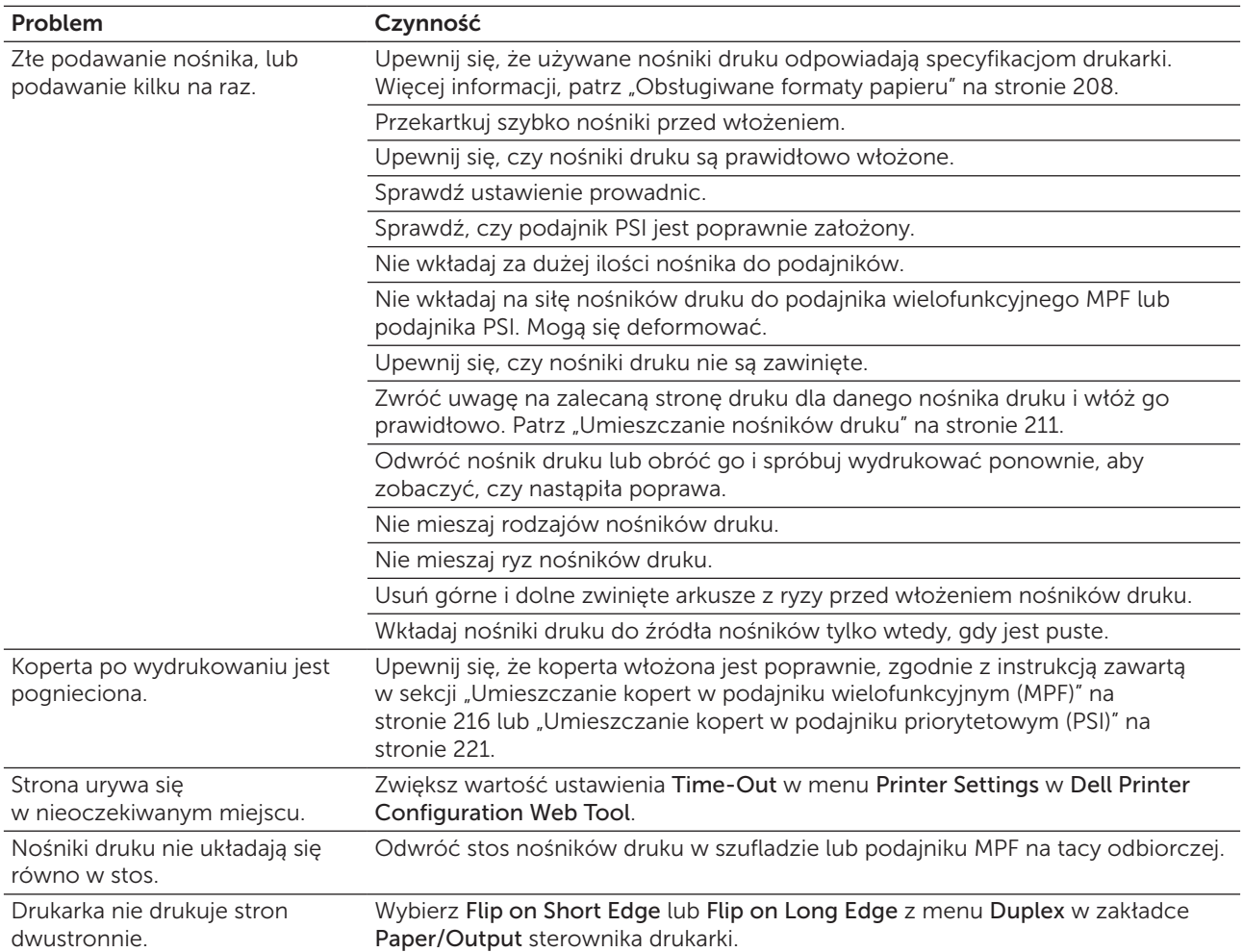

## Problemy z jakością druku

 $W$  WSKAZÓWKA: Niektóre z procedur podanych w tej sekcji, korzystających z Tool Box mogą być również wykonywane poprzez panel użytkownika Dell Printer Configuration Web Tool. Więcej informacji na temat korzystania z panelu użytkownika i Dell Printer Configuration Web Tool, patrz "Korzystanie z menu drukarki" na [stronie 163](#page-162-0) oraz ["Dell™ Printer Configuration Web Tool" na stronie 97](#page-96-0).

#### Wydruki są zbyt jasne

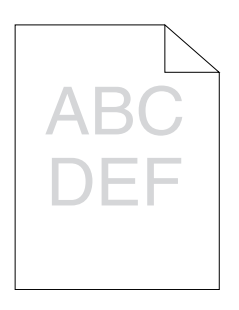

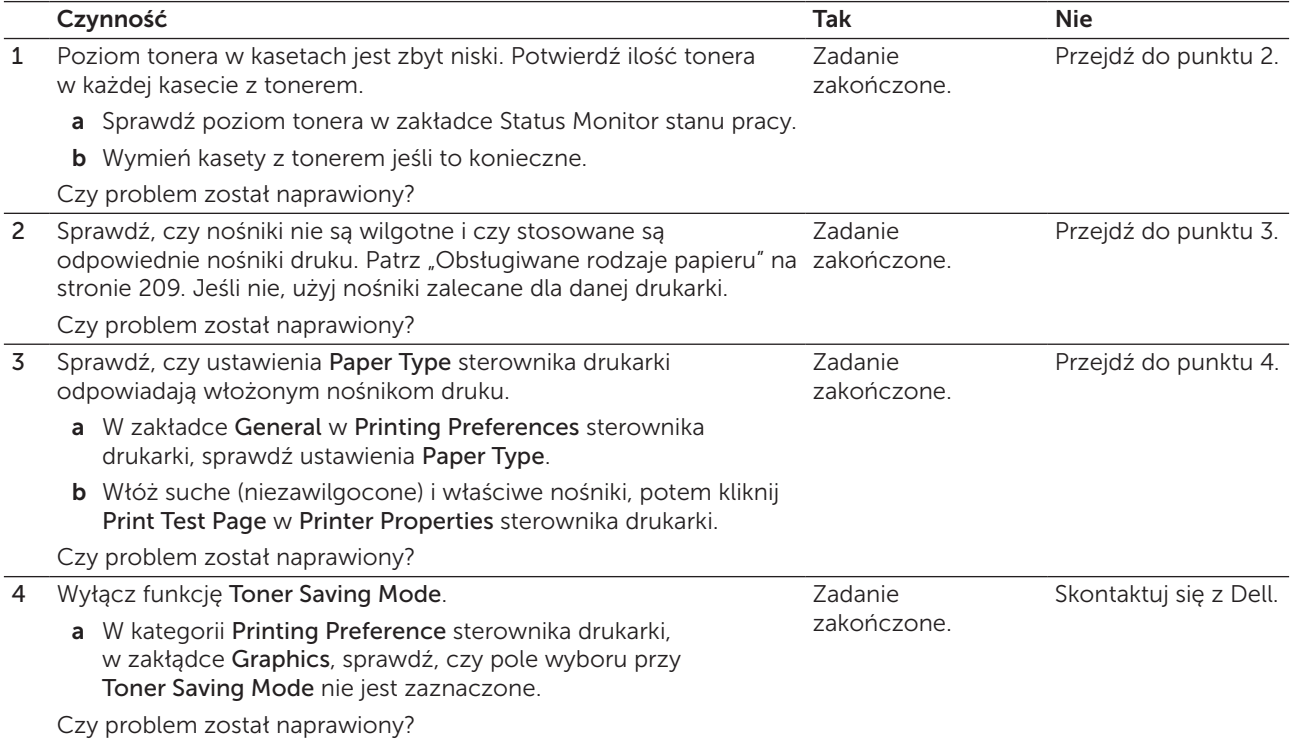

#### Toner rozmazuje się lub nietrwały druk/Plamy na odwrotnej stronie

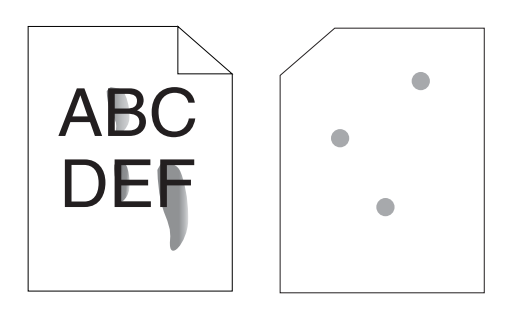

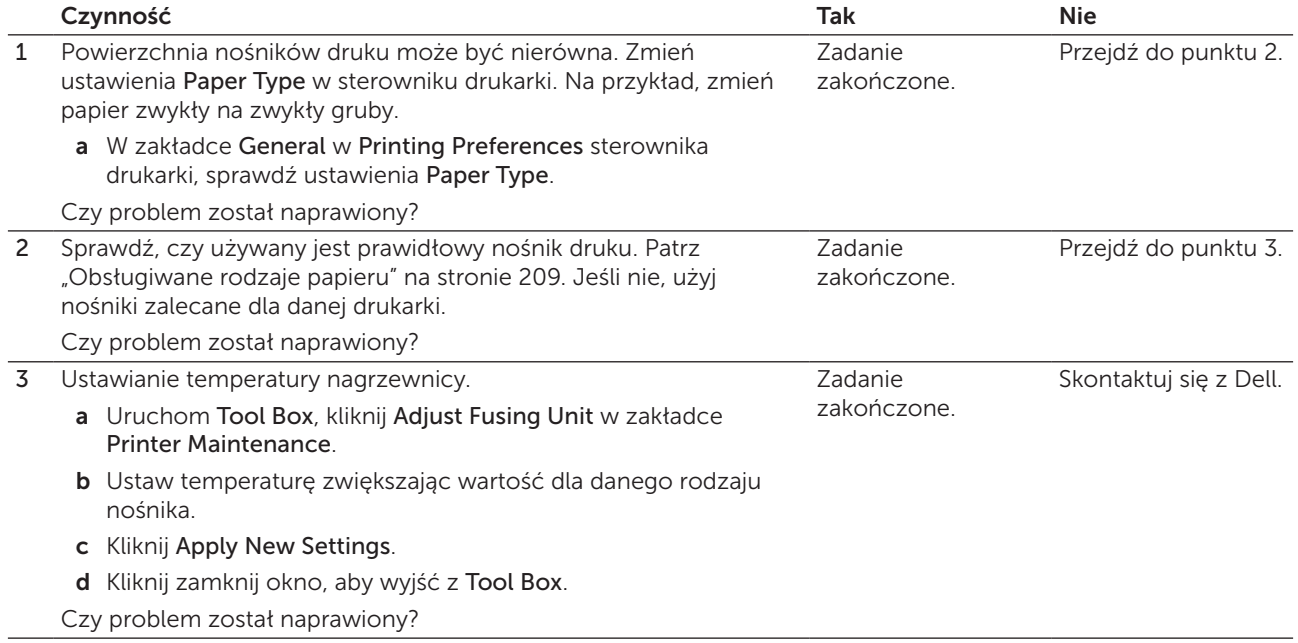

#### Plamy na wydruku/niewyraźny druk

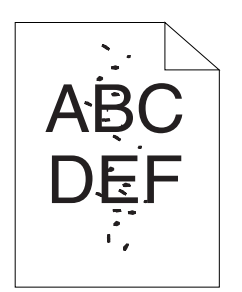

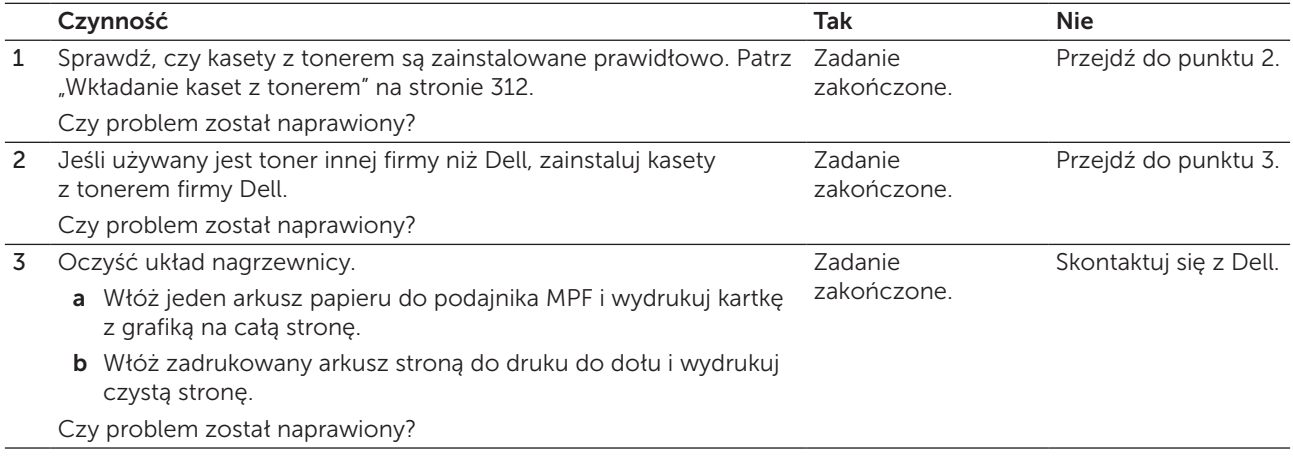

#### Drukowana strona jest pusta

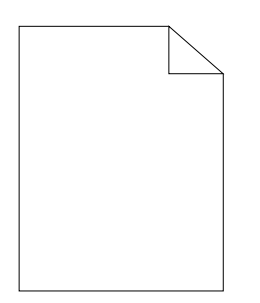

Jeśli problem się pojawia, skontaktuj się z firmą Dell.

#### Smugi na wydruku

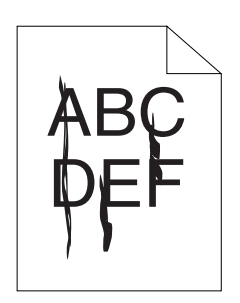

Jeśli problem się pojawia, skontaktuj się z firmą Dell.

#### Kolorowe kropki na wydruku

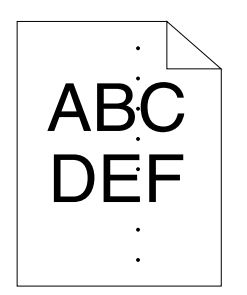

Jeśli problem się pojawia, skontaktuj się z firmą Dell.

#### Pionowe białe pasy

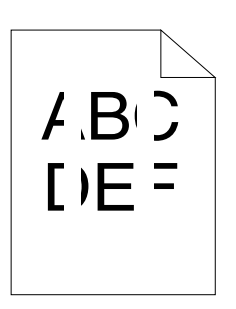

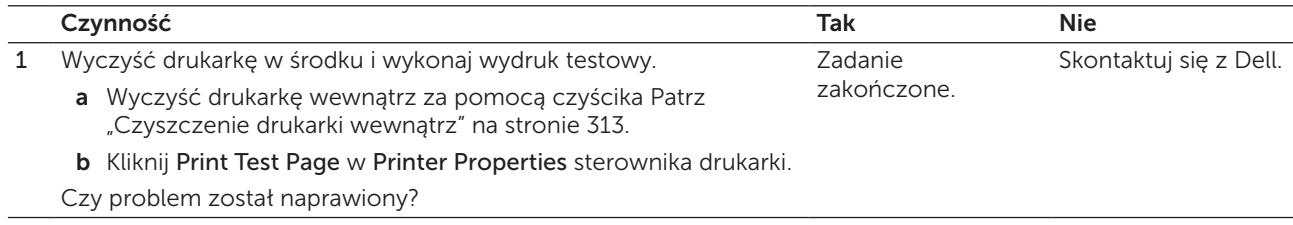

#### Cętki

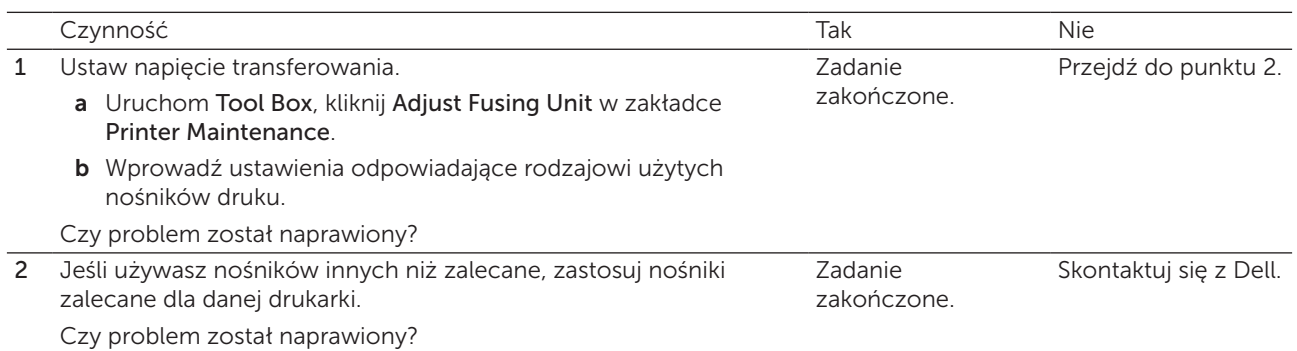

#### Murzenie

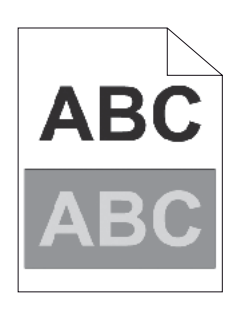

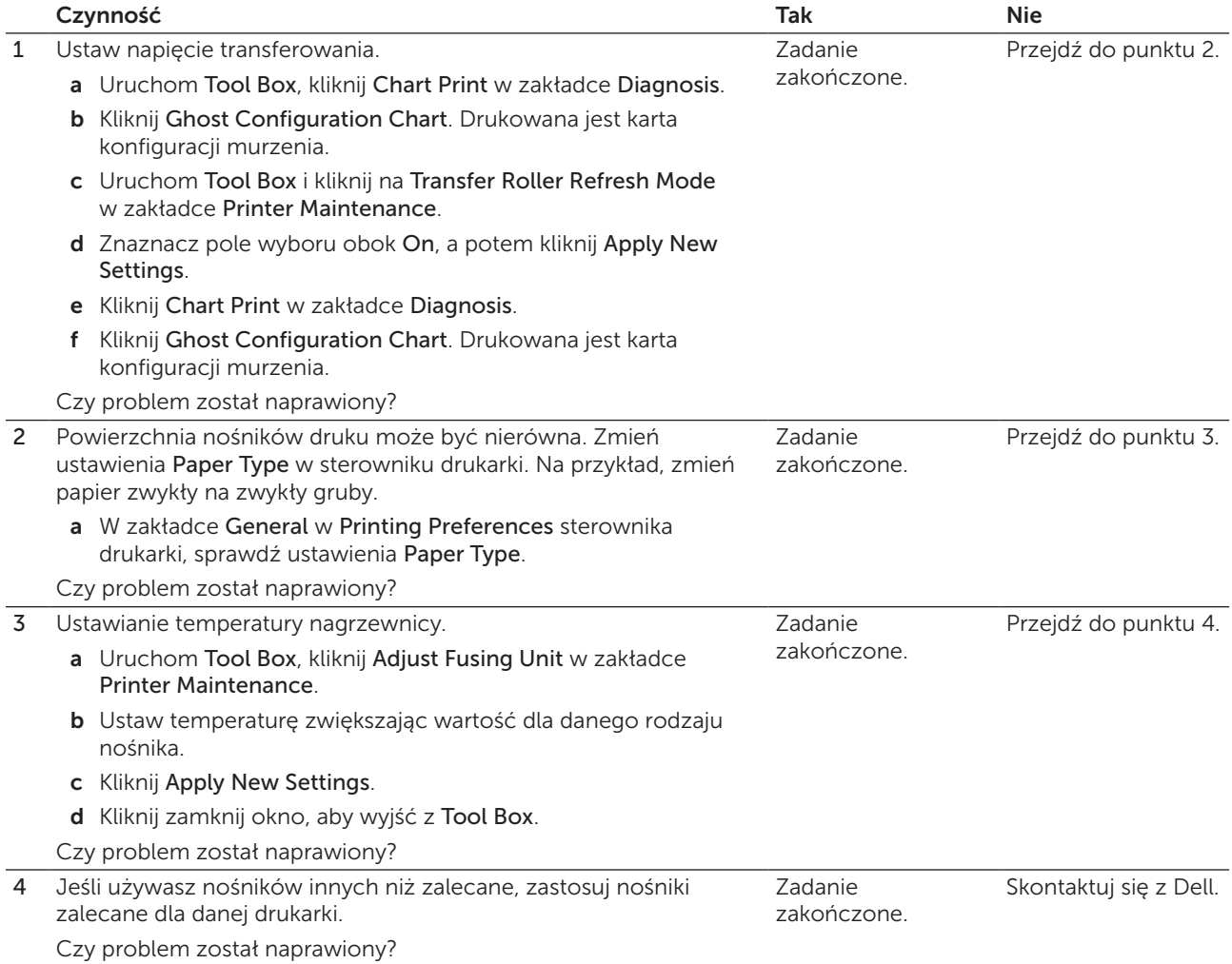

#### Mgła

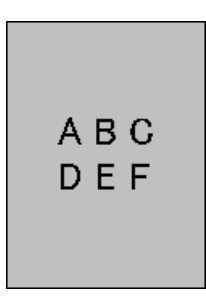

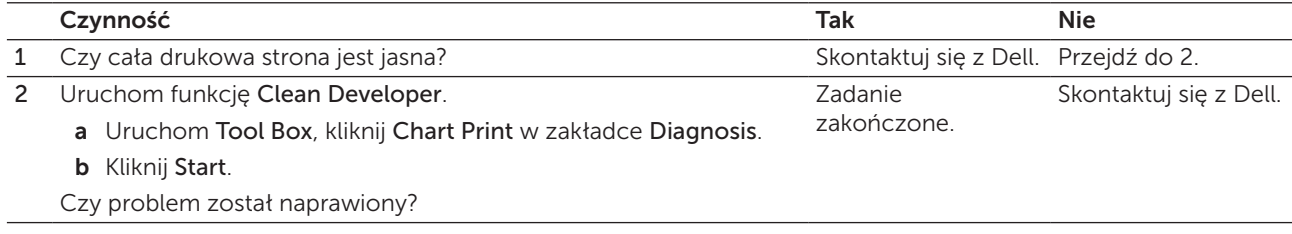

#### Defekt typu Bead-Carry-Out (BCO)

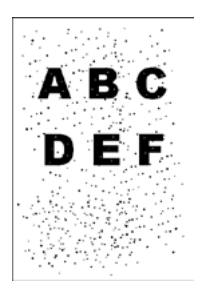

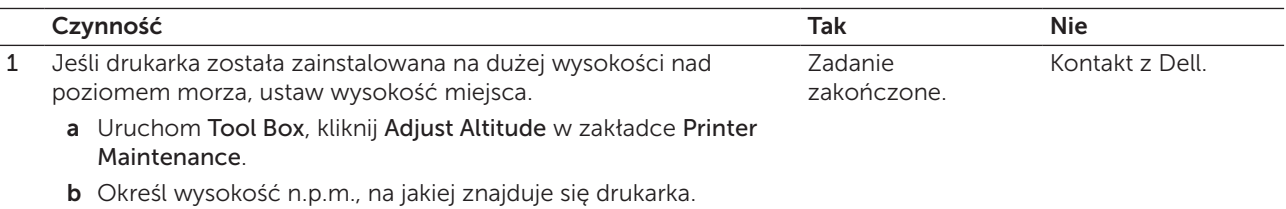

Czy problem został naprawiony?

#### Ślady mechaniczne

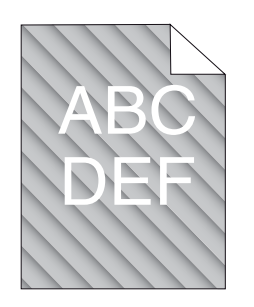

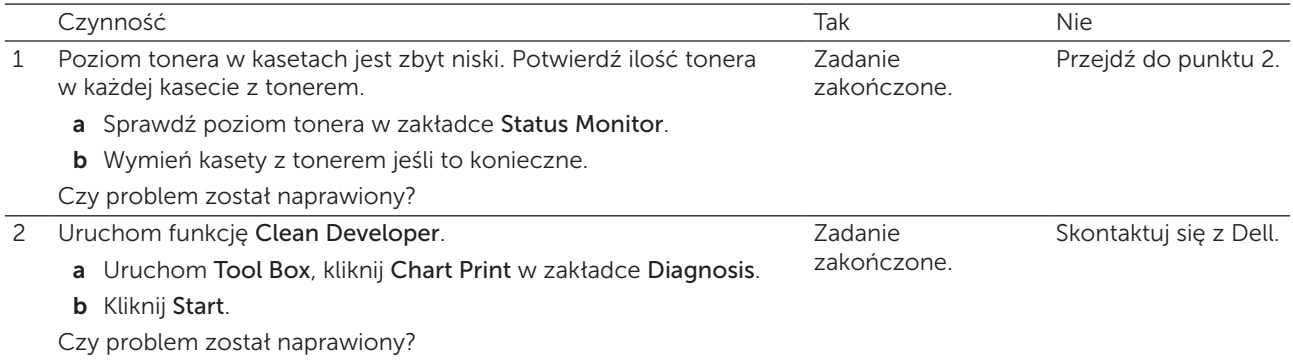

#### Marszczenie lub plamienie papieru

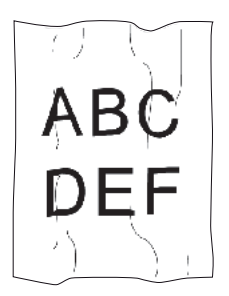

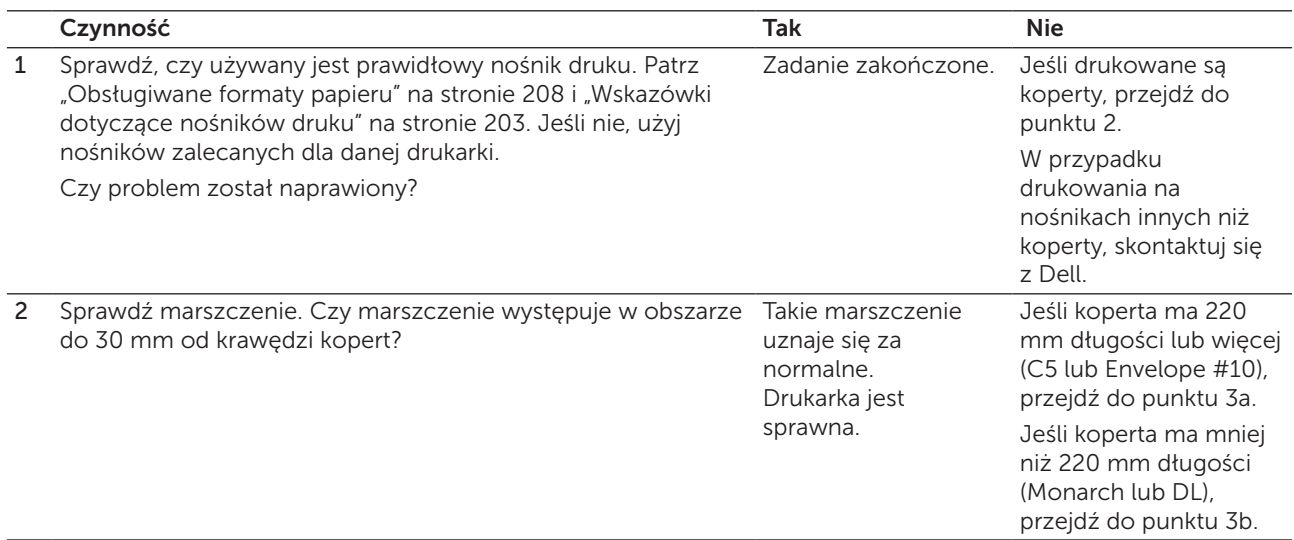

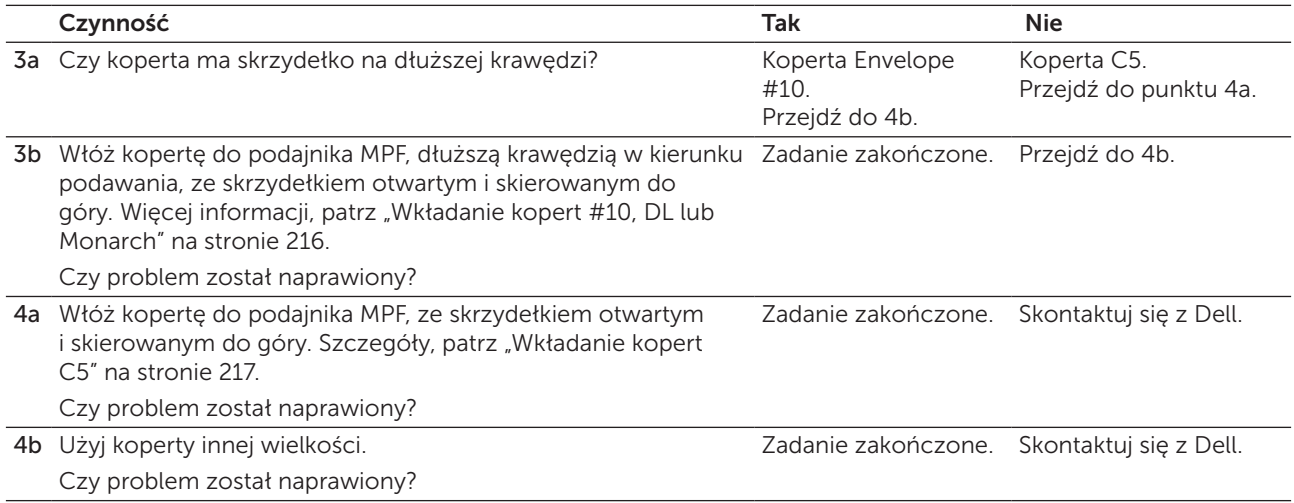

#### Nieprawidłowy margines górny

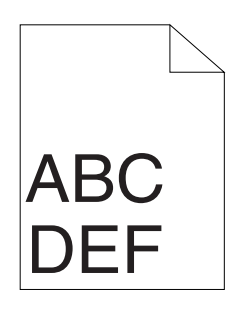

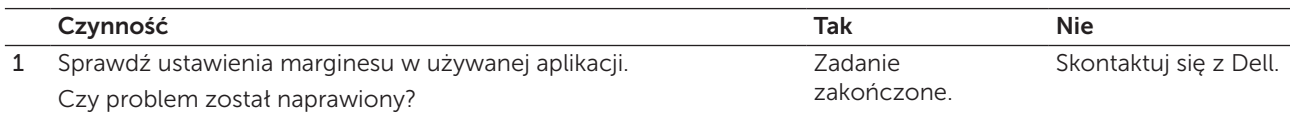

#### Brak wyrównania rejestracji koloru

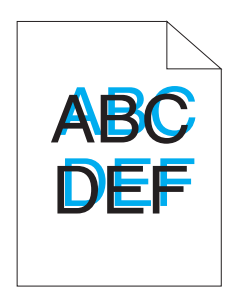

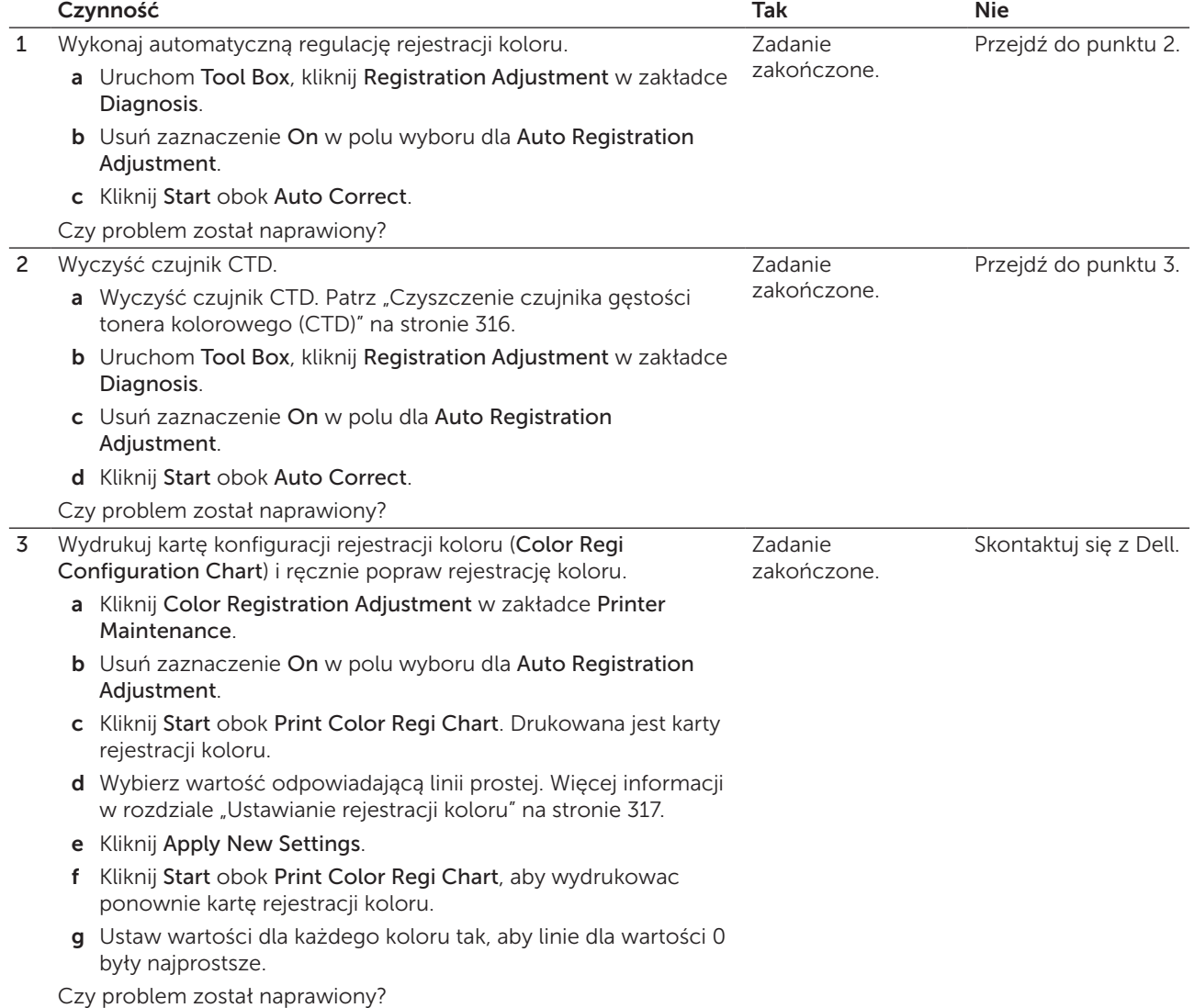

#### Pofałdowany papier

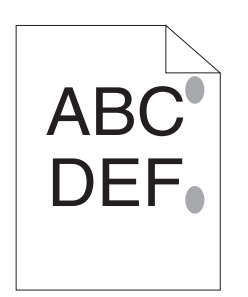

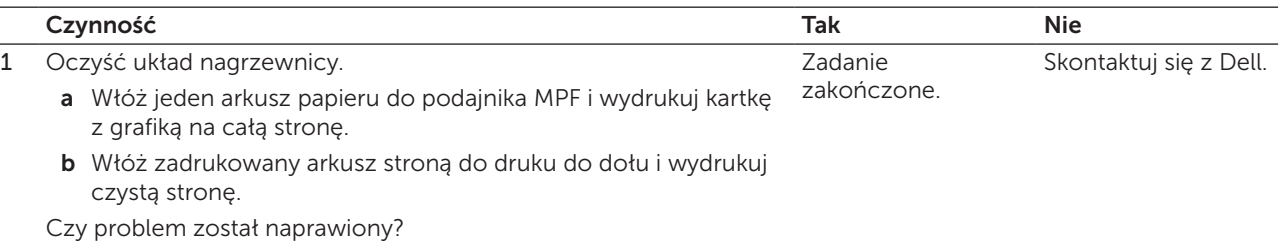

## Blokada papieru

WSKAZÓWKA: Niektóre z procedur podanych w tej sekcji, korzystających z Tool Box mogą być również wykonywane poprzez panel użytkownika Dell Printer Configuration Web Tool. Więcej informacji na temat korzystania z panelu użytkownika i Dell Printer Configuration Web Tool, patrz "Korzystanie z menu drukarki" na [stronie 163](#page-162-0) oraz ["Dell™ Printer Configuration Web Tool" na stronie 97](#page-96-0).

#### Zablokowanie w trakcie pobierania papieru

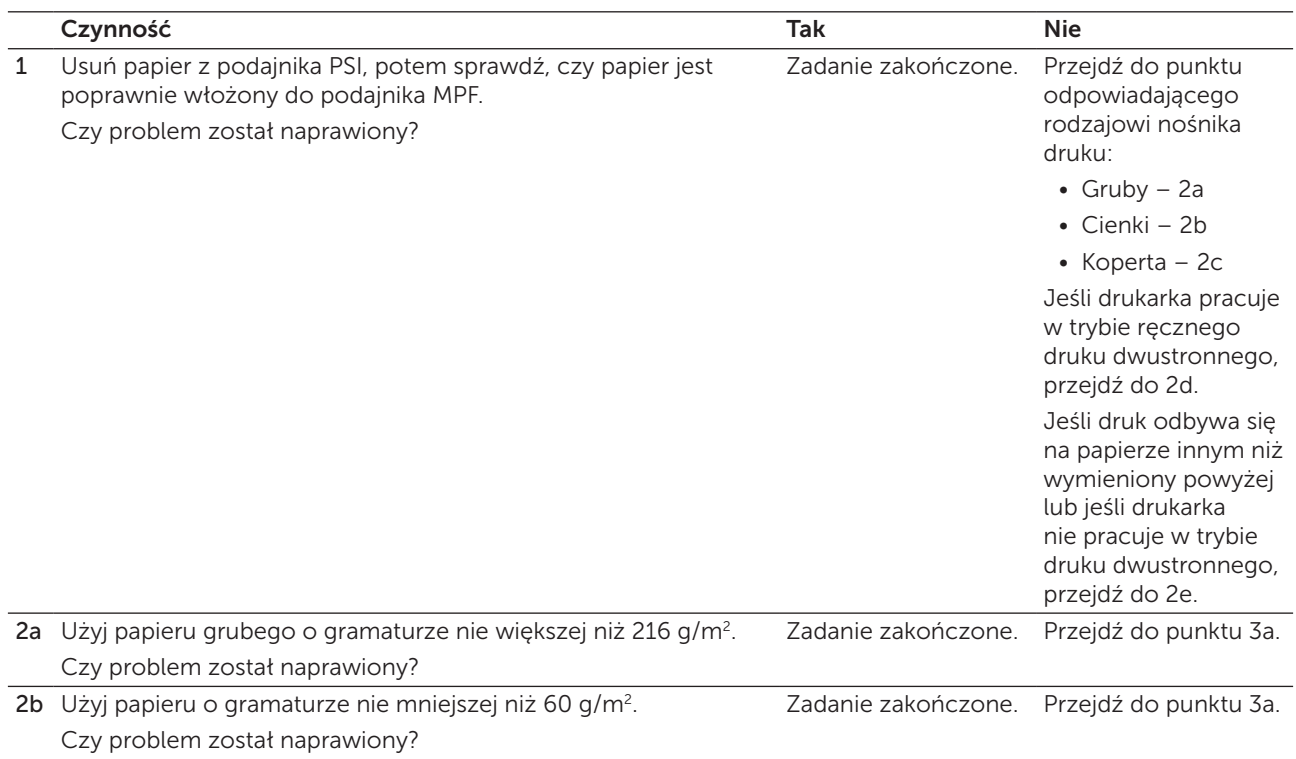

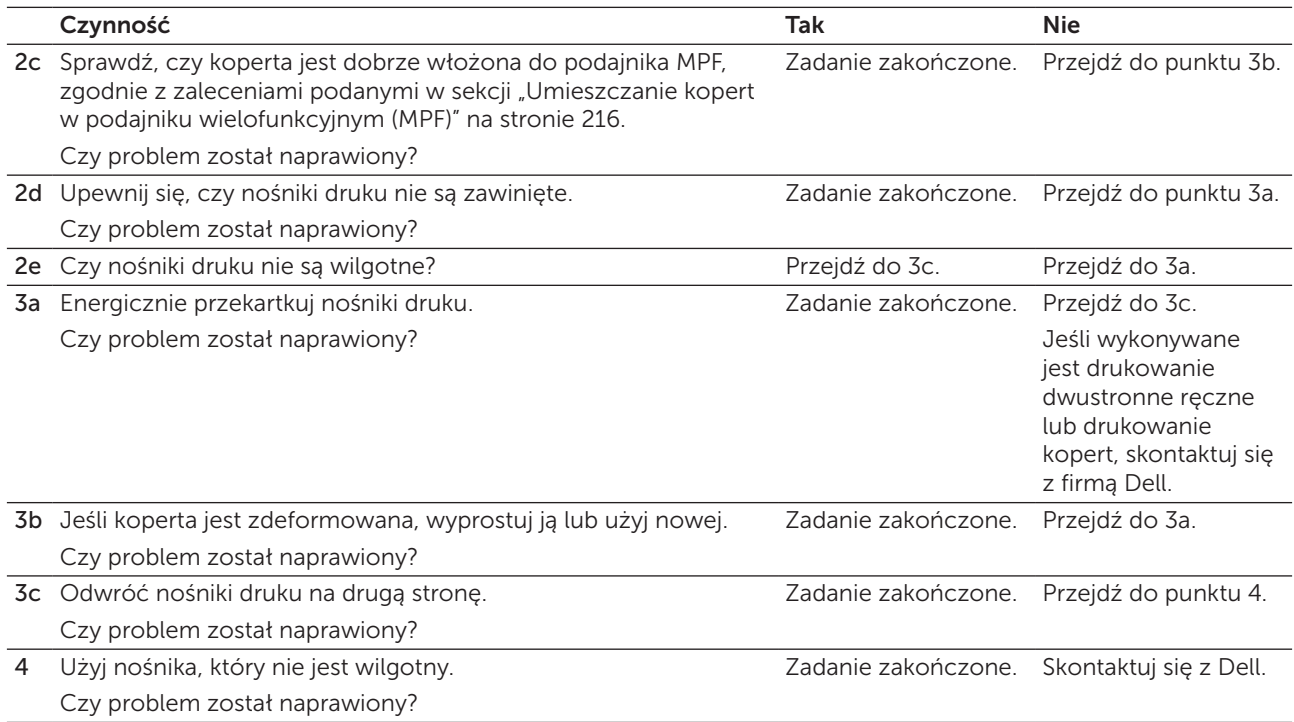

#### Zblokowanie na skutek pobierania wielu arkuszy jednocześnie

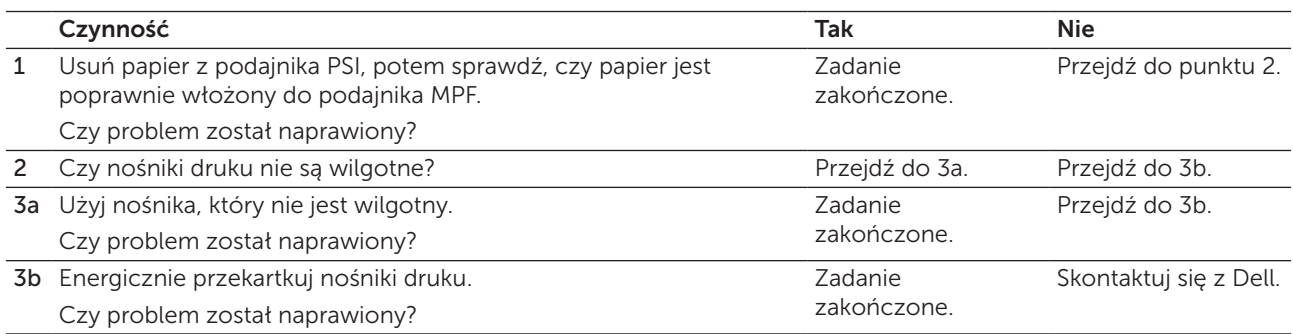

Blokada papieru w automatycznym podajniku dokumentów (ADF), gdy zadanie skanowania wielostronicowego dokumentu zostało skasowane w trakcie jego realizacji.

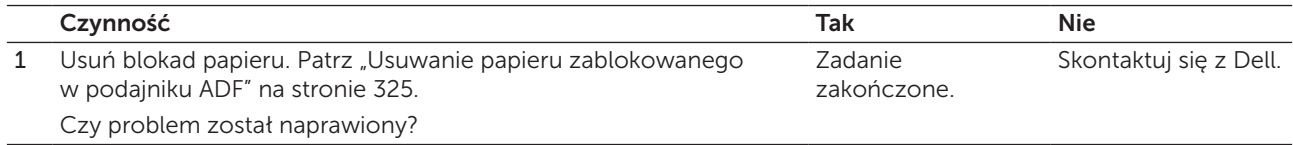

## Problemy z kopiowaniem

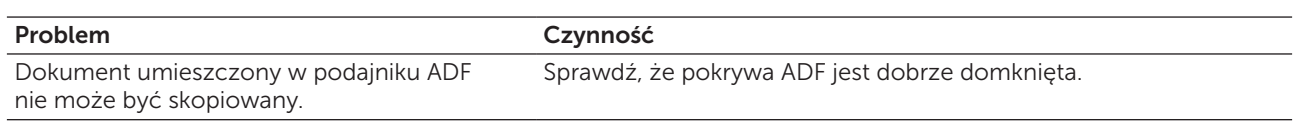

## Problemy z faksowaniem

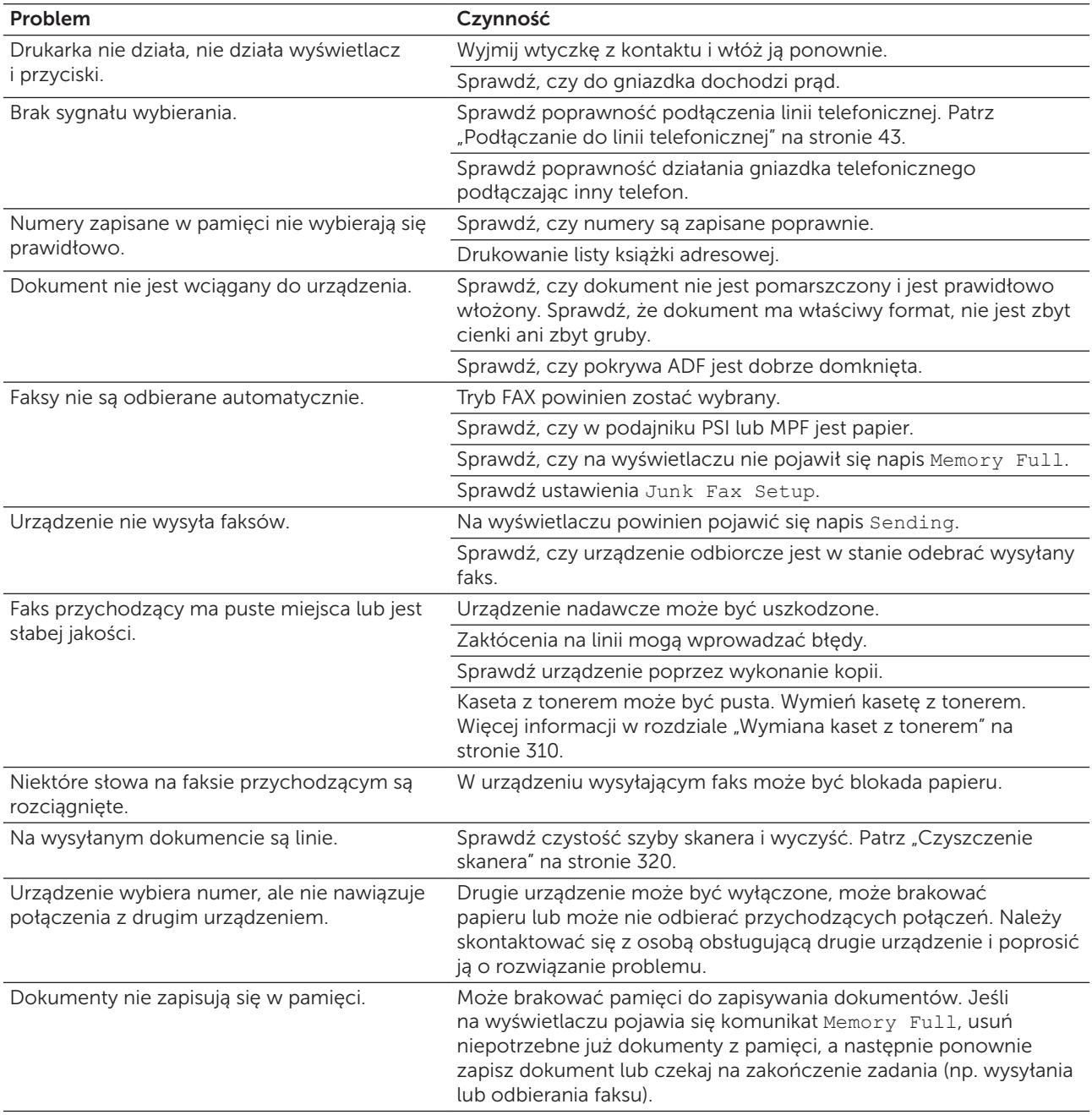

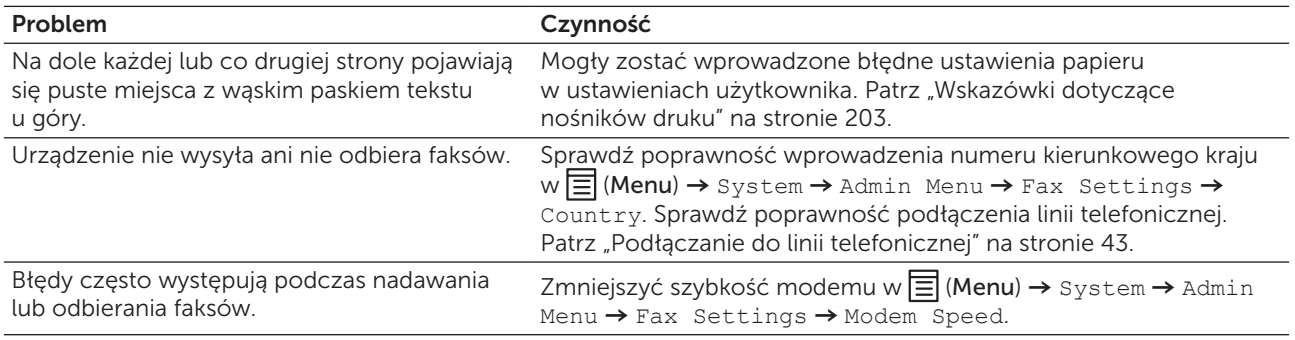

## Problemy ze skanowaniem

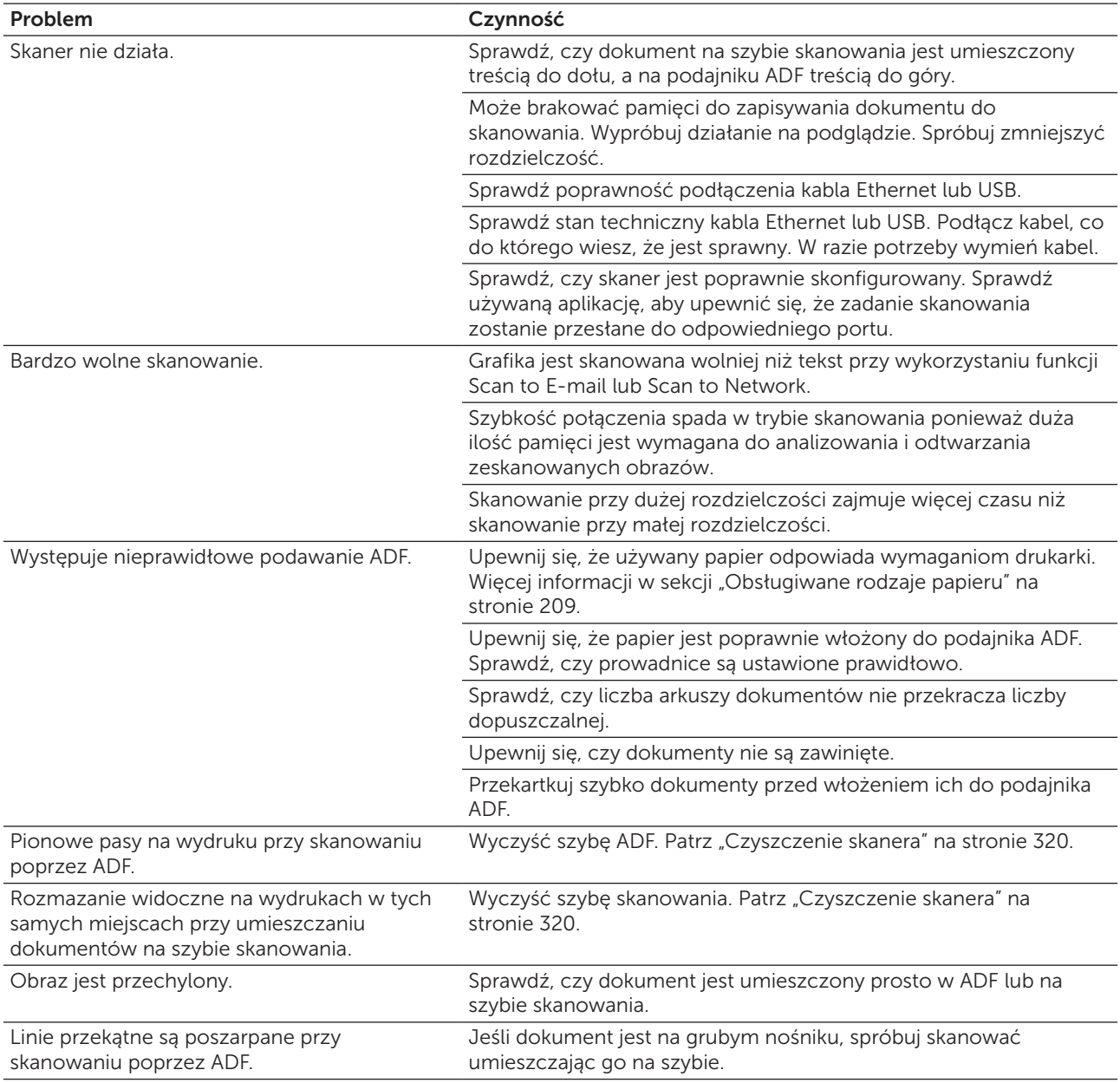

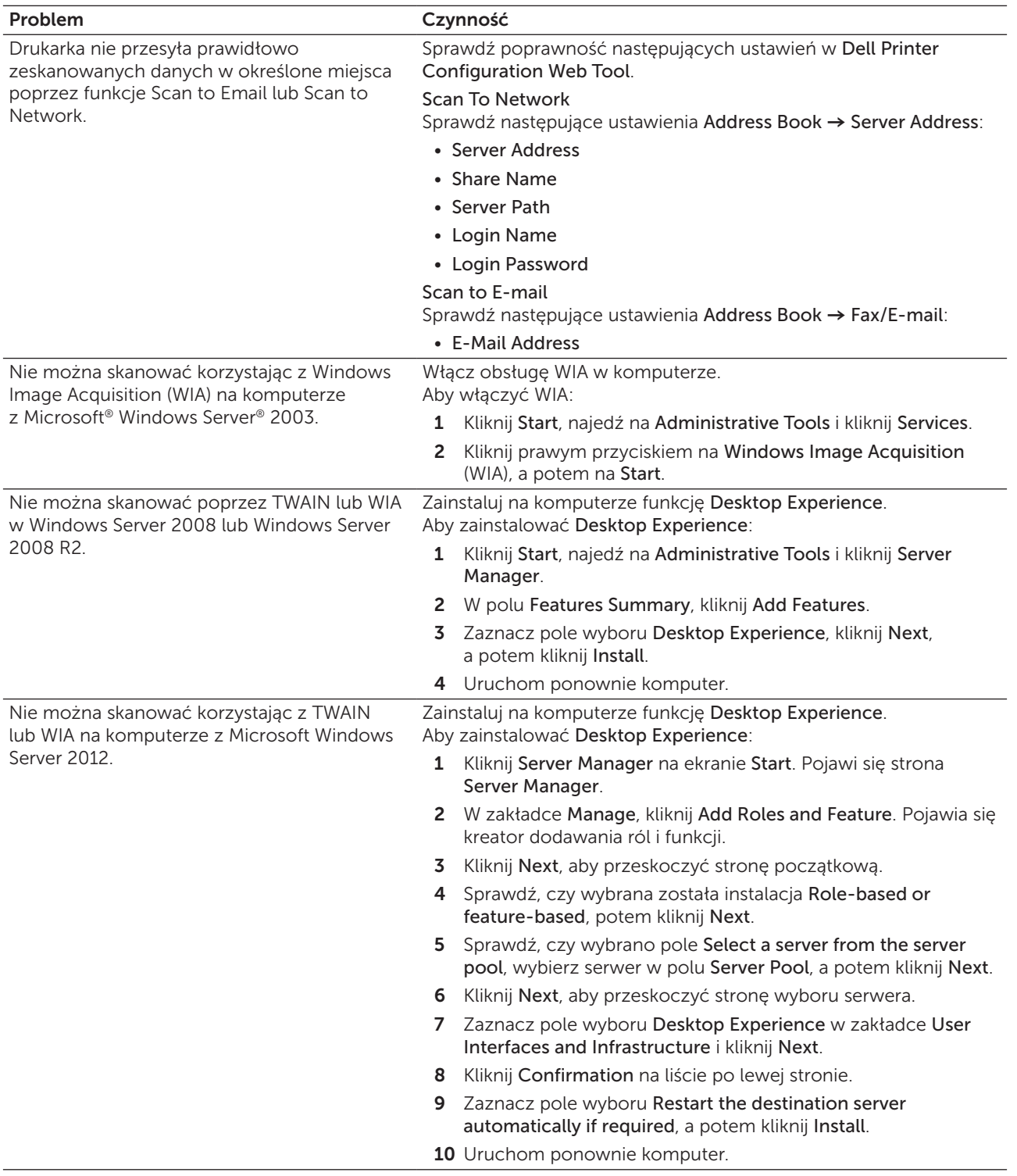

## Problemy ze sterownikiem skanera/oprogramowaniem urządzenia

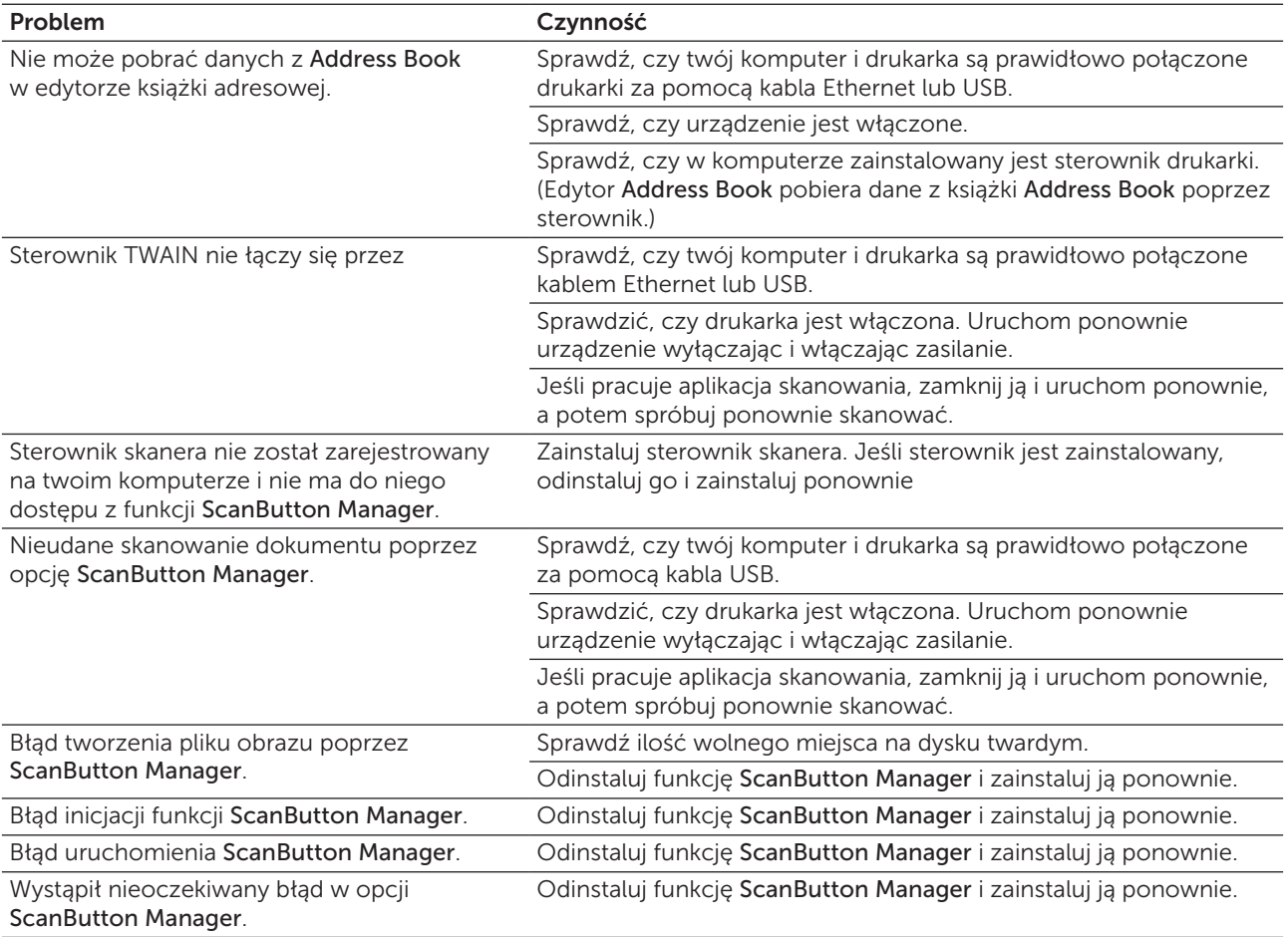

## Problemy z łącznością bezprzewodową (tylko Dell C1765nfw Color Multifunction Printer)

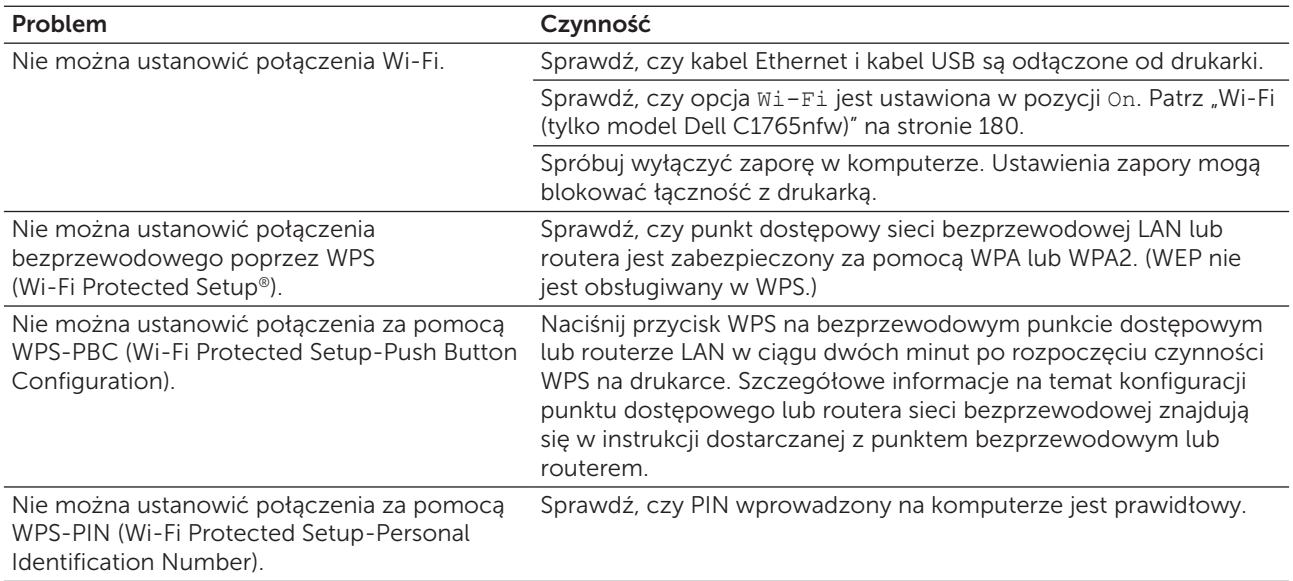

## Inne problemy

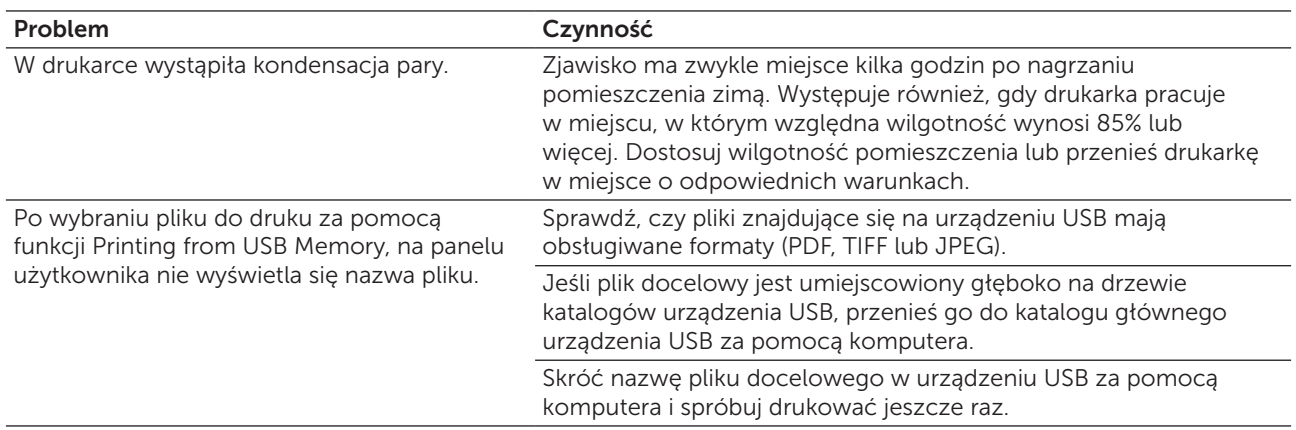

### Kontakt z serwisem

Gdy wzywany jest serwis, należy opisać problem lub podać komunikat błędu jaki pojawił się na wyświetlaczu.

Należy znać model drukarki oraz jej numer seryjny. Informacje te znajdują się na korpusie drukarki, pod pokrywą boczną.

# Dodatki:

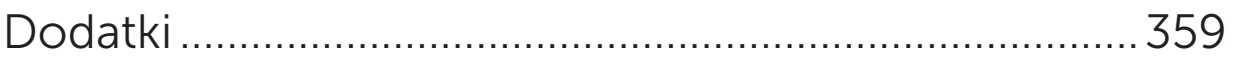

## <span id="page-358-0"></span>Dodatki

## Polityka pomocy technicznej firmy Dell™

Pomoc techniczna z udziałem technika wymaga współpracy i udziału klienta w procesie rozwiązywania problemów technicznych i zapewnia przywrócenie systemu operacyjnego, oprogramowania oraz sterowników urządzeń do pierwotnych ustawień domyślnych oraz weryfikację poziomu funkcjonalności drukarki i wszystkich urządzeń zainstalowanych fabrycznie przez firmę Dell. Poza pomocą ze strony technika, dostępna jest pomoc techniczna online na stronie Dell Support. Istnieje możliwość zakupu dodatkowych opcji pomocy technicznej.

Zarówno drukarka jak i oprogramowanie zainstalowane przez firmę Dell oraz urządzenia peryferyjne objęte są ograniczoną pomocą technicznym ze strony firmy Dell. Pomoc techniczna odnośnie oprogramowania i urządzeń peryferyjnych realizowana jest przez właściwego producenta i dotyczy oprogramowania i urządzeń zakupionych i/lub zainstalowanych poprzez Software & Peripherals (DellWare), ReadyWare oraz CFI/DellPlus.

#### Usługi dostępne przez Internet

Informacje dotyczące produktów i usług firmy Dell dostępne są na następujących stronach:

- www.dell.com
- www.dell.com/ap (tylko kraje Azji i Pacifiku)
- www.dell.com/jp (tylko Japonia)
- www.euro.dell.com (tylko Europa)
- www.dell.com/la (kraje Ameryki Łacińskiej i Karaibów)
- www.dell.ca (tylko dla Kanady)

Kontakt z działem pomocy technicznej firmy Dell można nawiązać poprzez następujące strony internetowe oraz adresy mailowe:

- Strony internetowe Dell Support [support.dell.com](http://www.dell.com/support/home/us/en/04%3Fc%3D%26l%3D%26s%3Dbsd%3Fc%3Dus) [support.euro.dell.com](http://www.dell.com/support/my-support/uk/en/ukbsdt1%3Fc%3D%26l%3D%26s%3Dbsd) (tylko Europa)
- Dell Support e-mail addresses mobile\_support@us.dell.com support@us.dell.com la-techsupport@dell.com (tylko kraje Ameryki łacińskiej i Karaibów) apsupport@dell.com (tylko kraje Azji i Pacyfiku)
- Dell Marketing and Sales e-mail addresses apmarketing@dell.com (tylko kraje Azji i Pacyfiku) sales\_canada@dell.com (tylko Kanada)
- Anonimowy protokół przesyłania plików (FTP) ftp.dell.com

Należy zalogować się jako użytkownik: anonymous, a jako hasło należy podać swój adres mailowy.

## Gwarancja i zwroty

Dell Computer Corporation ("Dell") wytwarza urządzenia przy użyciu nowych części i komponentów, lub odpowiedników nowych części i komponentów zgodnie z dobrymi praktykami obowiązującymi w branży. Więcej informacji na temat gwarancji udzielanej przez firmę Dell na drukarkę można uzyskać na stronie [support.dell.com](http://www.dell.com/support/home/us/en/04%3Fc%3D%26l%3D%26s%3Dbsd%3Fc%3Dus).

#### Informacje dotyczące przetwarzania odpadów

Zaleca się, aby klienci zbywali swoje zużyte komputery, monitory, drukarki oraz pozostałe urządzenia peryferyjne zgodnie z zasadami ochrony środowiska. Można stosować ponowne wykorzystanie części, całych produktów lub recykling produktów, komponentów i/lub innych materiałów.

Więcej informacji na temat globalnego programu przetwarzania odpadów znajduje się na stronie www.dell.com/recyclingworldwide.

## Kontakt z firmą Dell

Można wejść na stronę pomocy technicznej firmy Dell [support.dell.com](http://www.dell.com/support/home/us/en/04%3Fc%3D%26l%3D%26s%3Dbsd%3Fc%3Dus). Wybierz swój region na stronie WELCOME TO DELL SUPPORT i po podaniu kilku informacji uzyskasz dostęp do narzędzi pomocy i informacji.

Z firmą Dell można skontaktować się również droga elektroniczną pod poniższym adresem:

- World Wide Web www.dell.com www.dell.com/ap (tylko kraje Azji i Pacifiku) www.dell.com/jp (tylko Japonia) www.euro.dell.com (tylko Europa) www.dell.com/la (kraje Ameryki Łacińskiej i Karaibów) www.dell.ca (tylko dla Kanady)
- Anonimowy protokół przesyłania plików (FTP) ftp.dell.com Zaloguj się jako anonymous, a jako hasło podaj swój adres mailowy.
- Electronic Support Service mobile\_support@us.dell.com support@us.dell.com la-techsupport@dell.com (tylko kraje Ameryki Łacińskiej i Karaibów) apsupport@dell.com (tylko kraje Azji/Pacyfiku) support.jp.dell.com (tylko Japonia) support.euro.dell.com (tylko Europa)
- Electronic Quote Service apmarketing@dell.com (tylko kraje Azji/Pacyfiku) sales\_canada@dell.com (tylko Kanada)